# **Dell Wyse ThinOS Version 8.6 and ThinOS Lite 2.6 Operating System**

Release Notes

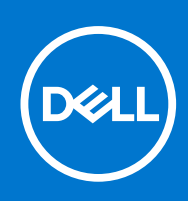

#### Notes, cautions, and warnings

**NOTE:** A NOTE indicates important information that helps you make better use of your product.

**CAUTION: A CAUTION indicates either potential damage to hardware or loss of data and tells you how to avoid the problem.**

**WARNING: A WARNING indicates a potential for property damage, personal injury, or death.**

© 2018 -2021 Dell Inc. or its subsidiaries. All rights reserved. Dell, EMC, and other trademarks are trademarks of Dell Inc. or its subsidiaries. Other trademarks may be trademarks of their respective owners.

# **Contents**

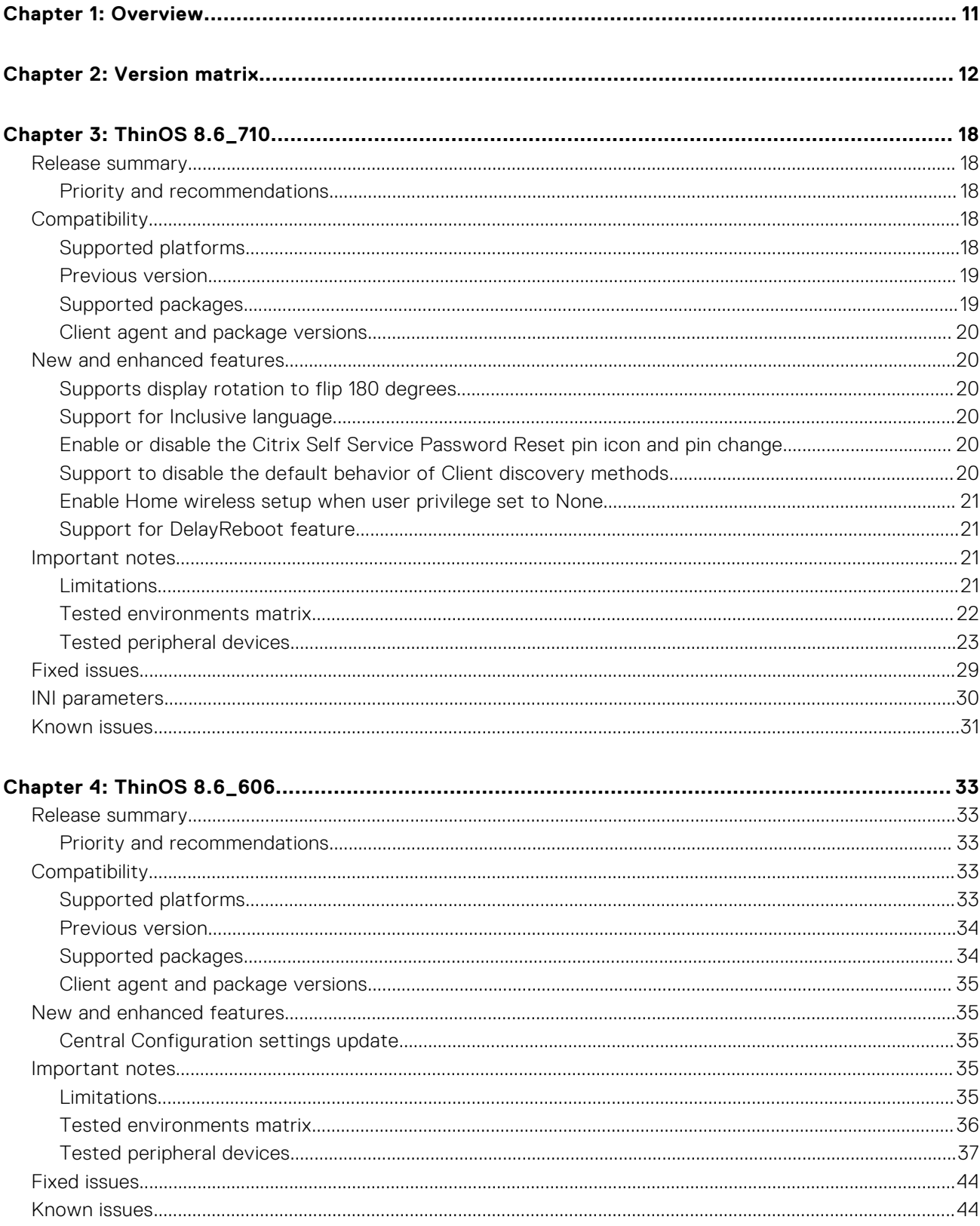

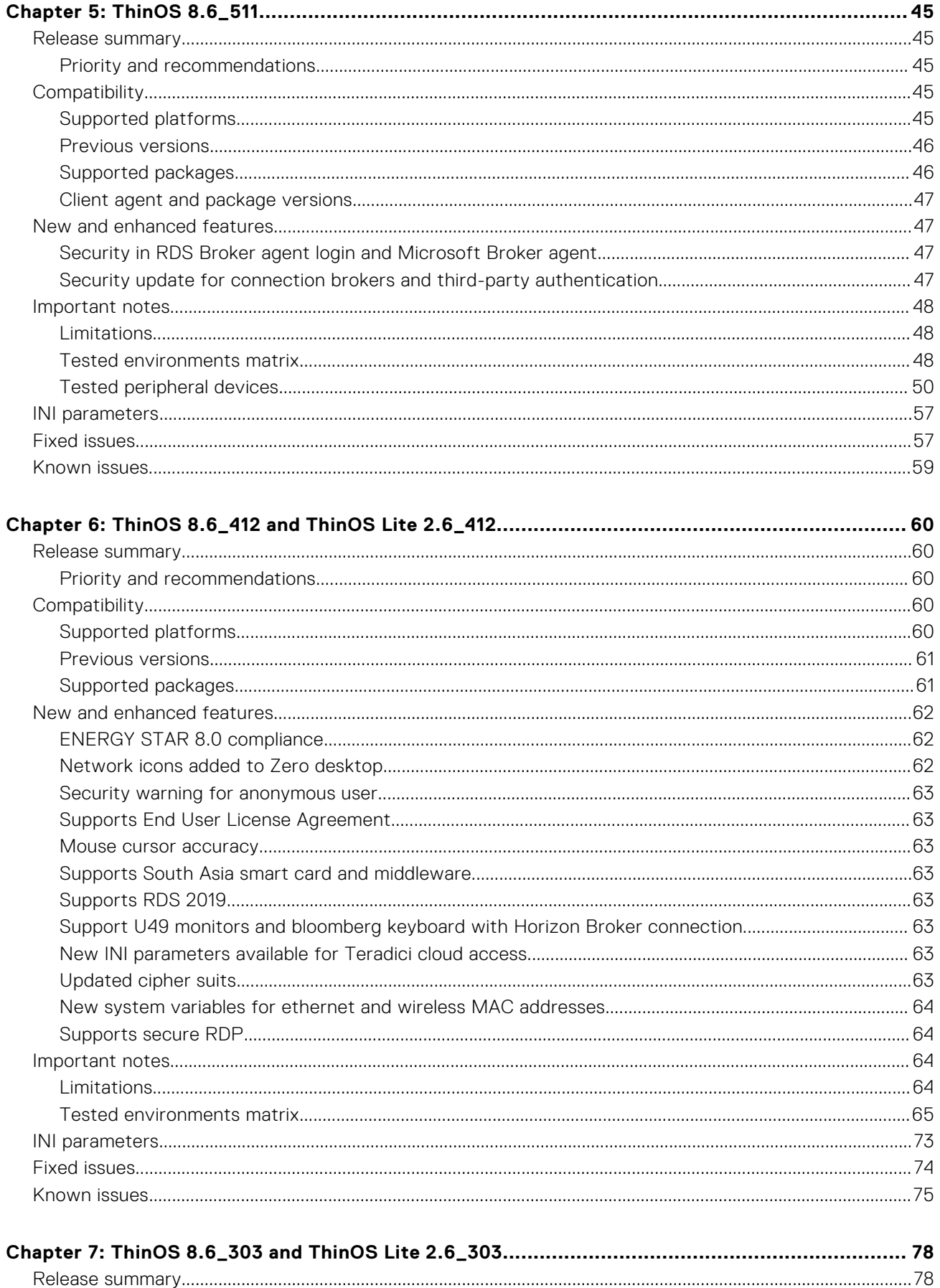

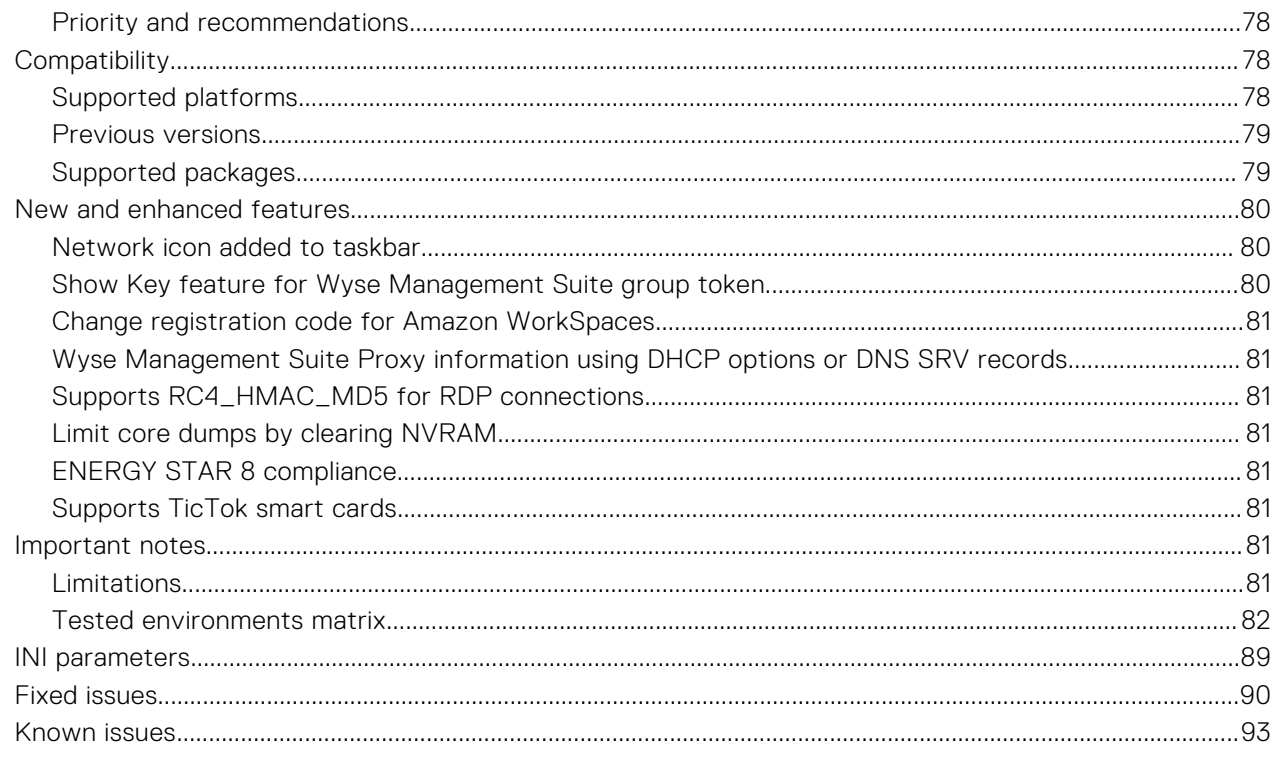

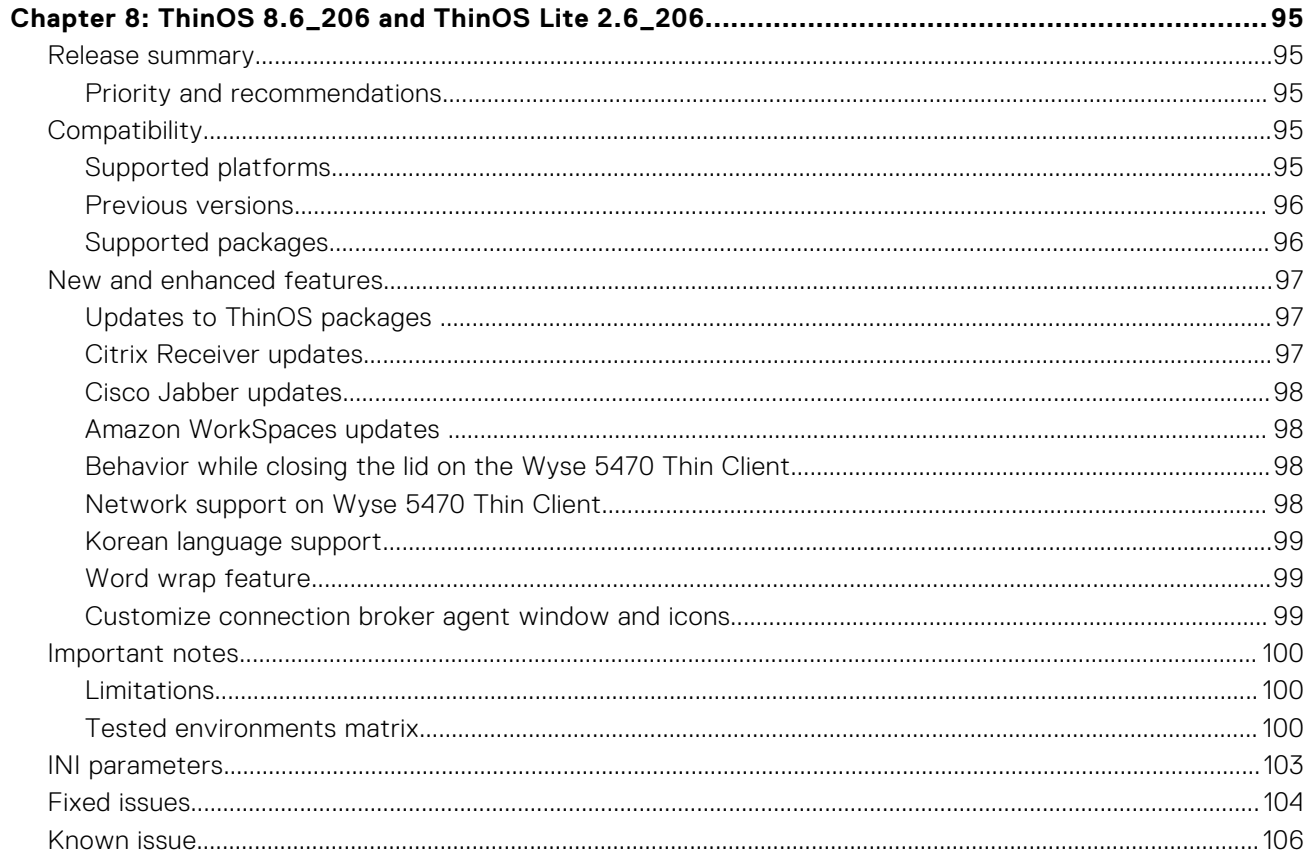

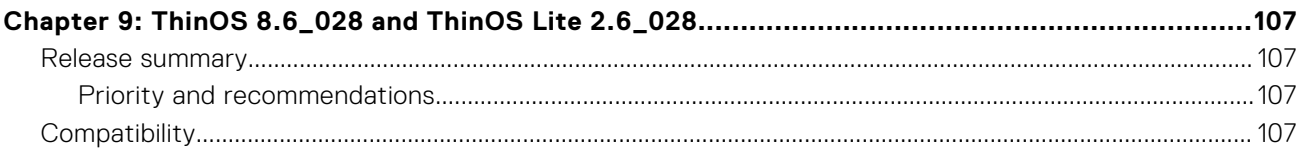

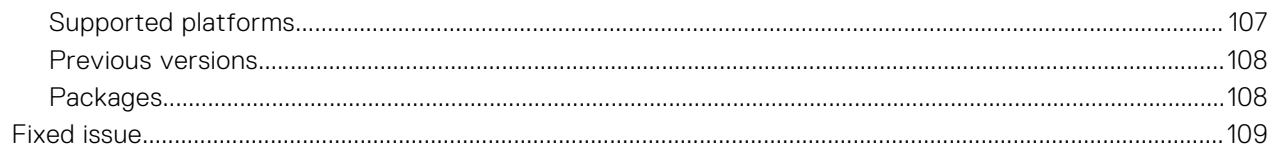

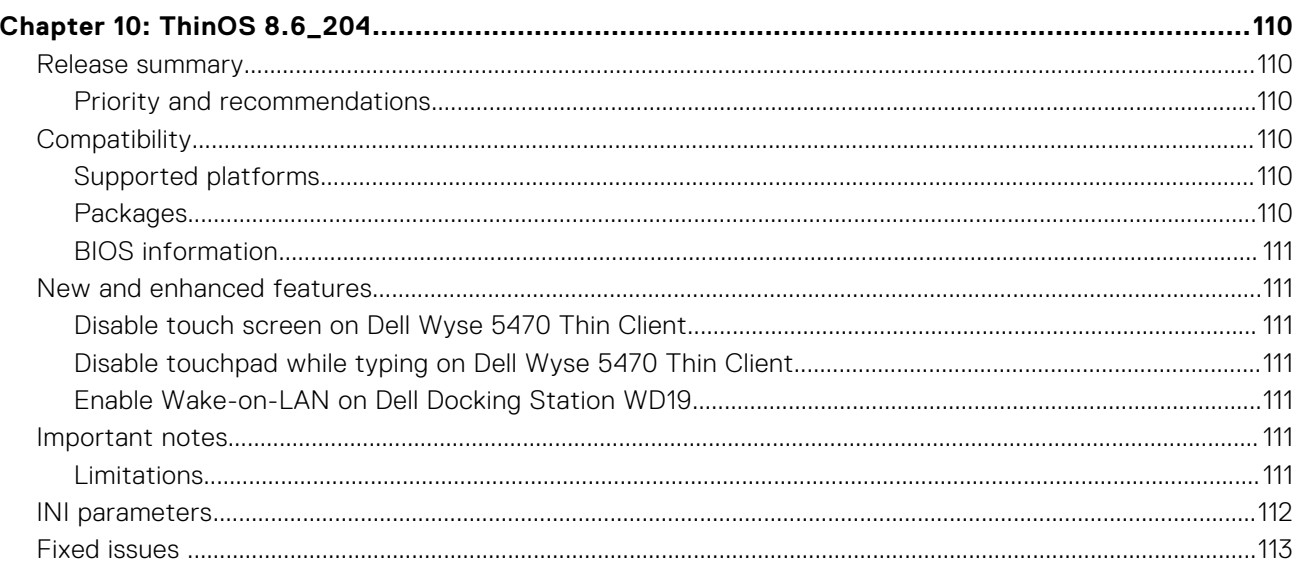

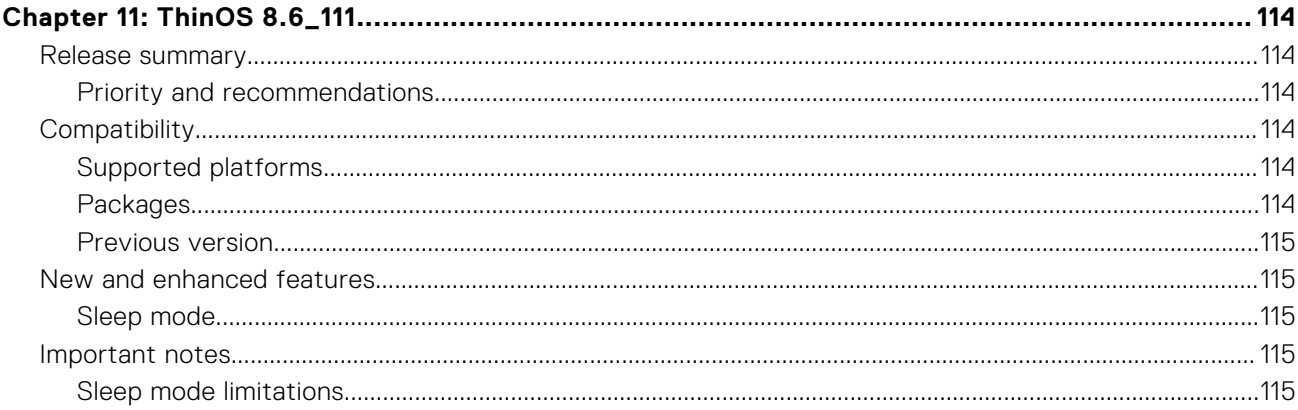

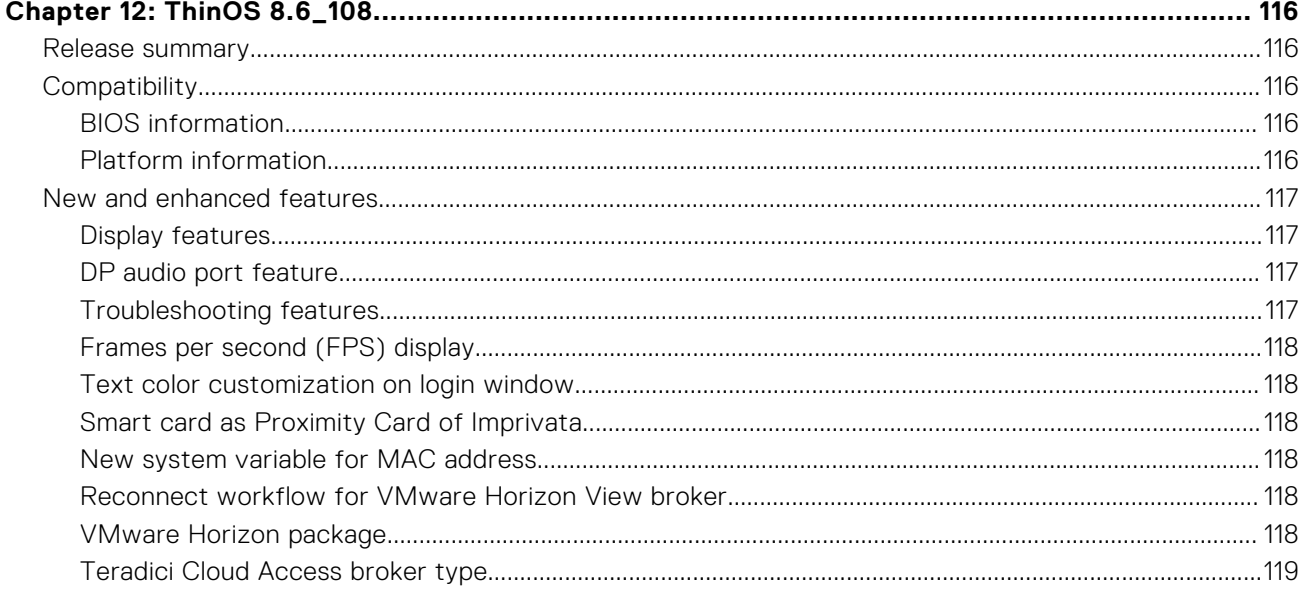

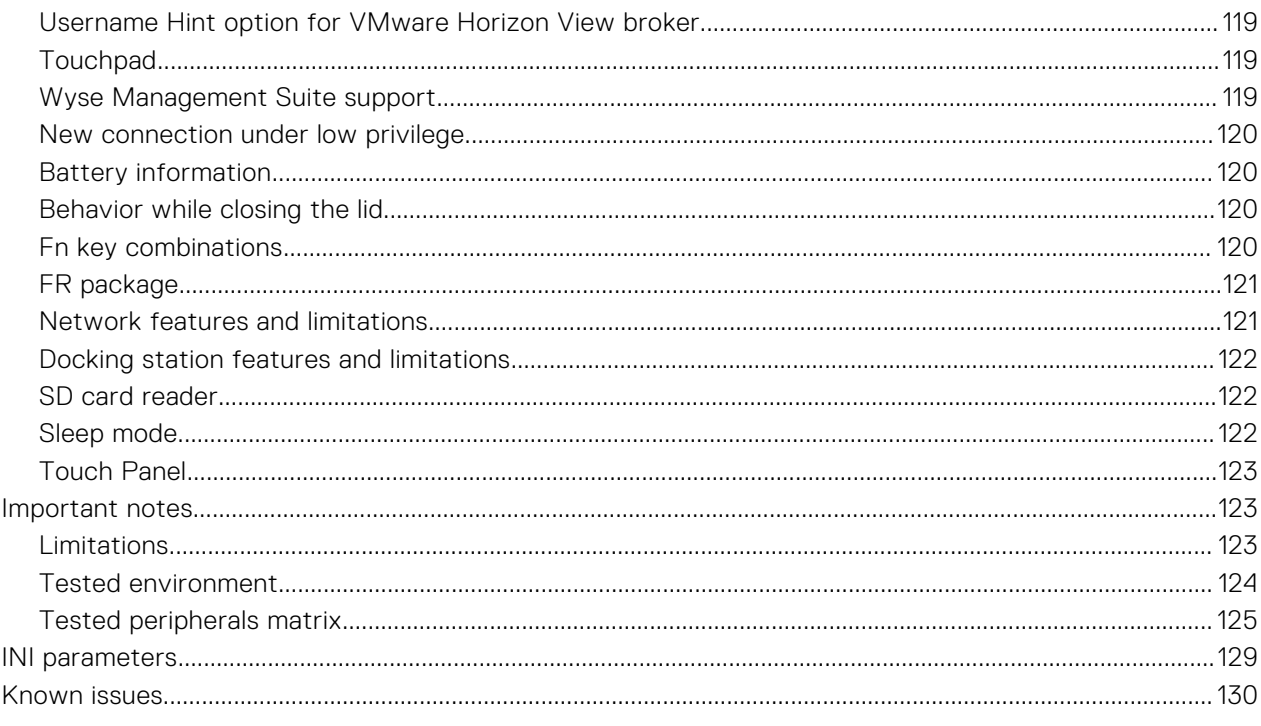

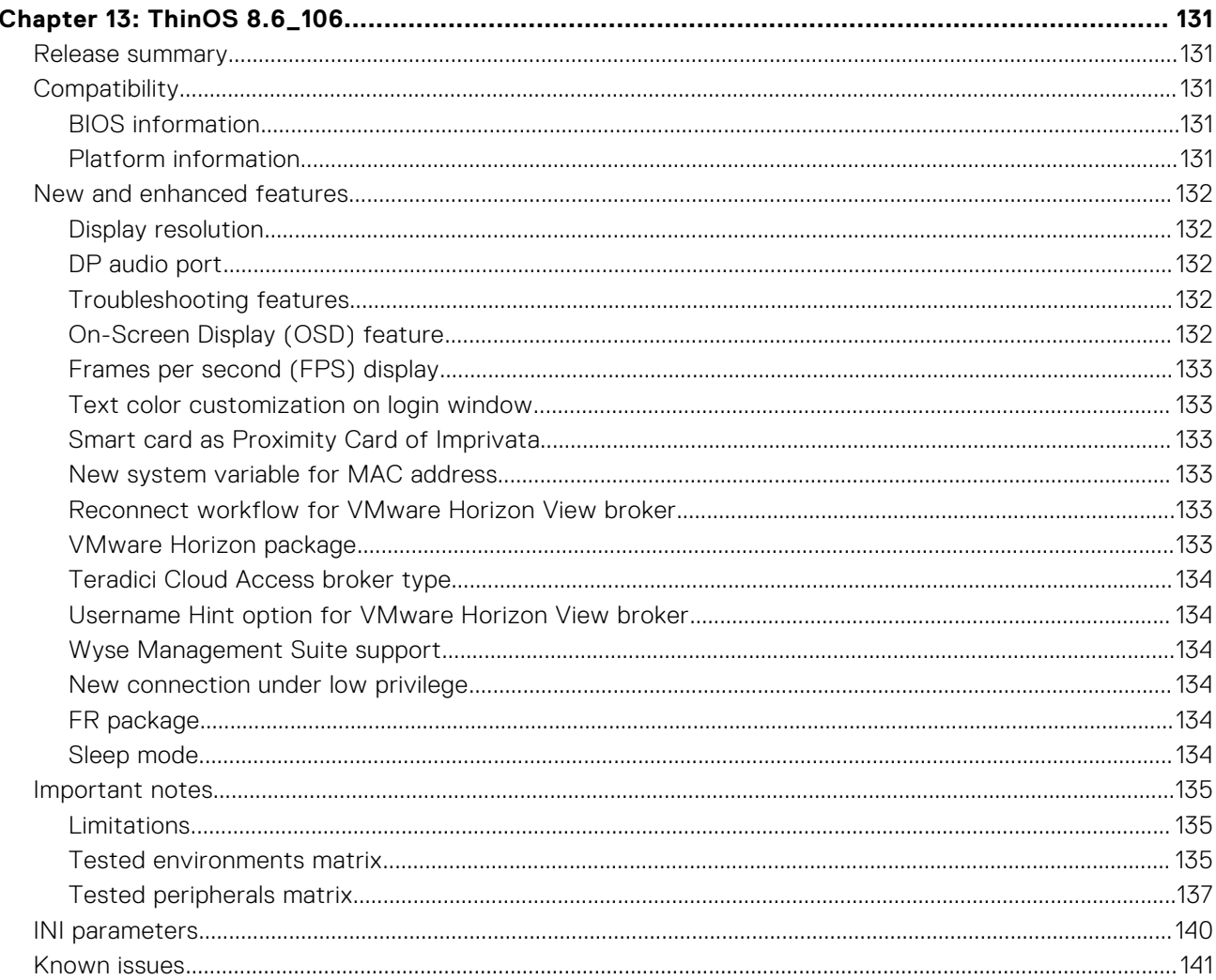

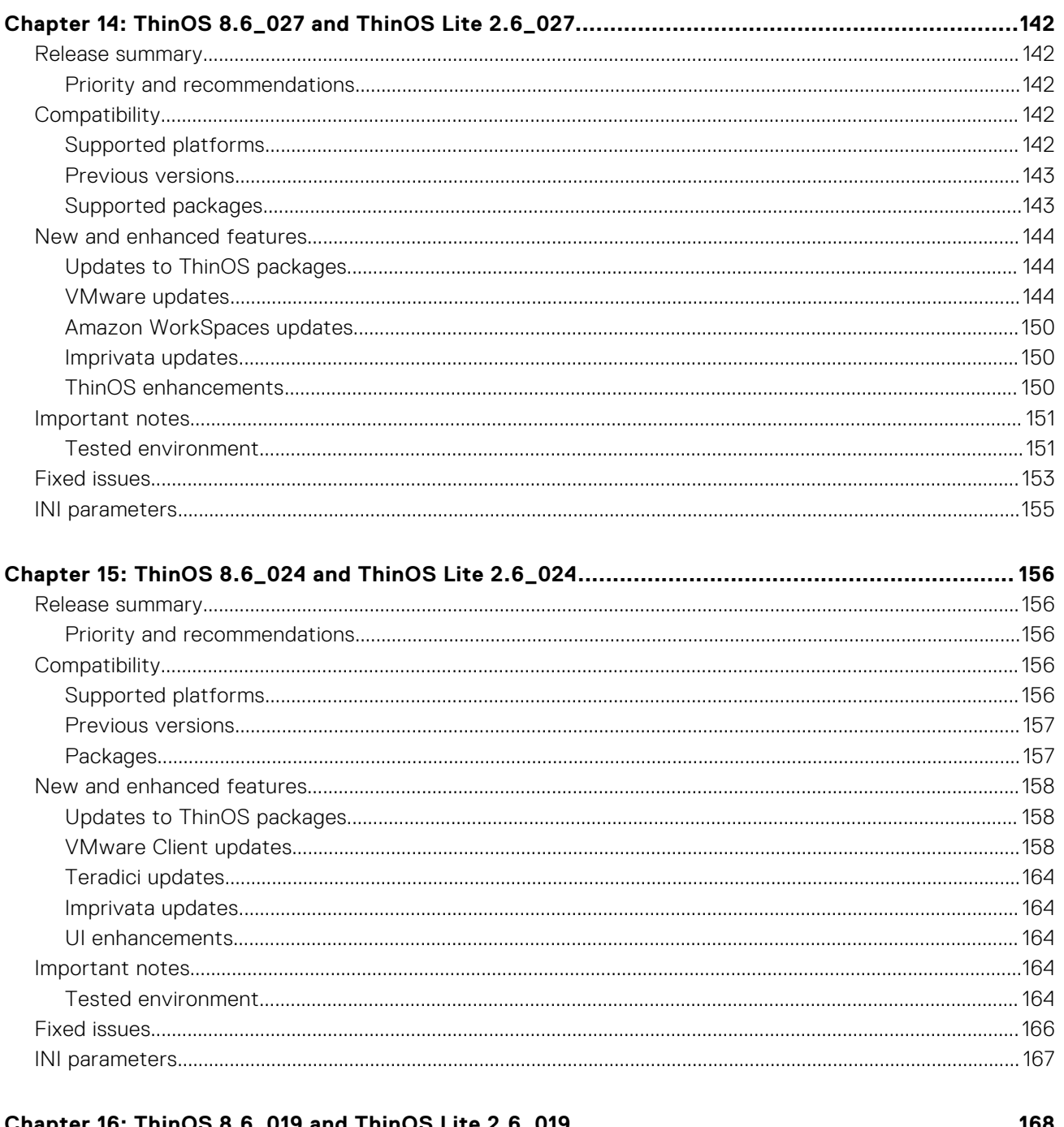

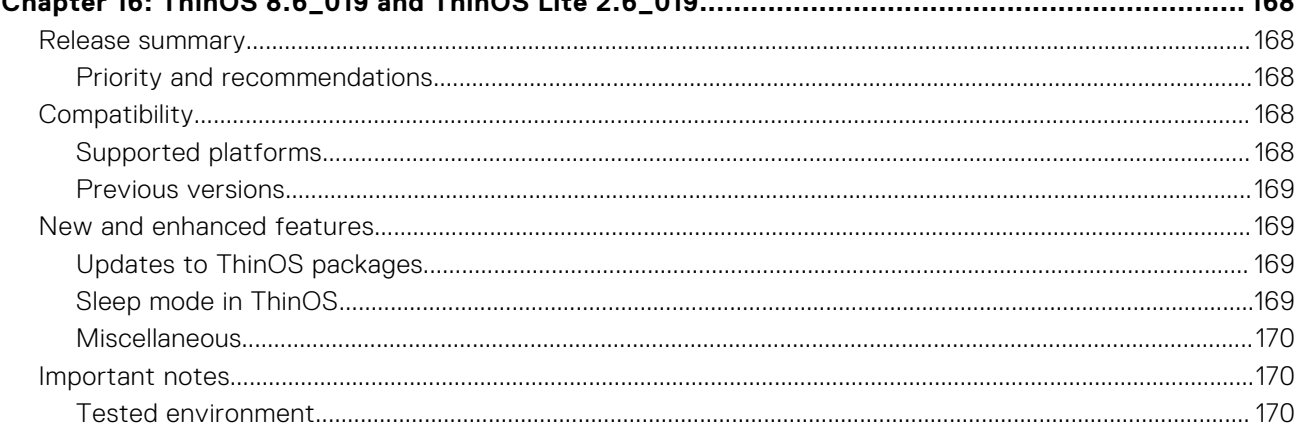

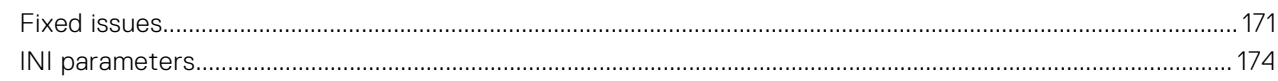

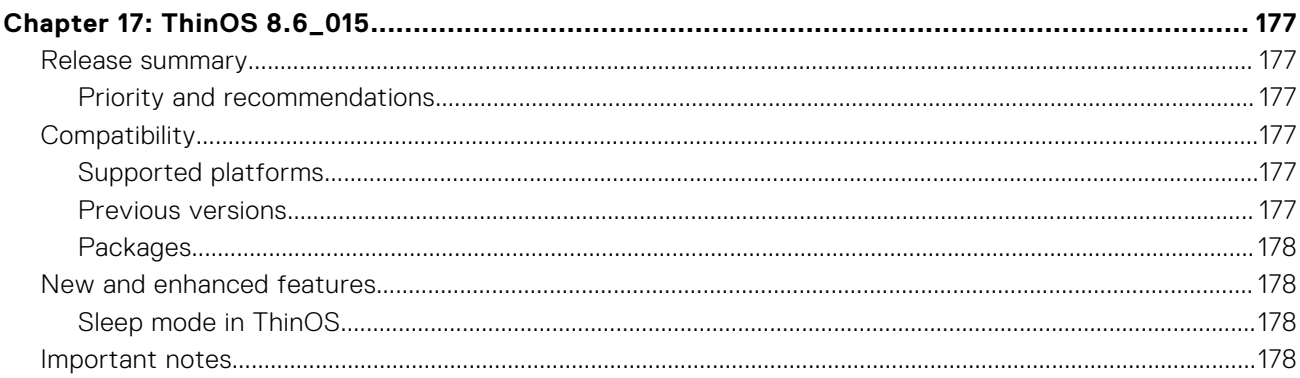

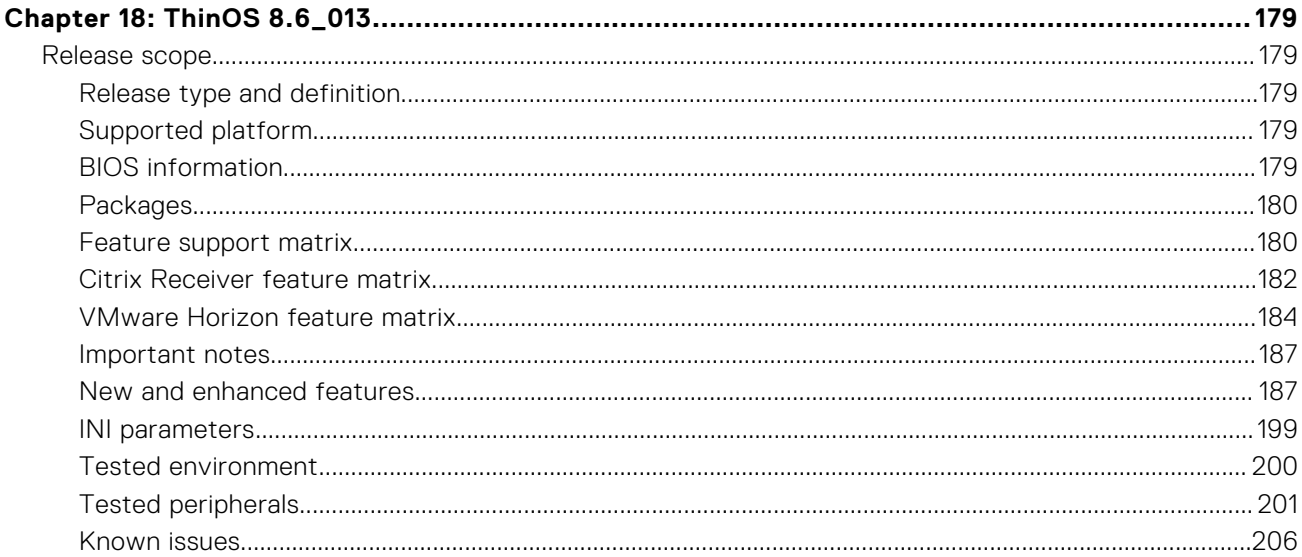

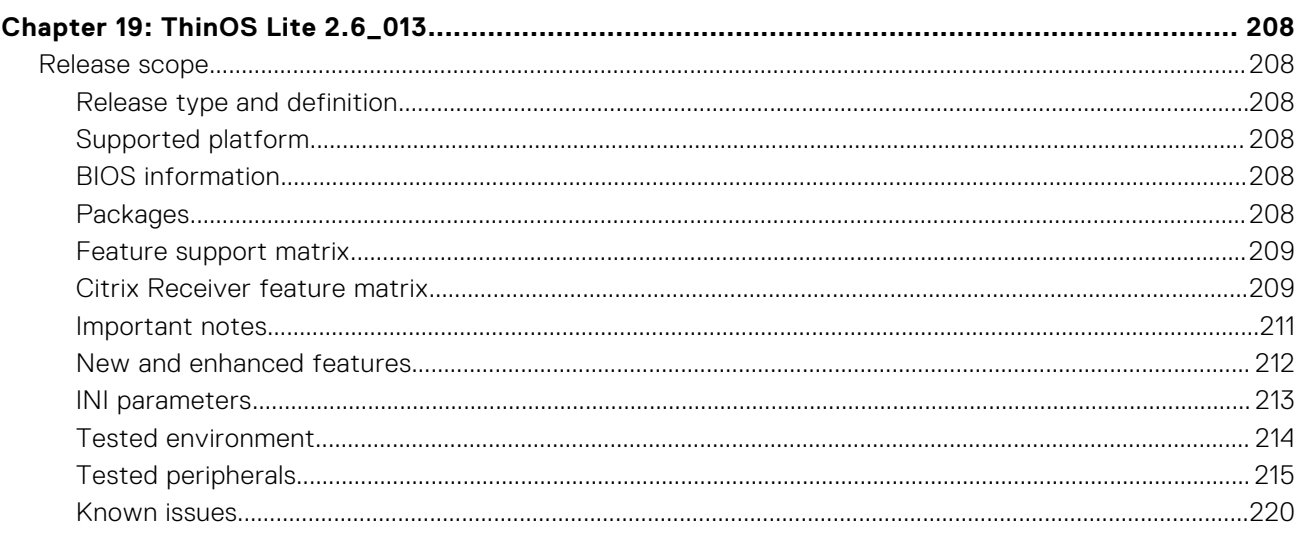

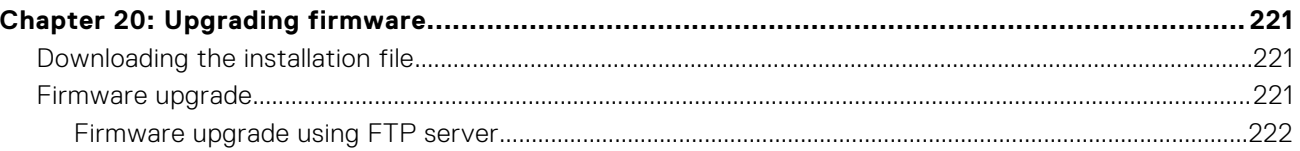

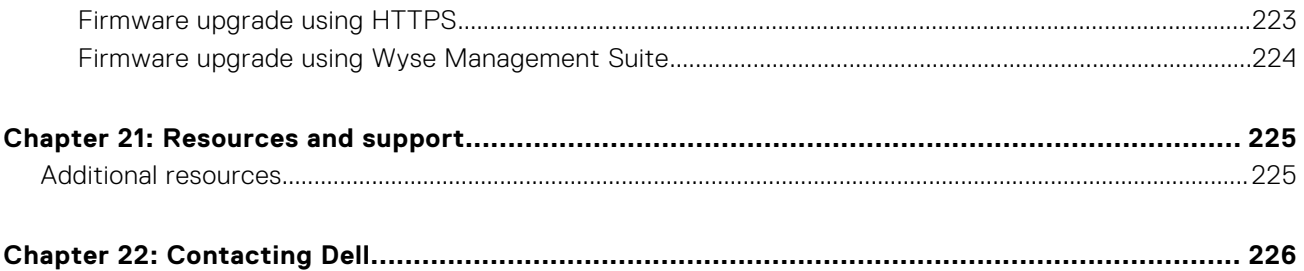

# **Overview**

**1**

<span id="page-10-0"></span>Dell Wyse ThinOS software is designed to run on a broad array of Dell Wyse hardware platforms. Dell Wyse ThinOS Lite family of products are zero clients built for Citrix Virtual Apps and Desktops environments. New releases are created to support new hardware platforms, correct defects, make enhancements, or add new features. These releases are tested and supported on current, actively shipping hardware platforms, and those hardware platforms that are within their first year after their official End of Life date. Beyond the one year time period, new software releases are no longer certified for use with the older hardware, even though it is possible that they may still work. This allows us to advance our product with features and functions that might not have been supported by the previous hardware, with previous generation CPUs and supporting components.

**(i)** NOTE: For details about the previous versions, if applicable, or to determine which version of the operating system you need to select for your thin client, see [Version matrix](#page-11-0).

# **Version matrix**

<span id="page-11-0"></span>The following version matrix lists the platforms supported in each Dell Wyse ThinOS release, and helps you select which version of ThinOS software is appropriate for your work environment.

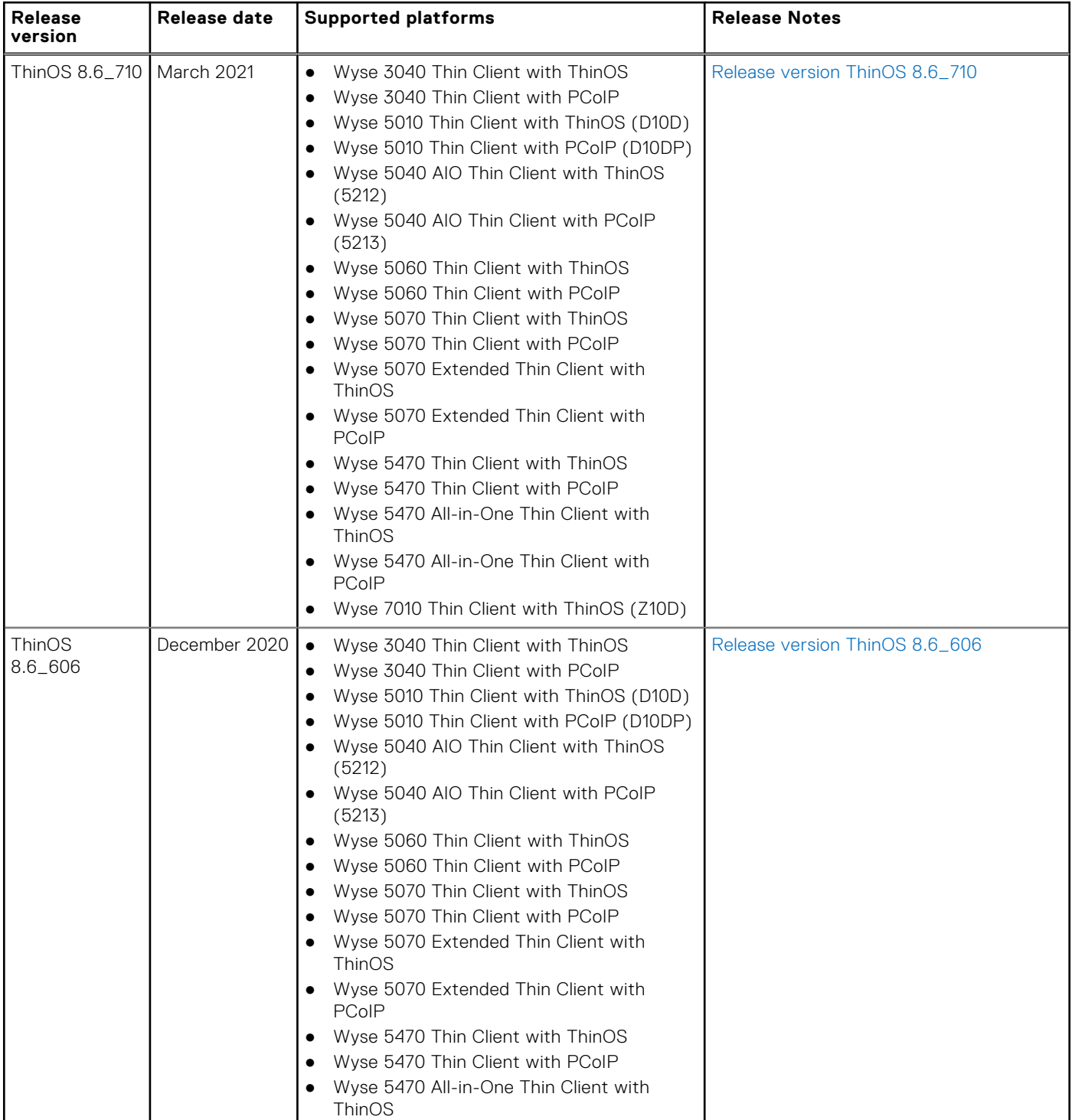

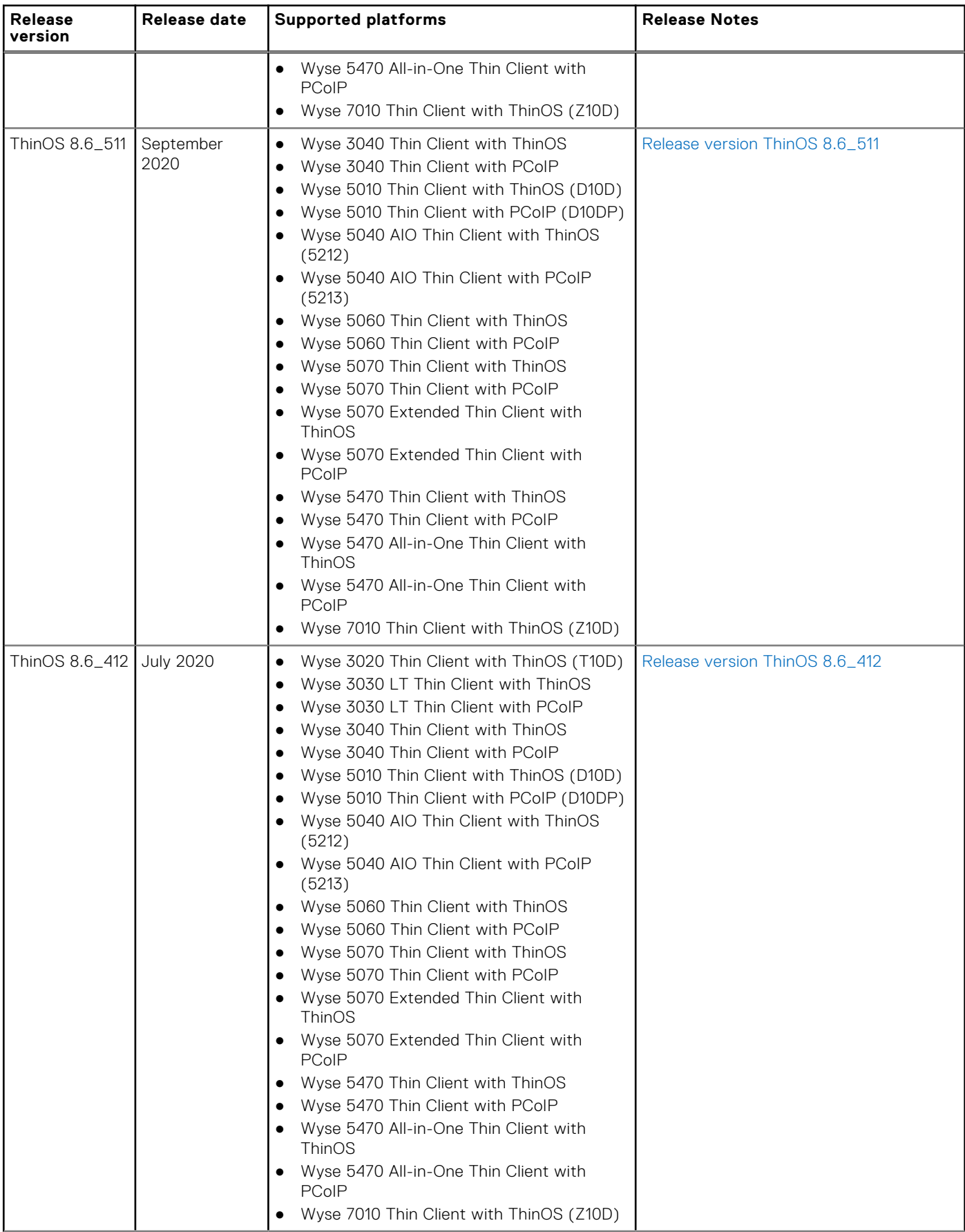

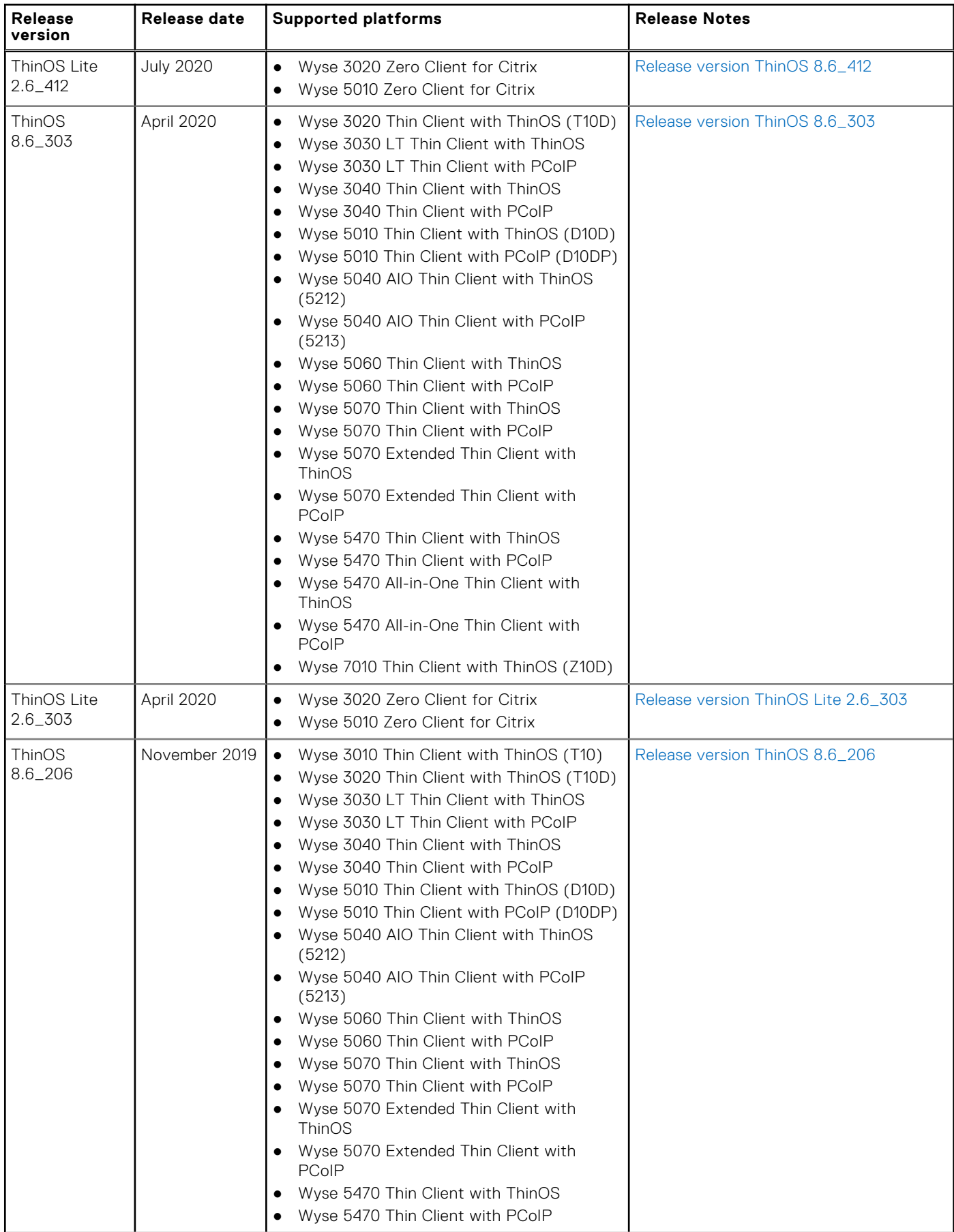

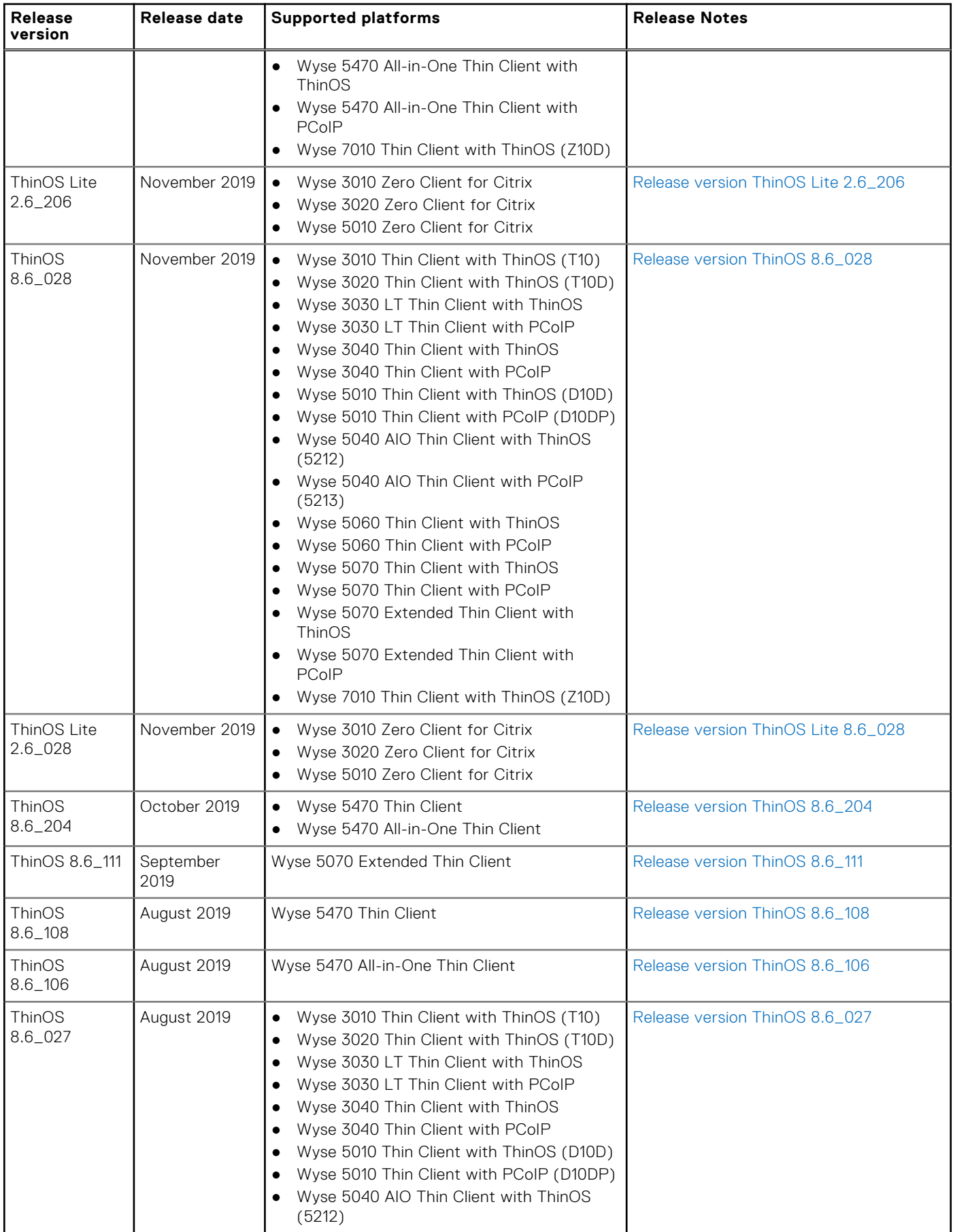

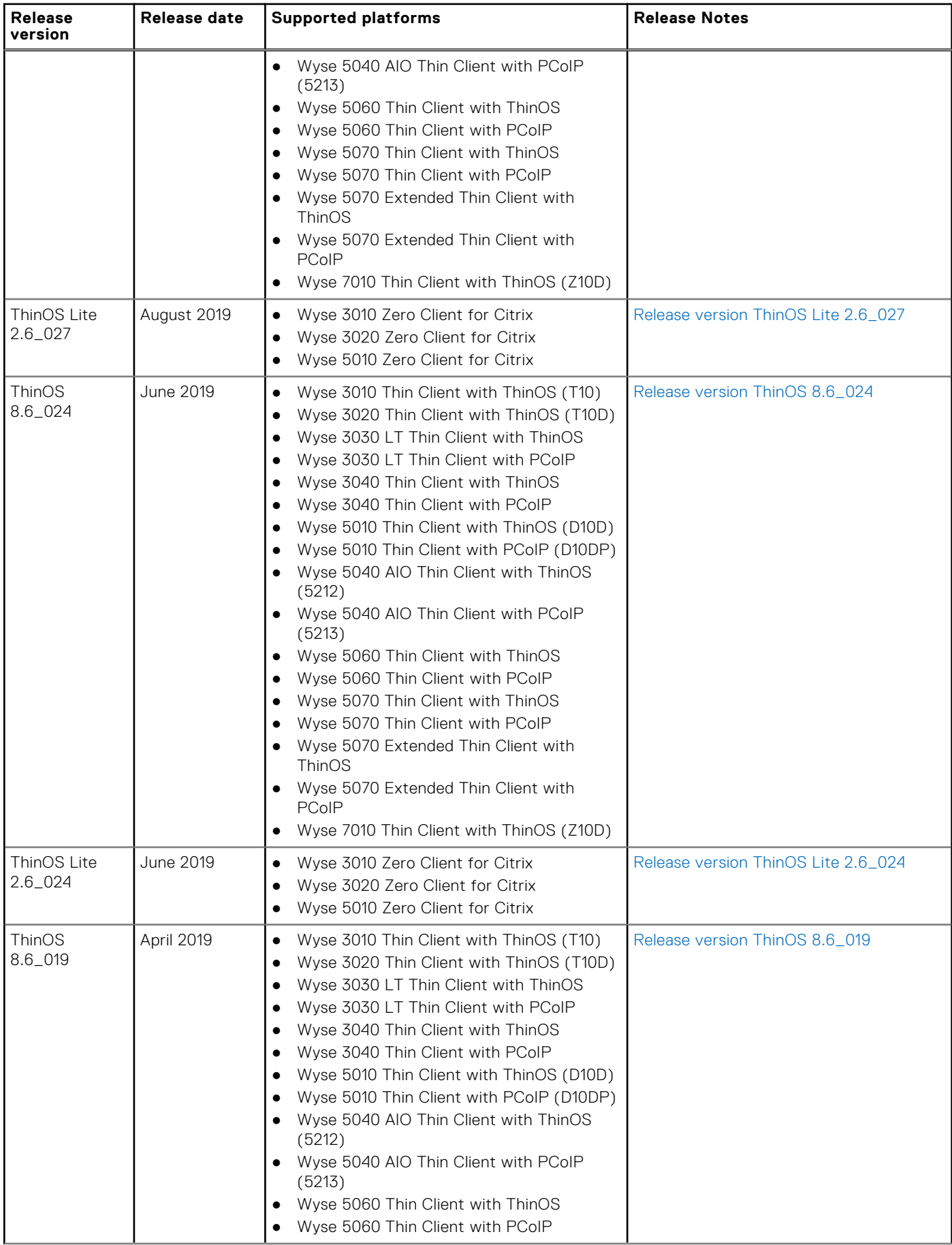

#### **Table 1. Version matrix**

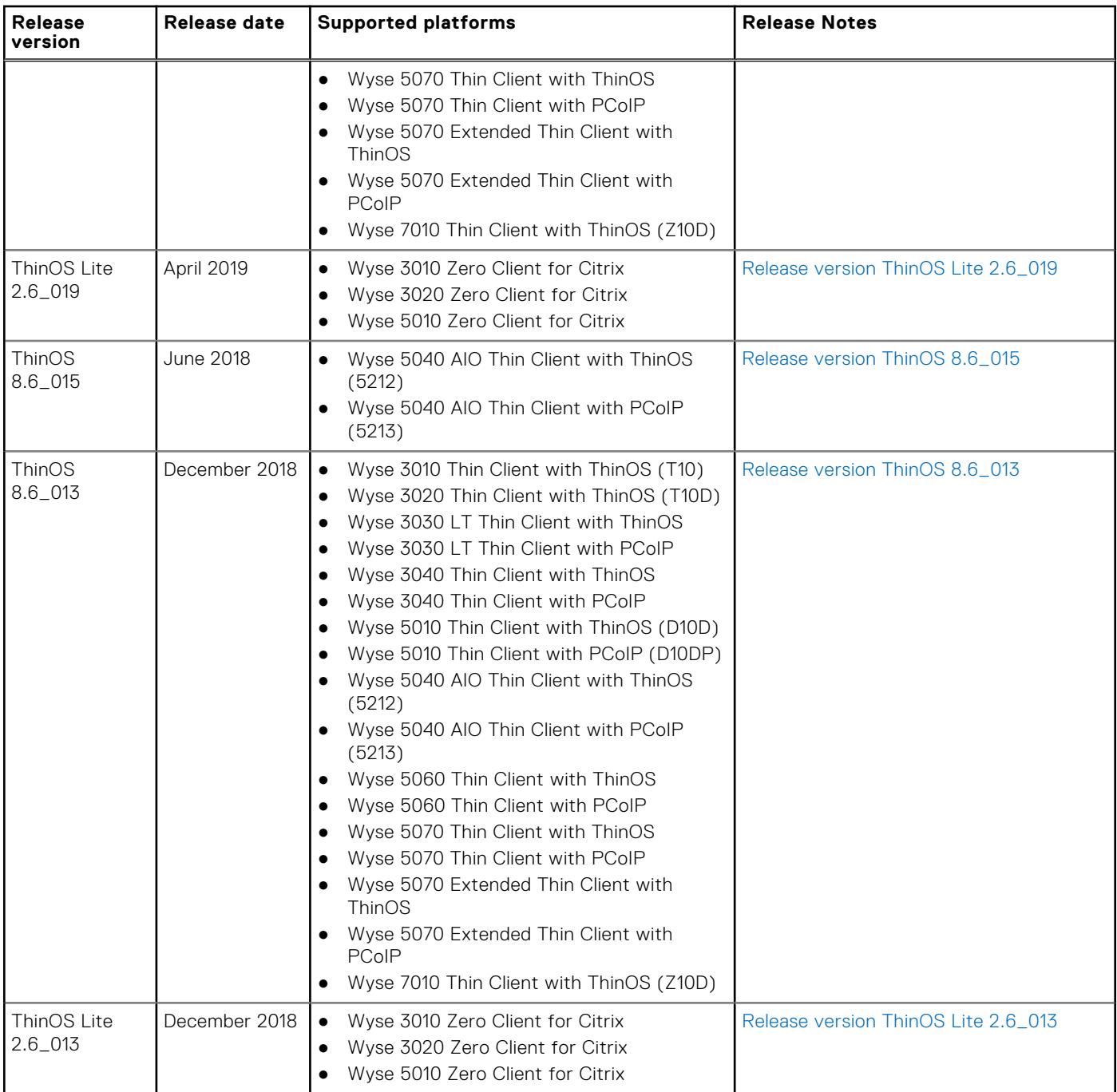

# **3**

# **ThinOS 8.6\_710**

#### <span id="page-17-0"></span>**Topics:**

- Release summary
- **Compatibility**
- [New and enhanced features](#page-19-0)
- [Important notes](#page-20-0)
- [Fixed issues](#page-28-0)
- [INI parameters](#page-29-0)
- [Known issues](#page-30-0)

# **Release summary**

Dell Wyse ThinOS software is designed to run on a broad array of Dell Wyse hardware platforms. Patch or add-on releases are created to support the existing hardware platforms, correct defects, make enhancements, or add new features. These releases are tested and supported on shipping hardware platforms.

### Version

ThinOS 8.6\_710

### Release date

March 2021

# **Priority and recommendations**

Recommended: Dell recommends applying this update during your next scheduled update cycle. The update contains feature enhancements or changes that will help keep your system software current and compatible with other system modules (firmware, BIOS, drivers and software).

# **Compatibility**

# **Supported platforms**

#### **Table 2. Supported platforms**

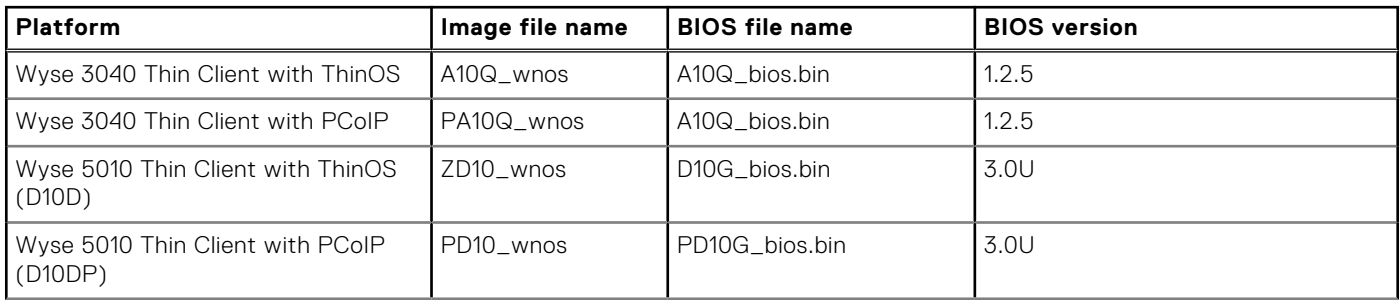

#### <span id="page-18-0"></span>**Table 2. Supported platforms**

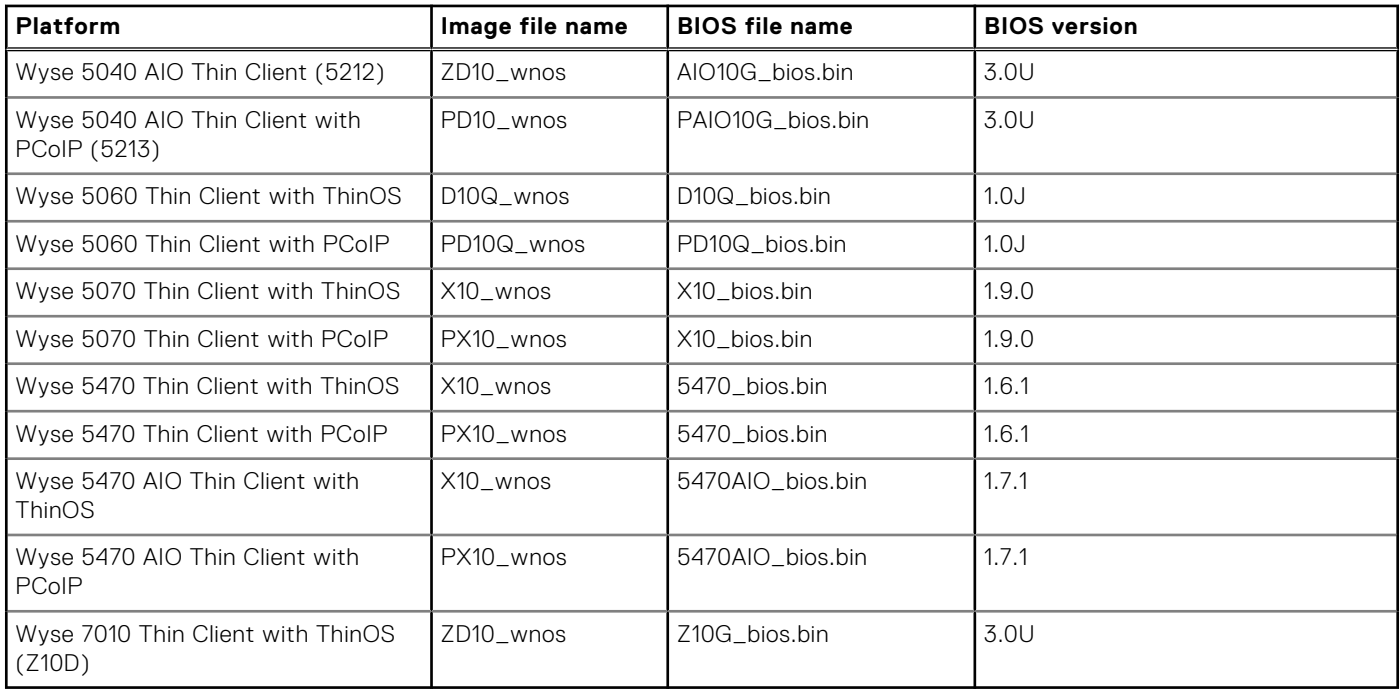

### **Previous version**

ThinOS 8.6\_606

# **Supported packages**

**NOTE:** From the v8.6\_303 release onwards, there are no updates for Flash Redirection (FR) and TCX packages.

#### **Table 3. Supported packages**

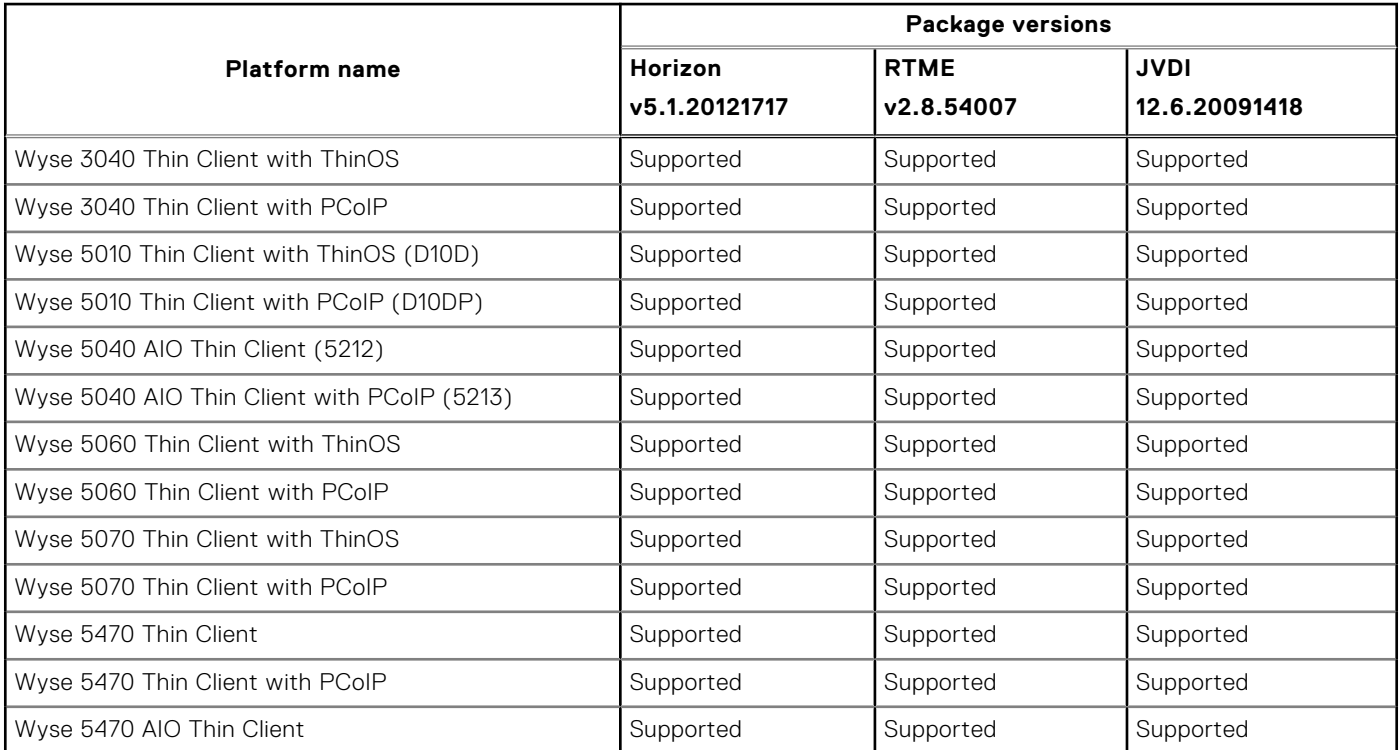

#### <span id="page-19-0"></span>**Table 3. Supported packages**

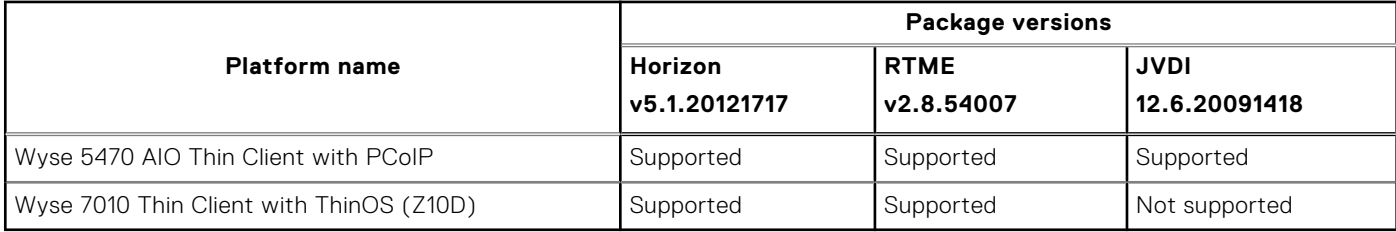

### **Client agent and package versions**

- VMware Horizon client v5.1.20121717
- RTME v2.8.54007
- JVDI v12.6.20091418
- **Citrix Receiver v14.0.20050800**
- Microsoft v10.0 includes support for Windows 10, Windows Server 2016, and Windows Server 2019
- Supports AWS
- Imprivata Agent v6.2 (client-side)

# **New and enhanced features**

# **Supports display rotation to flip 180 degrees**

A **Flip 180 degrees** option is added to the **Rotation** drop-down list from ThinOS 8.6\_xx which enables the user to change the display to a landscape mode. Ensure that the current resolution is set to 0 degrees or 180 degrees.

**(i)** NOTE: For the Flip 180 degrees option to work efficiently, the screen direction must be at 0 or 180 degrees. If either of the 90-degree screen rotation is already applied, changing the option to Flip 180 degrees only rotates the screen to 90 degrees more.

# **Support for Inclusive language**

The user INI is updated to Device Security=allow list/block list from Device Security=white list/ black list. The functionality of this parameter remains the same.

For more information about the newly added INI parameters, see the *Dell Wyse ThinOS 8.6 INI Reference Guide* at [www.dell.com/support.](https://www.dell.com/support)

# **Enable or disable the Citrix Self Service Password Reset pin icon and pin change**

The user has an option to disable or enable the Citrix SSPR pin icon and SSPR pin change radio button.

For more information about the newly added INI parameters, see the *Dell Wyse ThinOS 8.6 INI Reference Guide* at [www.dell.com/support.](https://www.dell.com/support)

### **Support to disable the default behavior of Client discovery methods**

From ThinOS 8.6\_6xx onwards, after the initial INI configurations are received by the thin client from Wyse Management Suite, the options DNSFileServerDiscover, WMSEnable, and DHCPOptionsRemap are disabled by default if they are not previously defined. These options are enabled after a factory reset or you can use INI parameters to enable these options.

<span id="page-20-0"></span>For more information about the newly added INI parameters, see the *Dell Wyse ThinOS 8.6 INI Reference Guide* at [www.dell.com/support.](https://www.dell.com/support)

### **Enable Home wireless setup when user privilege set to None**

In this release, you can enable the home wireless icon from the Network Setup window. Deploy the INI parameter EnableHomeWireless={yes} with the user privilege set to None to enable this feature.

For more information about the newly added INI parameters, see the *Dell Wyse ThinOS 8.6 INI Reference Guide* at [www.dell.com/support.](https://www.dell.com/support)

# **Support for DelayReboot feature**

Once the configurations are applied from Wyse Management Suite to the thin client, you can delay the reboot of your thin client using this INI parameter. Deploy the INI parameter DelayReboot={yes} to enable this parameter. By default, the value is set to no.

For more information about the newly added INI parameters, see the *Dell Wyse ThinOS 8.6 INI Reference Guide* at [www.dell.com/support.](https://www.dell.com/support)

# **Important notes**

### **Limitations**

- VMware Blast—ThinOS does not support dual displays with 4K resolution on Wyse 5060 Thin Clients.
- PCoIP—The following limitations are applicable for Wyse 5060 Thin Clients:
	- Connection to VM without GPU
		- ThinOS does not support dual displays with 4K resolution.
		- **NOTE:** Dell Technologies recommends that you use the Wyse 5070 Thin Client for 4K optimized VDI graphic performance.
- Citrix virtual apps and desktop 2003/2006—The following limitations are applicable for Citrix virtual apps and desktop 2003/2006:
	- To make legacy graphics work, you must enable Citrix policy.
		- To configure Citrix policy, launch Citrix Studio and go to **Policies > Create Policy**.
		- Search for the particular keyword and follow the on-screen instructions. For example, you can search for the keyword **legacy**.
	- o If this policy is not enabled, then user sees choppy patches on the desktop when application or folder are moved over the desktop.

Workaround: Perform either of the following:

- Legacy graphics mode and Optimize for 3D graphics workload with graphics card enabled server.
- Legacy graphics mode and Enable video codec for compression set to full screen with graphics card disabled server.

Known Issues:

- Calculator app is displayed in the background, when you drag the app from one screen to another.
- Images in PPT are displayed distorted.

**NOTE:** These issues occur only with latest Citrix version.

#### **Table 4. Support matrix**

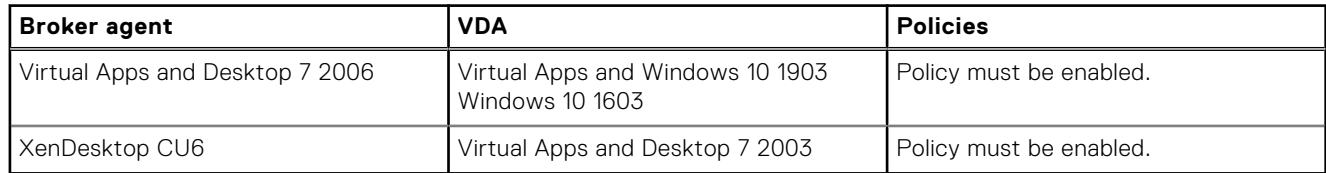

<span id="page-21-0"></span>● Mobile HotSpot networks—The following limitation is applicable for Mobile HotSpot networks: When the ThinOS thin client is connected to the mobile hotspot, inappropriate results are displayed. The mobile hotspots from iPhone and Xiaomi mobile phones are not recommended.

## **Tested environments matrix**

The following tables display the testing environment for the respective attributes:

#### **Table 5. Tested environment - General components**

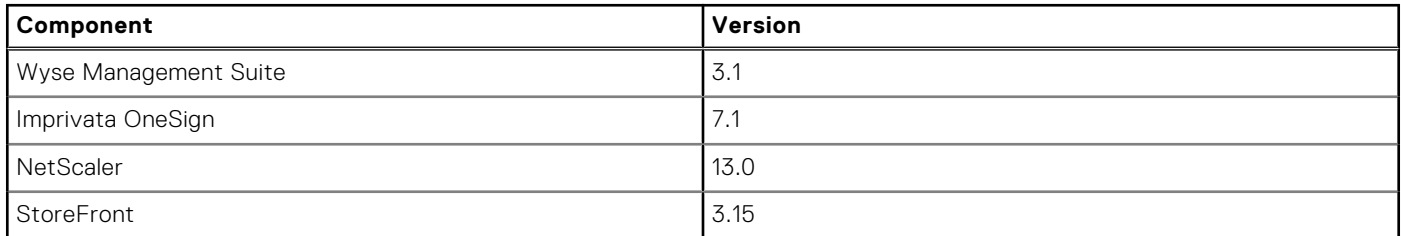

#### **Table 6. Test environment - VDI**

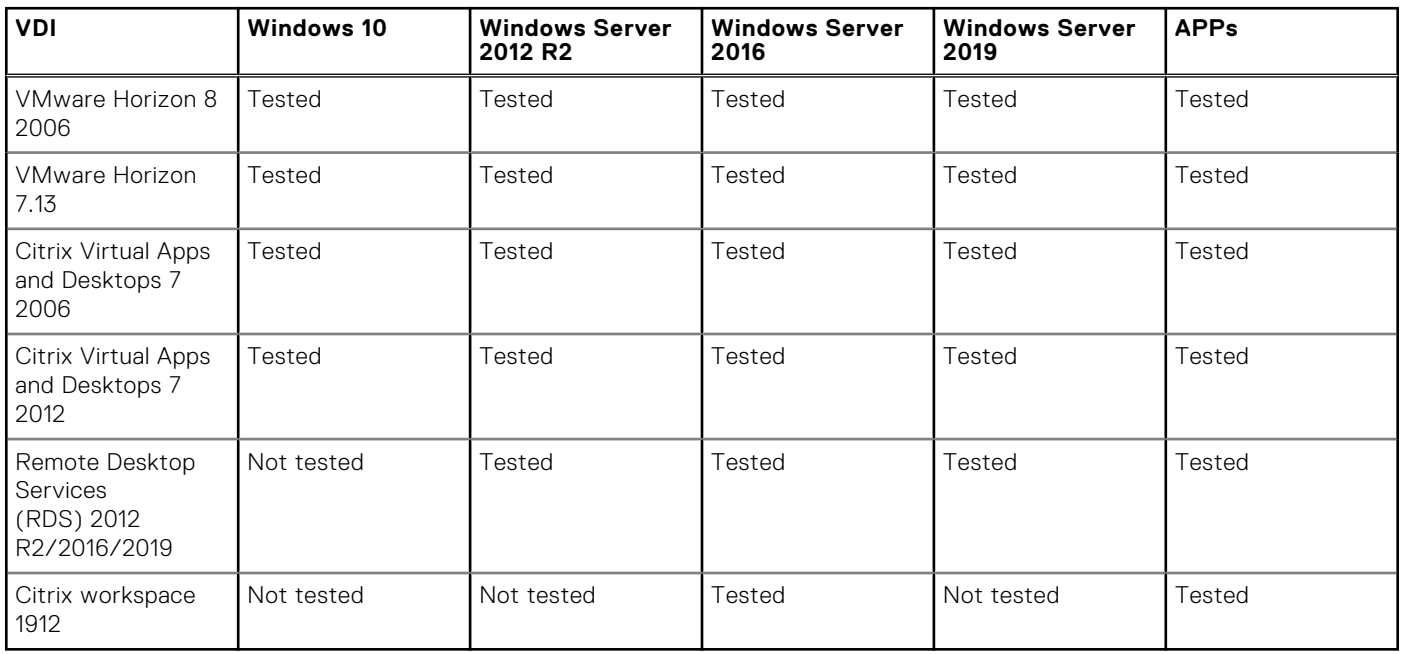

\*Only basic connections are tested.

#### **Table 7. Tested environment - RTME**

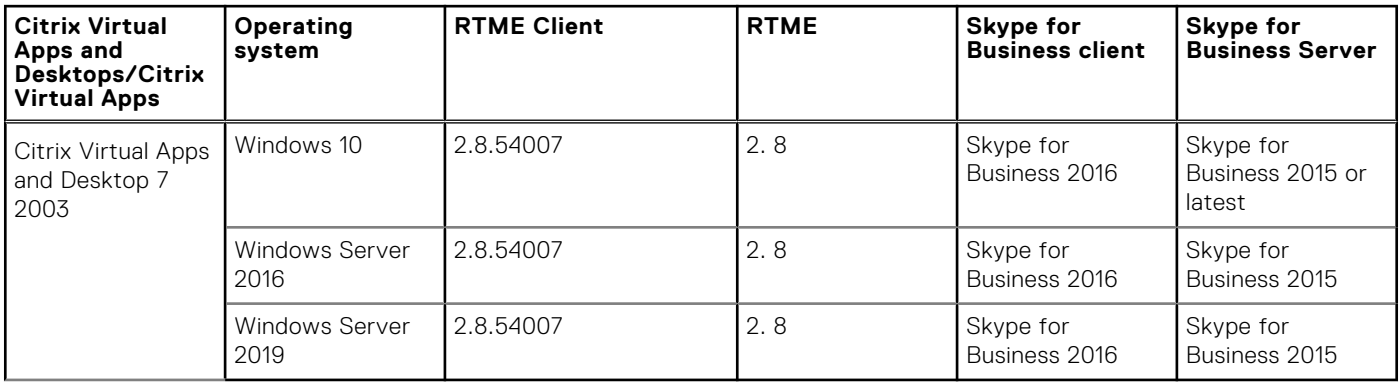

#### **Table 8. JVDI 12.6 support matrix**

#### <span id="page-22-0"></span>**Table 8. JVDI 12.6 support matrix**

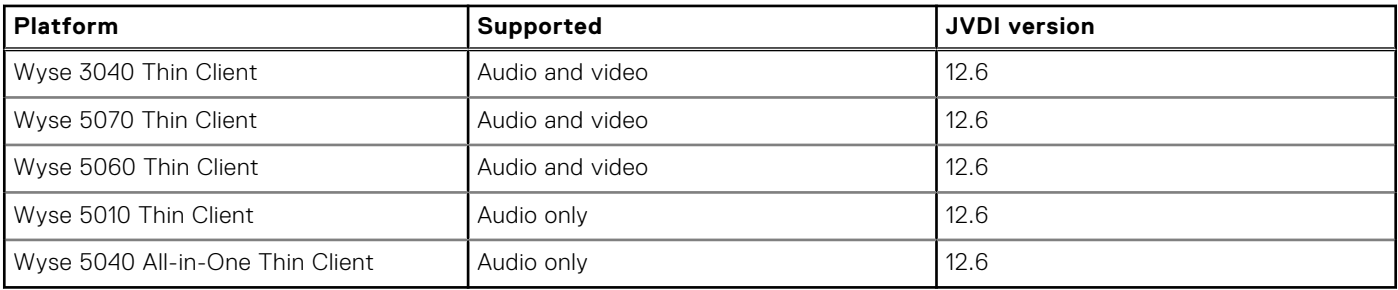

**NOTE:** JVDI audio support is only for Wyse 5010 and 5040 thin clients.

# **Tested peripheral devices**

This section lists the tested peripheral devices.

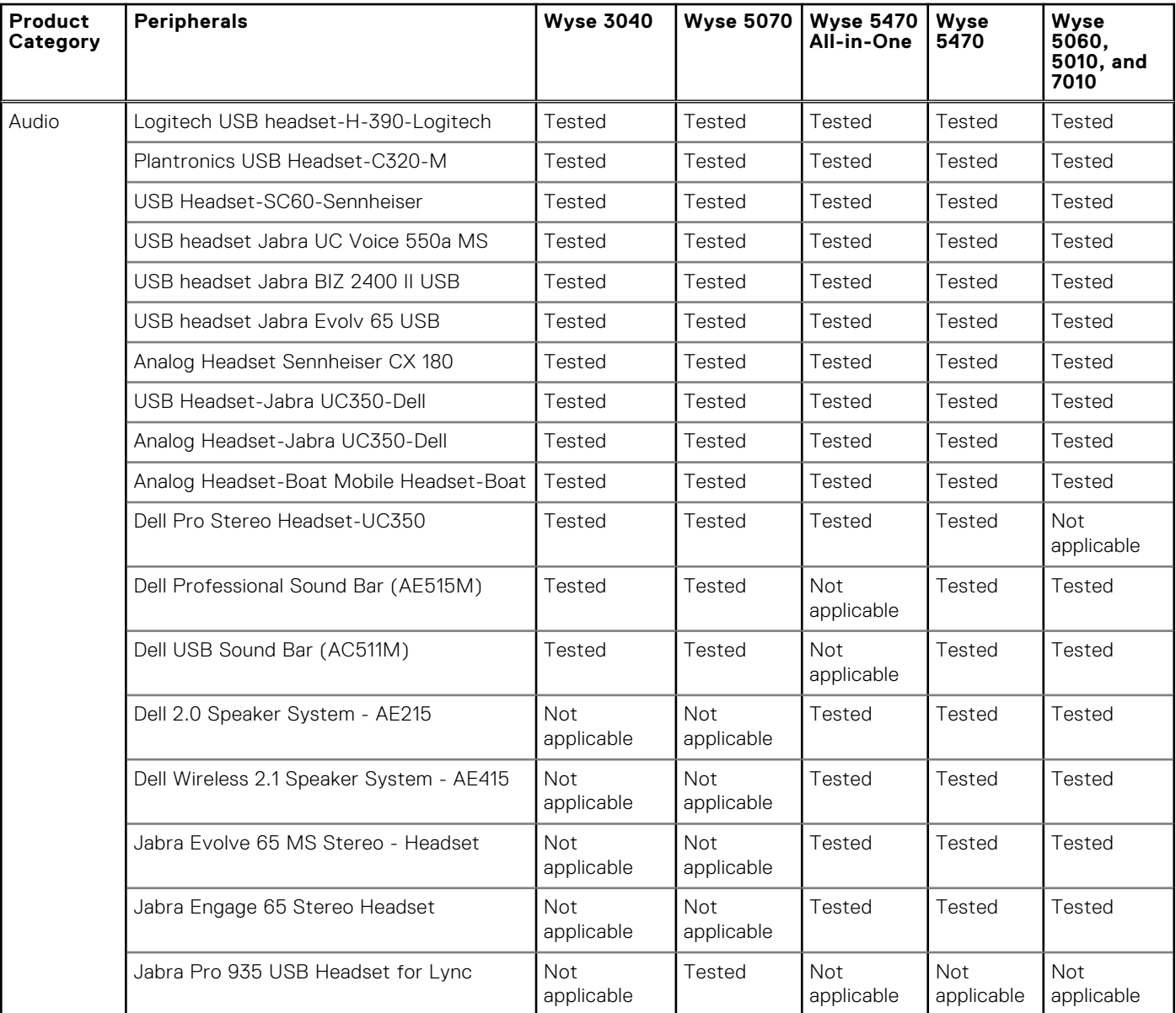

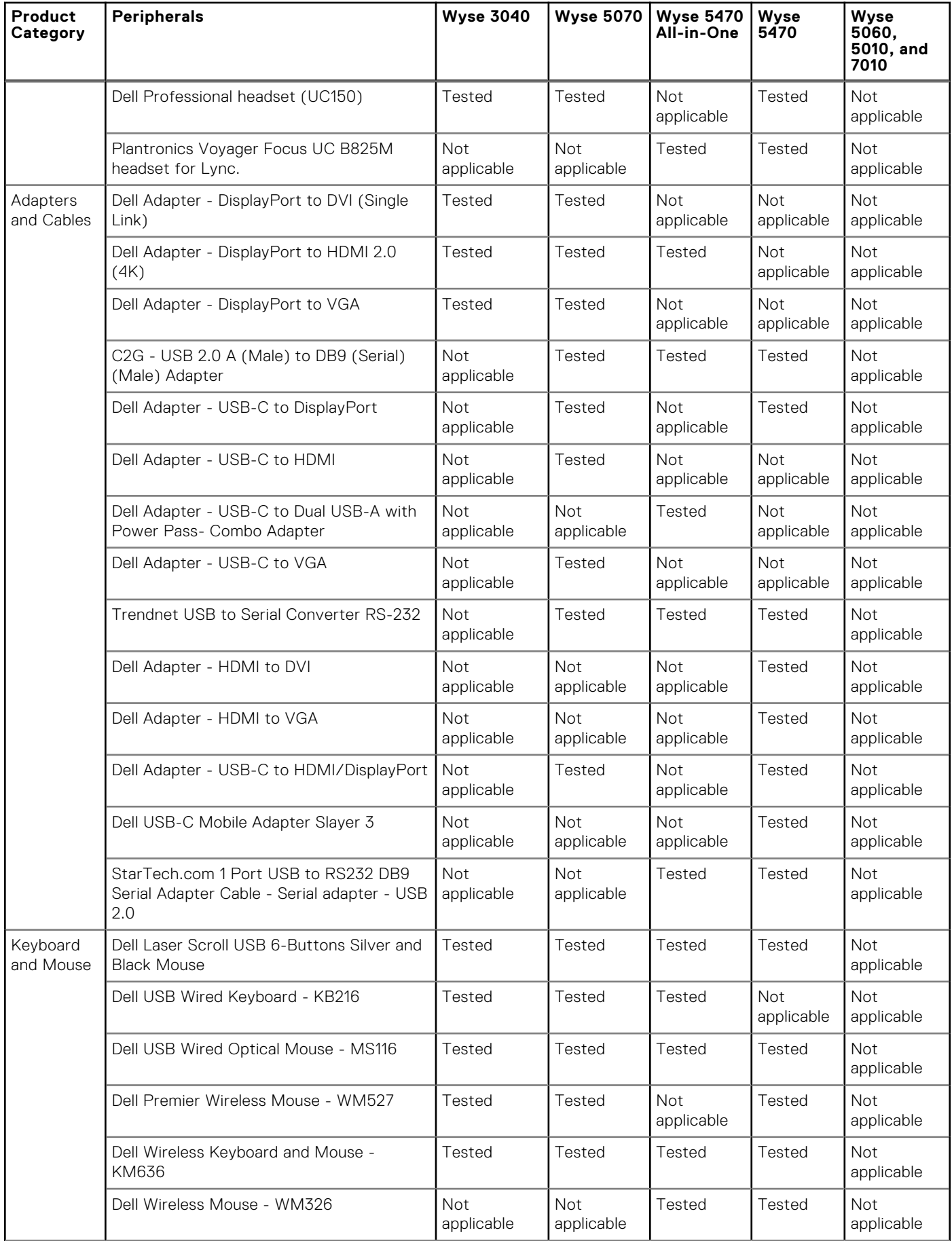

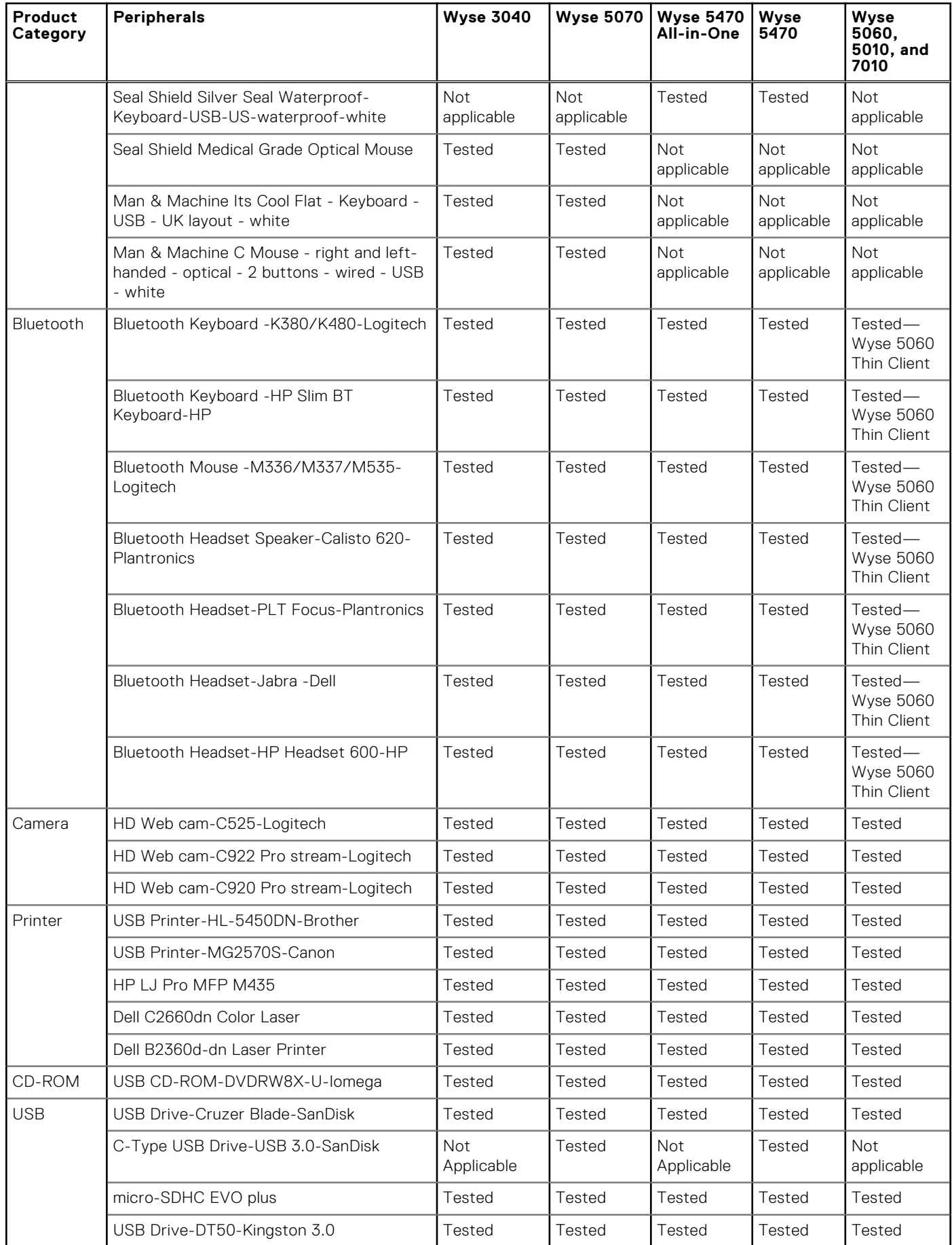

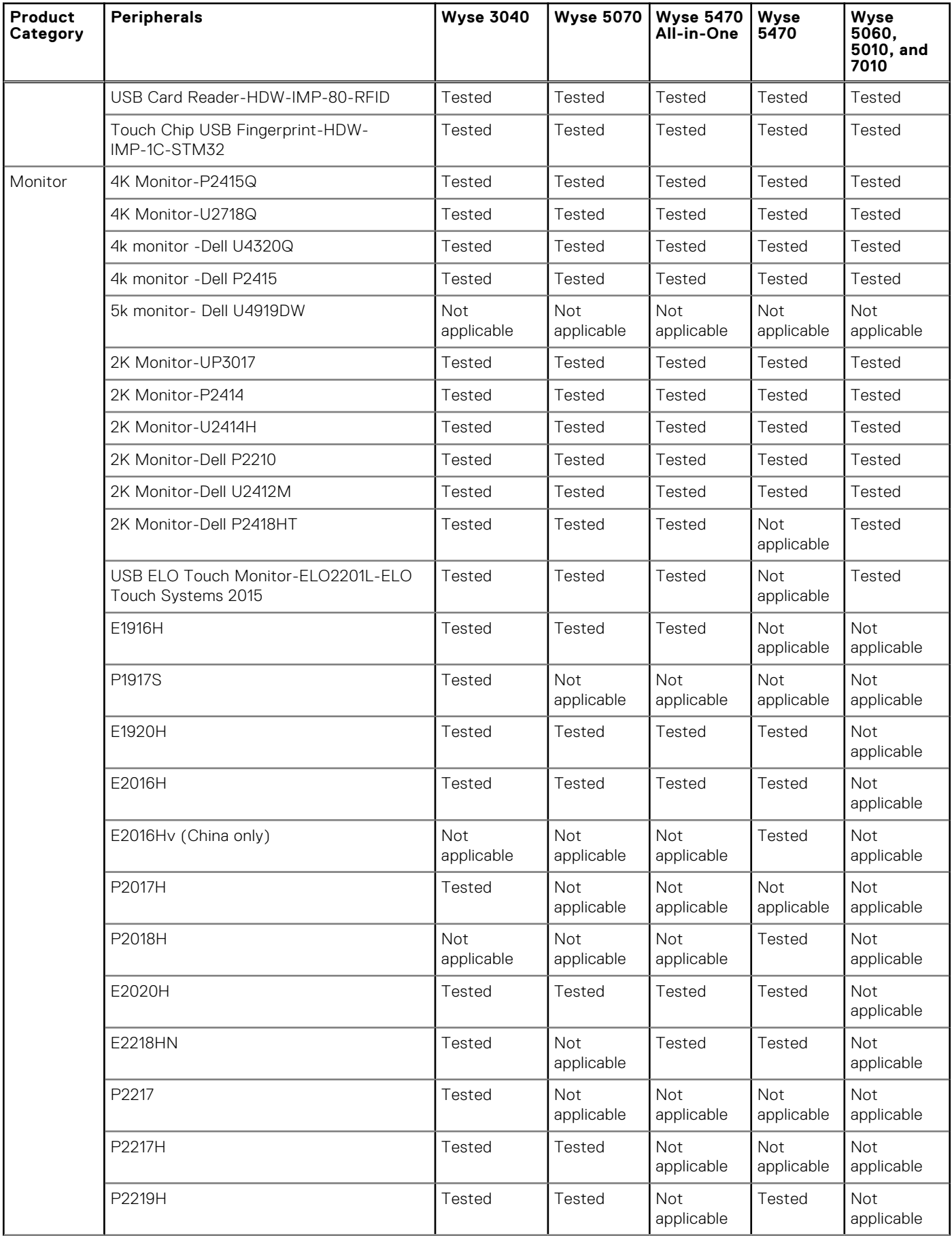

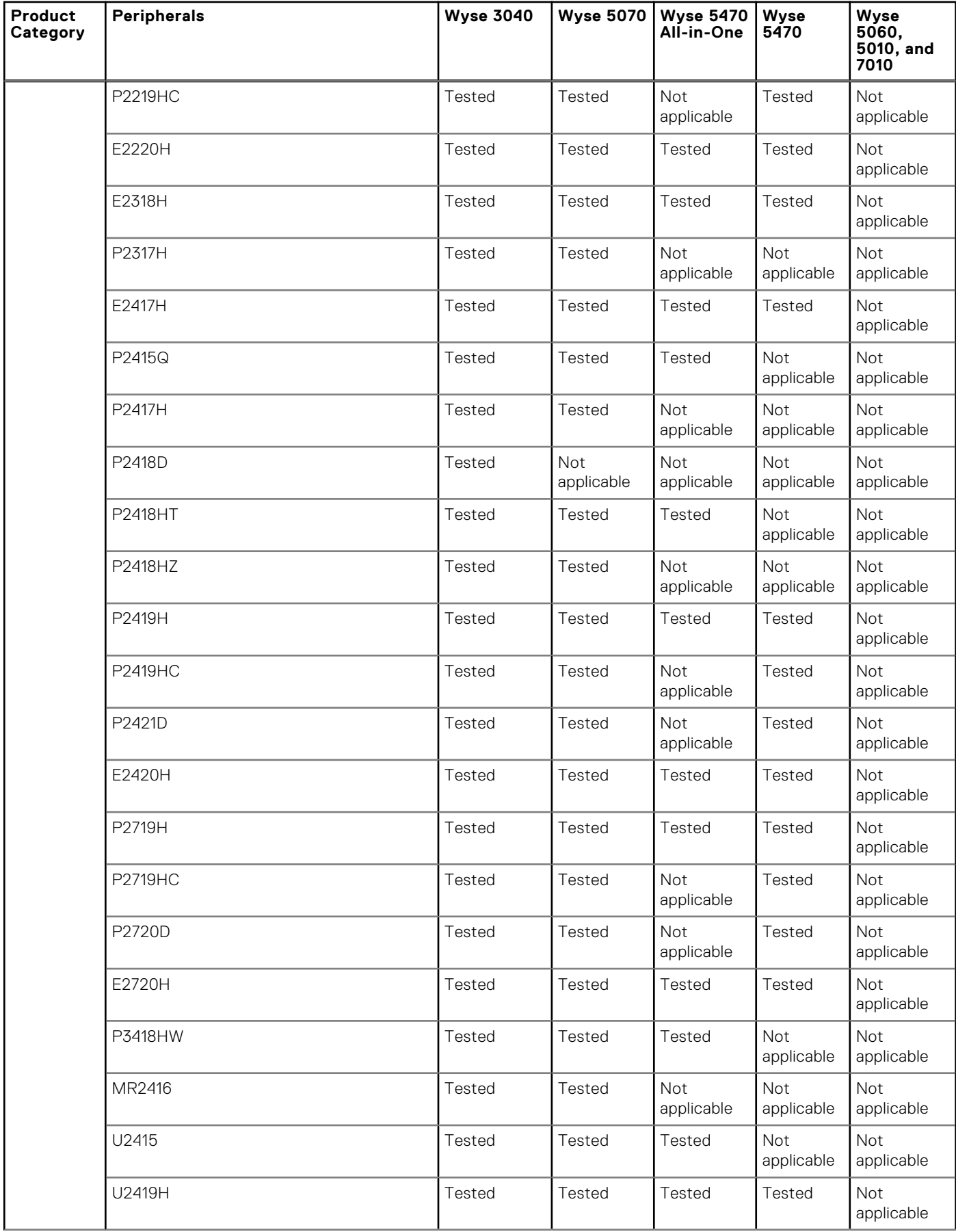

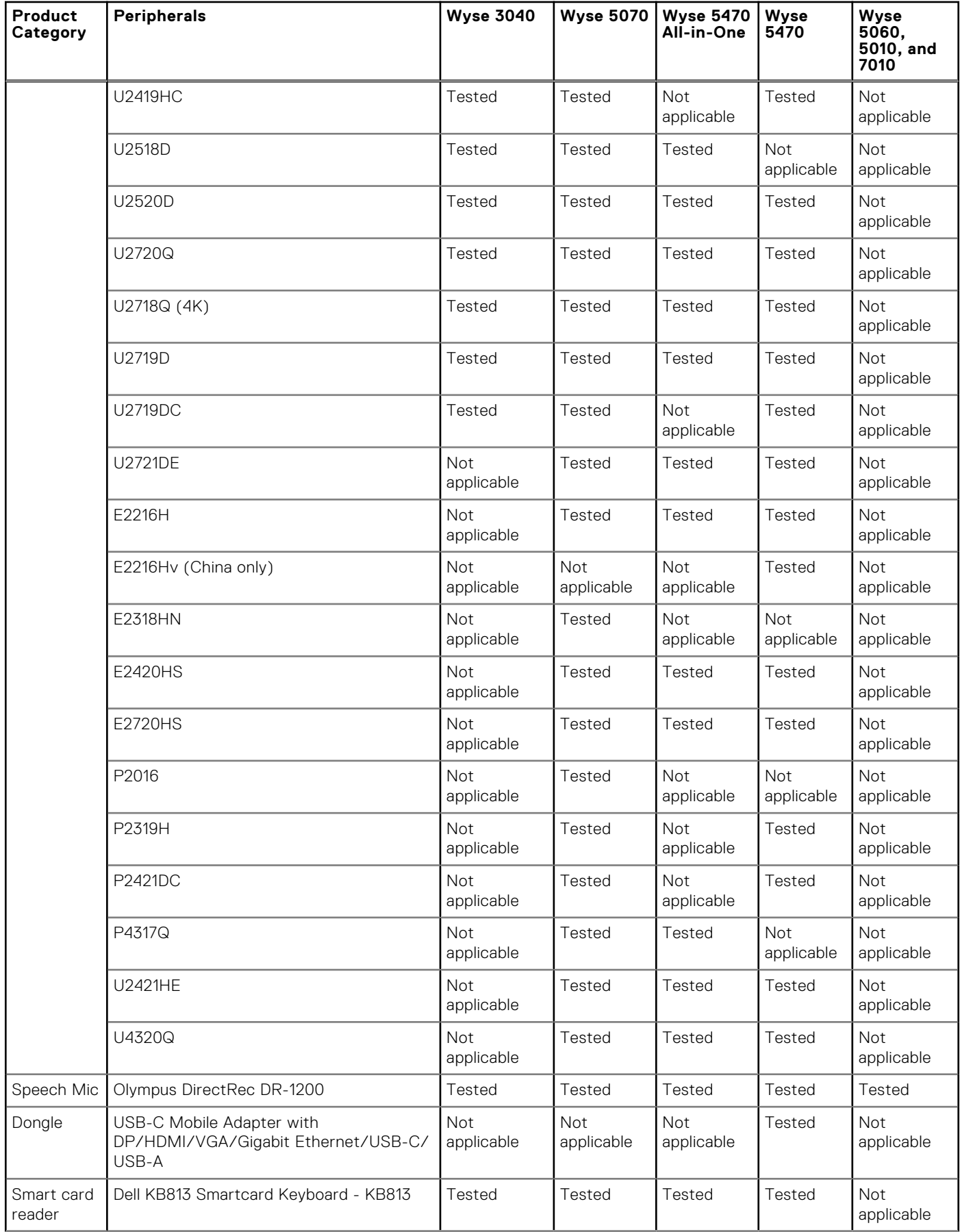

<span id="page-28-0"></span>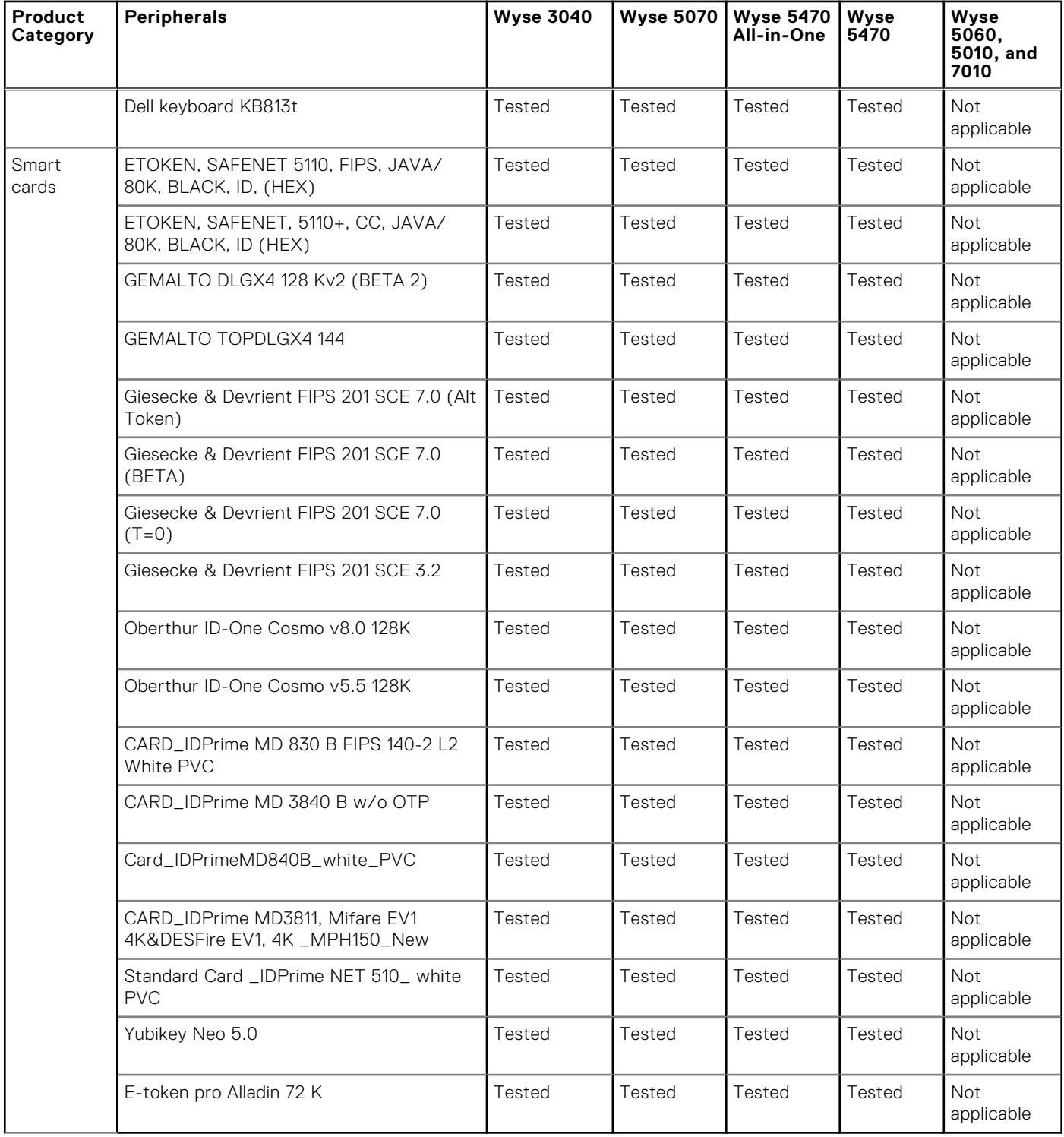

# **Fixed issues**

#### **Table 10. Fixed issues**

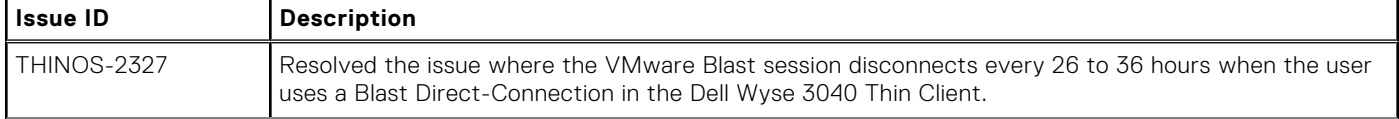

#### <span id="page-29-0"></span>**Table 10. Fixed issues**

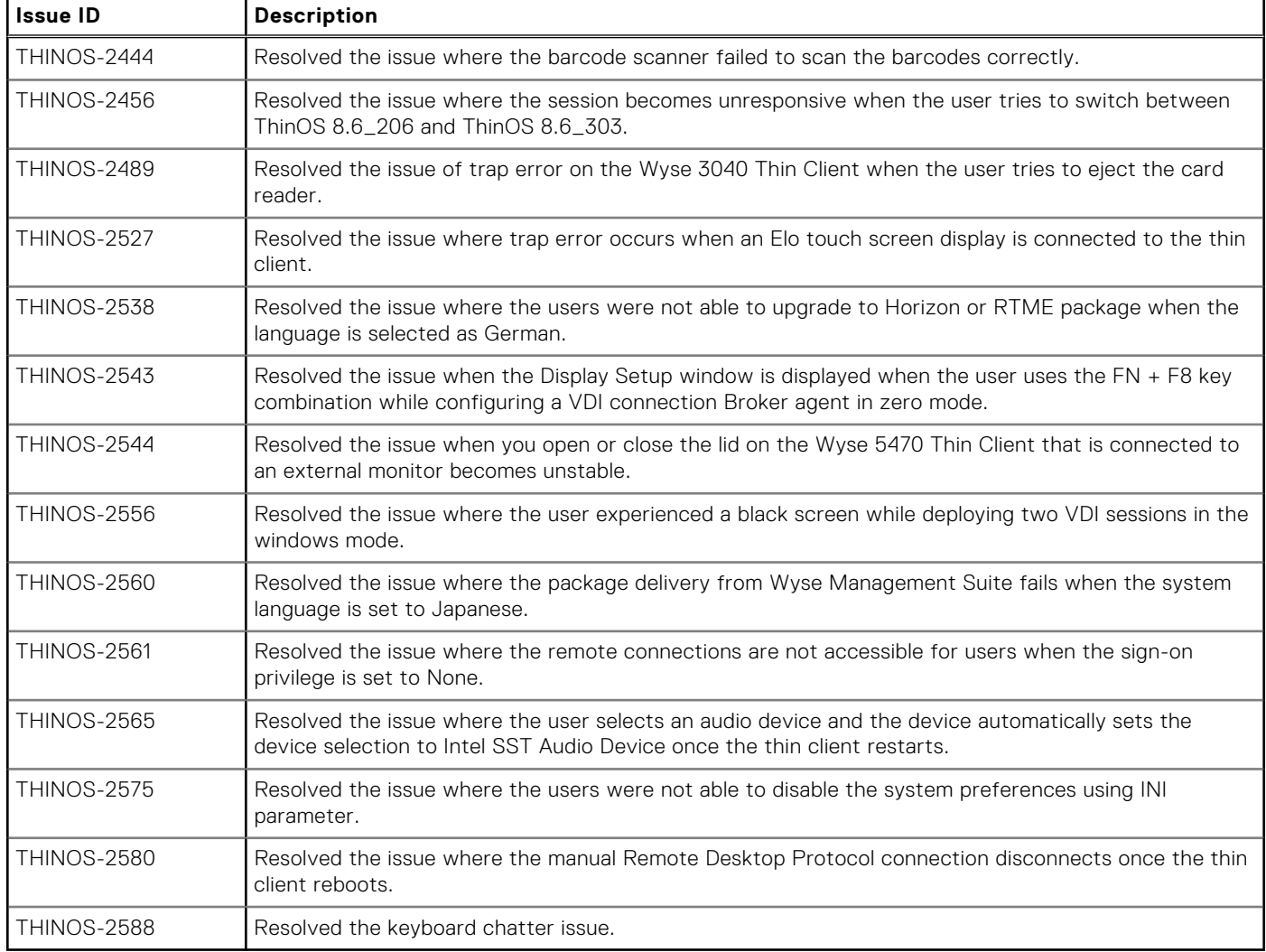

# **INI parameters**

The following table provides the list of INI parameters:

**NOTE:** Every INI parameter is associated with a parent INI parameter. Use these INI parameters along with the corresponding parent INI parameters. For more information about the newly added INI parameters, see the *Dell Wyse ThinOS 8.6 INI Reference Guide* at [www.dell.com/support](https://www.dell.com/support).

#### **Table 11. INI parameters**

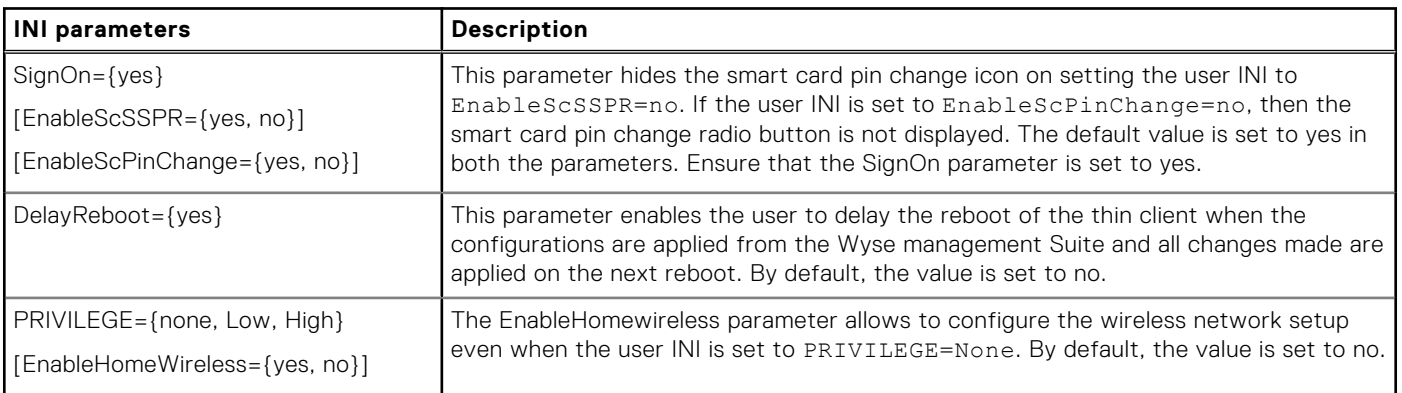

#### <span id="page-30-0"></span>**Table 11. INI parameters**

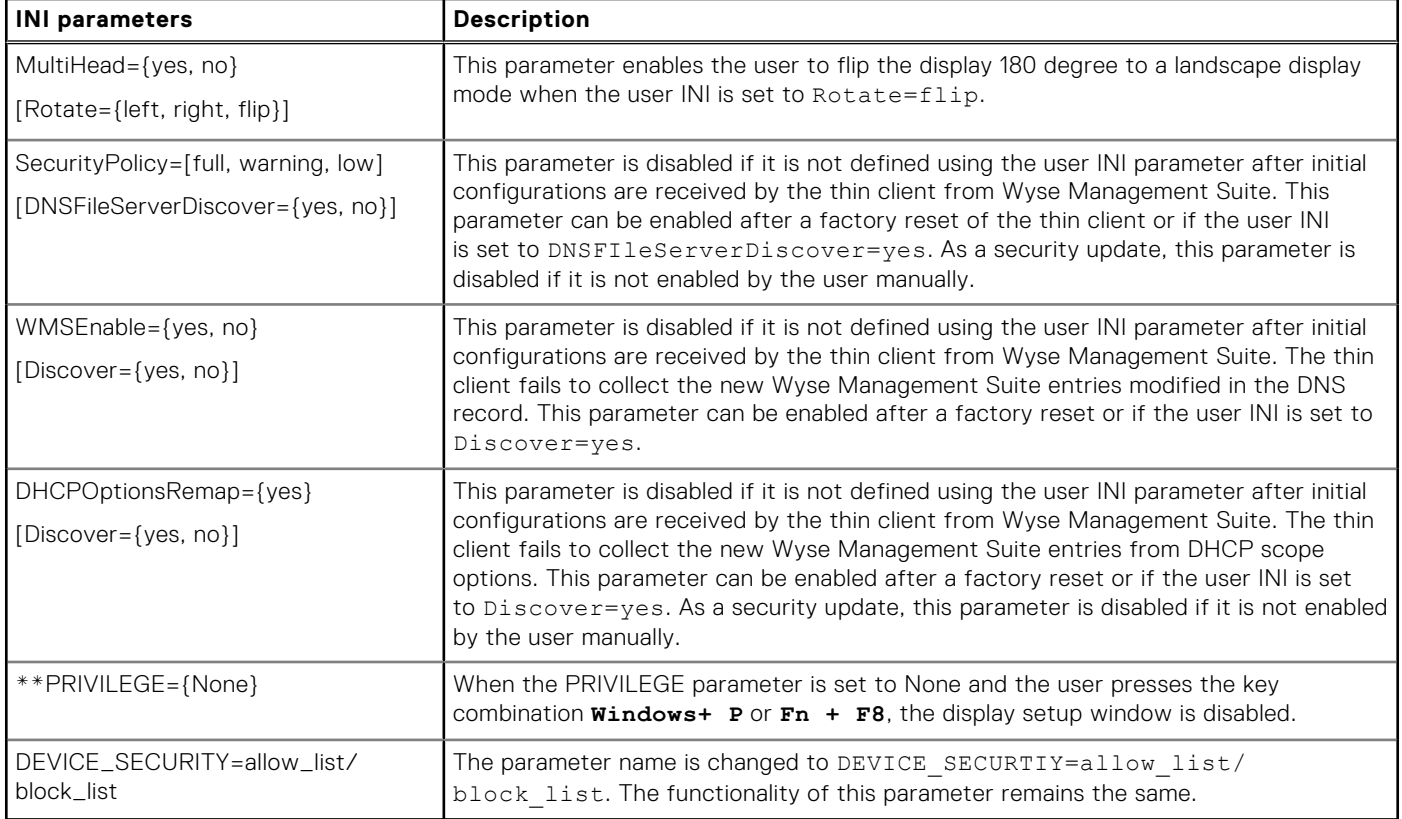

# **Known issues**

#### **Table 12. Known issues (continued)**

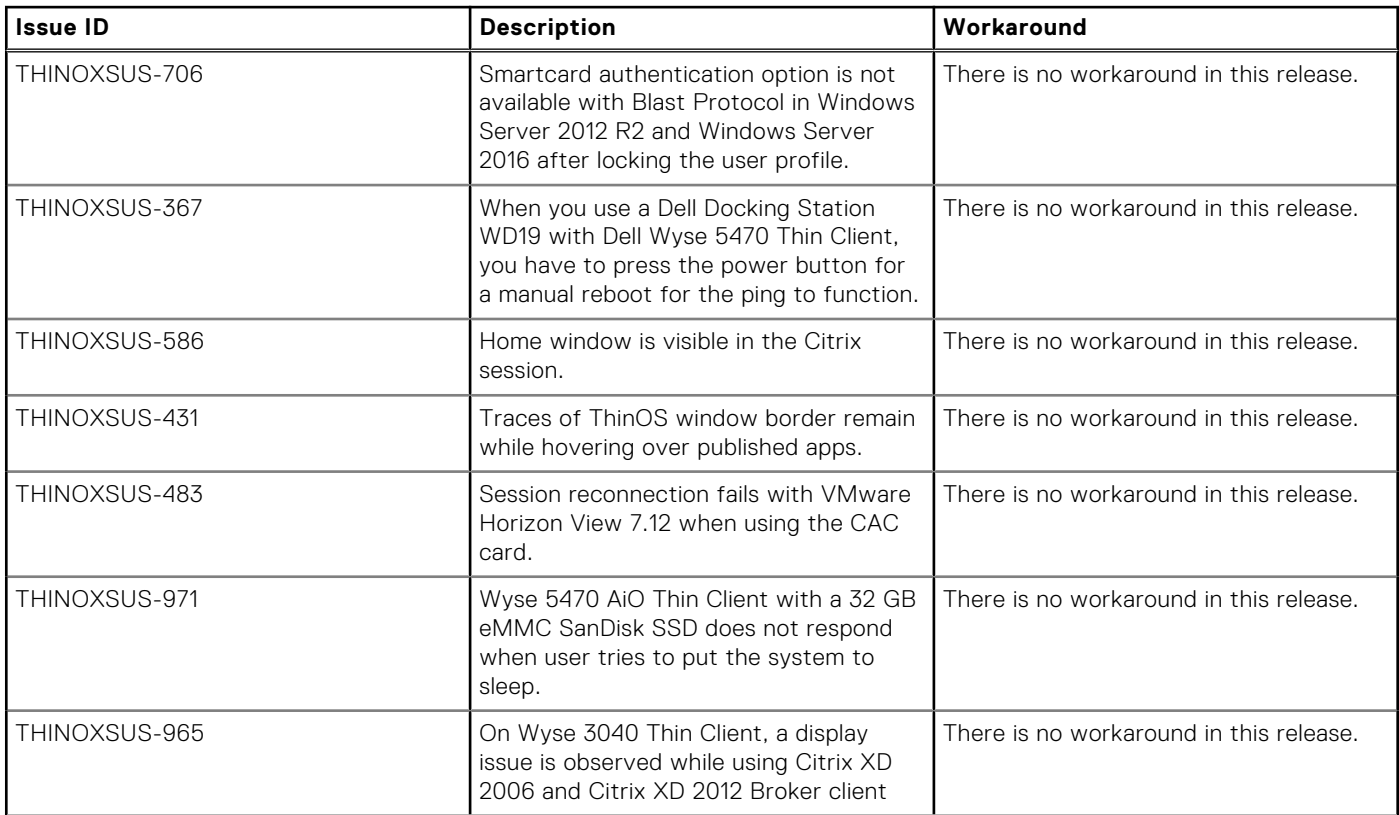

#### **Table 12. Known issues**

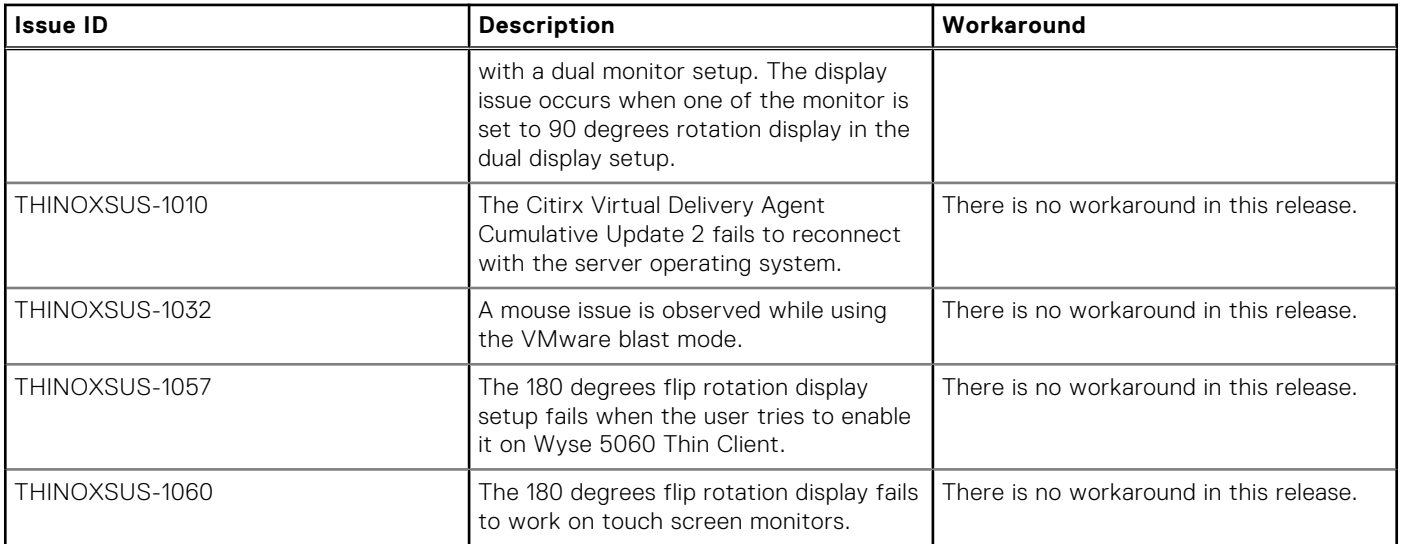

# **ThinOS 8.6\_606**

**4**

#### <span id="page-32-0"></span>**Topics:**

- Release summary
- **Compatibility**
- [New and enhanced features](#page-34-0)
- [Important notes](#page-34-0)
- [Fixed issues](#page-43-0)
- [Known issues](#page-43-0)

# **Release summary**

Dell Wyse ThinOS software is designed to run on a broad array of Dell Wyse hardware platforms. Patch or add-on releases are created to support the existing hardware platforms, correct defects, make enhancements, or add new features. These releases are tested and supported on shipping hardware platforms.

**NOTE:** The default central configuration protocol is updated from **ftp** to **https** for central configuration and first boot wizard window. For more information, see [Central Configuration settings update.](#page-34-0)

### Version

ThinOS 8.6\_606

### Release date

December 2020

### **Priority and recommendations**

Recommended: Dell recommends applying this update during your next scheduled update cycle. The update contains feature enhancements or changes that will help keep your system software current and compatible with other system modules (firmware, BIOS, drivers and software).

# **Compatibility**

# **Supported platforms**

#### **Table 13. Supported platforms**

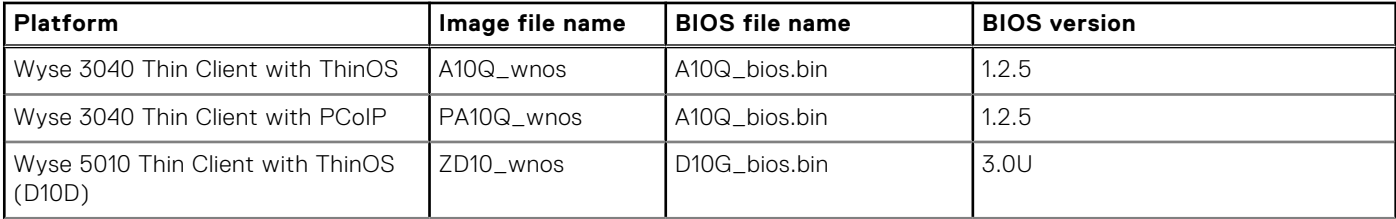

#### <span id="page-33-0"></span>**Table 13. Supported platforms**

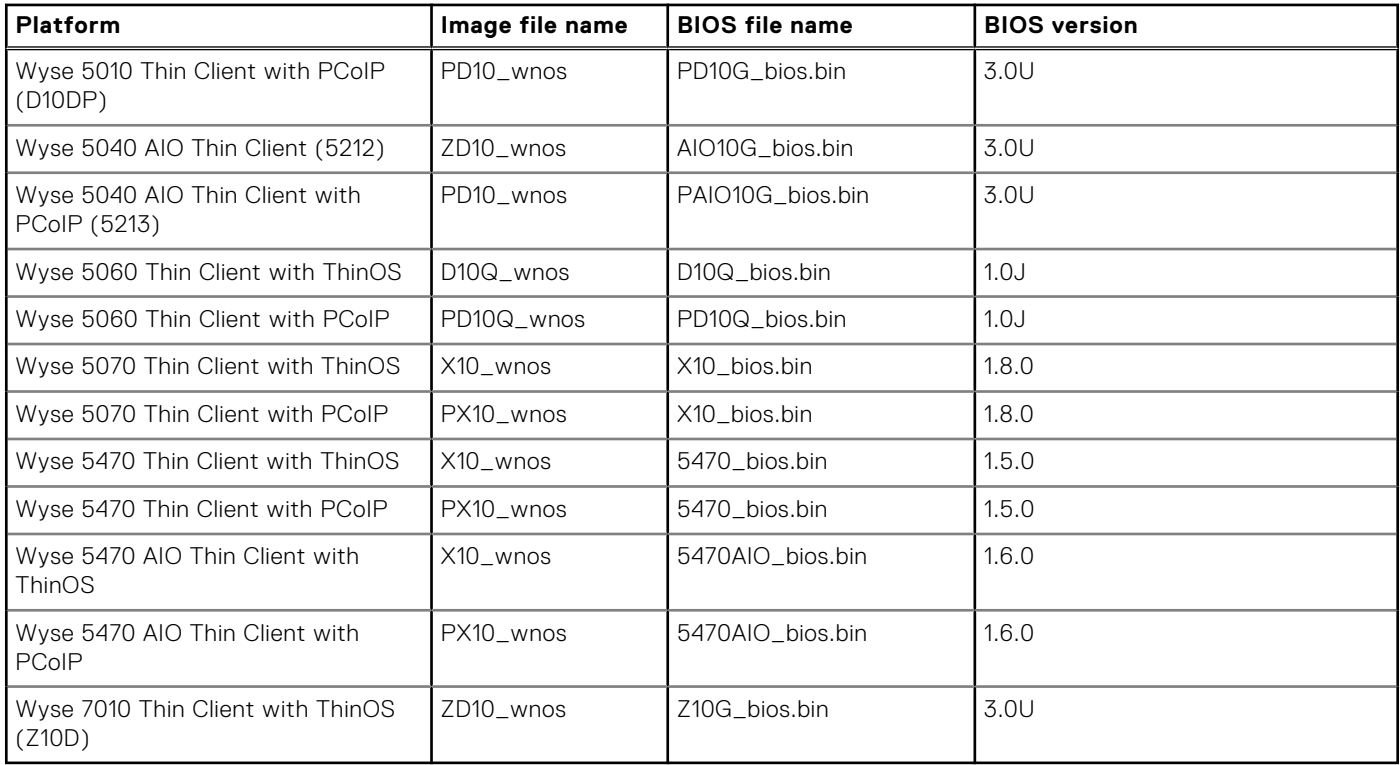

## **Previous version**

ThinOS 8.6\_511

# **Supported packages**

**NOTE:** From the v8.6\_303 release onwards, there are no updates for Flash Redirection (FR) and TCX packages.

#### **Table 14. Supported packages**

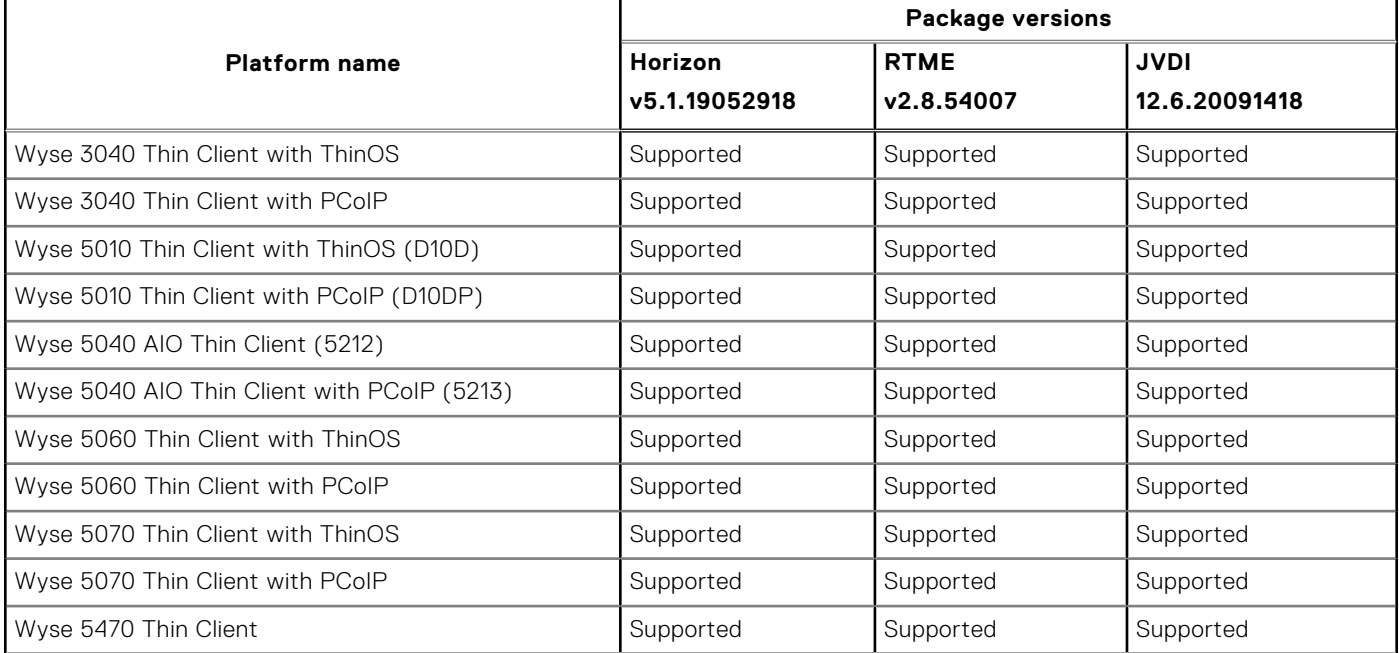

#### <span id="page-34-0"></span>**Table 14. Supported packages**

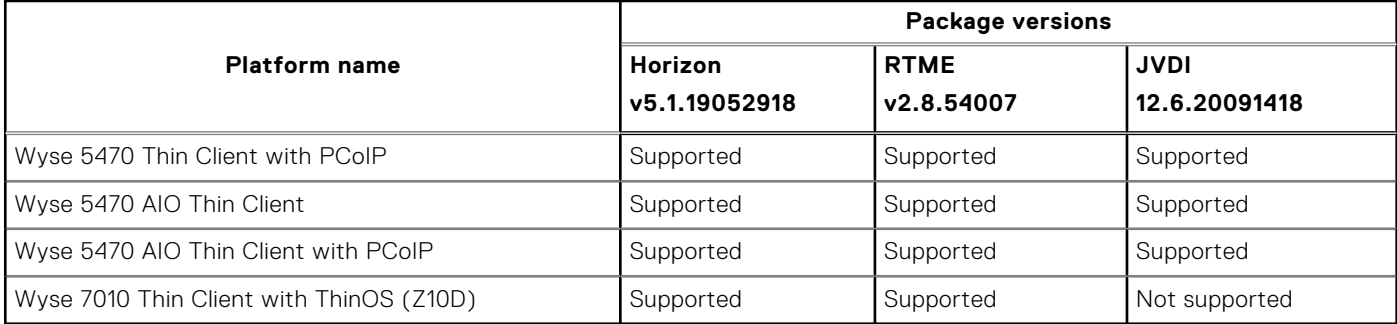

### **Client agent and package versions**

- VMware Horizon client v5.1.19052918
- RTME v2.8.54007
- JVDI v12.6.20091418
- Citrix Receiver v14.0.20050800
- Microsoft v10.0 includes support for Windows 10, Windows Server 2016, and Windows Server 2019
- Supports AWS
- Imprivata Agent v6.2 (client-side)

# **New and enhanced features**

## **Central Configuration settings update**

Updated the **File Servers/Path** field in central configuration and first boot wizard window. Below listed are the changes in the **File Servers/Path** field:

- The File Servers/Path field is updated with https:// after imaging the thin client or after performing a factory reset.
- If the DHCP scope option is configured with the server address, the **File Servers/Path** field is updated with **https:// server address//Wyse**.
- If the DHCP scope option is configured with **ftp://server address**, **http://server address**, or **https://server address**, the **File Servers/Path** field is updated with **ftp://server address/Wyse**, **http://server address/Wyse**, or **https:// server address/Wyse** respectively.
- If **ftp://** or **http://** is used in the **File Servers/Path** field, a warning message is displayed. This message is also added in the event log.
- **NOTE:** Dell Technologies recommends using **HTTPS** instead of **FTP** or **HTTP** as it is a secure connection. A warning icon along with a message is displayed on the Broker agent login window when you attempt to connect to an unsecure connection.

# **Important notes**

For more information about upgrading docking station firmware using ThinOS, see the ThinOS Administrator's Guide at [www.dell.com/support.](https://www.dell.com/support/home)

# **Limitations**

- VMware Blast—ThinOS does not support dual displays with 4K resolution on Wyse 5060 Thin Clients.
- PCoIP—The following limitations are applicable for Wyse 5060 Thin Clients:
	- Connection to VM without GPU
		- ThinOS does not support dual displays with 4K resolution.

<span id="page-35-0"></span>**(i)** NOTE: Dell Technologies recommends that you use the Wyse 5070 Thin Client for 4K optimized VDI graphic performance.

- Citrix virtual apps and desktop 2003/2006—The following limitations are applicable for Citrix virtual apps and desktop 2003/2006:
	- To make legacy graphics work, you must enable Citrix policy.
		- To configure Citrix policy, launch Citrix Studio and go to **Policies** > Create Policy.
		- Search for the particular keyword and follow the on-screen instructions. For example, you can search for the keyword **legacy**.
	- If this policy is not enabled, then user sees choppy patches on the desktop when application or folder are moved over the desktop.

Workaround: Perform either of the following:

- Legacy graphics mode and Optimize for 3D graphics workload with graphics card enabled server.
- Legacy graphics mode and Enable video codec for compression set to full screen with graphics card disabled server.

Known Issues:

- Calculator app is displayed in the background, when you drag the app from one screen to another.
- Images in PPT are displayed distorted.

**NOTE:** These issues occur only with latest Citrix version.

#### **Table 15. Support matrix**

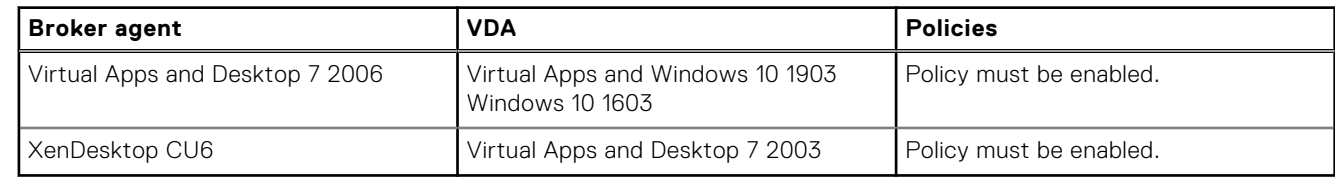

Mobile HotSpot networks—The following limitation is applicable for Mobile HotSpot networks: When the ThinOS thin client is connected to the mobile hotspot, inappropriate results are displayed. The mobile hotspots from iPhone and Xiaomi mobile phones are not recommended.

### **Tested environments matrix**

The following tables display the testing environment for the respective attributes:

#### **Table 16. Tested environment - General components**

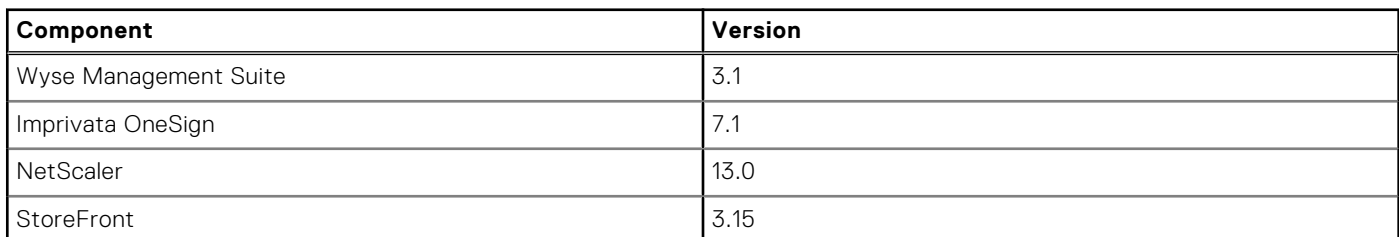

#### **Table 17. Test environment - VDI (continued)**

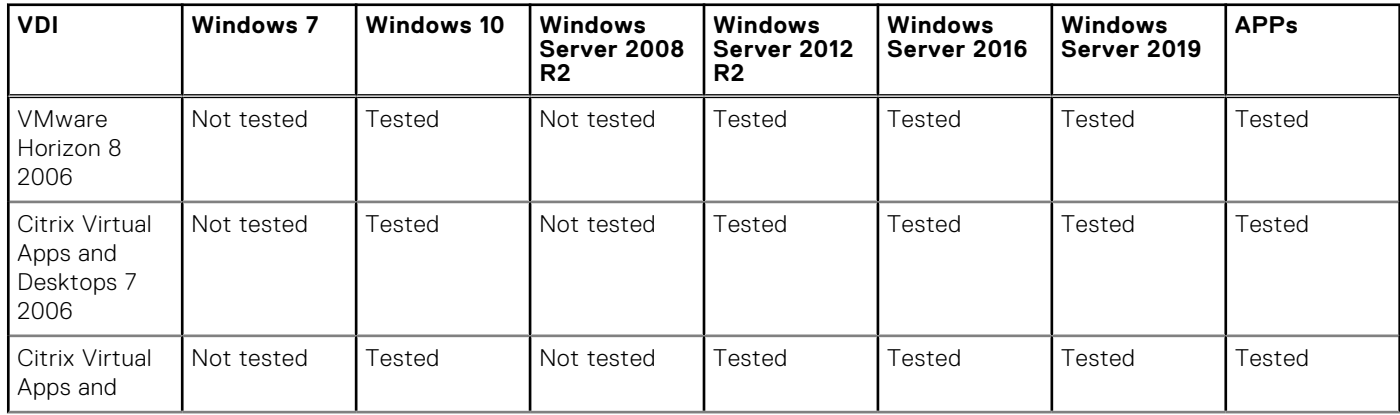
#### **Table 17. Test environment - VDI**

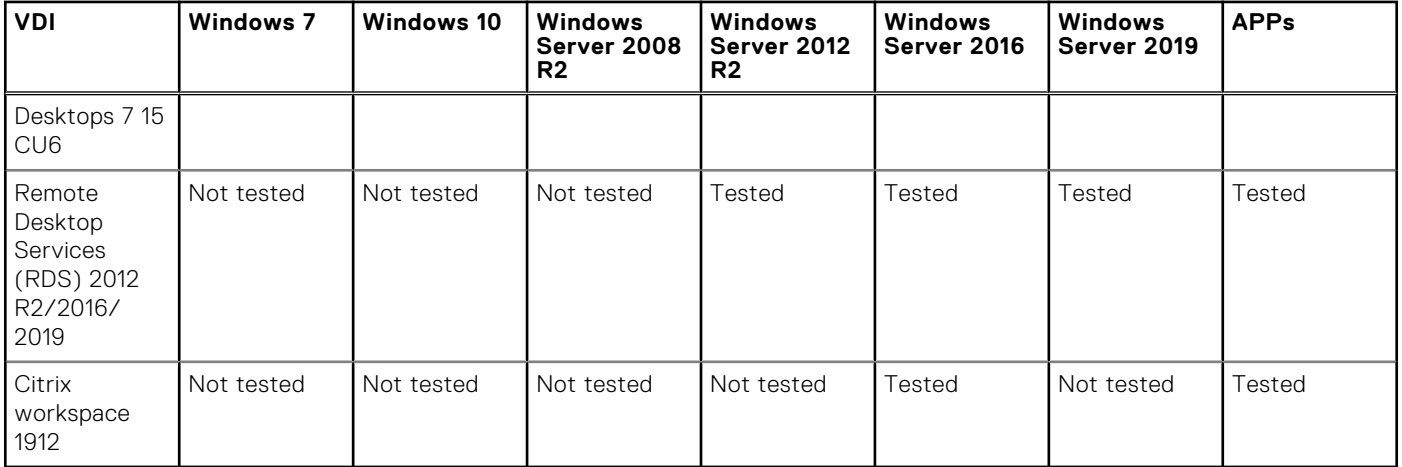

\*Only basic connections are tested.

#### **Table 18. Tested environment - RTME**

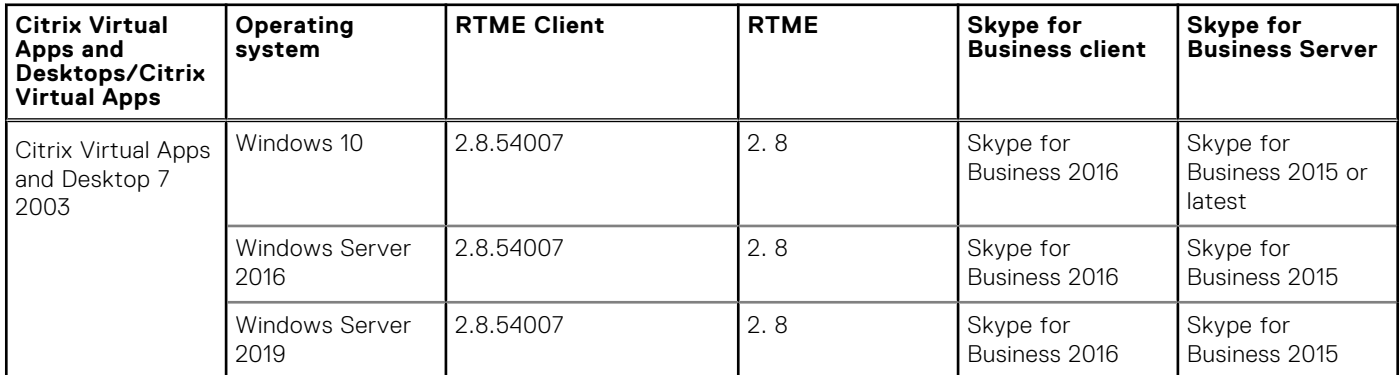

#### **Table 19. JVDI 12.6 support matrix**

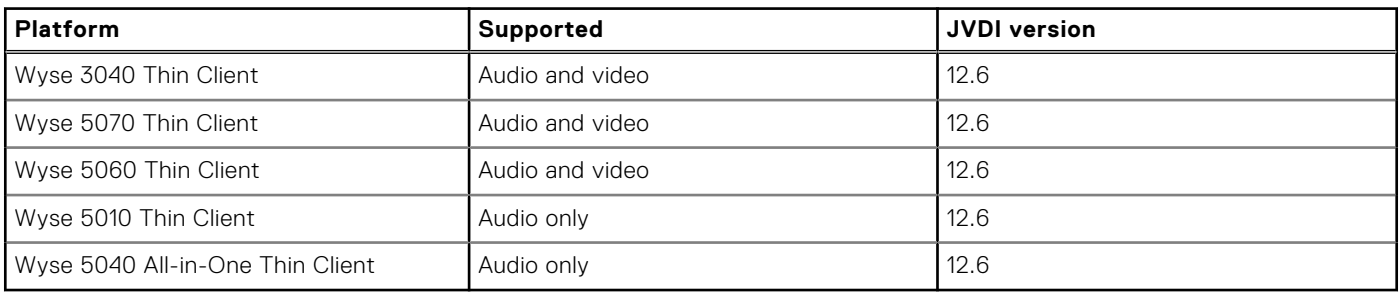

**NOTE:** JVDI audio support is only for Wyse 5010 and 5040 thin clients.

## **Tested peripheral devices**

This section lists the tested peripheral devices.

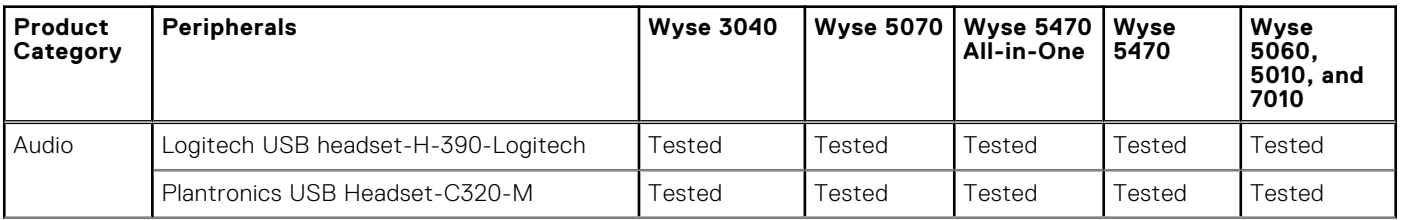

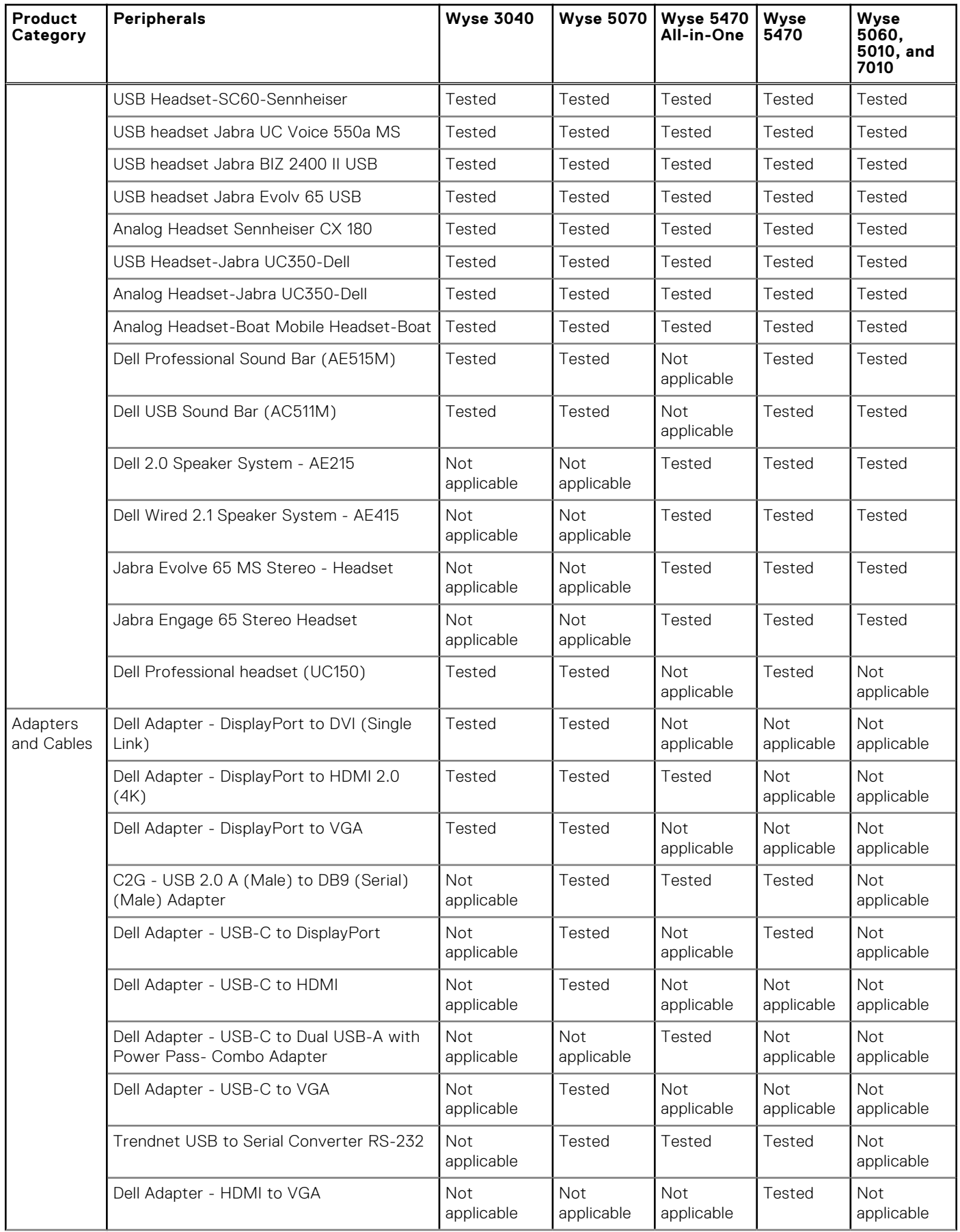

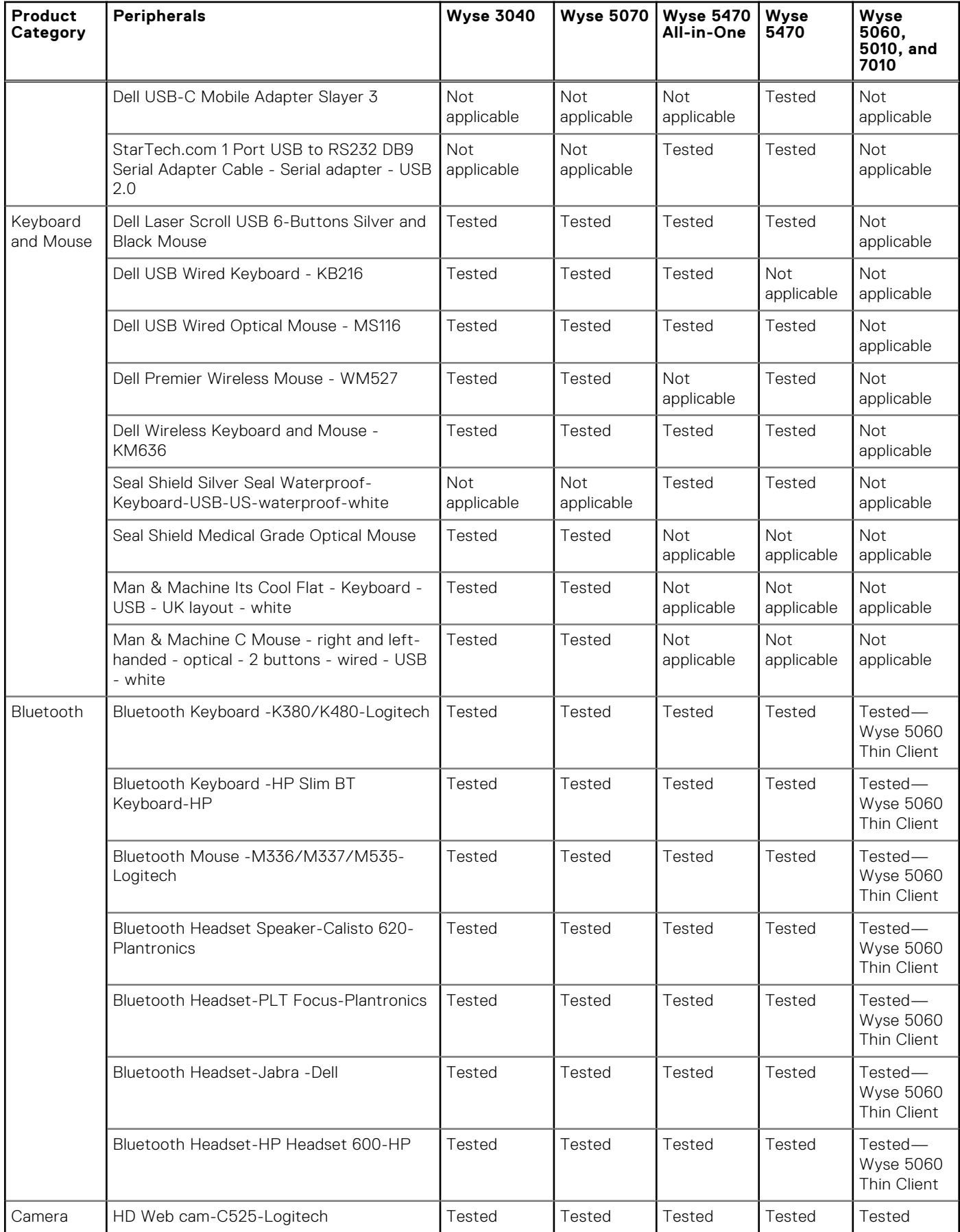

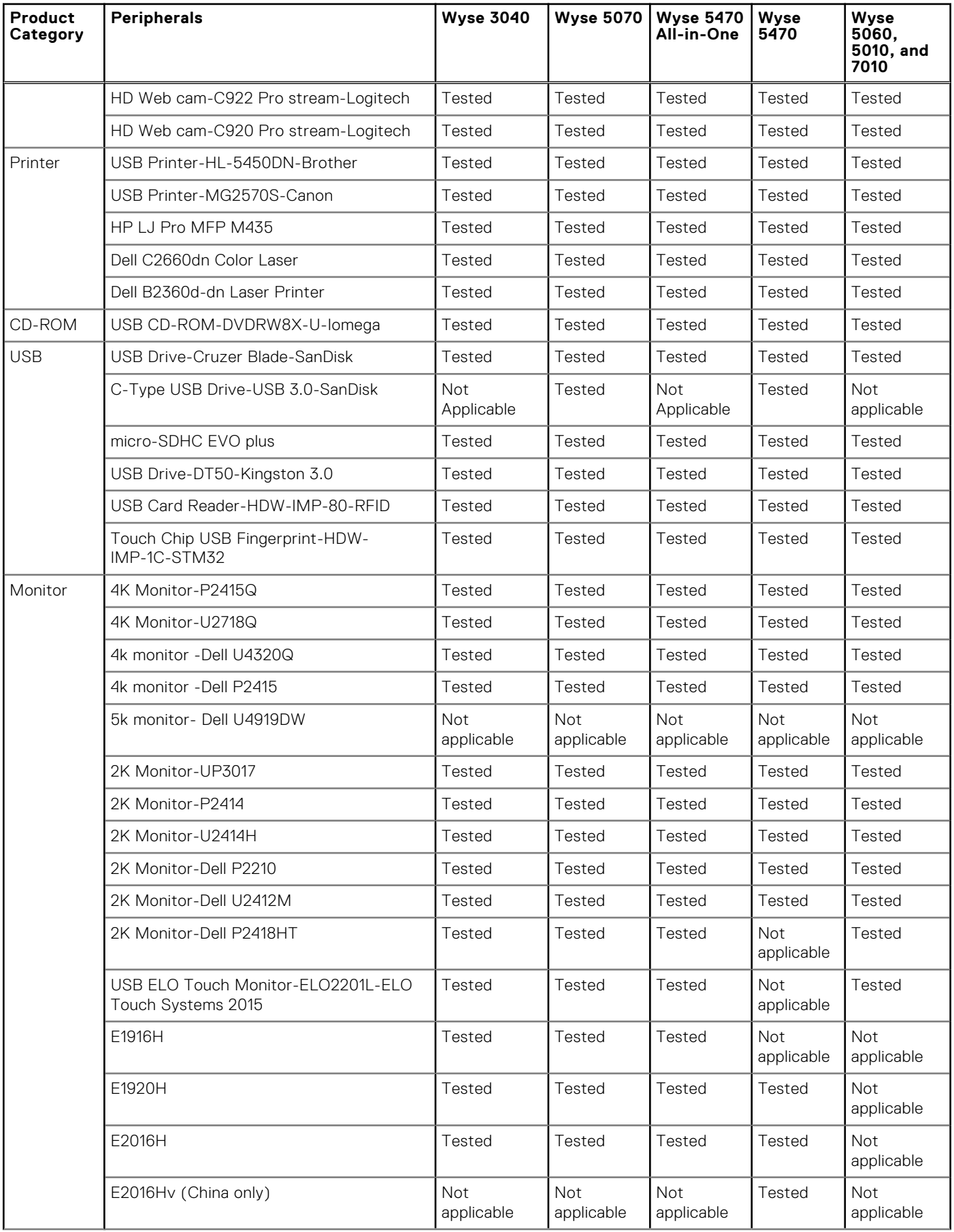

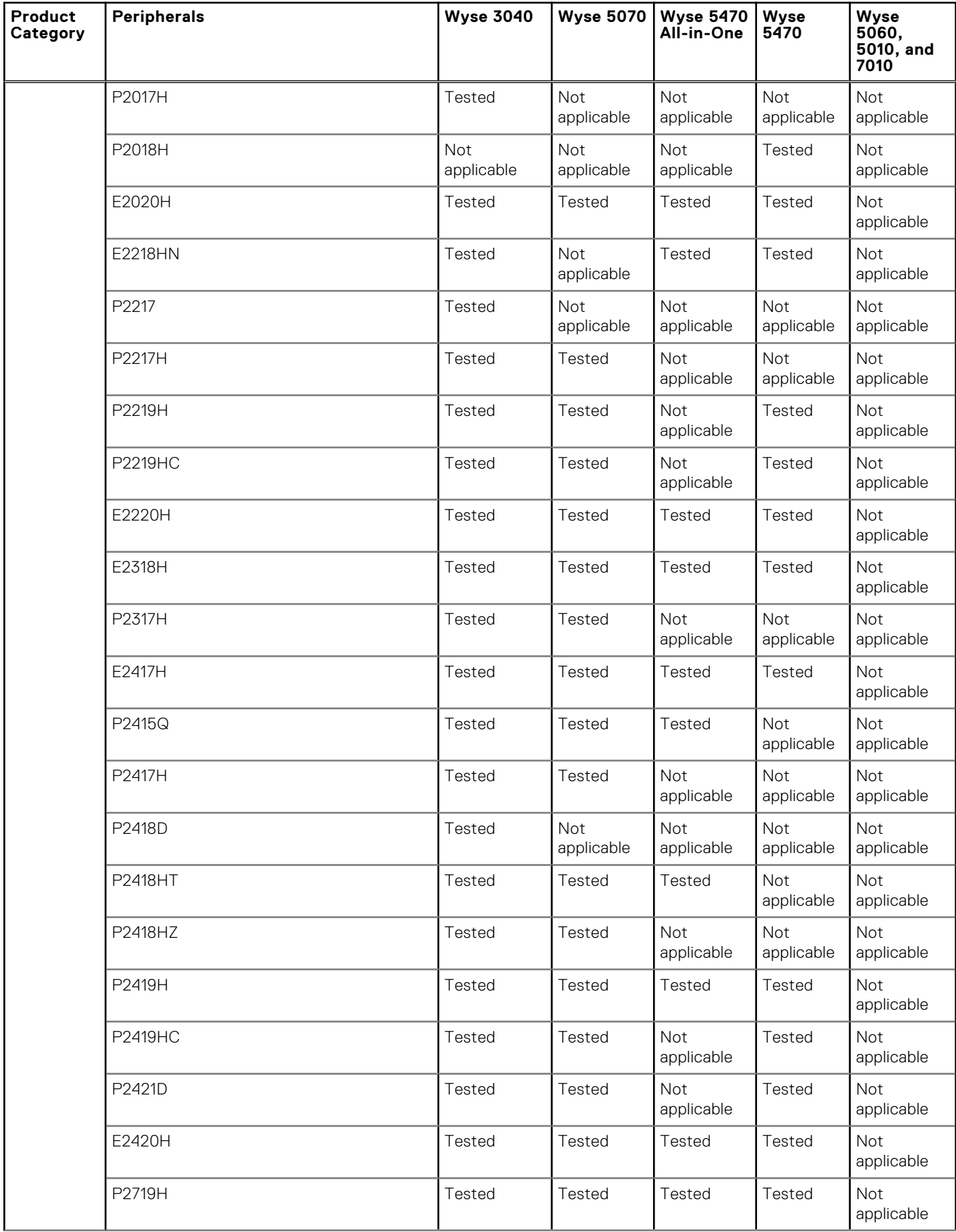

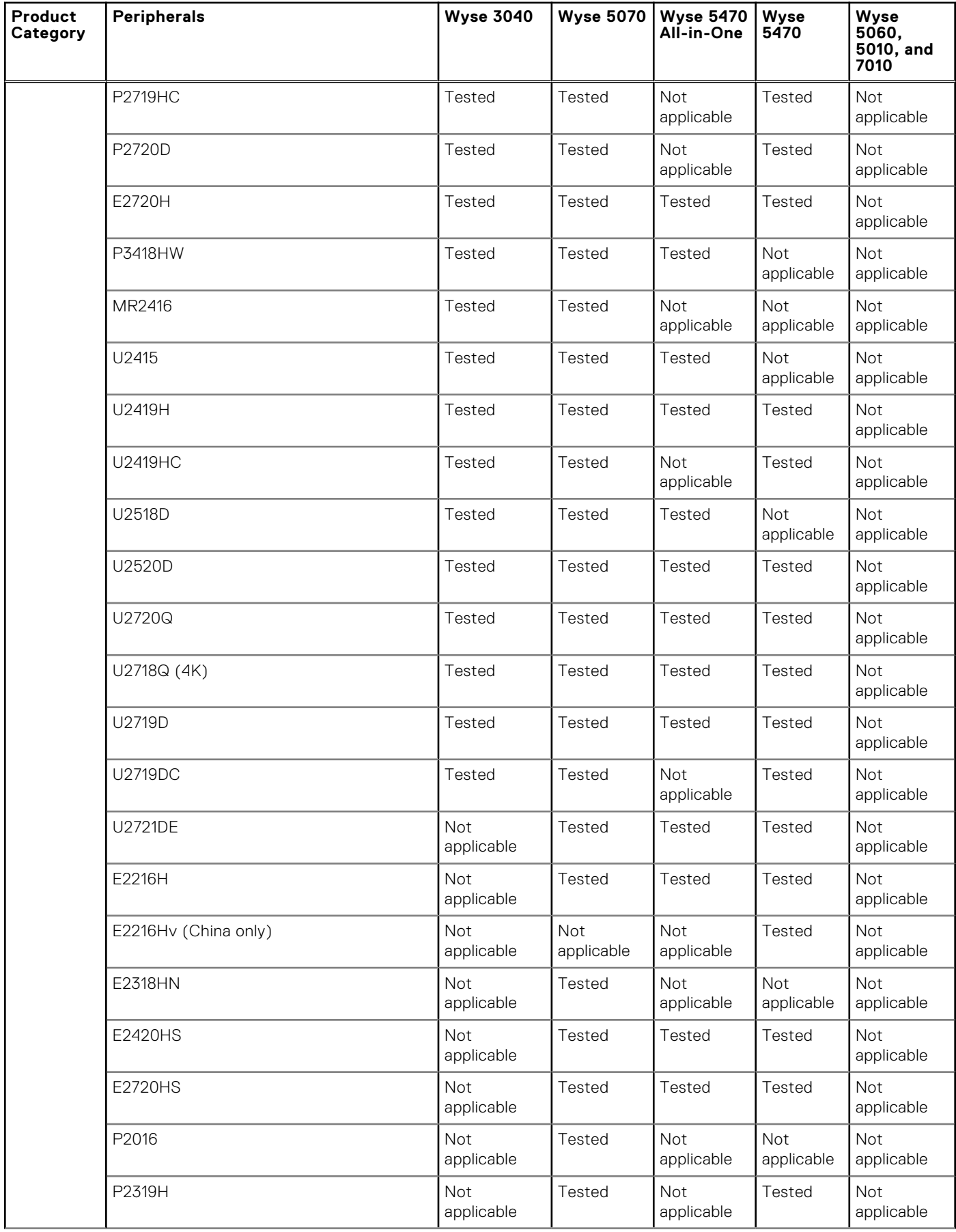

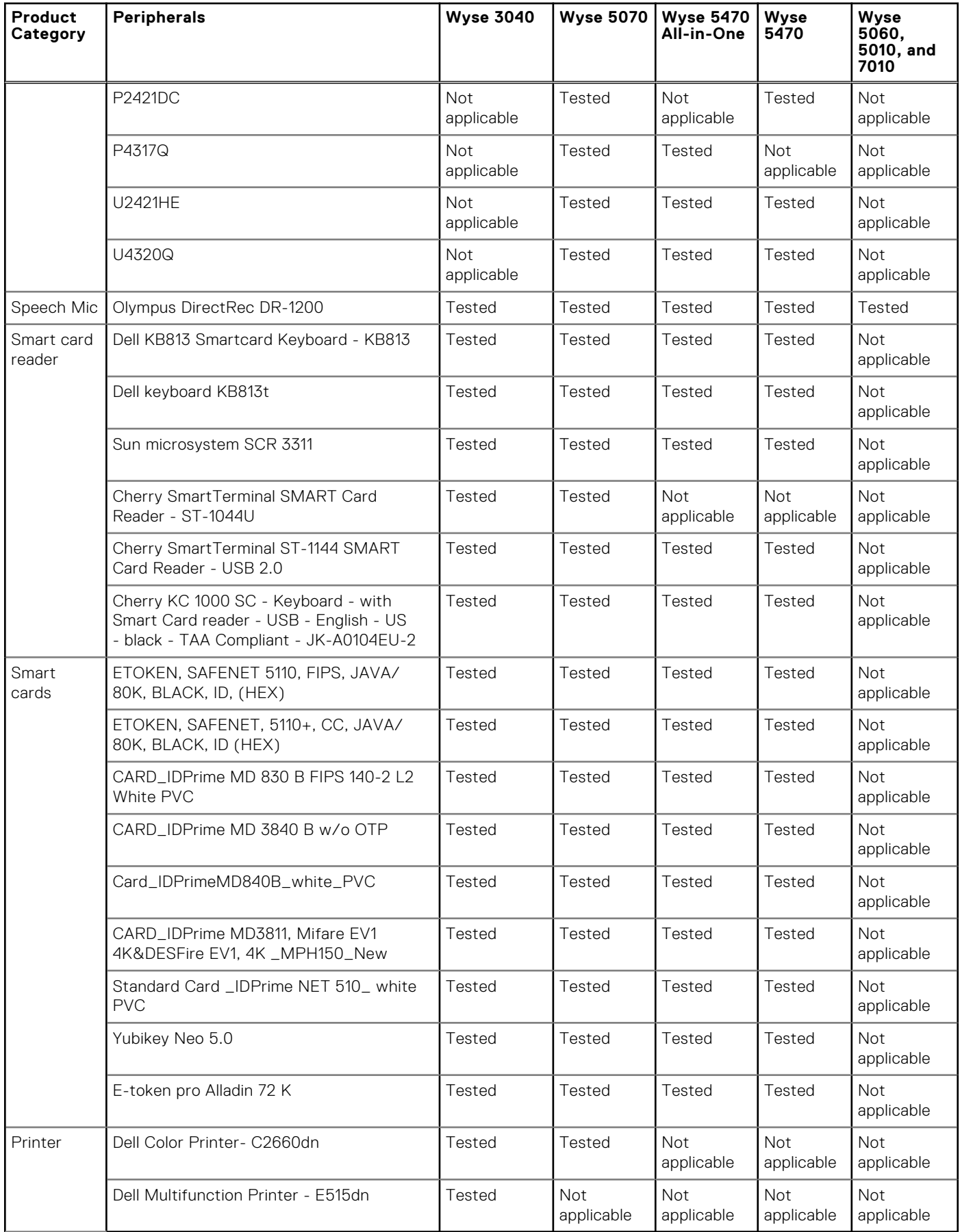

## **Fixed issues**

#### **Table 21. Fixed issues**

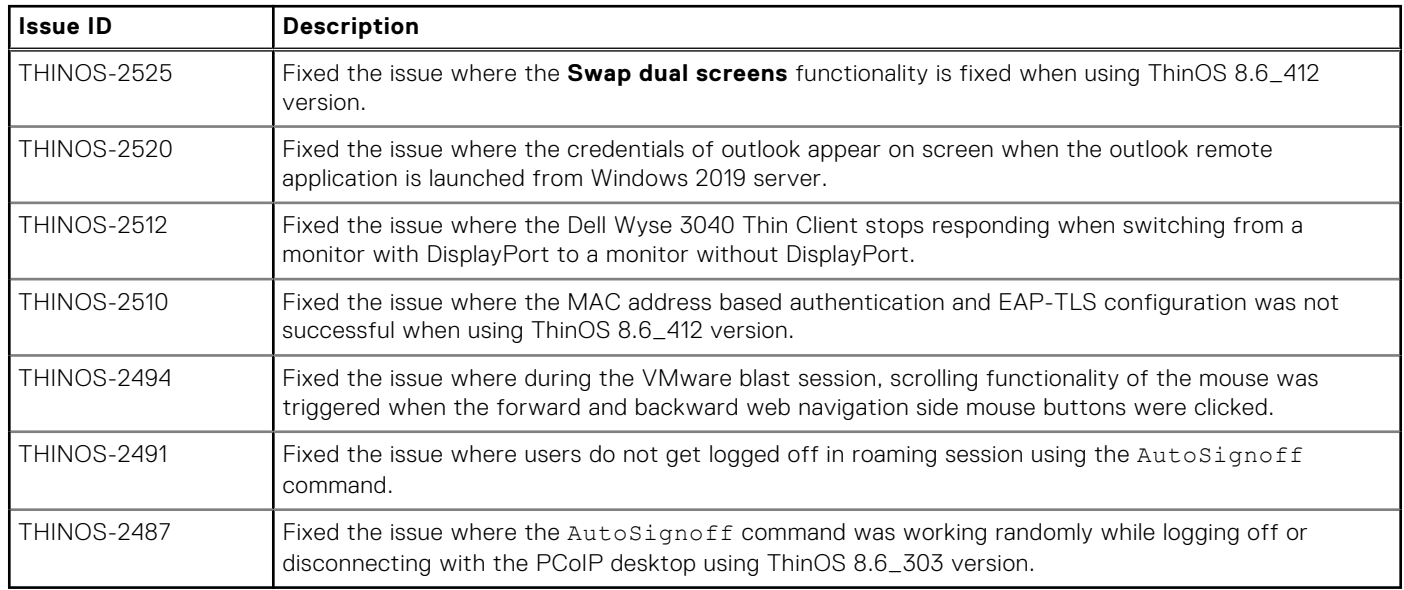

## **Known issues**

#### **Table 22. Known issues**

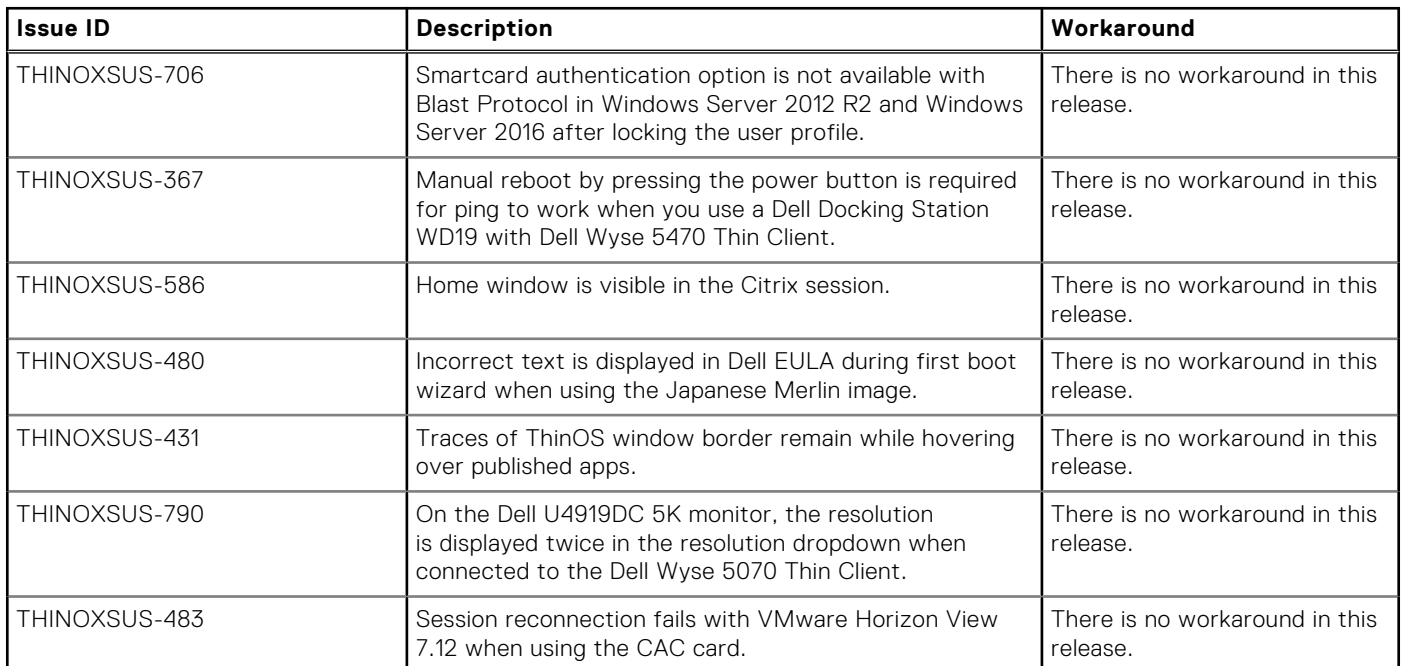

# **ThinOS 8.6\_511**

#### **Topics:**

- Release summary
- **Compatibility**
- [New and enhanced features](#page-46-0)
- [Important notes](#page-47-0)
- [INI parameters](#page-56-0)
- [Fixed issues](#page-56-0)
- [Known issues](#page-58-0)

## **Release summary**

Dell Wyse ThinOS software is designed to run on a broad array of Dell Wyse hardware platforms. Patch or add-on releases are created to support the existing hardware platforms, correct defects, make enhancements, or add new features. These releases are tested and supported on shipping hardware platforms.

**(i)** NOTE: The factory shipped Merlin image for ThinOS version 8.6\_412 fails to establish the PCoIP connection. To resolve this issue, you must upgrade your ThinOS from version 8.6\_412 to 8.6\_511 using the File Server or Wyse Management Suite.

## Version

ThinOS 8.6\_511

## Release date

September 2020

## **Priority and recommendations**

Recommended: Dell recommends applying this update during your next scheduled update cycle. The update contains feature enhancements or changes that will help keep your system software current and compatible with other system modules (firmware, BIOS, drivers and software).

## **Compatibility**

## **Supported platforms**

**NOTE:** Support for Wyse 3010 Thin Client with ThinOS v8.6\_303, Wyse 3020 Thin/Zero Client, Wyse 3030 LT Thin Client, Wyse 5010 zero client for Citrix has been deprecated.

#### **Table 23. Supported platforms**

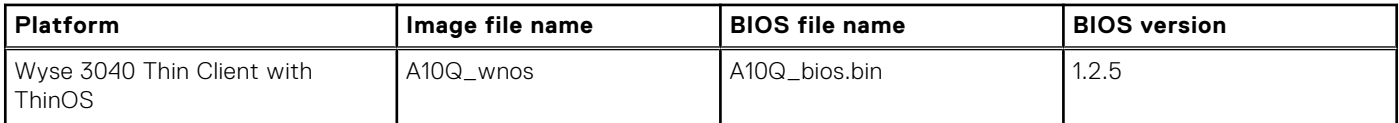

#### **Table 23. Supported platforms**

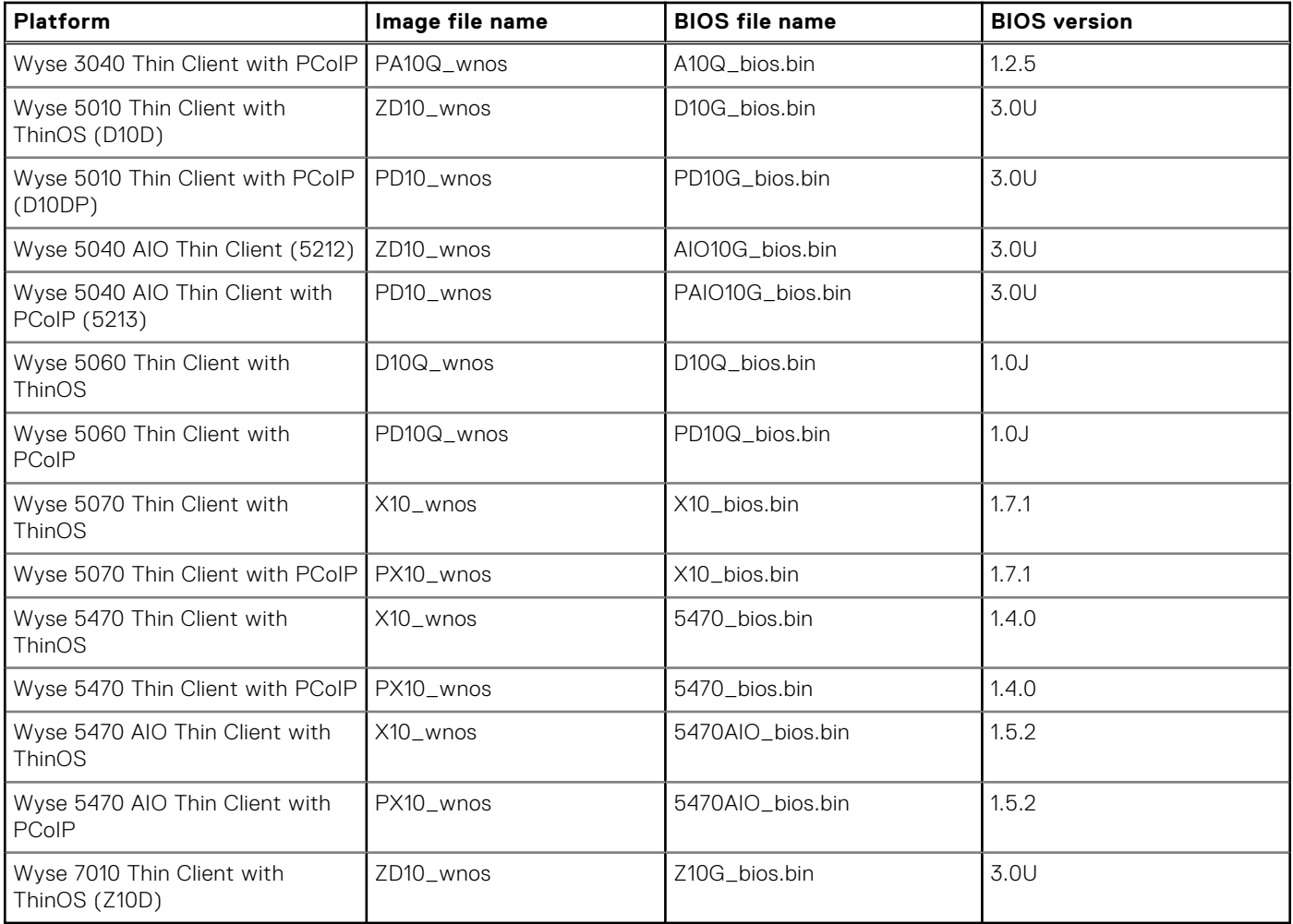

## **Previous versions**

ThinOS 8.6\_412 and ThinOS Lite 2.6\_412

## **Supported packages**

**NOTE:** From the v8.6\_303 release onwards, there are no updates for Flash Redirection (FR) and TCX packages.

#### **Table 24. Supported packages**

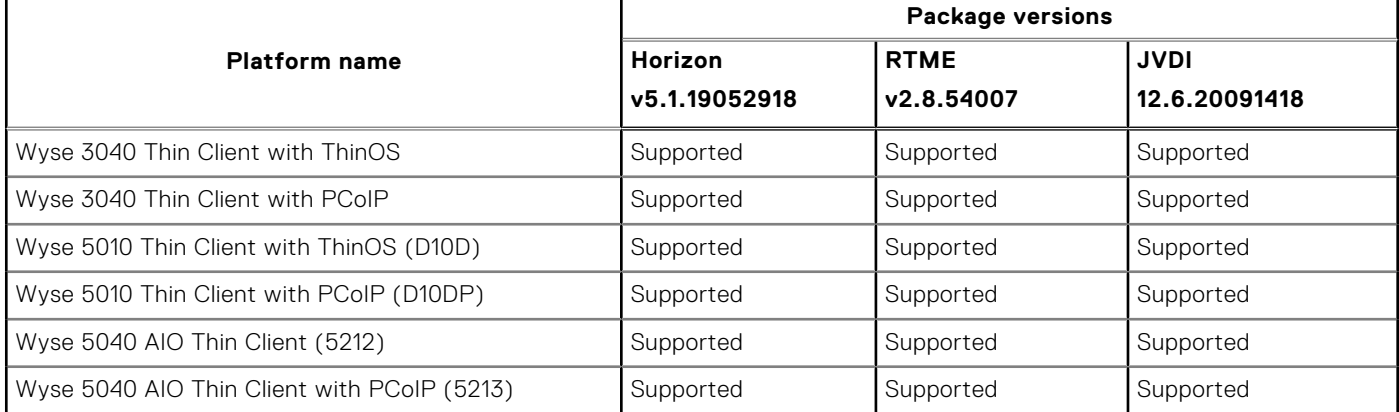

#### <span id="page-46-0"></span>**Table 24. Supported packages**

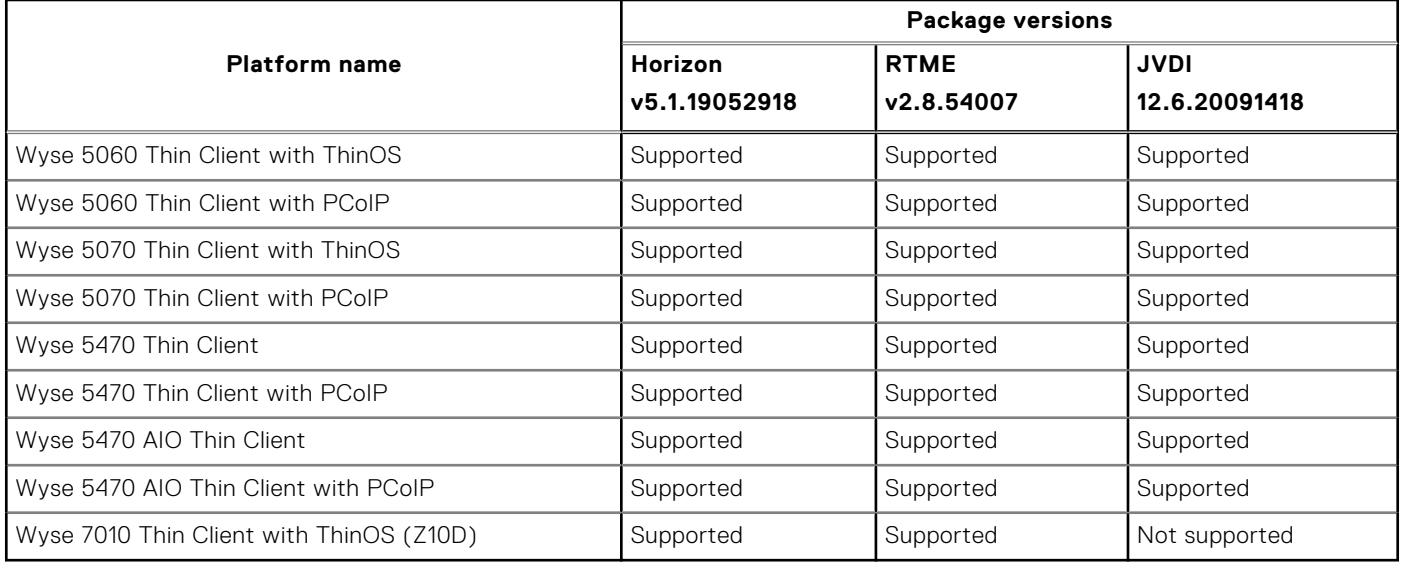

## **Client agent and package versions**

- VMware Horizon client v5.1.19052918
- RTME v2.8.54007
- JVDI v12.6.20091418
- Citrix Receiver v14.0.20050800
- Microsoft v10.0 includes support for Windows 10, Windows Server 2016, and Windows Server 2019
- Supports AWS
- Imprivata Agent v6.2 (client-side)

## **New and enhanced features**

## **Security in RDS Broker agent login and Microsoft Broker agent**

A security pop-up window has been added in the RDSH environment which is similar to VMware and RDP protocol, along with a security option in remote connection for Microsoft Broker agent.

## **Security update for connection brokers and third-party authentication**

Dell Technologies recommends the below options for central configuration:

- Use HTTPS communications instead of FTP or HTTP.
- For HTTPS connection, a certificate is required for more secure connection.
- Ensure that File Server directory access is limited to administrators.
- If you use an FTP connection, a warning message is displayed, recommending to use a user-specific username. This warning message is also added in the event log.
- For connection brokers and third-party authentication applications, a security message is displayed in the sign-on window. This message can be enabled or disabled by using INI parameters.

## <span id="page-47-0"></span>**Important notes**

## **Limitations**

- **VMware Blast**—The following limitations are applicable for Wyse 5060 Thin Clients:
	- ThinOS supports two displays with 1080p resolution. The VDI graphic performance is good.
	- ThinOS supports single display with 4K resolution. However, the VDI graphic performance is not smooth. It is recommended that you do not use a single 4K display.

**NOTE:** It is recommended that you use the Wyse 5070 Thin Client for 4K optimized VDI graphic performance.

- You cannot launch a Blast session on a 4K display. This is a known issue.
- **PCoIP**—The following limitations are applicable for Wyse 5060 Thin Clients:
	- Connected to VM with GPU—Dual 4K is supported. The VDI graphic performance is good on each Virtual Machine.
	- Connection to VM without GPU.
		- ThinOS supports two displays with 1080p resolution. The VDI graphic performance is good.
		- ThinOS supports single display with 4K resolution. However, the VDI graphic performance is not smooth. It is not recommended to use a single 4K display.

**NOTE:** It is recommended that you use the Wyse 5070 Thin Client for 4K optimized VDI graphic performance.

- **Citrix virtual apps and desktop 2003/2006**—The following limitations are applicable for Citrix virtual apps and desktop 2003/2006:
	- To make legacy graphics work , you must enable Citrix policy.
	- If this policy is not enabled then use will see choppy patches on the desktop when application or folder are moved over the desktop.

**Workaround:** Perform either of the following:

- **Legacy graphics mode** and **Optimize for 3D graphics workload** with graphics card enabled server.
- **Legacy graphics mode** and Enable video codec for compression set to full screen with graphics card disabled server.

#### **Known Issues:**

- Calculator app is displayed in the background, when you drag the app from one screen to another.
- Images in PPT are displayed distorted.

**NOTE:** This issues occur only with latest Citrix version.

#### **Table 25. Support matrix**

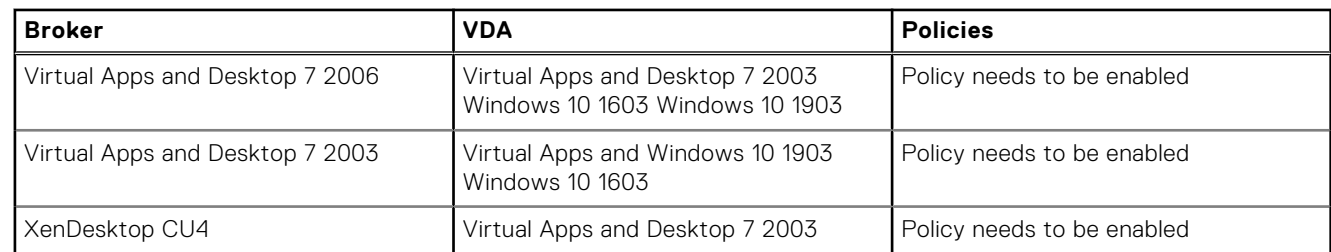

● **Mobile HotSpot networks**—The following limitation is applicable for Mobile HotSpot networks: When the ThinOS thin client is connected to the mobile hotspot, inappropriate results are displayed. Currently, the mobile hotspot from iPhone and Xiaomi mobile phones are not recommended.

## **Tested environments matrix**

The following tables display the testing environment for the respective attributes:

#### **Table 26. Tested environment - General components**

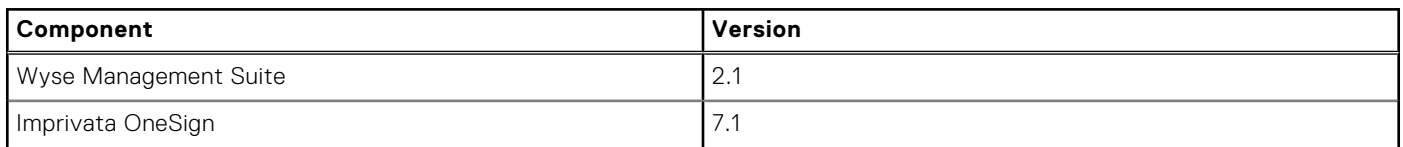

#### **Table 26. Tested environment - General components**

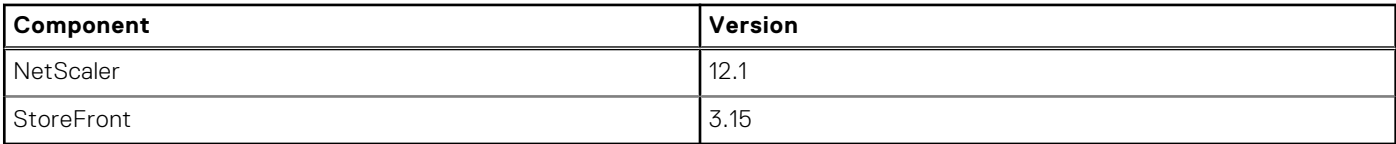

#### **Table 27. Test environment - VDI**

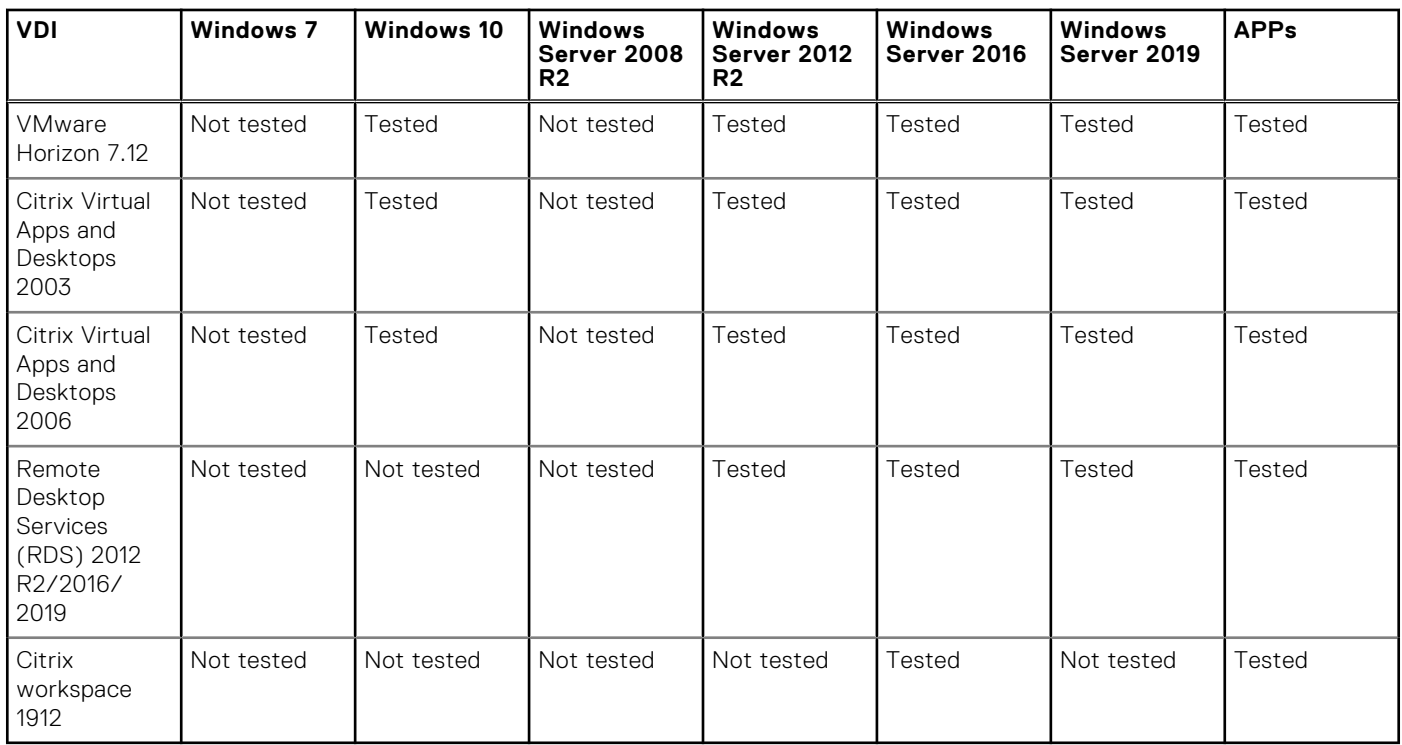

\*Only basic connections are tested.

#### **Table 28. Tested environment - RTME**

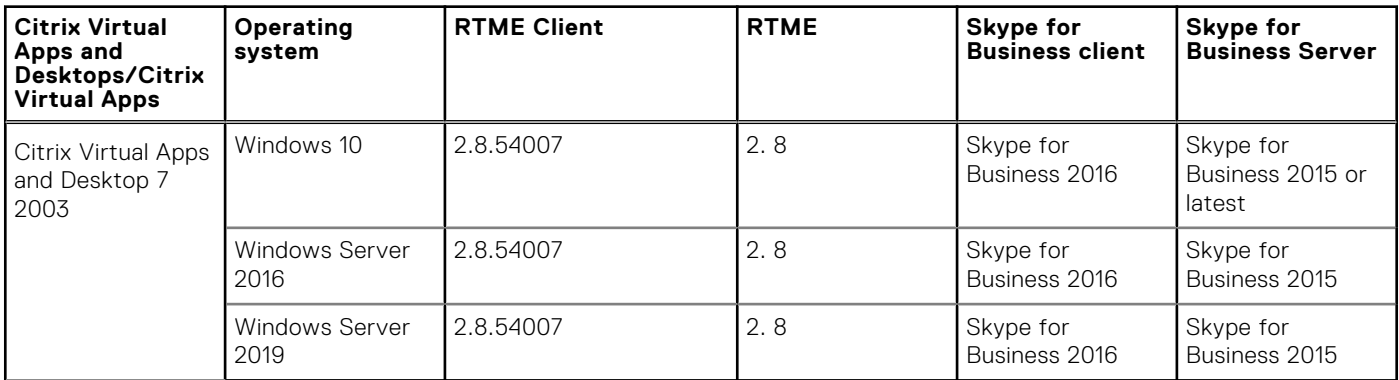

#### **Table 29. JVDI 12.6 support matrix**

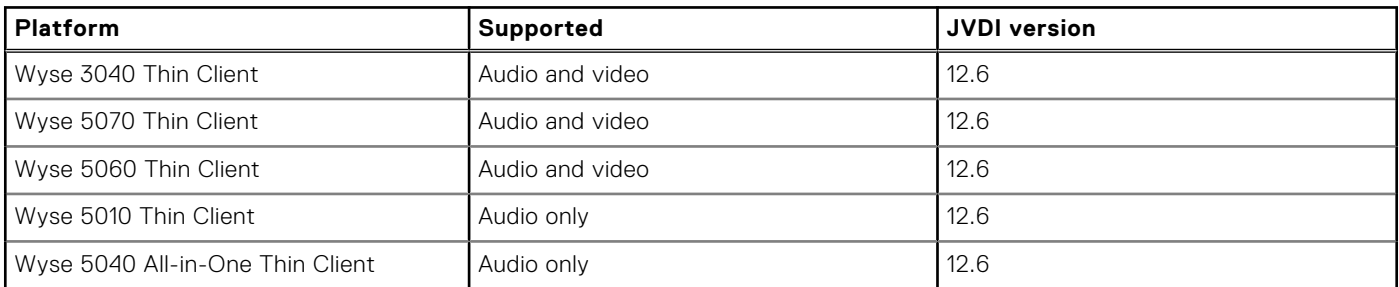

**NOTE:** JVDI audio support is only for Wyse 5010 and 5040 Thin Clients.

## **Tested peripheral devices**

This section lists the tested peripheral devices.

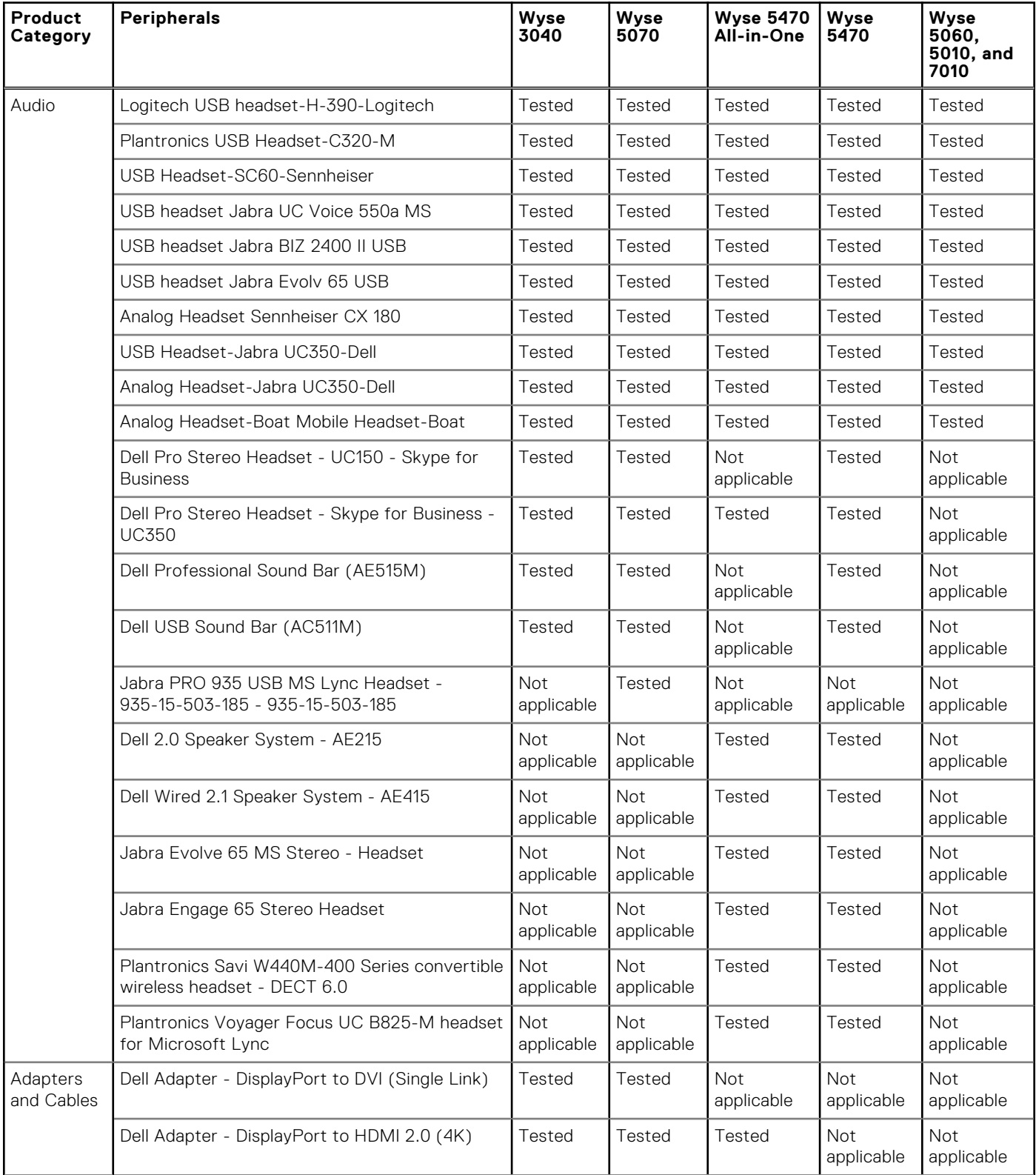

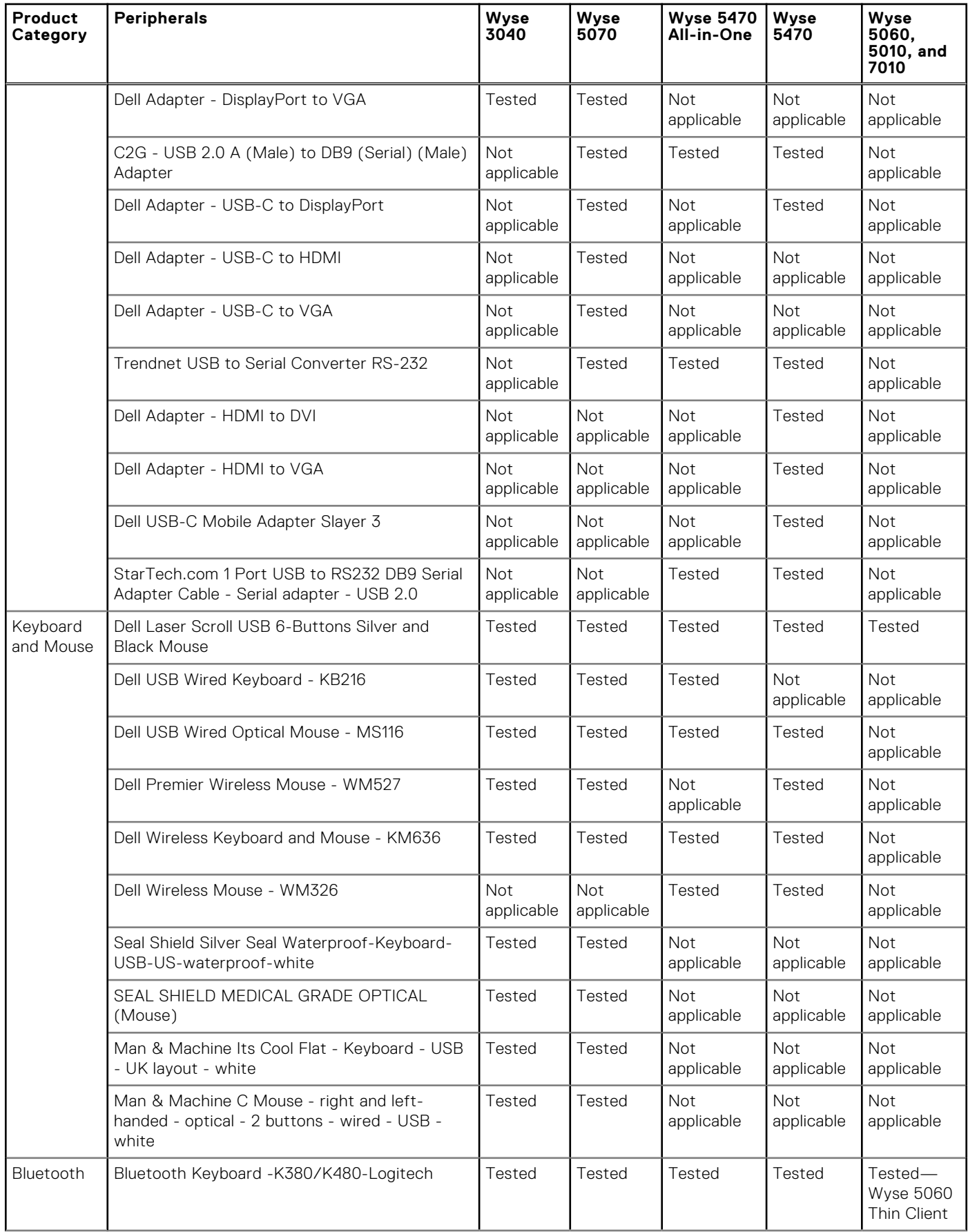

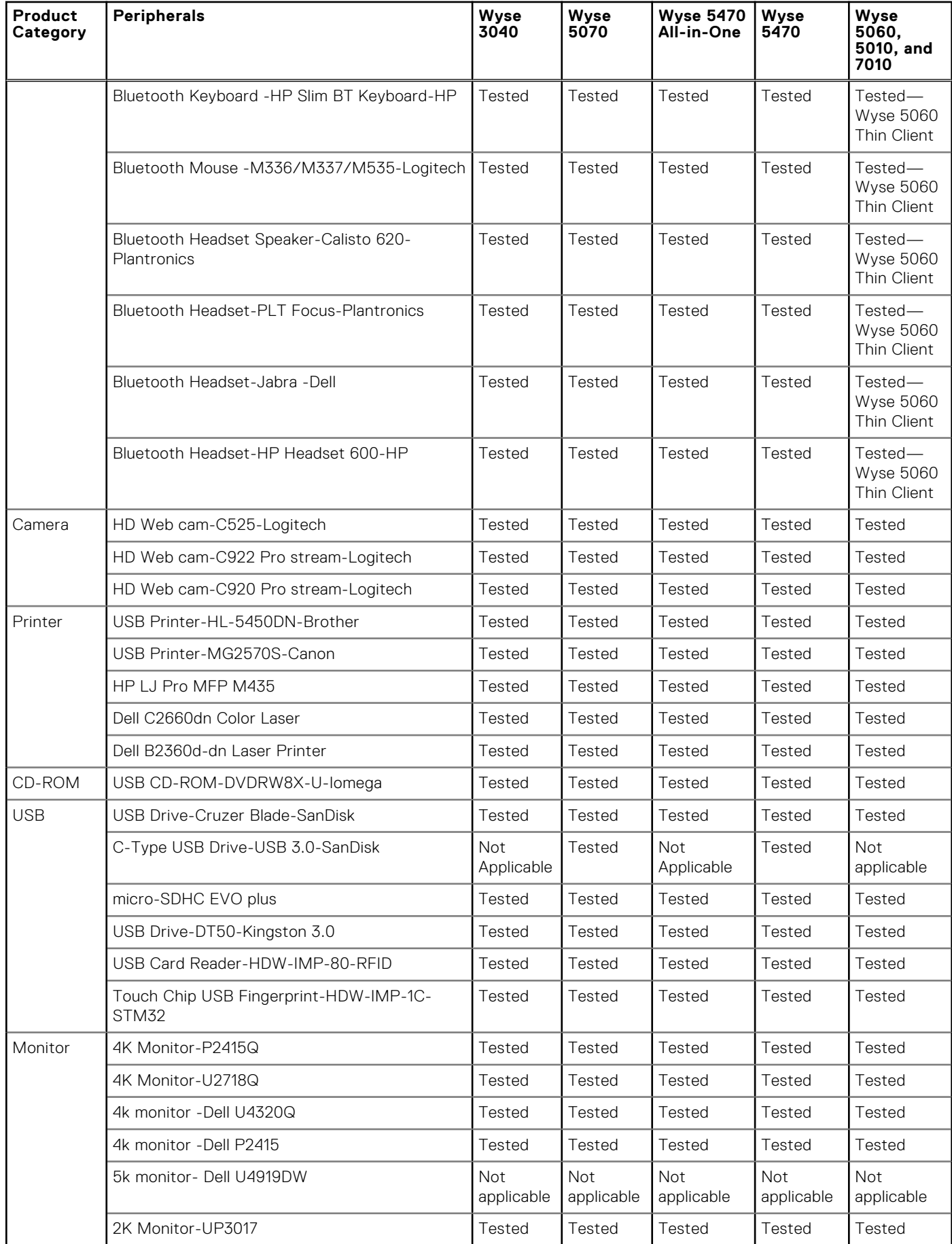

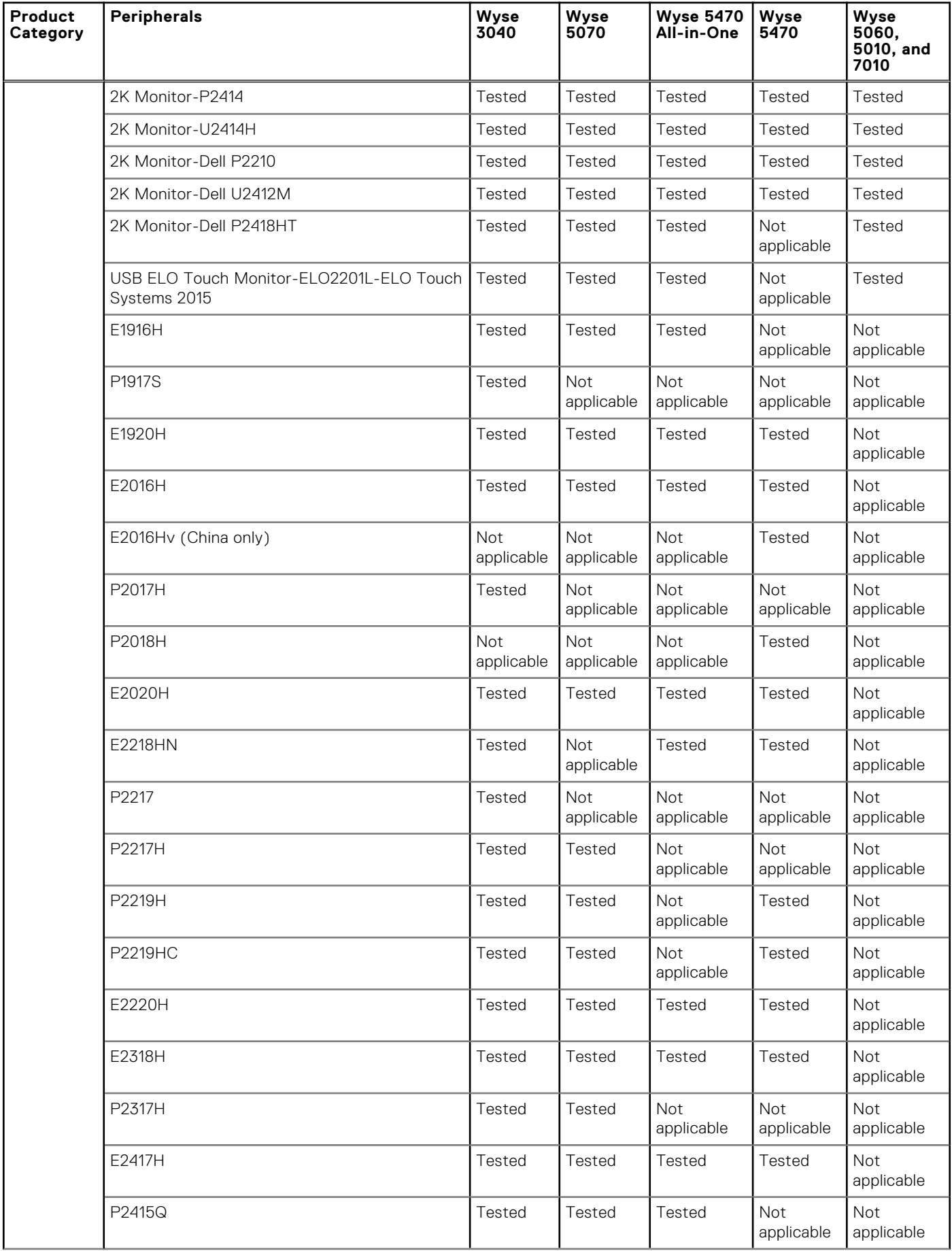

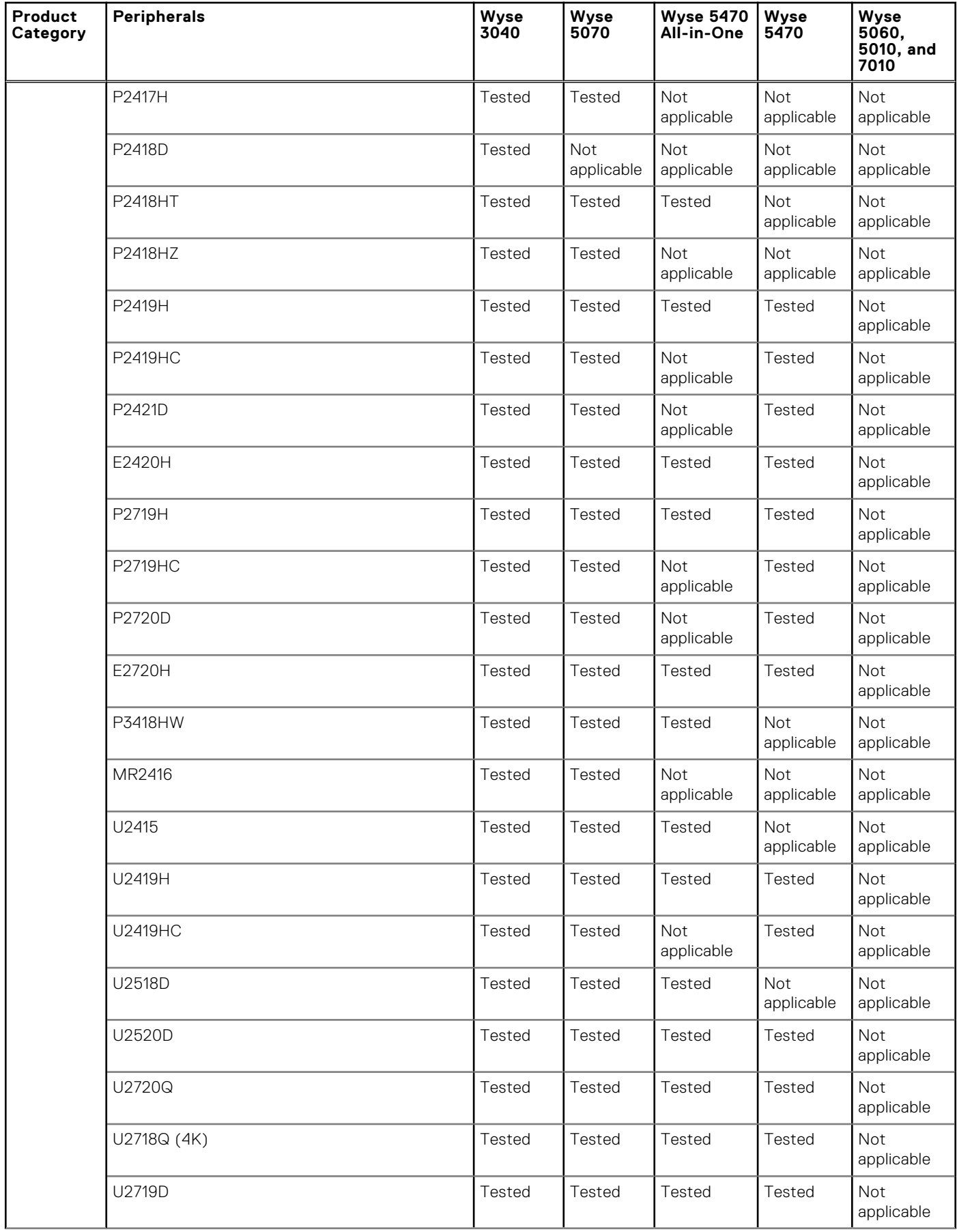

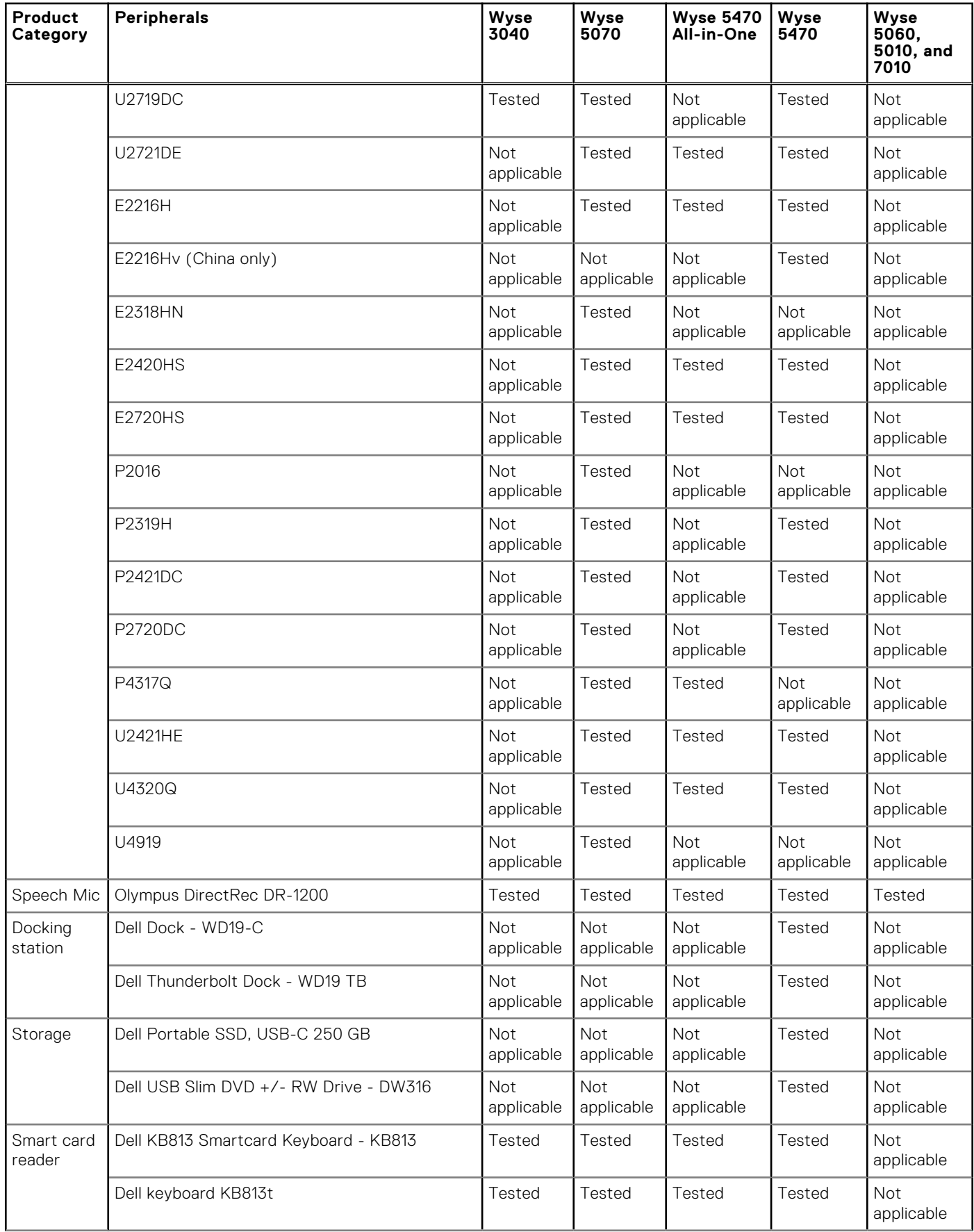

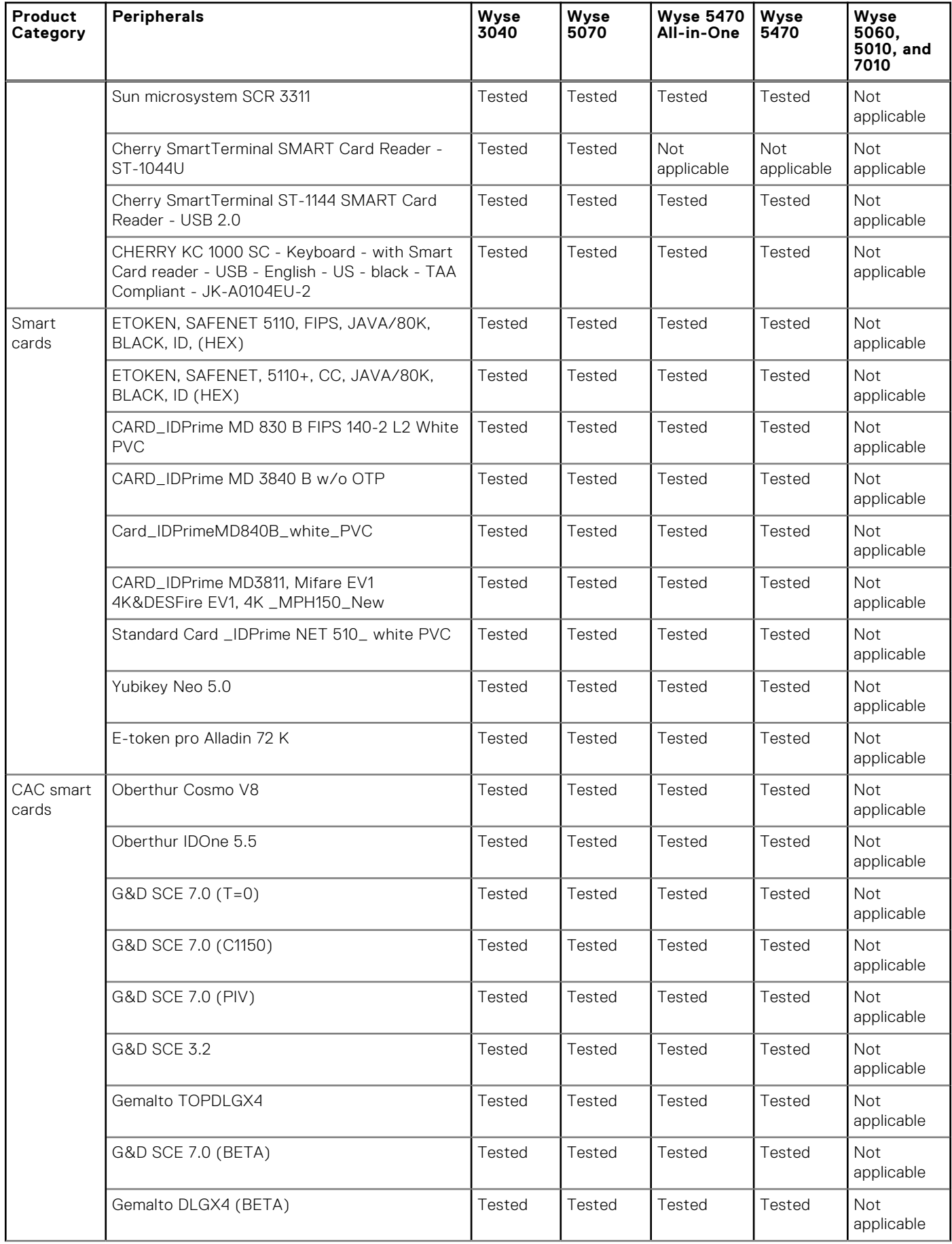

<span id="page-56-0"></span>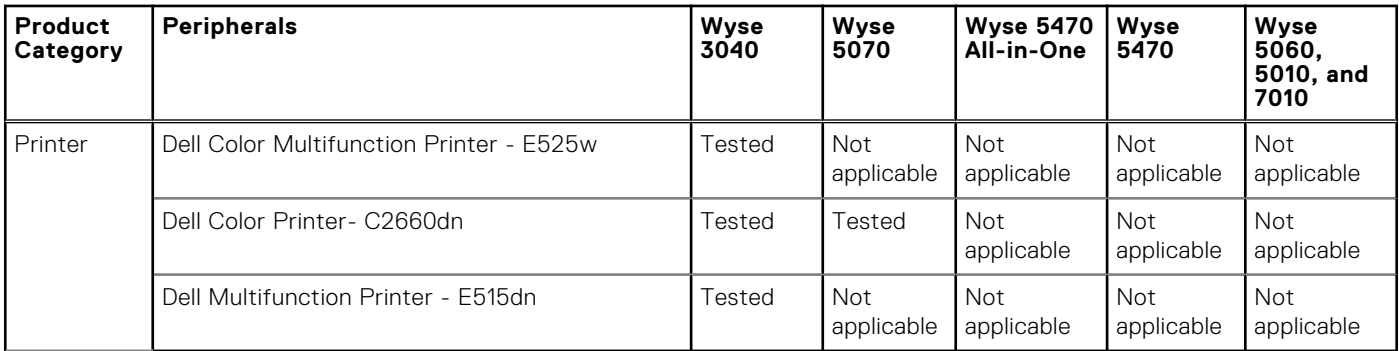

## **INI parameters**

The following table provides the list of INI parameters:

**(i)** NOTE: Every INI parameter is associated with a parent INI parameter. Use these INI parameters along with the corresponding parent INI parameters. For more information about the newly added INI parameters, see the *Dell Wyse ThinOS 8.6 INI Reference Guide* at www.dell.com/support.

#### **Table 31. INI parameters**

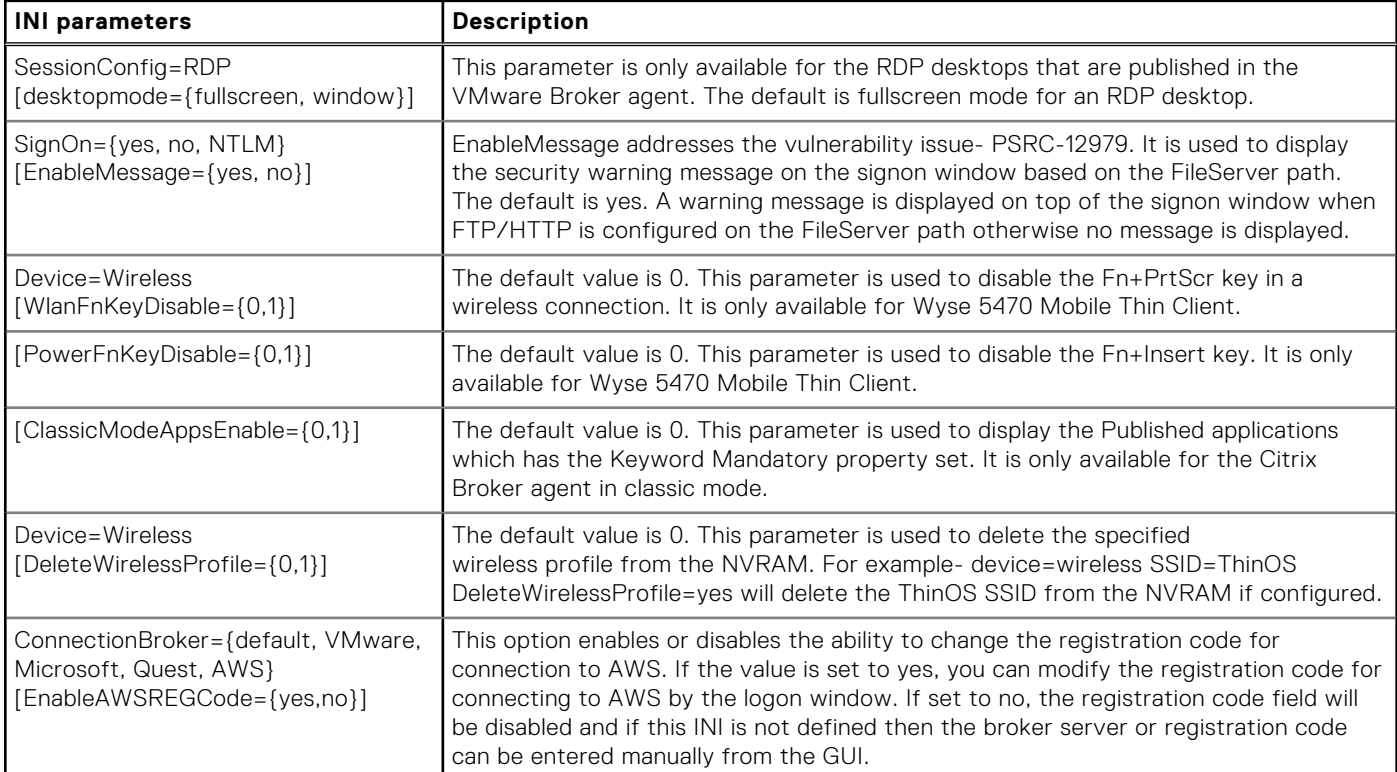

## **Fixed issues**

#### **Table 32. Fixed issues**

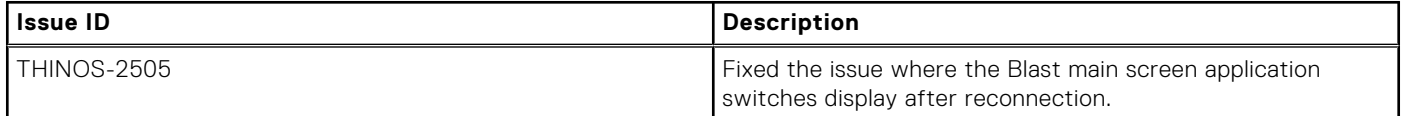

#### **Table 32. Fixed issues**

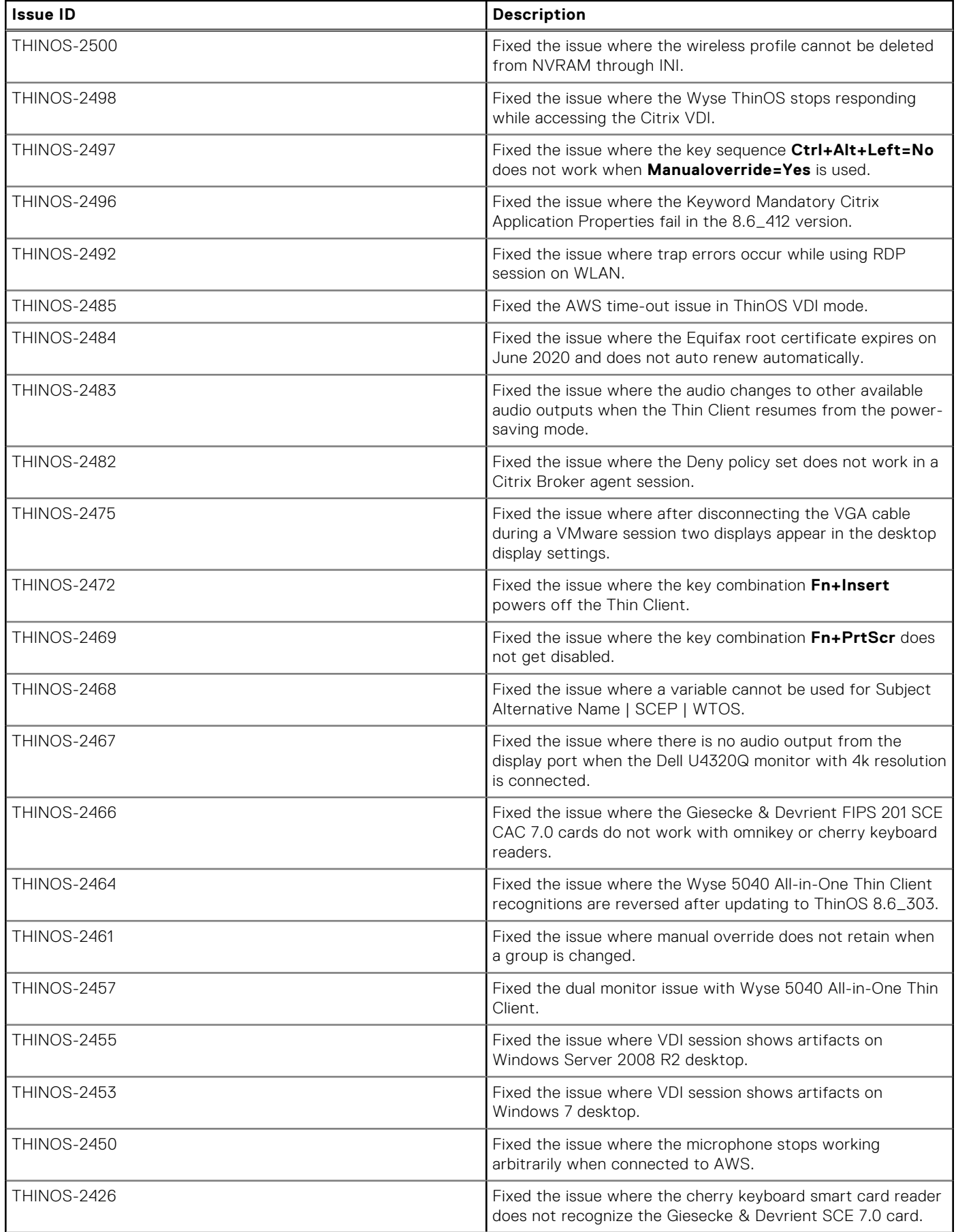

#### <span id="page-58-0"></span>**Table 32. Fixed issues**

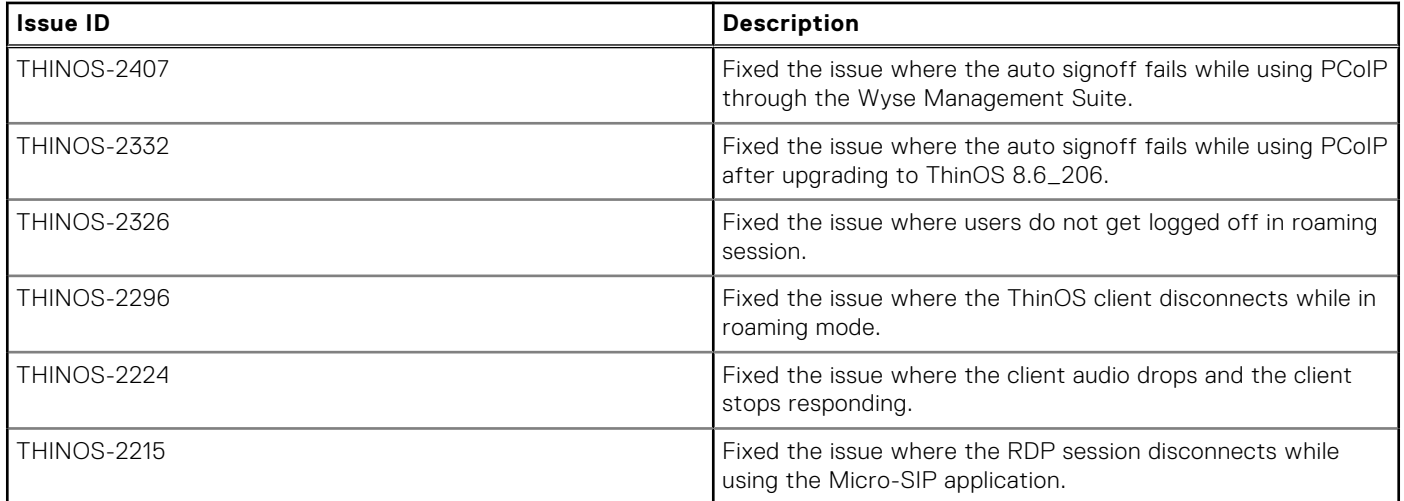

## **Known issues**

#### **Table 33. Known issues**

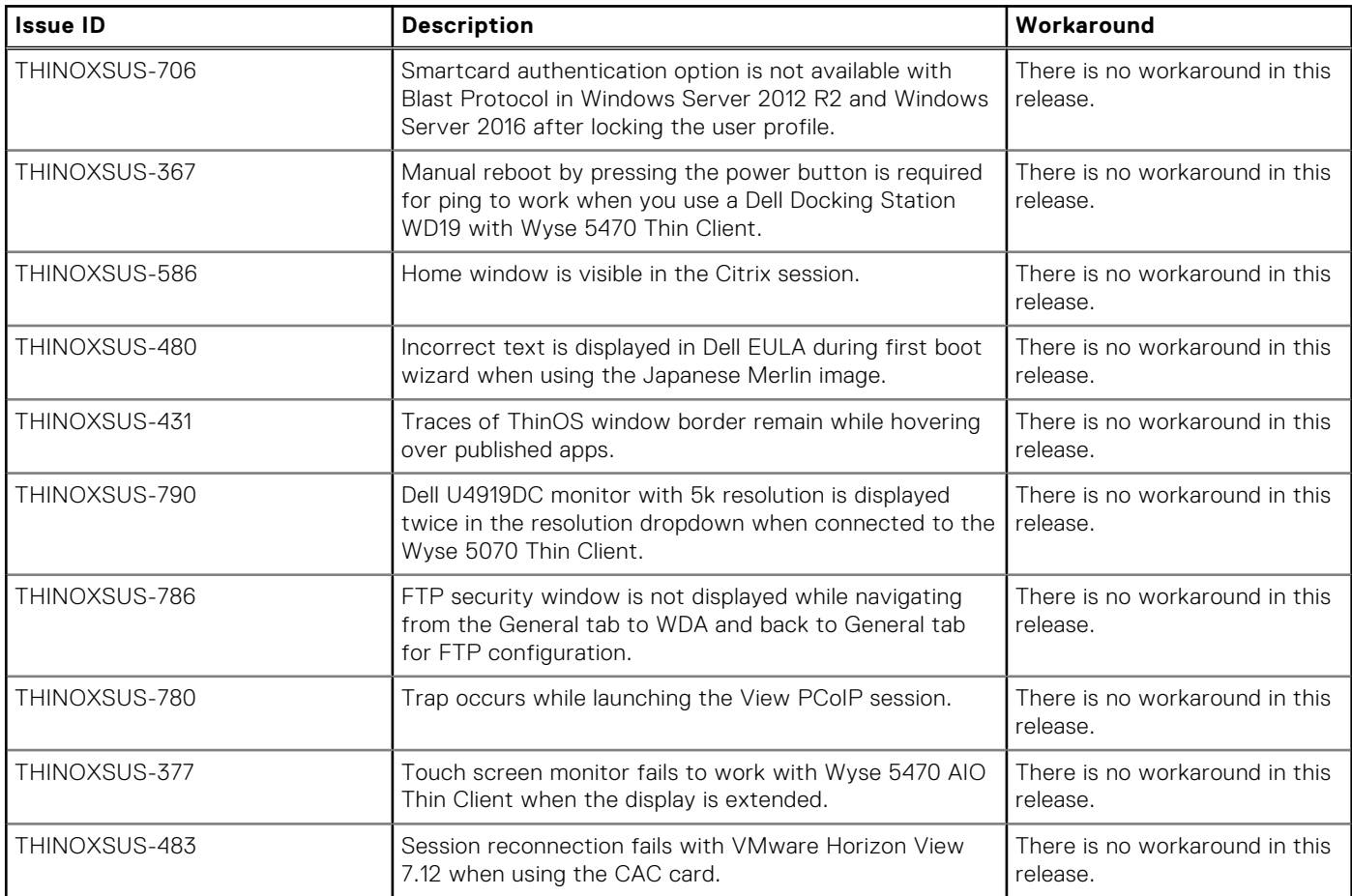

# **6**

# **ThinOS 8.6\_412 and ThinOS Lite 2.6\_412**

#### **Topics:**

- Release summary
- **Compatibility**
- [New and enhanced features](#page-61-0)
- [Important notes](#page-63-0)
- [INI parameters](#page-72-0)
- [Fixed issues](#page-73-0)
- [Known issues](#page-74-0)

## **Release summary**

Dell Wyse ThinOS software is designed to run on a broad array of Dell Wyse hardware platforms. Patch or add-on releases are created to support the existing hardware platforms, correct defects, make enhancements, or add new features. These releases are tested and supported on shipping hardware platforms.

### Version

ThinOS 8.6\_412 and ThinOS Lite 2.6\_412

### Release date

July 2020

## **Priority and recommendations**

Recommended: Dell recommends applying this update during your next scheduled update cycle. The update contains feature enhancements or changes that will help keep your system software current and compatible with other system modules (firmware, BIOS, drivers and software).

## **Compatibility**

## **Supported platforms**

**(i)** NOTE: Support for Wyse 3010 Thin Client with ThinOS and Wyse 3010 Zero Client for Citrix have been depreciated from this release onwards since it is end of software support.

#### **Table 34. Supported platforms**

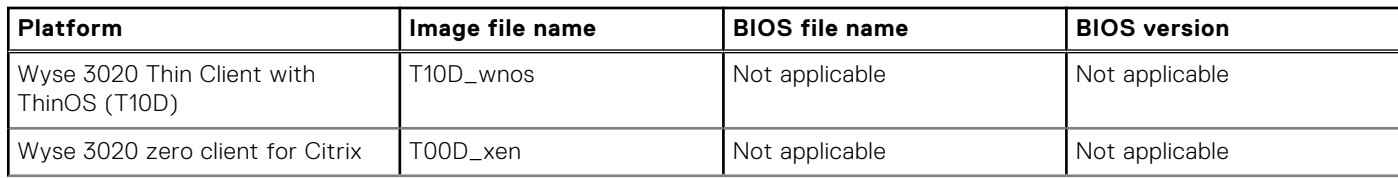

#### **Table 34. Supported platforms**

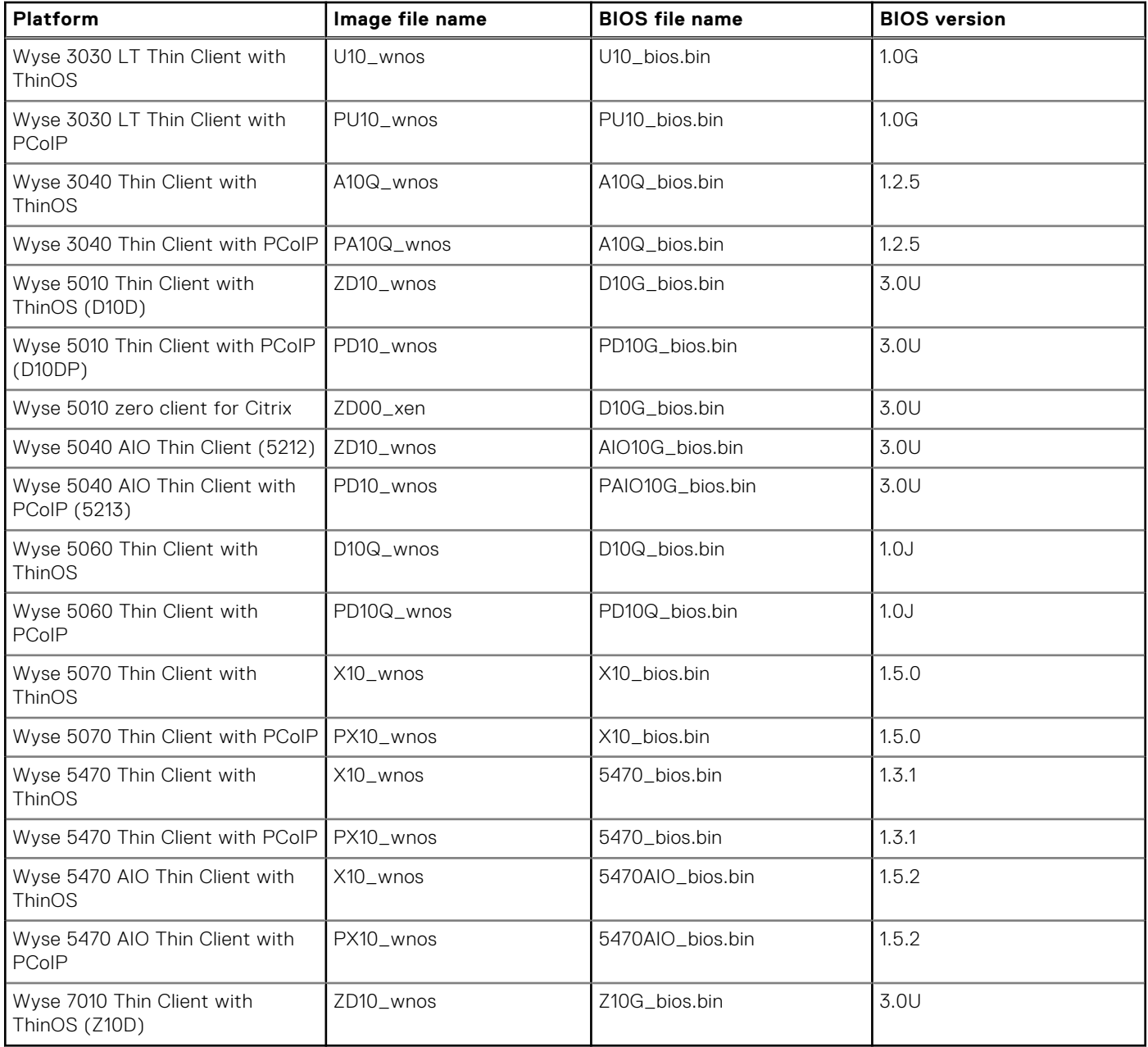

## **Previous versions**

ThinOS 8.6\_303 and ThinOS Lite 2.6\_303

## **Supported packages**

**NOTE:** From this release onwards, there are no updates for Flash Redirection (FR) and TCX packages.

**Table 35. Supported packages** 

#### <span id="page-61-0"></span>**Table 35. Supported packages**

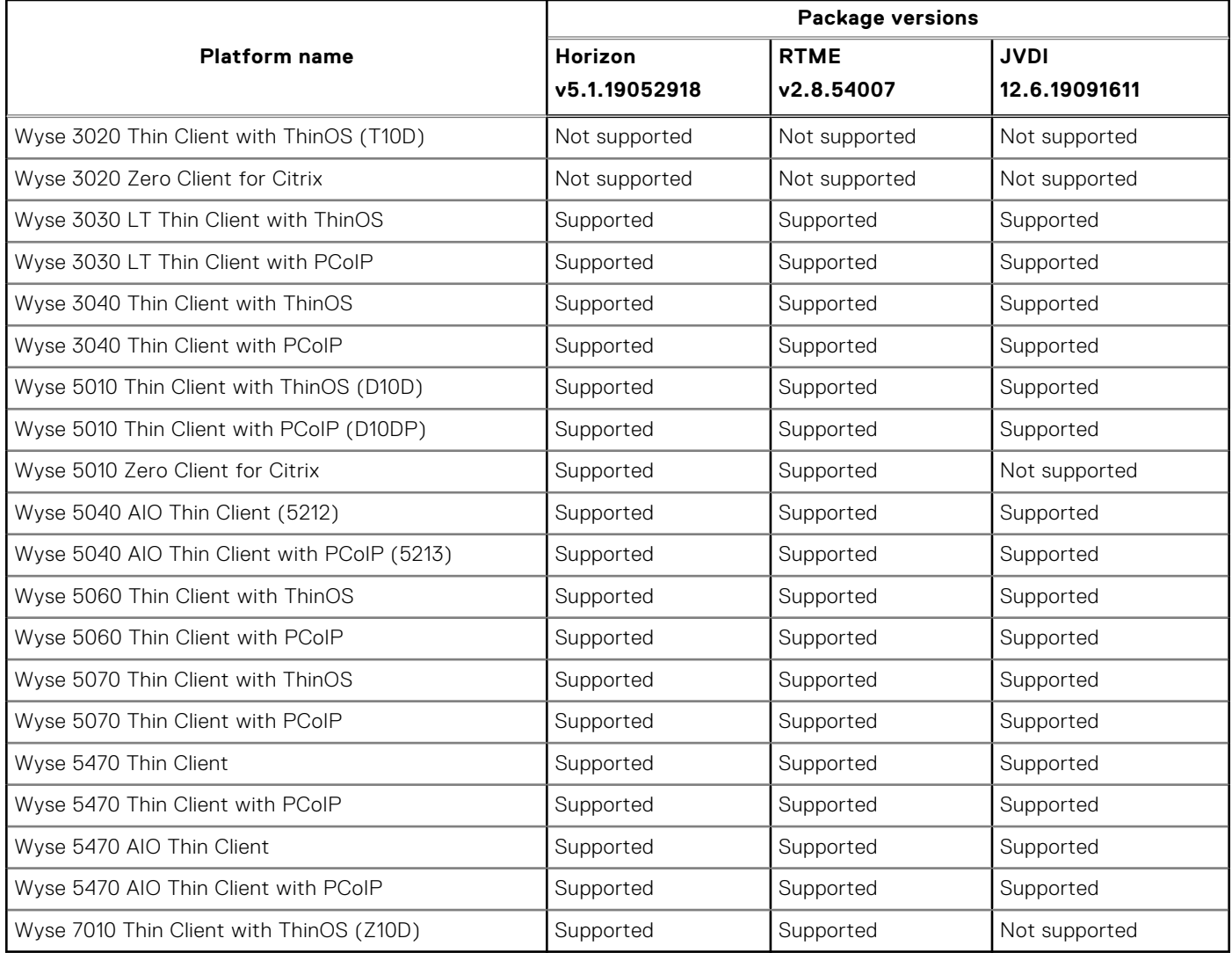

## **New and enhanced features**

## **ENERGY STAR 8.0 compliance**

ThinOS and ThinOS Lite-based devices like 5470 mobile, 5070, 3040, 5470 All in One Thin Client are ENERGY STAR 8.0 compliant.

## **Network icons added to Zero desktop**

The following network icons are added to the taskbar on the Zero desktop:

- Wireless—**III**
- Wired—口
- Default—<sup>(1)</sup>

The respective icon is displayed based on the connection type and if there is no connection, the default icon is displayed. The network icon is displayed irrespective of whether the Ethernet cable is connected to the thin client. Clicking the network icon displays the **Network Setup** window that can be used to configure your network settings.

## **Security warning for anonymous user**

Dell recommends the below options for center configuration:

- Use HTTPS communications instead of FTP or HTTP.
- For HTTPS connection, a certificate is required for more secure connection.
- Ensure that File Server directory access is limited to administrators.
- If you use FTP with anonymous user, a message is displayed. Same message is displayed in the event log also.

### **Supports End User License Agreement**

ThinOS 8.6\_412 supports End User License Agreement (EULA) from this release onwards. It appears before the First Boot Wizard screen.

### **Mouse cursor accuracy**

Mouse cursor speed is increased in this release. Mouse speed can be configured from INI and locally at client from 1 to 11 speed. However, in Wyse Management Suite this new speed can be configured by using advanced INI only.

## **Supports South Asia smart card and middleware**

ThinOS 8.6\_412 supports Cryptovision smart card driver cv\_act\_scinterface\_7.1.5 from this release.

## **Supports RDS 2019**

ThinOS 8.6\_412 supports Remote Desktop Session Host 2019 for Windows Server 2019 from this release onwards.

## **Support U49 monitors and bloomberg keyboard with Horizon Broker connection**

ThinOS 8.6\_412 supports 5k resolution for Dell U49 series monitors, and bloomberg keyboard for VMware Horizon Client using USB redirection.

### **New INI parameters available for Teradici cloud access**

You can use the INI parameter TeradiciCloudAccess to use Teradici cloud access. This parameter is added for INI **ConnectionBroker** to set Teradici as the broker. It is only available with ThinOS 8.6\_412 PCoIP build.

## **Updated cipher suits**

Updated the cipher suits. Below ciphers are added in this release:

- o0xC02F TLS\_ECDHE\_RSA\_WITH\_AES\_128\_GCM\_SHA256
- o0xC030 TLS\_ECDHE\_RSA\_WITH\_AES\_256\_GCM\_SHA384
- o0xC023 TLS\_ECDHE\_ECDSA\_WITH\_AES\_128\_CBC\_SHA256
- o0xC024 TLS\_ECDHE\_ECDSA\_WITH\_AES\_256\_CBC\_SHA384
- o0x009E TLS\_DHE\_RSA\_WITH\_AES\_128\_GCM\_SHA256
- o0x009F TLS\_DHE\_RSA\_WITH\_AES\_256\_GCM\_SHA384

## <span id="page-63-0"></span>**New system variables for ethernet and wireless MAC addresses**

Two new INI parameters are supported to use the variables \$EMAC.ini and \$WMAC.ini, to check if the appropriate <mac\_id>.ini files are loaded. You can add the \$EMAC.ini/\$WMAC.INI in the INI file which is placed in the relevant <mac\_id>.ini files. The https location of these INI files is /inc/folder.

## **Supports secure RDP**

The default behavior should not allow connection to server when ThinOS RDP client failed to verify server certificate. If user INI is set to securitymode=high then user will not be able to connect to RDP VM. If user INI is set to securitymode=Warning then user will get the security pop up but will be able to connect to RDP. If user ini is set to securitymode=Low then user will not get any security pop up and will be able to connect to RDP.

## **Important notes**

## **Limitations**

- **VMware Blast**—The following limitations are applicable for Wyse 5060 Thin Clients:
	- ThinOS supports two displays with 1080p resolution. The VDI graphic performance is good.
	- ThinOS supports single display with 4K resolution. However, the VDI graphic performance is not smooth. It is recommended that you do not use a single 4K display.

**NOTE:** It is recommended that you use the Wyse 5070 Thin Client for 4K optimized VDI graphic performance.

- You cannot launch a Blast session on a 4K display. This is a known issue.
- **PCoIP**—The following limitations are applicable for Wyse 5060 Thin Clients:
	- Connected to VM with GPU—Dual 4K is supported. The VDI graphic performance is good on each Virtual Machine.
	- Connection to VM without GPU
		- ThinOS supports two displays with 1080p resolution. The VDI graphic performance is good.
		- ThinOS supports single display with 4K resolution. However, the VDI graphic performance is not smooth. It is not recommended to use a single 4K display.

**NOTE:** It is recommended that you use the Wyse 5070 Thin Client for 4K optimized VDI graphic performance.

- **Citrix virtual apps and desktop 2003**—The following limitations are applicable for Citrix virtual apps and desktop 2003:
- To make legacy graphics work , you must enable Citrix policy.
- o If this policy is not enabled then use will see choppy patches on the desktop when application or folder are moved over the desktop.

**Workaround:** Perform either of the following:

○ **Legacy graphics mode** and **Optimize for 3D graphics workload** with graphics card enabled server.

○ **Legacy graphics mode** and Enable video codec for compression set to full screen with graphics card disabled server.

#### **Known Issues:**

- Calculator app is displayed in the background, when you drag the app from one screen to another.
- Images in PPT are displayed distorted.

**NOTE:** This issues occur only with latest Citrix version.

#### **Table 36. Support matrix**

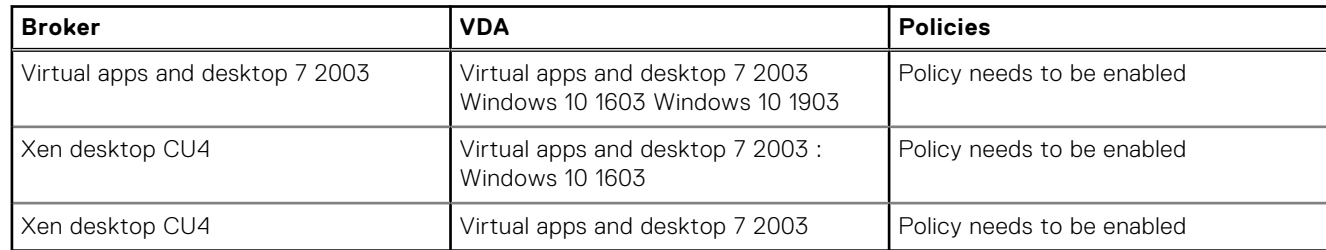

**Mobile HotSpot networks**—The following limitation is applicable for Mobile HotSpot networks:

When the ThinOS thin client is connected to the mobile hotspot, inappropriate results are displayed. Currently, the mobile hotspot from iPhone and Xiaomi mobile phones are not recommended.

### **Tested environments matrix**

The following tables display the testing environment for the respective attributes:

#### **Table 37. Tested environment - General components**

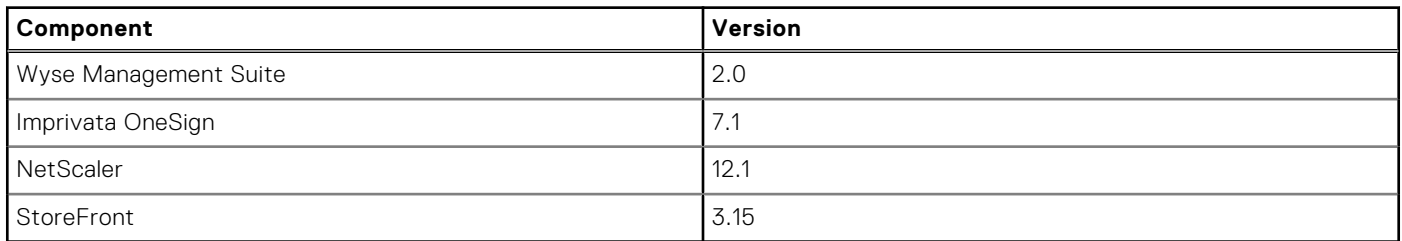

#### **Table 38. Test environment - VDI**

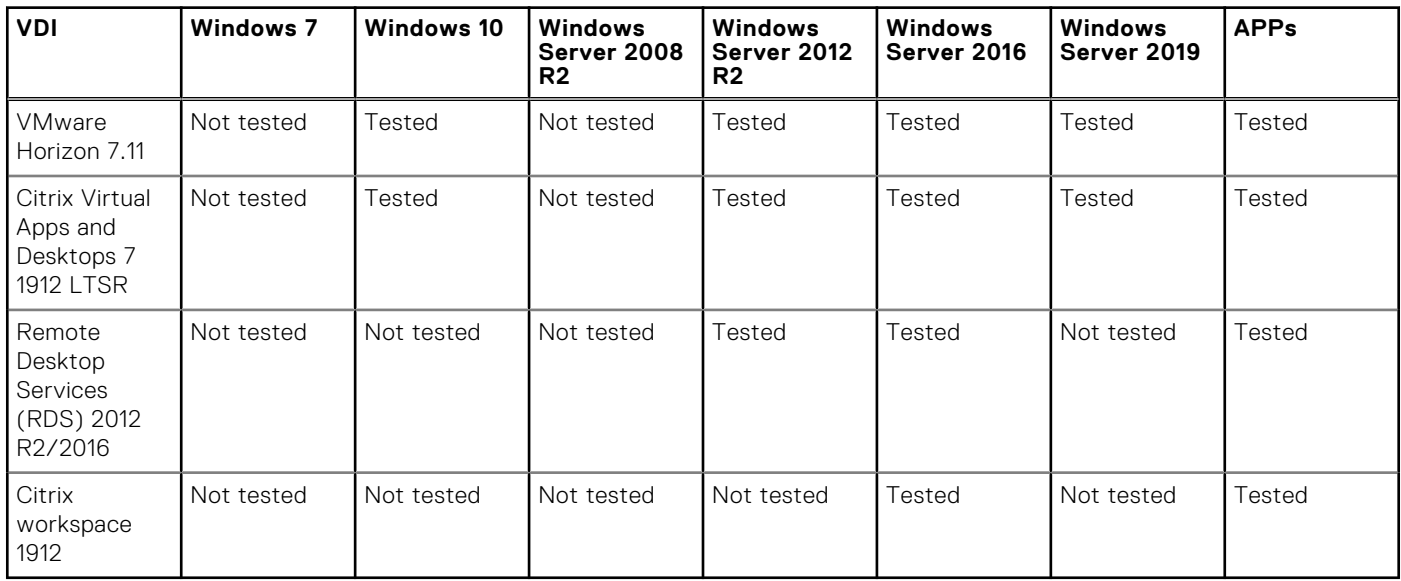

\*Only basic connections are tested.

#### **Table 39. Tested environment - RTME**

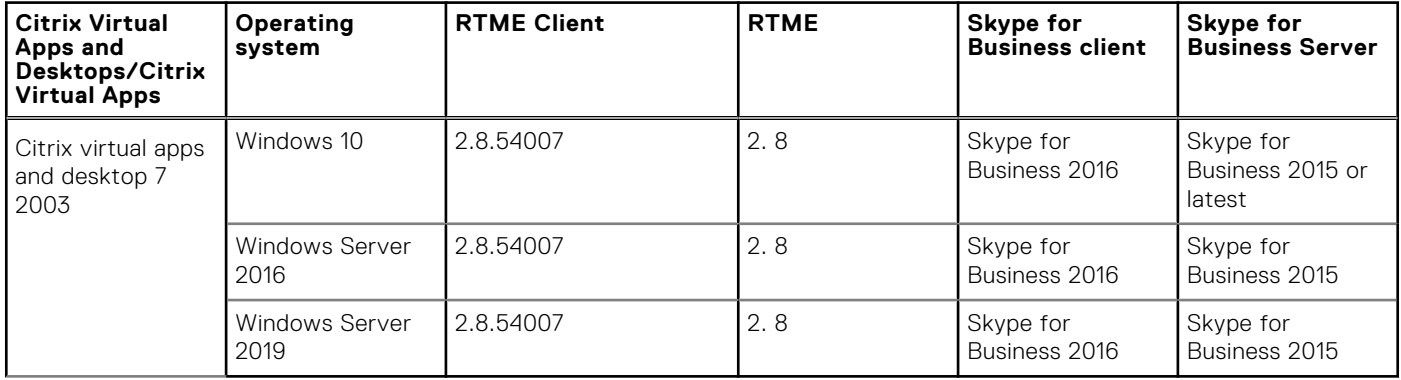

#### **Tested peripheral devices**

This section lists the tested peripheral devices.

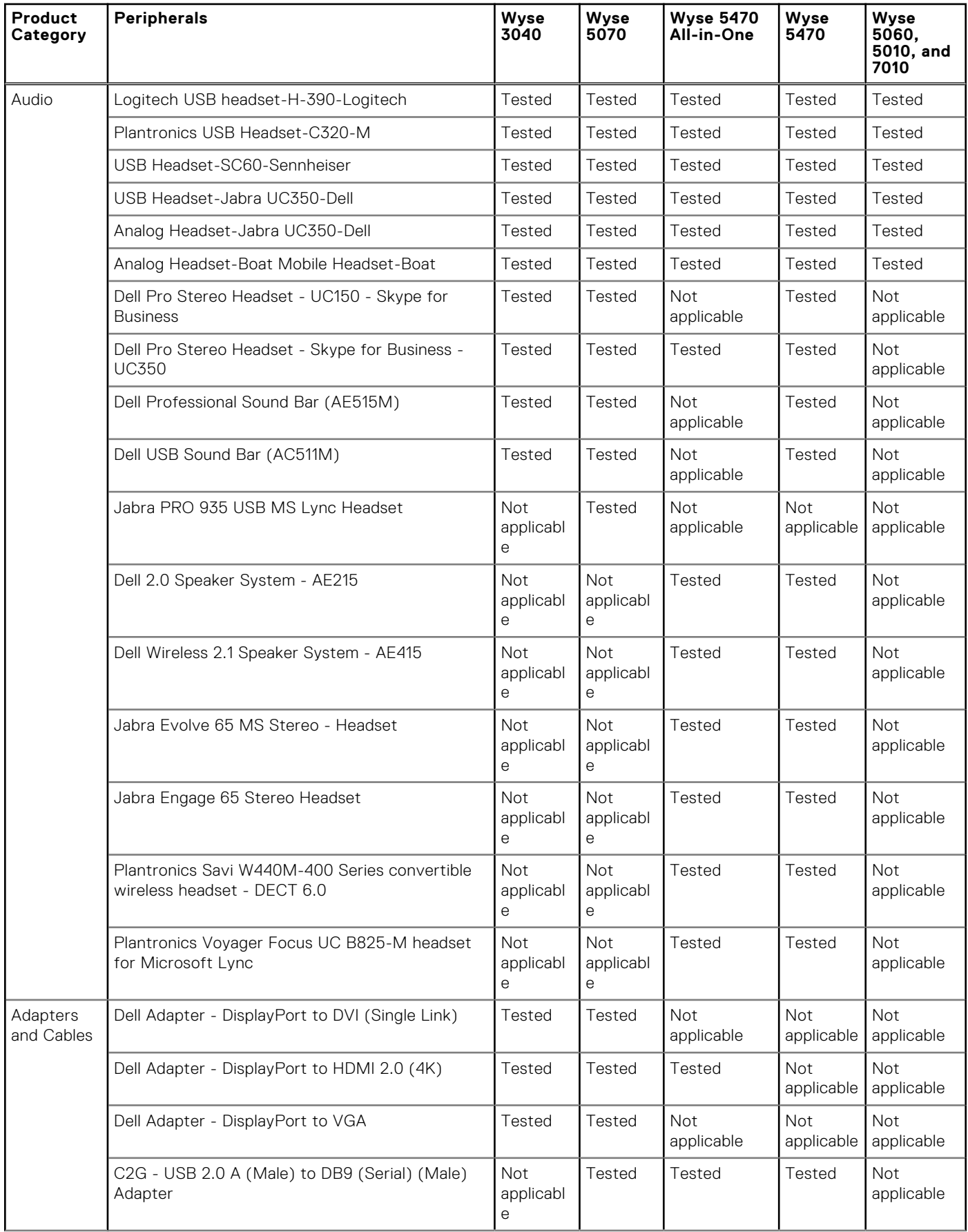

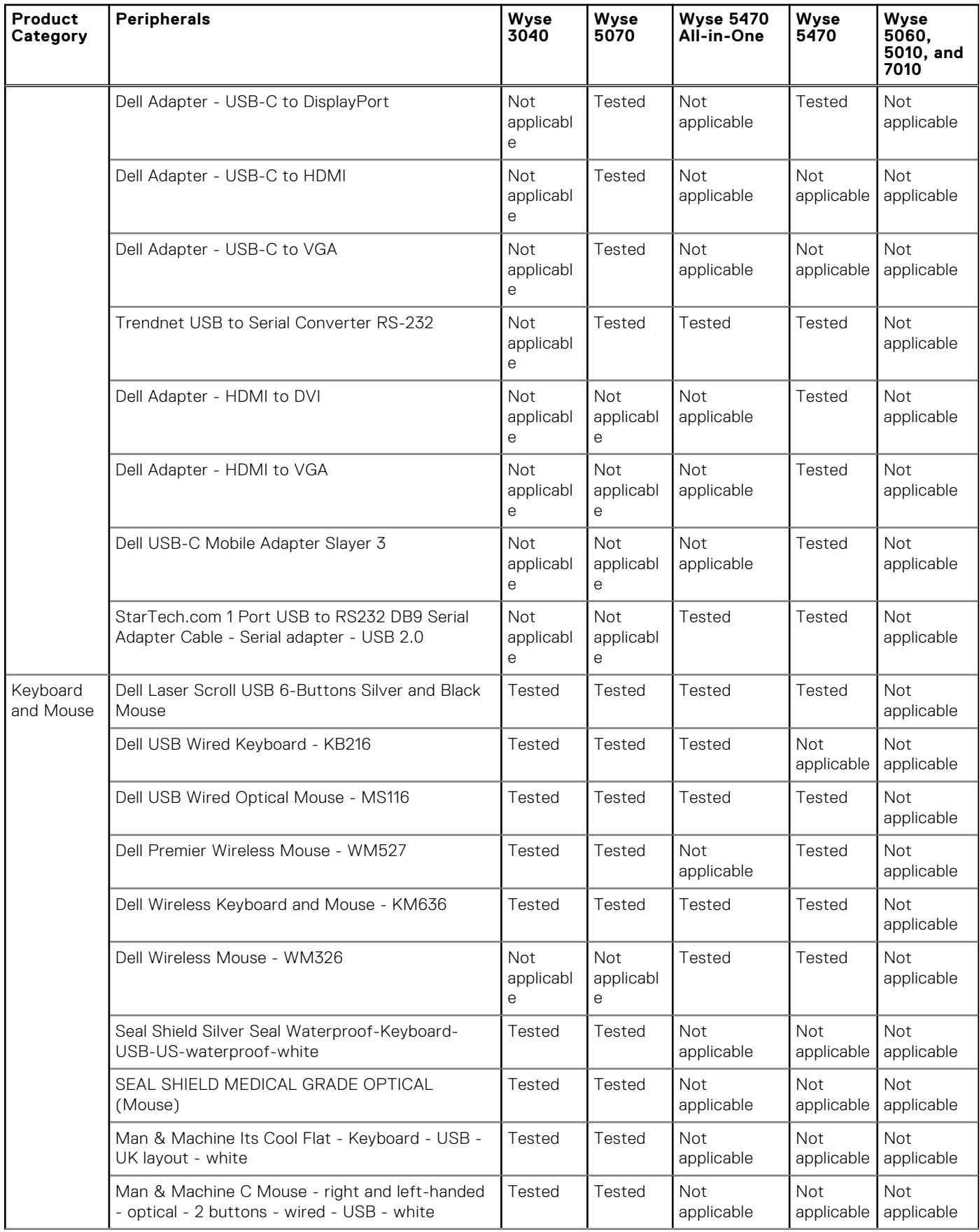

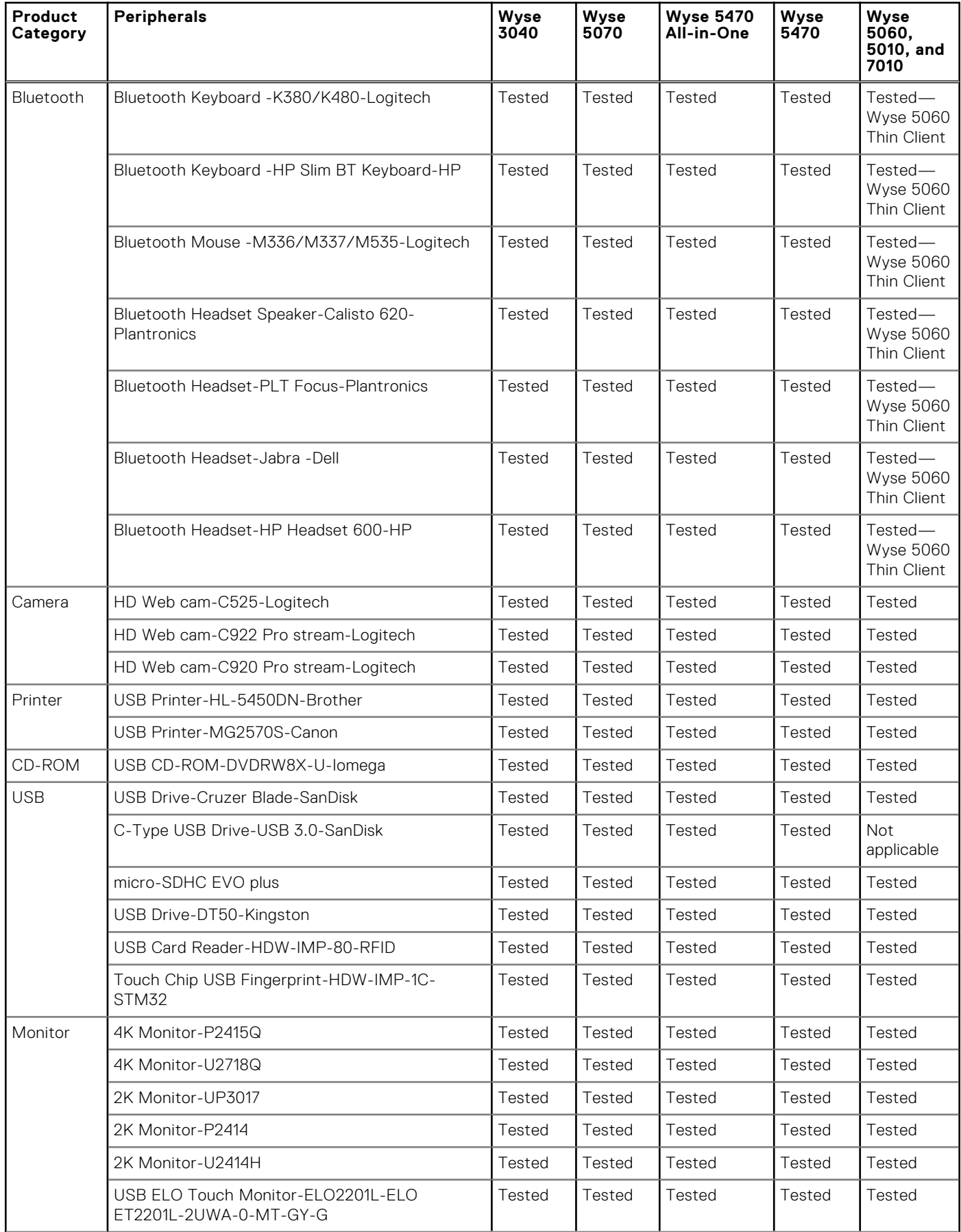

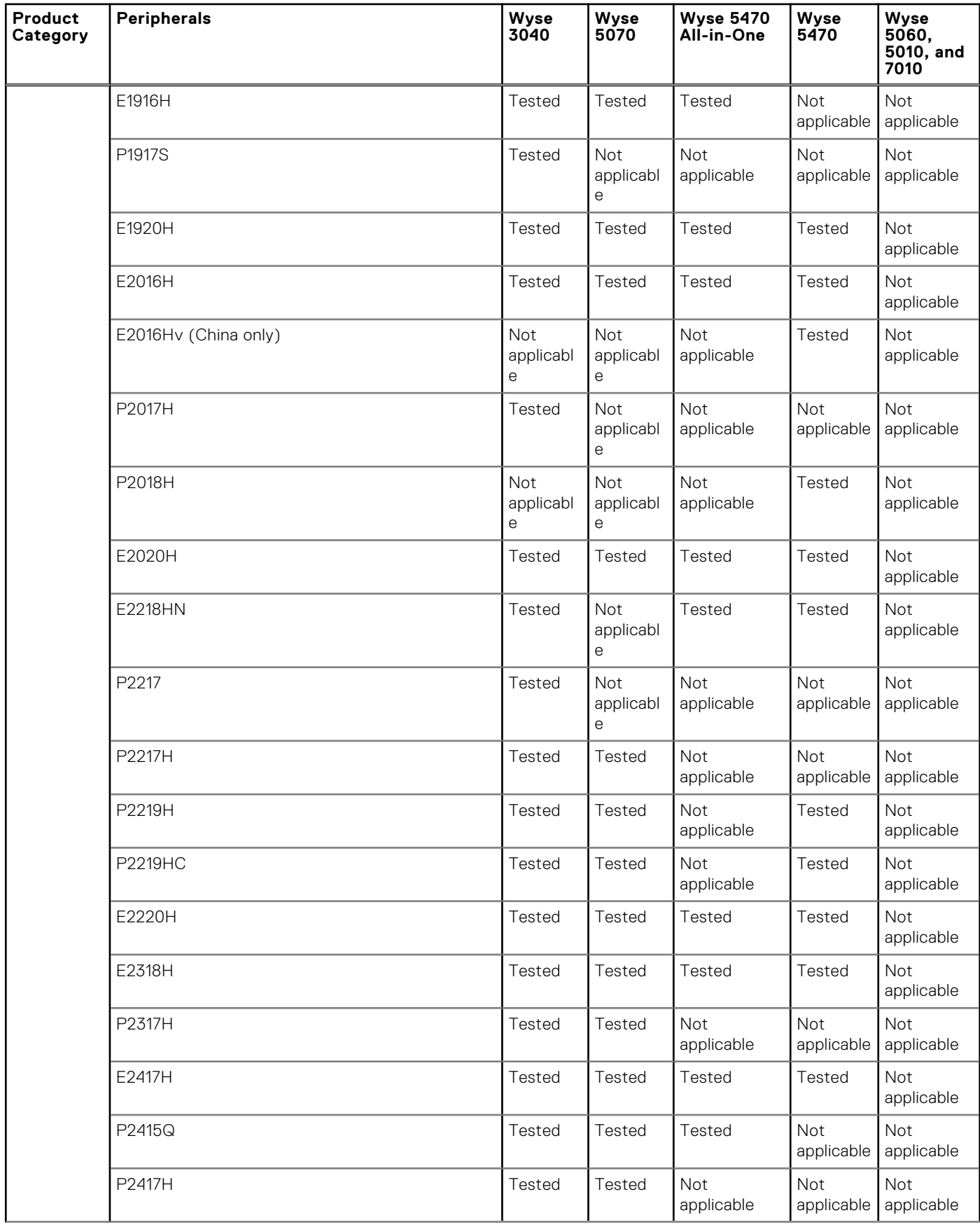

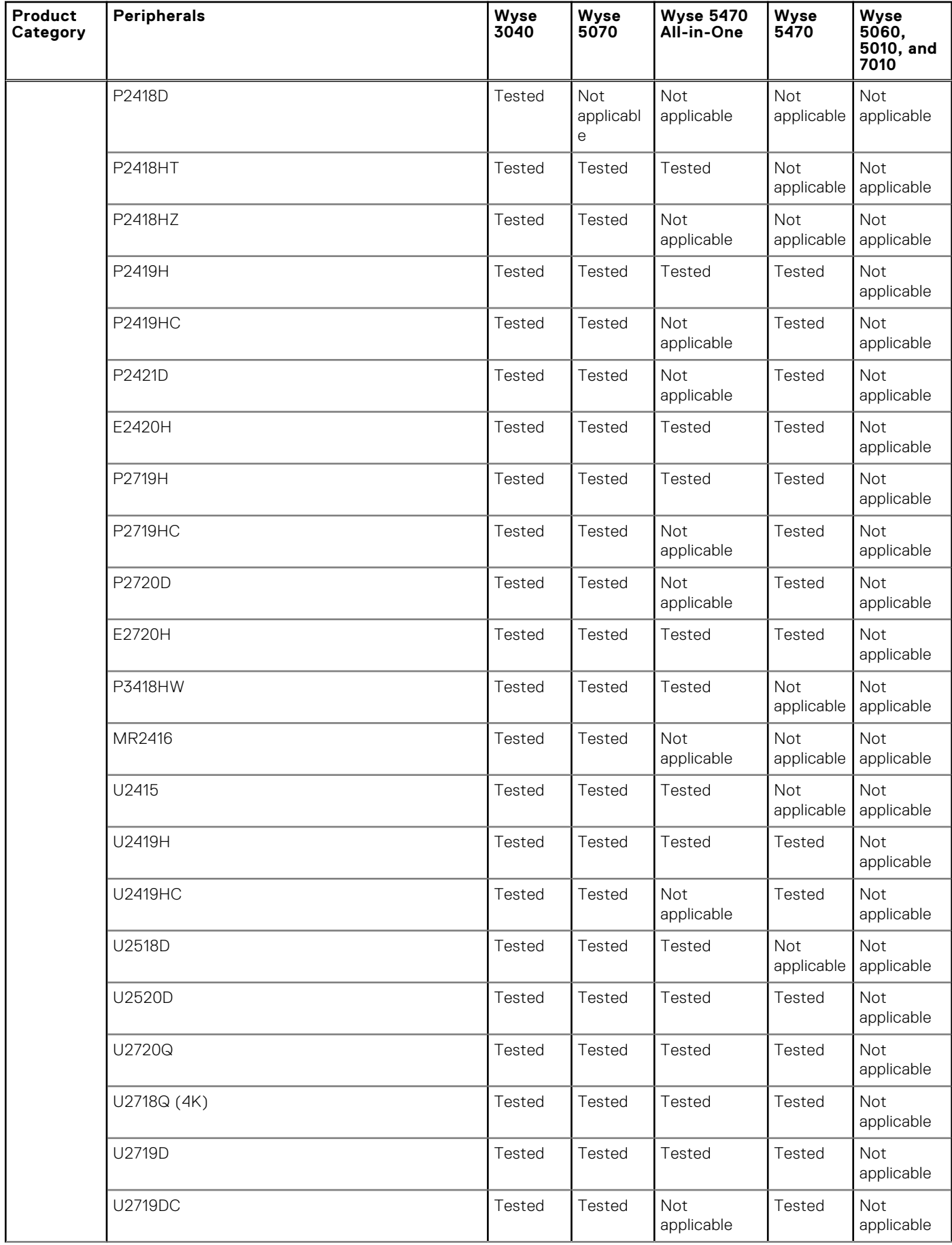

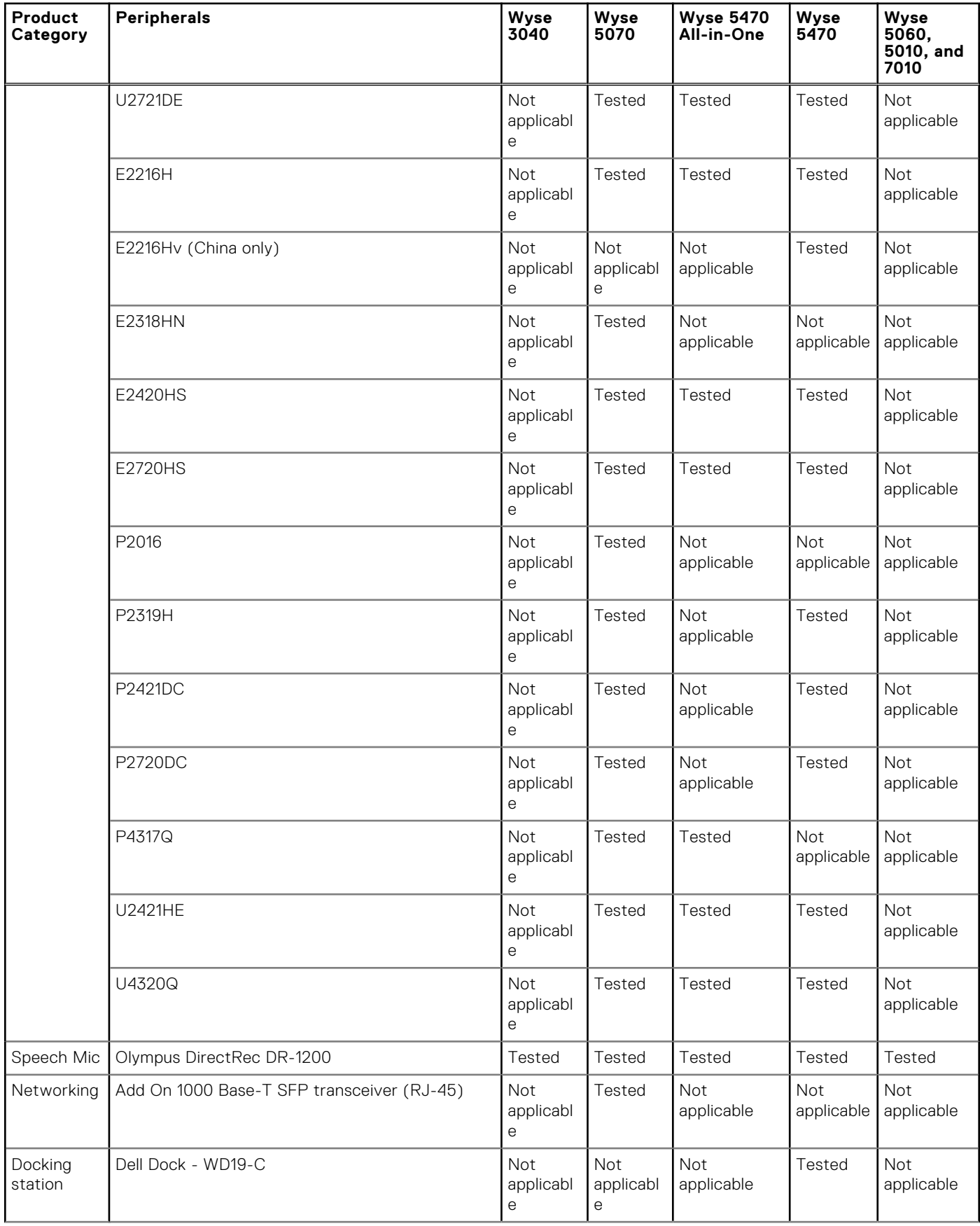

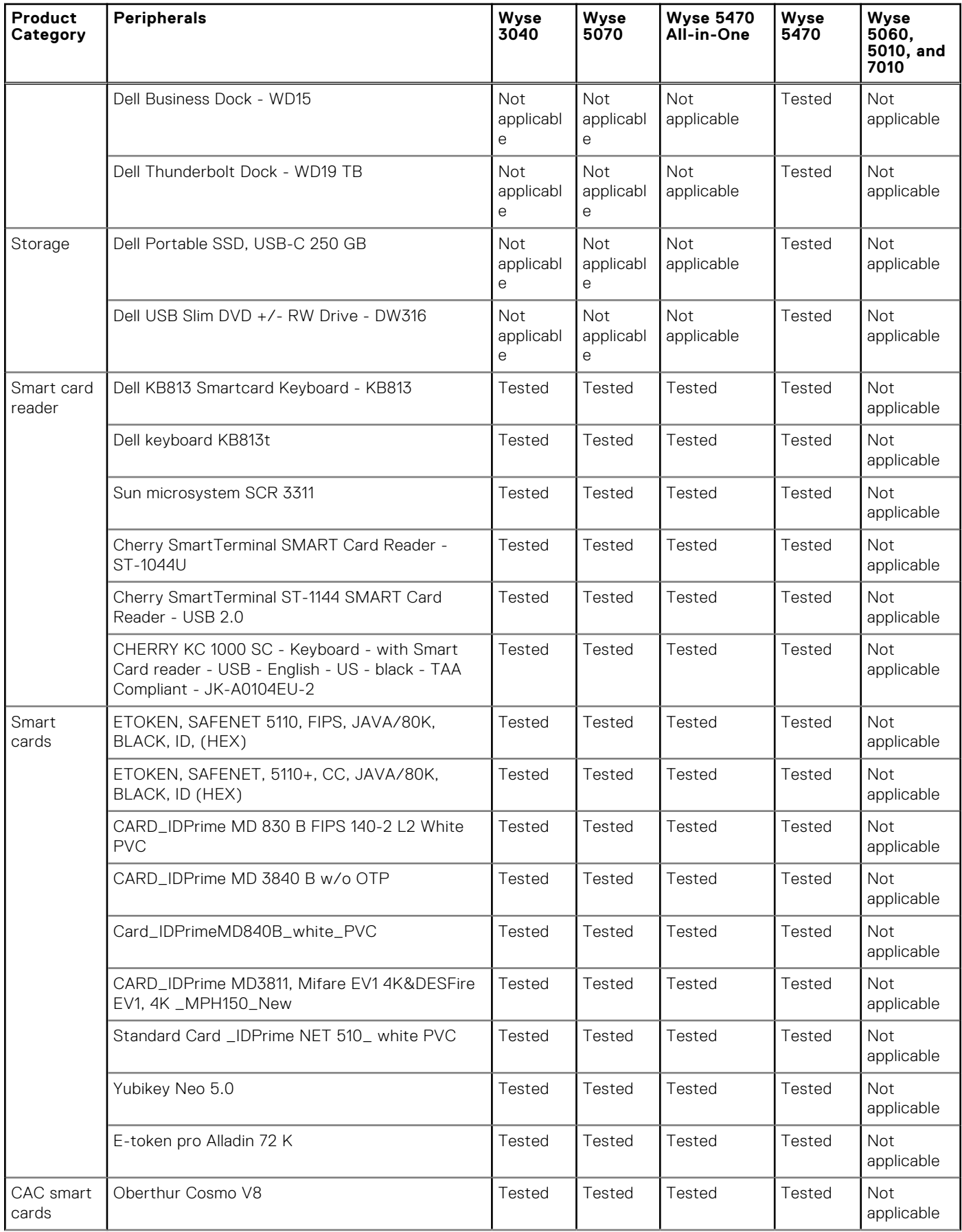
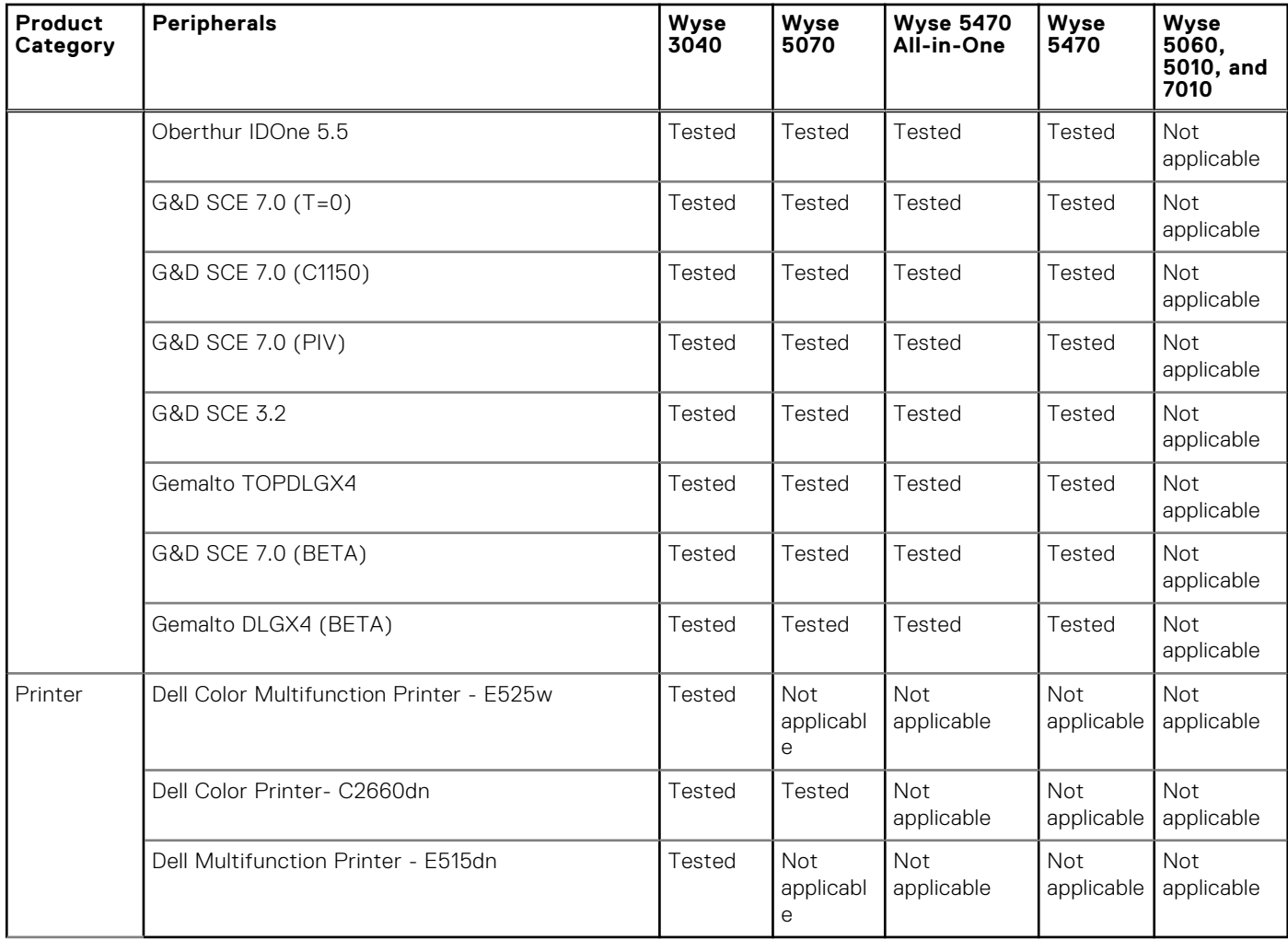

## **INI parameters**

The following table provides the list of INI parameters:

**NOTE:** Every INI parameter is associated with a parent INI parameter. Use these INI parameters along with the corresponding parent INI parameters.

#### **Table 41. INI parameters**

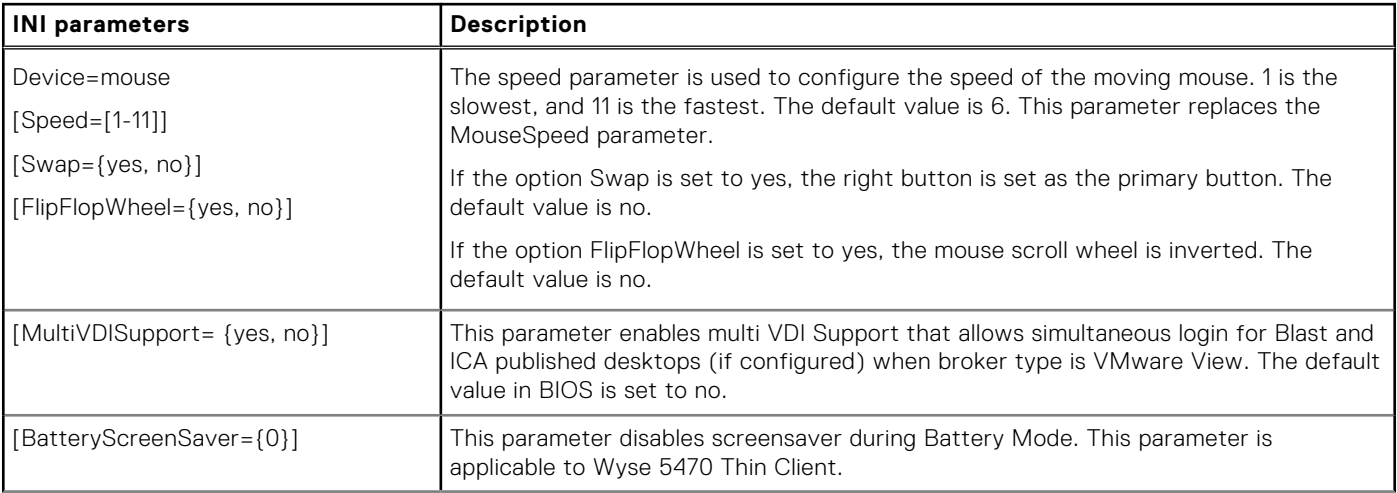

#### **Table 41. INI parameters**

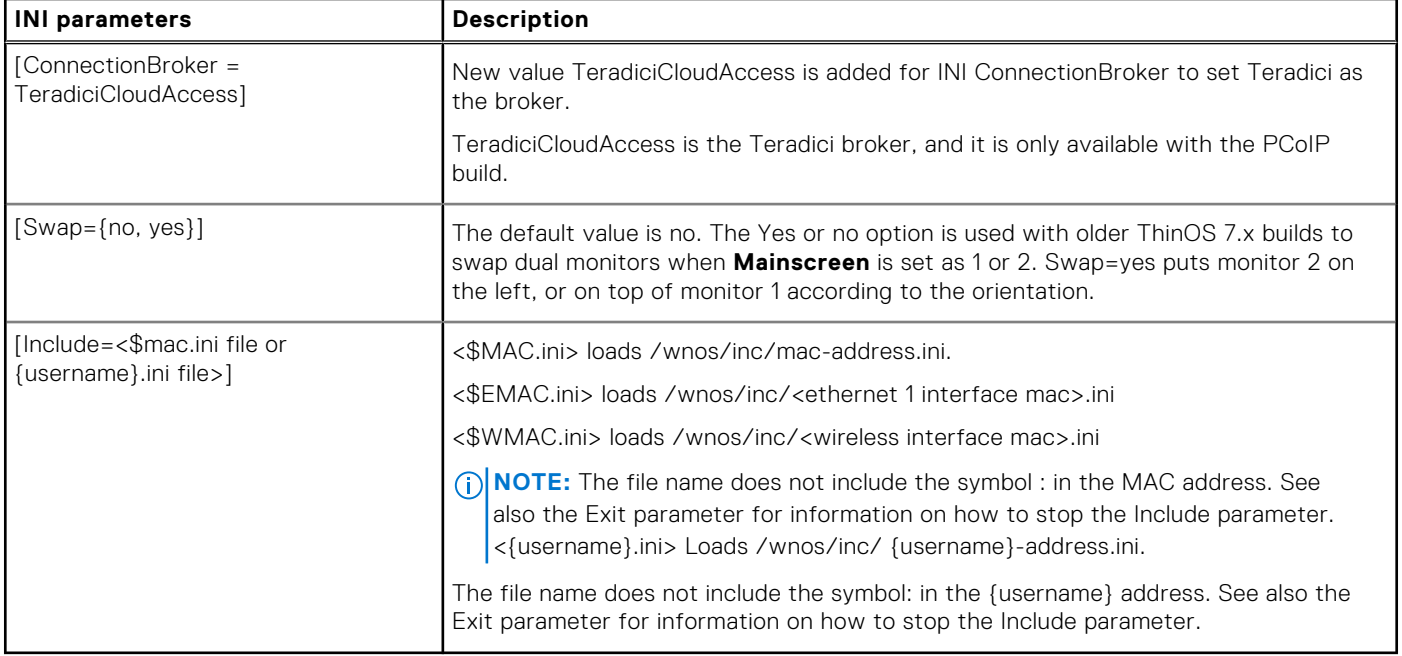

For more information about the newly added INI parameters, see the *Dell Wyse ThinOS 8.6 INI Reference Guide* at [www.dell.com/support.](https://www.dell.com/support)

# **Fixed issues**

#### **Table 42. Fixed issues**

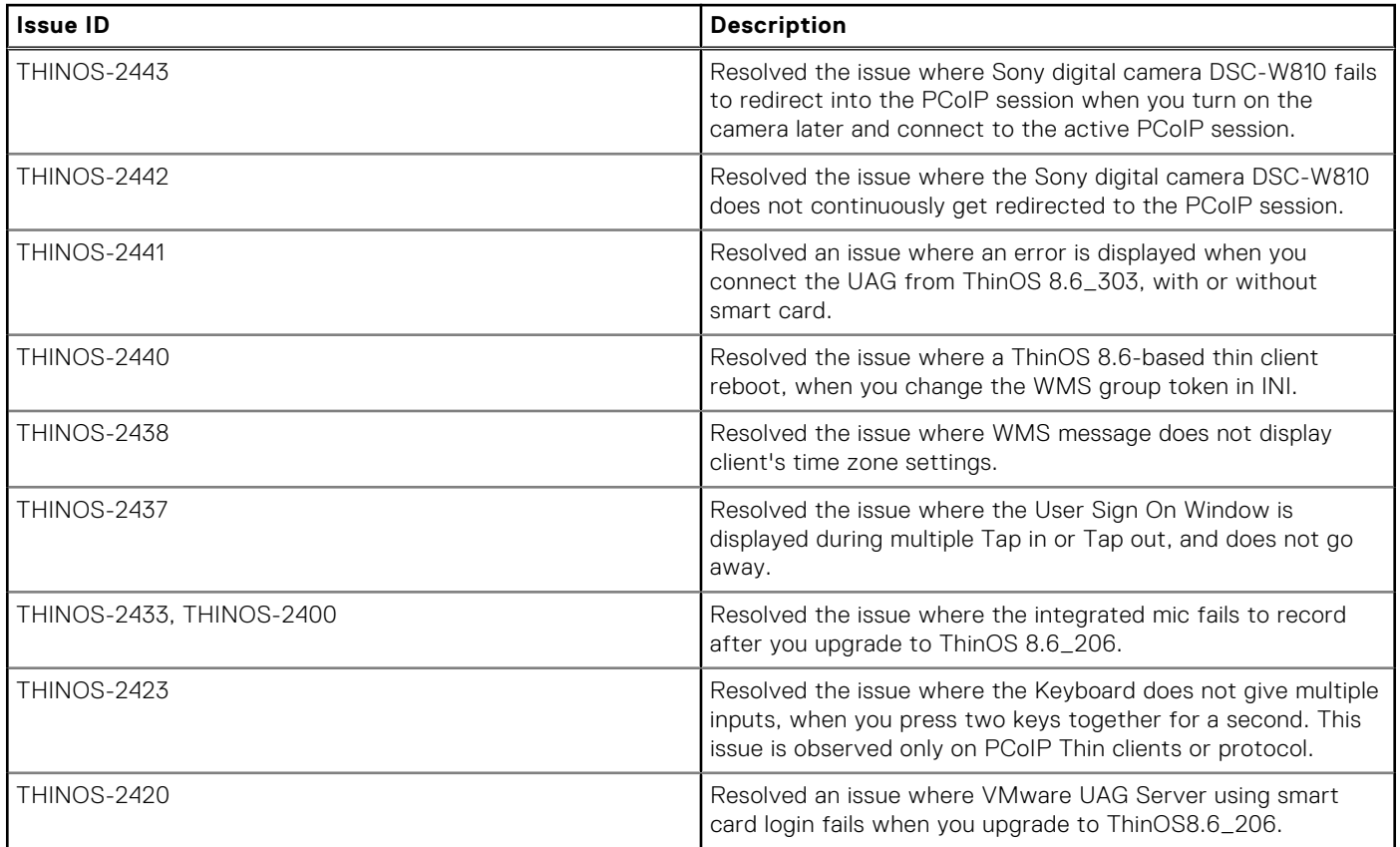

#### **Table 42. Fixed issues**

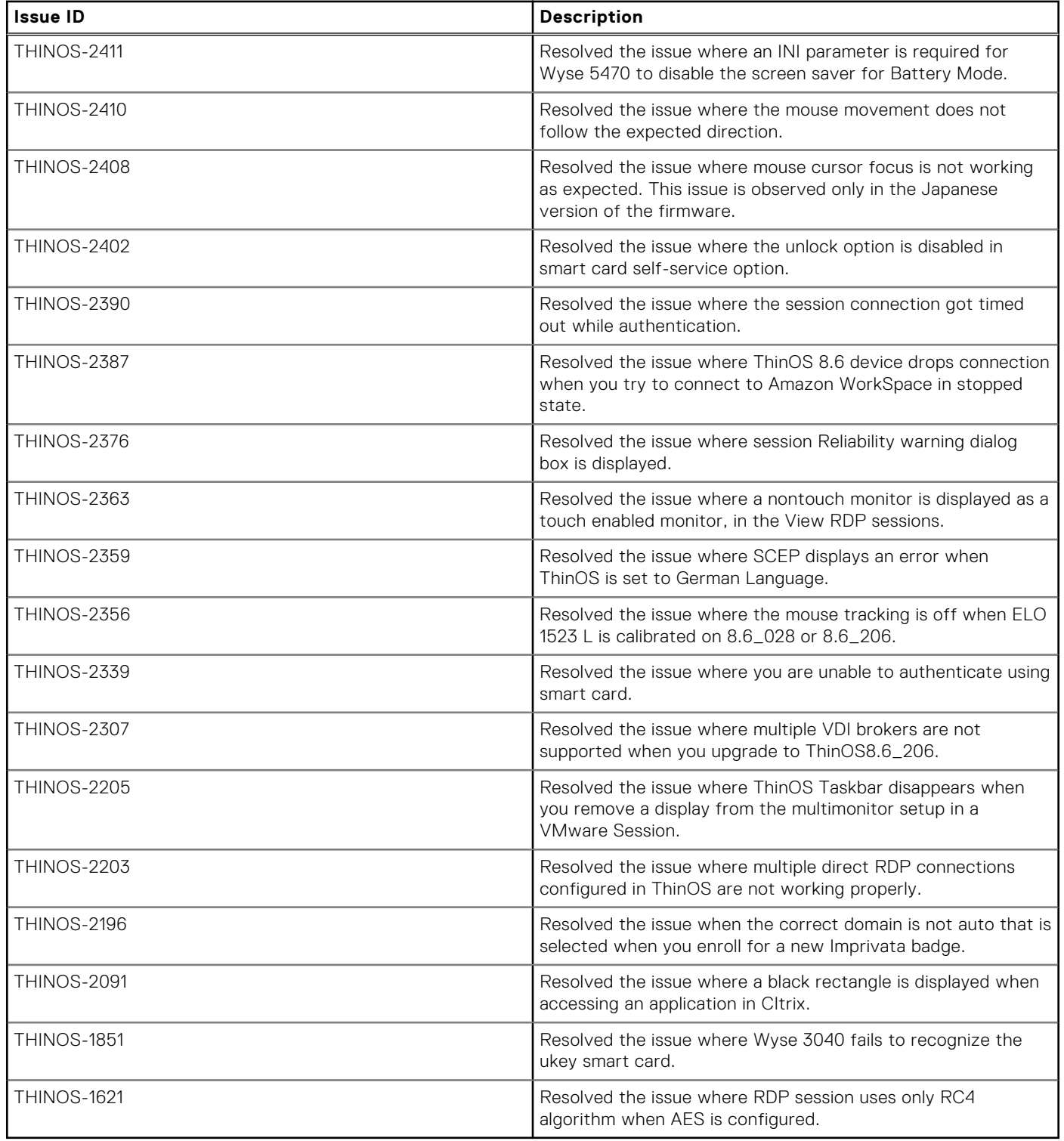

# **Known issues**

### **Table 43. Known issues**

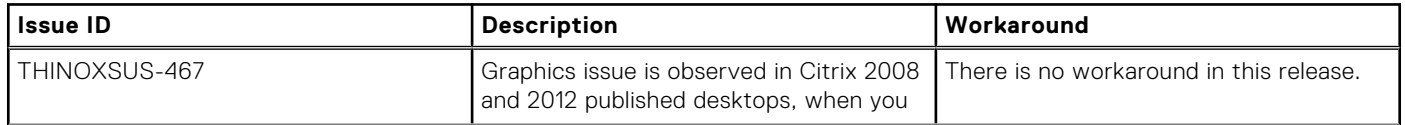

#### **Table 43. Known issues**

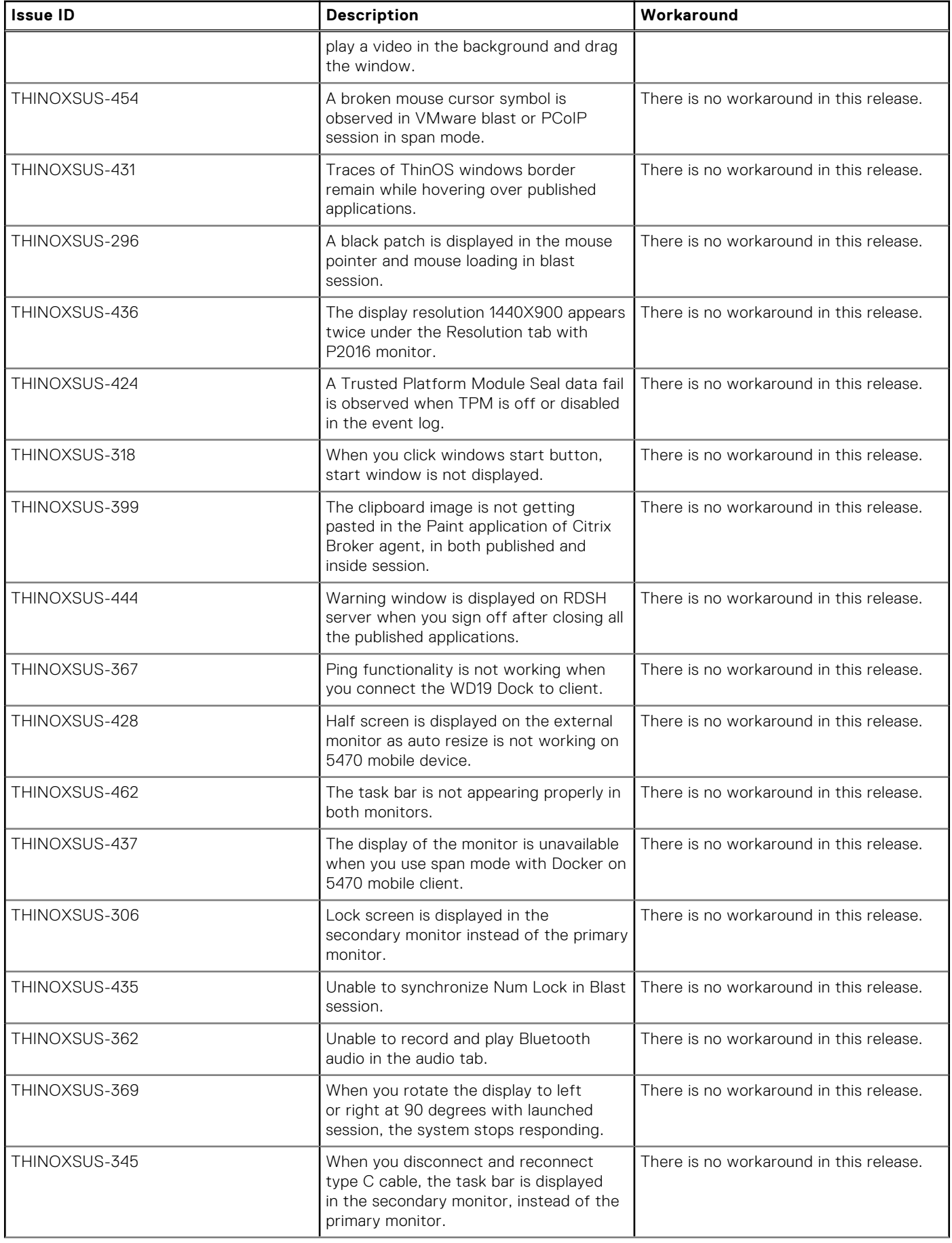

#### **Table 43. Known issues (continued)**

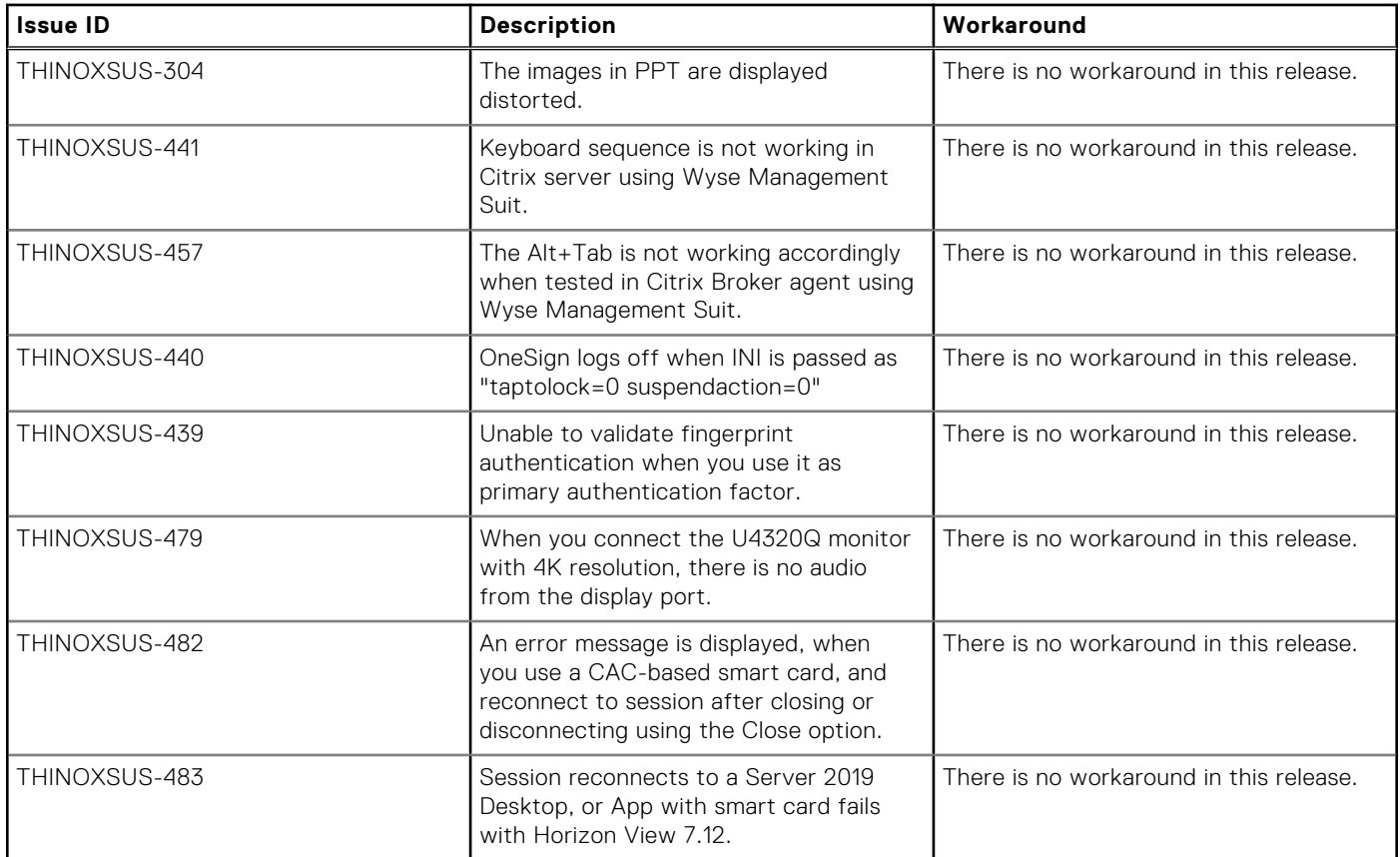

# **7**

# **ThinOS 8.6\_303 and ThinOS Lite 2.6\_303**

#### **Topics:**

- Release summary
- **Compatibility**
- [New and enhanced features](#page-79-0)
- [Important notes](#page-80-0)
- [INI parameters](#page-88-0)
- [Fixed issues](#page-89-0)
- [Known issues](#page-92-0)

## **Release summary**

Dell Wyse ThinOS software is designed to run on a broad array of Dell Wyse hardware platforms. Patch or add-on releases are created to support the existing hardware platforms, correct defects, make enhancements, or add new features. These releases are tested and supported on shipping hardware platforms.

### Version

ThinOS 8.6\_303 and ThinOS Lite 2.6\_303

### Release date

April 2020

### **Priority and recommendations**

Recommended: Dell recommends applying this update during your next scheduled update cycle. The update contains feature enhancements or changes that will help keep your system software current and compatible with other system modules (firmware, BIOS, drivers and software).

# **Compatibility**

### **Supported platforms**

**(i)** NOTE: Support for Wyse 3010 Thin Client with ThinOS and Wyse 3010 Zero Client for Citrix have been depreciated from this release onwards since it is end of software support.

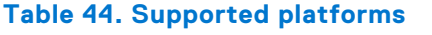

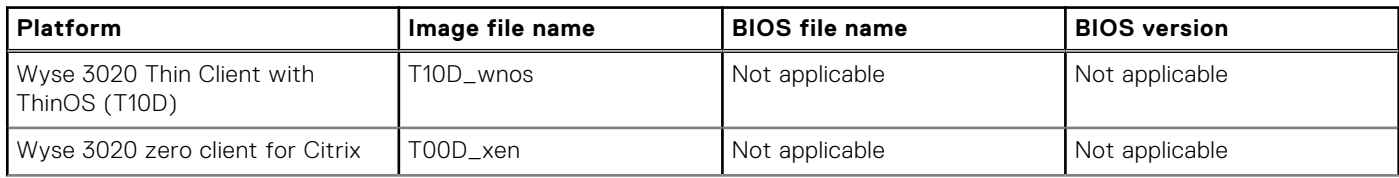

#### **Table 44. Supported platforms**

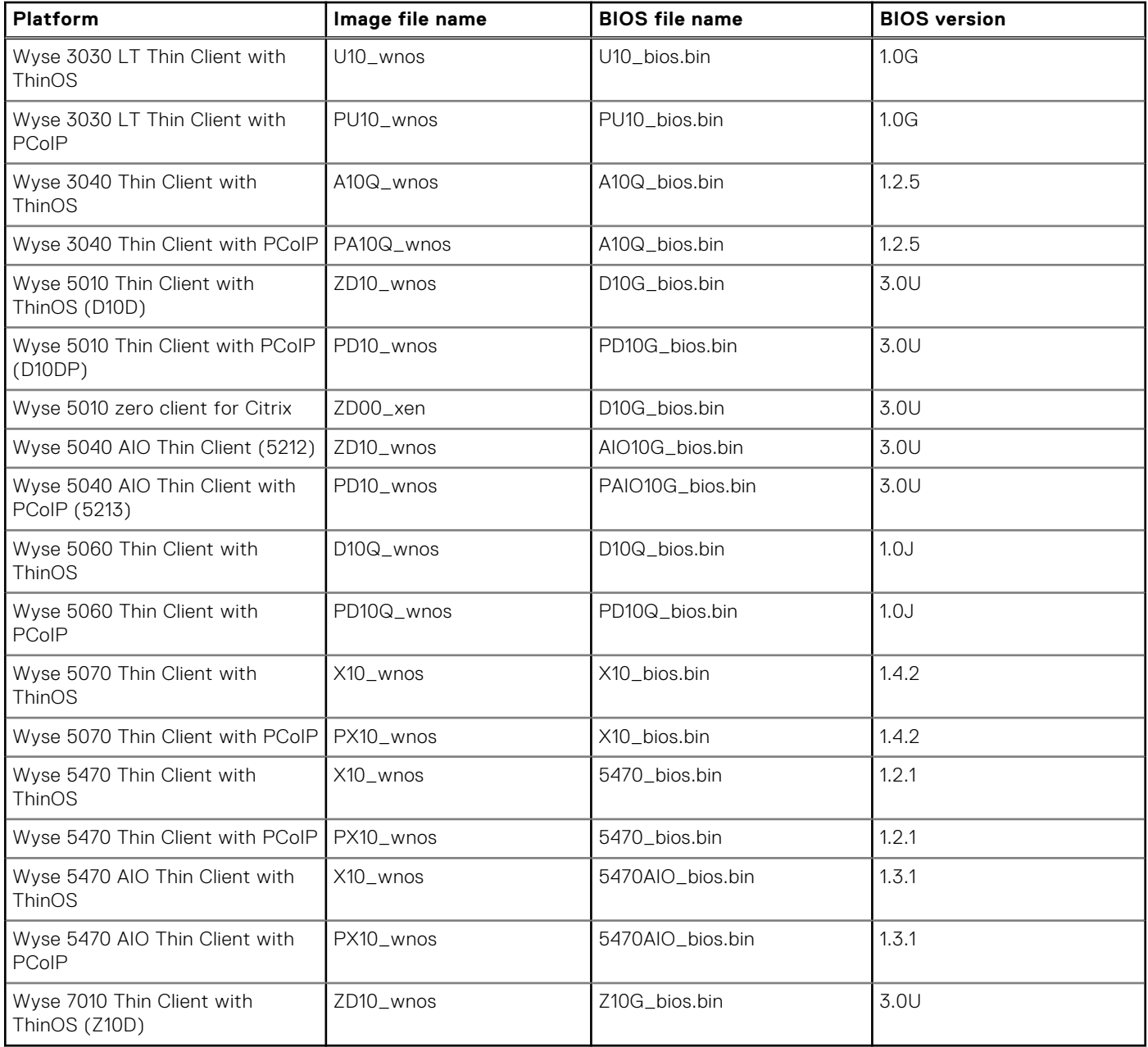

### **Previous versions**

ThinOS 8.6\_206 and ThinOS Lite 2.6\_206

### **Supported packages**

**NOTE:** From this release onwards, there are no updates for Flash Redirection (FR) and TCX packages.

### **Table 45. Supported packages**

#### <span id="page-79-0"></span>**Table 45. Supported packages**

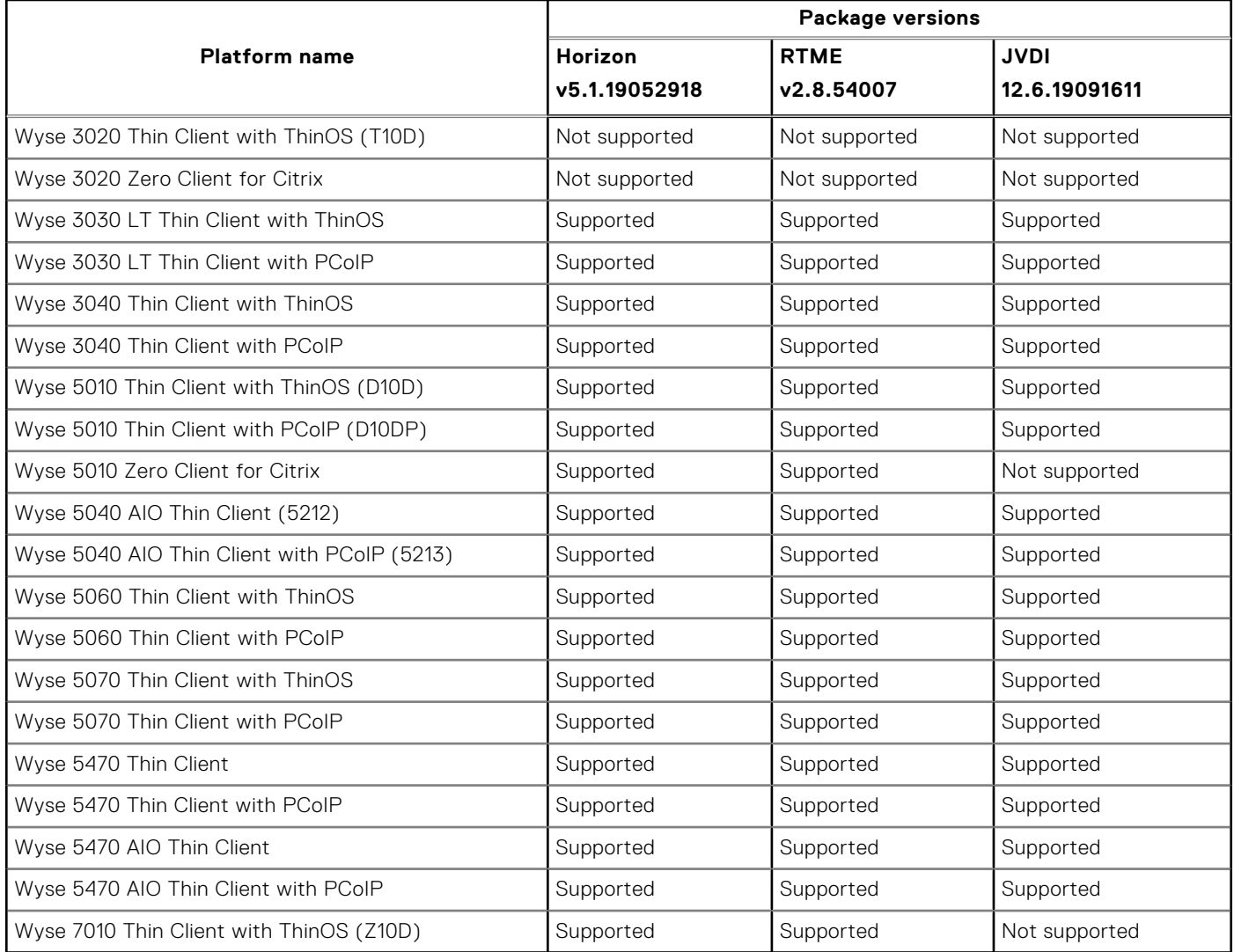

## **New and enhanced features**

### **Network icon added to taskbar**

A network icon is added to the taskbar on the classic desktop. The network icon is displayed irrespective of whether the Ethernet cable is connected to the thin client. Clicking the network icon displays the **Network Setup** window that can be used to configure your network settings.

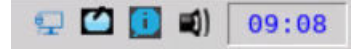

**Figure 1. Taskbar with the network icon**

### **Show Key feature for Wyse Management Suite group token**

You can view the Wyse Management Suite Group Token key that is entered by the user or administrator in the **Central Configuration** window. To view the specified group token key, click the **Show Key** button. Verify whether the specified group token key is correct. You can also press the F5 key to display the group token. When you press other keys on the keyboard, the group token is masked automatically.

### <span id="page-80-0"></span>**Change registration code for Amazon WorkSpaces**

ThinOS enables you to modify the registration code anytime from the Amazon WorkSpaces (AWS) login window. This feature is applicable if you are connecting to AWS using the registration code. Deploy the INI parameter EnableAWSREGCode={yes, no} to use this feature.

### **Wyse Management Suite Proxy information using DHCP options or DNS SRV records**

You can use DHCP option tags or DNS records to define the Wyse Management Suite proxy (SOCKS5) information. You can fetch proxy settings using the DHCP option or DNS SRV records during the system bootup. The DNS record takes precedence over the DHCP option tag. To specify the proxy information, you must select the **Enable Proxy Settings on DNS/DHCP Server** check box on the **Proxy tab** in the **Network Setup** window.

For more information about how to use DHCP options or DNS SRV records to configure the Wyse Management Suite proxy settings, see the *Dell Wyse ThinOS 8.6 Administrator's Guide* at [www.dell.com/support](https://www.dell.com/support).

### **Supports RC4\_HMAC\_MD5 for RDP connections**

RC4\_HMAC\_MD5 is supported for RDP connections to compliment with AES128\_HMAC\_SHA1 or AES256\_HMAC\_SHA1.

### **Limit core dumps by clearing NVRAM**

You can clear Non-Volatile Random-Access Memory (NVRAM) to resolve the low memory issue and increase the user login time. Use the INI parameter LimitCoredumpPartition={yes,no} to configure this feature. Deploying this parameter reduces the total number of saved core dumps by limiting the space on NVRAM. For information about this parameter, see the *Dell Wyse ThinOS Version 8.6 INI Reference Guide* at [www.dell.com/support.](https://www.dell.com/support)

### **ENERGY STAR 8 compliance**

ThinOS and ThinOS Lite-based devices are ENERGY STAR 8 compliant. To enable or disable ENERGY STAR 8 on your thin client, deploy the INI parameter enableEEE= $\{0, 1\}$ .

### **Supports TicTok smart cards**

ThinOS supports TicTok smart cards from this release onwards.

### **Important notes**

### **Limitations**

- **VMware Blast**—The following limitations are applicable for Wyse 5060 Thin Clients:
	- ThinOS supports two displays with 1080p resolution. The VDI graphic performance is good.
	- ThinOS supports single display with 4K resolution. However, the VDI graphic performance is not smooth. It is recommended that you do not use a single 4K display.

**NOTE:** It is recommended that you use the Wyse 5070 Thin Client for 4K optimized VDI graphic performance.

○ You cannot launch a Blast session on a 4K display. This is a known issue.

- **PCoIP**—The following limitations are applicable for Wyse 5060 Thin Clients:
- Connected to VM with GPU—Dual 4K is supported. The VDI graphic performance is good on each Virtual Machine. ○ Connection to VM without GPU
	- ThinOS supports two displays with 1080p resolution. The VDI graphic performance is good.

■ ThinOS supports single display with 4K resolution. However, the VDI graphic performance is not smooth. It is not recommended to use a single 4K display.

**NOTE:** It is recommended that you use the Wyse 5070 Thin Client for 4K optimized VDI graphic performance.

### **Tested environments matrix**

The following tables display the testing environment for the respective attributes:

#### **Table 46. Tested environment - General components**

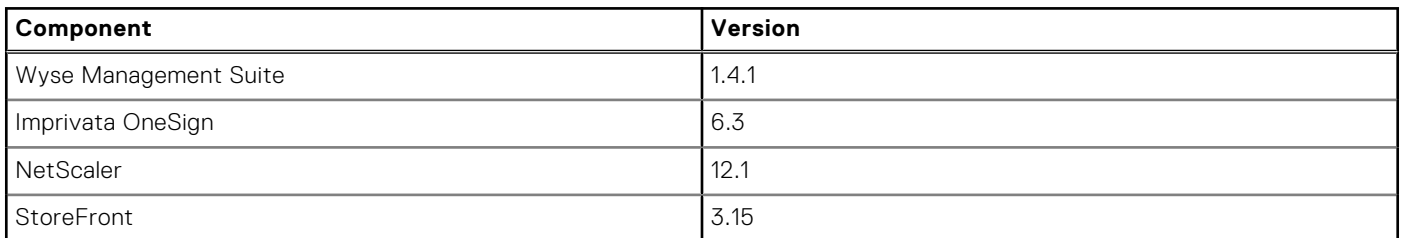

### **Table 47. Test environment - VDI**

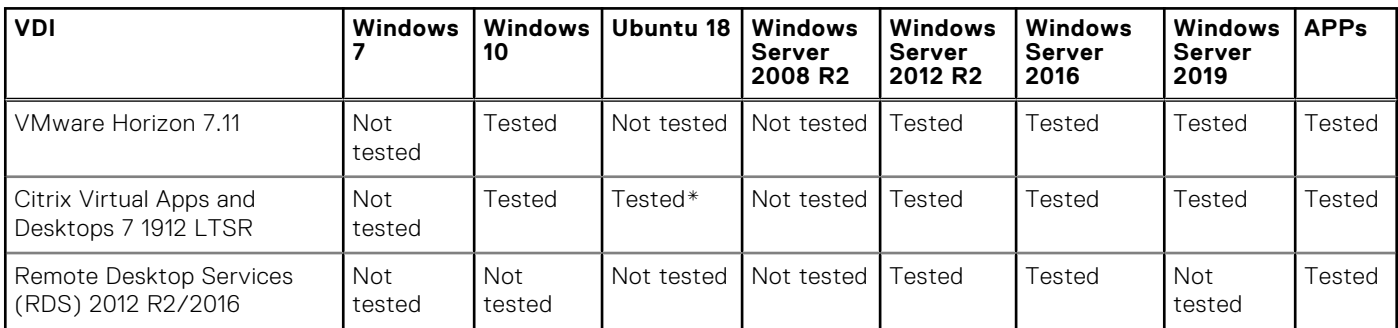

\*Only basic connections are tested.

#### **Table 48. Tested environment - RTME**

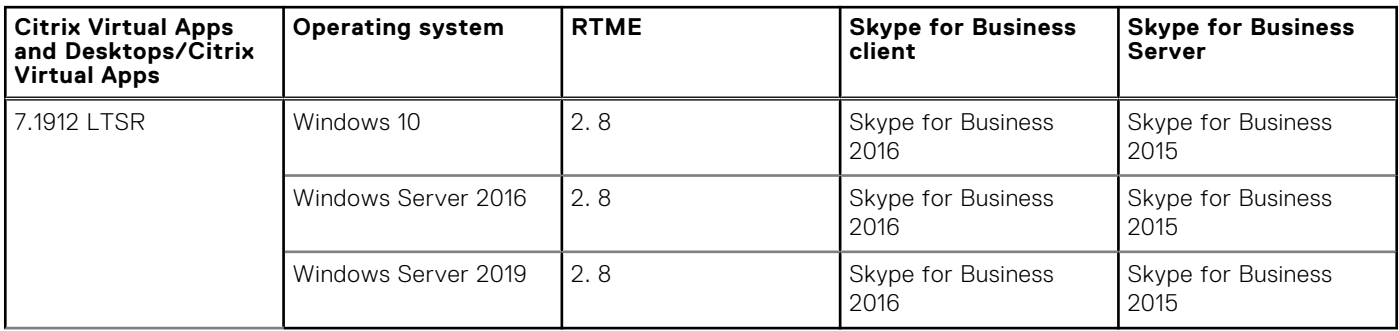

### **Tested peripheral devices**

This section lists the tested peripheral devices.

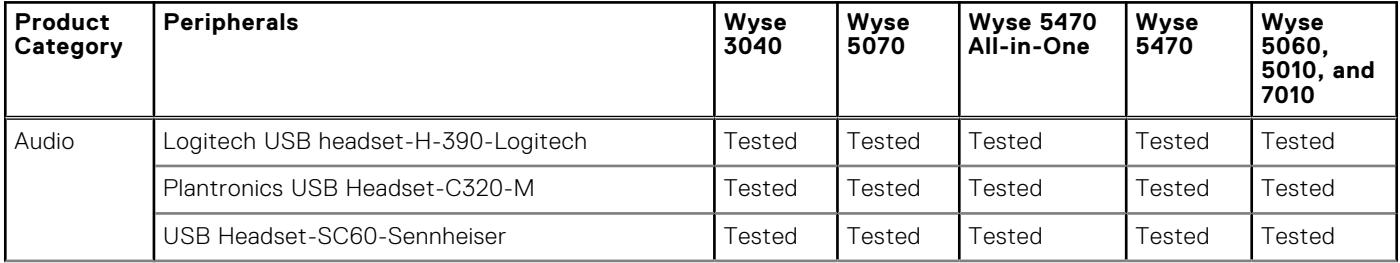

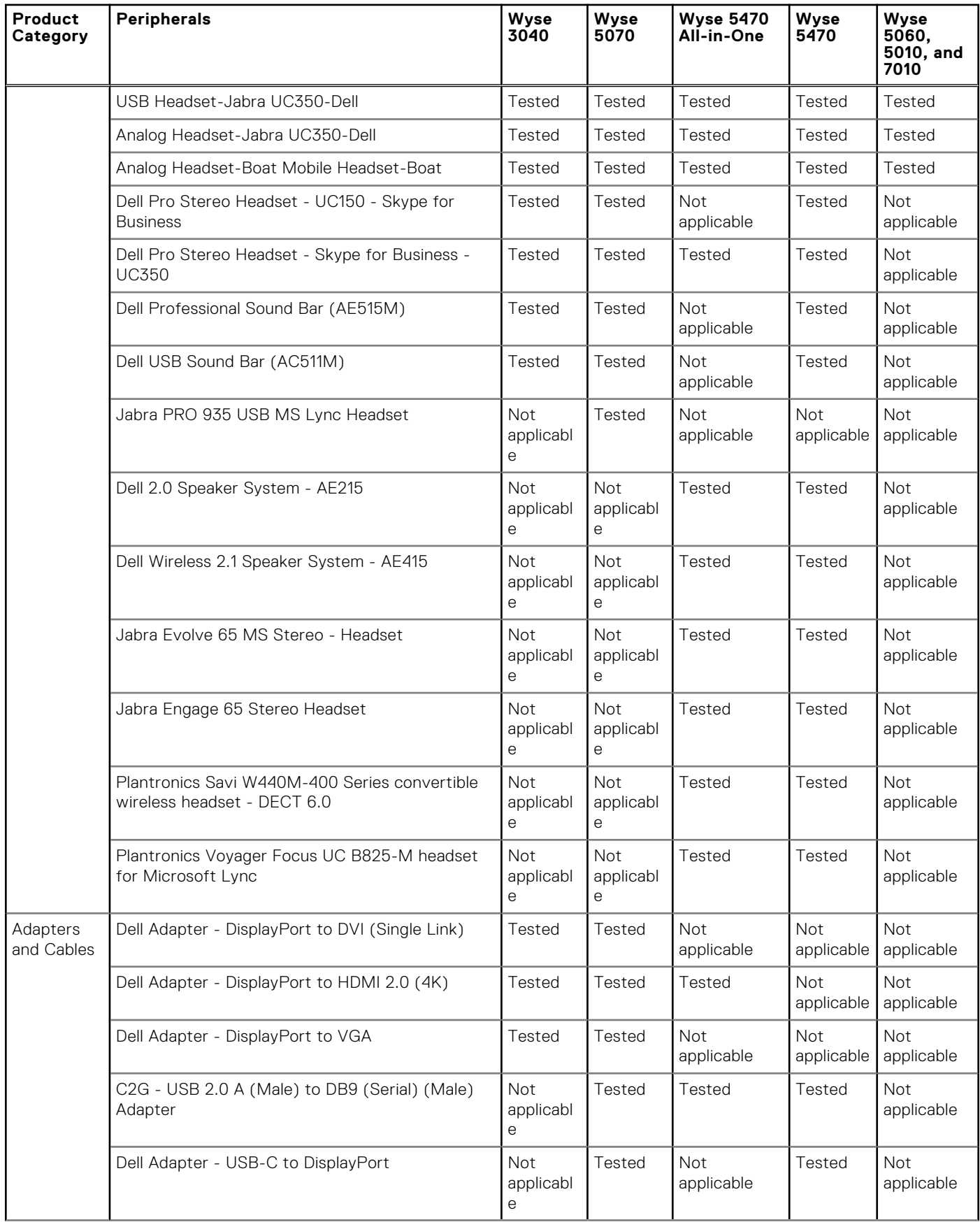

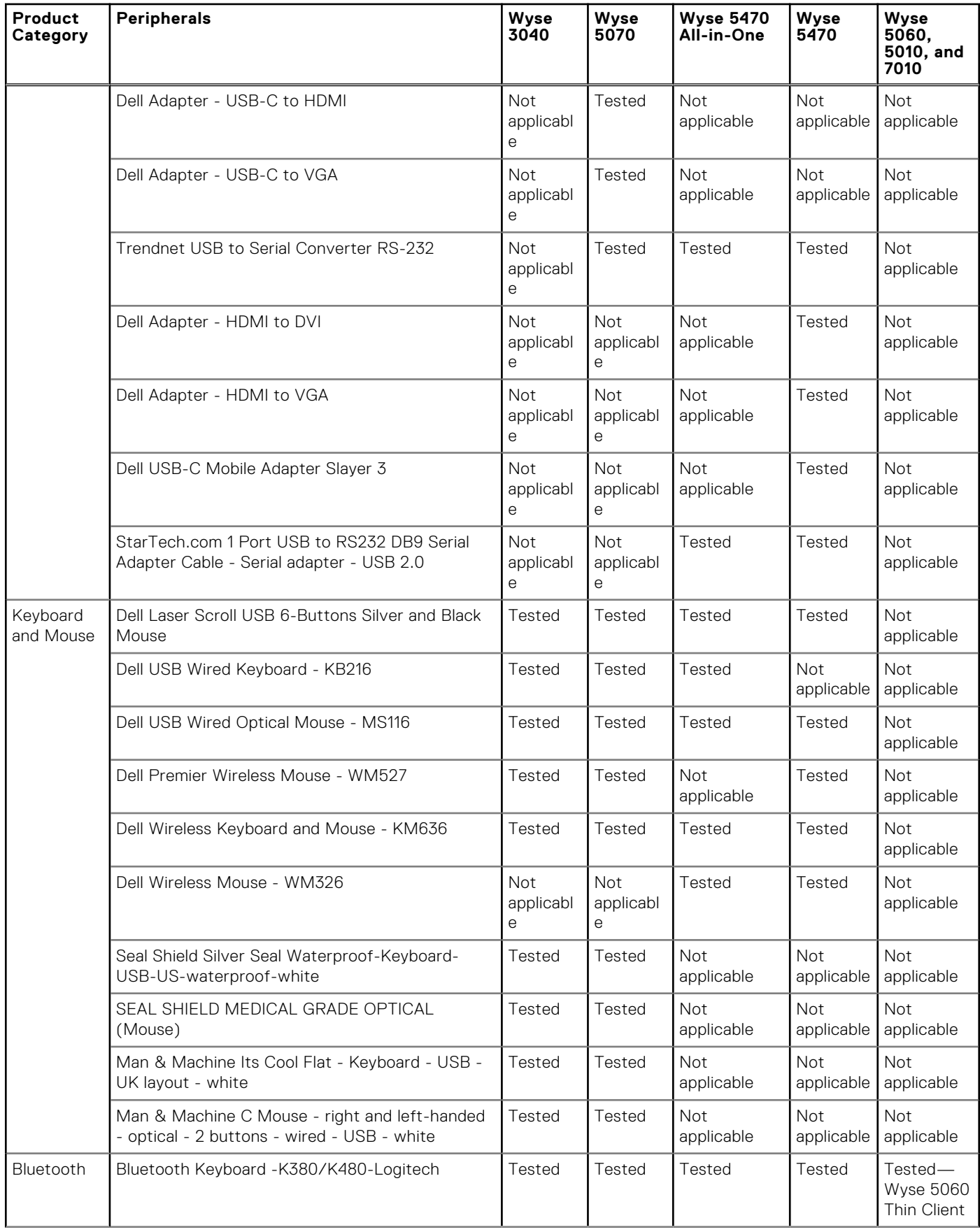

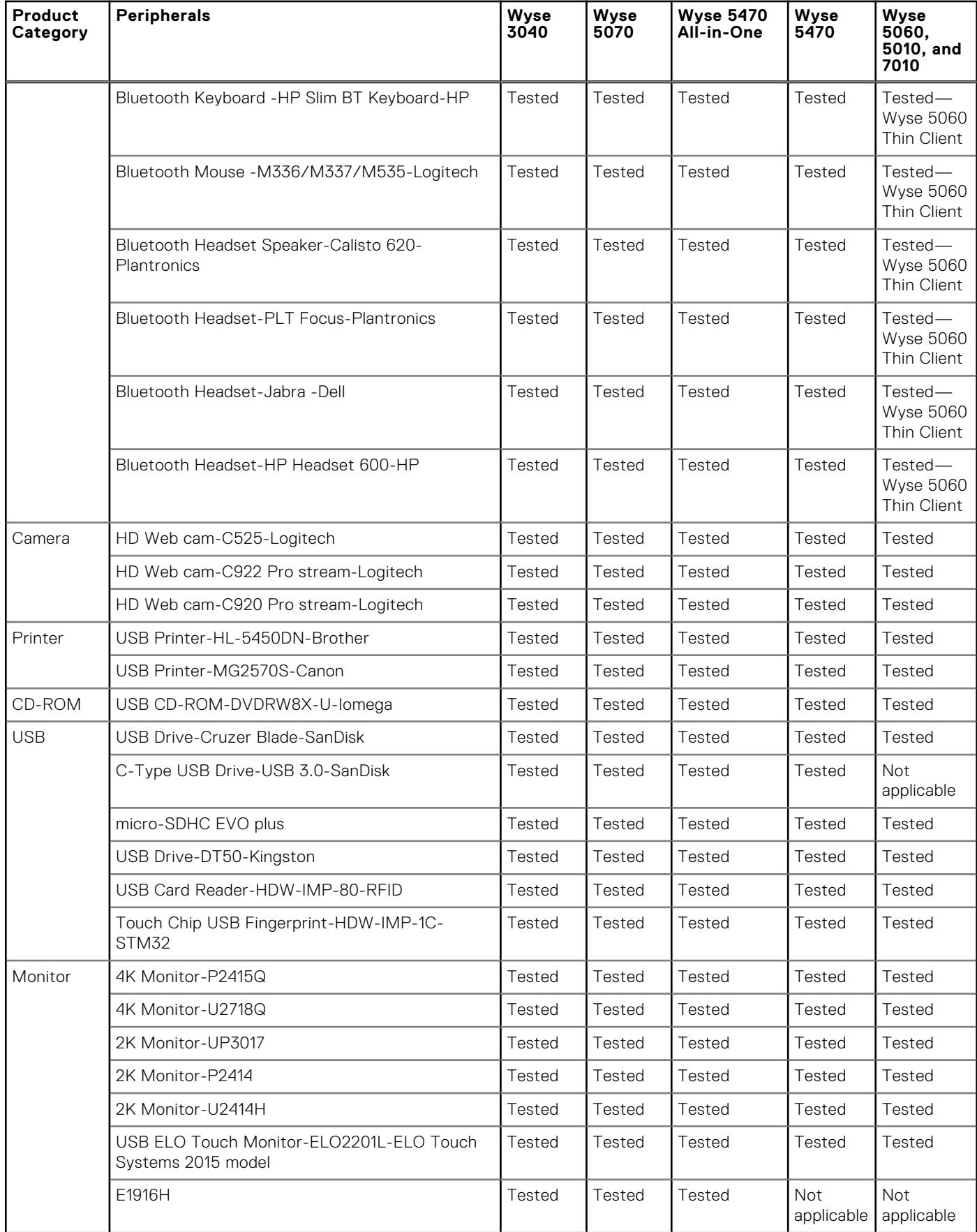

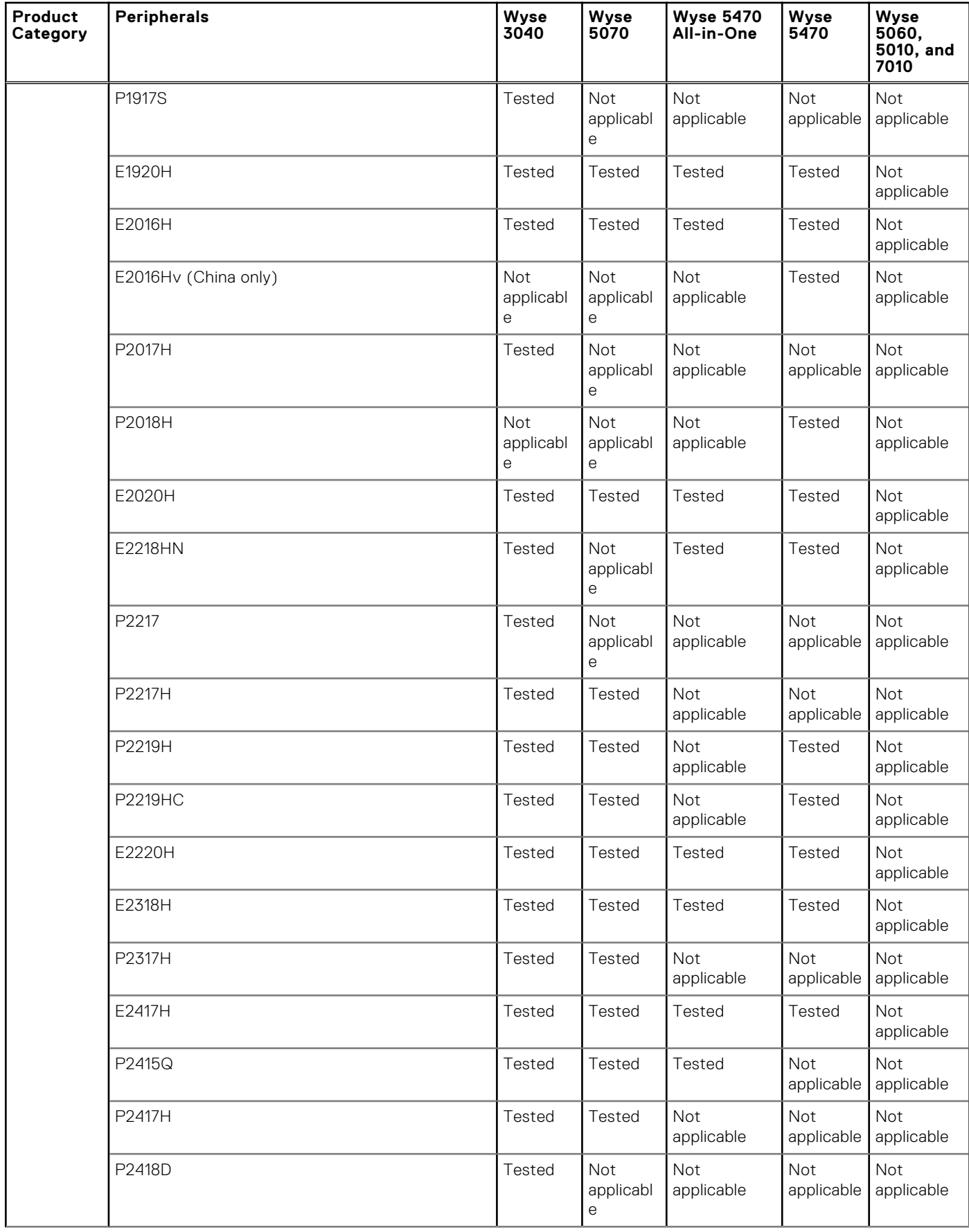

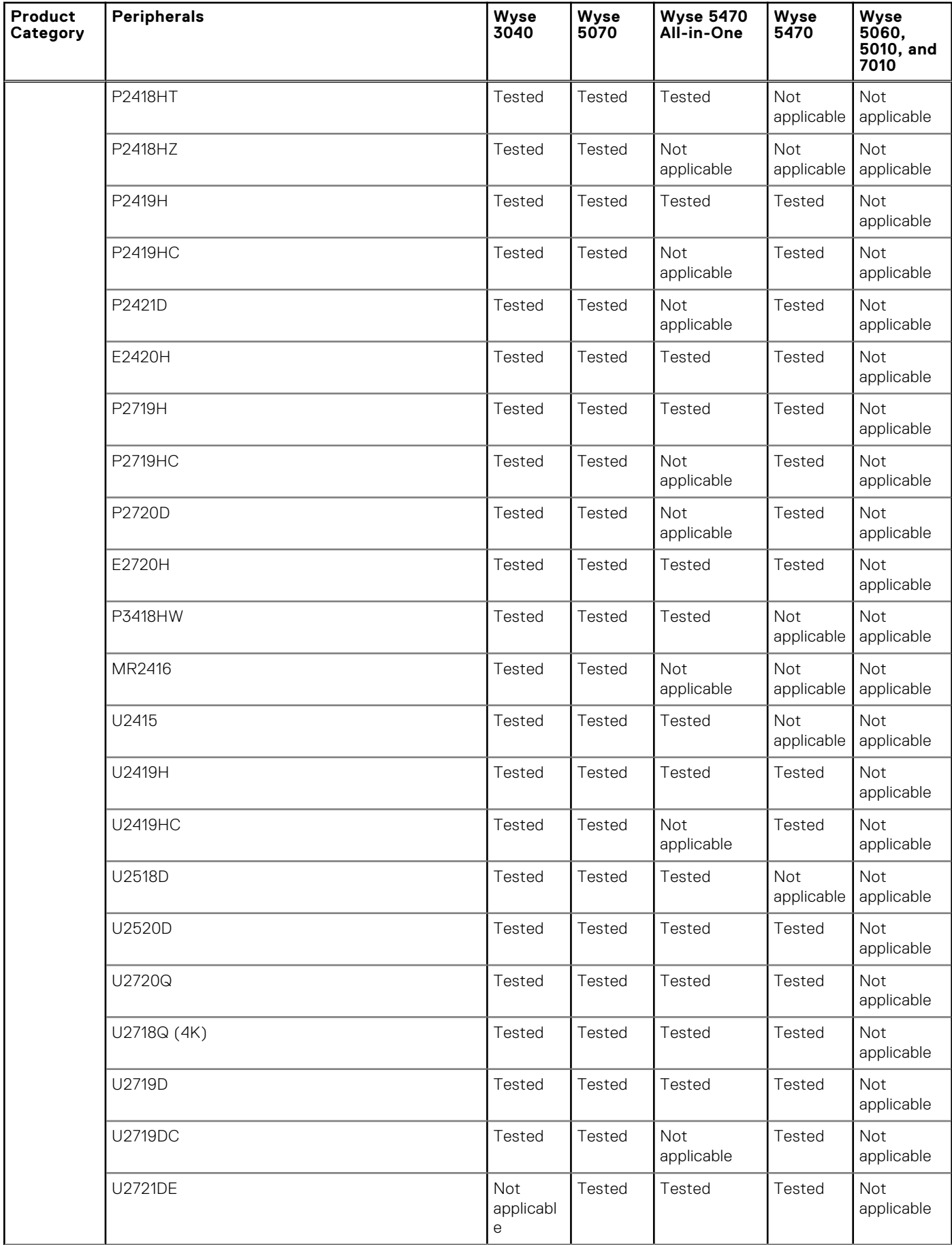

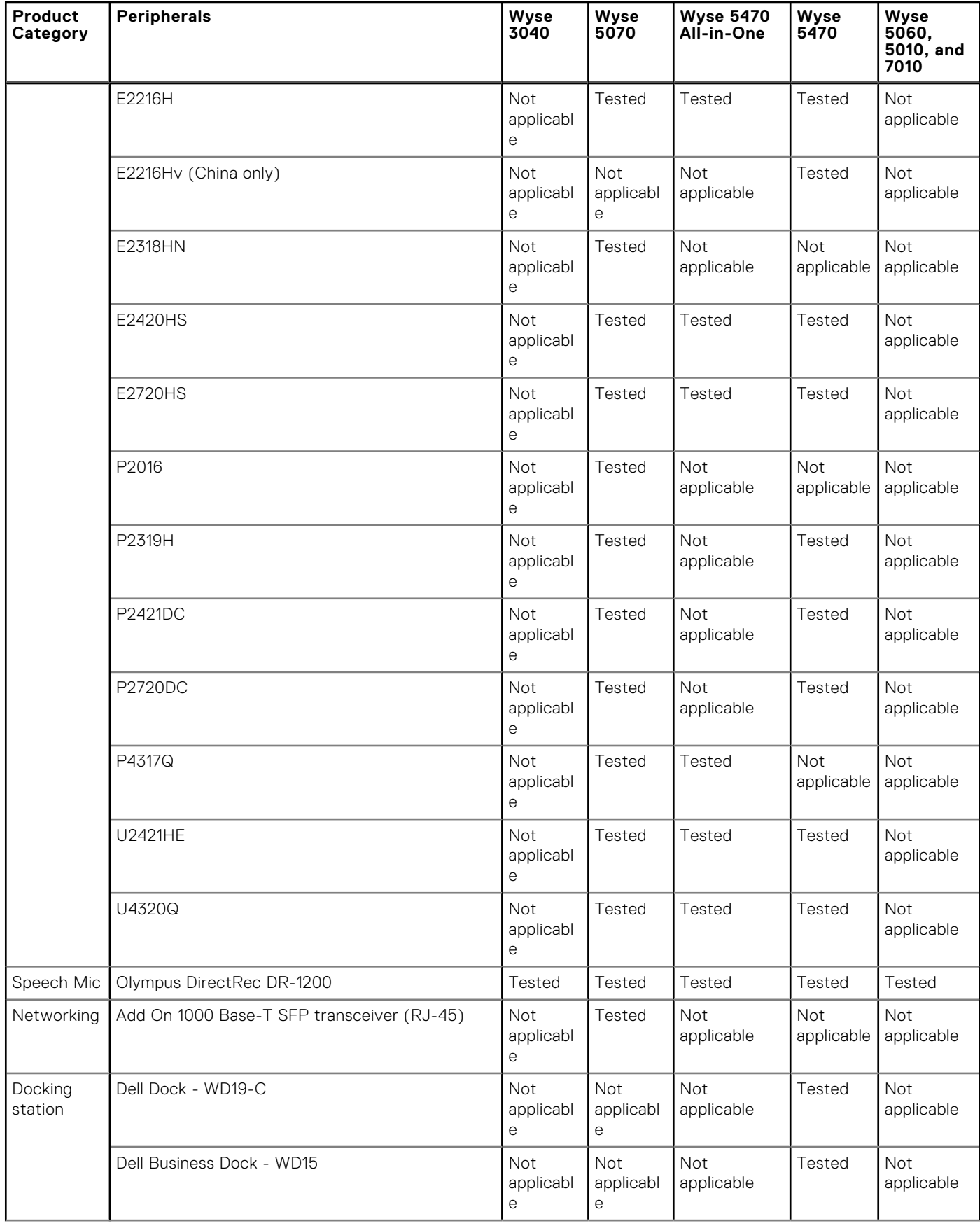

<span id="page-88-0"></span>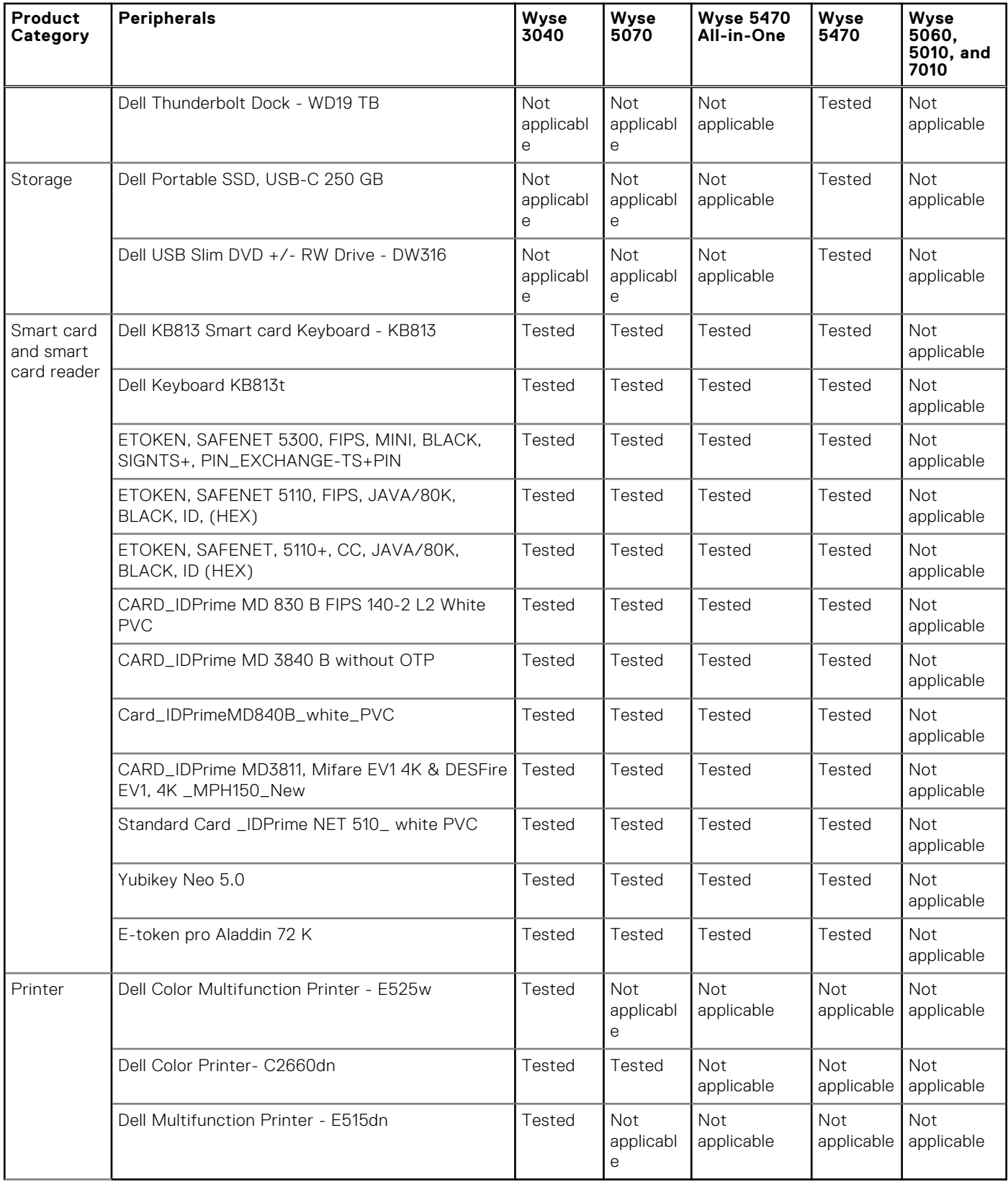

# **INI parameters**

The following table provides the list of INI parameters:

<span id="page-89-0"></span>**(i)** NOTE: Every INI parameter is associated with a parent INI parameter. Use these INI parameters along with the corresponding parent INI parameters.

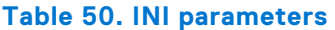

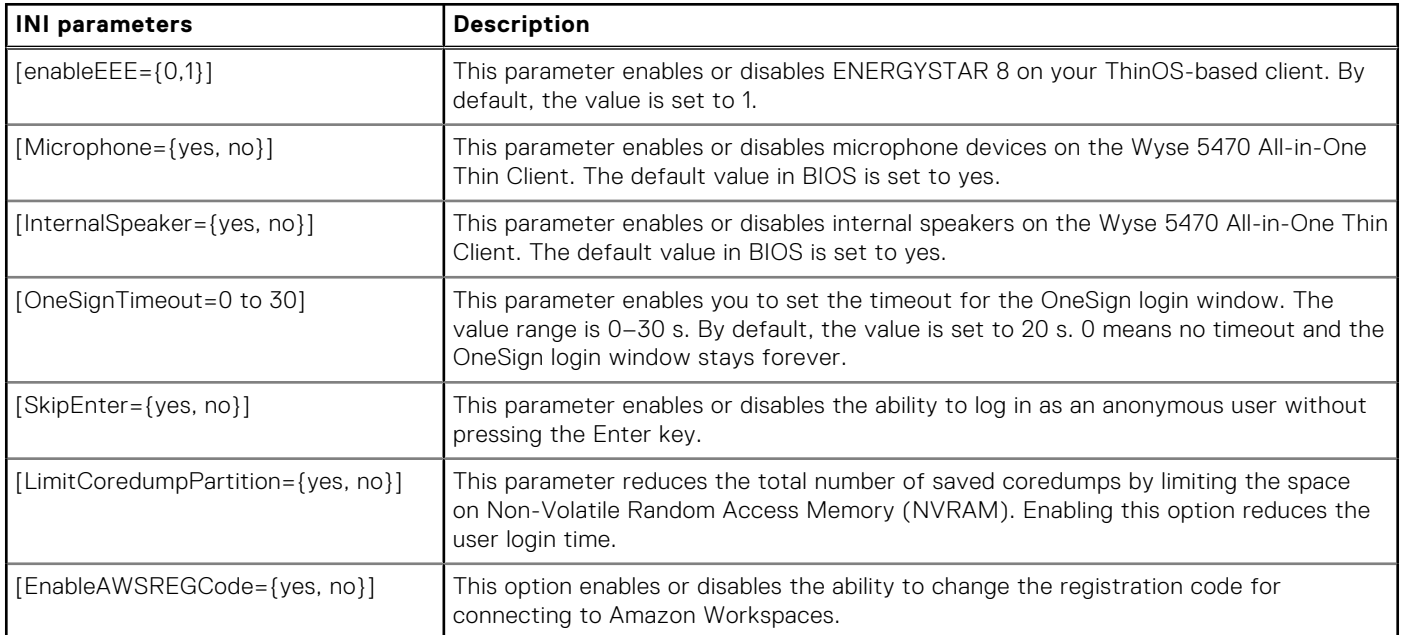

For more information about the newly added INI parameters, see the *Dell Wyse ThinOS 8.6 INI Reference Guide* at [www.dell.com/support.](https://www.dell.com/support)

## **Fixed issues**

#### **Table 51. Fixed issues**

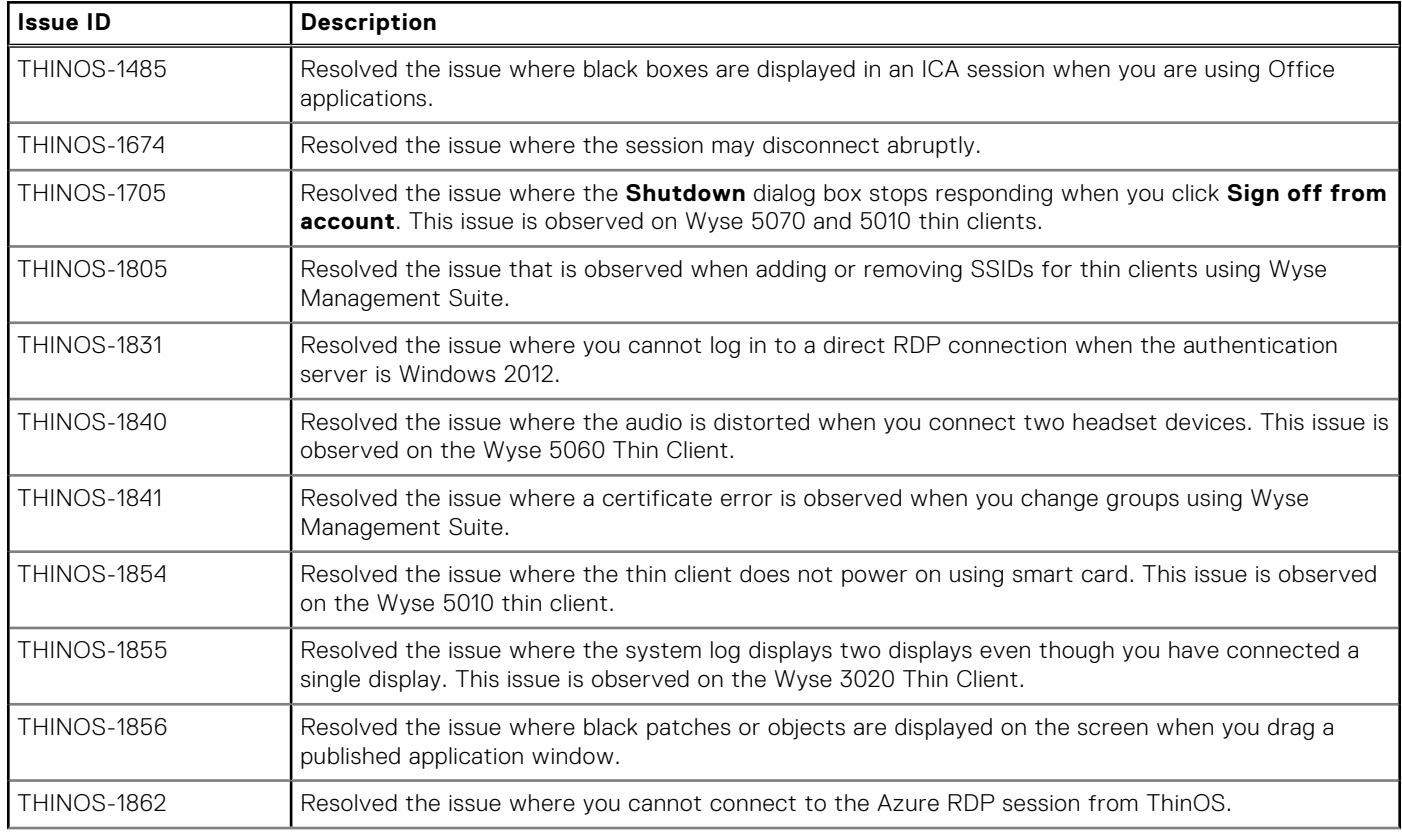

#### **Table 51. Fixed issues**

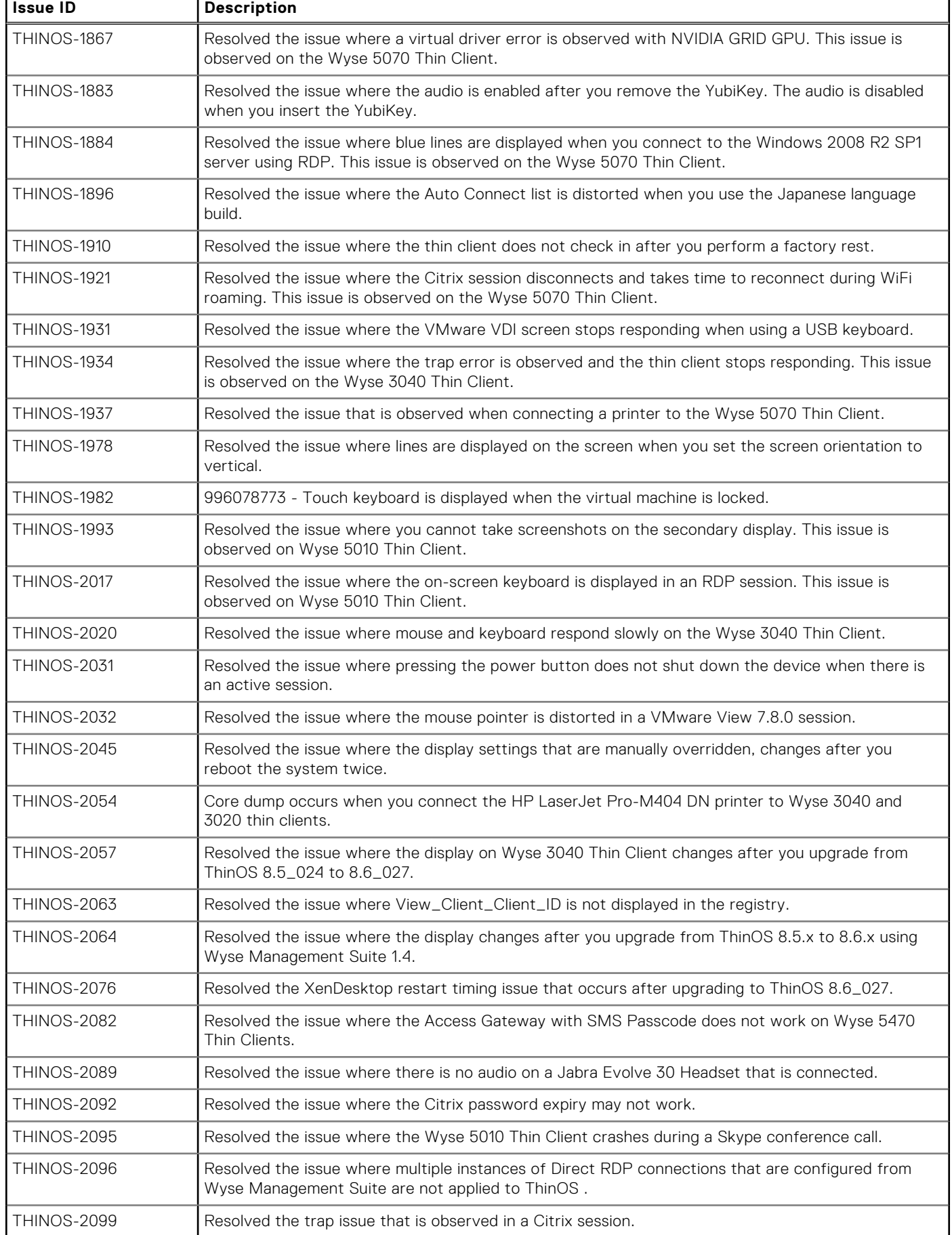

#### **Table 51. Fixed issues**

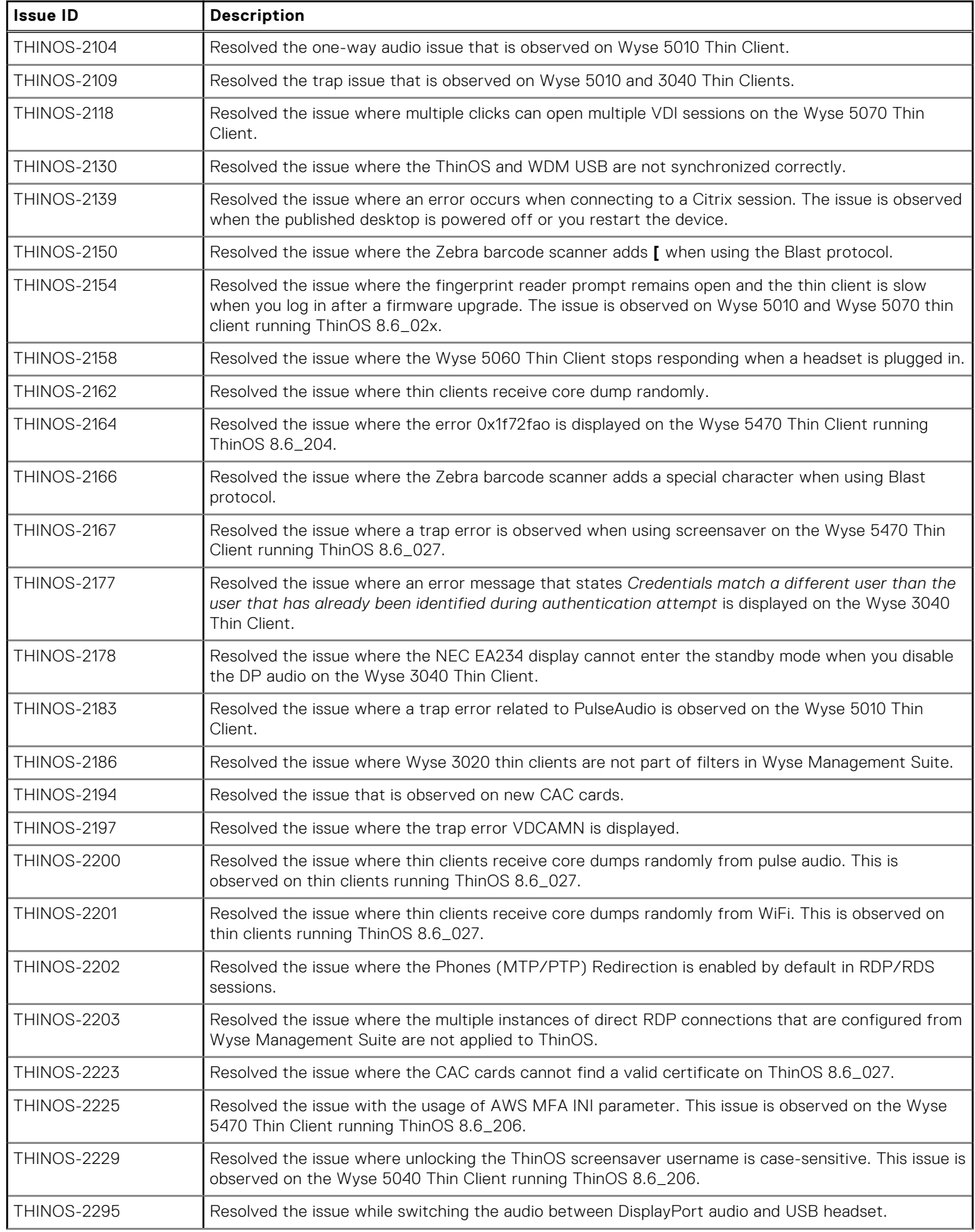

#### <span id="page-92-0"></span>**Table 51. Fixed issues**

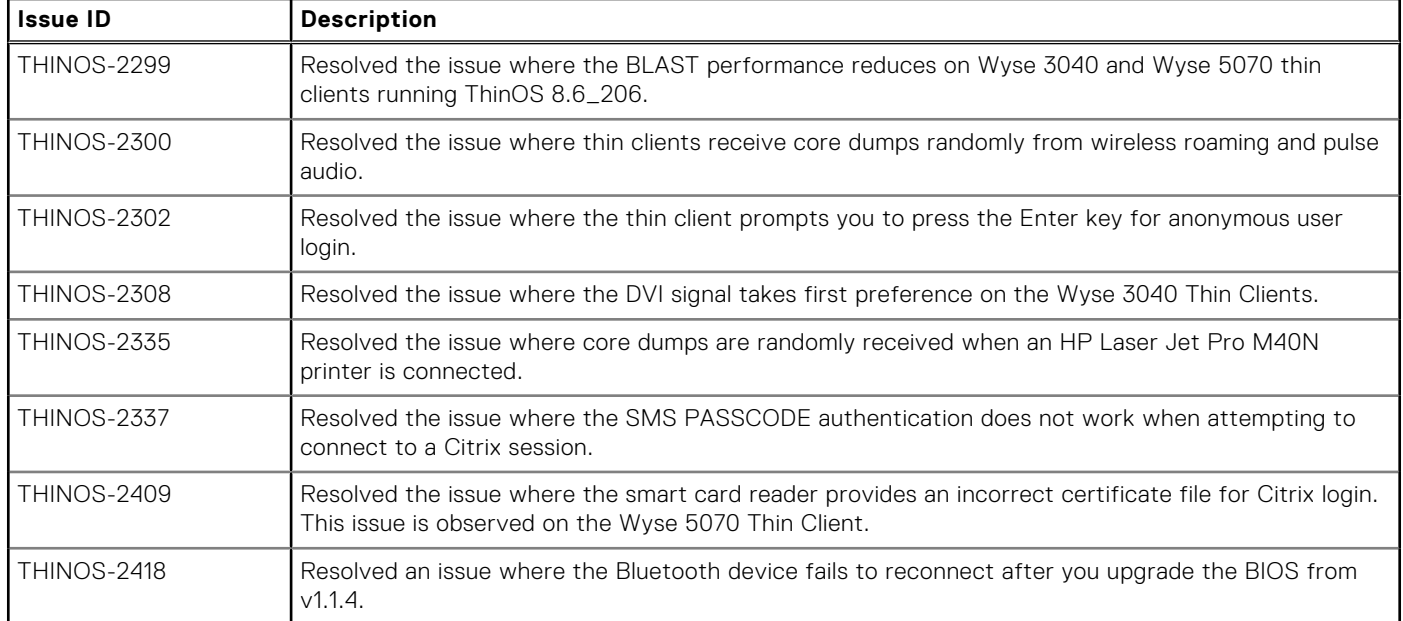

# **Known issues**

### **Table 52. Known issues**

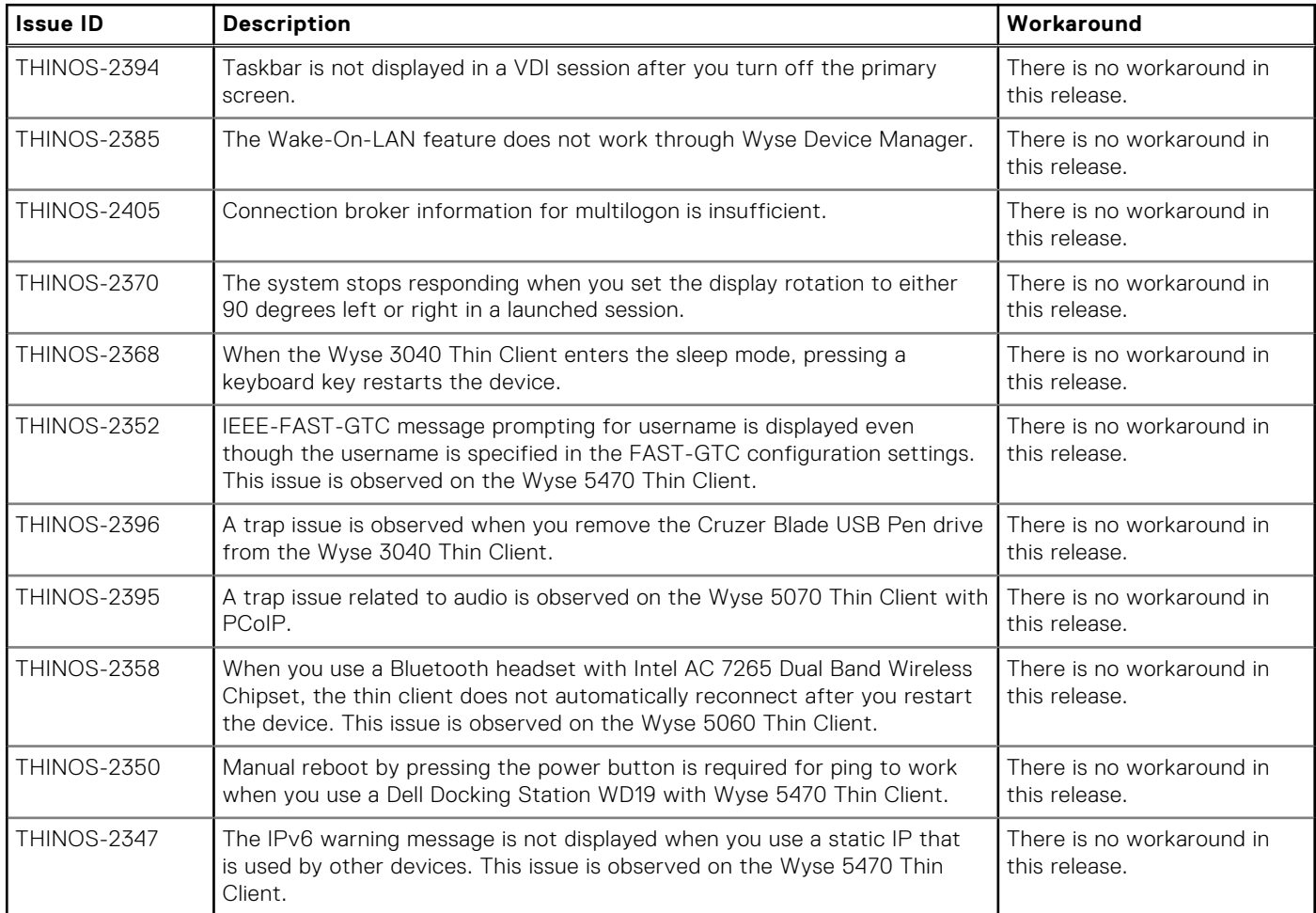

#### **Table 52. Known issues**

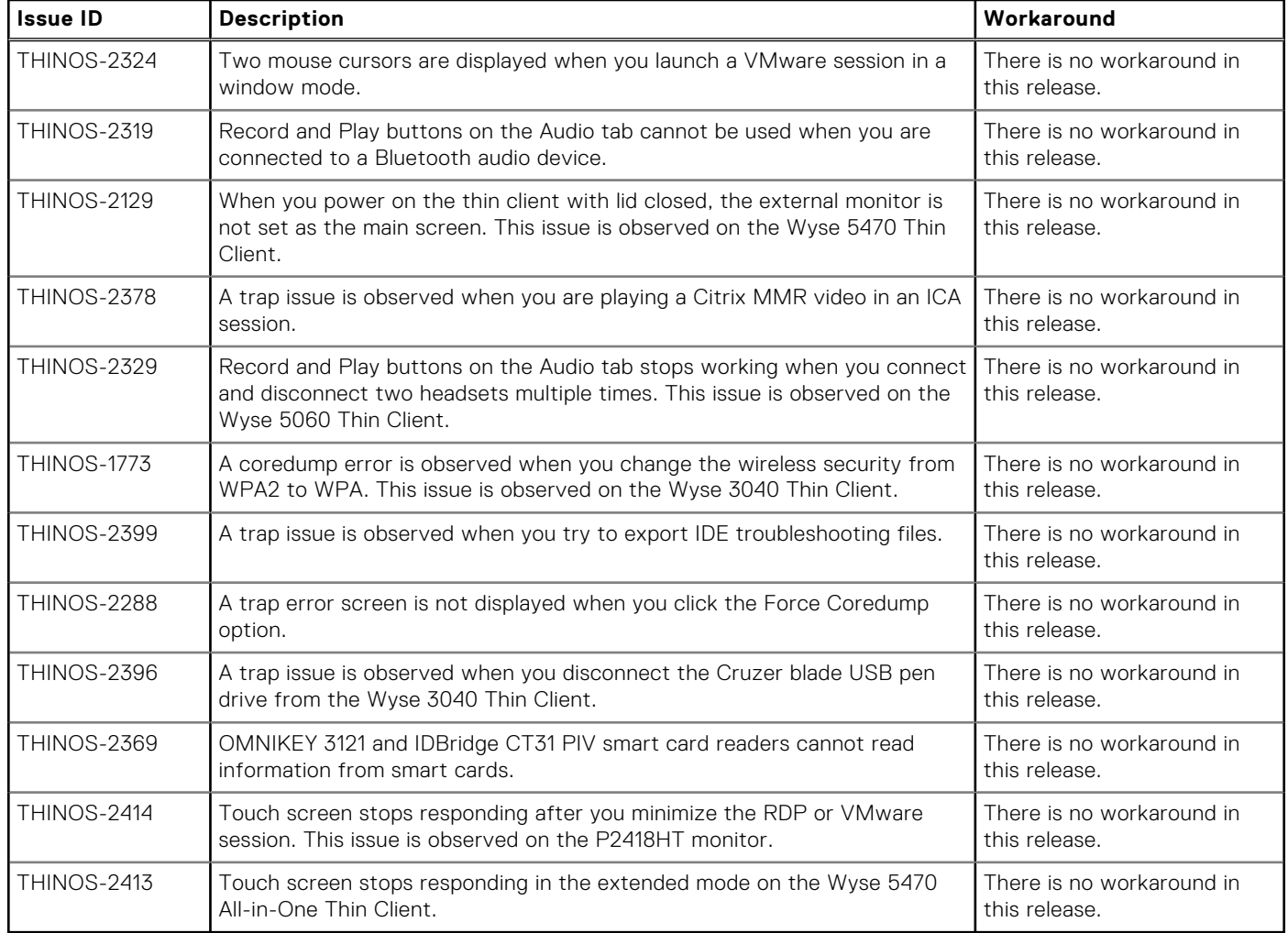

# **8**

# **ThinOS 8.6\_206 and ThinOS Lite 2.6\_206**

#### **Topics:**

- Release summary
- **Compatibility**
- [New and enhanced features](#page-96-0)
- [Important notes](#page-99-0)
- [INI parameters](#page-102-0)
- [Fixed issues](#page-103-0)
- [Known issue](#page-105-0)

## **Release summary**

Dell Wyse ThinOS software is designed to run on a broad array of Dell Wyse hardware platforms. Patch or add-on releases are created to support the existing hardware platforms, correct defects, make enhancements, or add new features. These releases are tested and supported on shipping hardware platforms.

### Version

ThinOS 8.6\_206 and ThinOS Lite 2.6\_206

### Release date

November 2019

### **Priority and recommendations**

Recommended: Dell recommends applying this update during your next scheduled update cycle. The update contains feature enhancements or changes that will help keep your system software current and compatible with other system modules (firmware, BIOS, drivers and software).

# **Compatibility**

### **Supported platforms**

#### **Table 53. Supported platforms**

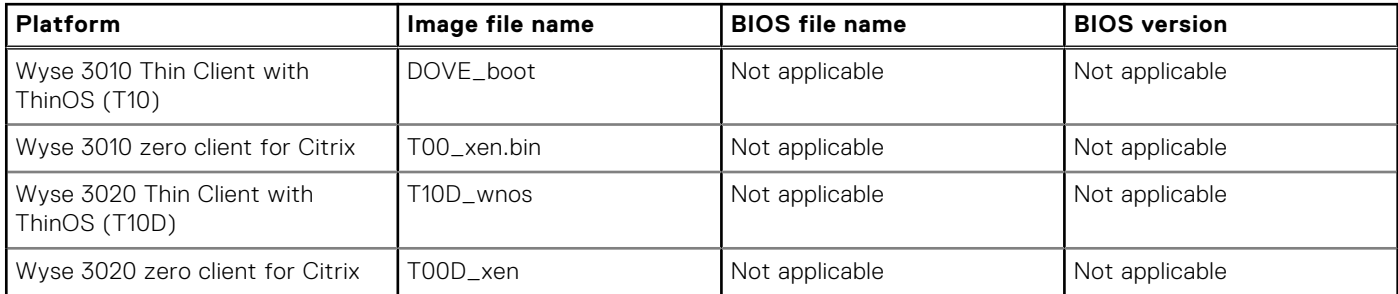

#### **Table 53. Supported platforms**

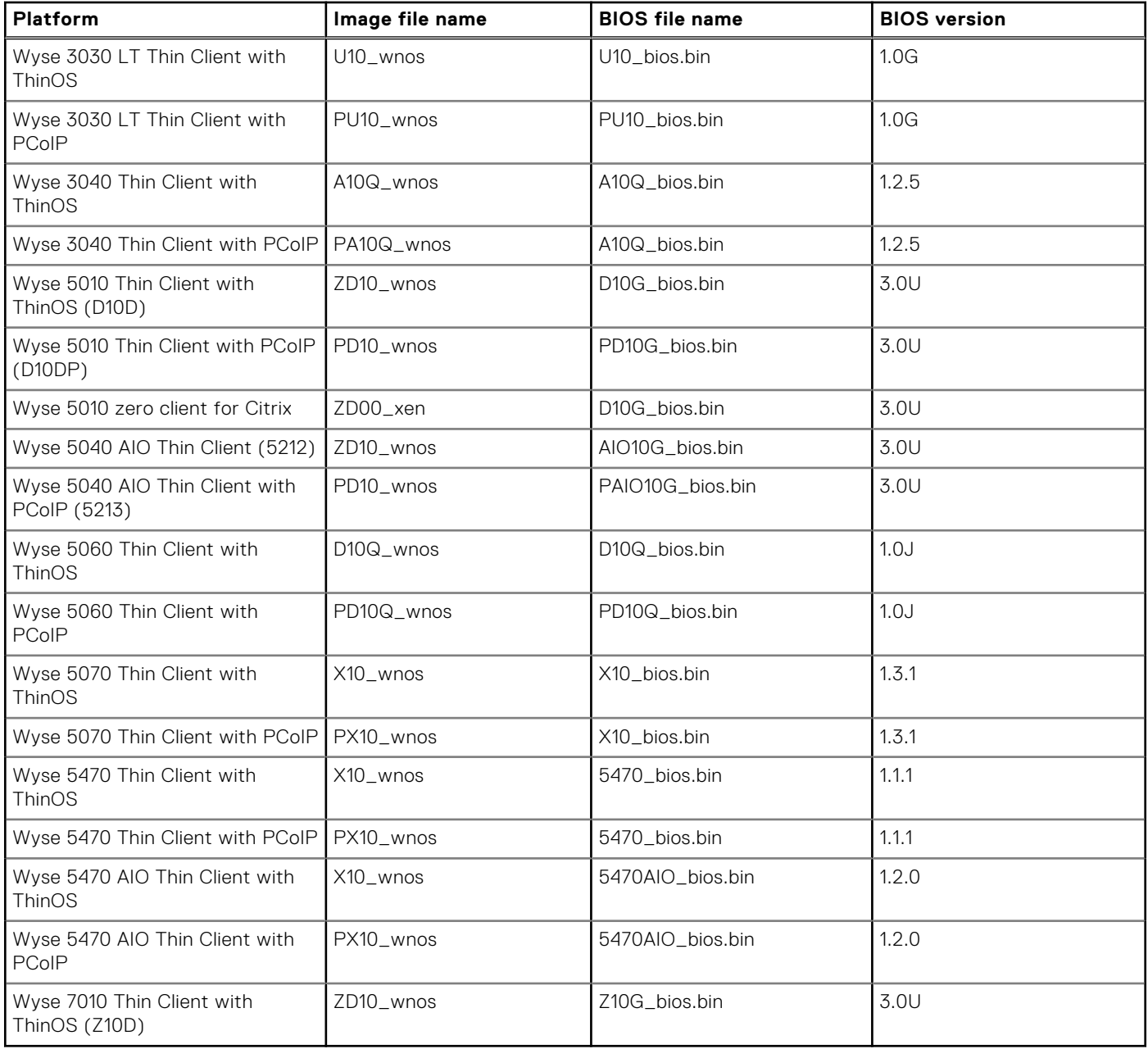

### **Previous versions**

ThinOS 8.6\_027 for all ThinOS platforms except Wyse 5470 and Wyse 5470 All-in-One Thin Clients ThinOS 8.6\_204 for Wyse 5470 and Wyse 5470 All-in-One Thin Clients ThinOS Lite 2.6\_027 for all ThinOS Lite platforms

### **Supported packages**

**Table 54. Supported packages** 

#### <span id="page-96-0"></span>**Table 54. Supported packages**

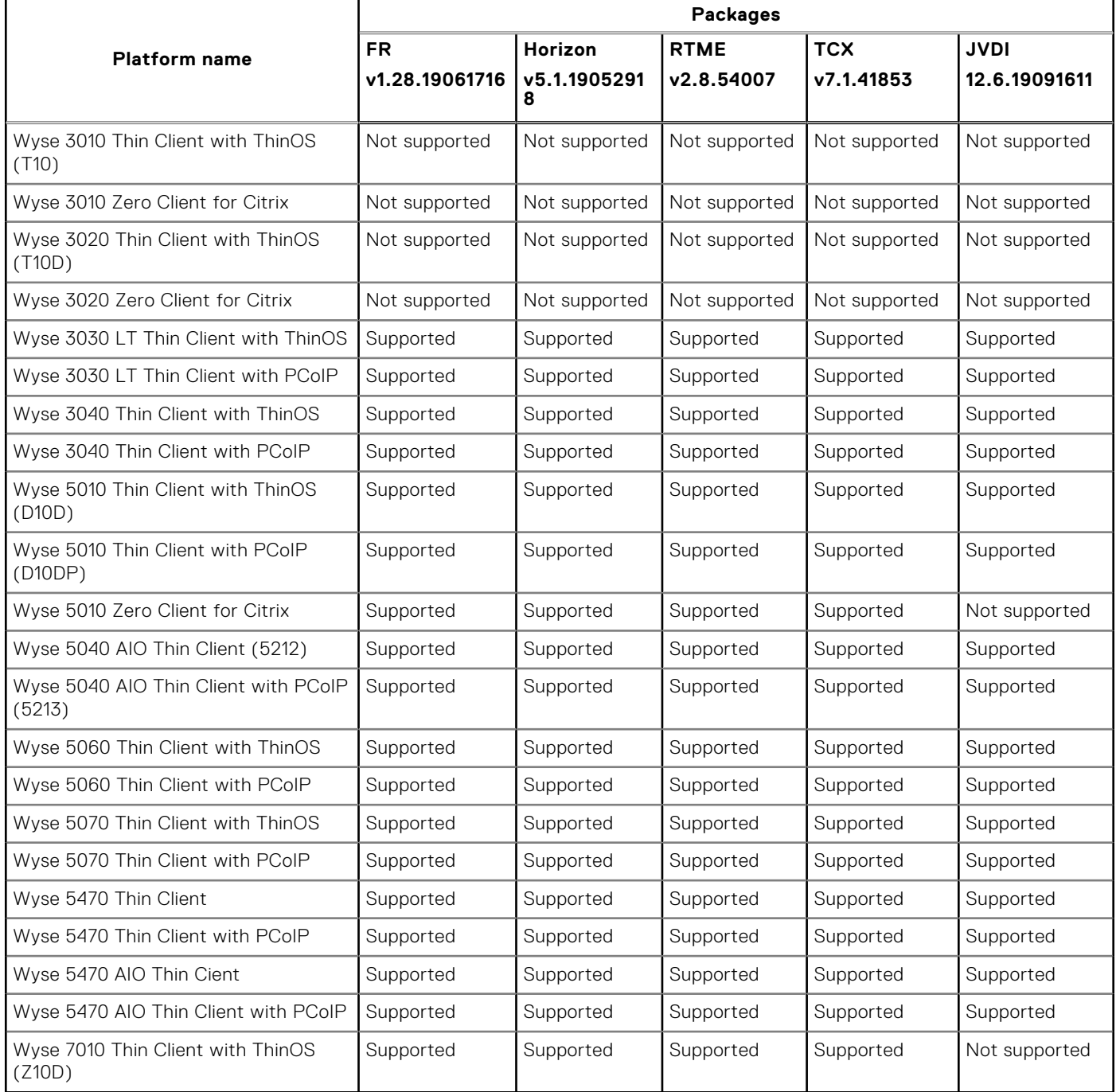

# **New and enhanced features**

### **Updates to ThinOS packages**

Updated the JVDI package to version 12.6.19091611

### **Citrix Receiver updates**

Updated the Citrix Receiver on ThinOS to version 14.0.19071816.

### **Cisco Jabber updates**

- The JVDI package on ThinOS is updated from version 12.1.52977 to 12.6.19091611.
- ThinOS supports only audio calls on the following platforms:
	- Wyse 5010 Thin Client with ThinOS
	- Wyse 5010 Thin Client with PCoIP
	- Wyse 5040 All-in-One Thin Client with ThinOS
	- Wyse 5040 All-in-One Thin Client with PCoIP
	- Wyse 3030 LT Thin Client with ThinOS
	- Wyse 3030 LT Thin Client with PCoIP

For more information about the JVDI limitation, see the [Limitation](#page-99-0) section in this document.

### **Amazon WorkSpaces updates**

### **Multi factor authentication for Amazon WorkSpace**

ThinOS supports Multi-Factor Authentication (MFA) on Amazon WorkSpaces. If your server supports MFA, use the following INI parameter to enable the MFA feature:

ConnectionBroker=AWS Host=wsnrt+KQRQWM UseRegistrationCode=yes EnableMFA=yes.

The MFA token input box is enabled. Use the Google Authenticator on your mobile device and enter the code that is generated.

If your server does not support MFA, use the following INI parameter:

ConnectionBroker=AWS Host=wsnrt+KQRQWM UseRegistrationCode=yes EnableMFA=no.

### **Enable AWS connection via registration code using the INI parameter**

You can use the INI parameter UseRegistrationCode=yes to connect to AWS using a registration code. The **Connect via Registration code** check box is selected automatically if you enable the option using the INI parameter.

### **Behavior while closing the lid on the Wyse 5470 Thin Client**

The behavior while closing the lid on the Wyse 5470 Thin Client is changed as follows:

- No—Only the built-in display is turned off and any external displays connected to the thin client are still turned on when the lid is closed.
- **Shutdown**—The thin client shuts down when the lid is closed.
- **Off Display**—The built-in display and any external displays connected to the thin client are turned off when the lid is closed. This is the default value.

Known issue—If the close lid INI parameter is set to no and the lid is closed, the built-in display is turned off. However, when you press the power button on the Dell Docking Station WD19 to power on the thin client, the built-in display is turned on.

Workaround—Open the lid and close the lid again, the built-in display is turned off.

### **Network support on Wyse 5470 Thin Client**

ThinOS supports the following network combinations on the Wyse 5470 Thin Client:

- Onboard Ethernet port + Ethernet port on the docking station
- Onboard Ethernet port + Wireless
- Ethernet port on the docking station  $+$  Wireless

**NOTE:** You do not need to reboot the system when you connect or disconnect the Dell Docking Station WD19 for the network to work.

**Onboard Ethernet port + Ethernet port on the docking station + Wireless**—You can use the combination of these three network interfaces together. However, the following known issues are observed while using this combination:

You can connect to the network using any two network interfaces and select the network interface that is not connected as the default option. The network can be used in this scenario, but the preferred network type cannot be determined.

For example, two ethernet ports are connected and you select the wireless option as default without connecting the device to wireless. The network can be used in this scenario, but the preferred network type cannot be determined.

You can connect to the network using all three available network interfaces together. The preferred network type cannot be determined in this scenario.

### **Korean language support**

The Korean language option is added in the **Locale** drop-down list on the **General** tab in the **System Preferences** window. You can select this option to change the language to Korean for the user login-experience.

### **Word wrap feature**

The word wrap feature enables you to fit large text inside the available display area of the active window. To enable the word wrap feature, use the INI parameter wordwrap.

For example, noticefile=dell\_notice resizable=no wordwrap=yes.

The default value is no. When you change the value to yes, the text is confined to the display area and the horizontal scroll bar is disabled.

### **Customize connection broker agent window and icons**

You can create customized PCoIP icons for the ThinOS user interface using .png, .jpg, or .bmp files. This feature is available for the following platforms:

- Wyse 3030 LT Thin Client with PCoIP
- Wyse 3040 Thin Client with PCoIP
- Wyse 5010 Thin Client with PCoIP
- Wyse 5040 AIO Thin Client with PCoIP
- Wyse 5060 Thin Client with PCoIP
- Wyse 5070 Thin Client with PCoIP
- Wyse 5470 Thin Client with PCoIP
- Wyse 5470 AIO Thin Client with PCoIP

To customize the broker agent window and icons, do the following:

1. To enable this feature, use the INI parameter  $SignOn=yes$  BitmapsMap={yes,no}

You must set BitmapsMap as yes for changing integrated bitmap images in to customized bitmap images.

2. Place the text file **bitmaps.map** in the same folder as ThinOS builds.

Similar to the **PrinterMap** file, each line in the file is of the format integrated bitmap file name=customized bitmap file.

#### 3. Place the image files in the bitmap folder that is located inside the folder that contains ThinOS builds.

The following are some examples:

- m\_pcoip.ico=1-1\_16.png
- $poop.ico=1-1_32.png$
- vdm.png=3\_355x85.png
- horizon\_wallpaper.jpg=Bugatti-Veyron-Wallpaper-Hd-1080p-uSa4W-1366x768.jpg

# <span id="page-99-0"></span>**Important notes**

### **Limitations**

- **VMware Blast**—The following limitations are applicable for Wyse 5060 Thin Clients:
	- ThinOS supports two displays with 1080p resolution. The VDI graphic performance is good.
	- ThinOS supports single display with 4K resolution. However, the VDI graphic performance is not smooth. It is recommended that you do not use a single 4K display.

**NOTE:** From ThinOS 8.6 onwards, it is recommended that you use the Wyse 5070 Thin Client for 4K optimized VDI graphic performance.

- You cannot launch a Blast session on a 4K display. This is a known issue.
- **PCoIP**—The following limitations are applicable for Wyse 5060 Thin Clients:
- Connected to VM with GPU—Dual 4K is supported. The VDI graphic performance is good on each Virtual Machine using NVIDIA M60 GPU with 4090 MB of video memory.
- Connection to VM without GPU
	- ThinOS supports two displays with 1080p resolution. The VDI graphic performance is good.
	- ThinOS supports single display with 4K resolution. However, the VDI graphic performance is not smooth. Dell does not recommend using a single 4K display.
	- **NOTE:** From ThinOS 8.6 onwards, it is recommended that you use the Wyse 5070 Thin Client for 4K optimized VDI graphic performance.
- **JVDI**—The following limitations are applicable for all JVDI supported thin clients:
	- The JVDI package uses a major portion of the disk on platforms with low disk space. If you install the JVDI package on thin clients with low disk space, other large packages may fail to extract and install. For example, you cannot install JVDI, Horizon, and RTME packages together on Wyse 5010 Thin Client. However, on Wyse 5010 and Wyse 5040 All-in-One Thin Clients, you can install the ThinOS packages as follows:
		- RTME, FR, and JVDI can be installed simultaneously.
		- RTME, TCX, FR, and Horizon can be installed simultaneously.

This limitation is not applicable for the following platforms with more disk space:

- Wyse 3030LT Thin Client
- Wyse 3040 Thin Client
- Wyse 5060 Thin Client
- Wyse 5070 Thin Client
- Wyse 5470 Thin Client
- Wyse 5470 All-in-One Thin Client
- You can delete the JVDI package when the VDI connection fails on the thin client. After you delete the JVDI package, the VDI connection is recovered.

### **Tested environments matrix**

The following tables display the testing environment for the respective attributes:

#### **Table 55. Tested environment - General components**

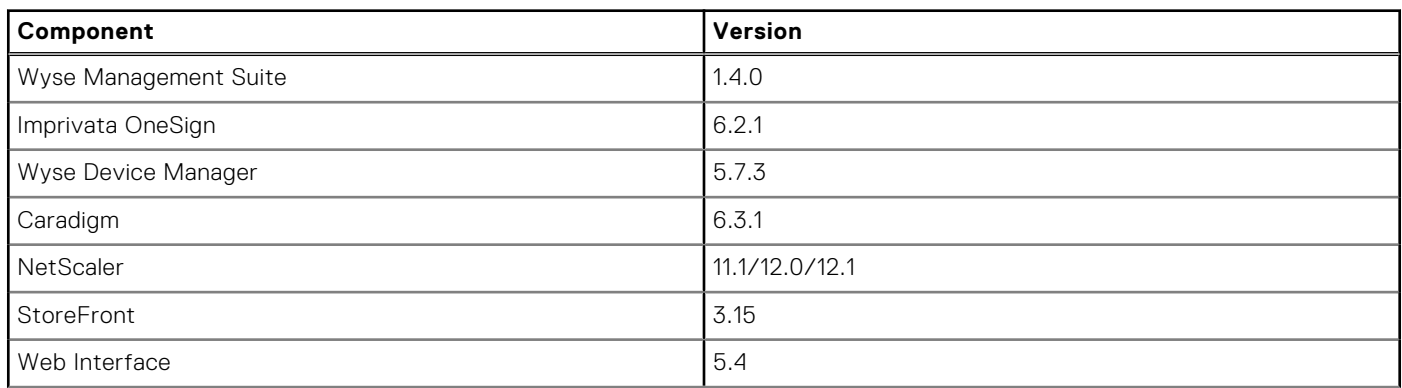

### **Table 55. Tested environment - General components**

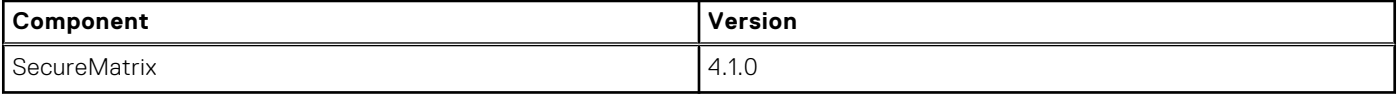

### **Table 56. Test environment**

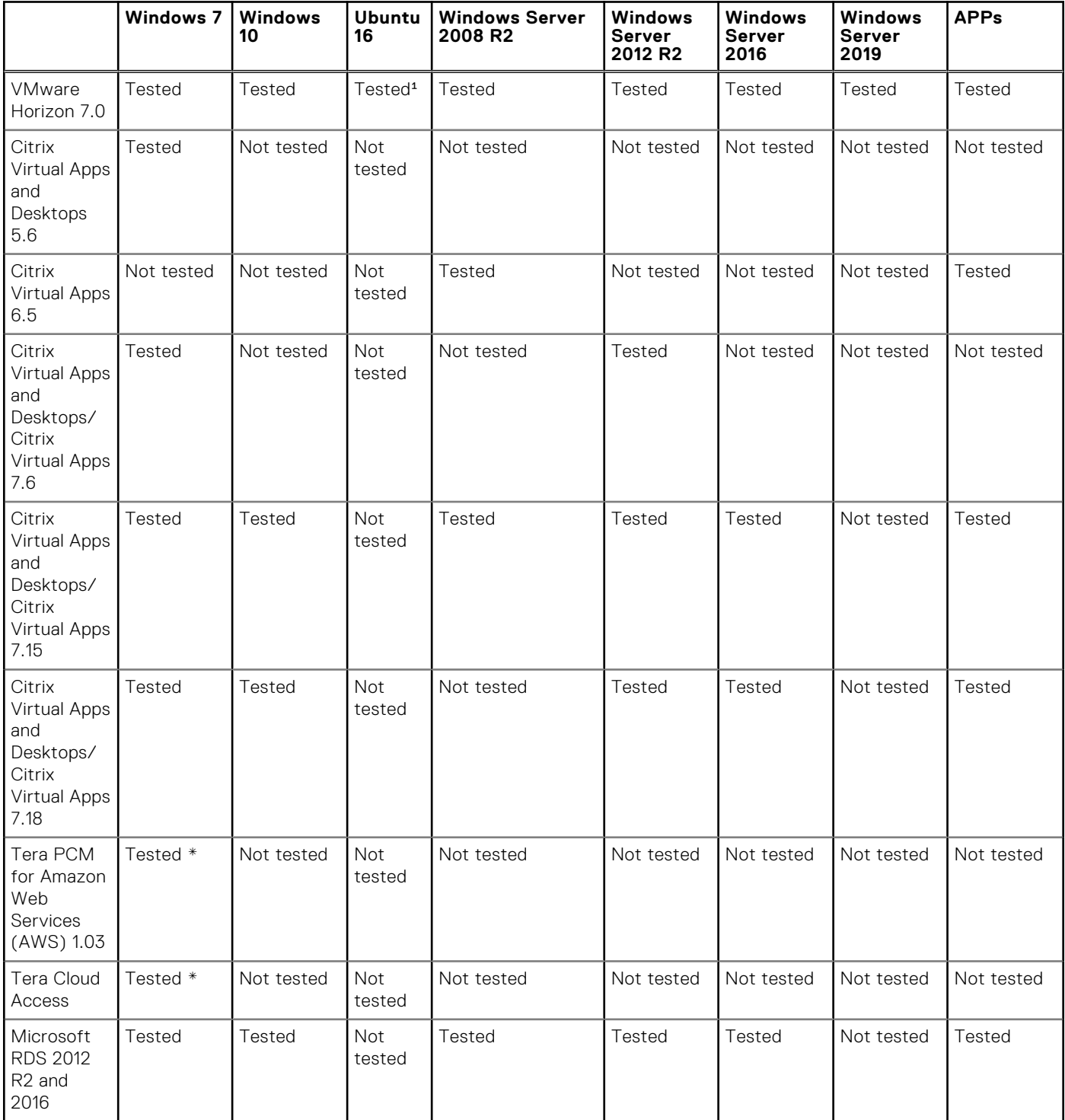

\*AWS Workspace VM Operating System Windows 7 style is based on 2008 R2 RDSH.

<sup>1</sup>Only supports desktop connectivity to the Ubuntu desktop; USB redirection or other Multimedia optimization techniques are currently not supported.

#### **Table 57. Tested environment - Citrix Virtual Apps and Desktops**

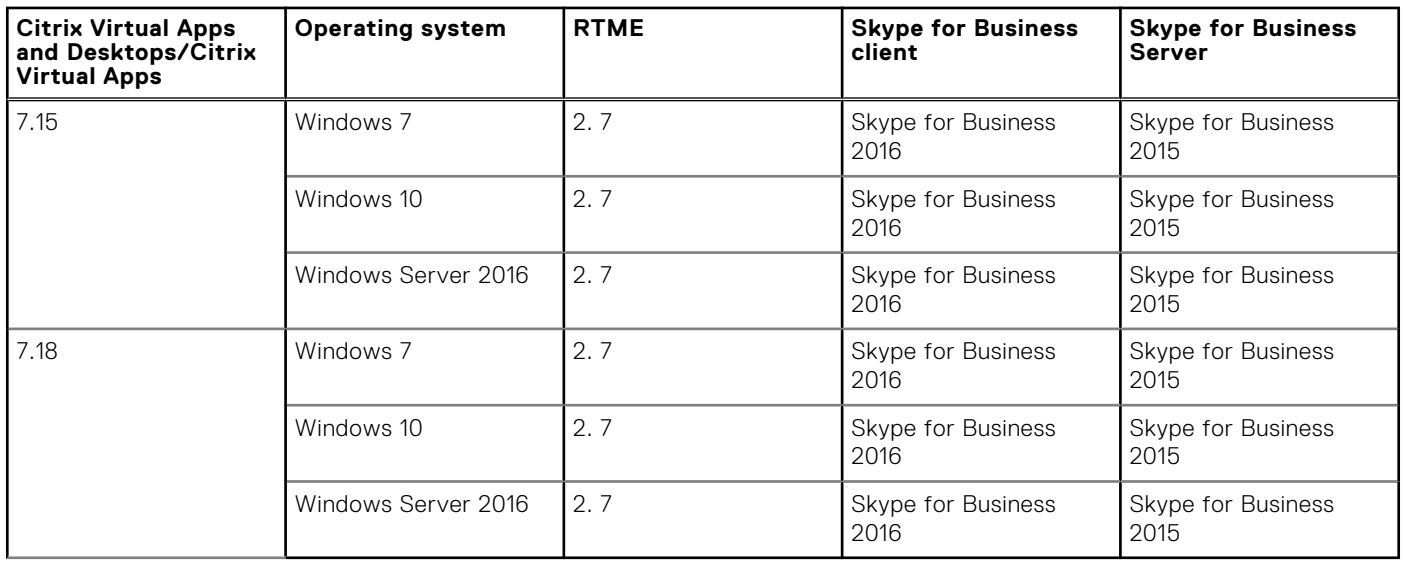

#### **Table 57. Tested environment - Citrix Virtual Apps and Desktops**

### **Tested peripheral devices**

This section lists the tested peripheral devices.

- **Audio**
	- Logitech USB headset-H-390-Logitech
	- Plantronics USB Headset-C320-M-Plantronics
	- USB Headset-SC60-Senheiser
	- USB Headset-Jabra UC350-Dell
	- Analog Headset-Jabra UC350-Dell
	- Analog Headset-Boat Mobile Headset-Boat
- **Bluetooth**
	- Bluetooth Keyboard -K380/K480-Logitech
	- Bluetooth Keyboard -HP Slim BT Keyborad-HP
	- Bluetooth Mouse -M336/M337/M535-Logitech
	- Bluetooth Headset Speaker-Calisto 620-Plantronics
	- Bluetooth Headset-PLT Focus-Plantronics
	- Bluetooth Headset-Jabra -Dell
	- Bluetooth Headset-HP Headset 600-HP

#### ● **Camera**

- HD Web cam-C525-Logitech
- HD Web cam-C922 Pro stream-Logitech
- HD Web cam-C920 Pro stream-Logitech
- **Printer**
	- USB Printer-HL-5450DN-Brother
	- USB Printer-MG2570S-Canon
- **CD-ROM**
	- USB CD-ROM-DVDRW8X-U-Iomega
- **USB**
	- USB Drive-Cruzer Blade-Sandisk
	- C-Type USB Drive-USB 3.0-Sandisk
	- microSDHC EVO plus
	- USB Drive-DT50-Kingston
	- USB Card Reader-HDW-IMP-80-RFID
	- TouchChip USB Finger-print-HDW-IMP-1C-STM32

#### ● **Monitor**

- 4K Monitor-P2415Q
- 4K Monitor-U2718Q
- <span id="page-102-0"></span>○ 2K Monitor-UP3017
- 2K Monitor-P2414
- 2K Monitor-U2415
- 2K Monitor-U2414H
- USB ELO Touch Monitor-ELO2201L-ELO Touch Systems
- **Dock**
	- Dell WD-19 (Type-C)
- **Speech Microphone**
	- Olympus DirectRec DR-1200

## **INI parameters**

The following table provides the list of INI parameters:

**(i)** NOTE: Every INI parameter is associated with a parent INI parameter. Use these INI parameters along with the corresponding parent INI parameters.

#### **Table 58. INI parameters**

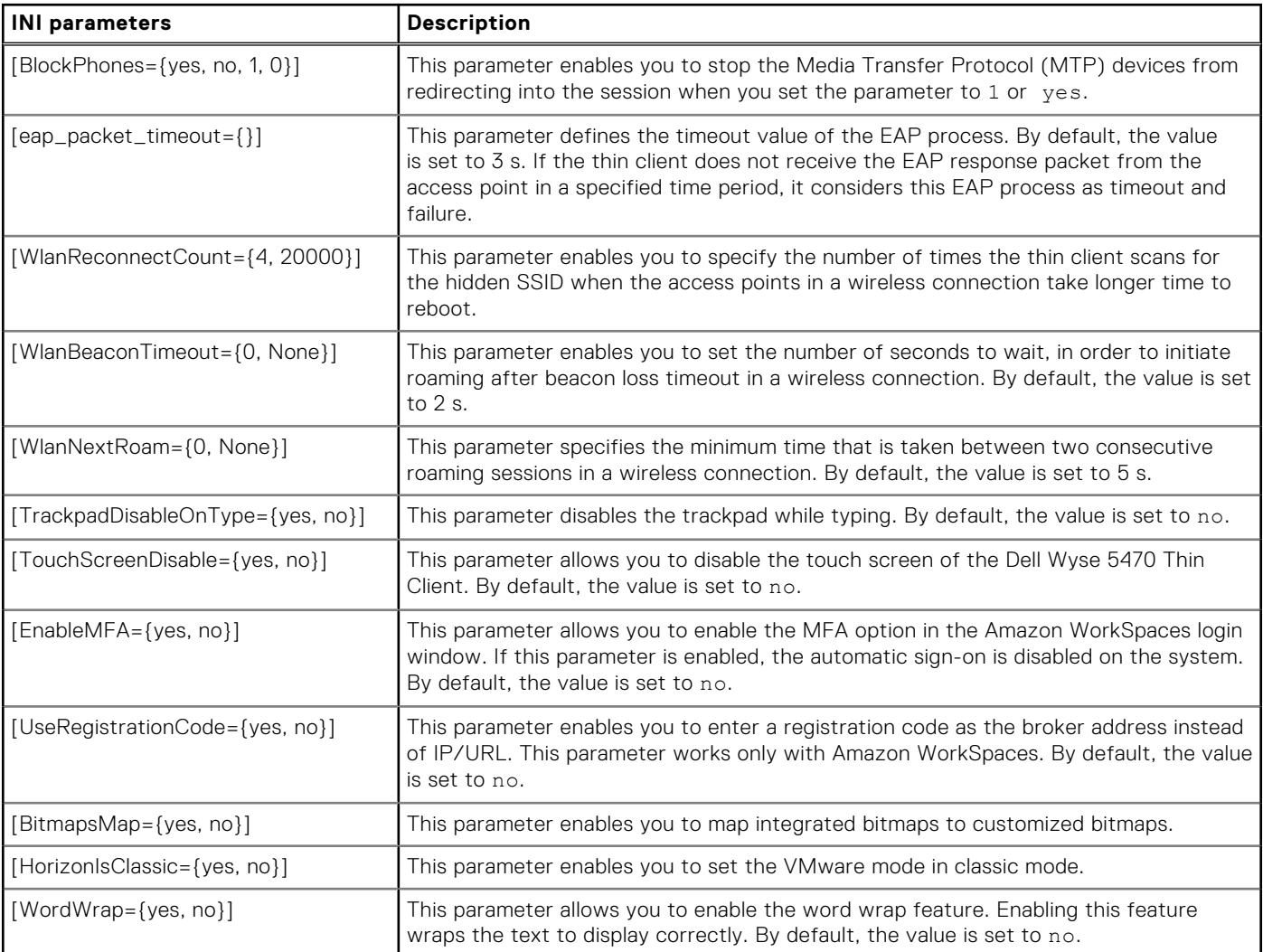

For more information about the newly added INI parameters, see the *Dell Wyse ThinOS 8.6 INI Reference Guide* at [www.dell.com/support.](https://www.dell.com/support)

# <span id="page-103-0"></span>**Fixed issues**

### **Table 59. Fixed issues**

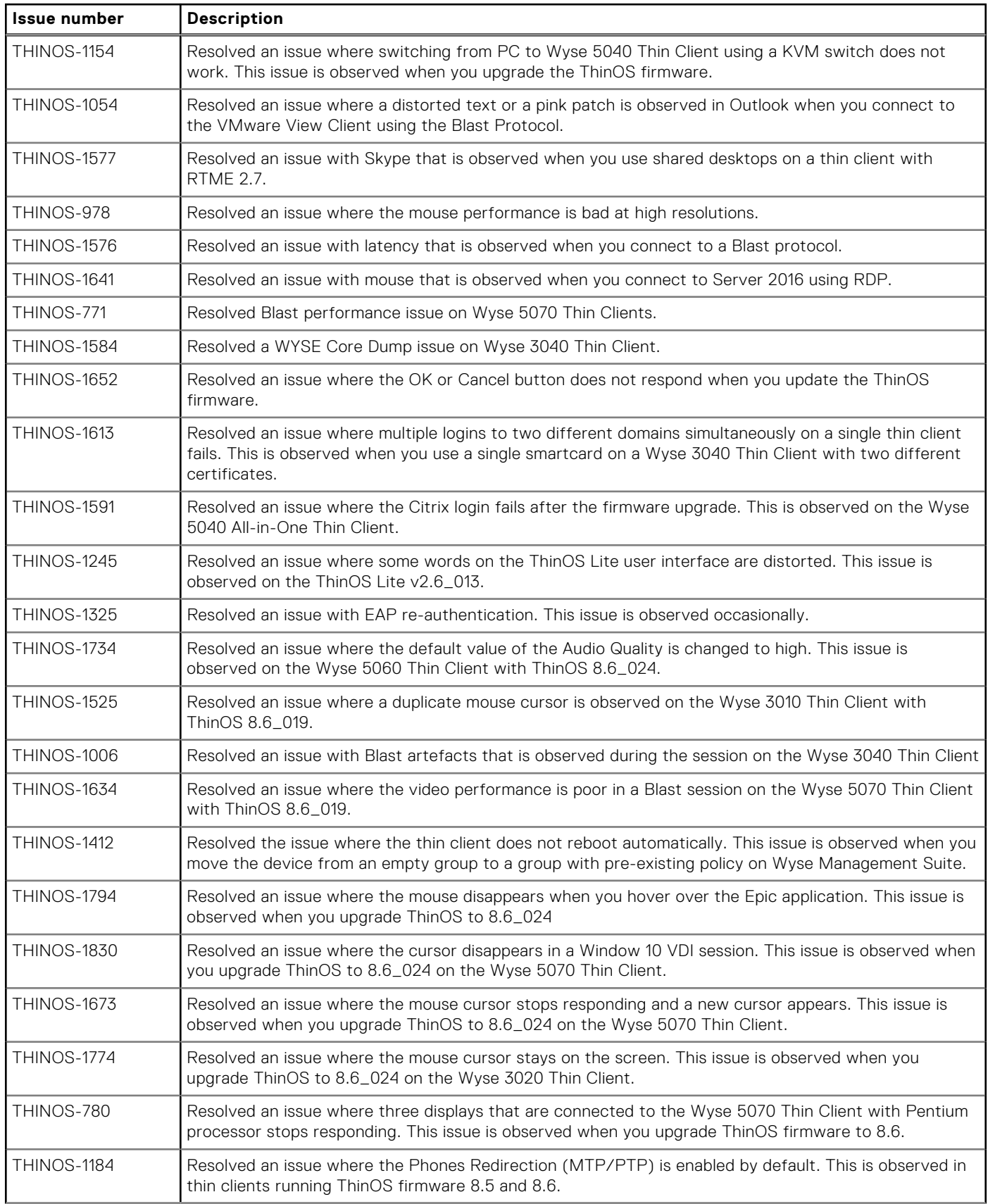

#### **Table 59. Fixed issues**

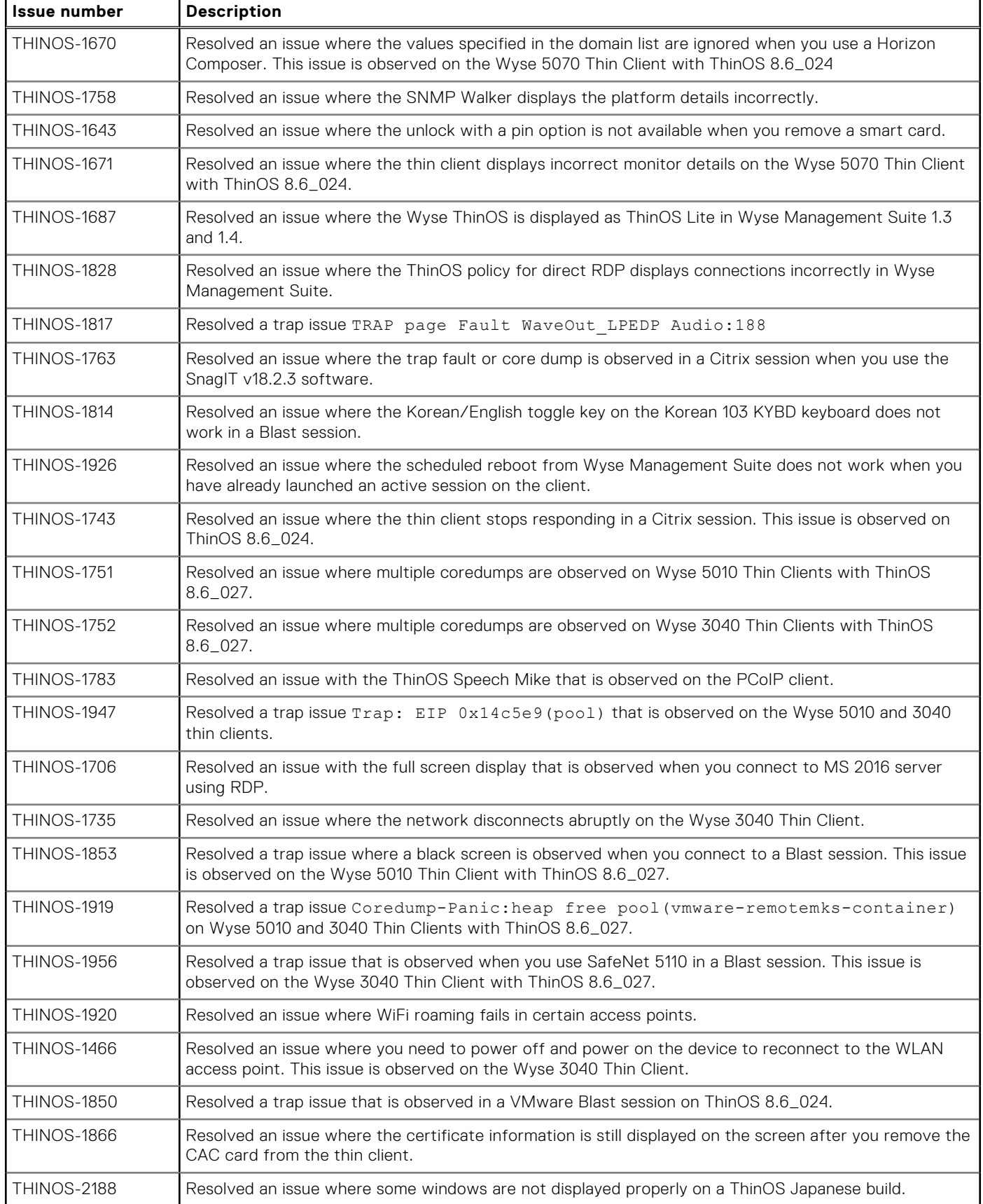

# <span id="page-105-0"></span>**Known issue**

### **Table 60. Known issue**

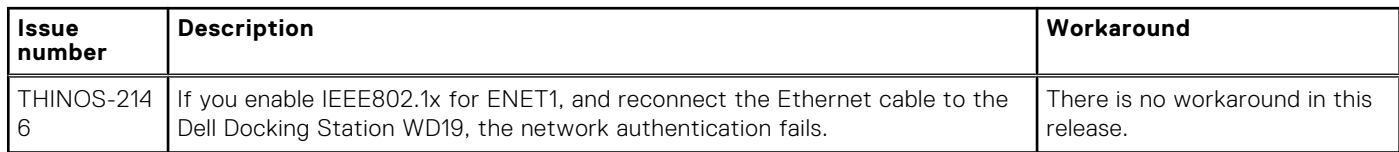

# **9**

# **ThinOS 8.6\_028 and ThinOS Lite 2.6\_028**

#### **Topics:**

- Release summary
- **Compatibility**
- **[Fixed issue](#page-108-0)**

# **Release summary**

Dell Wyse ThinOS software is designed to run on a broad array of Dell Wyse hardware platforms. Patch or add-on releases are created to support the existing hardware platforms, correct defects, make enhancements, or add new features. These releases are tested and supported on shipping hardware platforms.

### Version

ThinOS 8.6\_028 and ThinOS Lite 2.6\_028

### Release date

November 2019

### **Priority and recommendations**

Urgent: Dell highly recommends applying this update as soon as possible. The update contains changes to improve the reliability and availability of your Dell system.

# **Compatibility**

### **Supported platforms**

#### **Table 61. Supported platforms**

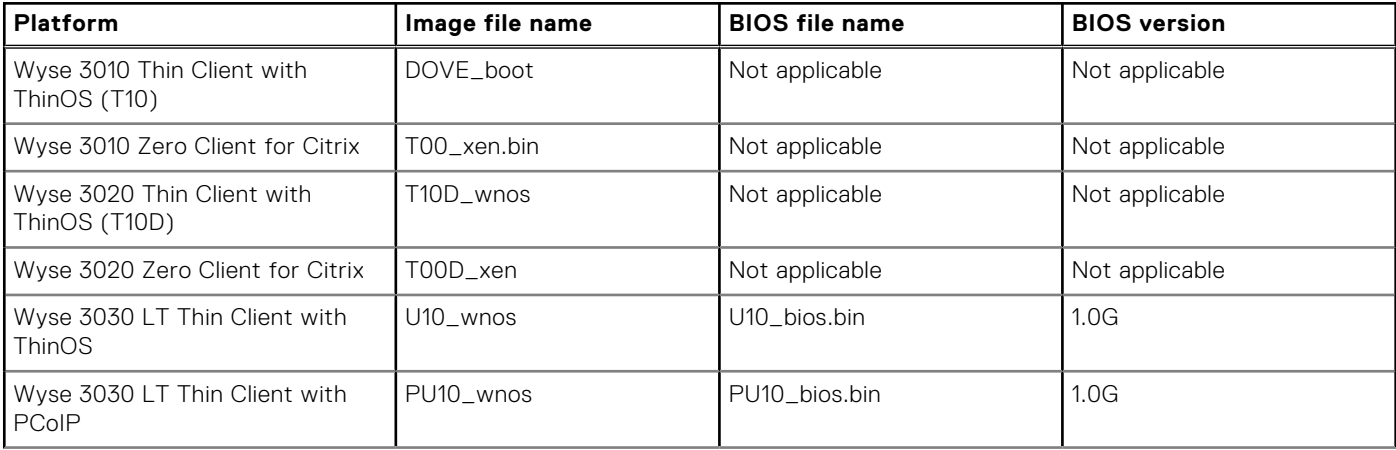

#### **Table 61. Supported platforms**

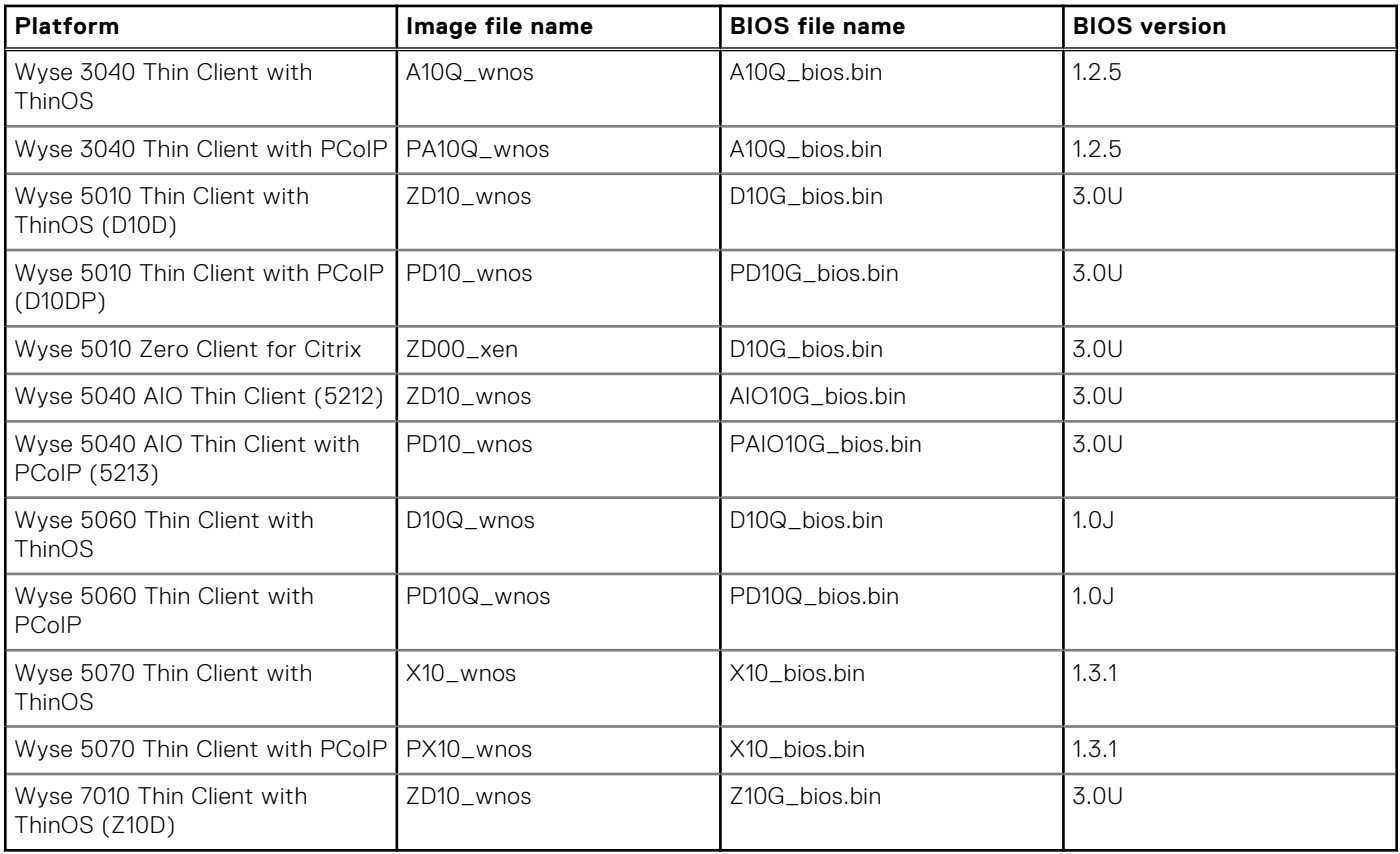

### **Previous versions**

ThinOS 8.6\_027 ThinOS Lite 2.6\_027

### **Packages**

#### **Table 62. Supported packages**

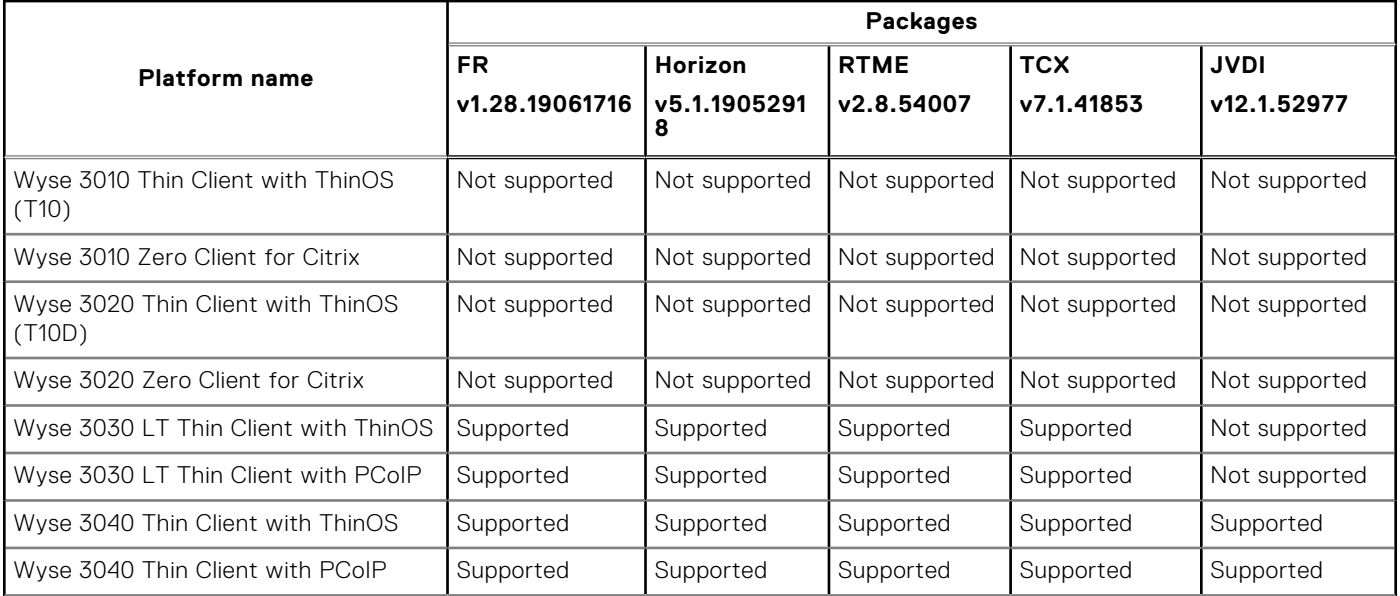
#### **Table 62. Supported packages**

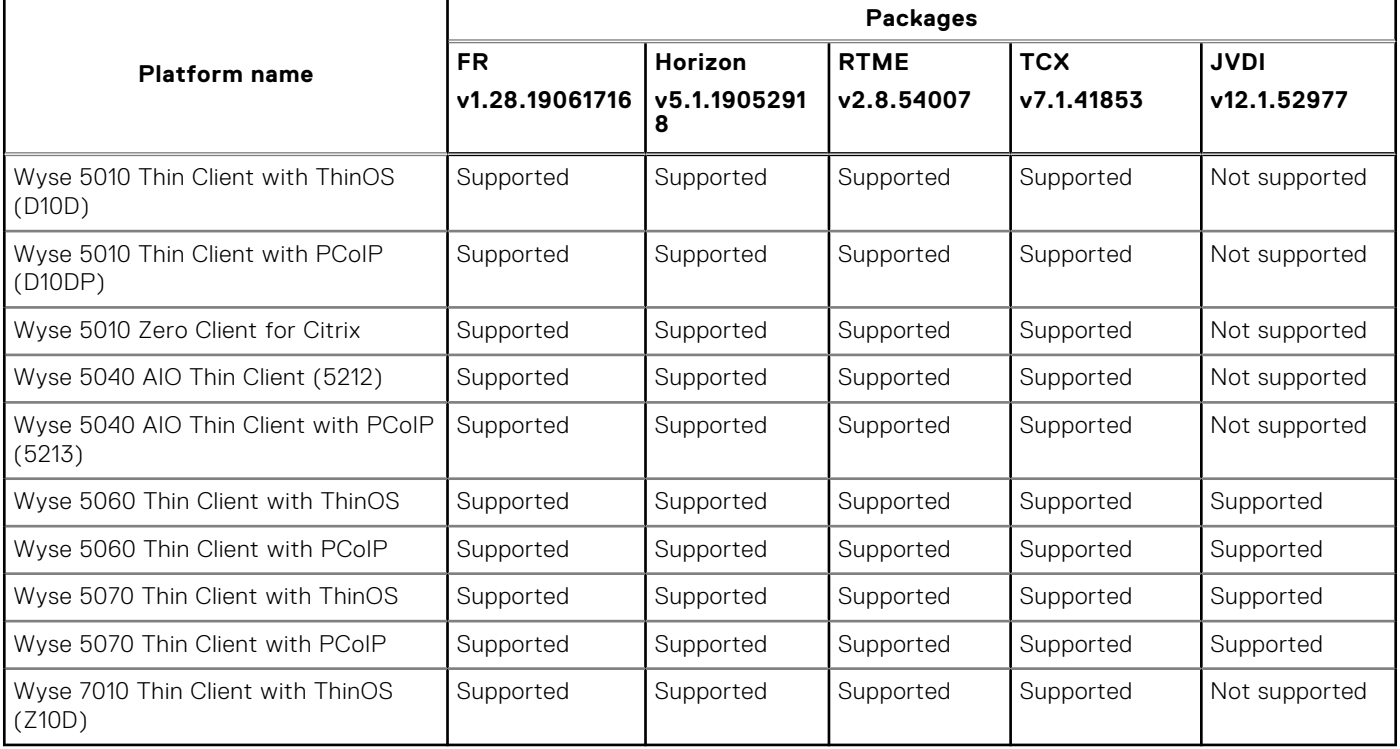

# **Fixed issue**

Fixed a security vulnerability issue (CVE-2019-9506) related to encryption on Bluetooth Basic Rate (BR) and Enhanced Data Rate (EDR) connections.

For more information about the issue, see the CVE-2019-9506 article at [cve.mitre.org](https://cve.mitre.org/).

# **10**

# **ThinOS 8.6\_204**

#### **Topics:**

- Release summary
- **Compatibility**
- [New and enhanced features](#page-110-0)
- [Important notes](#page-110-0)
- [INI parameters](#page-111-0)
- [Fixed issues](#page-112-0)

# **Release summary**

Dell Wyse ThinOS software is designed to run on a broad array of Dell Wyse hardware platforms. Patch or add-on releases are created to support the existing hardware platforms, correct defects, make enhancements, or add new features. These releases are tested and supported on shipping hardware platforms.

### Version

ThinOS 8.6\_204

### Release date

October 2019

# **Priority and recommendations**

Recommended: Dell recommends applying this update during your next scheduled update cycle. The update contains feature enhancements or changes that will help keep your system software current and compatible with other system modules (firmware, BIOS, drivers and software).

# **Compatibility**

# **Supported platforms**

#### **Table 63. Supported platforms**

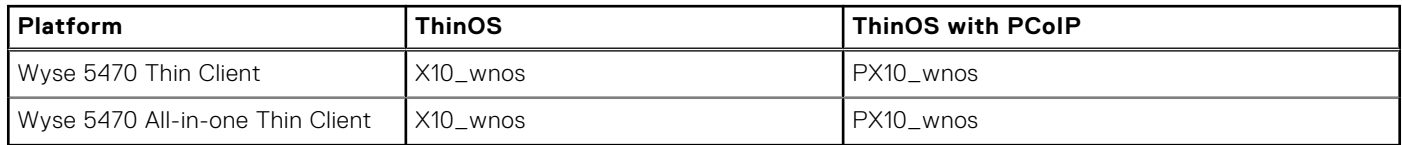

# **Packages**

**Table 64. Packages** 

#### <span id="page-110-0"></span>**Table 64. Packages**

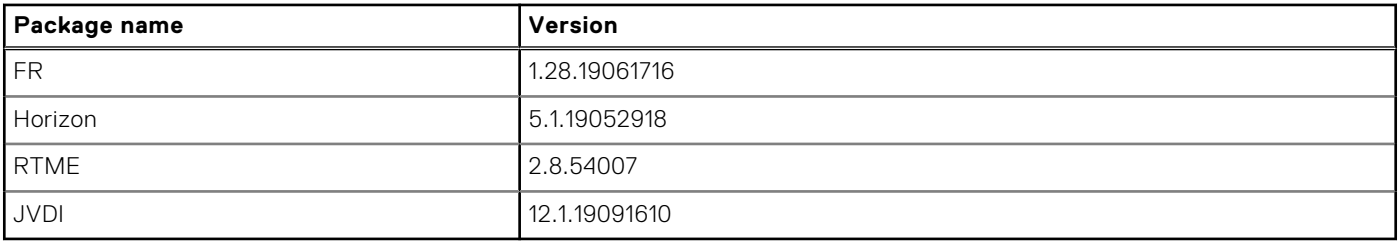

# **BIOS information**

#### **Table 65. BIOS information**

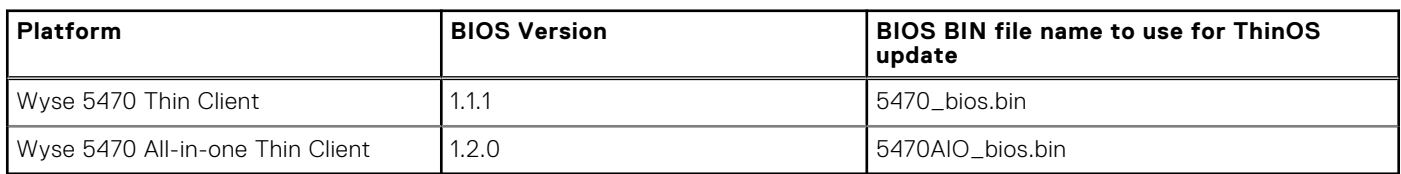

# **New and enhanced features**

# **Disable touch screen on Dell Wyse 5470 Thin Client**

The INI parameter to disable the touch screen in Dell Wyse 5470 Thin Client is Device=mobile TouchscreenDisable=yes, no.

# **Disable touchpad while typing on Dell Wyse 5470 Thin Client**

- The touchpad can be enabled or disabled while typing on the integrated keyboard of the Dell Wyse 5470 Thin Client.
- The touchpad can be disabled momentarily when you type using the integrated keyboard and it will be enabled automatically when you stop typing.
- The touchpad can also be permanently disabled and enabled in the **Peripherals** > **Mouse** window.
- The INI parameter to enable or disable the touchpad is Device=Mobile TrackpadDisableOnType=yes, no.
- The INI parameter to enable or disable the touchpad permanently is Device=Mobile TrackpadDisable=yes, no.

# **Enable Wake-on-LAN on Dell Docking Station WD19**

ThinOS supports the Wake-on-LAN feature over the Dell Docking Station WD19 to wake up thin clients from sleep mode or the shutdown state. To use this feature, you must add the INI parameter wakeonusb=yes.

# **Important notes**

# **Limitations**

- DP (HDMI/Type-C) audio limitations:
	- It is disabled by default and has to be enabled in the **Peripherals** window to use.
	- DP or HDMI or Type-C audio displays as DP audio on Wyse 5470 Thin Client.
	- It does not support hot plug, it should be plugged into HMDI or Type-C or DP cable first and then powered on.
	- It does not support converter.
	- o If there is only one DP audio supported display on Dell docking station WD19, DP audio would work. If there are two DP audio supported monitors on Dell docking station WD19, DP audio does not work.
- <span id="page-111-0"></span>o It does not support display power off or power on. For the following scenarios, you need to reboot to make DP audio work:
	- Press power button to power off the display and power it on again.
	- The screen saver mode is turn off screen.
	- Click **Apply** in the **Display Setup** window.
- Sleep mode limitations:
	- ThinOS cold reboots when resumed from sleep for 1 hour. You can change the timer by INI Sleep=yes, MaxSleepPeriod=[0-255] (does not reboot if set to 0).
	- If there is plug in or out Dell docking station WD19 and if there is a monitor plugged into Dell docking station WD19, ThinOS cold reboots when resumed from sleep mode
	- ThinOS resumes from sleep mode immediately for following scenarios:
		- If enable USB wake up, (use INI wakeonusb=yes) click the OK button to manually enter sleep mode, do not move or click the mouse or press keyboard immediately, or system resumes immediately.
		- If enable USB wake up, (use INI "wakeonusb=yes") do not press **Sleep** button on USB keyboard to manually enter sleep mode, or system resumes immediately.
	- Only the USB devices on root hub wakes up unit from sleep mode. USB devices on USB hub or Dell docking station WD19 cannot wake up unit from sleep mode.
	- Known issue:
		- It takes about 1 minute to enter sleep mode and resume when Dell docking station WD19 is connected.
		- If it enters sleep mode and resume with displays on Dell docking station WD19, the system may stop responding or second display may not be powered on.
- Audio jack ports on Dell docking station WD19—There are two ports on Dell docking station WD19, however ThinOS supports only one port. The global headset port works by default. You can use INI EnableSecondaryPort=1 or EnableSecondaryPort=yes to make speaker out port work. The global headset jack port will be disabled.

# **INI parameters**

#### **Table 66. INI parameters**

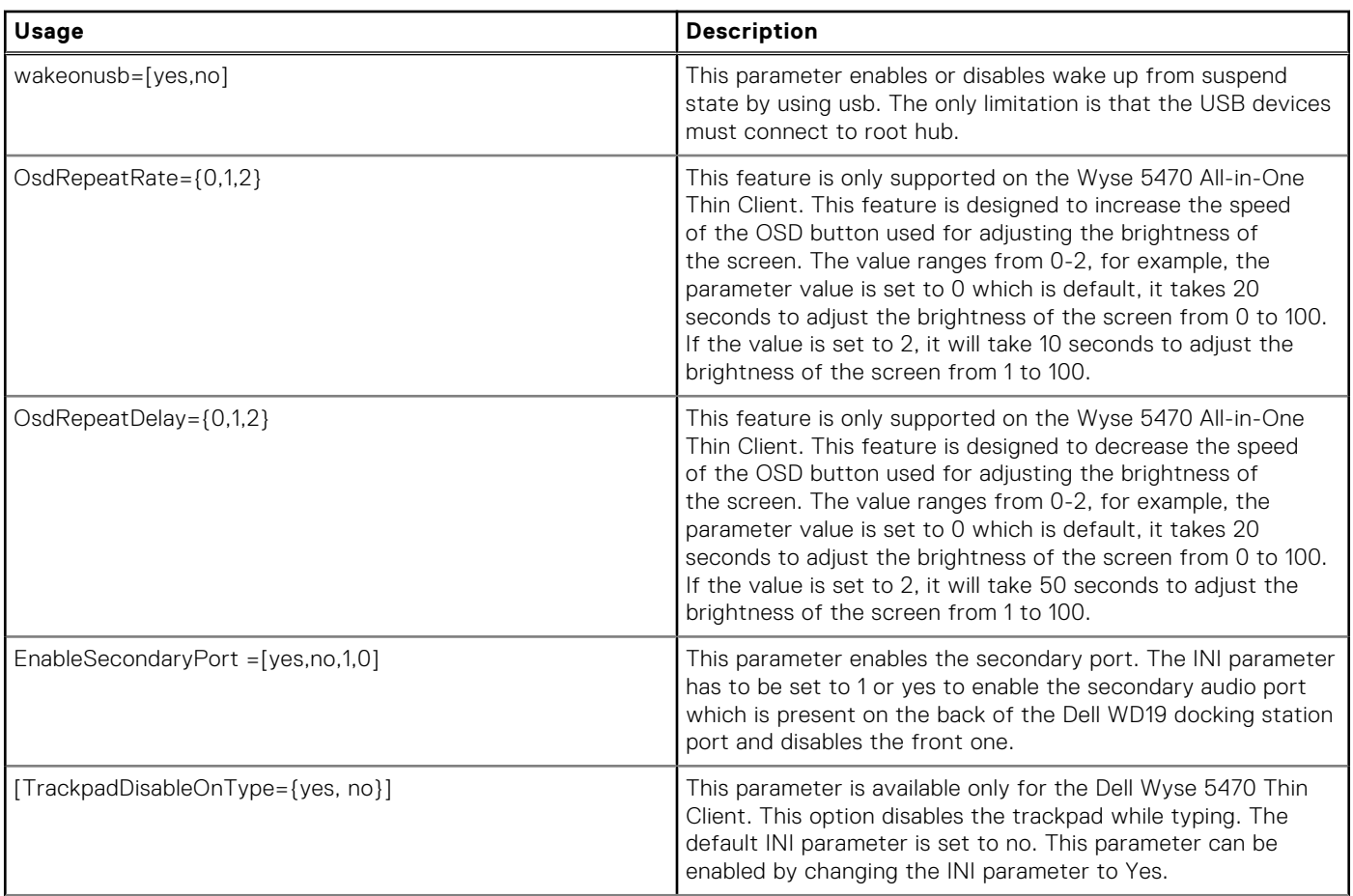

#### <span id="page-112-0"></span>**Table 66. INI parameters**

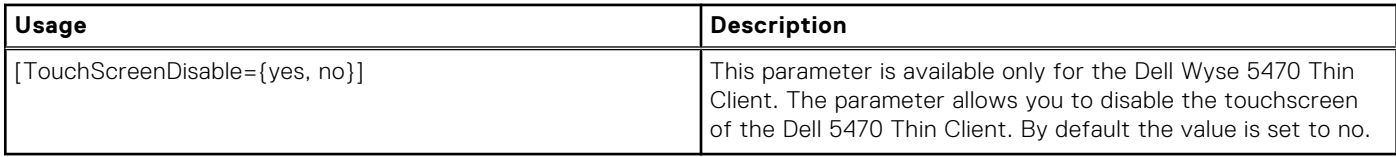

# **Fixed issues**

#### **Table 67. Fixed Issues for Wyse 5470 Thin Client**

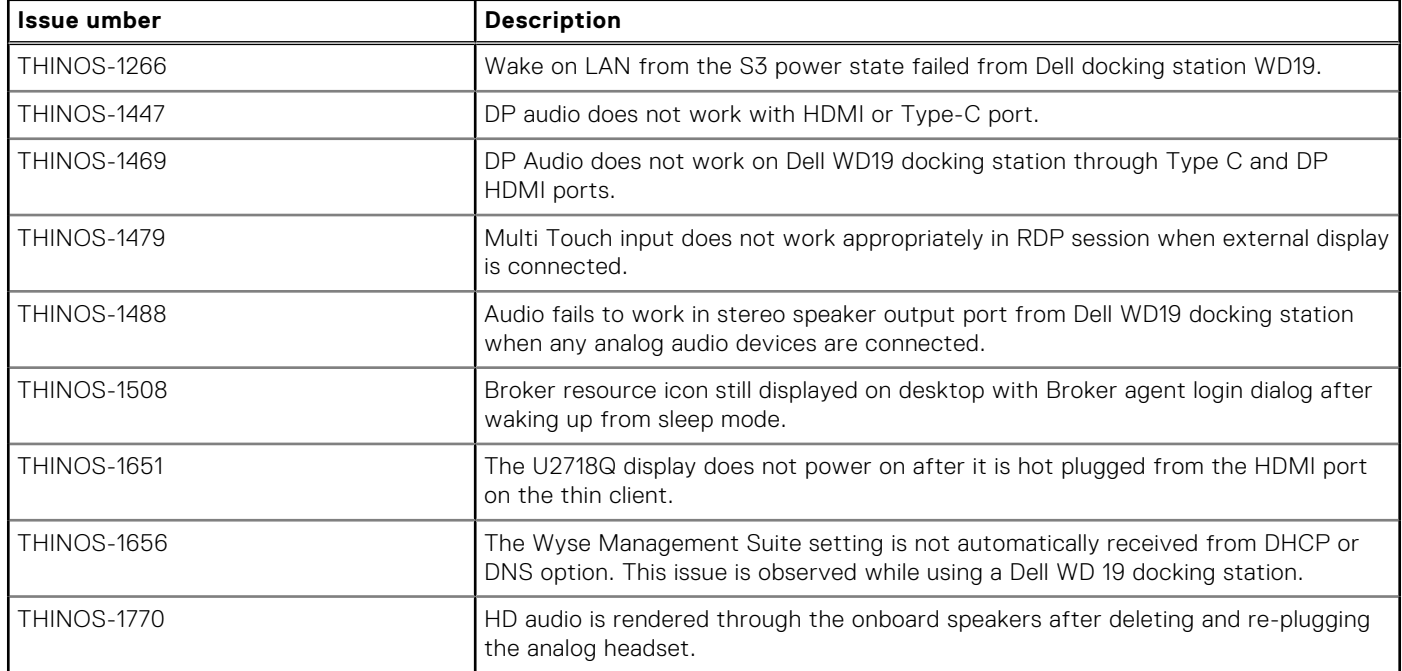

#### **Table 68. Fixed Issues for Wyse 5470 All-in-one Thin Client**

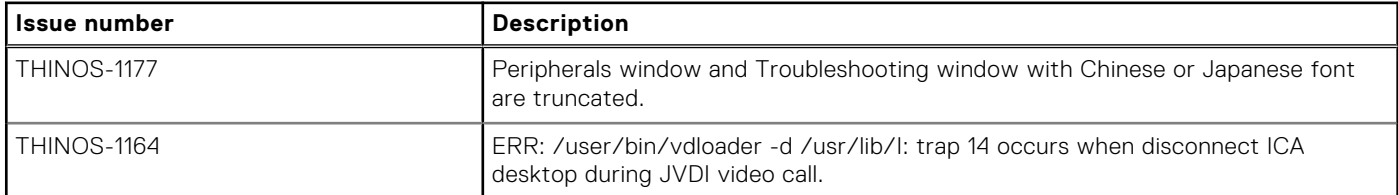

# **ThinOS 8.6\_111**

#### **Topics:**

- Release summary
- **Compatibility**
- [New and enhanced features](#page-114-0)
- [Important notes](#page-114-0)

# **Release summary**

Dell Wyse ThinOS software is designed to run on a broad array of Dell Wyse hardware platforms. Patch or add-on releases are created to support the existing hardware platforms, correct defects, make enhancements, or add new features. These releases are tested and supported on shipping hardware platforms.

# Version

ThinOS 8.6\_111

# Release date

September 2019

# **Priority and recommendations**

Recommended: Dell recommends applying this update during your next scheduled update cycle. The update contains feature enhancements or changes that will help keep your system software current and compatible with other system modules (firmware, BIOS, drivers and software).

# **Compatibility**

# **Supported platforms**

#### **Table 69. Supported hardware platforms**

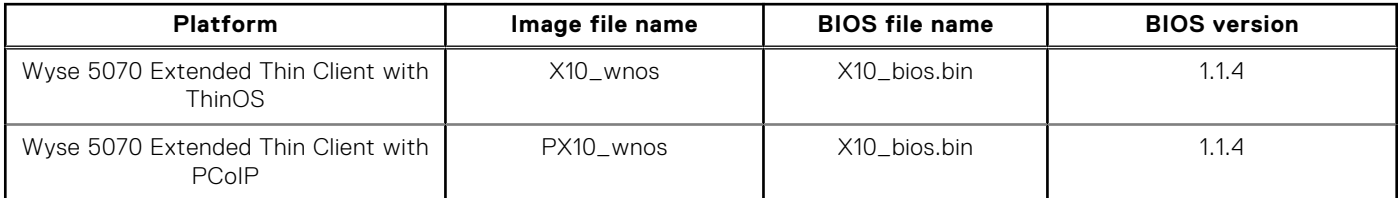

# **Packages**

#### **Table 70. Packages**

#### <span id="page-114-0"></span>**Table 70. Packages**

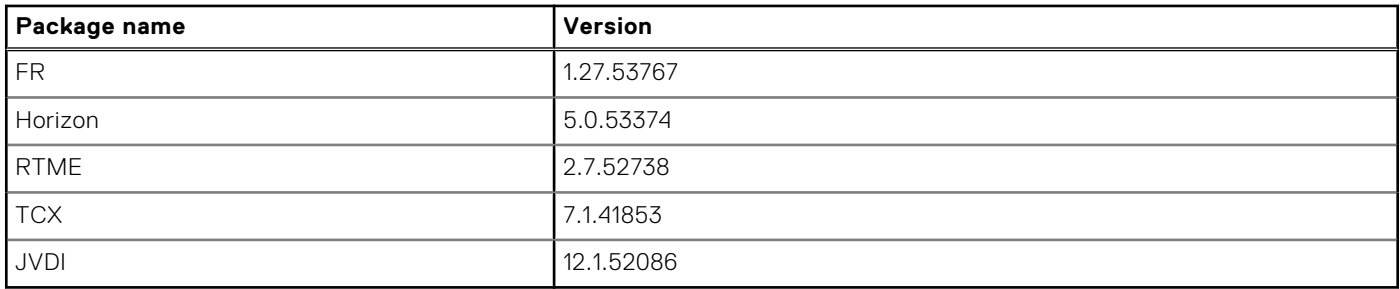

# **Previous version**

Release 8.6\_027

# **New and enhanced features**

# **Sleep mode**

The sleep mode enables the power-saving state and the thin client quickly resumes full power operations without loss of data.

ThinOS VDI broker and sessions log off due to security concern. You must log in to the broker sessions after resuming from sleep mode.

- To manually enter the sleep mode, open the ThinOS shut down menu, select the **Sleep** option and click **OK**. The device automatically enters sleep mode when ThinOS is idle for twenty minutes. This is the default value. You can set the idle time in the **System Preferences** dialog box. Sleep mode timer starts after screen is turned off by the screen saver. The screen flashes for one second before automatically entering the sleep mode.
- To resume from ThinOS sleep mode:
	- Press the power button.
	- Click the USB mouse or move the wireless USB mouse.

**NOTE:** This feature is disabled by default. Use INI parameter wakeonusb=yes to enable the feature.

○ Press any key on the USB keyboard.

**NOTE:** This feature is disabled by default. Use INI parameter wakeonusb=yes to enable the feature.

○ Use the **Wake on LAN** feature to wake up from sleep mode.

# **Important notes**

# **Sleep mode limitations**

- When using more than one display on a Wyse 5070 Extended Thin Client with different resolution settings, resuming from sleep mode may result in a distorted display. Disabling the sleep mode fixes the issue. To disable the sleep mode, perform either of the following steps:
	- On the ThinOS client desktop, go to **System Preference** > **General** and select **Disable** from the timer drop-down list of the **After Turn Off Screen** option.
	- Use the following INI parameter sleep=no.
- If you have enabled the USB Wake up option, clicking or moving the mouse pointer, or pressing any key on the keyboard resumes the thin client from sleep immediately.
- If the Bluetooth scan window is open, the thin client cannot enter the sleep mode.
- Only the USB 2.0 ports support the wake on USB.

# **ThinOS 8.6\_108**

#### **Topics:**

- Release summary
- **Compatibility**
- [New and enhanced features](#page-116-0)
- [Important notes](#page-122-0)
- [INI parameters](#page-128-0)
- [Known issues](#page-129-0)

# **Release summary**

Dell Wyse ThinOS software is designed to run on a broad array of Dell Wyse hardware platforms. The ThinOS version 8.6.1 is released to support the Wyse 5470 thin client.

### Version

ThinOS 8.6\_108

# Release date

August 2019

# **Compatibility**

# **BIOS information**

The following table contains the details of the latest BIOS along with this release.

#### **Table 71. BIOS information**

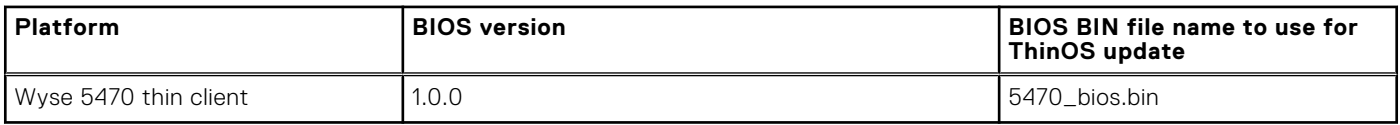

# **Platform information**

The following tables list the supported platforms and their firmware names in this release:

#### **Table 72. Platform information**

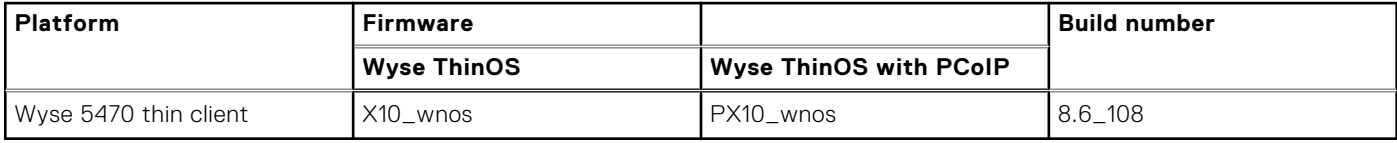

#### **Table 73. Package information**

#### <span id="page-116-0"></span>**Table 73. Package information**

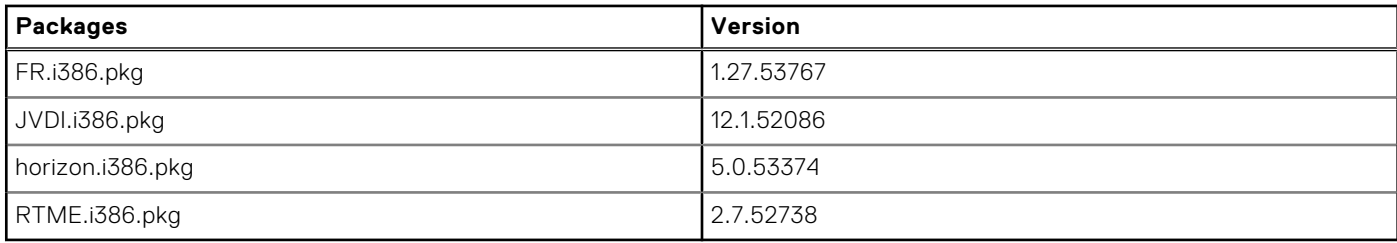

# **New and enhanced features**

# **Display features**

The default resolution on the Wyse 5470 thin client is 1366x768 or 1920x1080, depending on the configuration.

The following are the display behaviors:

- Wyse 5470 thin client supports up to three simultaneous displays.
- Built-in display stays on by default.
- The Wyse 5470 thin client supports up to two 4K extra displays.
- HDMI, DisplayPort over USB Type-C, and USB Type-C ports are prioritized over the VGA port.
- When a USB Type-C display is present, there will be no display on the VGA port.
- If a VGA display is present, a third display that is connected is prioritized and the VGA display is turned off.
- If a VGA display is not present, a third display that is connected is ignored.

# **DP audio port feature**

ThinOS supports DP audio only over one port. You must select the relevant port in the Peripherals dialog box.

# **Troubleshooting features**

New target option IDE can be used to select the destination for importing and exporting files. If IDE is selected, the destination is redirected to ThinOS C: Disk of IDE.

**NOTE: Extract CMOS** and **Restore CMOS** features are supported only in **USB** and **File Server** options.

- Click **Export IDE trouble\_shoot** to export the folder C:/wnos/trouble\_shoot from *IDE C:* to USB or file server. This button is enabled only when the target is USB or file server.
- Click Delete IDE trouble\_shoot to delete the folder C:/wnos/trouble\_shoot from IDE.
- You can select 1 day to 5 days in **Days to keep troubleshooting files in IDE**. After you reboot, the files in *C:/wnos/ trouble\_shoot* are checked. If the created date is older than the days that you set, the files are removed.
- Select the **Enable Application Console Log** check box to save all application console logs in the *trouble* shoot folder with the name *TerminalName\_proc\_name\_date\_time.log*
- **Application list** is a filter for application console logs. It is empty by default and no filters are applied. When it is empty, the console logs of all applications are saved to the target folder.

You can filter the applications for logs using **Application list**. The name in the list can be part of the application name. For example, PCoIP application name is /pcoip/pcoip and Blast application name is /usr/lib/vmware/view/usb/horizon. If you want the console log of these two applications, enter pcoip;vmware.

# **Frames per second (FPS) display**

Frames per second (FPS) is displayed in the **Performance Monitor** window.

# **Text color customization on login window**

You can customize the text color in the login window or the lock window by using the INI parameter—Signon=yes SignonStatusColor="rrr ggg bbb".

**(i) NOTE:** The default text color is gray.

# **Smart card as Proximity Card of Imprivata**

The feature to treat smart card authentications as proximity card authentications is added.

You can use a smart card as proximity card and authenticate the user. When you insert the smart card, it is considered as a proximity card tap and removing the smart card is considered as tap-out. To use a smart card as proximity card, go to **Policies** > **Computer Policy** in the OneSign Administrator console and select the **Treat smart card authentications as proximity card authentications** check box.

### **New system variable for MAC address**

New system variable \$UMAC for MAC address in uppercase format is added.

### **Reconnect workflow for VMware Horizon View broker**

The INI parameter VMWaitTimer={0-3600} is added to enhance the reconnect workflow of the VMware Horizon View broker.

The option **VMWaitTimer** specifies the time remaining in seconds to reconnect to a Horizon desktop before exiting the desktop. When the connection fails while connecting to a Horizon desktop, a message *Horizon Error- Waiting to recover* is displayed along with the countdown timer. The range is 0–3600. The value is taken as 20 by default if the value set is lesser than 20. If the value set is greater than 3600, 3600 is taken as the value by default. After the count down reaches 0, the connection is canceled and you can exit to the ThinOS desktop.

# **VMware Horizon package**

VMware Horizon package is updated to version 5.0.53374.

● Supports the relative mouse feature in a PCoIP session.

When you enable the relative mouse feature, Horizon Client uses absolute coordinates to transmit data about the mouse pointer movements and improves the mouse performance. To enable the relative mouse feature on a classic desktop, right-click the remote desktop icon on the ThinOS taskbar, and click **Enable Relative Mouse**. To enable the relative mouse feature on a zero desktop, go to the ThinOS connection menu, and click the **A** icon that is displayed after the PCoIP session name.

Supports the High Color Accuracy feature in a Blast session with H.264 enabled.

This option enables Horizon Client to use a superior color fidelity when H.264 decoding is enabled. To enable the High Color Accuracy feature, go to **Global Connection Settings**, click the **Horizon** tab, and select the **High Color Accuracy** check box.

# **Teradici Cloud Access broker type**

Teradici Cloud Access is added as a new broker type. You can enter the FQDN name or the IP address of the broker server.

# **Username Hint option for VMware Horizon View broker**

ThinOS 8.6.1 supports the **Username Hint** option during smart card authentication for the Horizon View broker.

You can enable users to specify the account to be used in the **Username Hint** field when you log in to a Horizon View session using a smart card. To enable the **Username Hint** option, go to the View Administrator Admin console, and select the **Allow smart card user hints** check box when editing the View Server Connection settings. Enabling this option allows you to use a single smart card certificate to authenticate to multiple user accounts.

When signing in using a smart card, you must enter the username besides the smart card PIN. If the username does not match the smart card certificate, the sign in fails with an error message *No user could be found for your Certificate*.

# **Touchpad**

The touchpad on the Wyse 5470 thin client contains two buttons for the right and left mouse-clicks. ThinOS supports the following touchpad gestures on the Wyse 5470 thin client:

- Moving the mouse cursor
	- Moving with one finger, the entire touchpad including the area with the buttons can be used for the mouse cursor movement.

**NOTE:** The sensitivity of the cursor movement on the area with the buttons is slower compared to the other areas. This design is for the stability of the buttons.

- Left-click
	- Tapping with one finger anywhere on the touchpad works as the mouse left-click.
	- Pressing the left button on the touchpad works as the mouse left-click.
- Right-click
	- Tapping with two fingers anywhere on the touchpad works as the mouse right-click.
	- Pressing the right button on the touchpad as the mouse right-click.
- Moving windows
	- Press and hold the left button and move the window by dragging a second finger on the touchpad.
	- Dragging a window by tapping twice on the touchpad with one finger is not supported.

#### **Disabling touchpad**

- You can disable the touchpad by going to **Start menu** > **System Setup** > **Peripherals** > **Mouse** and checking the **Disable trackpad** option.
- You can also disable the touchpad using the INI parameter Device=Mobile TrackpadDisable=yes.

# **Wyse Management Suite support**

You can manage Wyse 5470 thin client using Wyse Management Suite 1.4 and later versions.

**NOTE:** If you disable the internal network interface card (NIC), Wyse Management Suite cannot recognize the thin client.

Wyse Management Suite 1.4 can differentiate between the BIOS of Wyse 5070 and 5470 thin clients. But it cannot differentiate between the ThinOS images. All images are treated as of Wyse 5070 thin client.

There are two ways to separate a Wyse ThinOS image

- Add a description while uploading the image.
- Create separate groups for different platforms.

**NOTE: Group Registration Key** is encrypted and is displayed as asterisks (\*). G)

# **New connection under low privilege**

A new connection under low privilege can be added.

# **Battery information**

To view the battery information, go to **System information** > **Status window**. With the AC adapter plugged in and charging, the remaining time is displayed as **Charging**.

Battery indicator is on systray in classic mode and on the zero toolbar in zero mode.

The following table contains the battery indicators:

#### **Table 74. Battery indicators**

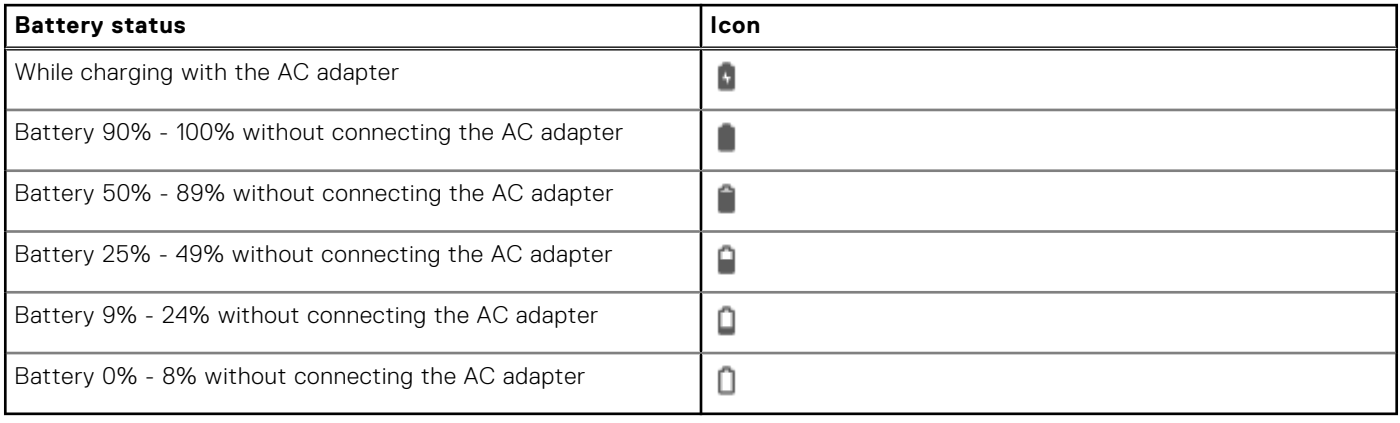

- When the battery is lower than 12%, a notification is displayed at the right-bottom with the remaining percentage.
- Plugging in the AC adapter to charge the device increases the brightness by and disconnecting the AC adapter decreases the brightness by 10%.
- If you adjust the brightness after disconnecting the AC adapter, the brightness does not change after the adapter is plugged in. In this case, the current brightness replaces the default value.
- It takes approximately 5 seconds for the battery icon to be updated after plugging in or plugging out the AC adapter.
- Critical battery level is 5% by default. You can change the default value by using the INI parameter Device=Mobile BatteryAutoPowerOff={3-20}.
- When the battery reaches the critical level, ThinOS powers off automatically. You must plug in the AC power to power on the thin client.

### **Behavior while closing the lid**

Thin client behaves in the following manner when lid is closed:

- With the AC adapter plugged in—Closing the lid turns off all the screens including external displays.
- Without the AC adapter plugged in—Closing the lid turns off the system.

You can change close lid behavior by using the following INI parameters:

- Behavior change with the AC adapter—Device=Mobile CloseLidCharge={No, ShutDown, OffDisplay}
- Behavior change without the AC adapter—Device=Mobile CloseLidDisCharge={No, ShutDown, OffDisplay}

**NOTE:** Closing the lid turns off all screens including external displays.

# **Fn key combinations**

Wyse 5470 thin client supports the following Fn key combinations: **NOTE:** Blast protocol does not support Fn keys.

#### **Table 75. Fn key combinations**

#### **Table 75. Fn key combinations**

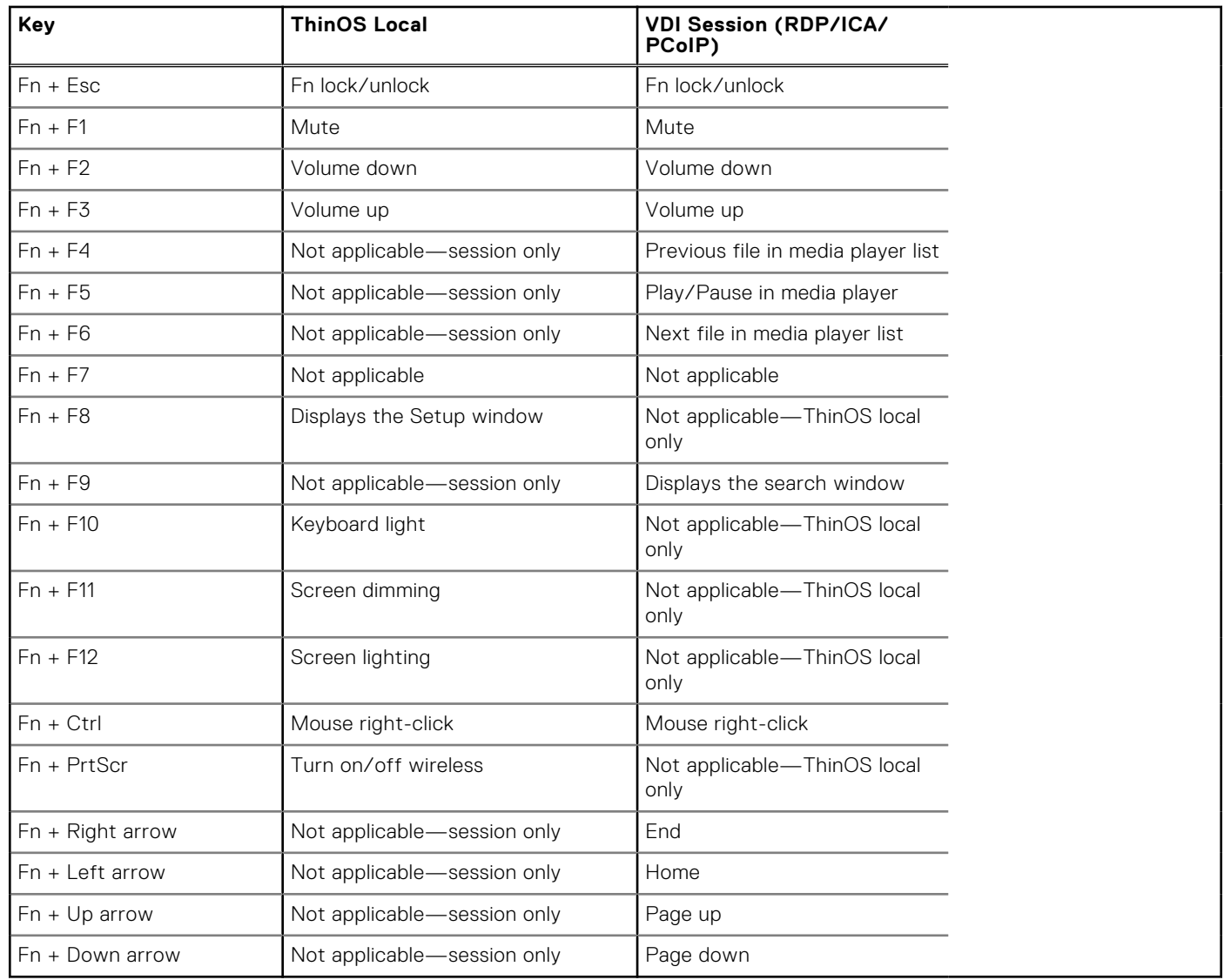

If the WiFi is turned on, pressing **Fn + PrtScr** disables the WiFi on the thin client. The **Disable Wireless Device** check box and the **Always** option are selected in the **Network Setup** window.

If the WiFi is turned off, pressing **Fn + PrtScr** enables the WiFi on the thin client. The **Disable Wireless Device** check box is cleared in the **Network Setup** window.

# **FR package**

FR package is updated to version 1.27.53767.

### **Network features and limitations**

Wyse ThinOS supports only the following two networks simultaneously.

- Internal network interface card (NIC) and the NIC on the docking station.
- Internal NIC and WiFi.

**NOTE:** A combination of internal NIC + NIC on the docking station + WiFi is not supported.

Disabling the internal NIC and using the NIC on the docking station causes the following issues:

- Wyse Management Suite fails to recognize the thin client.
- ThinOS displays all network information as 0.

# **Docking station features and limitations**

Wyse 5470 thin client supports only the Dell docking station WD19. The features and limitations are the following:

- USB Type-C port and the HDMI ports on the Dell docking station WD19 are mutually exclusive.
- Supports one Quad HD display at 30 Hz and two Full HD displays at 60 Hz.
- If two displays with resolution greater than 1920x1080 are connected simultaneously, only one display works. You must change the resolutions to 1920x1080 or lower in **Display Setup** to make both the displays work.
- DisplayPort, HDMI, and USB Type-C audio over the Dell WD19 docking station is not supported.
- Wake-on-LAN feature over the Dell WD19 docking station is not supported.
- Audio port on the Dell WD19 docking station is not supported.

**NOTE:** You can update the Dell Docking Station - WD19 firmware using VDI session on Wyse ThinOS.

- WD19 dock is redirected to the VDI session by default.
- Launch the Dock firmware update utility in the VDI session to update the firmware.

### **SD card reader**

Wyse 5470 thin client contains an SD card reader. You can insert an SD card and use it as removable storage in ThinOS.

# **Sleep mode**

The sleep mode enables the power-saving state and the thin client resumes power without loss of data.

ThinOS VDI broker session logs off after resuming from sleep mode for security. You must log in to the broker session again after resuming from sleep mode.

**NOTE:** If you do not want to lose VDI sessions or to login to broker again, it is recommended to disable sleep mode by using the INI parameter Sleep=no.

● The device automatically enters sleep mode when ThinOS is idle for 20 minutes. This value is the default value. You can set the idle time in the **System Preferences** dialog box.

**NOTE:** The option **Battery** is for the status without AC power and **plugged in** is for the status with AC power.

- To enable the thin client to automatically enter the sleep mode, set the **Turn Off Screen** as screen saver. Sleep mode timer starts after screen is turned off by the screen saver.
- Before automatically entering the sleep mode the screen flashes for one second.
- To manually enter sleep mode, open the ThinOS shut down menu, select the **Sleep** option, and click **OK**.
- **Screen Saver** and **After Turn Off Screen** options are always the same when the thin client is on **Battery** or if the AC adapter is **Plugged in**. Only the **Timer** option is different.
- To resume the thin client from sleep mode, perform any of the following steps:
	- Press the power button.
	- Click the USB mouse or move the wireless USB mouse.

**(i)** NOTE: This feature is disabled by default and requires the AC adapter to be plugged in. Use INI parameter wakeonusb=yes to enable the feature.

- o Press any key on the USB keyboard.
	- **(i)** NOTE: This feature is disabled by default and requires the AC adapter to be plugged in. Use INI parameter wakeonusb=yes to enable the feature.
- Press any key on the default keyboard.
- Use the Wake on LAN feature to wake up from sleep mode.

**NOTE:** This feature requires the AC adapter to be plugged in.

- When you resume the system from sleep mode in the following scenarios, the system is first turned off and then turned on to load the ThinOS operating system (cold reboot):
	- o If the system is on sleep mode for 1 hour.

 $(i)$  **NOTE:** You can change the timer setting using the INI parameter Sleep=yes, MaxSleepPeriod={0-255}.

○ If the Dell docking station WD19 is plugged in or out with a display attached to the docking station.

#### **Known issues**

The thin client fails to enter sleep mode if the Bluetooth scan window is open.

- <span id="page-122-0"></span>The following scenarios resume the thin client from sleep mode if you enable the INI parameter wakeonusb=yes:
	- If you move the mouse or press the keys on the keyboard immediately after clicking the OK button to enter the sleep mode .
	- If you press the sleep button on the USB keyboard to enter the sleep mode.

# **Touch Panel**

Touch screen is an optional configuration for Wyse 5470 thin client. It is recommended to use the default 1920x1080 resolution on the touch screen version of the thin client. If you use a custom resolution, the touch screen does not calibrate accurately.

#### **Table 76. Single and multi touch support**

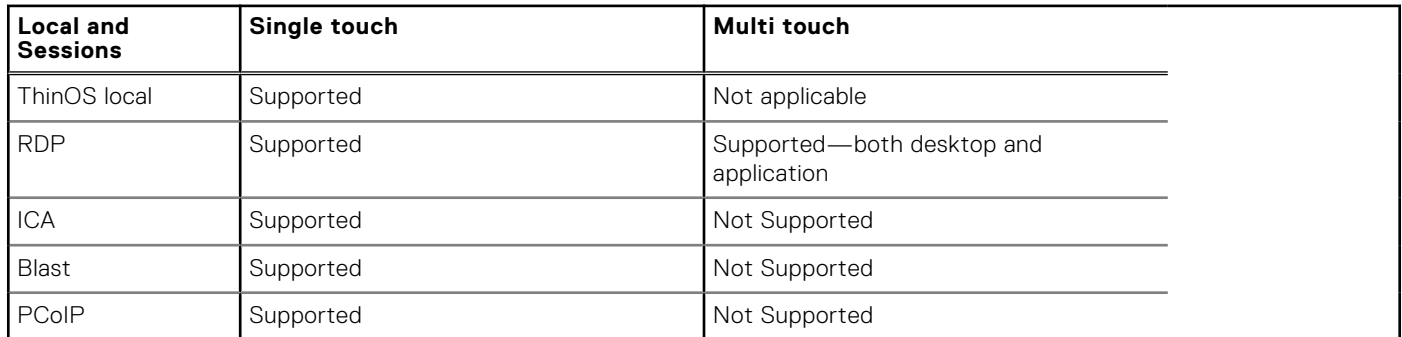

# **Important notes**

Wyse 5470 thin client does not support Device Manager (WDM) and Wyse TCX.

# **Limitations**

### **DP audio**

There are some feature limitations for DP audio on the Wyse 5470 thin client.

- DP audio is disabled by default.
- HDMI, DisplayPort over USB Type-C port, and USB Type-C port audio displays as DP audio.
- Hot plugging is not supported. Plug in HDMI or USB Type-C device and reboot the thin client for the DP audio to work.
- Converter is not supported.
- USB Type-C audio is not supported.
- Supports only audio over the integrated HDMI port with selected monitors.
- Audio over DisplayPort, HDMI, and USB Type-C using the Dell WD19 docking station is not supported.
- Turning off or turning on the display is not supported. Restart the thin client for the DP audio to work in the following scenarios:
	- If the power button is pressed, to power off, and then power on the display
	- If you use **Turn Off Screen** as the screen saver
	- If you click **Apply** on the **Display setup** window

### **Camera**

The features and limitations depend on the type of camera that is used. It is recommended to use a camera such as Logitech C930e that supports hardware encoding.

The integrated camera on the Wyse 5470 thin client does not support hardware encoding, so the performance is limited as the following:

On an RTME-enabled thin client, the camera performance on Skype for Business is limited to a maximum resolution of 640 x 360 using HD configuration, 960 x 540 using Full HD configuration, and 1280 x 720 if Logitech C930e camera is used.

● On a JVDI-enabled client, the CPU usage of the integrated camera is 10% higher than the CPU usage of Logitech C930e camera. The difference in the CPU usage is observed while video calling on Cisco Jabber in an ICA session.

# **Tested environment**

The following tables display the testing environment for the respective attributes:

#### **Table 77. Tested environment - General components**

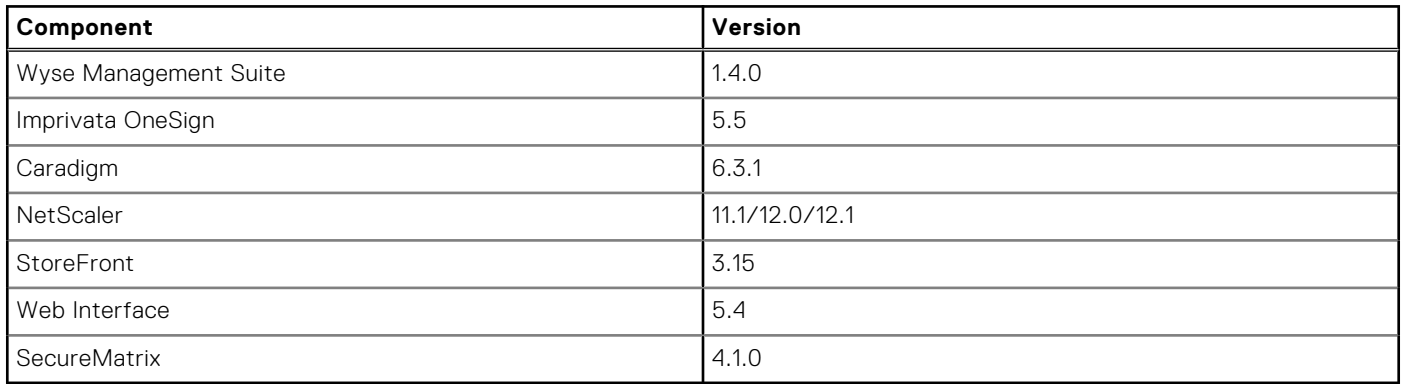

#### **Table 78. Tested environment**

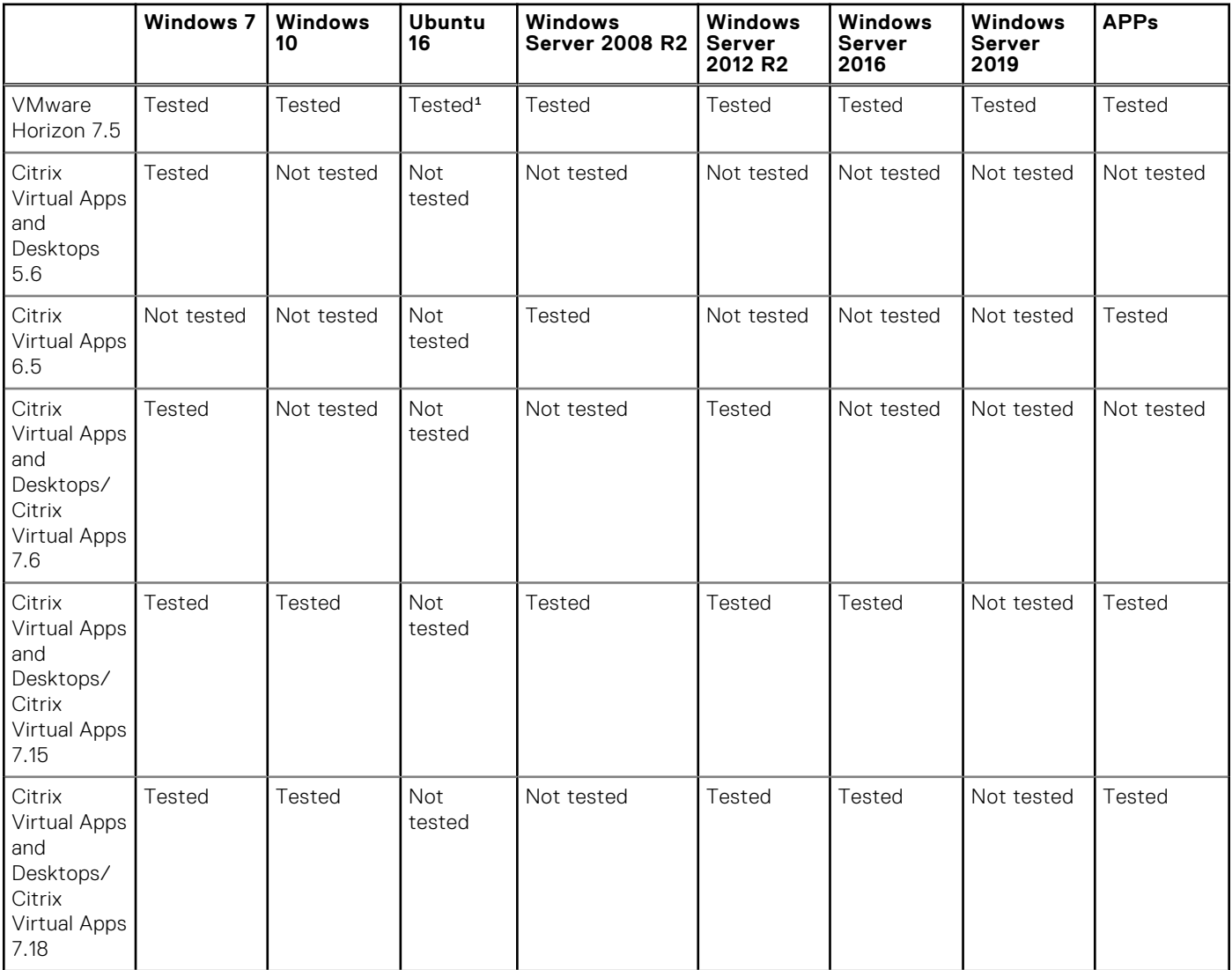

#### **Table 78. Tested environment**

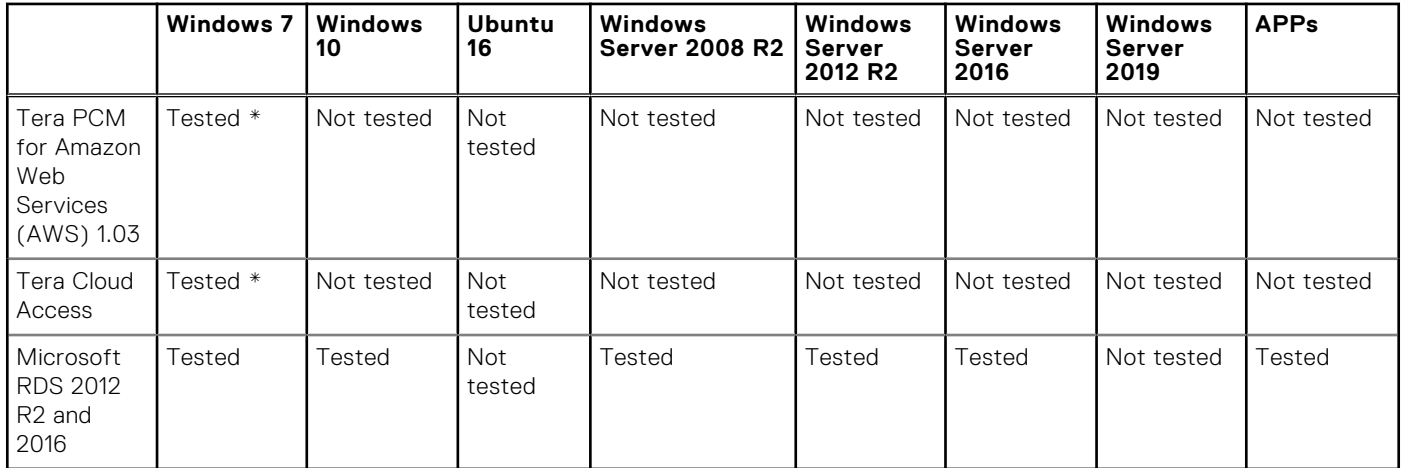

\*AWS Workspace VM Operating System Windows 7 style is based on 2008 R2 RDSH.

<sup>1</sup>Only supports desktop connectivity to the Ubuntu desktop; USB redirection or other Multimedia optimization techniques are currently not supported.

#### **Table 79. Tested environment - Citrix Virtual Apps and Desktops**

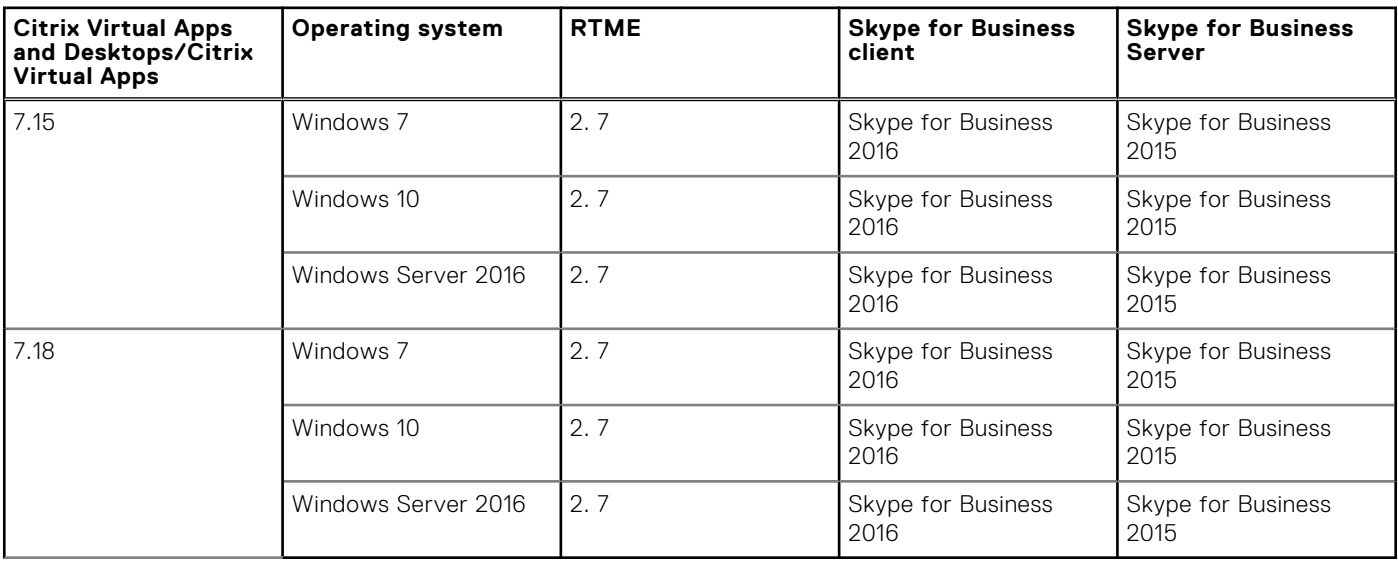

### **Tested peripherals matrix**

The following are the list of tested devices for this release:

#### **Audio**

- UC150 Dell Stereo Headset Skype for Business
- UC 350 Dell Pro Stereo Headset Skype for Business
- Dell USB Sound Bar (AC511M)
- Dell Professional Sound Bar (AE515M)
- AE215 2.0 Speaker System
- Dell 2.1 Speaker System AE415
- Jabra Evolve 65 MS Stereo Headset
- Jabra Engage 65 Stereo Headset
- Plantronics Savi W440M-400 Series convertible wireless headset DECT 6.0
- Plantronics Voyager Focus UC B825-M headset for Microsoft Lync
- Dell USB SoundBar AC511

#### **Cables**

- C2G USB C to DisplayPort Adapter Converter USB-C to DisplayPort Black external video adapter black
- Belkin Universal HDMI to VGA Adapter with Audio Video converter HDMI B2B
- Dell USB to Ethernet adapter
- Trendnet USB to Serial Converter RS-232 2.25 ft
- C2G USB 2.0 A (Male) to DB9 (Serial) (Male) Adapter
- StarTech.com 1 Port USB to RS232 DB9 Serial Adapter Cable Serial adapter USB 2.0 RS-232
- Dell TYPE-C-DP convertor
- Dell TYPE-C-HDMI convertor
- USB-to-Serial converter

#### **Keyboard/Mouse**

- Dell Laser Scroll USB 6-Buttons Silver and Black Mouse
- **Dell MS116 USB Wired Optical Mouse Black**
- Dell Wireless Mouse WM326
- Dell Premier Wireless Mouse WM527
- Dell Wireless Keyboard and Mouse Combo- KM636
- Dell USB Wired keyboard with Smartcard Reader KB813
- Cherry smartcard keyboard JK-A0104EU-2
- Dell KM636 Wireless Keyboard and Mouse
- Dell wireless Keyboard/mouse KM632
- Dell Keyboard KB212-B
- Dell Keyboard KB216p
- Dell Mouse MS111-P
- Dell keyboard KB813 (Smartcard reader)
- Dell Keyboard SK-3205 (Smartcard reader)
- Cherry RS 6700 USB (Smartcard reader)
- Dell Optical Wireless Mouse WM122
- Dell Optical Wireless Mouse WM123
- Logitech M557 mouse, Bluetooth
- Microsoft ARC mouse 1350
- Microsoft ARC touch mouse 1592, Bluetooth
- Rapoo E6100, BlueTooth

#### **Monitors**

- Dell 20 Monitor | E2016H
- Dell 20 Monitor | E2016Hy (China only)
- Dell 22 Monitor | E2216H
- Dell 22 Monitor | E2216Hy (China only)
- Dell 22 Monitor | E2218HN
- Dell 23 Monitor | E2318H
- Dell 24 Monitor | E2417H
- Dell 20 Monitor | P2018H
- Dell 22 Monitor | P2219H
- Dell 23 Monitor | P2319H
- Dell 24 Monitor | P2419H
- Dell 27 Monitor | P2719H
- Dell 22 Monitor | P2219HC
- Dell 24 Monitor | P2419HC
- Dell 27 Monitor | P2719HC
- Dell UltraSharp 24 Monitor U2419H
- Dell UltraSharp 24 Monitor U2419HC
- Dell UltraSharp 27 Monitor U2719D
- Dell UltraSharp 27 Monitor U2719DC
- Dell UltraSharp 27 Monitor U2718Q 4K
- Dell P2415Q (3480X2160)
- Dell P2715Q (3840x2160)
- Dell U2414HB (1920x1080)
- Dell U2518D (2560x1440)
- Dell U2713HMt (2560x1440)
- Dell U2713HMt (2560x1440)
- Dell U2718Q (3840x2160)
- Dell S2718D (2560x1440)
- Dell S2817Q (3840x2160)
- Dell P2418HZ (1920x1080)
- Dell S2817Q (3840x2160)
- Dell P2419H (2560x1440)
- Dell P3418HW (2560x1080)
- Dell E2318H (1920x1080)

#### **Printers**

- Dell B1163 Mono Multifunction Printer—Not supported Generic / Text Only
- Dell B1165nfw Mono Multifunction Printer—Not supported Generic / Text Only
- Dell B1260dn Laser Printer
- Dell B1265dnf Multifunction Laser Printer
- Dell B2360d Laser Printer
- Dell B2360dn Laser Printer
- Dell B2375dnf Mono Laser Multifunction Printer
- HP LaserJet P2055d
- HP LaserJet P2035
- HP LaserJet 1022n
- HP Color LaserJet CM1312MFP
- EPSON PLQ-20K

#### **USB headsets**

- Jabra PRO 935 MS
- Jabra Speak 510 MS, Bluetooth
- Jabra Evolve 75
- Jabra Evolve 40 MS Mono
- Jabra GN2000
- Jabra PRO 9470, Bluetooth—Only by USB, does not support Bluetooth
- Plantronics BLACKWIRE C710, BlueTooth
- Plantronics Calisto P240 D1K3 USB handset
- Plantronics DA80
- Plantronics Voyager Focus UC B825
- SENNHEISER SC 260 USB MS II
- SENNHEISER SC 660 USB ML
- SENNHEISER D 10 USB ML-US Wireless DECT Headset
- SENNHEISER SP 10 ML Speakerphone for Lync
- POLYCOM Deskphone CX300
- Plantronics Blackwire 3220 USB-A

#### **Analog headset**

- Logitech h150
- Philips

#### **Speechmike Premium**

● LFH3610/00 SPEECHMIKE PREMIUM—only redirect tested

#### **USB webcam**

- Logitech C920 HD Pro Webcam
- Logitech C930e HD Webcam
- Microsoft LifeCam HD-3000
- Logitech C922 HD Webcam
- Microsoft LifeCam Studio

#### **Data storage**

- SanDisk USB 3.0 16 GB
- SanDisk USB3.1 and Type-C 16 GB
- Sony N50 16 GB

#### **Storage**

- Dell Portable SSD, USB-C 250GB (Edison)—NTFS by default and can only work by redirecting to VDI session
- Dell External Tray Load ODD (Agate) (DVD Writer)

#### **USB DVD RW**

- BENQ DVD Drive
- Dell external DVDRW Drive
- Dell DW316

#### **Mobile Phone**

● Samsung Galaxy S7

#### **Smartcard reader**

- OMNIKEY HID 3021
- **•** HID OMNIKEY 5125
- HID OMNIKEY 5421
- HID OMNIKEY 5325 CL
- Actividentity USB reader 2.0
- Cherry keyboard RS 6600 with smart card
- Cherry keyboard RS 6700 with smart card
- Dell keyboard KB813 (Smartcard reader)
- Dell Keyboard SK-3205 (Smartcard reader)

#### **Remote connection card**

● Teradic host card 2220

#### **Proximity card reader**

- **•** HID OMNIKEY 5321
- OMNIKEY 5025 CL
- OMNIKEY 5326 DFR
- HDW-IMP-75
- HDW-IMP-60
- RDR-6082AKU

#### **Keyboard/reader**

● Finger Print Keyboard KSI 1700

#### **Finger print reader**

● Finger Print HDW-IMP-1C

#### **Table 80. Smart card details**

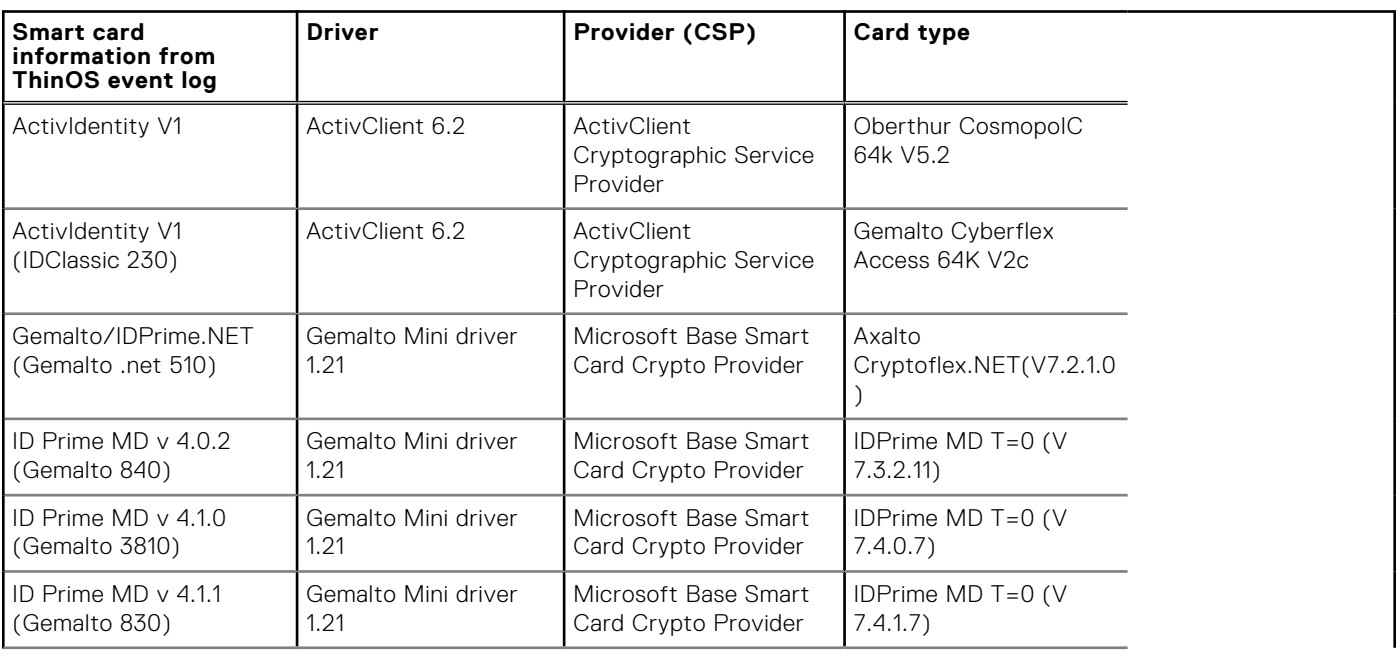

#### <span id="page-128-0"></span>**Table 80. Smart card details**

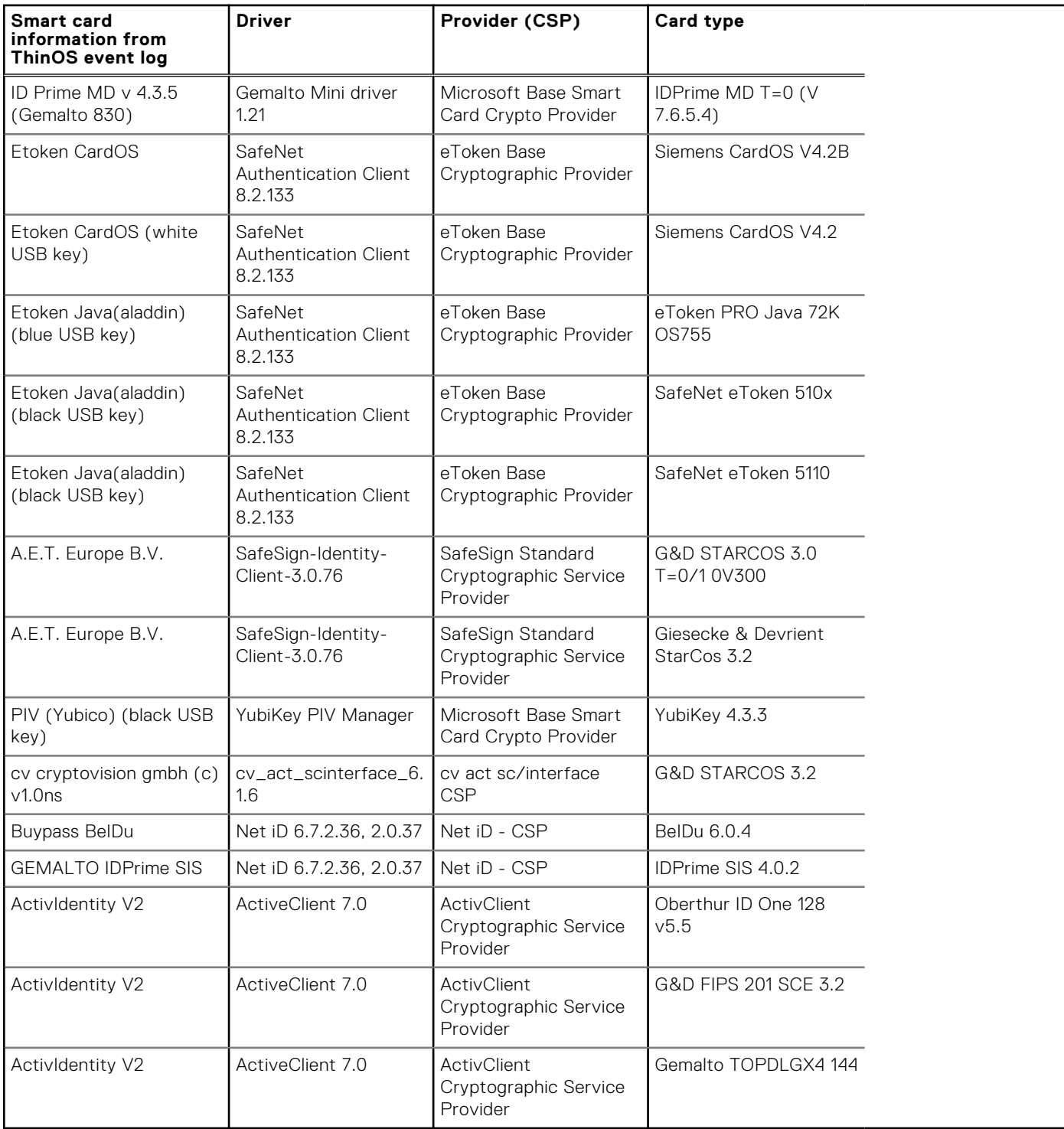

# **INI parameters**

The following table provides the list of INI parameters:

**(i) NOTE:** Every INI parameter is associated with a parent INI parameter. Use these INI parameters along with the corresponding parent INI parameters.

#### **Table 81. INI parameters**

#### <span id="page-129-0"></span>**Table 81. INI parameters**

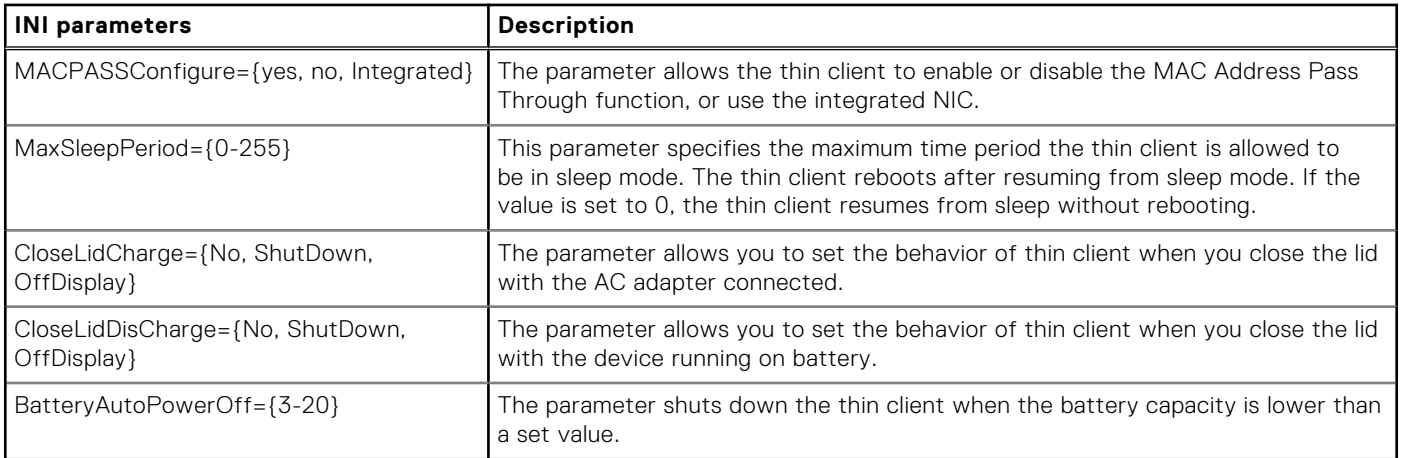

# **Known issues**

#### **Table 82. Known issues**

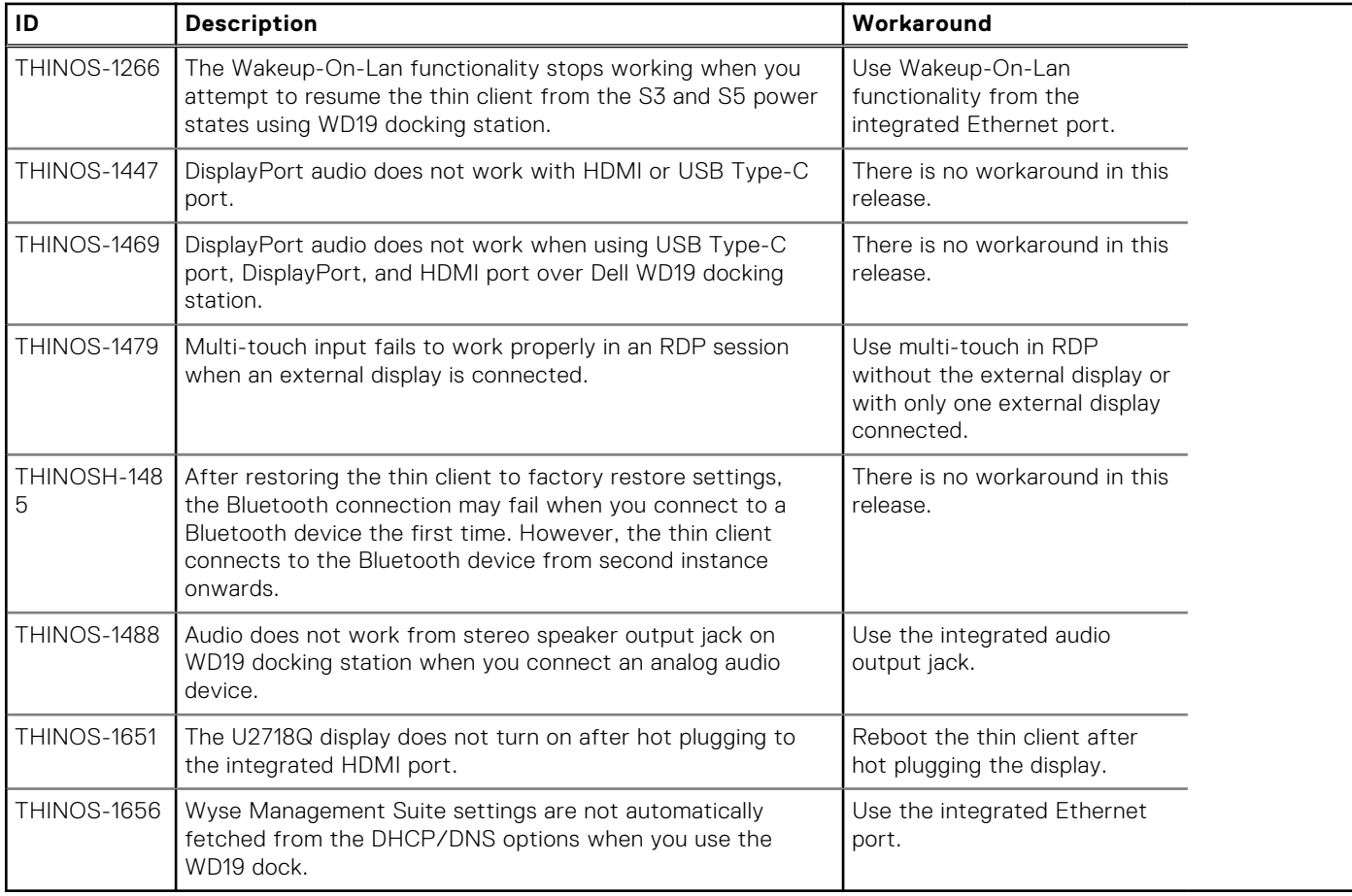

# **ThinOS 8.6\_106**

#### **Topics:**

- Release summary
- **Compatibility**
- [New and enhanced features](#page-131-0)
- [Important notes](#page-134-0)
- [INI parameters](#page-139-0)
- [Known issues](#page-140-0)

# **Release summary**

Dell Wyse ThinOS software is designed to run on a broad array of Dell Wyse hardware platforms. The ThinOS version 8.6.1 is released to support the Wyse 5470 All-in-One thin client.

### Version

ThinOS 8.6\_106

# Release date

August 2019

# **Compatibility**

# **BIOS information**

#### **Table 83. BIOS information**

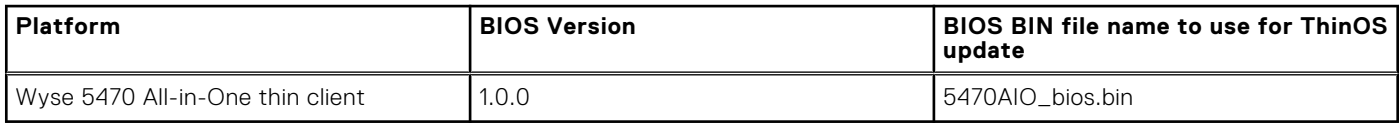

# **Platform information**

#### **Table 84. Platform information**

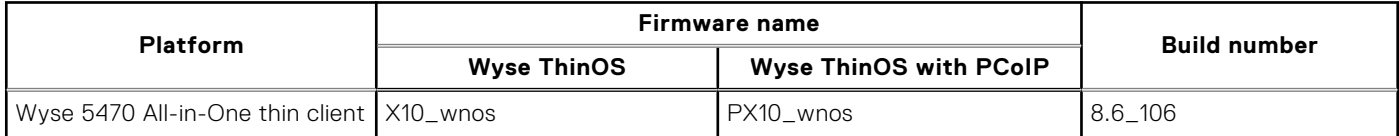

#### **Table 85. ThinOS packages**

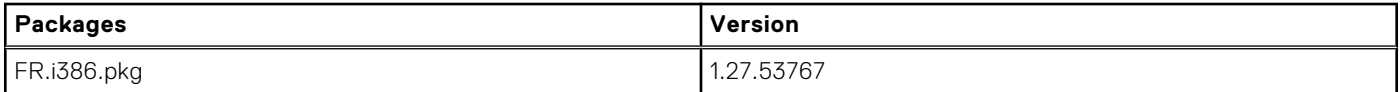

#### <span id="page-131-0"></span>**Table 85. ThinOS packages**

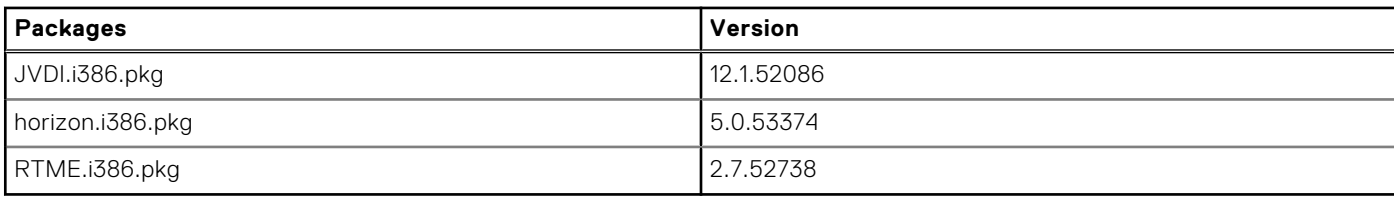

# **New and enhanced features**

# **Display resolution**

The Wyse 5470 All-in-One thin client supports a default resolution of 1920 x 1080.

# **DP audio port**

Wyse 5470 All-in-One thin client uses only one port for DP audio. Only **Port 1** is available on the **Audio** tab.

# **Troubleshooting features**

● New target option **IDE** can be used to select the destination for importing and exporting files. If **IDE** is selected, the destination is redirected to ThinOS C: Disk of IDE.

**NOTE: Extract CMOS** and **Restore CMOS** features are supported only in **USB** and **File Server** options.

- Click **Export IDE trouble\_shoot** to export the folder C:/wnos/trouble\_shoot from *IDE C:* to USB or file server. This button is enabled only when the target is USB or file server.
- Click **Delete IDE trouble\_shoot** to delete the folder C:/wnos/trouble\_shoot from IDE.
- You can select 1 day to 5 days in **Days to keep troubleshooting files in IDE**. After you reboot, the files in *C:/wnos/ trouble\_shoot* are checked. If the created date is older than the days that you set, the files are removed.
- Select the **Enable Application Console Log** check box to save all Linux application console logs in the *trouble\_shoot* folder with the name *TerminalName\_proc\_name\_date\_time.log*
- Application list is a filter for application console logs. It is empty by default and no filters are applied. When it is empty, the console logs of all applications are saved to the target folder.

You can filter the applications for logs using **Application list**. The name in the list can be part of the application name. For example, PCoIP application name is /pcoip/pcoip and Blast application name is /usr/lib/vmware/view/usb/horizon. If you want the the console log of these two applications, enter pcoip; vm ware.

# **On-Screen Display (OSD) feature**

Use the On-Screen Display (OSD) buttons on the right of the device to adjust the luminance of the backlight. Minimum is 1 and maximum is 100.

- Press and hold the first button from the top to increase brightness.
- Press and hold the second button from the top to decrease brightness.
- Press the screen-off button to turn off or turn on the display. When the display is turned off, you can use a mouse or a keyboard to wake up the thin client.

# **Frames per second (FPS) display**

Frames per second (FPS) is displayed in the **Performance Monitor** window.

# **Text color customization on login window**

You can customize the text color in the login window or the lock window by using the INI parameter—Signon=yes SignonStatusColor="rrr ggg bbb.

**(i) NOTE:** The default text color is gray.

# **Smart card as Proximity Card of Imprivata**

The feature to treat smart card authentications as proximity card authentications is added.

You can use a smart card as proximity card and authenticate the user. When you insert the smart card, it is considered as a proximity card tap and removing the smart card is considered as tap-out. To use a smart card as proximity card, go to **Policies** > **Computer Policy** in the OneSign Administrator console and select the **Treat smart card authentications as proximity card authentications** check box.

### **New system variable for MAC address**

New system variable \$UMAC for MAC address in uppercase format is added.

### **Reconnect workflow for VMware Horizon View broker**

The INI parameter VMWaitTimer={0-3600} is added to enhance the reconnect workflow of the VMware Horizon View broker.

The option **VMWaitTimer** specifies the time remaining in seconds to reconnect to a Horizon desktop before exiting the desktop. When the connection fails while connecting to a Horizon desktop, a message *Horizon Error- Waiting to recover* is displayed along with the countdown timer. The range is 0–3600. The value is taken as 20 by default if the value set is lesser than 20. If the value set is greater than 3600, 3600 is taken as the value by default. After the count down reaches 0, the connection is canceled and you can exit to the ThinOS desktop.

# **VMware Horizon package**

VMware Horizon package is updated to version 5.0.53374.

● Supports the relative mouse feature in a PCoIP session.

When you enable the relative mouse feature, Horizon Client uses absolute coordinates to transmit data about the mouse pointer movements and improves the mouse performance. To enable the relative mouse feature on a classic desktop, right-click the remote desktop icon on the ThinOS taskbar, and click **Enable Relative Mouse**. To enable the relative mouse feature on a zero desktop, go to the ThinOS connection menu, and click the **A** icon that is displayed after the PCoIP session name.

Supports the High Color Accuracy feature in a Blast session with H.264 enabled.

This option enables Horizon Client to use a superior color fidelity when H.264 decoding is enabled. To enable the High Color Accuracy feature, go to **Global Connection Settings**, click the **Horizon** tab, and select the **High Color Accuracy** check box.

# **Teradici Cloud Access broker type**

Teradici Cloud Access is added as a new broker type. You can enter the FQDN name or the IP address of the broker server.

### **Username Hint option for VMware Horizon View broker**

ThinOS supports the **Username Hint** option during smart card authentication for the Horizon View broker.

You can enable users to specify the account to be used in the **Username Hint** field when you log in to a Horizon View session using a smart card. To enable the **Username Hint** option, go to the View Administrator Admin console, and select the **Allow smart card user hints** check box when editing the View Server Connection settings. Enabling this option allows you to use a single smart card certificate to authenticate to multiple user accounts.

When signing in using a smart card, you must enter the username besides the smart card PIN. If the username does not match the smart card certificate, the sign in fails with an error message *No user could be found for your Certificate*.

# **Wyse Management Suite support**

You can manage Wyse 5470 All-in-One thin client using Wyse Management Suite 1.4 and later versions. Wyse Management Suite 1.4 can differentiate between the BIOS of Wyse 5070 and 5470 All-in-One thin clients. But it cannot differentiate between the ThinOS images. All images are treated as of Wyse 5070 thin client.

There are two ways to separate a Wyse ThinOS image:

- Add a description while uploading the image.
- Create separate groups for different platforms.

**NOTE: Group Registration Key** is encrypted and is displayed as asterisks (\*).

# **New connection under low privilege**

A new connection under low privilege can be added.

### **FR package**

FR package is updated to version 1.27.53767.

# **Sleep mode**

The sleep mode enables the power-saving state and the thin client resumes power without loss of data.

- ThinOS VDI broker session logs off after resuming from sleep mode for security. You must log in to the broker session again after resuming from sleep mode.
	- **(i)** NOTE: If you do not want to lose VDI sessions or to login to broker again, it is recommended to disable sleep mode by using the INI parameter Sleep=no.
- The device automatically enters sleep mode when ThinOS is idle for 20 minutes. This value is the default value. You can set the idle time in the **System Preferences** dialog box.
- To enable the thin client to automatically enter the sleep mode, set the **Turn Off Screen** as screen saver. Sleep mode timer starts after screen is turned off by the screen saver.
- As the Wyse 5470 All-in-One thin client does not have a battery, **plugged in** is always selected.
- To manually enter sleep mode, open the ThinOS shut down menu, select the **Sleep** option, and click **OK**.
- To resume the thin client from sleep mode, perform any of the following steps:
	- Press the power button.
	- Click the USB mouse or move the wireless USB mouse.

**NOTE:** This feature is disabled by default. Use INI parameter wakeonusb=yes to enable the feature.

o Press any key on the USB keyboard.

<span id="page-134-0"></span>**NOTE:** This feature is disabled by default. Use INI parameter wakeonusb=yes to enable the feature.

- Use the Wake on LAN feature to wake up from sleep mode.
- **Known issues**
	- After you enable the INI parameter wakeonusb=yes, the thin client resumes from sleep mode when you click the **OK** button, and immediately move the mouse cursor or press any key on the keyboard.
	- If you press the **Sleep** key on the USB keyboard to enter sleep mode, the system stops responding.

# **Important notes**

Wyse 5470 AIO does not support Wyse Device Manager (WDM) and Wyse TCX.

### **Limitations**

### **DP audio features and limitations**

There are some feature limitations for DP audio on the Wyse 5470 All-in-One thin client.

- DP audio is disabled by default.
- Hot plug is not supported. The DP cable must be plugged in first, the power on or reboot the AIO to make the DP audio function.
- Converter is not supported.
- Turning off or turning on the display is not supported. Restart the thin client for the DP audio to work in the following scenarios:
	- o If the power button is pressed, to power off, and then power on the display
	- If you use **Turn Off Screen** as the screen saver
	- If you click **Apply** in the **Display setup** window

#### **Camera**

The features and limitations depend on the type of camera that is used. It is recommended to use a camera such as Logitech C930e that supports hardware encoding.

The integrated camera on the Wyse 5470 All-in-One thin client does not support hardware encoding, so the performance is limited as the following:

- On an RTME-enabled thin client, the camera performance is limited to a maximum resolution of 960 x 540 using Full HD configuration, and 1280 x 720 if Logitech C930e camera is used.
- On a JVDI-enabled client, the CPU usage of the integrated camera is 10% higher than the CPU usage of Logitech C930e camera. The difference in the CPU usage is observed while video calling on Cisco Jabber in an ICA session.

### **Tested environments matrix**

The following tables display the testing environment for the respective attributes:

#### **Table 86. Tested environment - General components**

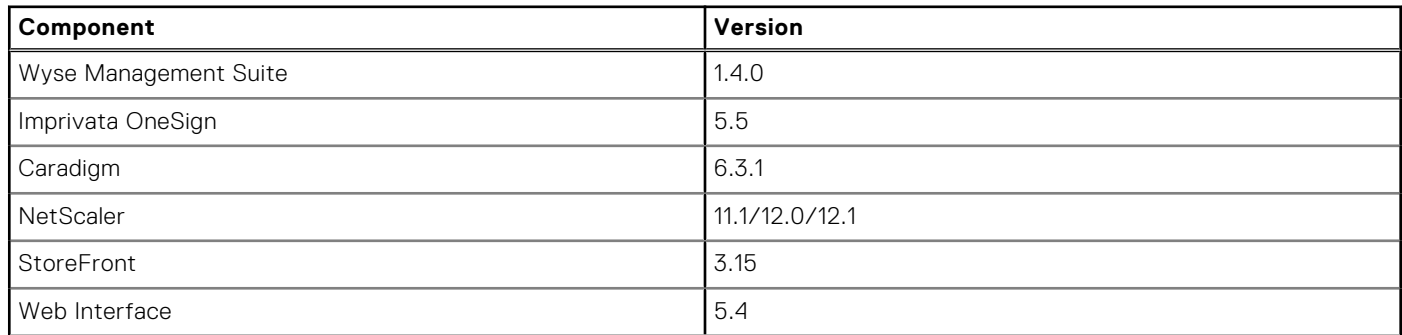

#### **Table 86. Tested environment - General components**

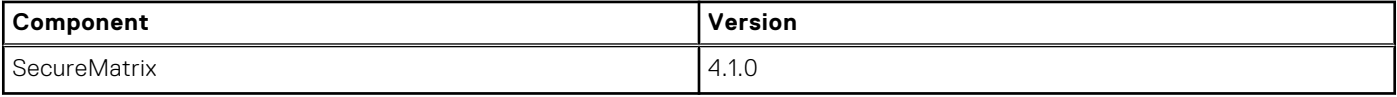

#### **Table 87. Test environment**

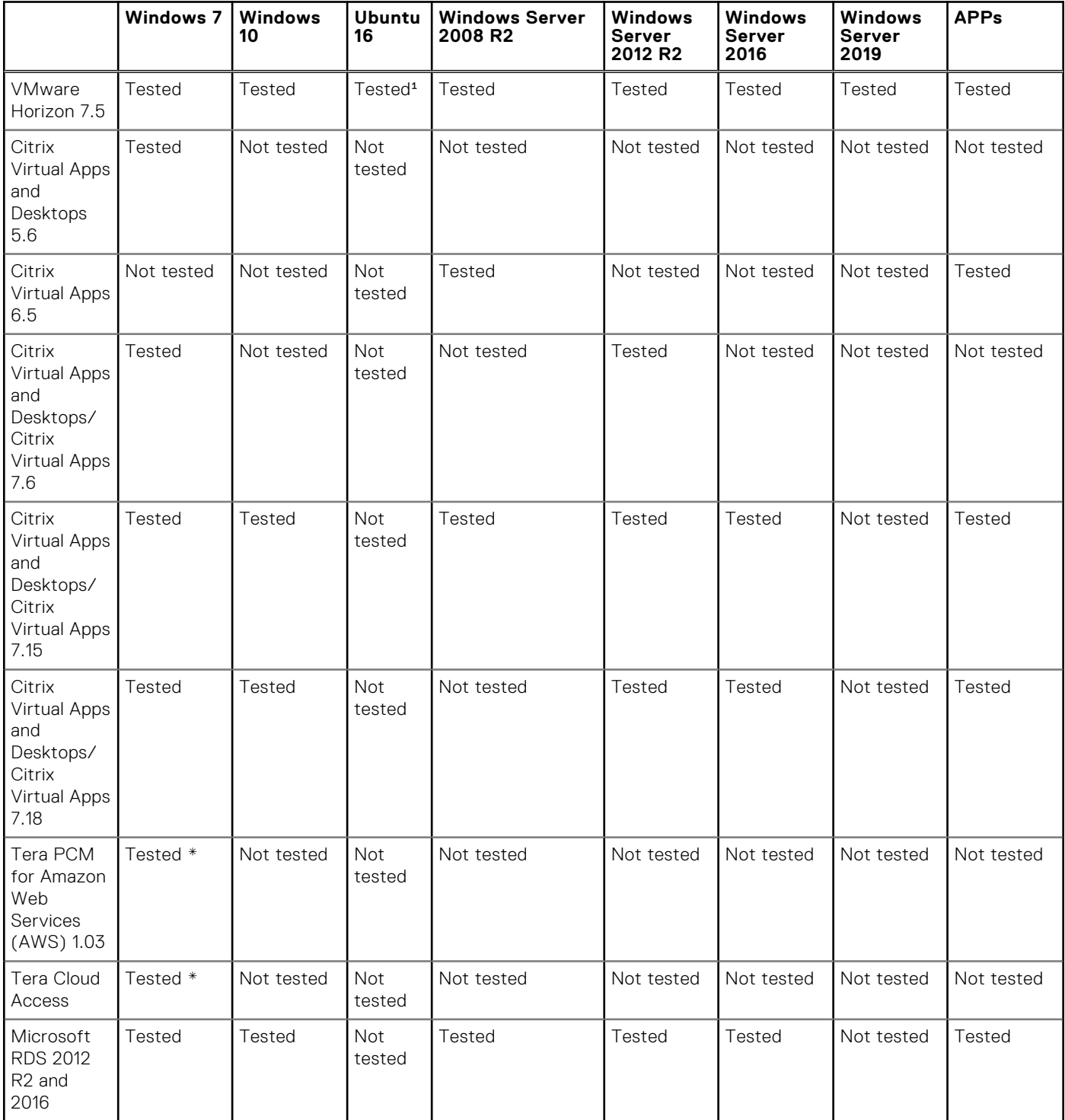

\*AWS Workspace VM Operating System Windows 7 style is based on 2008 R2 RDSH.

<sup>1</sup>Only supports desktop connectivity to the Ubuntu desktop; USB redirection or other Multimedia optimization techniques are currently not supported.

#### **Table 88. Tested environment - Citrix Virtual Apps and Desktops**

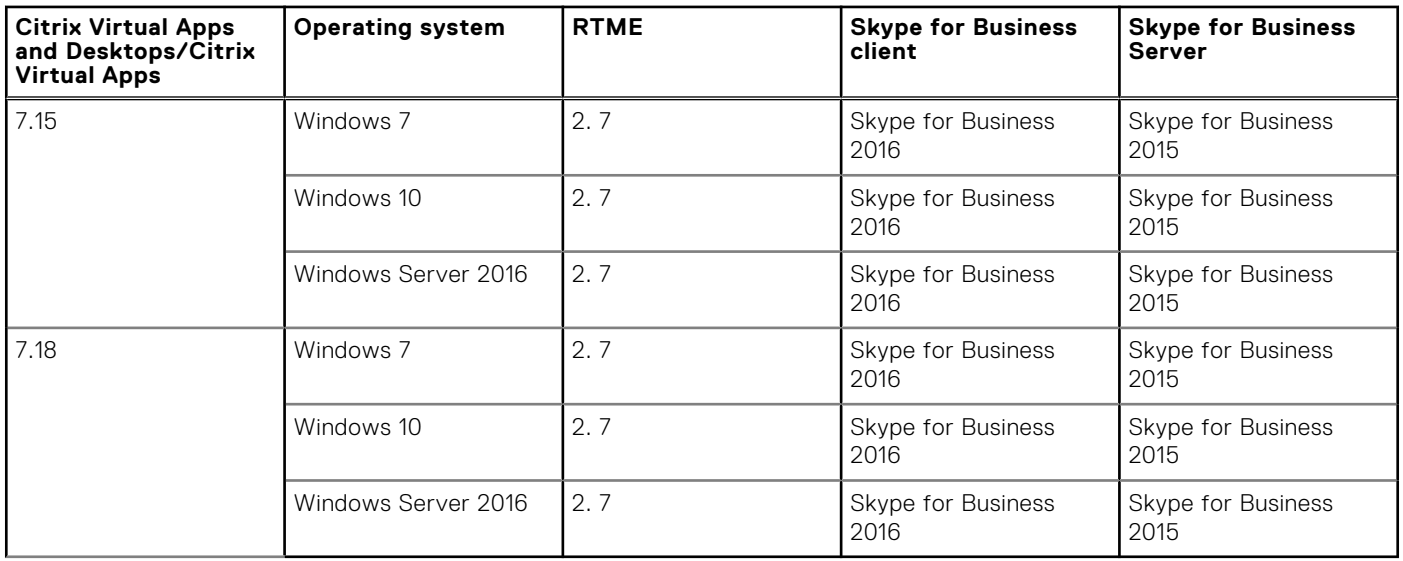

#### **Table 88. Tested environment - Citrix Virtual Apps and Desktops**

# **Tested peripherals matrix**

The following are the list of tested devices for this release:

#### **Audio**

- UC150 Dell Stereo Headset Skype for Business
- UC 350 Dell Pro Stereo Headset Skype for Business
- AE215 2.0 Speaker System
- Dell 2.1 Speaker System AE415
- Jabra Evolve 65 MS Stereo Headset
- Jabra Engage 65 Stereo Headset
- Plantronics Savi W440M-400 Series convertible wireless headset DECT 6.0
- Plantronics Voyager Focus UC B825-M headset for Microsoft Lync

#### **Cables**

- Dell Adapter DisplayPort to HDMI 2.0 (4K)
- Dell Adapter DisplayPort to VGA
- Dell USB to Ethernet adapter
- C2G USB 2.0 A (Male) to DB9 (Serial) (Male) Adapter
- StarTech.com 1 Port USB to RS232 DB9 Serial Adapter Cable Serial adapter USB 2.0 RS-232

#### **Keyboard/Mouse**

- Dell Laser Scroll USB 6-Buttons Silver and Black Mouse
- Dell MS116 USB Wired Optical Mouse Black
- Dell Wireless Mouse WM326
- Dell Wireless Keyboard and Mouse Combo- KM636
- Dell USB Wired keyboard with Smartcard Reader KB813
- Seal Shield Silver Seal Waterproof Keyboard USB US waterproof white
- **.** SEAL SHIELDTM MEDICAL GRADE OPTICAL
- Man & Machine Its Cool Flat Keyboard USB UK layout white
- Man & Machine C Mouse Mouse right and left-handed optical 2 buttons wired USB white
- Dell Wireless Keyboard and Mouse Tangerine MLK
- Dell wireless Keyboard/mouse KM632

#### **Monitors**

- Dell 20 Monitor | E2016H
- Dell 22 Monitor | E2216H
- Dell 22 Monitor | E2218HN
- Dell 23 Monitor | E2318H
- Dell 24 Monitor | E2417H
- Dell 27 Monitor | P2719H
- Dell 24 Monitor | P2418HT
- Dell 27 Monitor | P2719HC
- Dell UltraSharp 24 Monitor U2415H
- Dell UltraSharp 24 Monitor U2419HC
- Dell UltraSharp 27 Monitor U2719D
- Dell UltraSharp 27 Monitor U2719DC
- Dell UltraSharp 27 Monitor U2718Q 4K
- Dell UltraSharp 34 Monitor P3418HW
- Dell P2415Q (3480X2160)
- Dell P2715Q (3840x2160)
- Dell U2414HB (1920x1080)
- Dell U2518D (2560x1440)
- Dell U2713HMt (2560x1440)
- Dell U2713HMt (2560x1440)
- Dell U2718Q (3840x2160)
- Dell S2718D (2560x1440)
- Dell S2817Q (3840x2160)
- Dell P2418HZ (1920x1080)
- Dell S2817Q (3840x2160)
- Dell P2419H (2560x1440)
- Dell P3418HW (2560x1080)
- Dell E2318H (1920x1080)

#### **Printers**

- Dell B1163 Mono Multifunction Printer—Not supported Generic / Text Only
- Dell B1165nfw Mono Multifunction Printer—Not supported Generic / Text Only
- Dell B1260dn Laser Printer
- Dell B1265dnf Multifunction Laser Printer
- Dell B2360d Laser Printer
- Dell B2360dn Laser Printer
- **Dell B2375dnf Mono Laser Multifunction Printer**
- HP LaserJet P2055d
- HP LaserJet P2035
- HP LaserJet 1022n
- HP Color LaserJet CM1312MFP
- **EPSON PLQ-20K**

#### **USB headsets**

- Jabra PRO 935 MS
- Jabra Speak 510 MS, Bluetooth
- Jabra Evolve 75
- Jabra Evolve 40 MS Mono
- Jabra GN2000
- Jabra PRO 9470, Bluetooth—Only by USB, does not support Bluetooth
- Plantronics BLACKWIRE C710, BlueTooth
- Plantronics Calisto P240 D1K3 USB handset
- Plantronics DA80
- **Plantronics Voyager Focus UC B825**
- SENNHEISER SC 260 USB MS II
- SENNHEISER SC 660 USB ML
- SENNHEISER D 10 USB ML-US Wireless DECT Headset
- SENNHEISER SP 10 ML Speakerphone for Lync
- POLYCOM Deskphone CX300
- Plantronics Blackwire 3220 USB-A

#### **Analog headset**

● Logitech h150

- Philips
- DJ400

#### **USB webcam**

- Logitech C920 HD Pro Webcam
- Logitech C930e HD Webcam
- Microsoft LifeCam HD-3000
- Logitech C922 HD Webcam
- Microsoft LifeCam Studio
- Jabra PRO 9470, Bluetooth

#### **Data storage**

- SanDisk USB 3.0 16 GB
- SanDisk USB3.1 and Type-C 16 GB
- SanDisk USB 3.0 16GB
- Sony N50 16 GB
- Kingston DataTraveler G3 8GB
- Kingston DTM30 32GB

#### **USB DVD RW**

- SAMSUNG PorTable DVD Writer SE-208
- Dell external DVDRW Drive
- Dell DW316

#### **Mobile Phone**

• Samsung Galaxy S7

#### **Smartcard reader**

- OMNIKEY HID 3021
- **•** HID OMNIKEY 5125
- **•** HID OMNIKEY 5421
- HID OMNIKEY 5325 CL
- Actividentity USB reader 2.0
- Cherry keyboard RS 6600 with smart card
- Cherry keyboard RS 6700 with smart card
- Dell keyboard KB813 (Smartcard reader)
- Dell Keyboard SK-3205 (Smartcard reader)

#### **Remote connection card**

● Teradic host card 2220

#### **Proximity card reader**

- HID OMNIKEY 5321
- OMNIKEY 5025 CL
- OMNIKEY 5326 DFR
- HDW-IMP-75
- HDW-IMP-60
- RDR-6082AKU

#### **Keyboard/reader**

● Finger Print Keyboard KSI 1700

#### **Finger print reader**

● Finger Print HDW-IMP-1C

#### **Table 89. Smart card details**

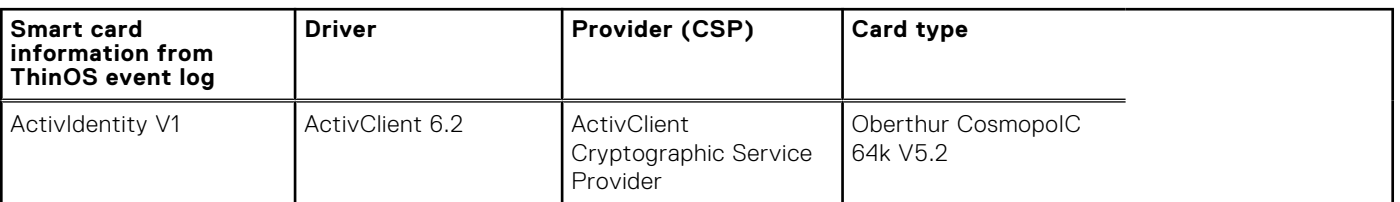

#### <span id="page-139-0"></span>**Table 89. Smart card details**

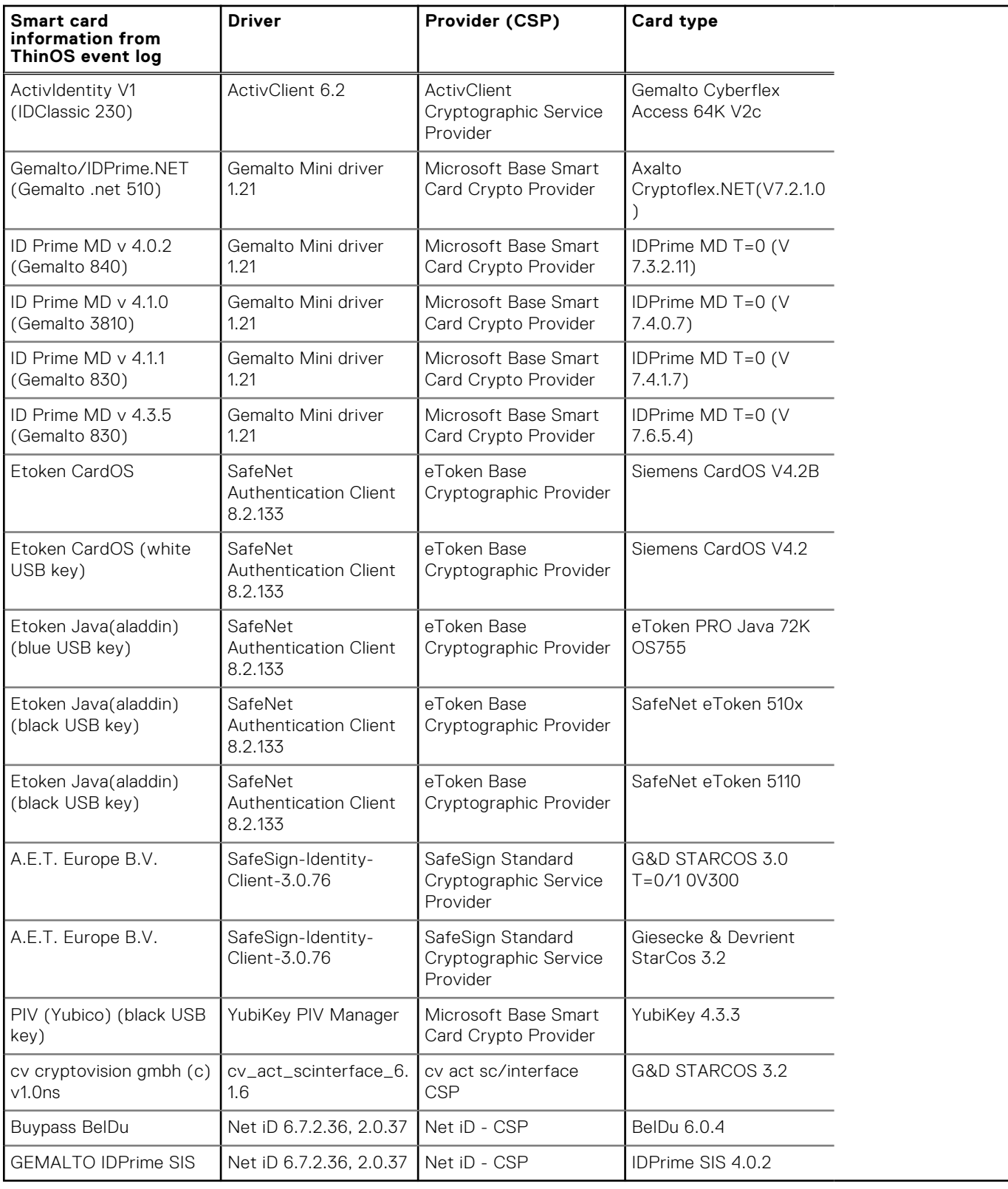

# **INI parameters**

The following table provides the list of INI parameters:

<span id="page-140-0"></span>**NOTE:** Every INI parameter is associated with a parent INI parameter. Use these INI parameters along with the corresponding parent INI parameters.

#### **Table 90. INI parameters**

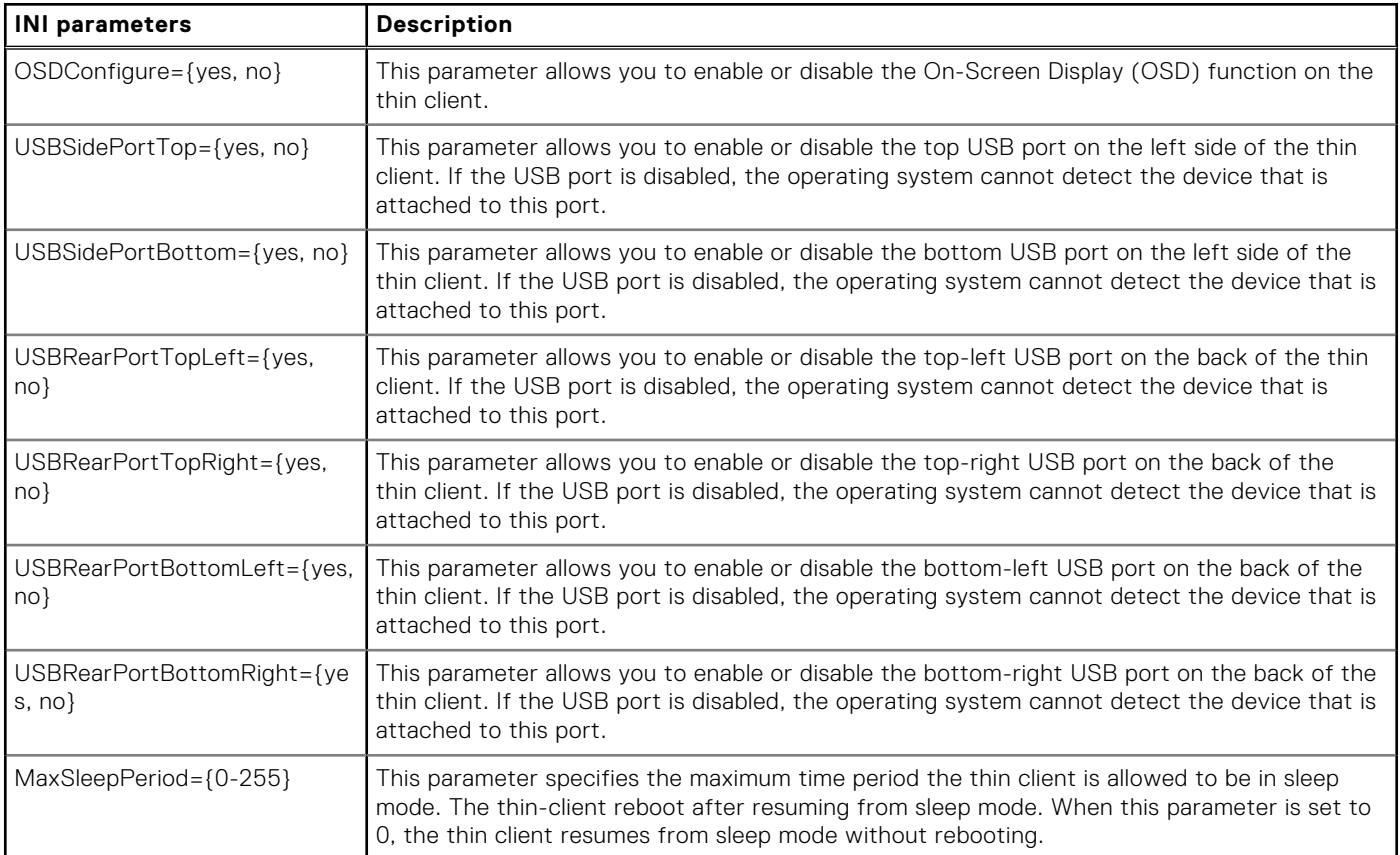

# **Known issues**

#### **Table 91. Known issues**

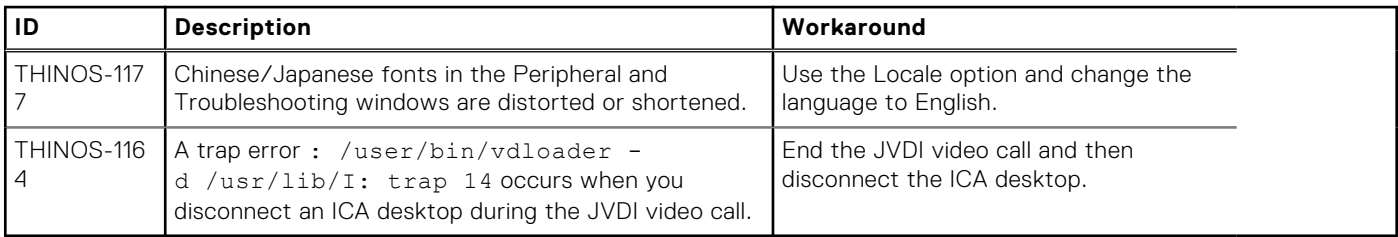

# **ThinOS 8.6\_027 and ThinOS Lite 2.6\_027**

#### **Topics:**

- Release summary
- **Compatibility**
- [New and enhanced features](#page-143-0)
- [Important notes](#page-150-0)
- **[Fixed issues](#page-152-0)**
- [INI parameters](#page-154-0)

# **Release summary**

Dell Wyse ThinOS software is designed to run on a broad array of Dell Wyse hardware platforms. Patch or add-on releases are created to support the existing hardware platforms, correct defects, make enhancements, or add new features. These releases are tested and supported on shipping hardware platforms.

### Version

ThinOS 8.6\_027 ThinOS Lite 2.6\_027

### Release date

August 2019

# **Priority and recommendations**

Recommended: Dell recommends applying this update during your next scheduled update cycle. The update contains feature enhancements or changes that will help keep your system software current and compatible with other system modules (firmware, BIOS, drivers and software).

# **Compatibility**

# **Supported platforms**

#### **Table 92. Supported platforms**

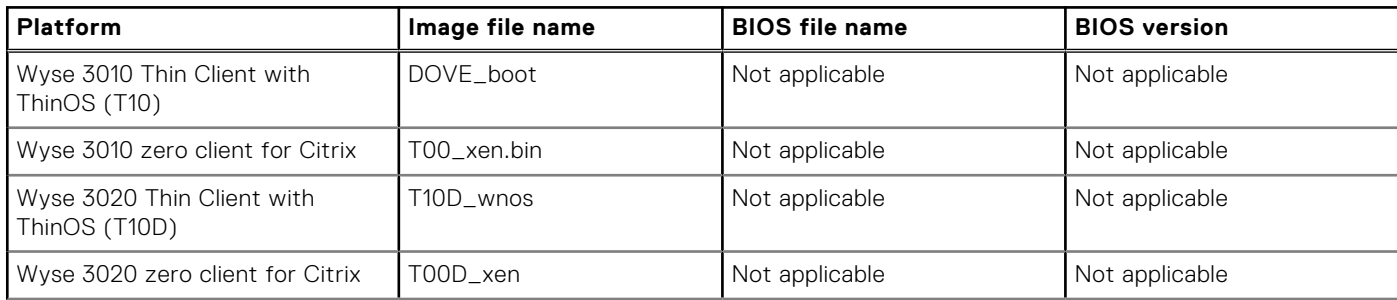

#### **Table 92. Supported platforms**

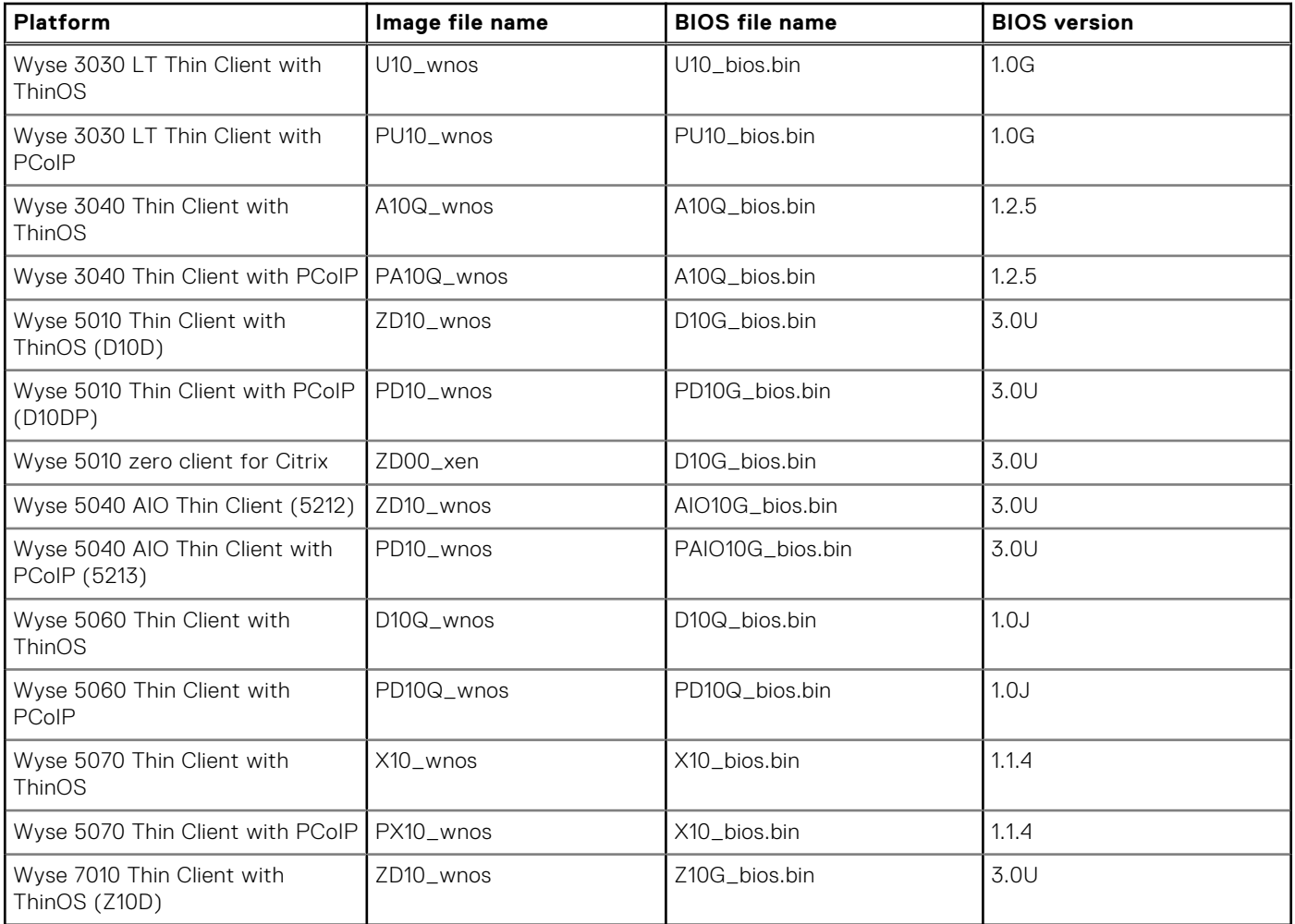

# **Previous versions**

ThinOS 8.6\_024 ThinOS Lite 2.6\_024

# **Supported packages**

#### **Table 93. Supported packages**

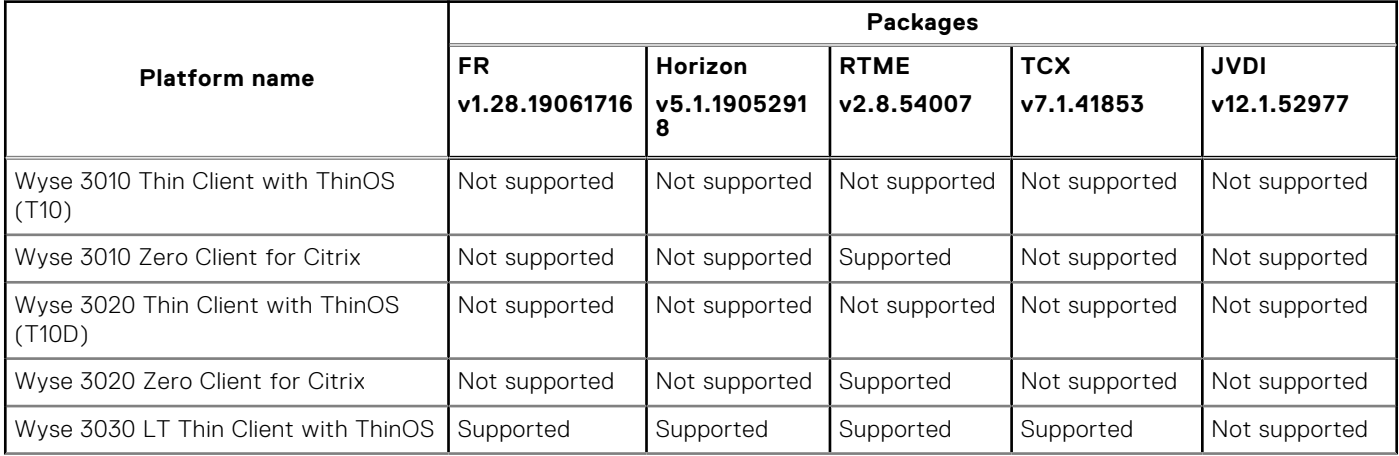

#### <span id="page-143-0"></span>**Table 93. Supported packages**

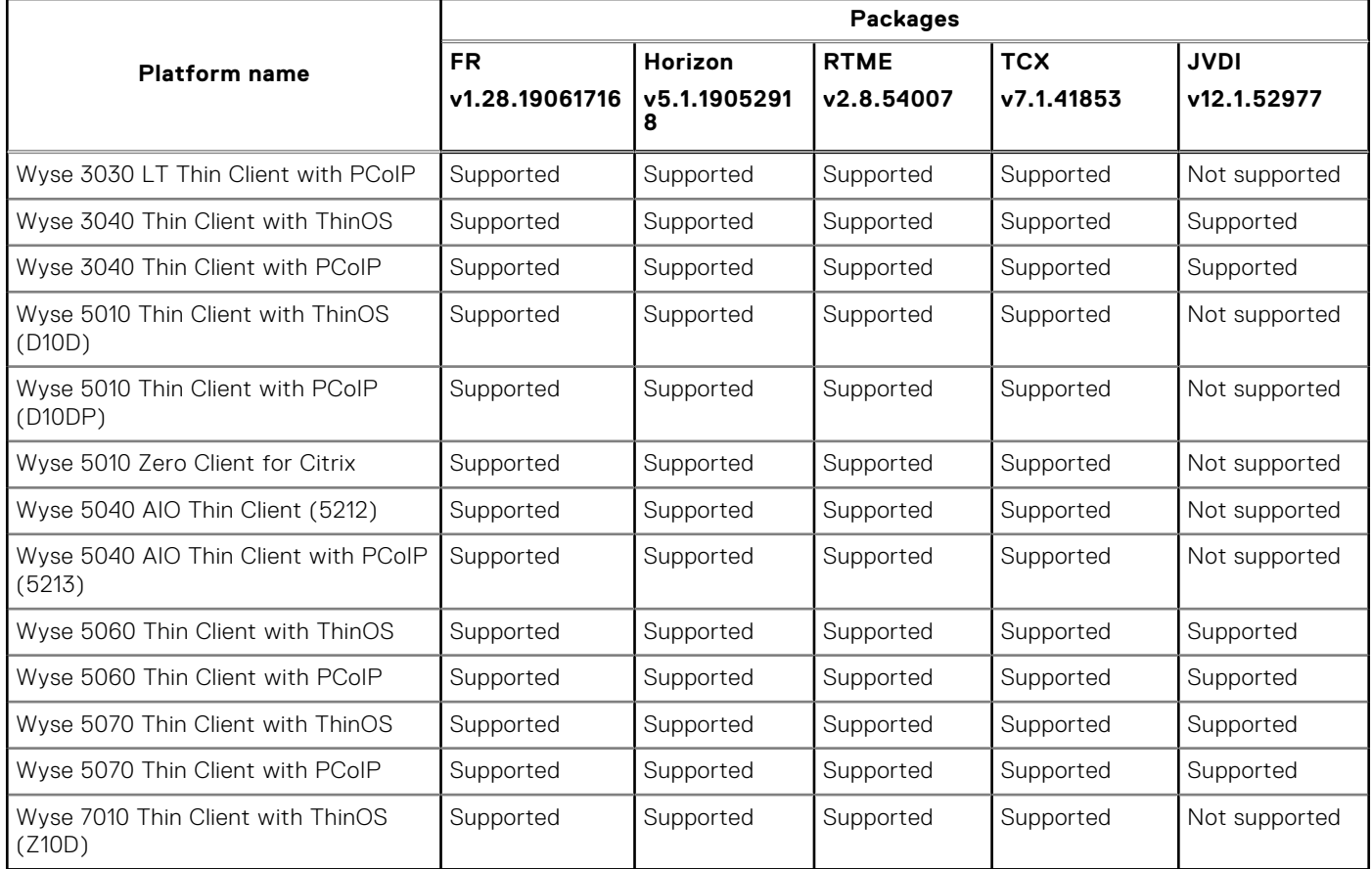

# **New and enhanced features**

### **Updates to ThinOS packages**

- Updated the Citrix Real-time Media Engine (RTME) package to version 2.8.54007.
- Updated the VMware Horizon package to version 5.1.19052918.
- Updated the Flash Redirection (FR) package to version 1.28.19061716.

# **VMware updates**

### **Horizon Client version update**

VMware Horizon Client is updated from version 5.0 to 5.1. The latest version offers increased Blast performance on ThinOS.

### **Relative mouse feature in Blast session**

ThinOS supports the relative mouse feature in a Blast session.

When you enable the relative mouse feature, Horizon Client uses absolute coordinates to transmit data about the mouse pointer movement and improve the mouse performance. To enable the relative mouse feature, use the INI parameter SessionConfig=Blast EnableRelativeMouse=yes.

The relative mouse feature is applicable only for the following thin clients:

● Wyse 3030 LT Thin Client
- Wyse 3040 Thin Client
- Wyse 5010 Thin Client
- Wyse 5040 AIO Thin Client
- Wyse 5060 Thin Client
- Wyse 5070 Thin Client

**NOTE:** The Blast performance is improved on all the supported thin clients except the Wyse 5060 Thin Client.

#### **Known issue**

When the relative mouse feature is enabled in a Blast session, you must press Ctrl+Alt to release the mouse pointer in the following scenarios:

#### **Table 94. Scenarios**

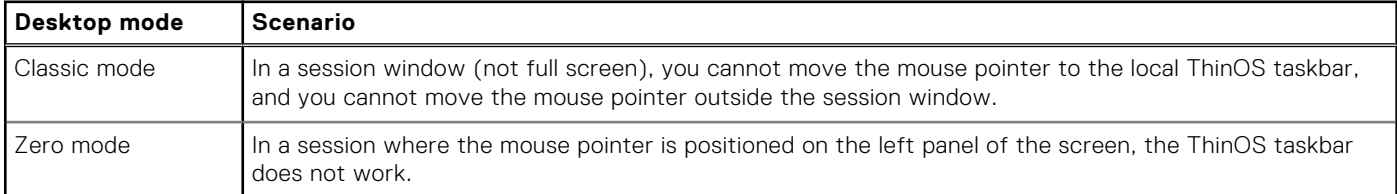

### **USB device splitting in Blast session**

ThinOS supports the USB device splitting feature on the Nuance Dictaphone PowerMic II microphone in a Blast session. The USB device splitting feature enables you to split the composite device into its components. To enable this feature, use the following INI parameters:

```
Device=vusb InterfaceRedirect=yes
Device=vusb ForceRedirect=0x00,0x00,0x03,0x00,0x00 
SessionConfig=Blast viewusb.IncludeVidPid=Vid-0554_Pid-1001 
viewusb.SplitVidPid=Vid-0554_Pid-1001(exintf:00;exintf:01;exintf:02)
```
After you enable the USB device splitting feature, the buttons on the PowerMic II are redirected to the blast session, and the audio mapping is retained in the local device.

For more information about the supported USB devices and USB configurations, see the *Nuance SpeechMagic VMware View Extension - Supported USB Devices and USB Configuration* article at [kb.vmware.com.](https://kb.vmware.com/s/article/2068447)

### **VMware Horizon Client feature matrix**

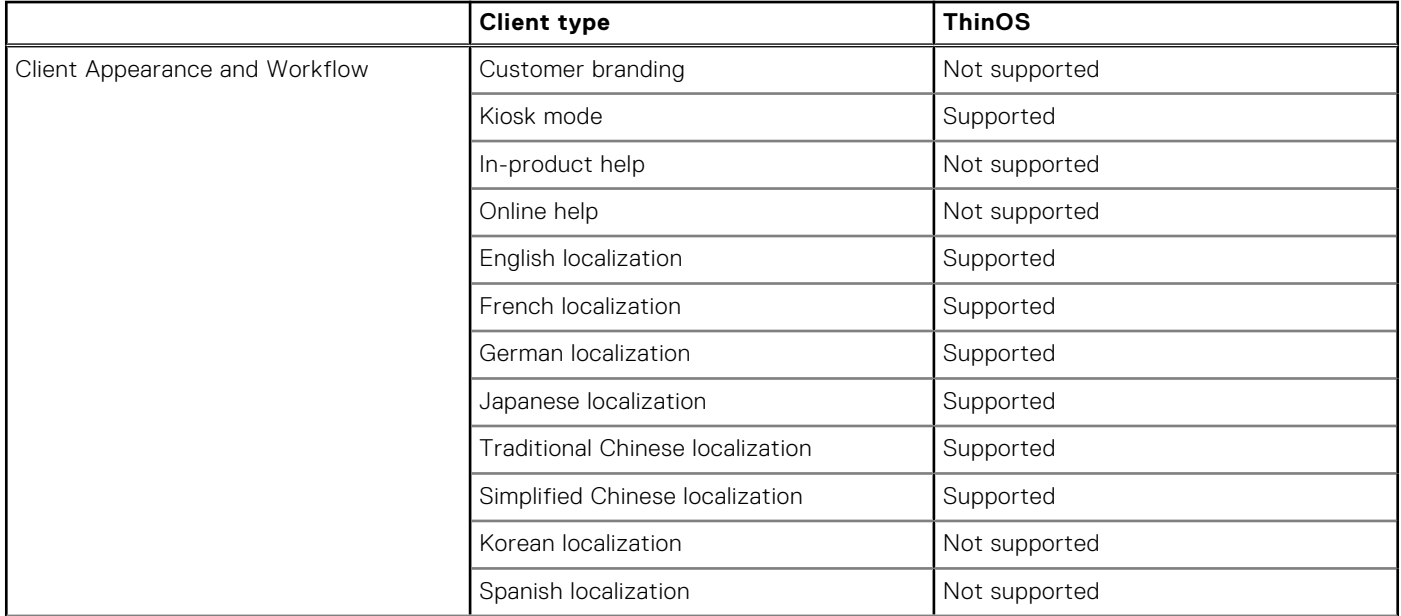

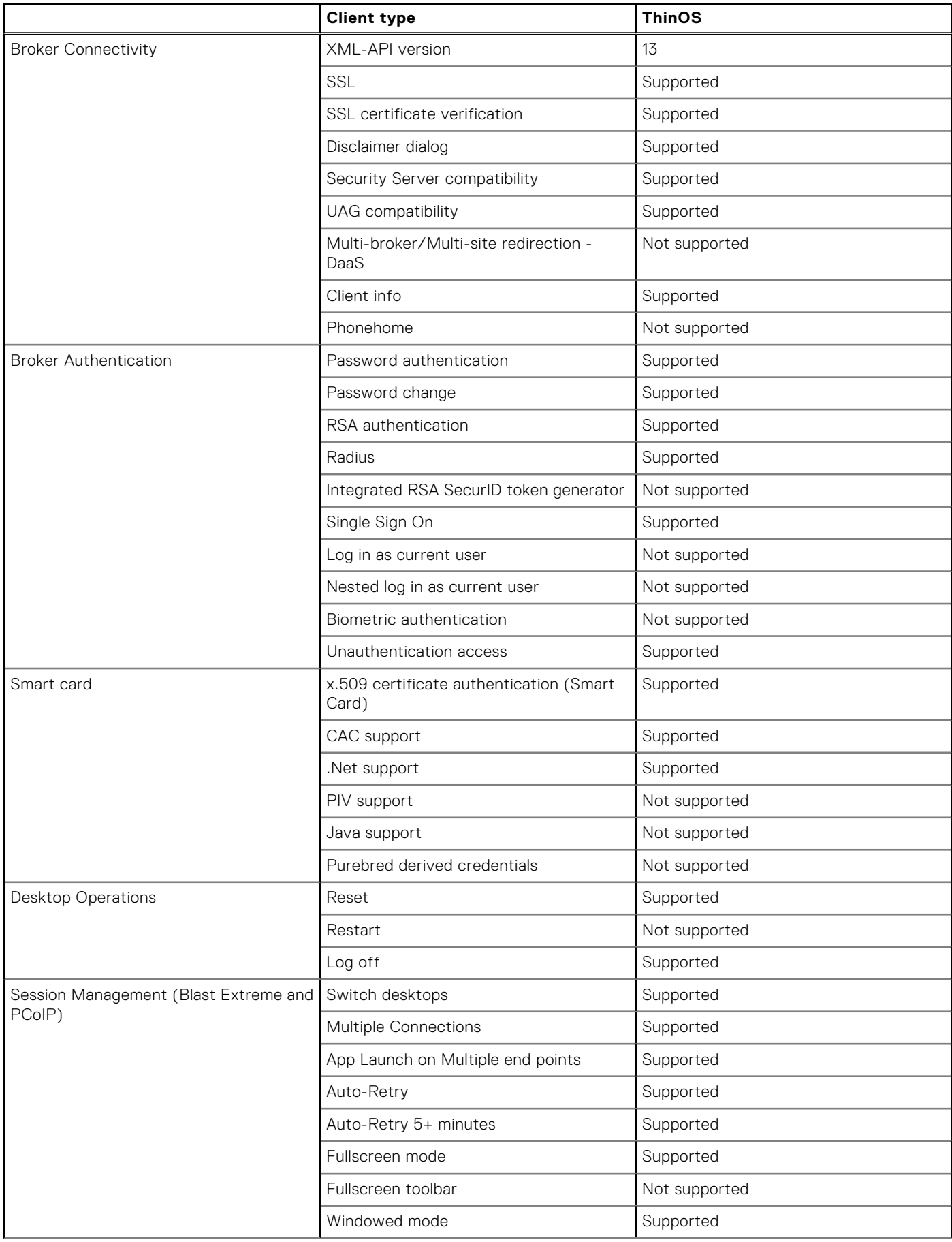

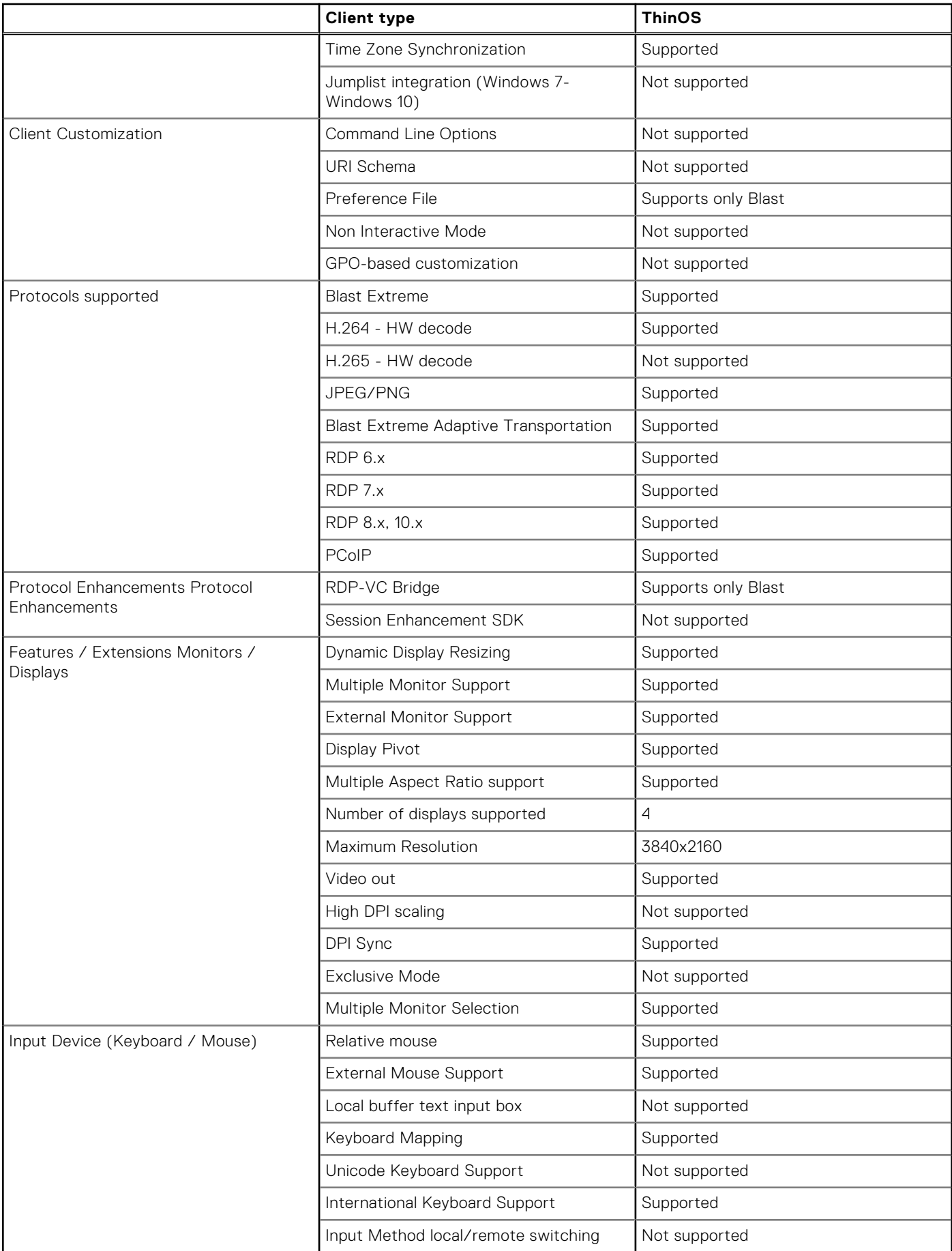

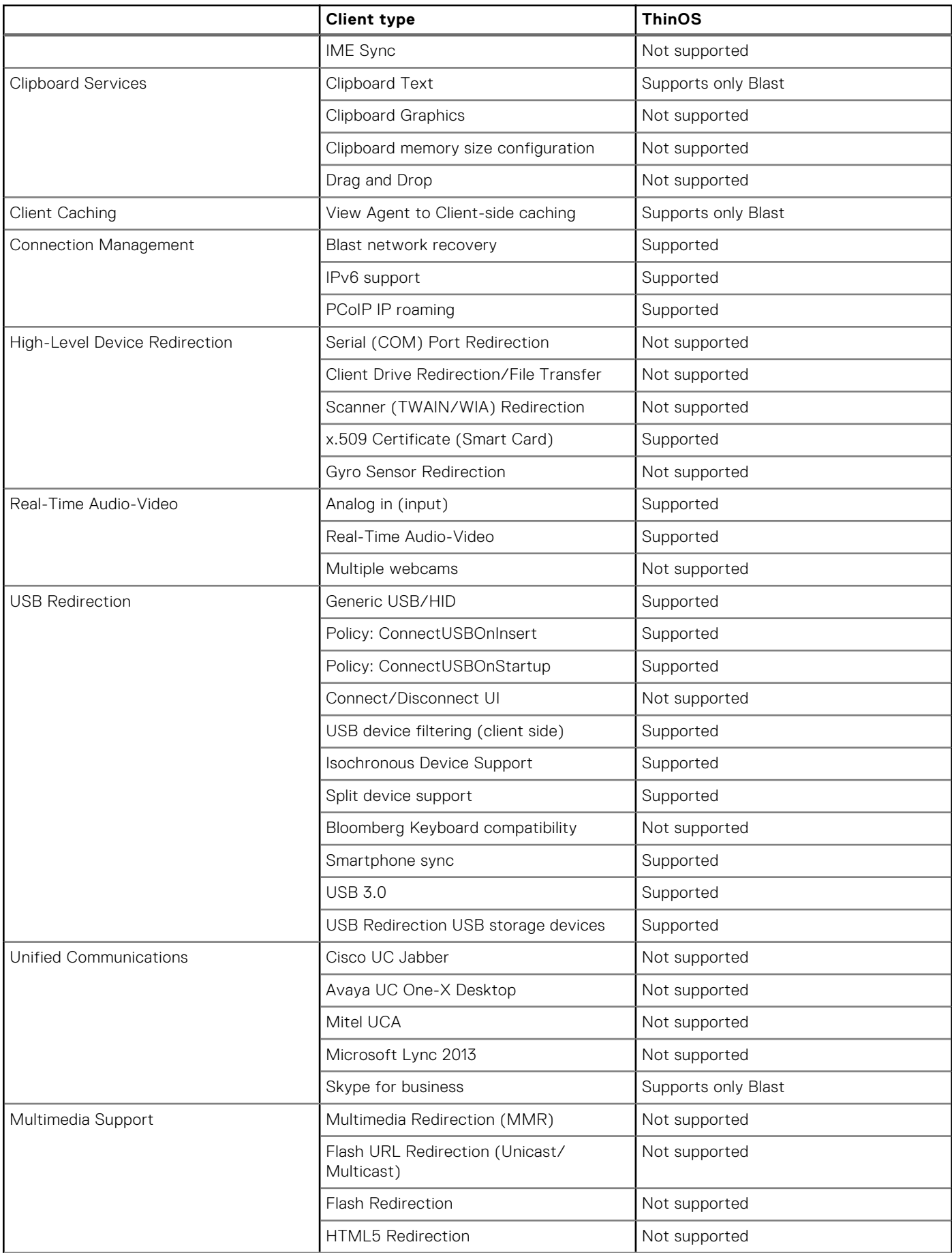

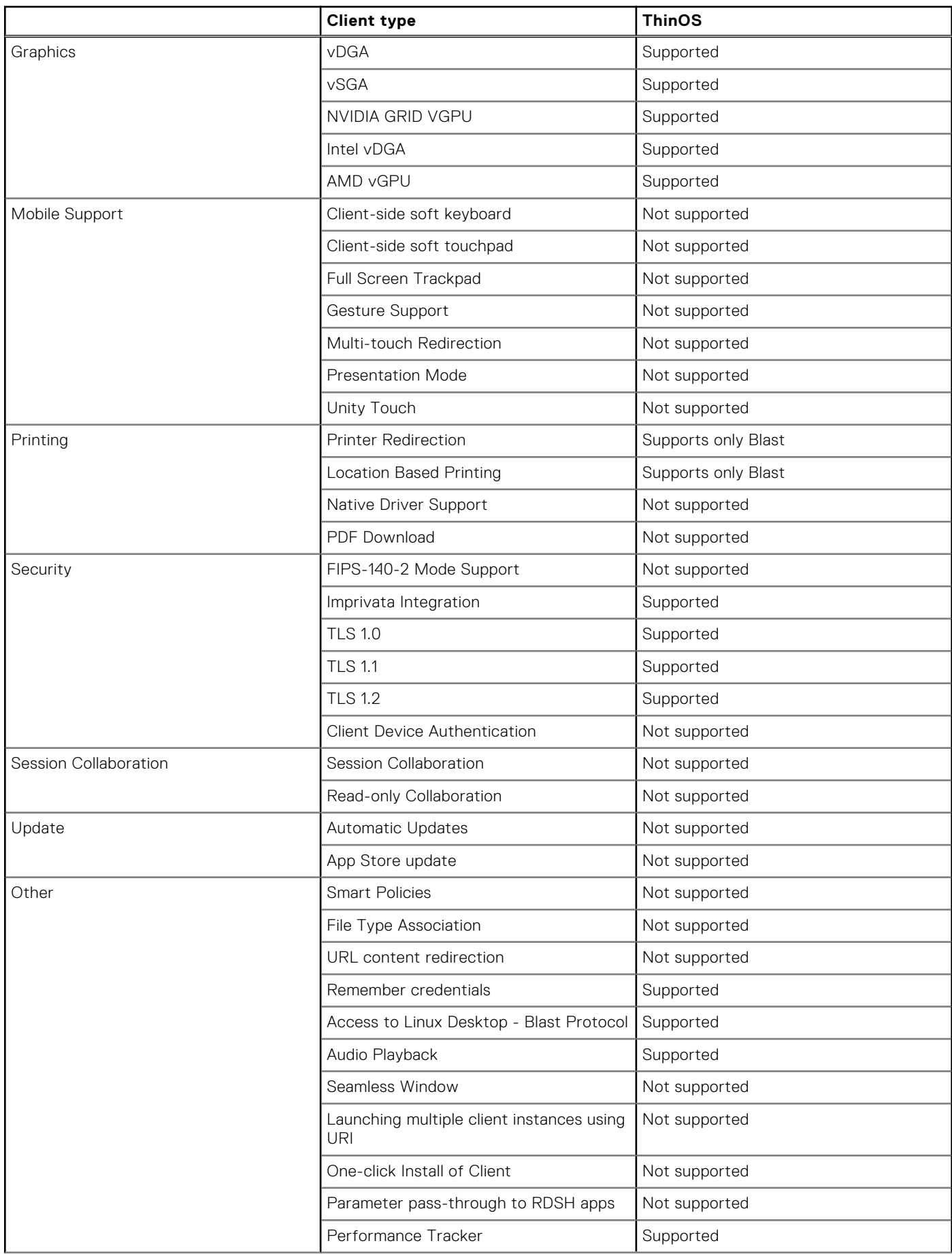

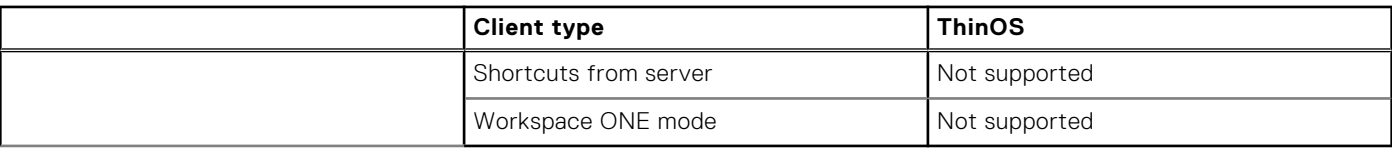

**Supported**—Both PCoIP and Blast protocols are supported.

**Not supported**—Both PCoIP and Blast protocols are not supported.

### **Amazon WorkSpaces updates**

### **Direct connection mode support**

ThinOS supports a direct connection mode that enables you to connect to the Amazon WorkSpace by using your WorkSpace registration code. To connect to Amazon WorkSpaces using the registration code, select the **Connect via registration code** check box, and enter the WorkSpace registration code.

 $(i)$ **NOTE:** The WorkSpace registration code is provided to you in your welcome email after you set up Amazon WorkSpaces.

In this release, the **MFA token** option is disabled in the login window when you connect to Amazon WorkSpaces using the registration code.

If you do not select the **Connect via registration code** check box, you must enter the broker server IP to connect to WorkSpaces.

**NOTE:** You cannot configure the direct connection mode using the INI parameter or Wyse Management Suite.

### **Imprivata updates**

### **Grace period to skip second authentication factor**

Imprivata enables you to establish grace periods to skip the second authentication factor. ThinOS supports the grace period feature during subsequent logins.

You must specify a time limit for the grace period on the OneSign server. After you specify the grace period, you must first use the proximity badge, and then enter password or OneSign PIN for the initial login. During subsequent logins within the configured grace period, you are promoted only for a single factor authentication, and you can log in without the second authentication factor.

If you tap the proximity card after the time limit that you have specified for the grace period, the **Grace period expired** message is displayed in the second factor authentication window. If a wrong password or a PIN is entered, a warning message is displayed.

# **ThinOS enhancements**

### **Disable onboard serial port**

ThinOS enables you to disable the onboard serial port on the following platforms:

- Wyse 5070 Thin Client with Celeron processor
- Wyse 5070 Thin Client with Pentium processor
- Wyse 5070 Extended Thin Client with Pentium processor

To disable or enable the onboard serial port, use the INI parameter Device=SerialDisable={yes, no}. The default value is no. This option does not affect the USB serial devices. The value that you specify is saved into NVRAM and a system reboot is required for changes to take effect.

After the onboard port is disabled, all the port values—COM1, COM2, COM3, and COM4—are available for USB serial device mapping. You can view the ThinOS event log to know the local serial port name that is used when a USB serial device is attached to the thin client.

### **CA validation default value for Wyse Management Suite**

CA validation is required when you import certificates into your Wyse Management Suite server. By default, the **CA Validation** check box is selected to improve the security when using the Wyse Management Suite cloud. This change affects connections to any of the following servers:

- \*.dellmobilitymanager.com
- \*.cloudclientmanager.com
- \*.wysemanagementsuite.com

#### **Table 96. CA Validation**

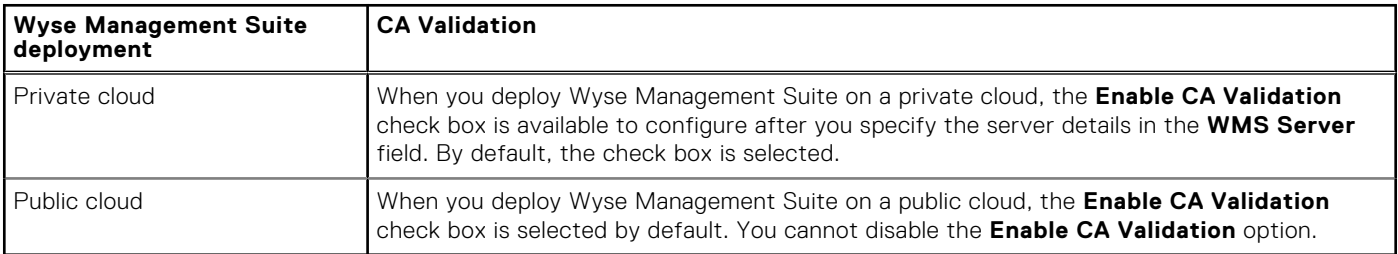

### **Rutoken smart card support**

Rutoken smart card supports two-factor user authentication and enables you to store digital certificates. ThinOS supports the following Rutoken devices:

- Rutoken 2151
- Rutoken ECP 2.0 (2100)

### **OMNIKEY smart card reader support**

ThinOS supports the OMNIKEY 5321v2 smart card reader by HID Global.

# **Important notes**

If Cisco Jabber (JVDI) fails to register with Cisco Unified Communications Manager, add the DNS servers and DNS domains that are used by the Citrix host and the Cisco Unified Communications Manager servers to ThinOS. You can either specify the domain name and server IP on the **General** tab in **Network Setup**, or add the DNS server and the domain value to the DHCP server that provides the IP address information to the ThinOS client. For issues related to Cisco Unified Communications, contact the Cisco support at [www.cisco.com](https://www.cisco.com).

# **Tested environment**

The following tables display the testing environment for the respective attributes:

#### **Table 97. Tested environment - General components**

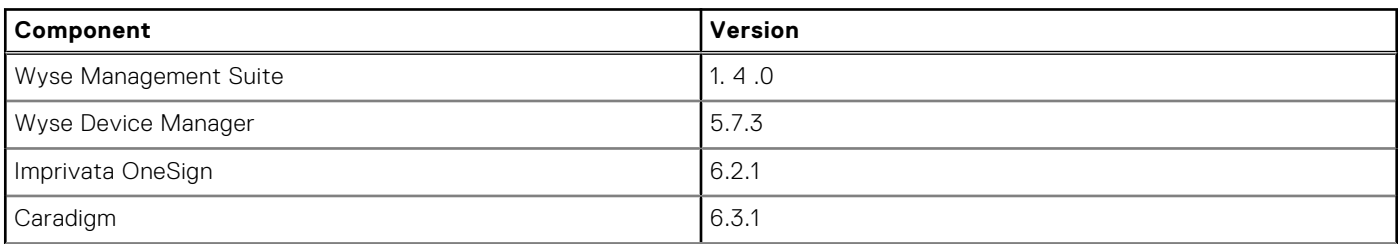

#### **Table 97. Tested environment - General components**

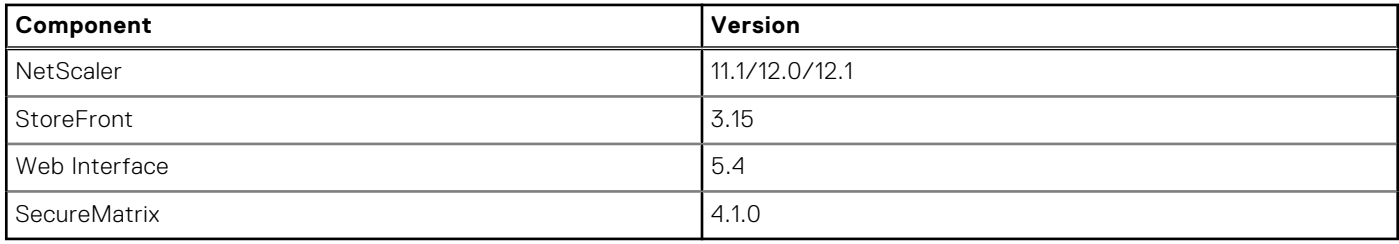

#### **Table 98. Tested environment (continued)**

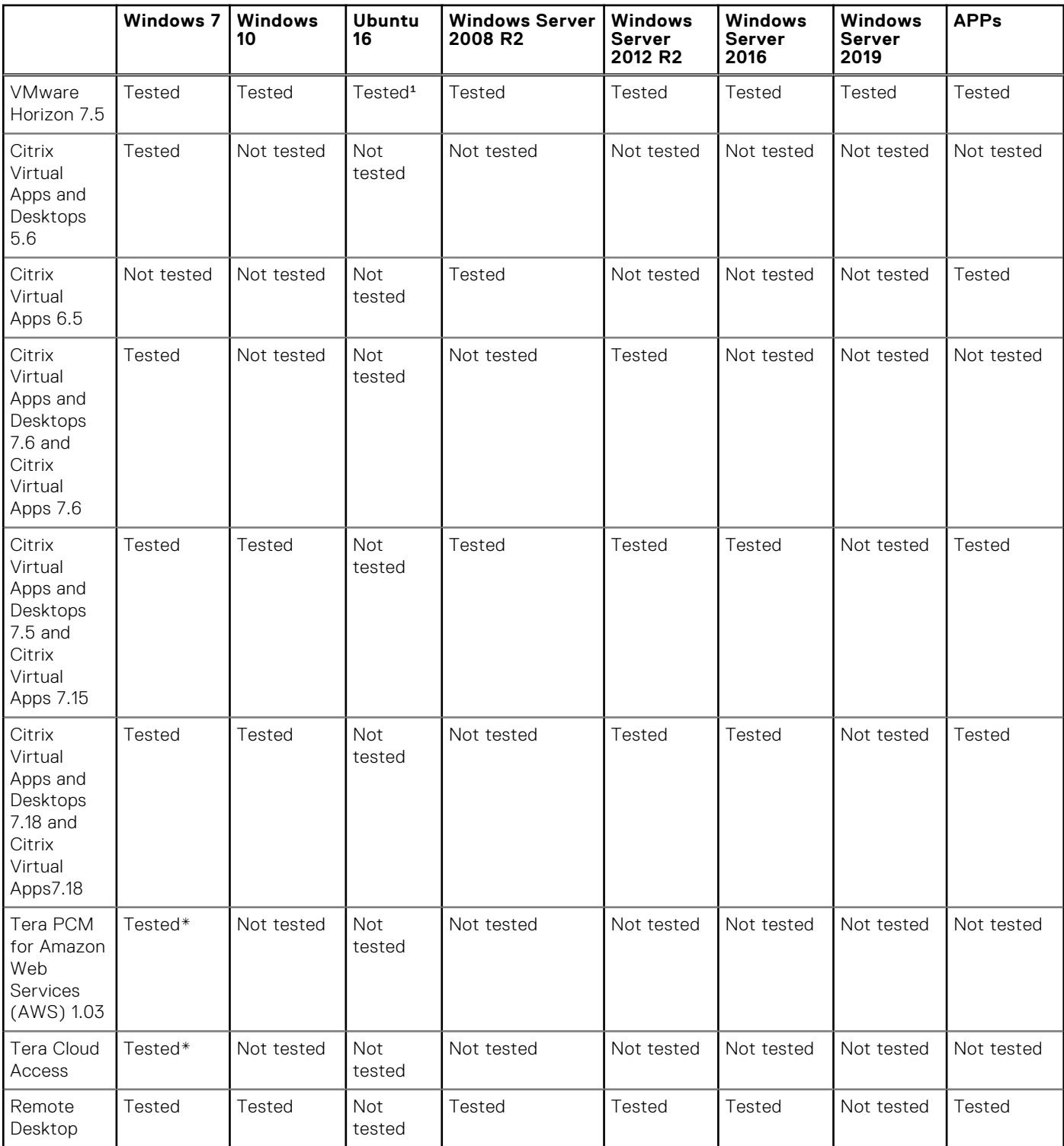

#### **Table 98. Tested environment**

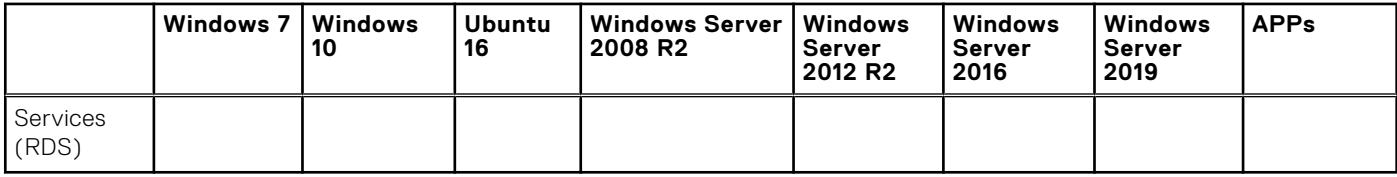

\*AWS Workspace VM Operating System **Windows 7 style** is based on 2008 R2 RDSH.

<sup>1</sup>Only supports desktop connectivity to the Ubuntu desktop; USB redirection or other Multimedia optimization techniques are currently not supported.

#### **Table 99. Tested environment - Citrix Virtual Apps and Desktops**

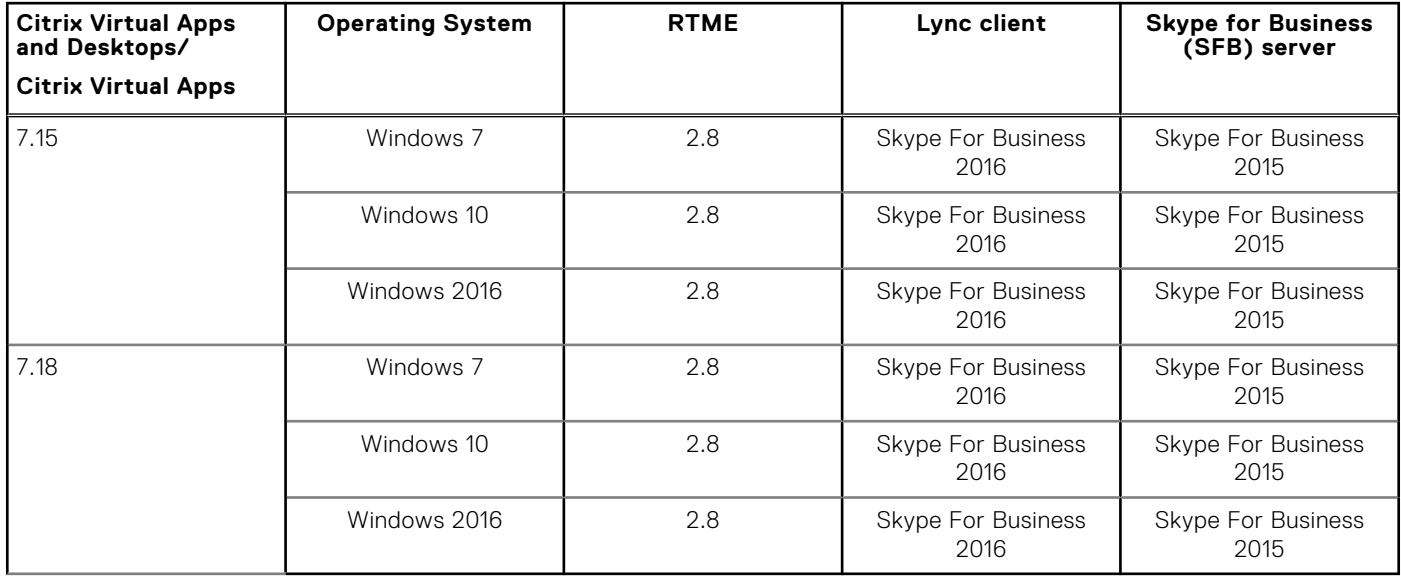

# **Fixed issues**

#### **Table 100. Fixed issues**

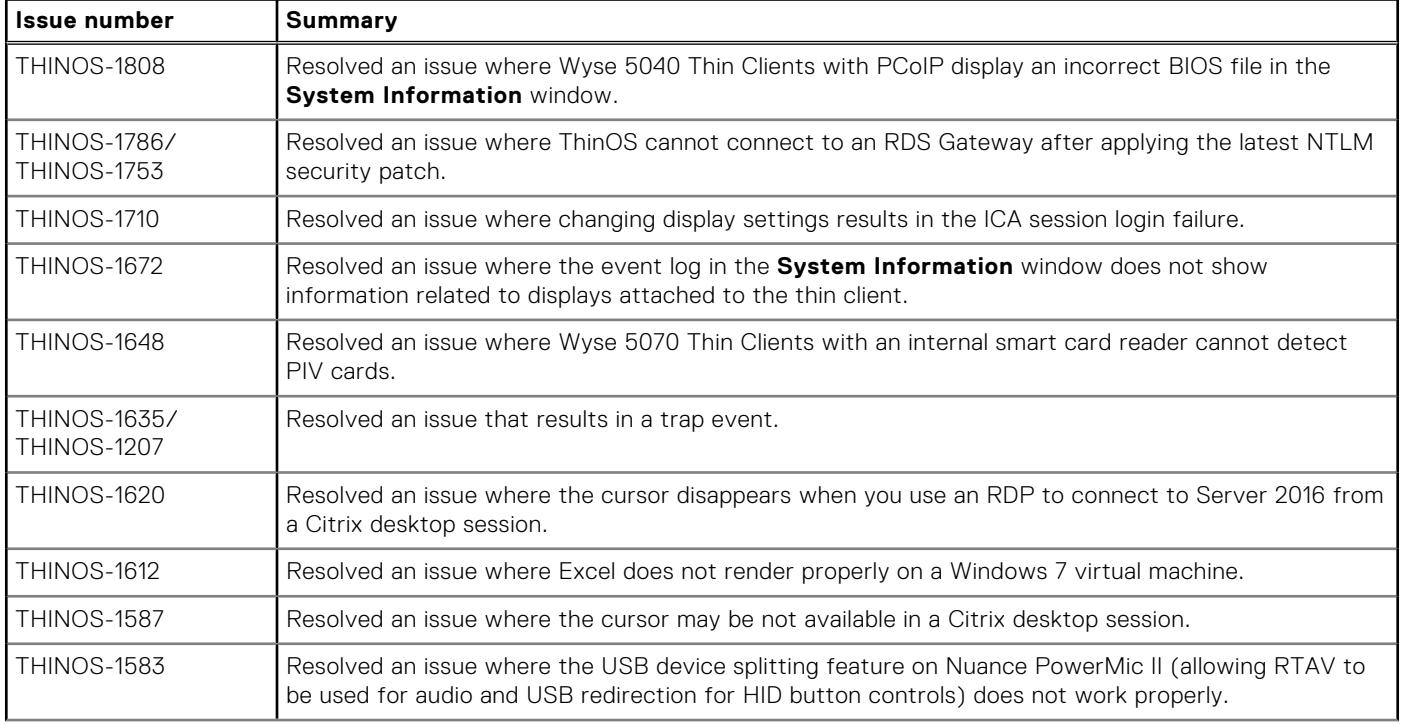

#### **Table 100. Fixed issues**

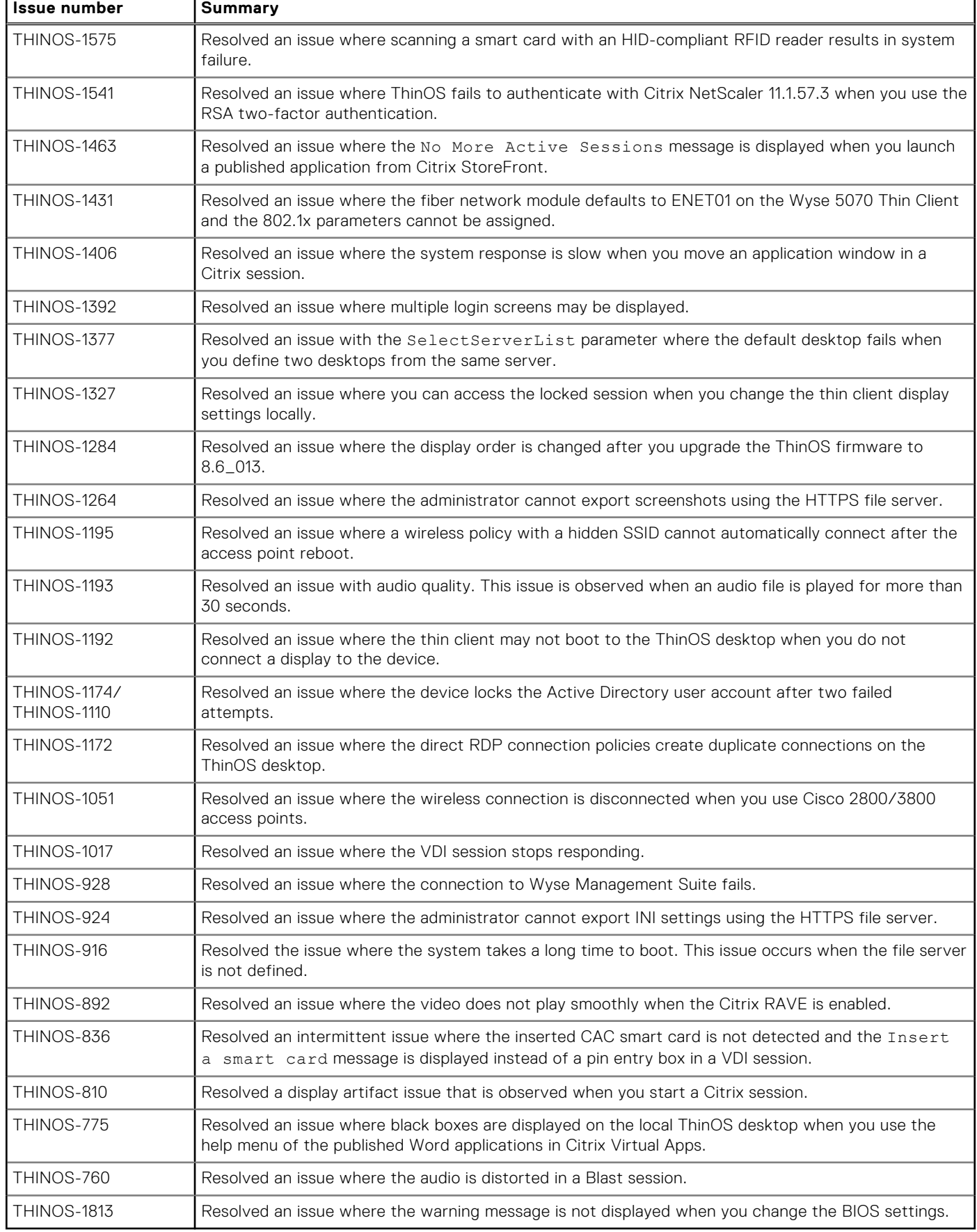

# **INI parameters**

The following table provides the list of newly added INI parameter in this release:

**NOTE:** Every INI option is associated with a corresponding INI parameter. Use these INI options along with the corresponding INI parameter.

#### **Table 101. INI parameters**

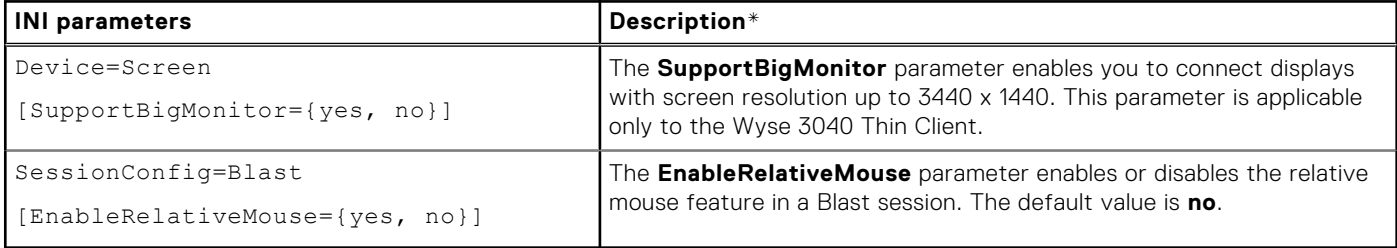

\*For detailed descriptions, see the *Dell Wyse ThinOS Version 8.6 INI Reference Guide* at [www.dell.com/manuals](https://www.dell.com/manuals).

# **ThinOS 8.6\_024 and ThinOS Lite 2.6\_024**

#### **Topics:**

- Release summary
- **Compatibility**
- [New and enhanced features](#page-157-0)
- [Important notes](#page-163-0)
- **[Fixed issues](#page-165-0)**
- [INI parameters](#page-166-0)

# **Release summary**

Dell Wyse ThinOS software is designed to run on a broad array of Dell Wyse hardware platforms. Patch or add-on releases are created to support the existing hardware platforms, correct defects, make enhancements, or add new features. These releases are tested and supported on shipping hardware platforms.

### Version

ThinOS 8.6\_024 ThinOS Lite 2.6\_024

### Release date

June 2019

# **Priority and recommendations**

Recommended: Dell recommends applying this update during your next scheduled update cycle. The update contains feature enhancements or changes that will help keep your system software current and compatible with other system modules (firmware, BIOS, drivers and software).

# **Compatibility**

# **Supported platforms**

#### **Table 102. Supported platforms**

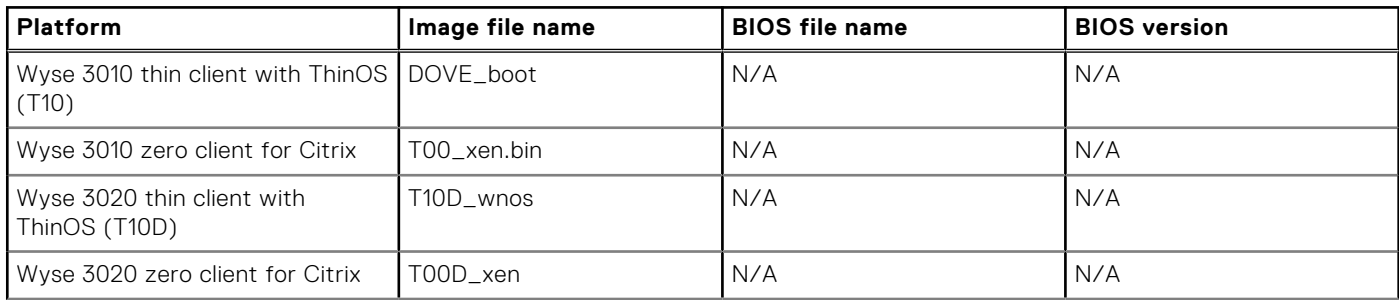

#### **Table 102. Supported platforms**

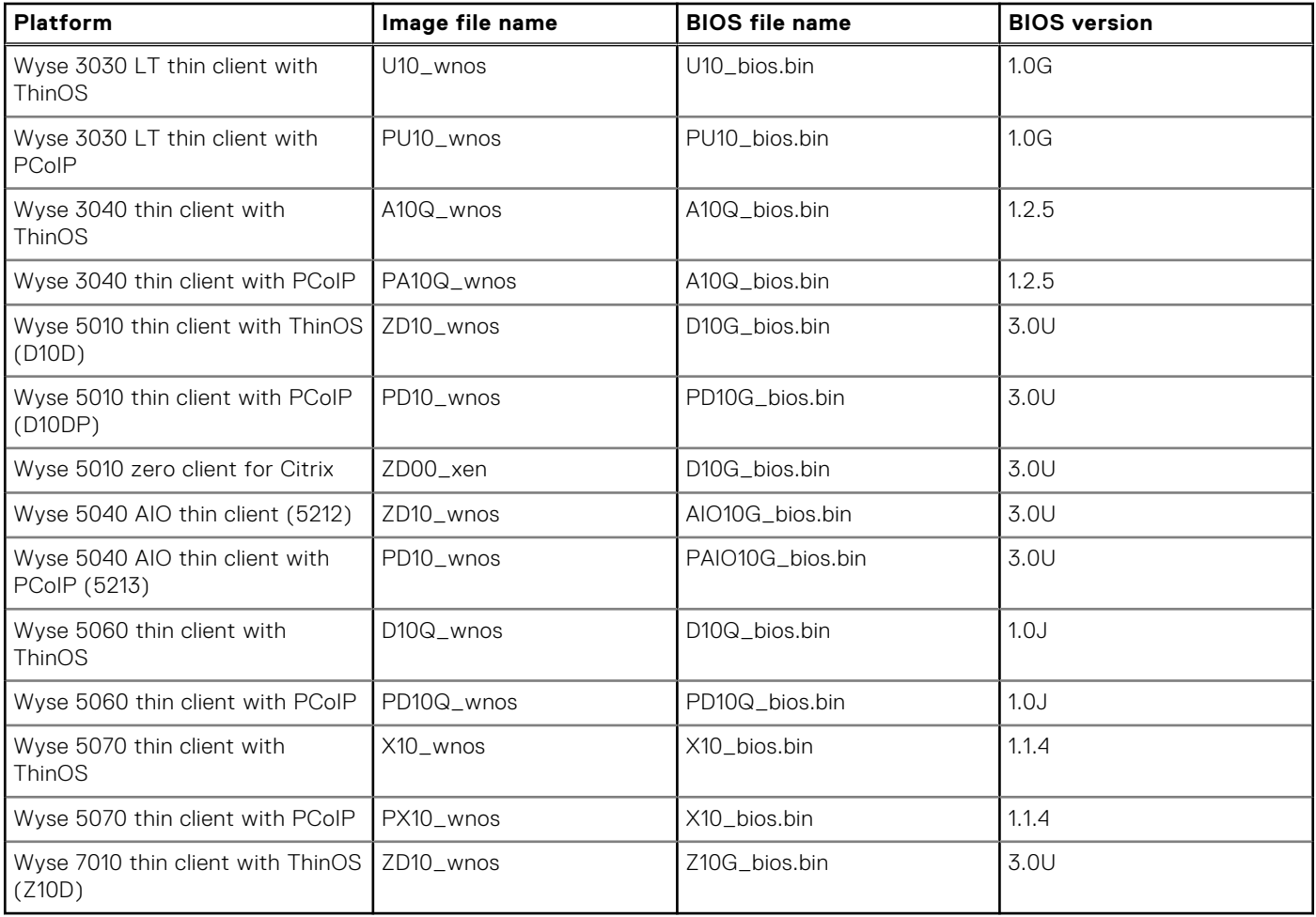

# **Previous versions**

ThinOS 8.6\_019 ThinOS Lite 2.6\_019

# **Packages**

#### **Table 103. Packages supported**

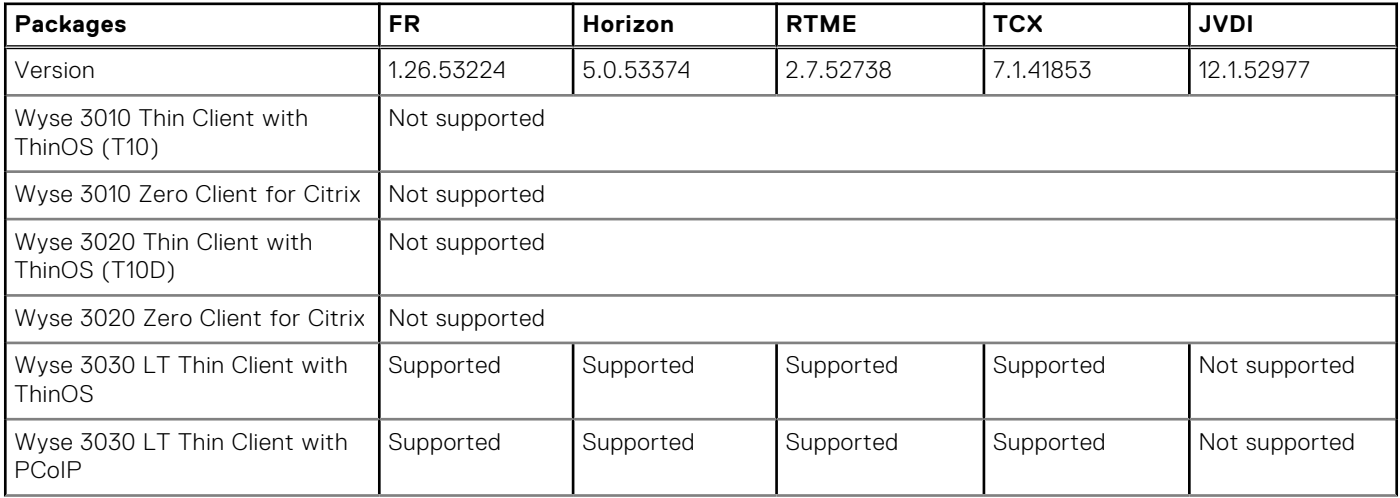

#### <span id="page-157-0"></span>**Table 103. Packages supported**

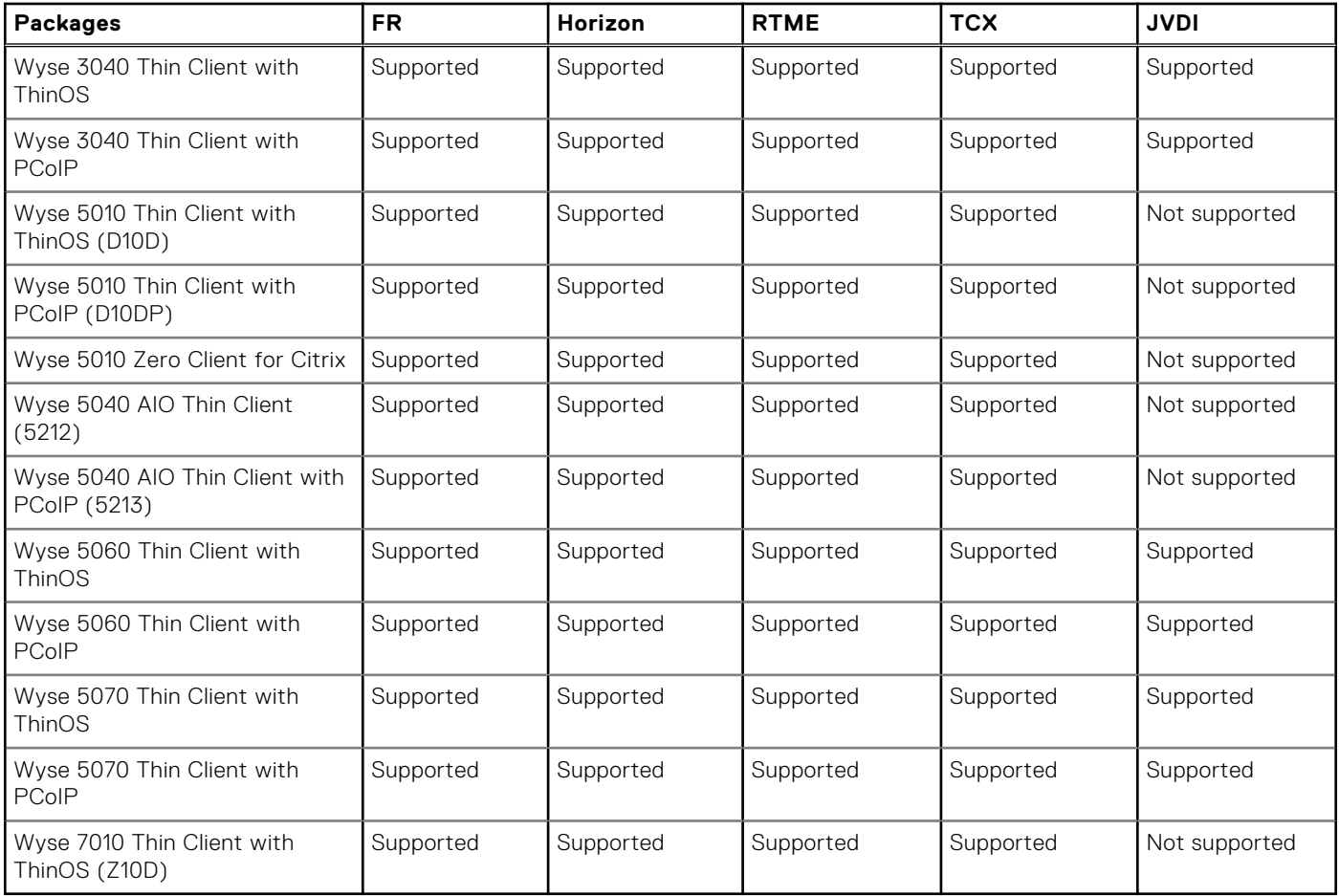

# **New and enhanced features**

### **Updates to ThinOS packages**

- Updated the VMware Horizon package to version 5.0.53374.
- Updated the Flash Redirection package to version 1.26.53224.

### **VMware Client updates**

● Updated the VMware Horizon package version from 4.8 to 5.0.

If you are upgrading your thin client to ThinOS version 8.6\_024, ensure that the Horizon server or agent version is updated to 7.5 or later to support the latest Horizon Client version 5.0.

● Supports the relative mouse feature in a PCoIP session.

When you enable the relative mouse feature, Horizon Client uses absolute coordinates to transmit data about the mouse pointer movements and improves the mouse performance. To enable the relative mouse feature on a classic desktop, right-click the remote desktop icon on the ThinOS taskbar, and click **Enable Relative Mouse**. To enable the relative mouse feature on a zero desktop, go to the ThinOS connection menu, and click the **A** icon that is displayed after the PCoIP session name.

The relative mouse feature is applicable only for the following PCoIP-enabled thin clients:

- Wyse 3030 LT thin client
- Wyse 3040 thin client
- Wyse 5010 thin client
- Wyse 5040 AIO thin client
- Wyse 5060 thin client
- Wyse 5070 thin client
- Supports the High Color Accuracy feature in a Blast session with H.264 enabled. H.264 is disabled by default from this release. You can enable H.264 using GUI or INI parameters.

The High Color Accuracy option enables Horizon Client to use a superior color fidelity when H.264 decoding is enabled. To enable the High Color Accuracy feature, go to **Global Connection Settings**, click the **Horizon** tab, and select the **High Color Accuracy** check box.

The High Color Accuracy option is available on the following platforms:

- Wyse 3030 LT thin client
- Wyse 3040 thin client
- Wyse 5060 thin client
- Wyse 5070 thin client

You can also use the INI parameter SessionConfig=BLAST RemoteDisplay.allowClientH264YUV444=TRUE/ FALSE to enable the High Color Accuracy feature.

Supports the Username Hint option during smart card authentication for the Horizon View broker.

You can enable users to specify the account to be used in the **Username Hint** field when you log in to a Horizon View session using a smart card. To enable the **Username Hint** option, go to the View Administrator Admin console, and select the **Allow smart card user hints** check box when editing the View Server Connection settings. Enabling this option allows you to use a single smart card certificate to authenticate to multiple user accounts.

Enhanced the reconnect workflow for VMware Horizon View broker using the INI parameter VMWaitTimer={0-3600}.

The option VMWaitTimer specifies the time remaining in seconds for reconnecting to a Horizon desktop before exiting the desktop. When the connection fails while connecting to a Horizon desktop, a message Horizon Error- Waiting to recover is displayed along with the countdown timer.

### **VMware Horizon Client feature matrix**

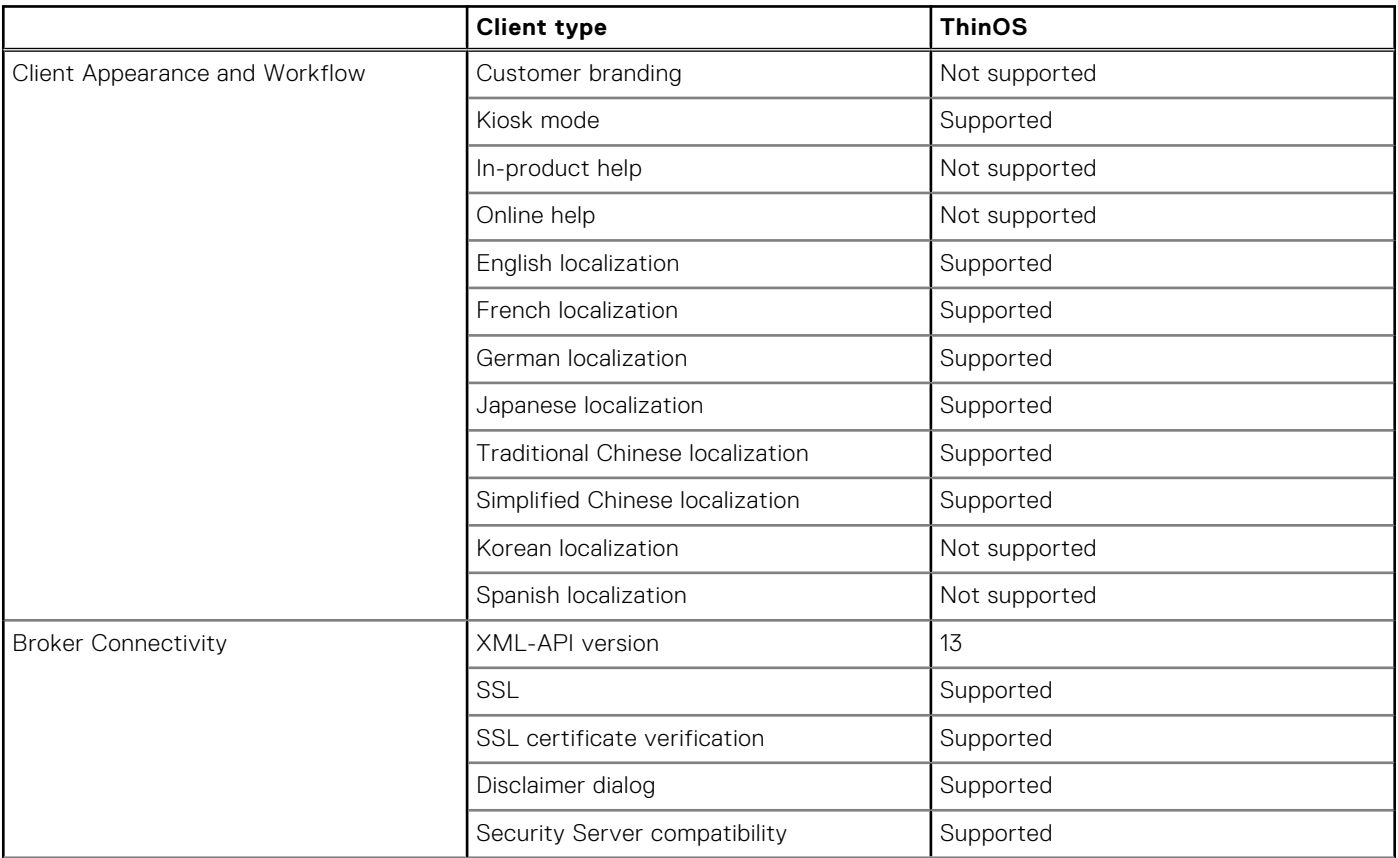

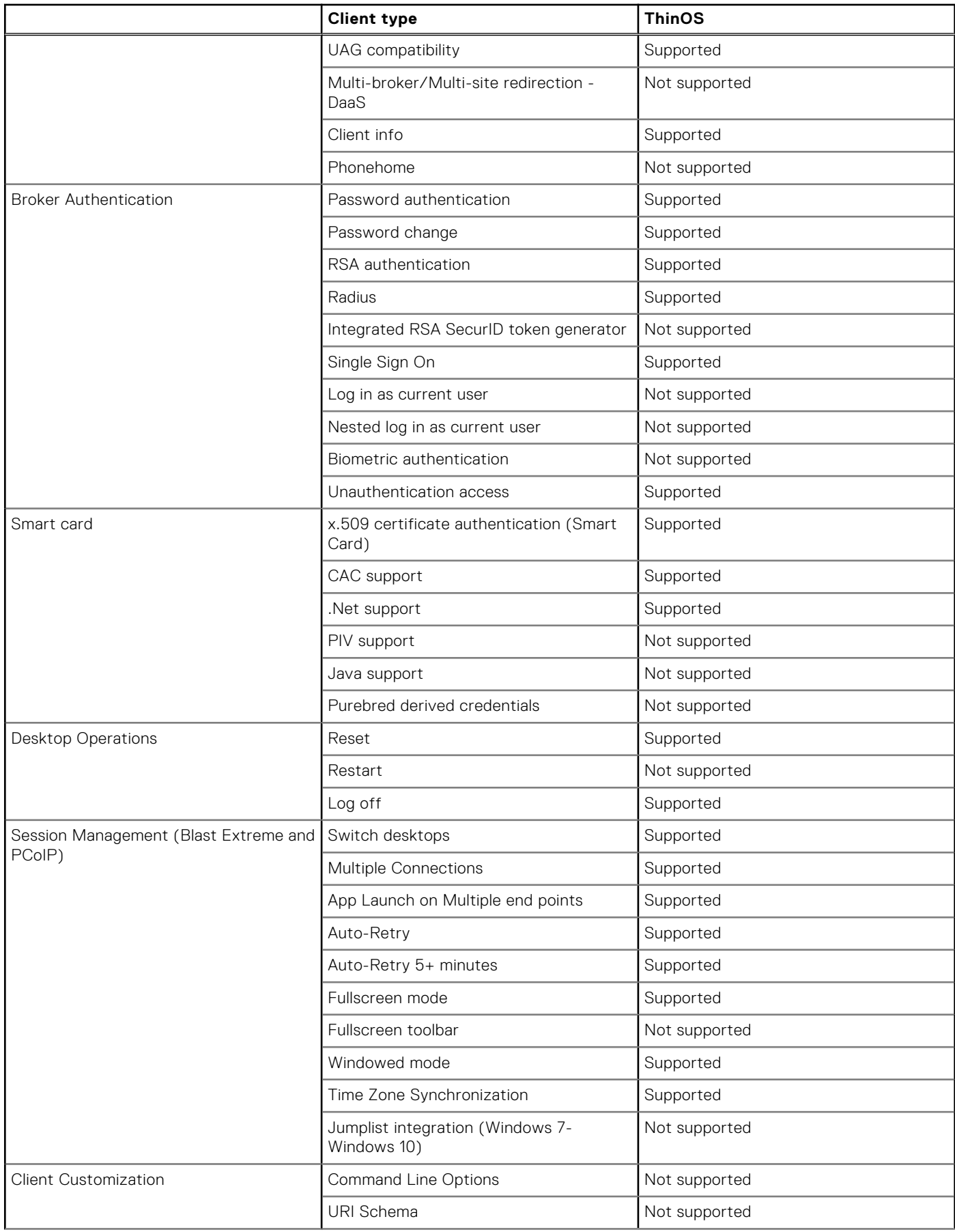

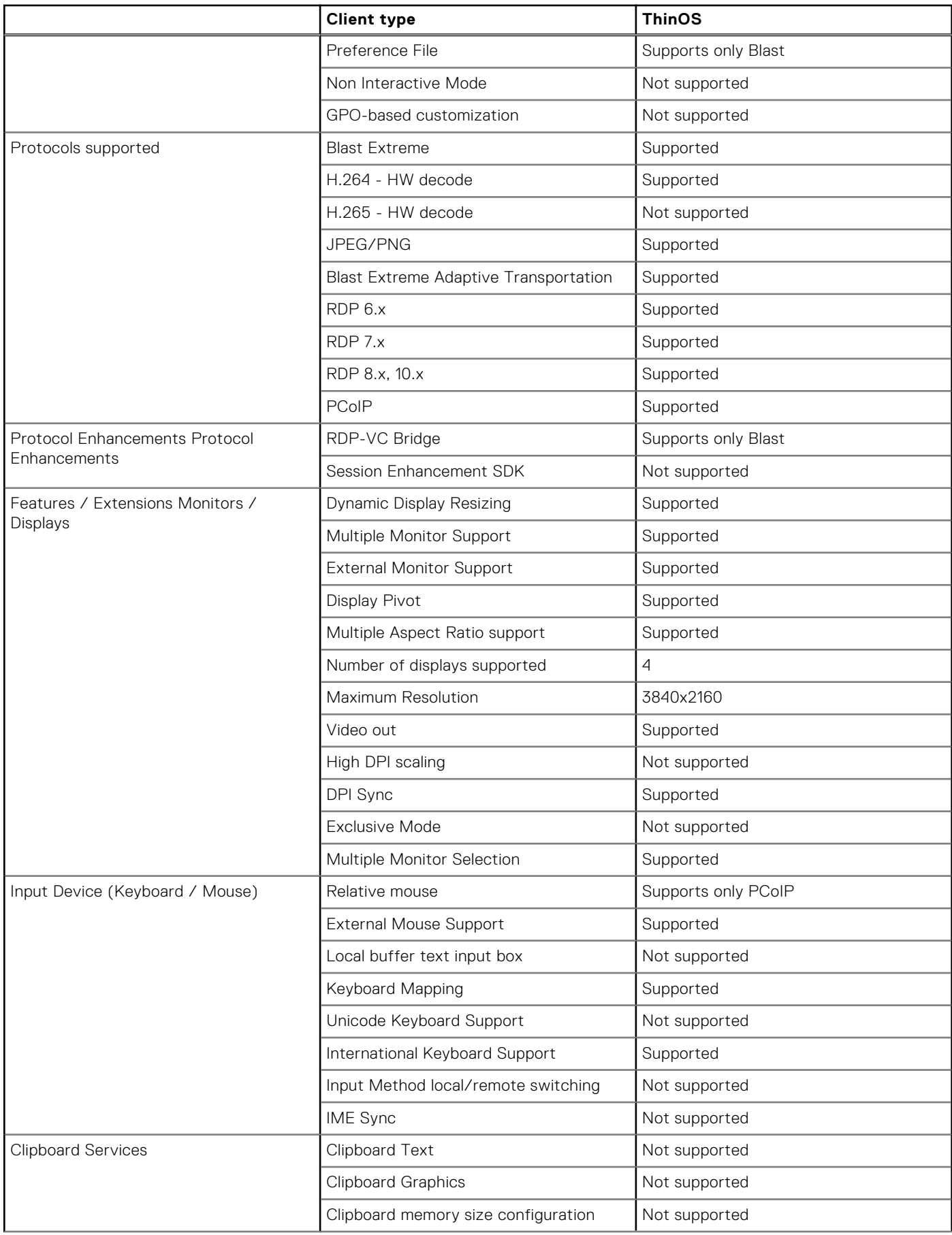

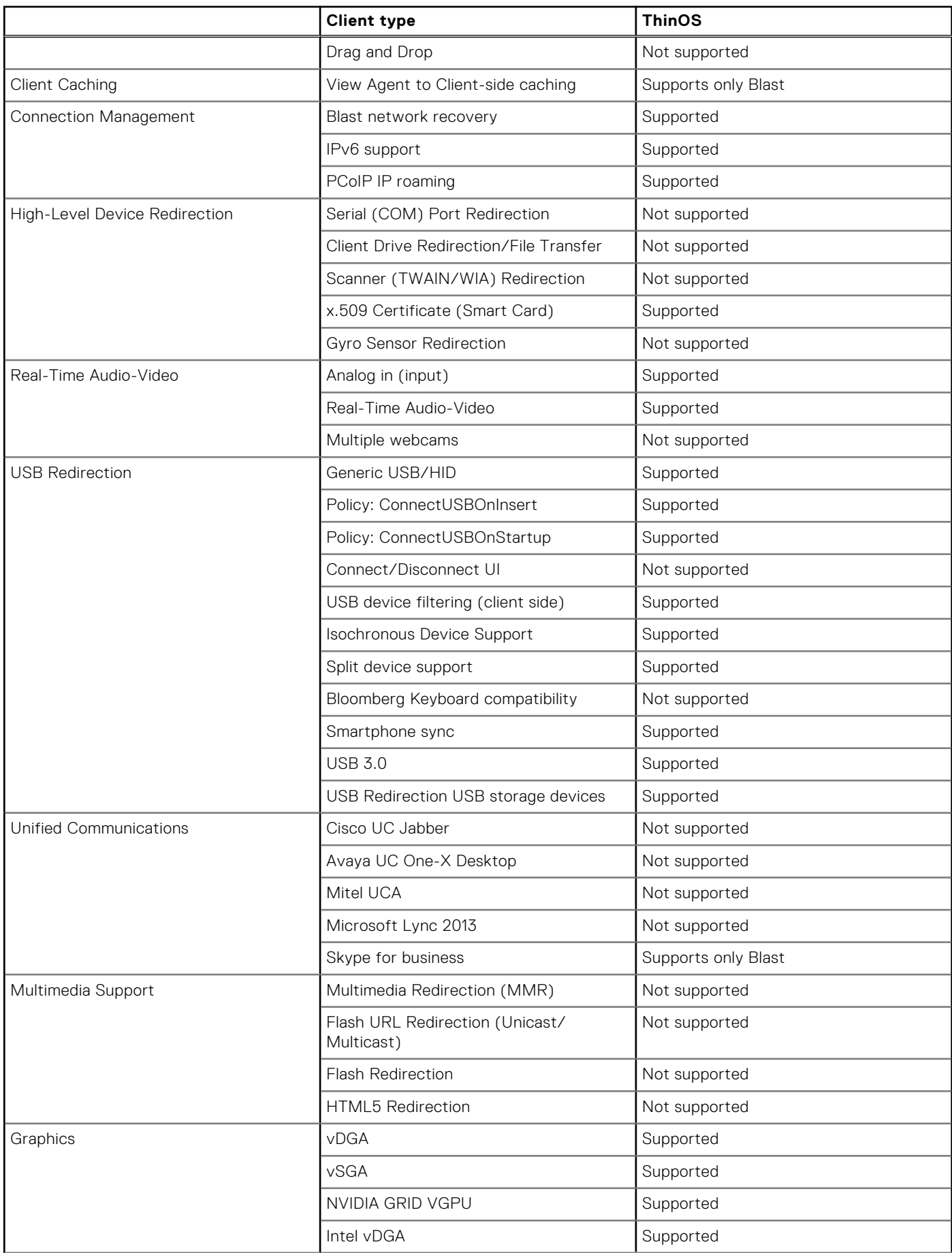

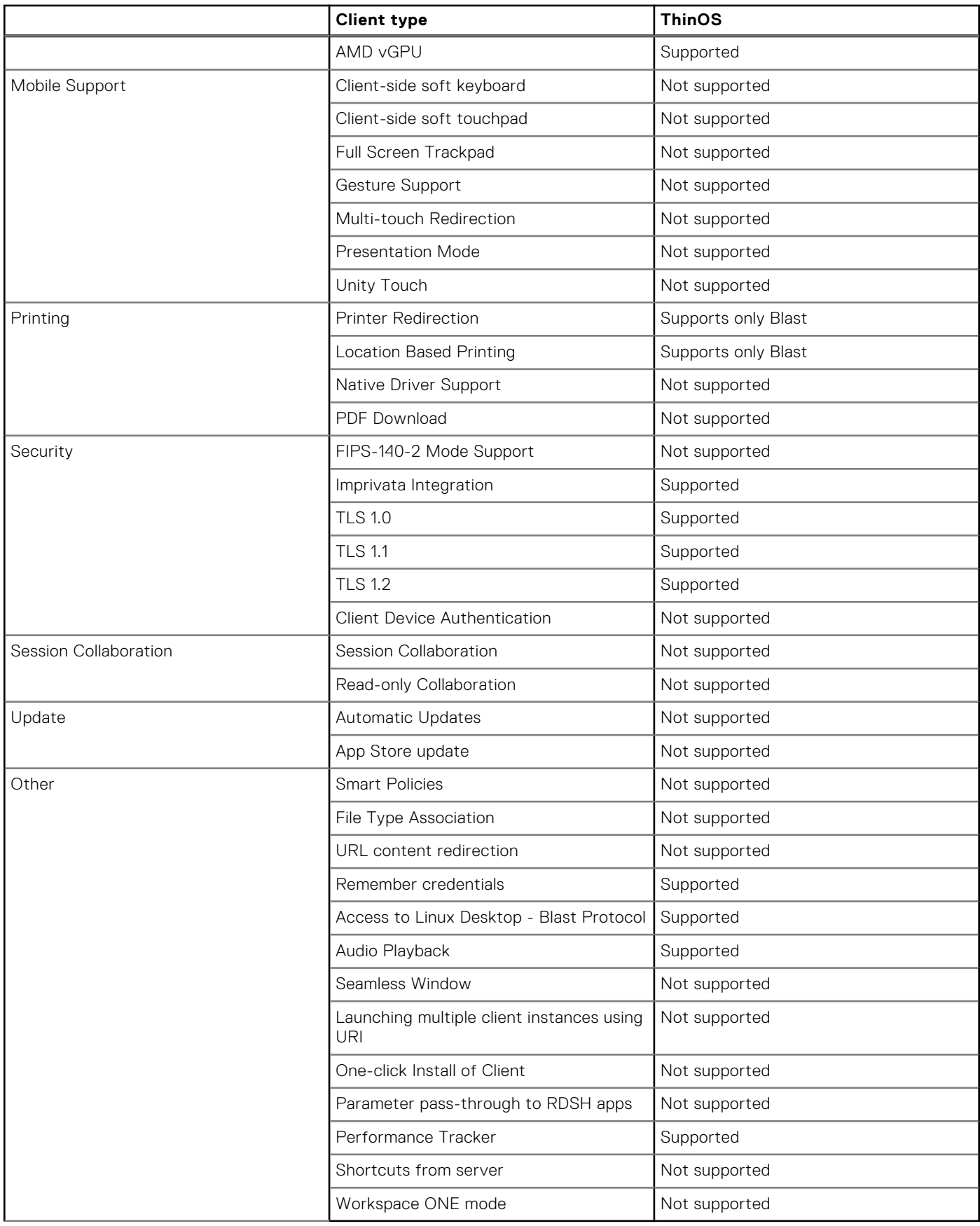

**Supported**—Both PCoIP and Blast protocols are supported.

**Not supported**—Both PCoIP and Blast protocols are not supported.

# <span id="page-163-0"></span>**Teradici updates**

Supports the Teradici Cloud Access connection broker. Teradici technology enables you to securely access the remote applications using Teradici Cloud Access. You can manage and optimize your PCoIP-enabled clients. You can configure the Teradici Cloud Access broker setup from the **Remote Connections** dialog box.

## **Imprivata updates**

Added support to treat smart card authentications as proximity card authentications.

You can use a smart card as proximity card and authenticate the user. When you insert the smart card into the smart card reader, the Imprivata agent uses the smart card unique serial number as the Unique ID (UID) of the proximity card. To use a smart card as proximity card, go to **Policies** > **Computer Policy** on the OneSign Administrator console and select the **Treat smart card authentications as proximity card authentications** check box.

### **UI enhancements**

- UI enhancement to capture logs of the application console. To enable the client to log error messages of an application console, select the **Enable Application Console Log** check box in the **Troubleshooting** window. All logs are saved to the **trouble\_shoot** folder with the name TerminalName\_proc\_name\_date\_time.log.
- UI enhancement to select DisplayPorts for DP audio. In the **Audio** tab, you can click either **Port 1** or **Port 2** to select your DisplayPort preference.
- UI enhancement to display Frames Per Second (FPS) in the **Performance Monitor** window. You can use the **Performance Monitor** option to display the CPU usage history with Frames Per Second (FPS), memory usage, and networking information.
- Supports customizing the text color in the lock window using the INI parameter SignonStatusColor="rrr ggg bbb". The option specifies the sign-on status and the unlocking status text color respectively in the RGB string format. The decimal numbers rrr, ggg, and bbb are in the range of 0—255. By default, the status text color is light red ("255 60 60") for ThinOS lite and gray for ThinOS.
- Supports creating a VDI connection by a low-privileged user using the INI parameter EnableNewConnection={yes,no}. If the PRIVILEGE parameter is set to **Low** and the EnableNewConnection parameter is set to **yes**, an option to create a connection is enabled in the **Connect Manager** window on the classic desktop. On the zero desktop, the **Add Connection** button is added.
- Supports a new system variable—\$UMAC—for MAC address in the uppercase format.

**NOTE:**

- For more information about the ThinOS features, see the latest *Dell Wyse ThinOS Version 8.6 Administrator's Guide* at [www.dell.com/manuals](https://www.dell.com/manuals).
- For more information about the newly added parameters, see the latest *Dell Wyse ThinOS Version 8.6 INI Reference Guide* at [www.dell.com/manuals.](https://www.dell.com/manuals)

# **Important notes**

### **Tested environment**

The following tables display the testing environment for the respective attributes:

#### **Table 105. Tested environment - General components**

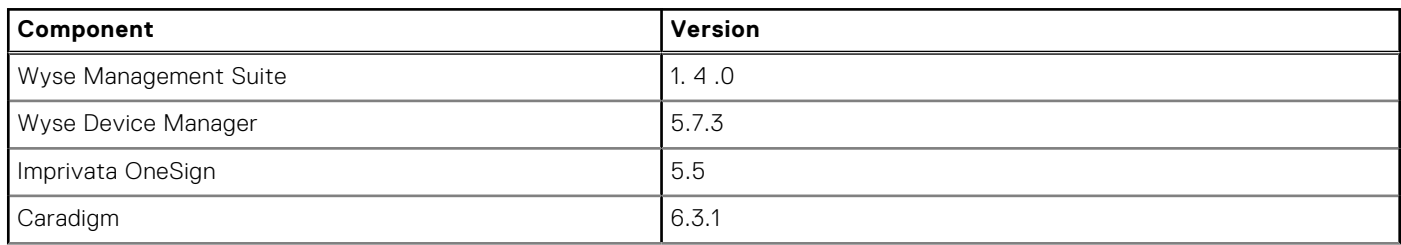

#### **Table 105. Tested environment - General components**

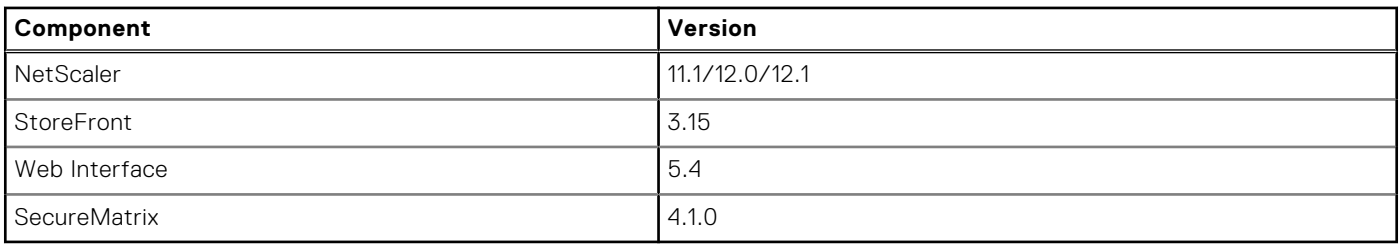

#### **Table 106. Test environment**

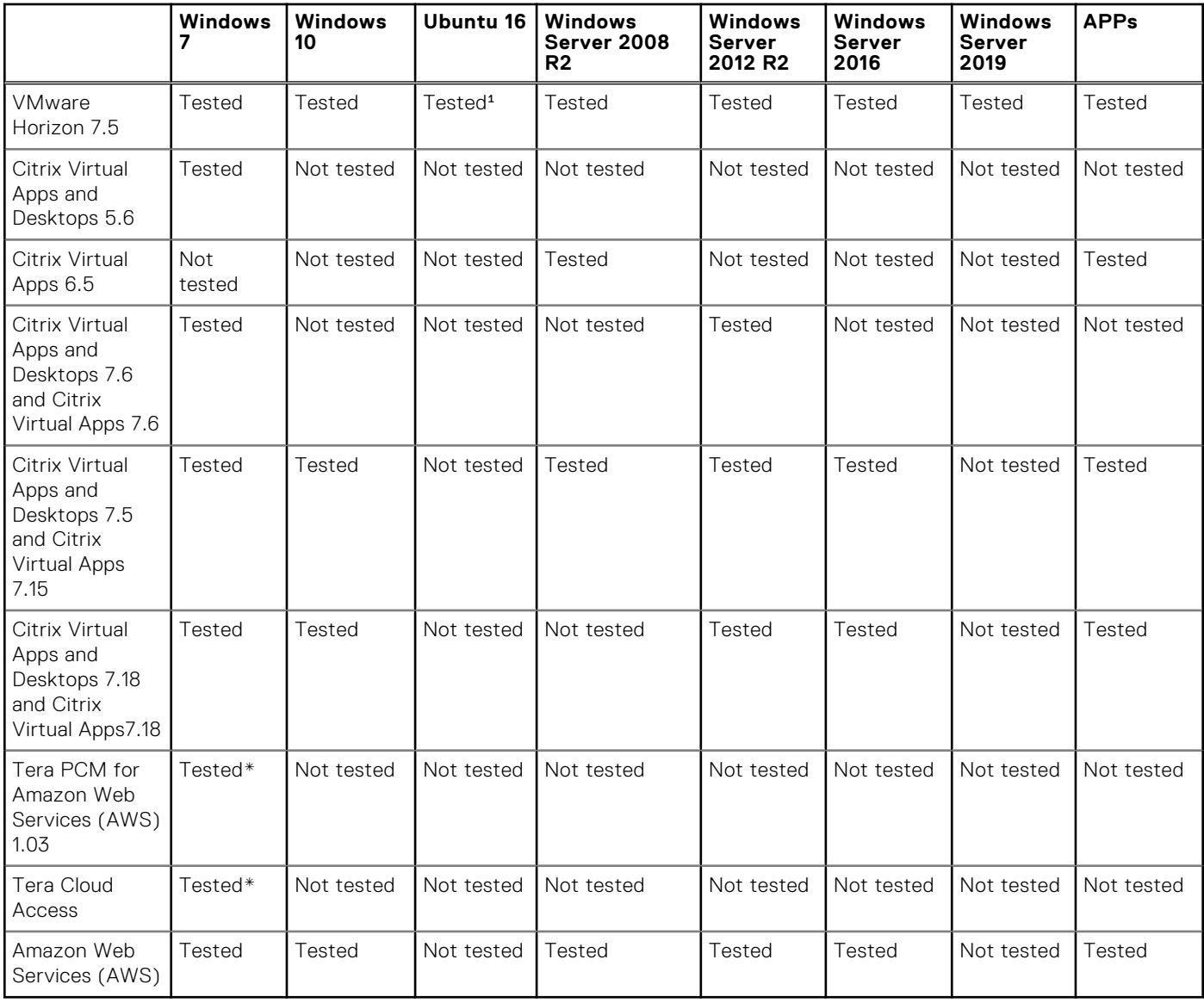

\*AWS Workspace VM Operating System **Windows 7 style** is based on 2008 R2 RDSH.

<sup>1</sup>Only supports desktop connectivity to the Ubuntu desktop; USB redirection or other Multimedia optimization techniques are currently not supported.

#### **Table 107. Tested environment - Citrix Virtual Apps and Desktops**

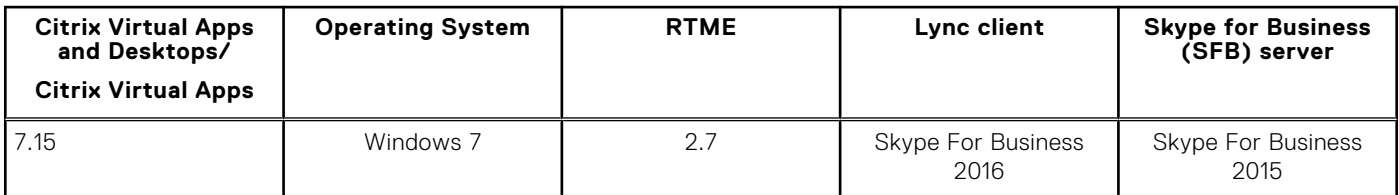

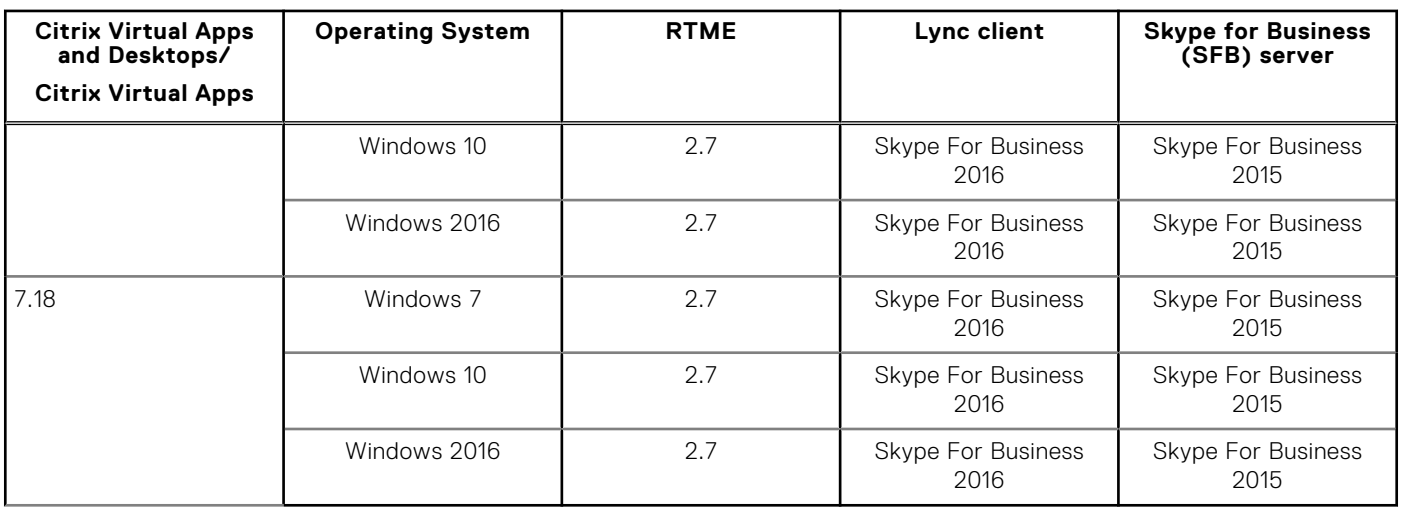

#### <span id="page-165-0"></span>**Table 107. Tested environment - Citrix Virtual Apps and Desktops**

# **Fixed issues**

#### **Table 108. Fixed issues**

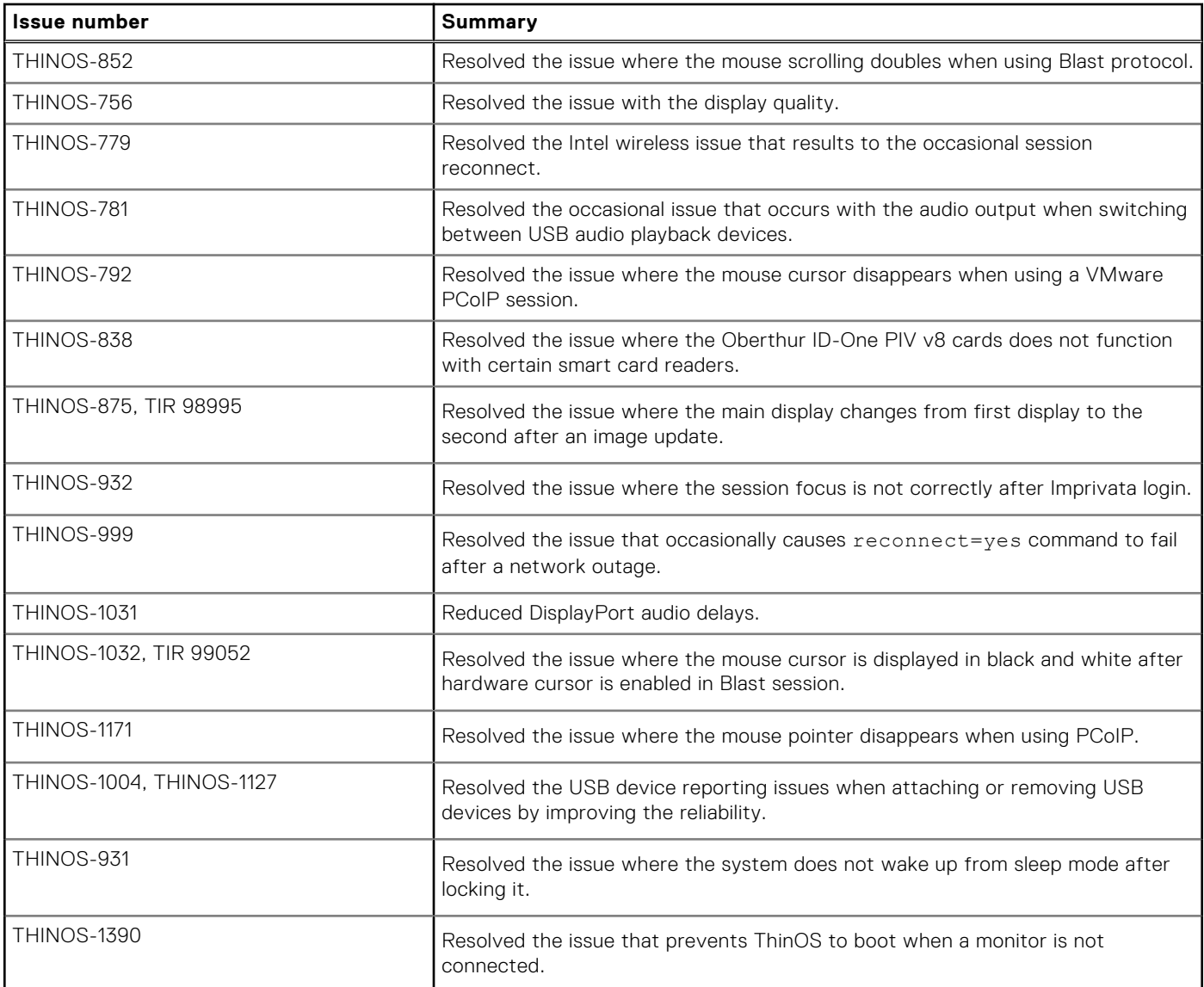

#### <span id="page-166-0"></span>**Table 108. Fixed issues**

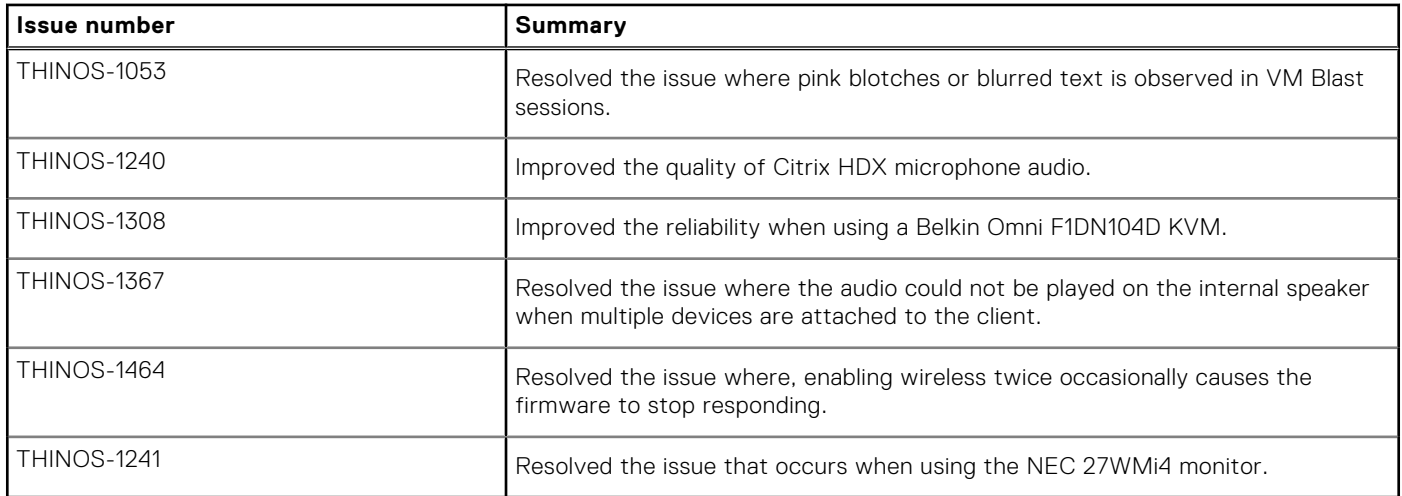

# **INI parameters**

The following table provides the list of newly added INI parameter in this release:

**(i)** NOTE: Every INI option is associated with a corresponding INI parameter. Use these INI options along with the corresponding INI parameter.

#### **Table 109. INI parameters**

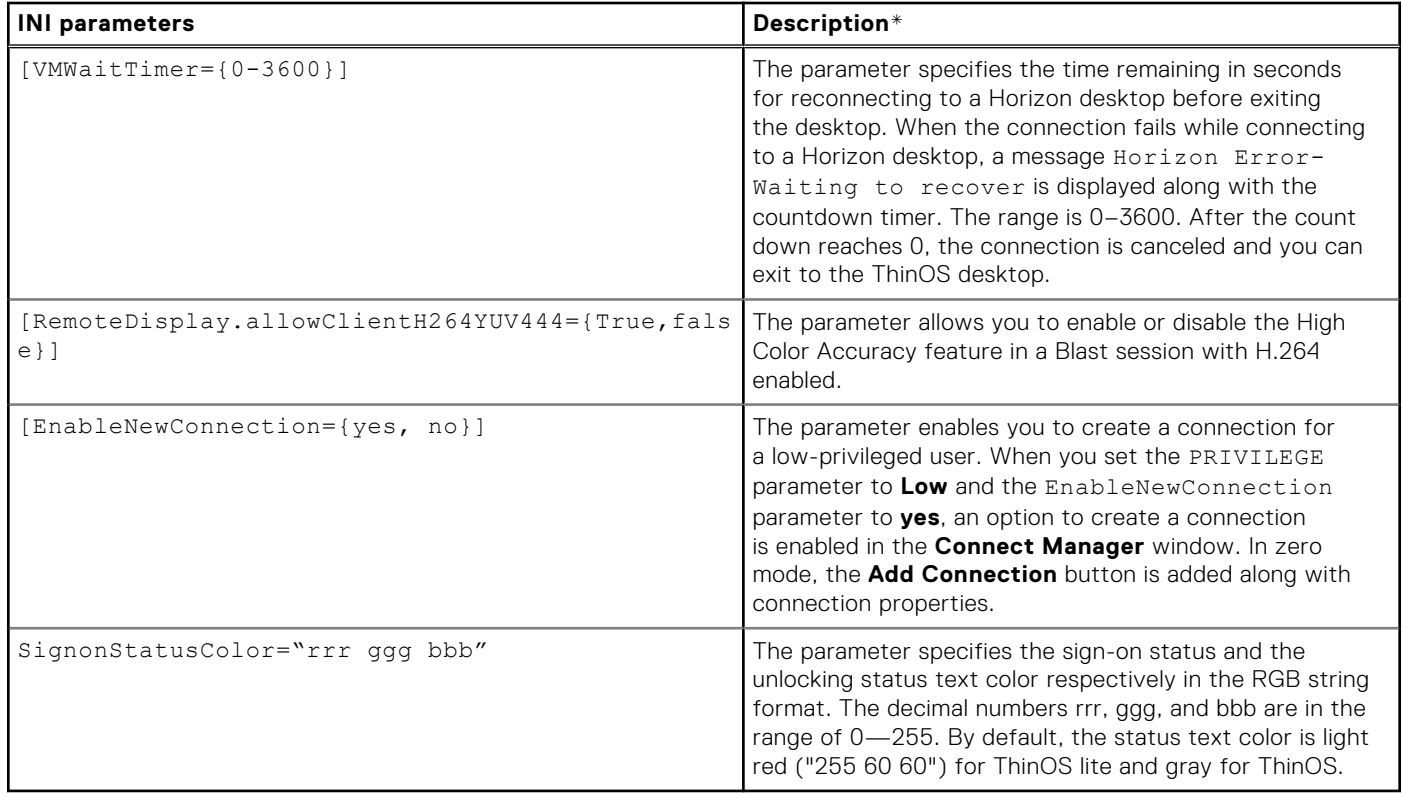

\*For detailed descriptions, see the *Dell Wyse ThinOS Version 8.6 INI Reference Guide* at [www.dell.com/manuals](https://www.dell.com/manuals).

# **ThinOS 8.6\_019 and ThinOS Lite 2.6\_019**

#### **Topics:**

- Release summary
- **Compatibility**
- [New and enhanced features](#page-168-0)
- [Important notes](#page-169-0)
- **[Fixed issues](#page-170-0)**
- [INI parameters](#page-173-0)

# **Release summary**

Dell Wyse ThinOS software is designed to run on a broad array of Dell Wyse hardware platforms. Patch or add-on releases are created to support the existing hardware platforms, correct defects, make enhancements, or add new features. These releases are tested and supported on shipping hardware platforms.

### Version

ThinOS 8.6\_019 and ThinOS Lite 2.6\_019

### Release date

April 2019

# **Priority and recommendations**

Recommended: Dell recommends applying this update during your next scheduled update cycle. The update contains feature enhancements or changes that will help keep your system software current and compatible with other system modules (firmware, BIOS, drivers and software).

# **Compatibility**

# **Supported platforms**

#### **Table 110. Supported platforms**

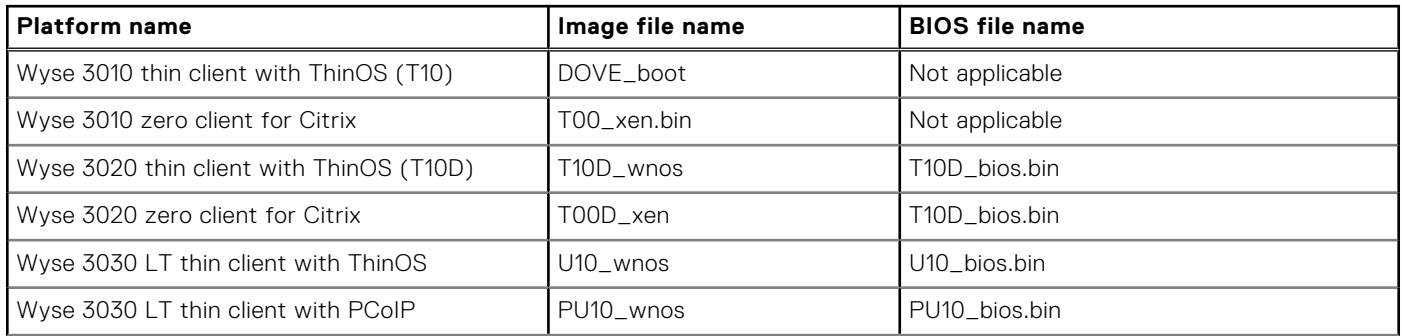

#### <span id="page-168-0"></span>**Table 110. Supported platforms**

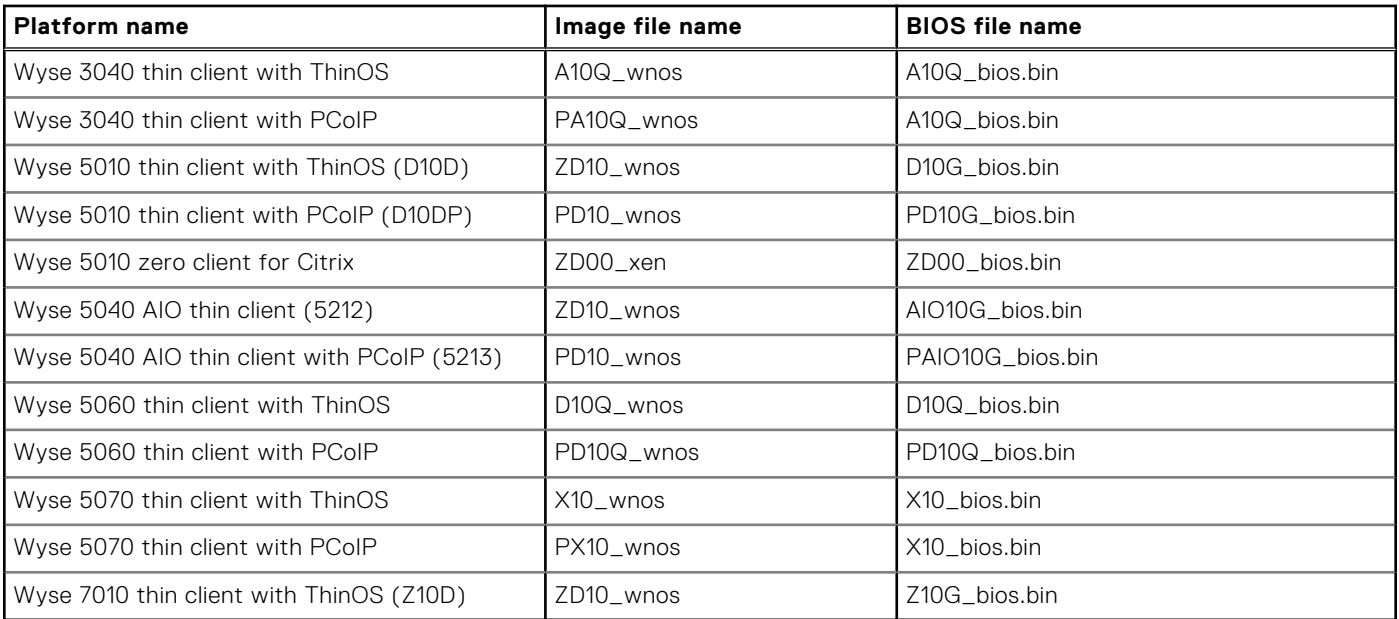

### **Packages**

#### **Table 111. Packages**

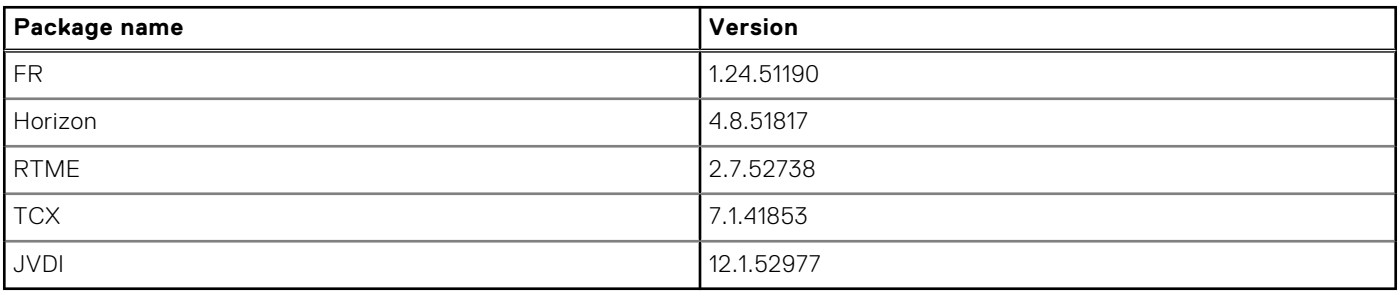

### **Previous versions**

- ThinOS 8.6\_015 for Wyse 5040 AIO thin client and Wyse 5040 AIO thin client with PCoIP.
- ThinOS 8.6\_013 for all ThinOS-based platforms except Wyse 5040 AIO thin client and Wyse 5040 AIO thin client with PCoIP.
- ThinOS 2.6\_013 for all ThinOS Lite-based platforms.

# **New and enhanced features**

# **Updates to ThinOS packages**

- Cisco Jabber Softphone for VDI (JVDI) package is updated to version 12.1.52977. **NOTE:** The JVDI package is applicable to Wyse 3040 thin clients, Wyse 5060 thin clients, and Wyse 5070 thin clients.
- VMware Horizon package is updated to version 4.8.51817.
- Citrix RealTime Media Engine (RTME) package is updated to version 2.7.52738 to support the RTME agent 2.7.

### **Sleep mode in ThinOS**

The sleep mode enables the power-saving state and the thin client quickly resumes full power operations without loss of data.

- <span id="page-169-0"></span>The sleep mode feature is supported on the following platforms:
	- Wyse 5040 AIO thin client with ThinOS (5212)
	- Wyse 5040 AIO thin client with PCoIP (5213)
- The following are the UI enhancements in ThinOS to support the sleep mode feature:
	- The sleep mode option is added in the ThinOS lock window and the shutdown dialog box.
	- The sleep timer is added in the **System Preferences** dialog box.
- The following windows are not closed in sleep mode:
	- Performance Monitor
	- Troubleshooting
	- System Information
	- System Tools
	- VPN Manager
	- Central Configuration
	- System Preferences
	- Display
	- Printer Set Up
	- Remote Connections
	- Network Set Up
	- **NOTE:** Peripherals windows are closed in sleep mode to reinitialize any peripheral devices after resuming from sleep mode.
- ThinOS VDI broker and sessions log off due to security concern. You must log in to the broker sessions after resuming from sleep mode.
- To enable the thin client to automatically enter sleep mode, set the **Turn Off Screen** as screen saver. The device automatically enters sleep mode when ThinOS is idle for 20 minutes. This is the default value. You can set the idle time in the **System Preferences** dialog box. Sleep mode timer starts after screen is turned off by screen saver.
- To manually enter sleep mode, open the ThinOS shut down menu, select the **Sleep** option and click **OK**.
- To resume from ThinOS sleep mode, do any of the following:
	- Press the power button.
	- Click the USB mouse.
	- Press any key on the USB keyboard.
	- Use the **Wake on LAN** feature to wake up from sleep mode.

### **Miscellaneous**

- Added support for VMware Blast virtual channel on Imprivata Biometrics and Proximity devices.
- Added support for NetID.
- Added support for the OMNIKEY 5422 card reader.
- Added support for User Datagram Protocol (UDP) through TS Gateway connections.
- Added support to disable DES, 3DES or both the cipher suites for TLS clients.

# **Important notes**

# **Tested environment**

The following tables display the testing environment for the respective attributes:

#### **Table 112. Tested environment - General components**

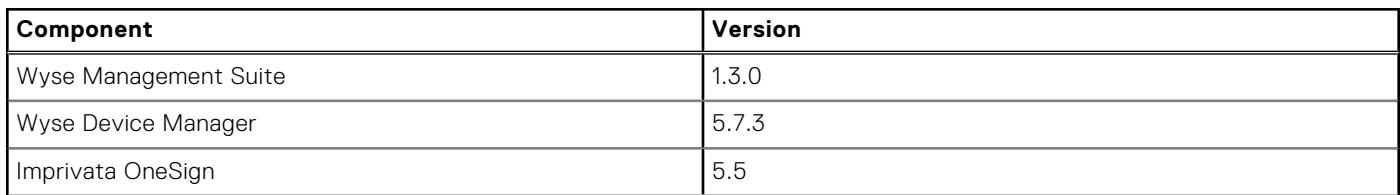

#### <span id="page-170-0"></span>**Table 112. Tested environment - General components**

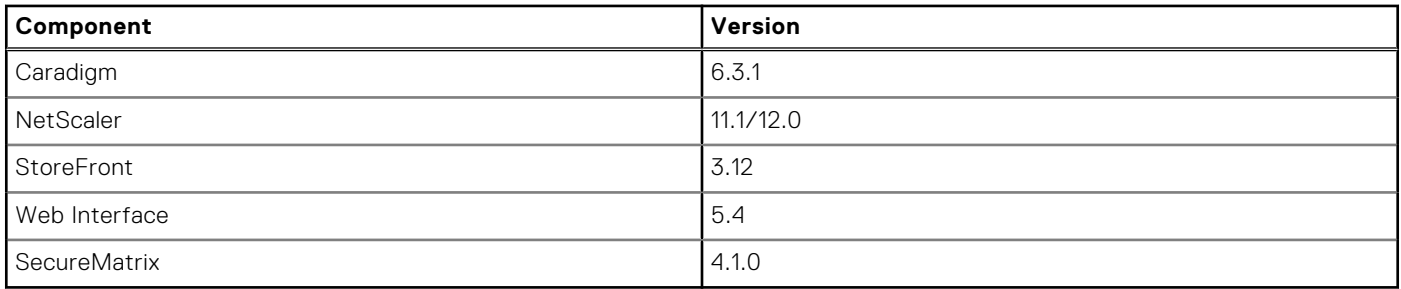

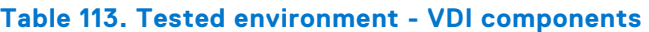

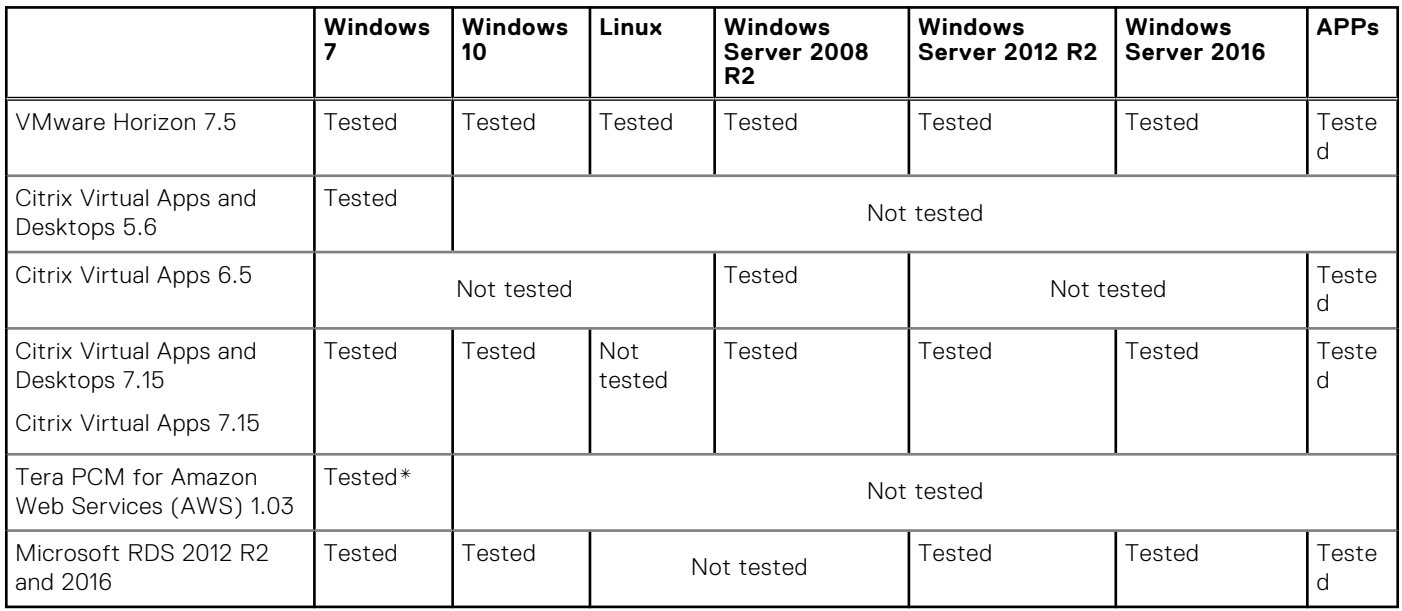

\*AWS Workspace VM Operating System **Windows 7 style** is based on 2008 R2 RDSH.

#### **Table 114. Tested environment - Citrix Virtual Apps and Desktops**

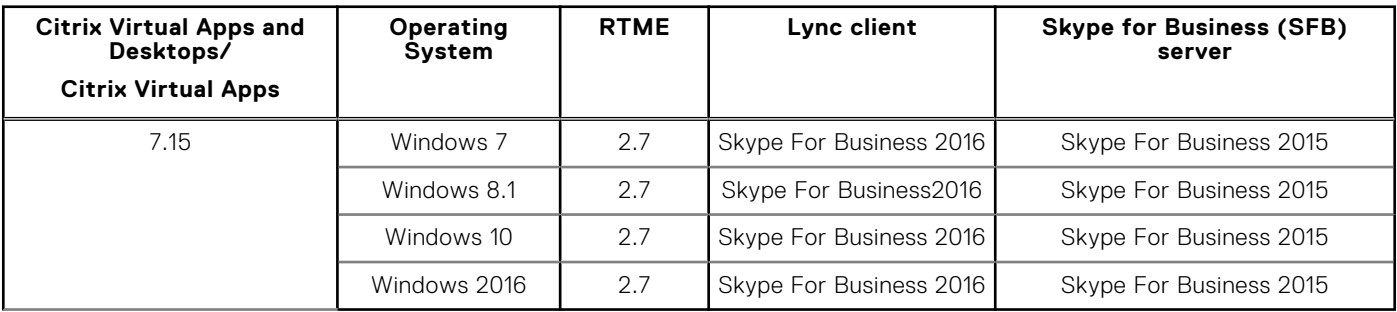

# **Fixed issues**

#### **Table 115. Fixed issues**

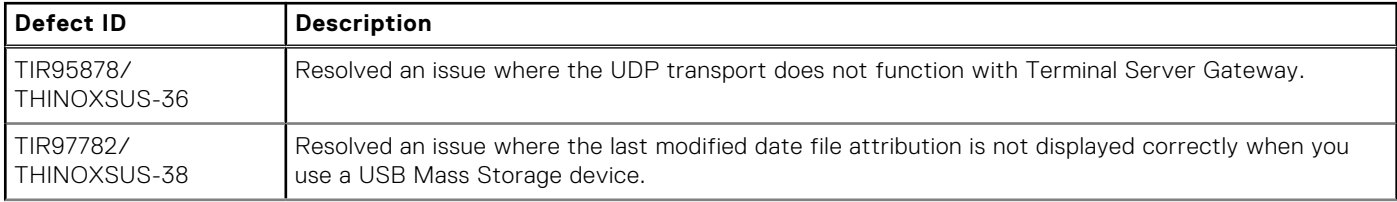

#### **Table 115. Fixed issues**

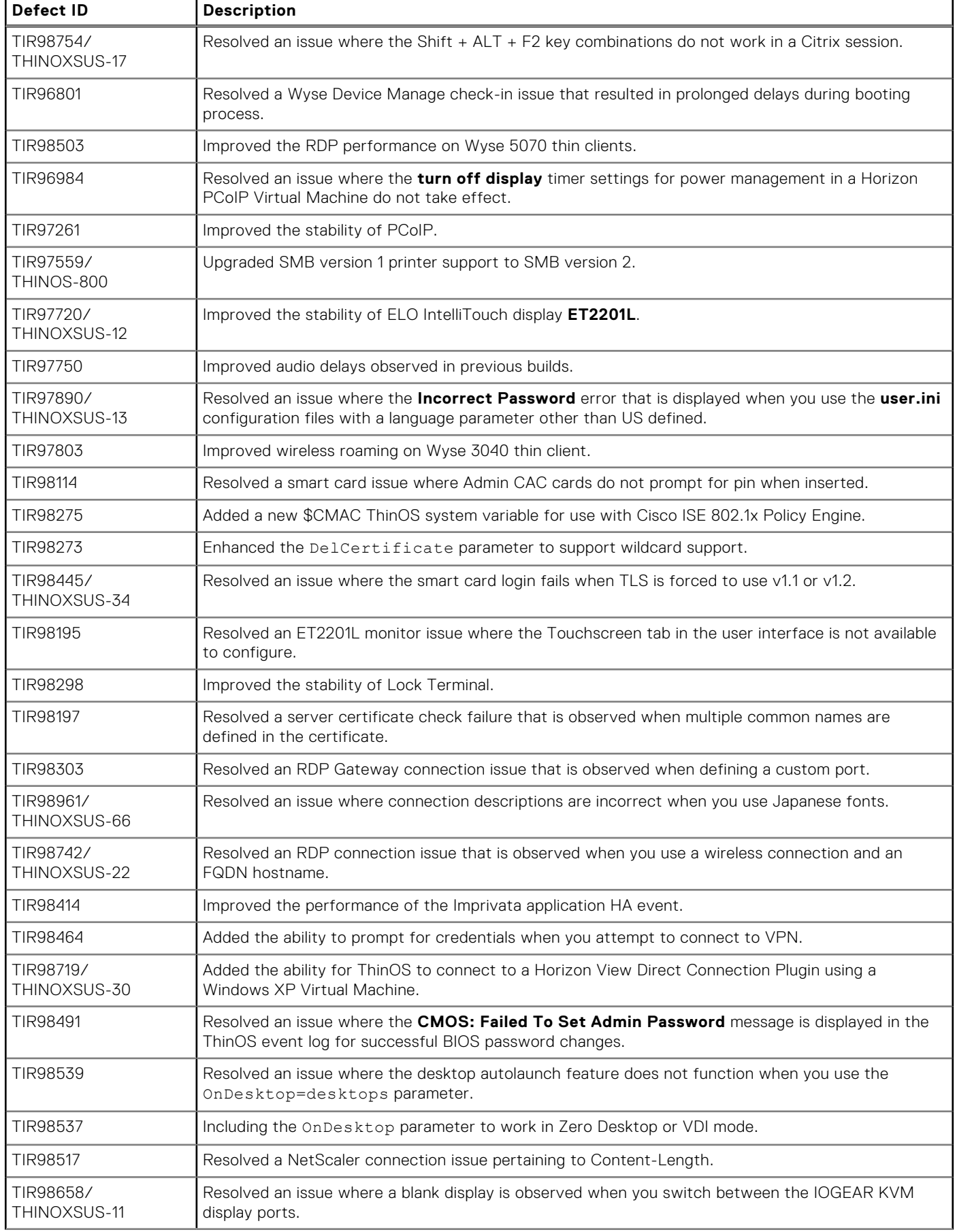

#### **Table 115. Fixed issues**

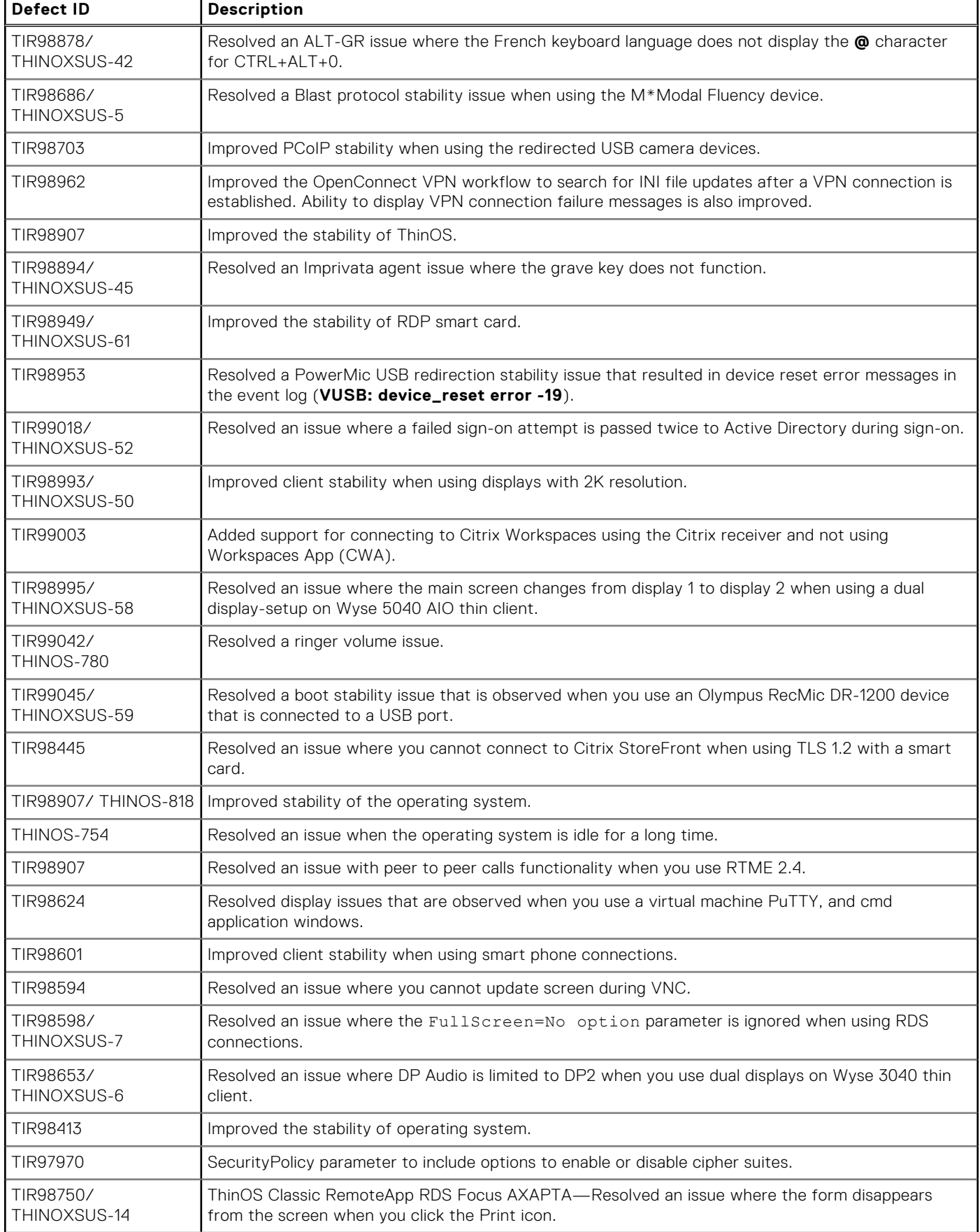

#### <span id="page-173-0"></span>**Table 115. Fixed issues**

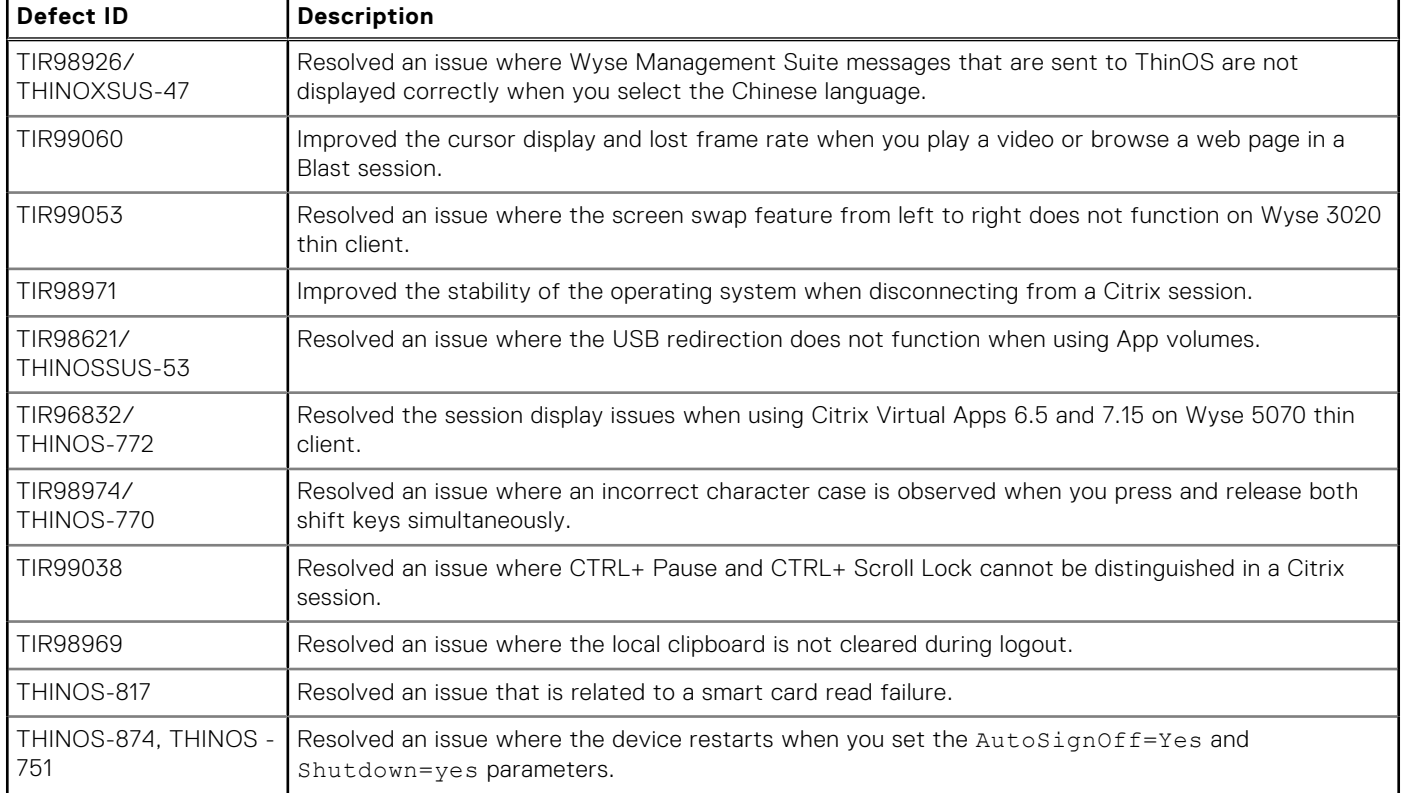

# **INI parameters**

The following table provides the list of newly added INI parameter in this release:

**(i)** NOTE: Every INI parameter is associated with a parent INI parameter. Use these INI parameters along with the corresponding parent INI parameters.

#### **Table 116. INI parameters (continued)**

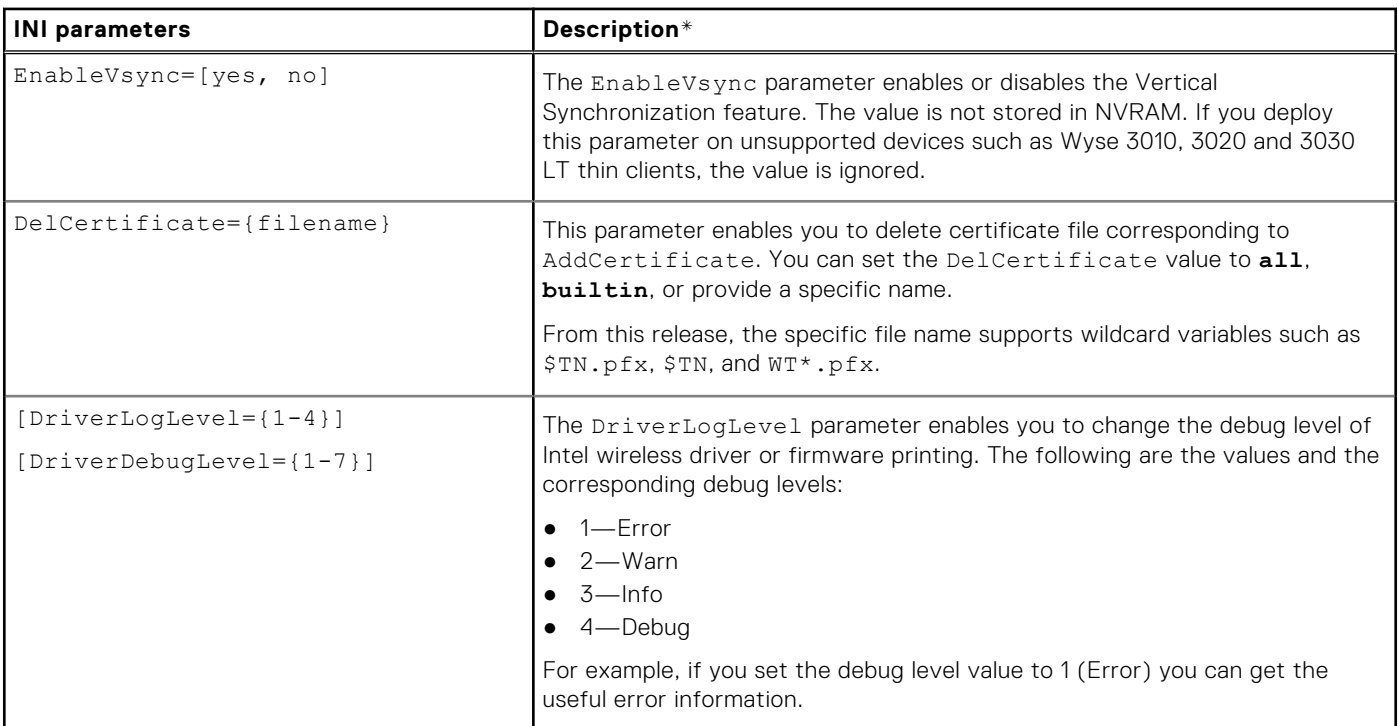

#### **Table 116. INI parameters (continued)**

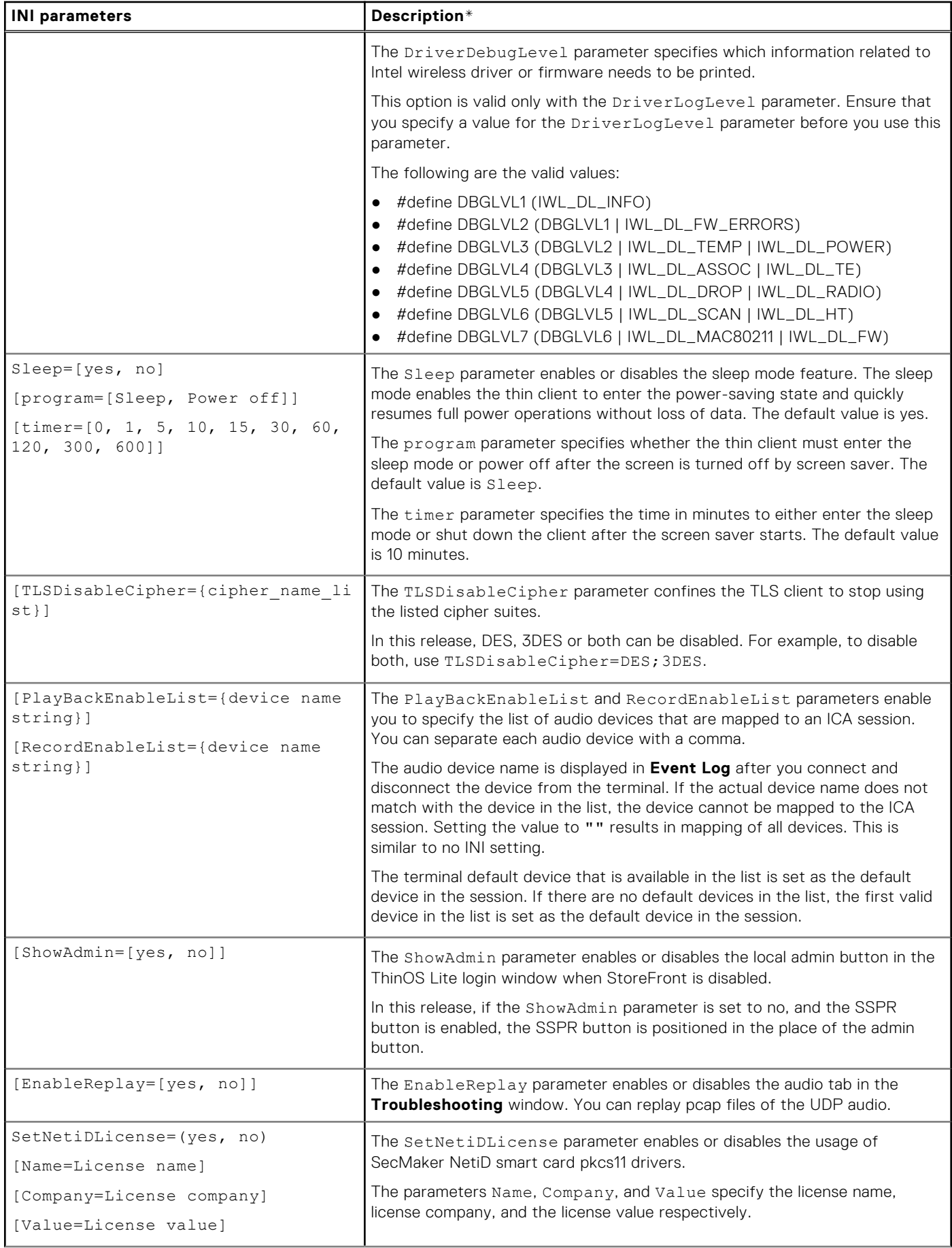

#### **Table 116. INI parameters**

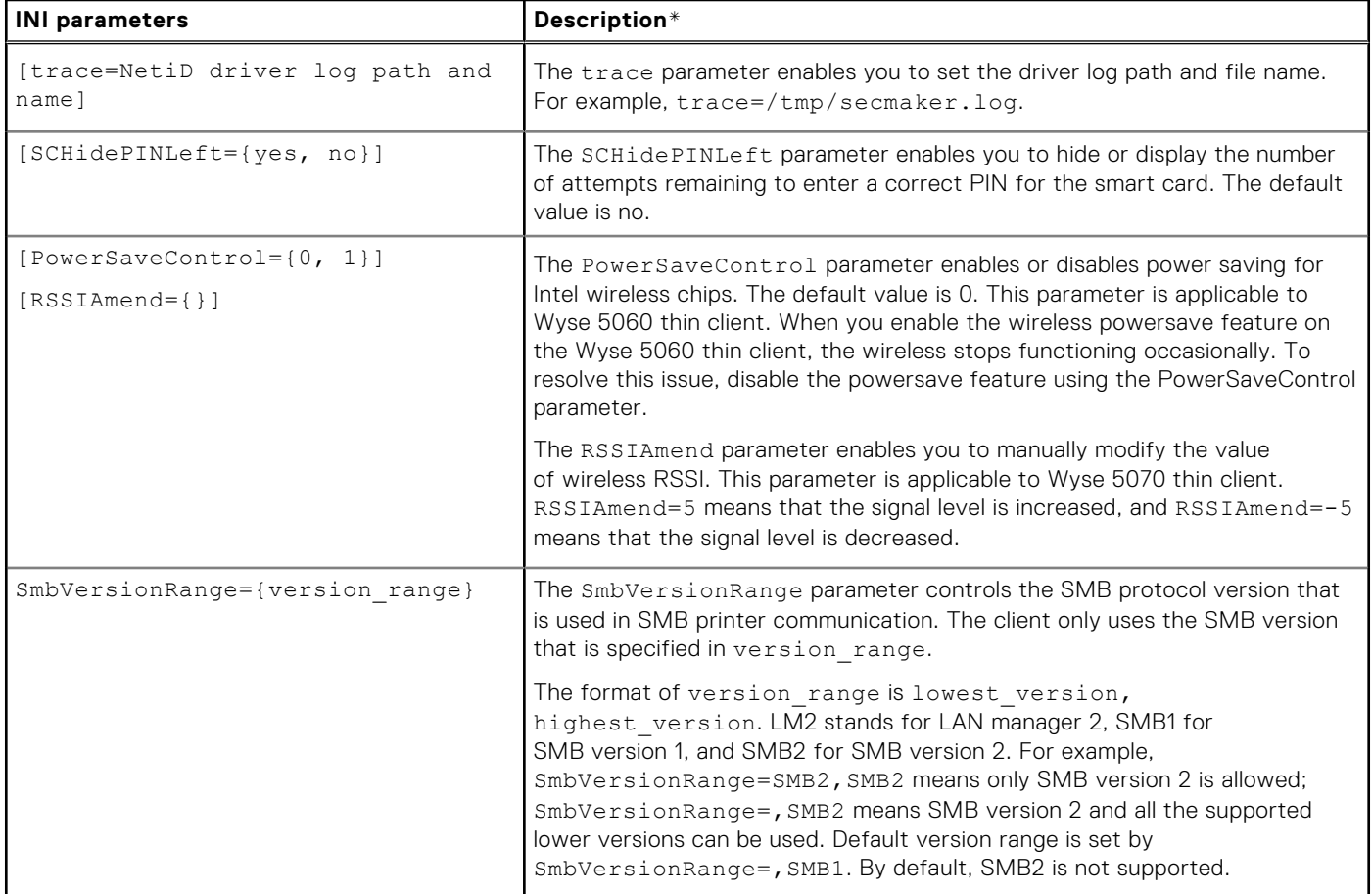

\*For detailed descriptions, see the *Dell Wyse ThinOS Version 8.6 INI Reference Guide* at [www.dell.com/support.](https://www.dell.com/SUPPORT/HOME/IN/EN/INBSD1/PRODUCTS/)

# **17**

# **ThinOS 8.6\_015**

#### **Topics:**

- Release summary
- **Compatibility**
- [New and enhanced features](#page-177-0)
- [Important notes](#page-177-0)

# **Release summary**

Dell Wyse ThinOS software is designed to run on a broad array of Dell Wyse hardware platforms. Patch or add-on releases are created to support the existing hardware platforms, correct defects, make enhancements, or add new features. This release is intended for ThinOS on specified 5470 and 5470 All-in-One platforms.

### Version

ThinOS 8.6\_204

### Release date

October 2019

# **Priority and recommendations**

Recommended: Dell recommends applying this update during your next scheduled update cycle. The update contains feature enhancements or changes that will help keep your system software current and compatible with other system modules (firmware, BIOS, drivers and software).

# **Compatibility**

# **Supported platforms**

The following table lists the supported hardware platforms:

#### **Table 117. Supported platforms**

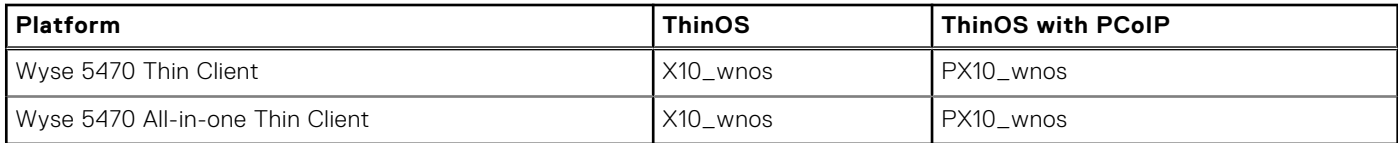

### **Previous versions**

ThinOS 8.6\_106 and ThinOS 8.6\_108

# <span id="page-177-0"></span>**Packages**

The following table lists the packages:

#### **Table 118. Packages**

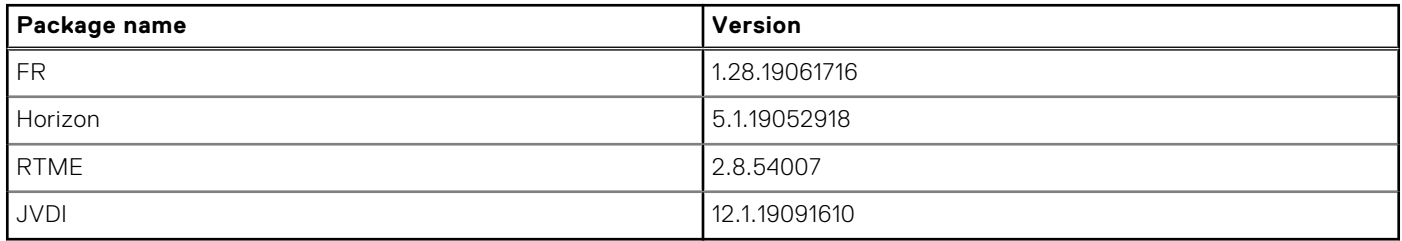

# **New and enhanced features**

# **Sleep mode in ThinOS**

The sleep mode enables the power-saving state and the thin client quickly resumes full power operations without loss of data.

- The following UI enhancements are made in ThinOS to support the sleep mode feature:
- The sleep mode option is added in the ThinOS lock window and the shut down dialog box.
- The sleep timer is added in the **System Preferences** dialog box.
- The following ThinOS native windows are not closed in sleep mode:
	- Performance Monitor
	- Troubleshooting
	- System Information
	- System Tools
	- VPN Manager
	- Central Configuration
	- System Preferences
	- Display
	- Printer Set Up
	- Remote Connections
	- Network Set Up

**NOTE:** Peripherals windows are closed in sleep mode to re-initialize any peripheral devices after resuming from sleep mode.

- ThinOS VDI broker and sessions log off due to security concern. You must log in to the broker sessions after resuming from sleep mode.
- To enable the thin client to automatically enter sleep mode, set the **Turn Off Screen** as screen saver. The device automatically enters sleep mode when ThinOS is idle for 20 minutes. This is the default value. You can set the idle time in the **System Preferences** dialog box. Sleep mode timer starts after screen is turned off by screen saver.
- To manually enter sleep mode, open the ThinOS shut down menu, select the **Sleep** option and click **OK**.
- To resume from ThinOS sleep mode:
- 1. Press the power button.
	- 2. Click the USB mouse.
	- 3. Press any key on the USB keyboard.
	- 4. Use the **Wake on LAN** feature to wake up from sleep mode.

# **Important notes**

# **ThinOS 8.6\_013**

#### **Topics:**

Release scope

# **Release scope**

Dell Wyse ThinOS software is designed to run on a broad array of Dell Wyse hardware platforms. New releases are created to support new hardware platforms, correct defects, make enhancements, or add new features. These releases are tested and supported on current, actively shipping hardware platforms, and those hardware platforms that are within their first year after their official End of Life date. Beyond the one year time period, new software releases are no longer certified for use with the older hardware, even though it is possible that they may still work. This allows us to advance our product with features and functions that might not have been supported by the previous hardware, with previous generation CPUs and supporting components.

# **Release type and definition**

This release note contains information about the new features, supported platforms, and tested environment for ThinOS version 8.6.

### **Supported platform**

The following table provides the list of supported platforms in this release:

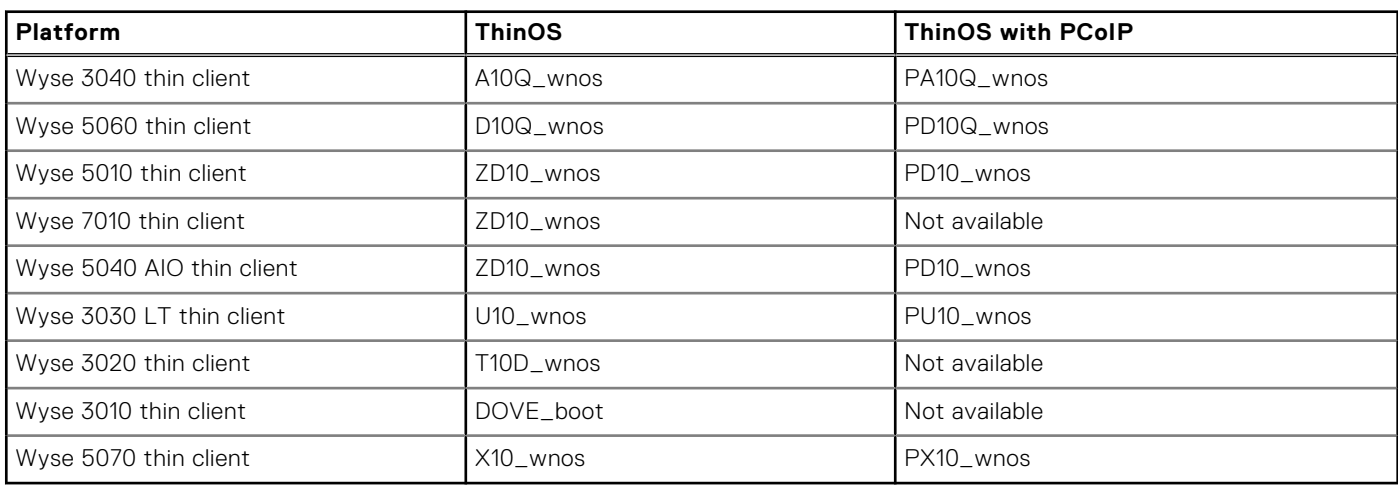

#### **Table 119. Platform and build information**

# **BIOS information**

The following table provides the list of latest BIOS available with this release:

#### **Table 120. BIOS information**

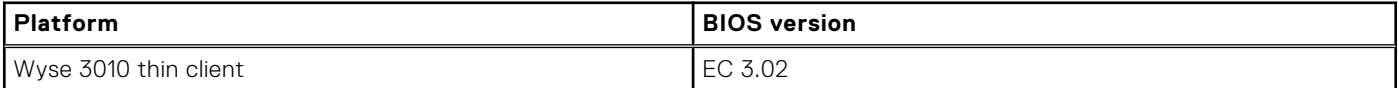

#### **Table 120. BIOS information**

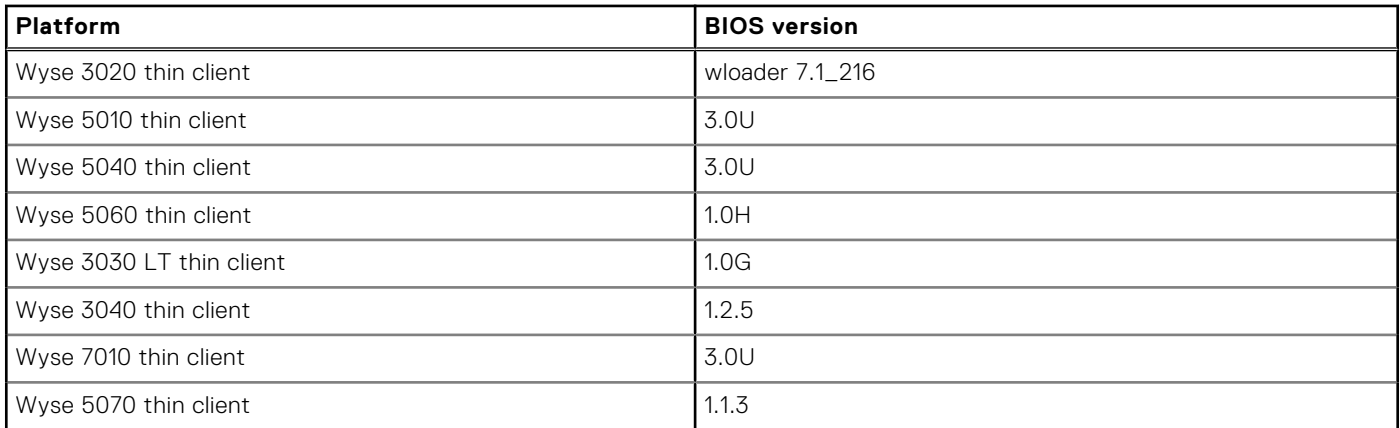

### **Packages**

The following table provides the list of the packages that are included in ThinOS version 8.6 release:

**NOTE:** Dell recommends that you use these packages along with the released ThinOS firmware.

#### **Table 121. Packages**

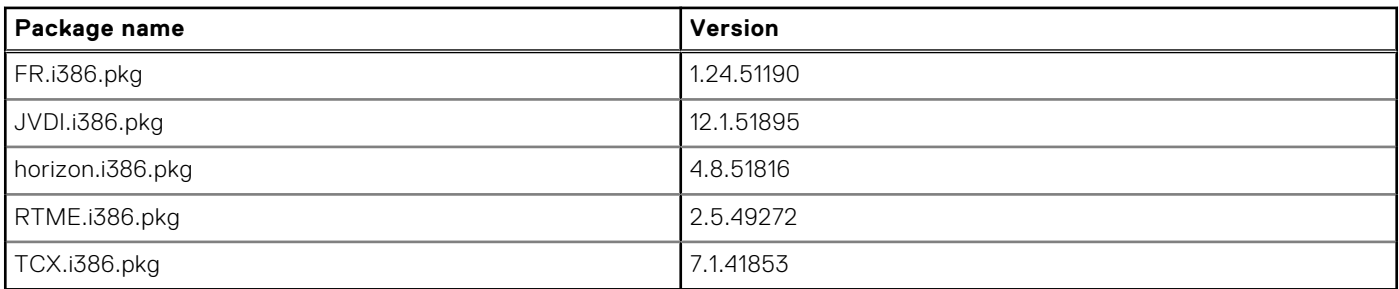

**NOTE:** JVDI package is introduced from ThinOS version 8.6 to support Cisco Jabber. When you download the JVDI.zip package, the README WITH EULA.txt and JVDI.i386.pkg files are unzipped. Ensure that you open the readme file and read the EULA agreement. For more information about installing the JVDI package on ThinOS, see the *Dell Wyse ThinOS Version 8.6 Administrator's Guide* at [www.dell.com/support.](https://www.dell.com/support/)

# **Feature support matrix**

The following table provides the list of new features that are supported on each platform:

#### **Table 122. Feature support matrix (continued)**

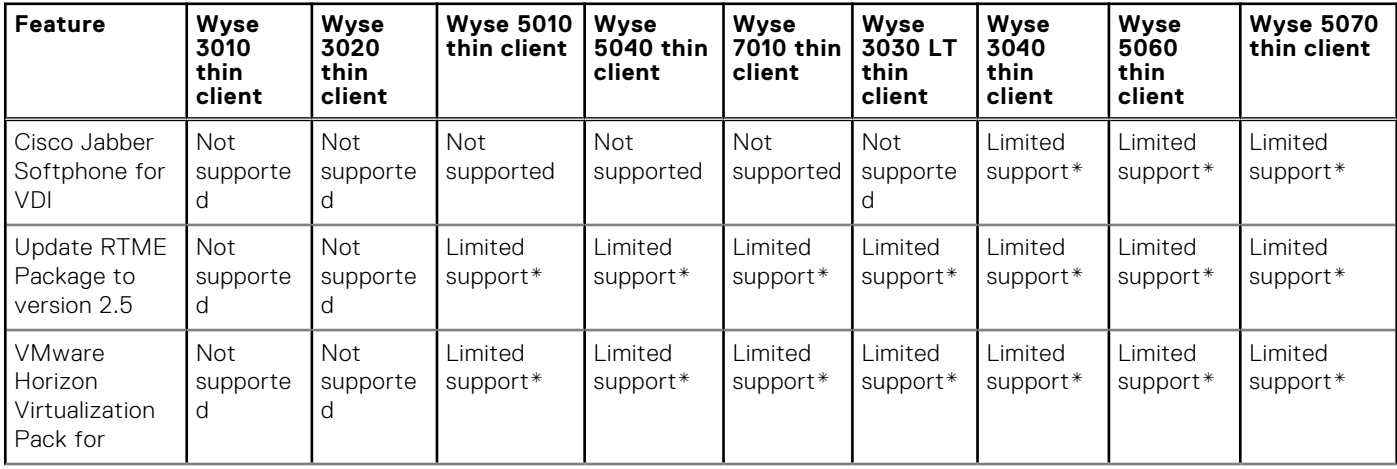
#### **Table 122. Feature support matrix (continued)**

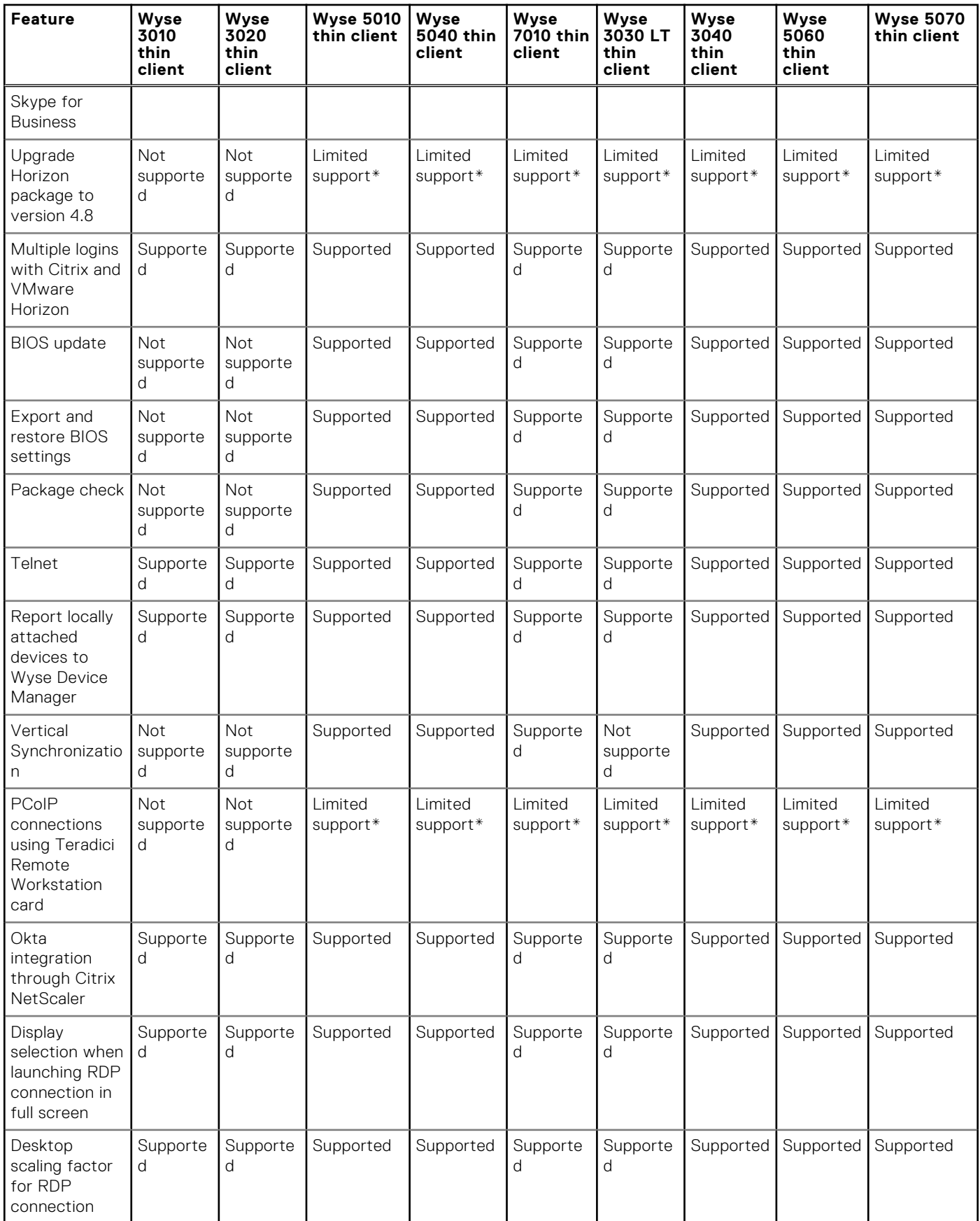

#### **Table 122. Feature support matrix**

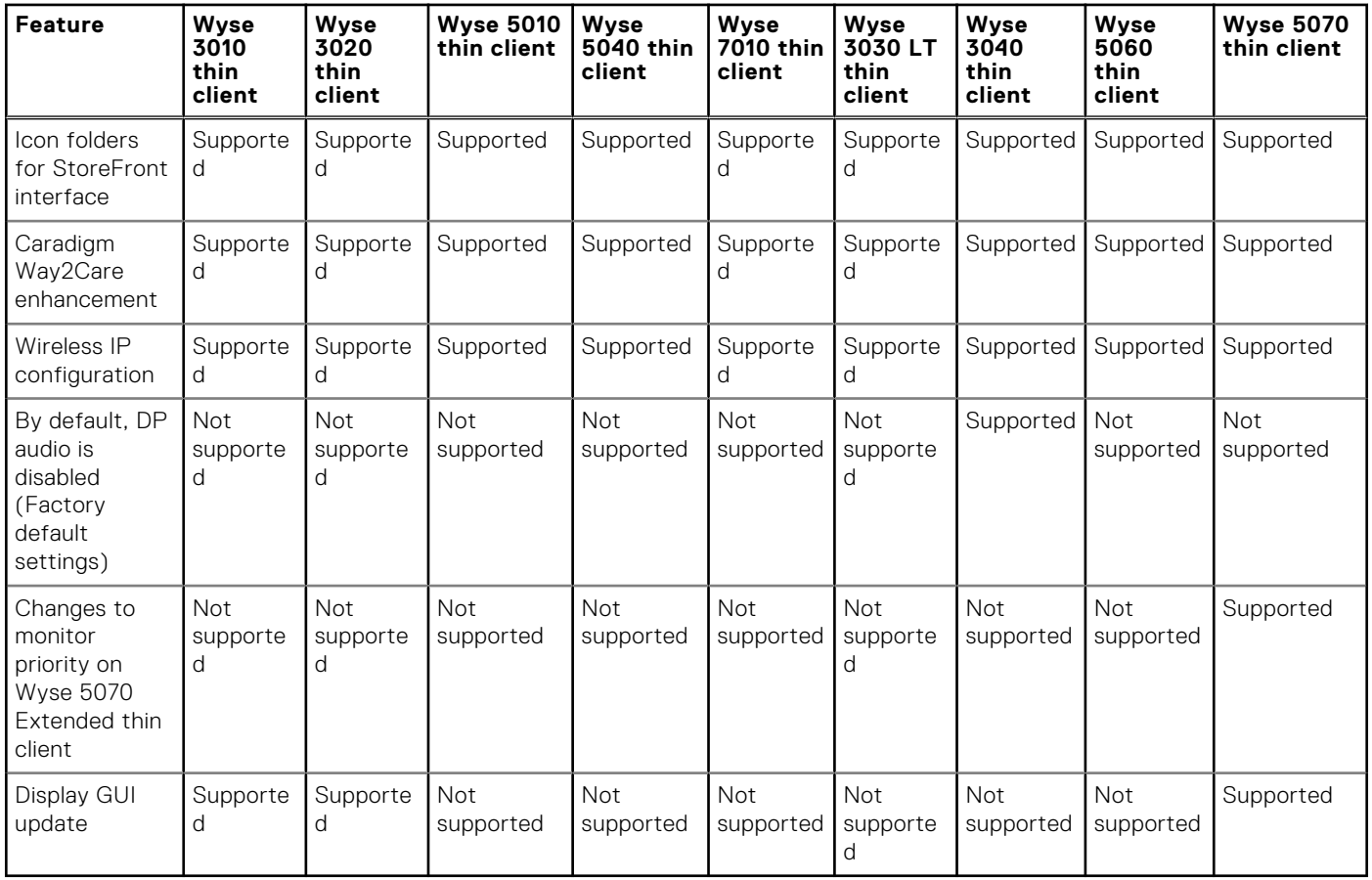

\* Only certain features are supported.

# **Citrix Receiver feature matrix**

#### **Table 123. Citrix Receiver feature matrix**

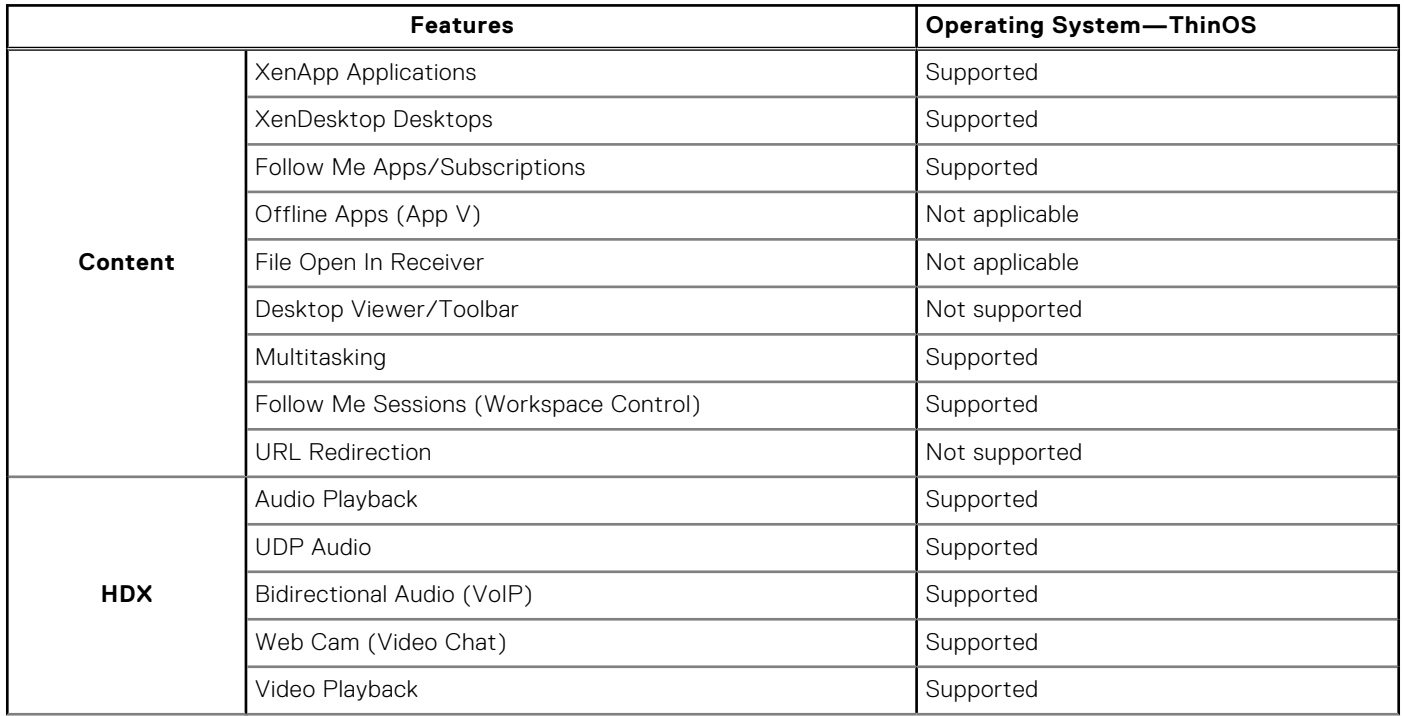

#### **Table 123. Citrix Receiver feature matrix**

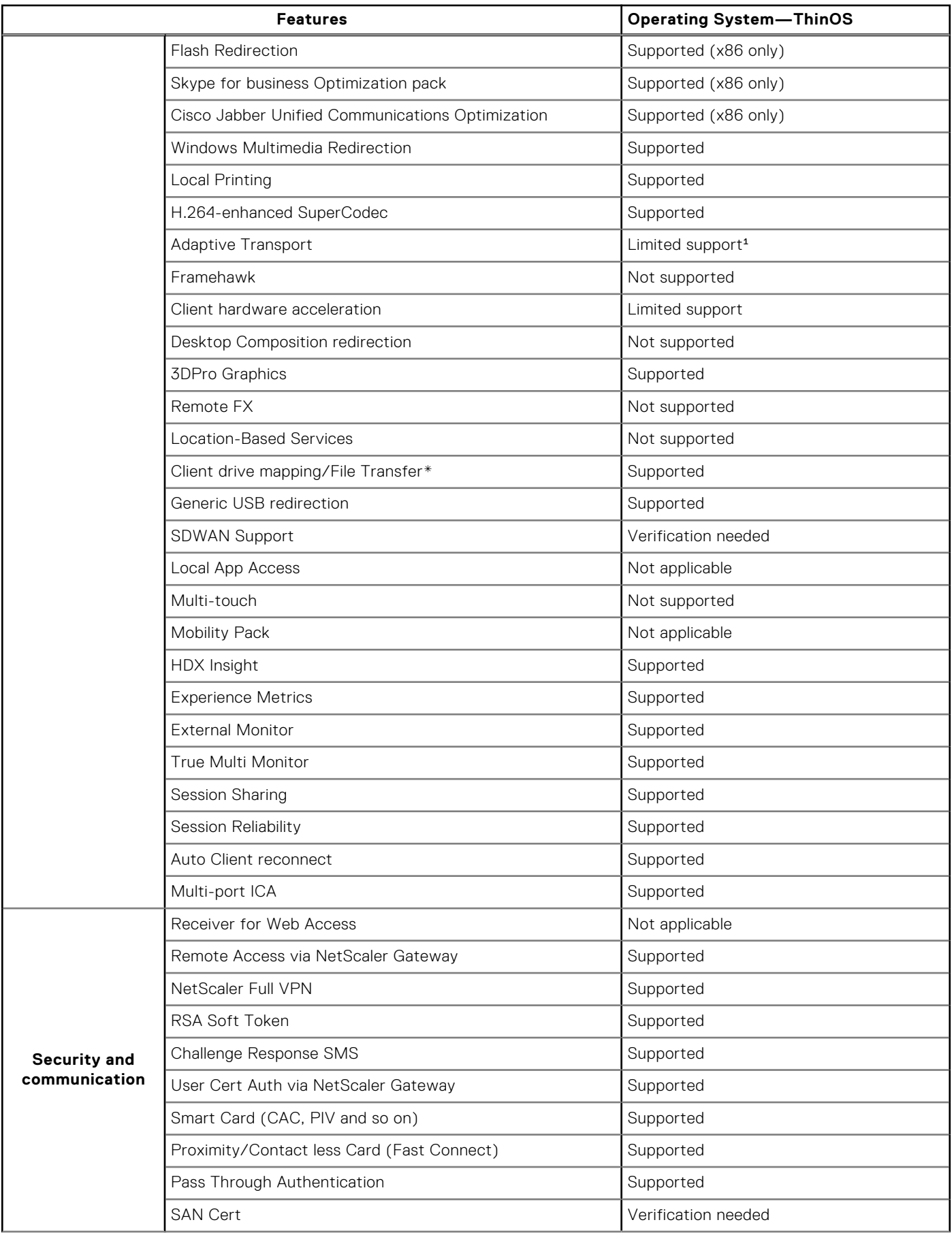

#### **Table 123. Citrix Receiver feature matrix**

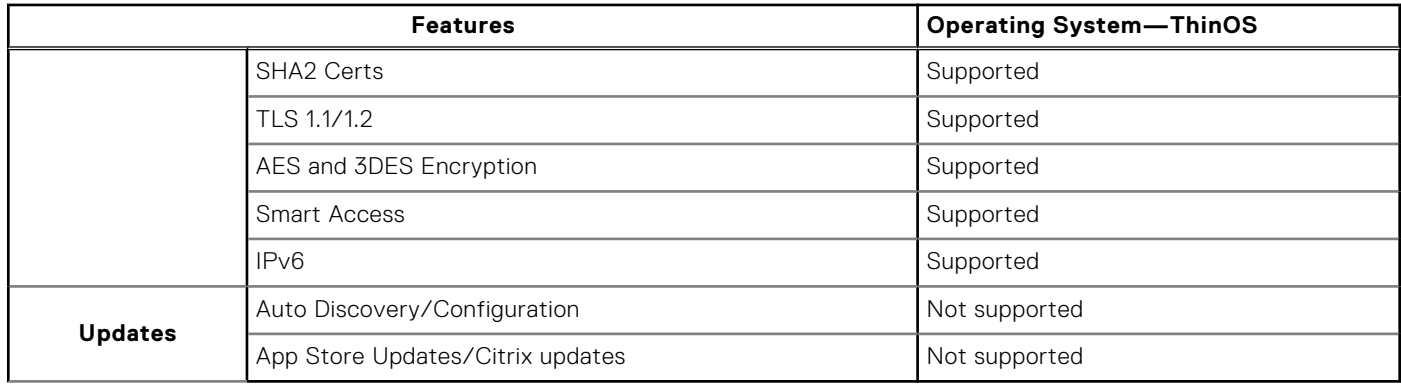

\*File transfer feature applies to HTML5/Chrome Receiver only.

<sup>4</sup>Adaptive transport is a data transport mechanism for Citrix Virtual Apps and Desktops. This mechanism enables the underlying protocol to switch between the Citrix protocol called Enlightened Data Transport (EDT) and Transmission Control Protocol (TCP) for better performance. EDT is added on top of UDP and enhances the data throughput for all ICA virtual channels. ThinOS supports adaptive transport using Transmission Control Protocol (TCP), and does not support adaptive transport through User Datagram Protocol (UDP) except the audio channel. For more information about Adaptive transport, see [docs.citrix.com/en-us/citrix-virtual-apps-desktops/technical-overview/hdx/adaptive-transport.html](https://docs.citrix.com/en-us/citrix-virtual-apps-desktops/technical-overview/hdx/adaptive-transport.html).

For more information about Citrix Receiver features, see the Citrix documentation at [www.citrix.com.](https://www.citrix.com)

# **VMware Horizon feature matrix**

#### **Table 124. VMware Horizon feature matrix**

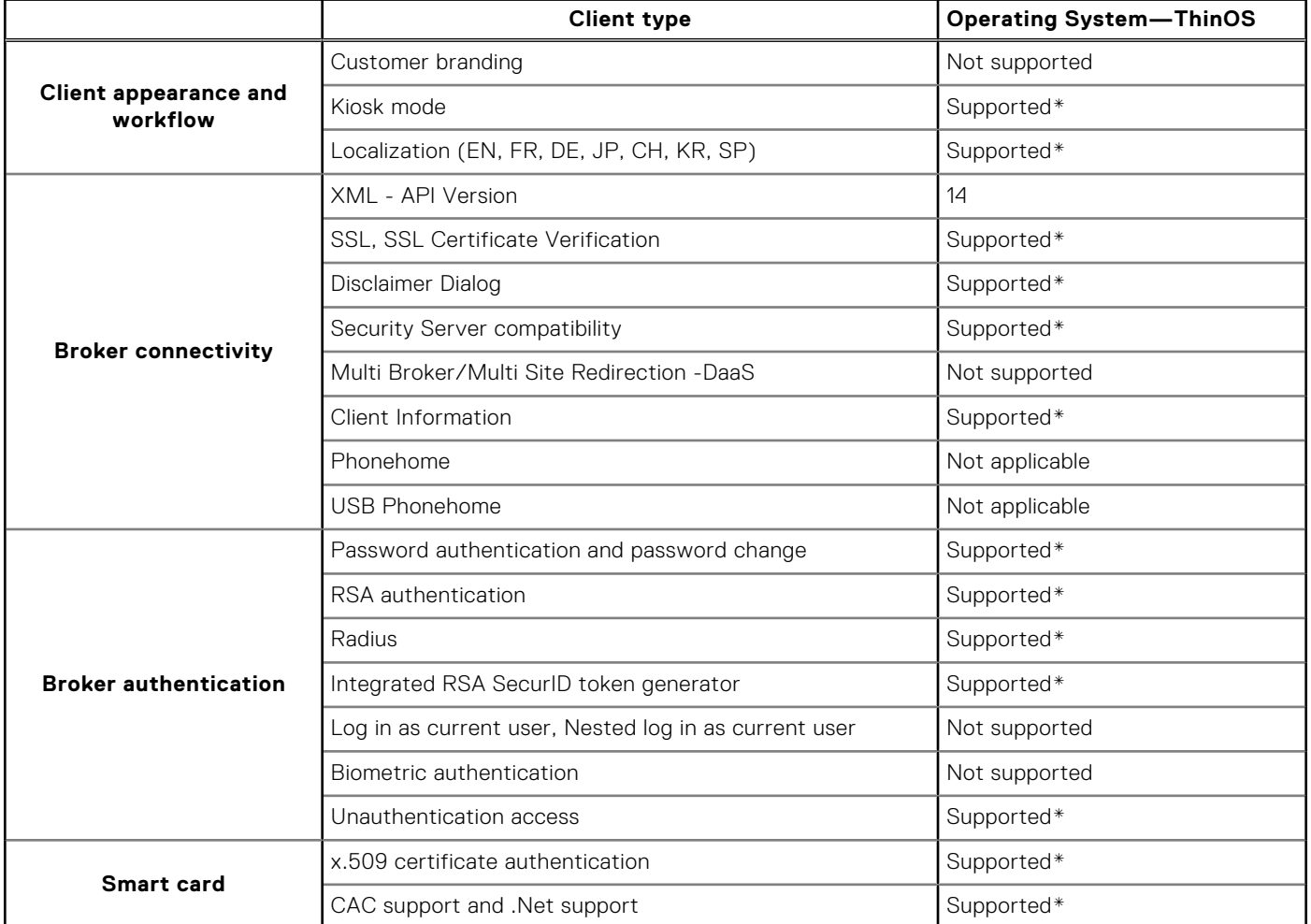

#### **Table 124. VMware Horizon feature matrix**

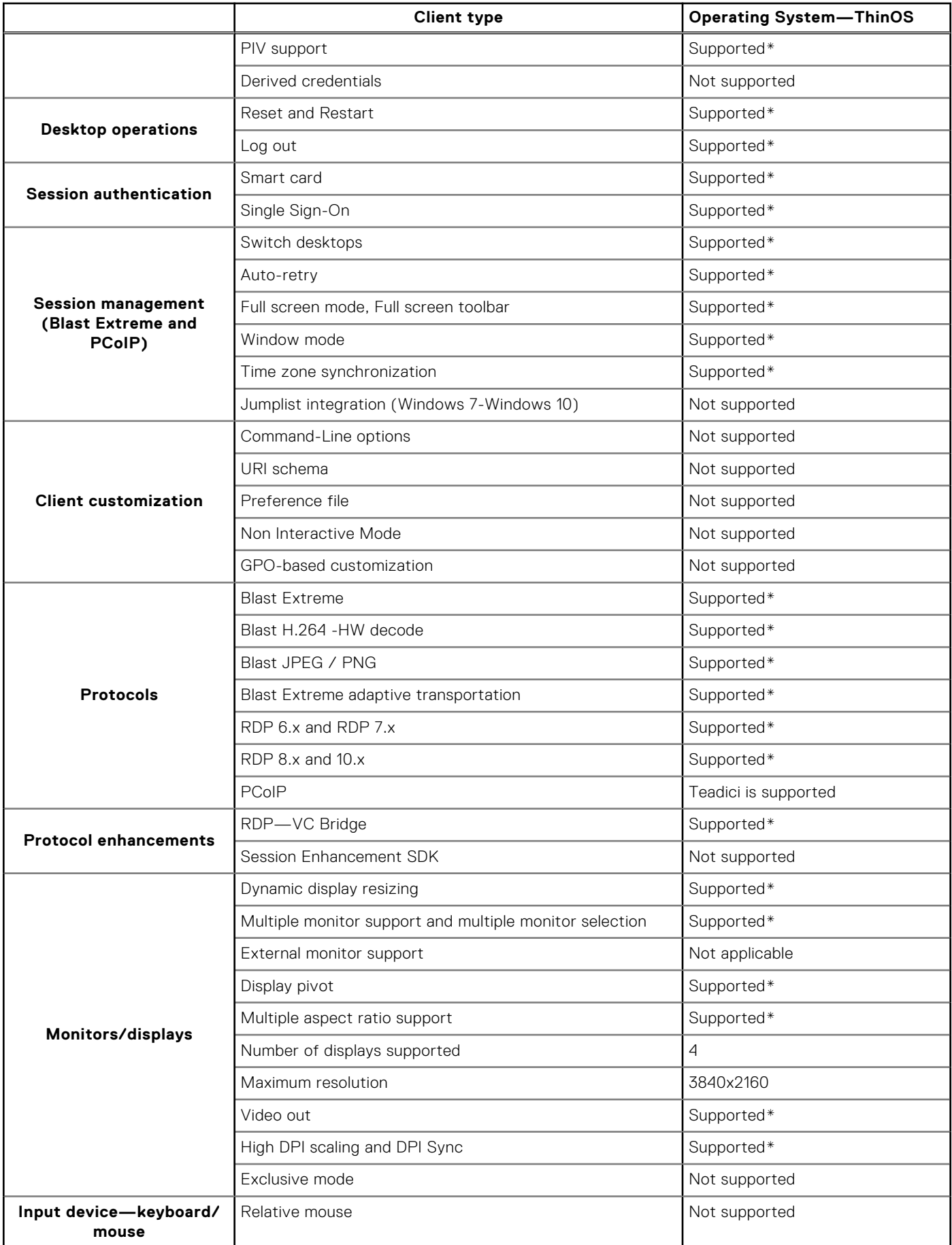

#### **Table 124. VMware Horizon feature matrix**

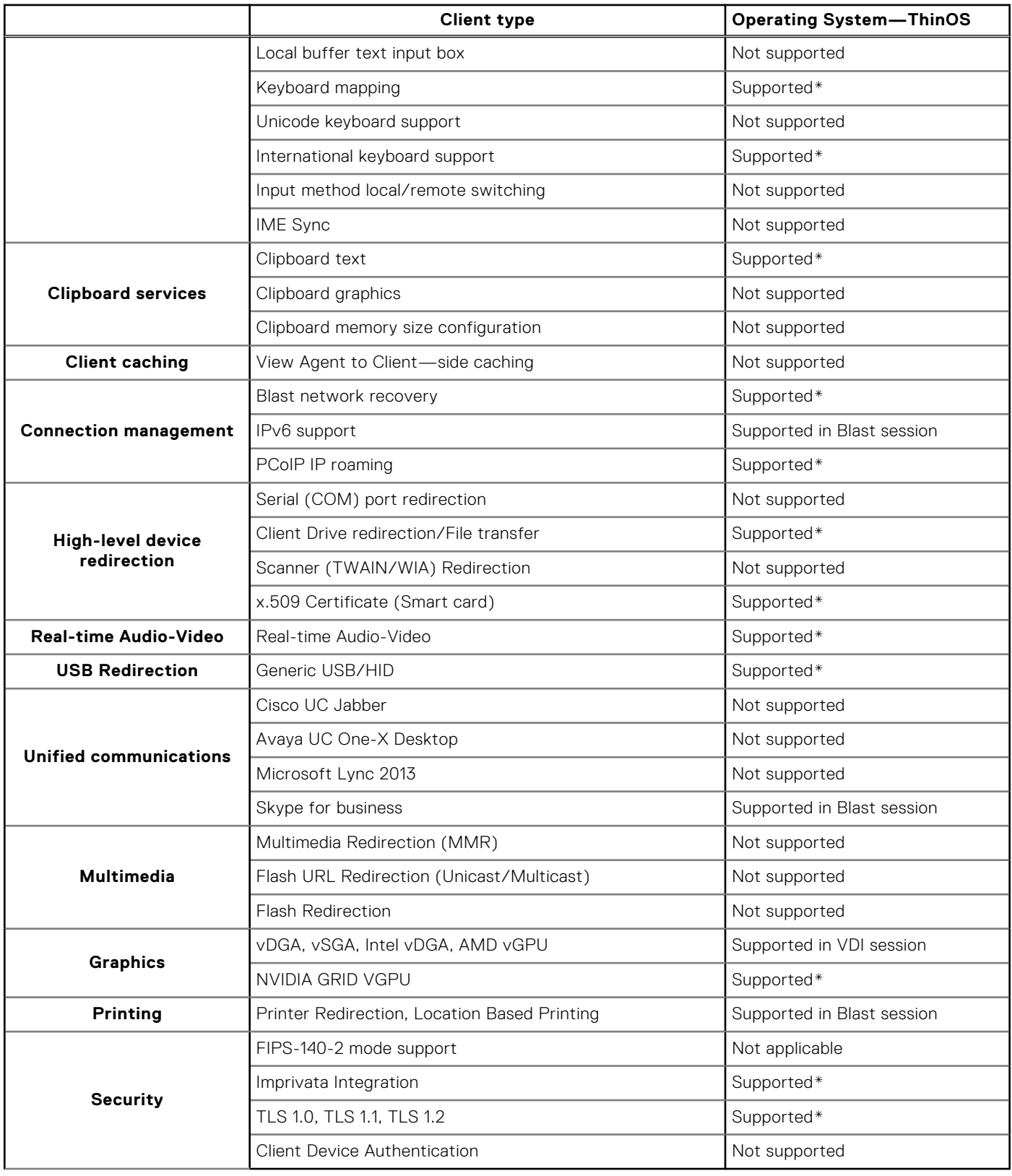

\*Supported with VDI, RDS Hosted Desktops and applications.

For more information about VMware Horizon features, see the VMware Horizon documentation at [www.vmware.com.](https://www.vmware.com)

# **Important notes**

This section contains information about firmware upgrade and system configuration that you need to know before using ThinOS version 8.6.

# **Firmware upgrade and downgrade**

- On Wyse 5070 Extended thin client, the AMD firmware is upgraded to a newer version. If you want to downgrade ThinOS from 8.6 to 8.5.1, you must shut down and boot the thin client again. If you do not shut down and reboot, a black screen is displayed on the monitor that is connected to the AMD GPU port. Also, the AMD DP port sequence is updated.
- On Wyse 5070 thin clients, the Bluetooth firmware is upgraded to a newer version from ThinOS 8.5\_108. If you want to update the thin client with the Bluetooth module from ThinOS version 8.5\_107 to 8.5\_108 or later, Dell recommends that you disconnect the power cable and connect the power cable again before you reboot.
- ThinOS 8.6 stores the installed packages (except base and pcoip) in the hidden partition. When you downgrade ThinOS firmware to previous versions, and upgrade the firmware to 8.6 again, the ThinOS device reinstalls the stored packages from the hidden partition. You can delete the package to clean the backup data from the device.
- When you use a file server to update BIOS for Wyse 5060 and 3030 LT thin clients, the BIOS update progress bar disappears after the BIOS update process is complete, and the system reboots after one minute. You must not manually reboot the thin client. During reboot, a black screen is displayed for one minute, and then the device resumes the BIOS update.
- From ThinOS version 8.6, the 16-bit desktop color option is removed from Wyse 3010 and 3020 thin clients.
- From ThinOS version 8.6, the Merlin images include both RTME and Horizon packages.
- From ThinOS version 8.6, the DP audio is disabled by default on Wyse 3040 thin client.
- You must install the JVDI package to use Cisco Jabber.
- If you push Merlin images on Wyse 5010, 5040, and 7010 thin clients with 4 GB or higher flash size, the RTME and Horizon packages are formatted.

# **System configuration and deployment**

- USB redirection must be disabled for audio and video devices to use RTME/RTAV/SFB/JVDI. By default, the USB redirection is disabled on ThinOS. Dell recommends that you do not modify the default settings unless you need the USB redirection for audio and video devices.
- ThinOS BIOS policy can be configured using Wyse Management Suite Console, Wyse Management Suite group INI, Wyse Management Suite advanced settings and FTP INI. Dell recommends that you use any one of the methods to configure the BIOS policy. Setting the BIOS policy simultaneously using different methods may cause a policy mismatch, and the device reboots repeatedly. This reboot loop issue is observed when you select the **reboot immediately** option in the **BIOS policy** settings section on the Wyse Management Suite console.
- All the installed packages are deleted when you update the ThinOS image version between major releases—8.5 or 8.5.1 to 8.6—using FTP, WDM, or Wyse Management Suite.

Solution for updating firmware using FTP and WDM—Ensure that you have set the PKG install parameters in the WNOS.ini, and the pkg files are uploaded in the directory. After the device reboot, the packages are re-installed automatically.

Solution for updating firmware using Wyse Management Suite—Wyse Management Suite App policy works only once after the policy is created. The deleted package cannot be reinstalled using the same policy. Dell recommends that you create a new App policy to install the package after the firmware update is complete.

WDM vulnerability is fixed in this release. You must configure either the DHCP or the DNS option/record of the WDM server fingerprint to automatically fetch and validate the fingerprint before checking in to the WDM server. However, there is no impact to the ThinOS device functionality if you do not to configure the fingerprint validation environment. For more information about how to set up fingerprint using WDM, see the Frequently asked questions section in the *Dell Wyse ThinOS Version 8.6 Administrator's Guide* at [www.dell.com/support](https://www.dell.com/support).

# **New and enhanced features**

# **Cisco Jabber Softphone for VDI**

Cisco Jabber Softphone for VDI (JVDI) is the Unified Communications solution that is offered by Cisco for virtual deployments. It supports audio-video conferencing, and instant messaging on the hosted virtual desktops (HVD). The Cisco Jabber Softphone

for VDI software offloads the audio or video processing from the virtual desktop servers to the thin client. All audio and video signals are routed directly between the endpoints without entering the HVD.

Cisco Jabber Softphone for VDI enables you to make and receive calls using the Cisco Unified Communications application. Cisco Jabber Softphone for VDI consists of the following two components:

- Cisco JVDI Agent
- Cisco JVDI Client

Cisco JVDI Agent is the JVDI connector that runs on the Citrix desktop or server. Cisco JVDI client is the JVDI package that runs on the thin client. The Jabber client that runs on the Citrix server handles the authentication and the media processing is achieved on the thin client.

#### **Table 125. Supported matrix**

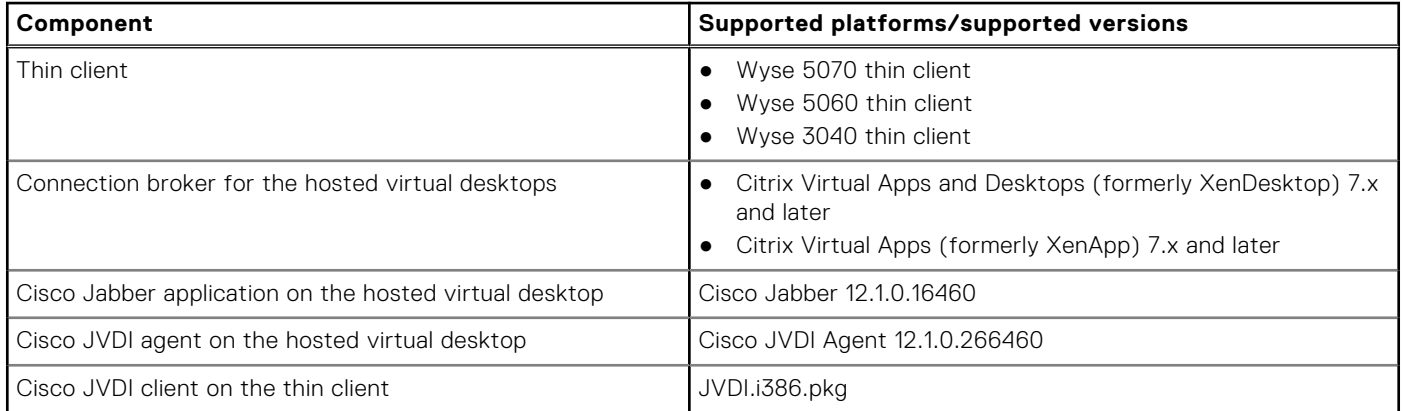

The following table provides the data statistics for the platforms that are running JVDI with 720p resolution:

#### **Table 126. Performance data statistics**

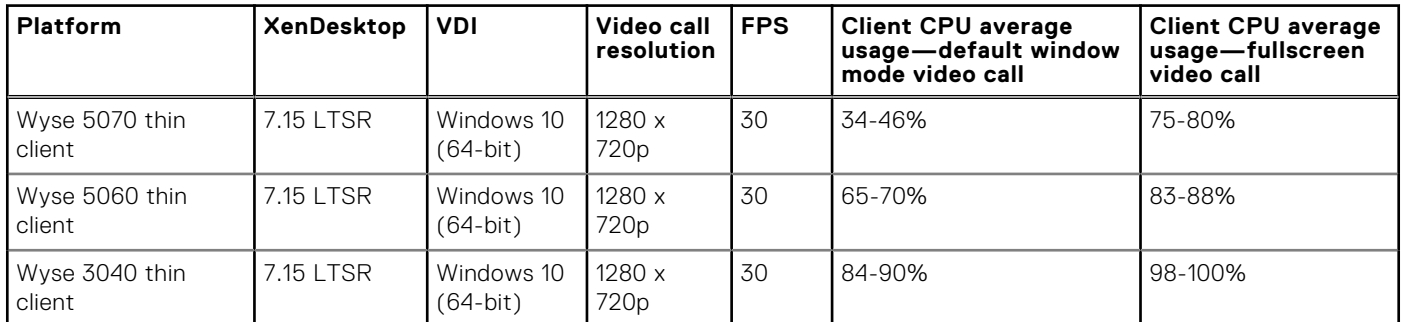

The following table provides the data statistics for the platforms that are running JVDI with 360p resolution:

**NOTE:** Dell recommends that you reduce the video resolution to 640 x 360p with 30fps on the Wyse 3040 thin client.

#### **Table 127. Performance data statistics**

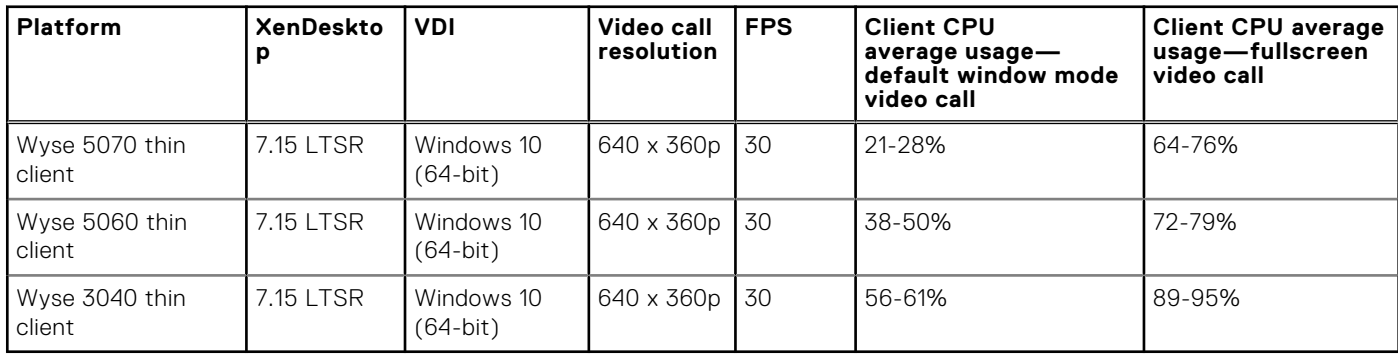

#### **Limitations**

JVDI package cannot be installed on Dell Wyse 3030 LT, 5040, 5010, and 7010 thin clients.

Dell Wyse 3040 thin client supports video call up to 360p. The video call with 720p is not supported due to high CPU cost with multimedia playback simultaneously. Dell recommends that you restrict the video up to 360p in the server settings.

- You cannot use the headset key to pick/end calls. This issue will be resolved in next release.
- Dell does not recommend video call in 4K display resolution on all platforms due to low performance.
- JVDI version in ThinOS 8.6 must be compatible with JVDI agent and Jabber version. For example, JVDI version 12.1 in ThinOS 8.6 supports JVDI agent and Jabber version 12.1.
- Audio output is poor when you enable the JVDI audio during the full screen video call on Wyse 5060 and 3040 thin clients. This is due to hardware performance limitation. Wyse 5070 thin client supports full screen video call with good audio output.

**(i)** NOTE: JVDI package is introduced from ThinOS version 8.6 to support Cisco Jabber. You must download the JVDI package from the **Driver and Downloads** tab on your respective thin clients page at [www.dell.com/support](https://www.dell.com/support/). When you download the JVDI.zip package, the README WITH EULA.txt and JVDI.i386.pkg files are unzipped. Ensure that you open the readme file and read the EULA agreement before you deploy the package to the ThinOS client.

For more information about Cisco Jabber Softphone for VDI installation procedure, see the *Dell Wyse ThinOS Version 8.6 Administrator's Guide* at [www.dell.com/support](https://www.dell.com/support/home/in/en/inbsd1/products/).

### **G** NOTE:

- For more details about accessories for camera, headsets, speakers, see [www.cisco.com/c/en/us/products/unified](https://www.cisco.com/c/en/us/products/unified-communications/uc_endpoints_accessories.html)[communications/uc\\_endpoints\\_accessories.html](https://www.cisco.com/c/en/us/products/unified-communications/uc_endpoints_accessories.html).
- For more information about the Cisco Jabber issues, see the *Release notes for Cisco Jabber Softphone for VDI* at [www.cisco.com](HTTPS://WWW.CISCO.COM/).
- For information about troubleshooting your Cisco Jabber, see the *Deployment and Installation Guide for Cisco Jabber Softphone for VDI* at [www.cisco.com.](HTTPS://WWW.CISCO.COM/)

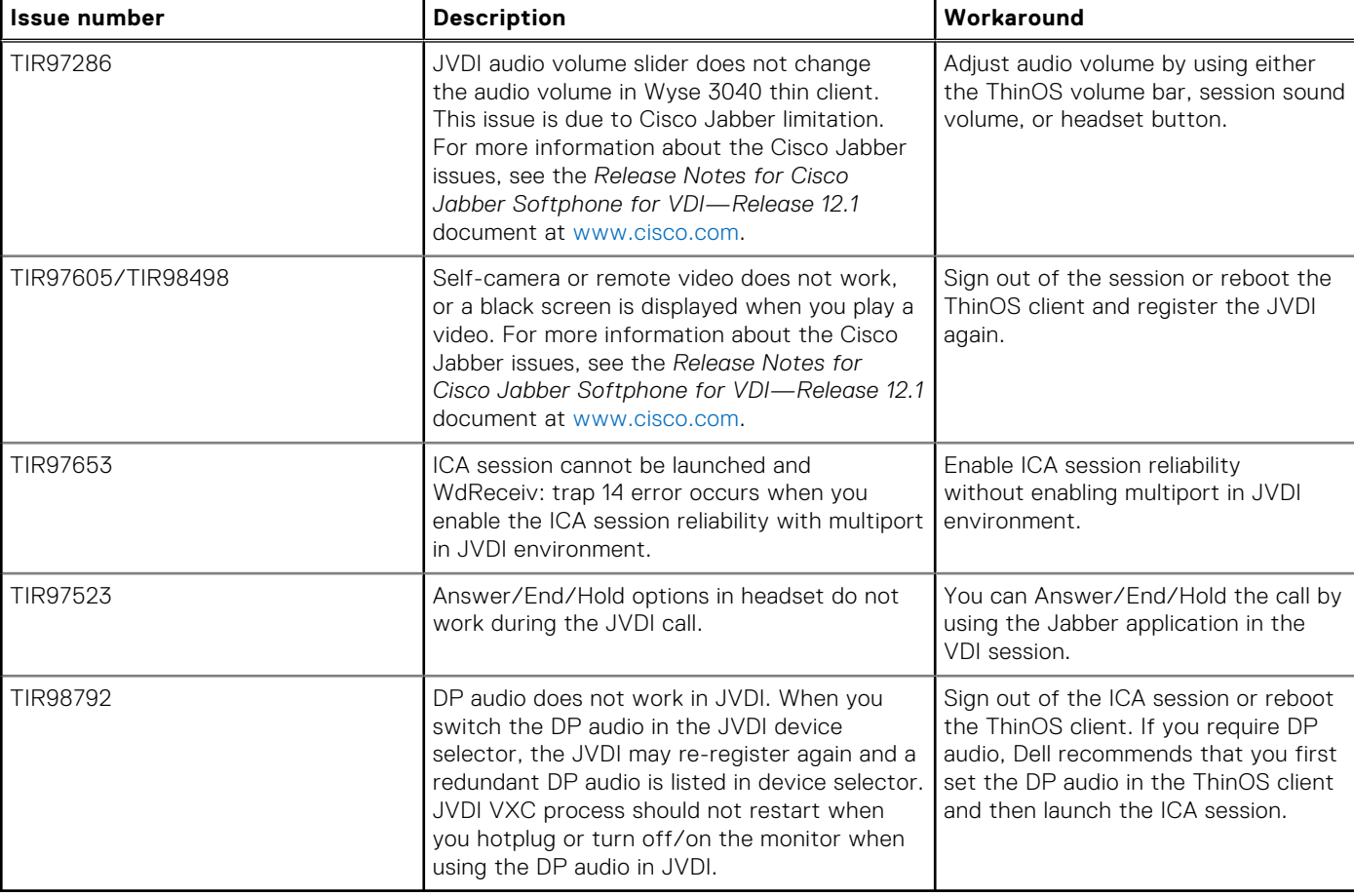

#### **Table 128. Known issues**

# **Update RTME package to 2.5**

RTME package—RTME.i386.pkg—is updated to version 2.5.49272. For information about installation and compatibility, see the Citrix RTOP version 2.5 documentation at [www.citrix.com/support](https://www.citrix.com/support/).

**Limitation**—ThinOS RTME package update does not support hardware acceleration. For more information, see [docs.citrix.com/en-us/hdx-optimization/current-release.](https://docs.citrix.com/en-us/hdx-optimization/current-release)

# **Upgrade Horizon package to version 4.8**

In ThinOS version 8.6, you can upgrade the thin client from Horizon version 4.6 to 4.8. VMware Horizon Virtualization Pack for Skype for Business is supported from this release onwards.

Horizon Client version 4.8 and Agent version 7.5 Virtualization Pack for Skype for Business are not compatible with older Horizon Client and Agent releases. If you use Horizon Client 4.8 or later and Horizon Agent 7.5 and later with older Client and Agent releases, then the fallback mode will be enabled on Skype for Business calls. For more information about the Compatibility of Horizon Virtualization Pack for SFB Components, see [kb.vmware.com/s/article/54773.](https://kb.vmware.com/s/article/54773)

### **NOTE:**

- If you are upgrading your previous ThinOS client version to 8.6, you must ensure that the Horizon server or agent version is updated to support the Horizon client version 4.8. For information about interoperability matrices for client and server/agent version compatibility, see [https://www.vmware.com/resources/compatibility/sim/interop\\_matrix](https://www.vmware.com/resources/compatibility/sim/interop_matrix.php#interop&23=&108).
- ThinOS supports the hardware cursor in the VMware Blast session. By default, the hardware cursor is disabled. You must use the INI parameter to enable the hardware cursor. For more information about enabling the hardware cursor using the INI parameter, see the *Dell Wyse ThinOS Version 8.6 INI Reference Guide* at [www.dell.com/support.](https://www.dell.com/support)

#### **Limitations**

- ThinOS supports up to four 4K displays with limited performance in the Horizon Blast session. Due to low performance, Dell does not recommend using four displays with 4K resolution when H264 is enabled.
- Vertical Synchronization does not work in Blast session with four 4K resolution.
- Video performance is low whe you play a video in Blast session with 4K resolution.
- ThinOS supports audio device USB redirection. However, Dell does not recommend using audio device USB direction due to low audio quality.

## **VMware Horizon Virtualization Pack for Skype for Business**

The VMware Horizon Virtualization Pack for Skype for Business enables you to use Skype for Business in a VMware Horizon desktop. Microsoft Skype for Business is a unified communications platform that delivers an optimized user experience for online messaging, audio, and video calling and so on.

ThinOS supports VMware Horizon Virtualization Pack for Skype for Business in a Blast session. PCoIP and RDP protocols do not support this feature.

#### **NOTE:**

- For information about configuring Skype for Business, and Optimized and fallback modes in Skype for Business, see the *Dell Wyse ThinOS Version 8.6 Administrator's Guide* at [www.dell.com/support.](https://www.dell.com/support/home/in/en/inbsd1/products/)
- For information about the Horizon Agent installation, see the *Setting Up Virtual Desktops in Horizon 7* document at [docs.vmware.com.](https://docs.vmware.com)
- **NOTE:** Horizon Client 4.8 or later and Horizon Agent 7.5 and later are not compatible with older Client and Agent releases. Due to this limitation, when you use the Horizon Client 4.8 and Horizon Agent 7.5 with older client and agent releases, Skype for Business calls run in fallback mode and calls are not optimized. Ensure that you review the compatibility matrix of Horizon Virtualization Pack for SFB components at [kb.vmware.com/s/article/54773](https://kb.vmware.com/s/article/54773).

#### **Table 129. Functionality matrix**

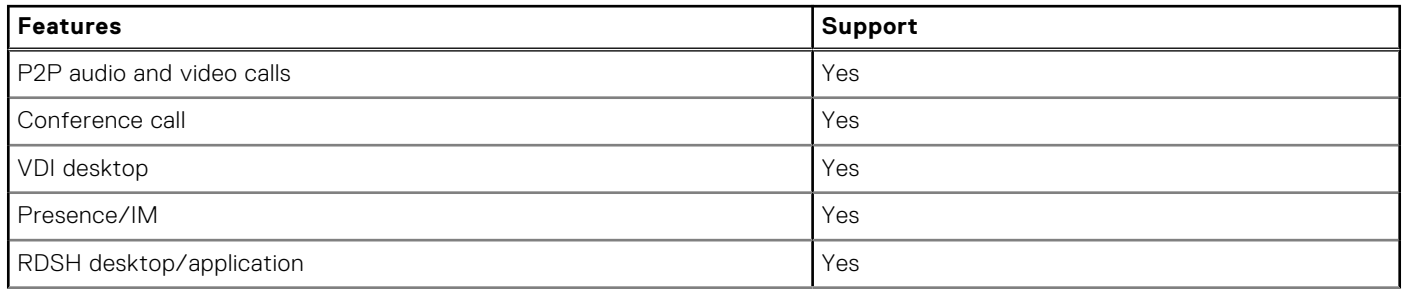

#### **Table 129. Functionality matrix**

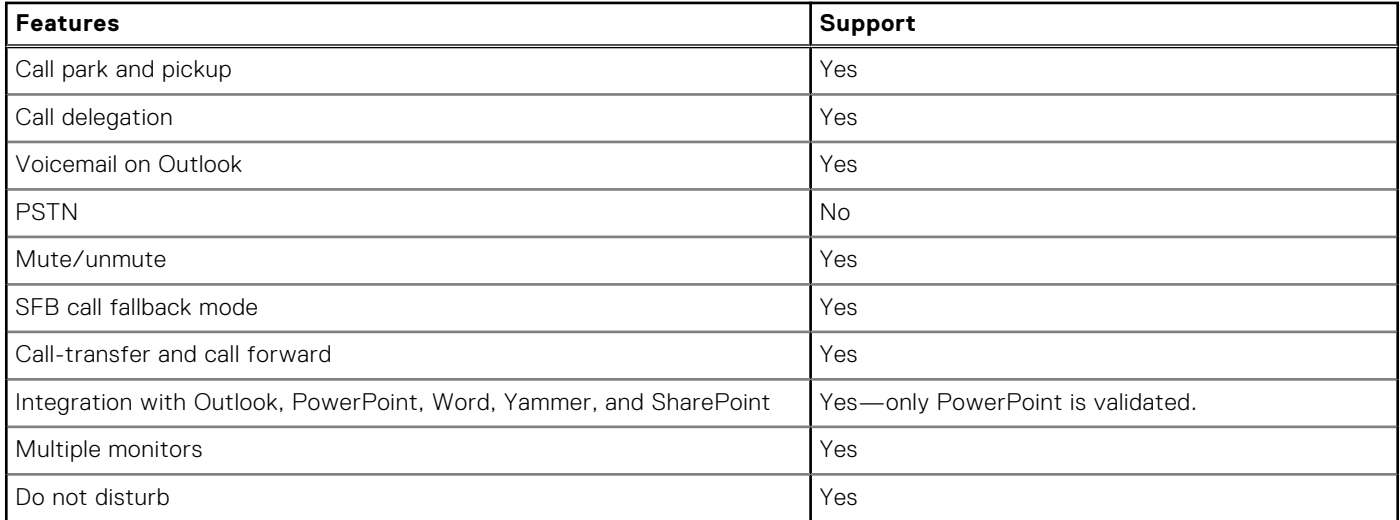

The following table provides the data statistics for Skype for Business performance that is based on 1920 x 1080 display resolution with Logitech 930 Webcam:

**NOTE:** Performance results may vary with different monitor resolutions and webcams.

#### **Table 130. Performance data statistics**

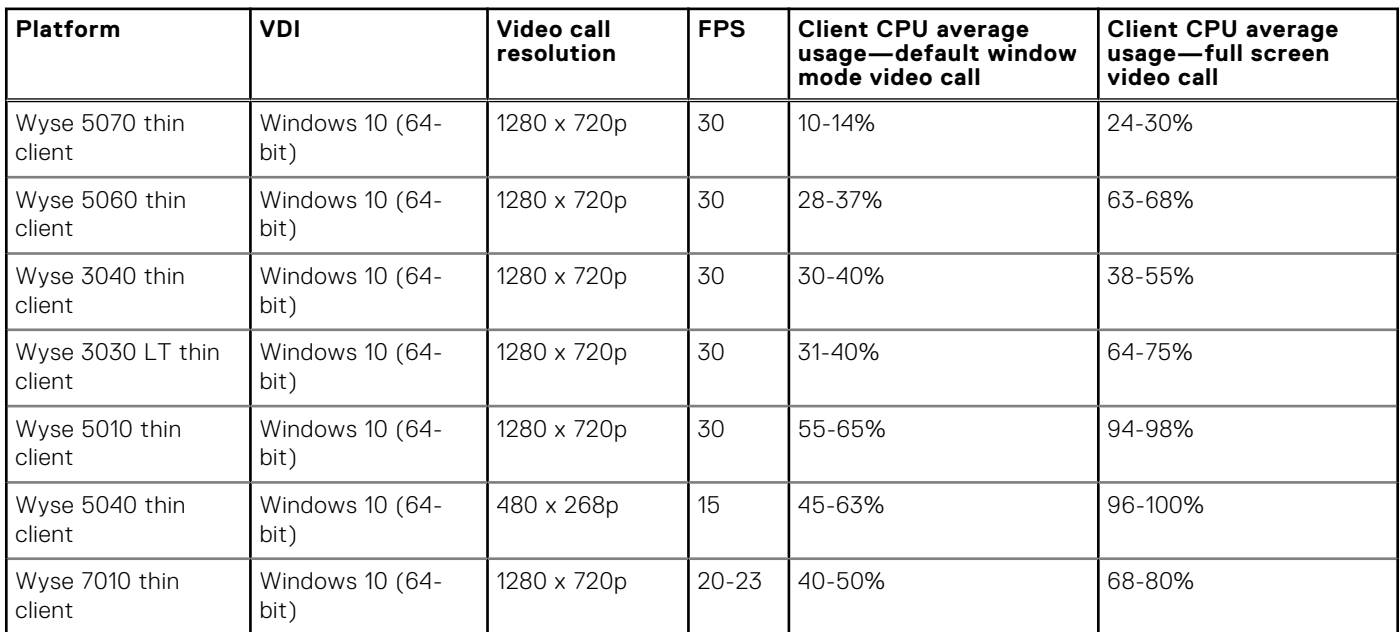

ThinOS uses VMware binary. For information about the Skype for Business limitations, see [docs.vmware.com/en/VMware-](https://docs.vmware.com/en/VMware-Horizon-7/7.5/horizon-remote-desktop-features/GUID-ABE8ACEE-02DE-4F1C-99D8-6B589E1762E9.html?hWord=N4IghgNiBcIBIHsBOBLAXggdgAgOzYGcBrATwAcBTbAM2WwCMBXAlTCggkAXyA)[Horizon-7/7.5/horizon-remote-desktop-features](https://docs.vmware.com/en/VMware-Horizon-7/7.5/horizon-remote-desktop-features/GUID-ABE8ACEE-02DE-4F1C-99D8-6B589E1762E9.html?hWord=N4IghgNiBcIBIHsBOBLAXggdgAgOzYGcBrATwAcBTbAM2WwCMBXAlTCggkAXyA).

#### **Table 131. Known issues**

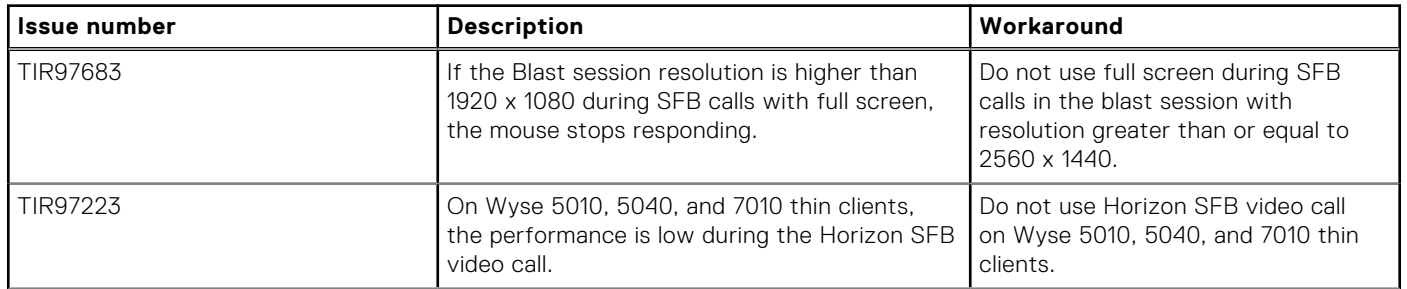

#### **Table 131. Known issues**

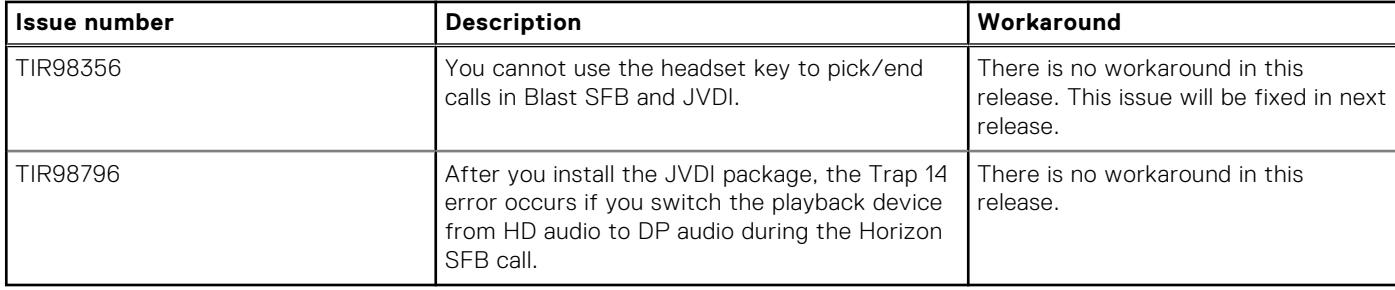

### **Multiple logins with Citrix and VMware Horizon**

ThinOS supports PNA multiple login feature. You can log in to multiple Citrix StoreFront or PNAgent using different credentials. From this release onwards, you can simultaneously log in to Citrix StoreFront/PNAgent and the VDM server.

To configure the multiple login feature, do the following:

1. Configure the Pnlite server and VDI broker in the INI file as follows:

```
SelectServerList=vdm; \
description="description" host=<fqdn of Horizon Server>
SelectServerList=pna; \
description="description" host=<fqdn of StoreFront Server>
```
Or

```
multilogon=yes
pnliteserver=<fqdn of StoreFront Server>
VDIBroker=<fqdn of Horizon Server>
```
Or

```
multilogon=yes
SelectServerList=vdm; \
description="description" host=<fqdn of Horizon Server>
SelectServerList=pna; \
description="description" host=<fqdn of StoreFront Server>
```
2. In the login window, select either the Citrix or VMware broker to log in, or log in to both Citrix and VMware brokers with different credentials.

#### **Limitation**

ThinOS supports a single VDM login even if the MultiLogon parameter is set to yes. When you log in to the first VDI broker successfully, the succeeding VDI brokers are ignored.

For example:

```
multilogon=yes
VDIBroker=<fqdn of Horizon Server 1>;
VDIBroker=<fqdn of Horizon Server 2>
```
If the first VDI broker login is successful, the second VDI broker is ignored. If the first VDI broker login fails, the second VDI broker is considered.

### **BIOS update**

In this release, ThinOS enables you to update BIOS firmware for Wyse 5060 and 3030 LT thin client by using Wyse Management Suite version 1.3.

For information about the upgrading procedure using Wyse Management Suite, see the *Dell Wyse ThinOS Version 8.6 Administrator's Guide* at [www.dell.com/support.](https://www.dell.com/support/home/in/en/inbsd1/products/)

#### **Table 132. Support matrix**

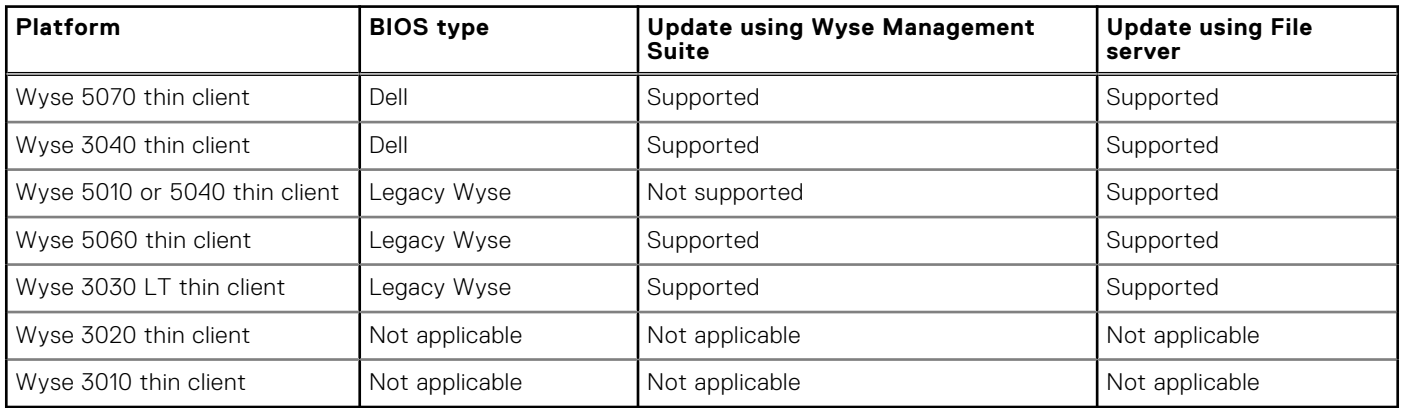

### **Export and restore BIOS settings**

This feature enables you to manually save certain CMOS settings to a specified storage and restore it when required. You can save certain BIOS settings from a USB storage or file server and also restore to a USB storage or file server.

The **Extract CMOS** button is used to save BIOS setting and the **Restore CMOS** button is used to restore the BIOS setting.

#### **Table 133. Support matrix**

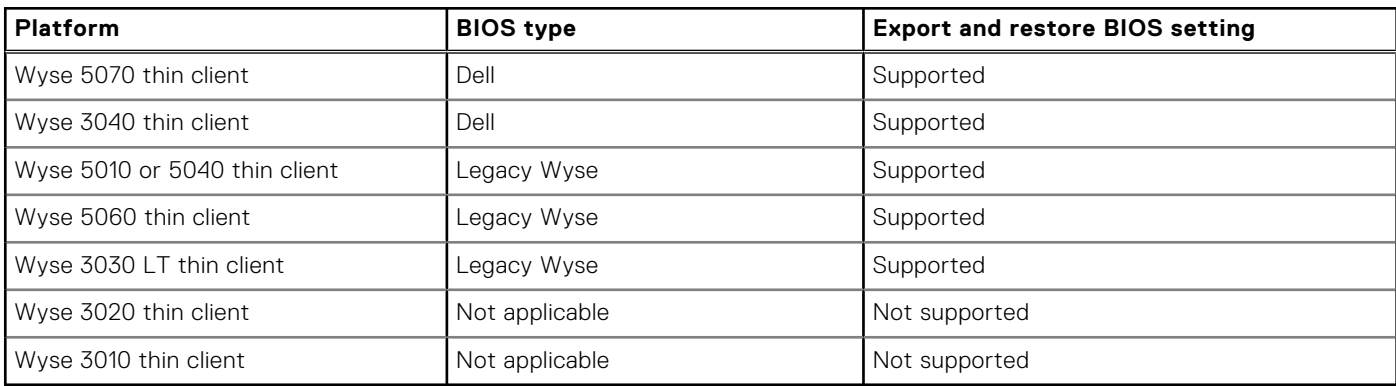

For instructions on extracting CMOS and restoring CMOS, see the *Dell Wyse ThinOS Version 8.6 Administrator's Guide* at [www.dell.com/support.](https://www.dell.com/support/home/in/en/inbsd1/products/)

**Limitation**—You can only extract the BIOS settings that are supported by the INI parameter Device=CMOS and Device=DellCMOS.

### **Package version check**

After you install packages, the ThinOS client restarts and verifies the version of the installed packages. If you have not installed the latest package version, an event log is generated. You can view the logs on the **Event Log** tab in the **System Information** window.

### **Telnet**

Telnet is a terminal emulation client that allows you to connect to a remote host or device.

In ThinOS version 8.6, the **Telnet** tab is added in the **Troubleshooting** window. When you enter the hostname and click **Connect**, the **Telnet** window is displayed and the **Troubleshooting** window is closed automatically.

# **Disable DisplayPort audio**

By default, the DisplayPort audio is disabled on Wyse 3040 thin client from this release onwards. This is the factory default setting. You can enable the audio by using the GUI option or the INI parameter.

If you upgrade ThinOS version from 8.5 to 8.6, the DP audio is not disabled by default. This is because the DP audio is enabled by default on thin client running ThinOS version 8.5. You must reset the thin client running ThinOS version 8.6 to factory default settings to load the default setting.

However, thin clients shipped with the latest version of ThinOS are already configured with the default settings.

#### **Table 134. Known issue**

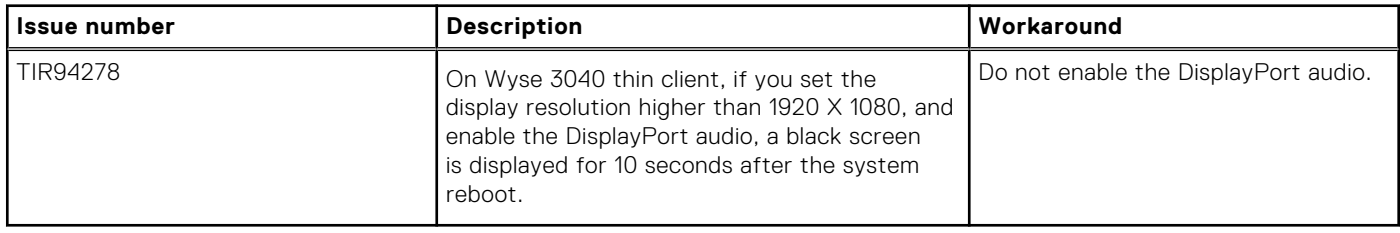

### **Report locally attached devices to Wyse Device Manager**

This feature reports locally attached devices such as monitor and USB device to the Wyse Device Manager (WDM) server. This information is displayed in the device detail section on the WDM console.

**Limitation**—ThinOS supports more than 20 USB devices through the USB hub. However, WDM server shows only 10 devices.

### **Vertical Synchronization**

Vertical Synchronization or V-Sync enables the ThinOS client to synchronize the frame rate of a video with the monitor refresh rate to avoid screen tearing. Screen tearing occurs when the graphic processor delivers display frames more than your monitor can process. As a result, the image appears to be cut in half. Enabling VSync synchronizes the output video of the graphics card to the refresh rate of the monitor. In ThinOS version 8.6, V-Sync is enabled by default.

#### **Table 135. Support matrix**

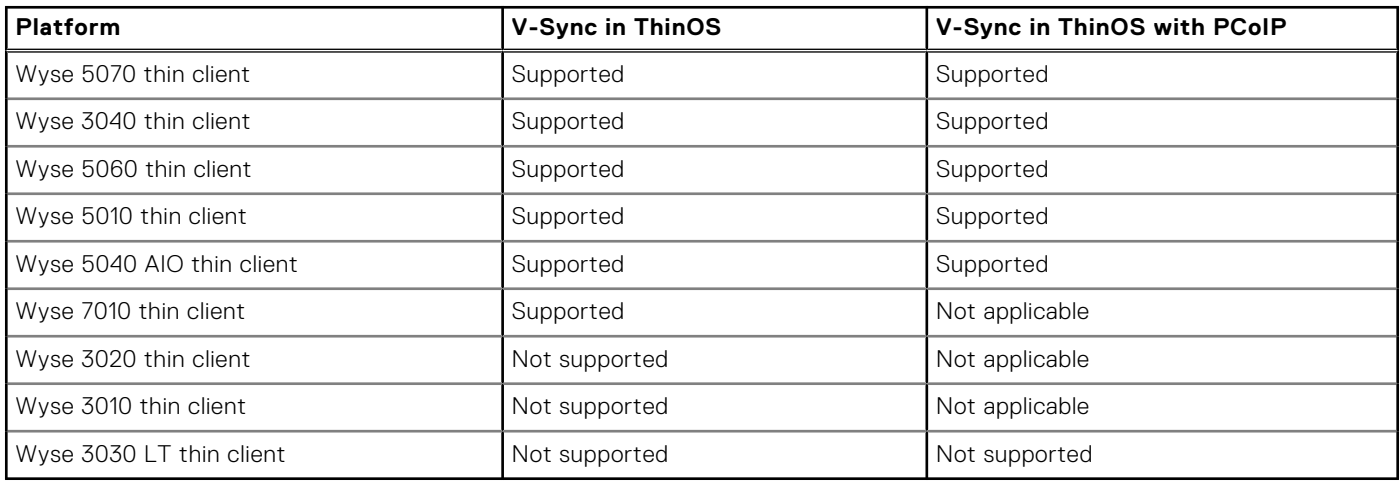

**Limitation**—The ThinOS local client desktop background flashes for a second when RDP session desktop is connected with H.264-AVC444 enabled.

### **PCoIP connections using Teradici Remote Workstation card**

In ThinOS version 8.6, you can directly configure the PCoIP connection after you connect either the TERA2240 Remote Workstation card or TERA2220 Remote Workstation card. This feature only works with the direct PCoIP connection, and does not work when you connect using the Horizon View broker.

**(i)** NOTE: The host card version must match the Teradici PCoIP SDK version 2.9. The SDK in ThinOS does not function similar to Teradici zero client firmware. For example, the SDK in ThinOS does not support USB redirection with the host card connection. This feature is mainly for workstation users working on the server remotely.

The following table lists the supported platforms and the corresponding maximum displays that are tested for TERA2220 and TERA2240 host cards:

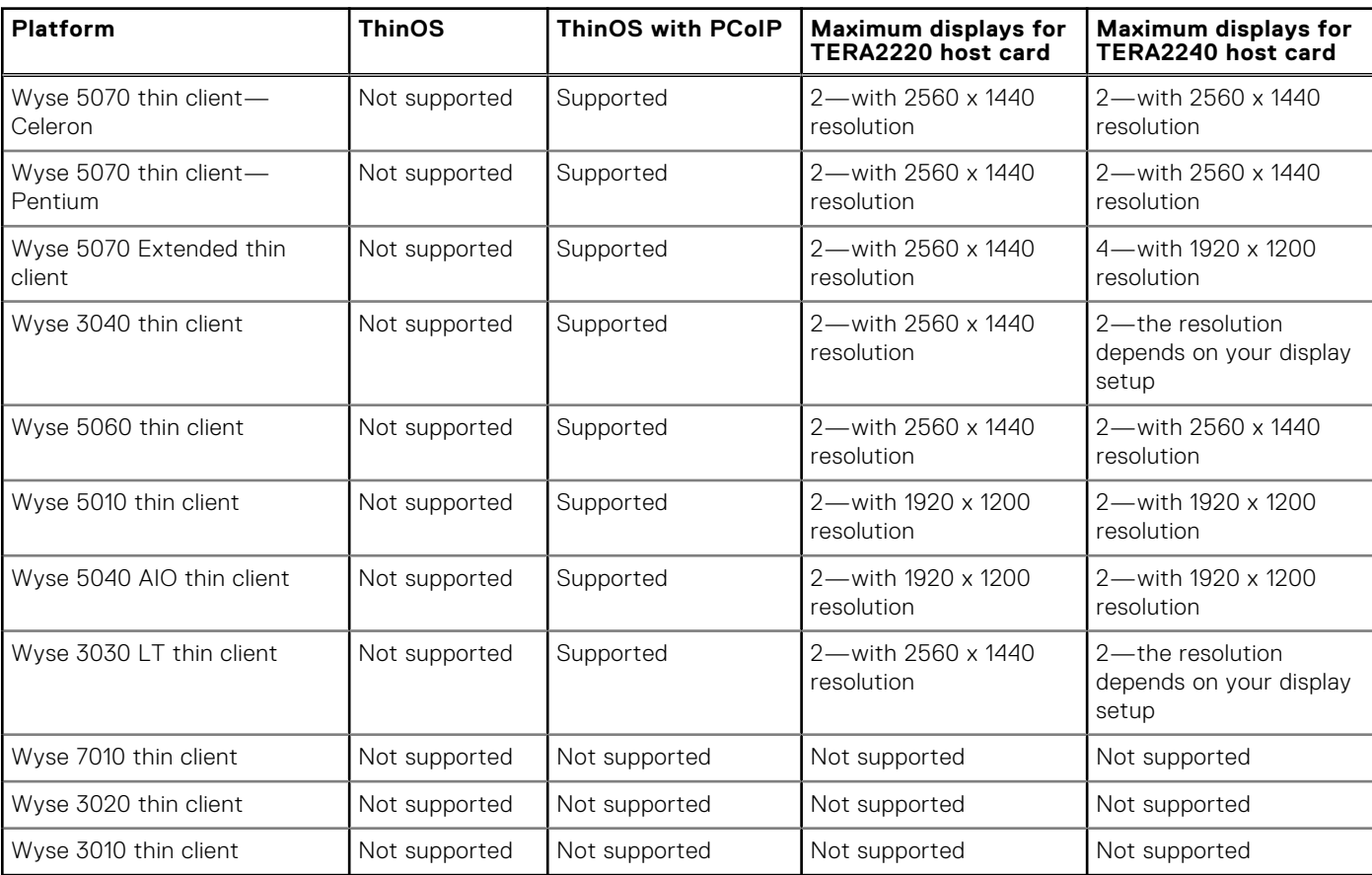

#### **Table 136. Support matrix—For reference only**

#### **Table 137. Teradici support matrix**

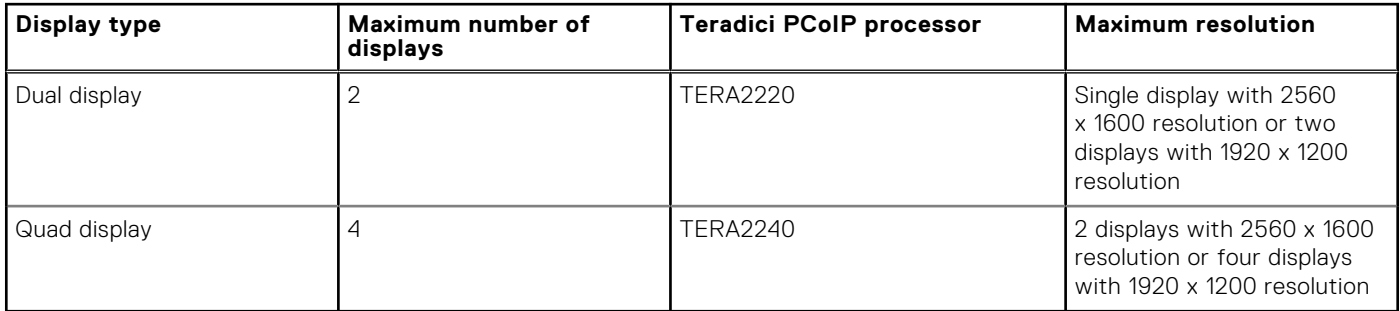

The following table provides performance data statistics for host card TERA2240 on Wyse 5070 thin client with Celeron processor:

#### **Table 138. Performance data statistics**

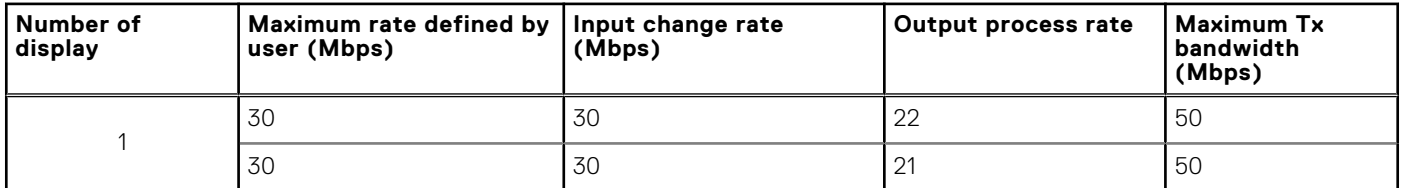

#### **Table 138. Performance data statistics**

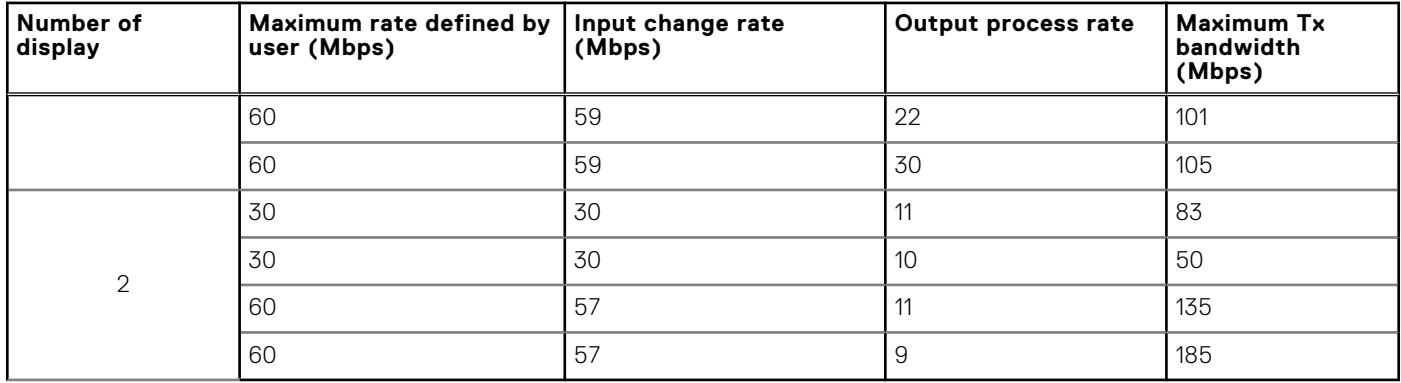

For information about configuring PCoIP Direct Connect, see the *Dell Wyse ThinOS Version 8.6 Administrator's Guide* at [www.dell.com/support.](https://www.dell.com/support/home/in/en/inbsd1/products/)

**(i) NOTE:** The TERA2220 host card is tested on the workstation Dell Precision 5820 Tower with graphics card NVIDIA Quadro P2000.

Host card reference documents on Teradici official website:

- Quick Start Guide [www.teradici.com/web-help/pcoip\\_remote\\_workstation\\_card.](HTTPS://WWW.TERADICI.COM/WEB-HELP/PCOIP_REMOTE_WORKSTATION_CARD/CURRENT/QSG/RWC_QSGV2.PDF)
- Administrators' guide— [www.teradici.com/web-help/pcoip\\_remote\\_workstation\\_card/5.0.1](HTTPS://WWW.TERADICI.COM/WEB-HELP/PCOIP_REMOTE_WORKSTATION_CARD/5.0.1/).
- Release Notes— [www.teradici.com/web-help/pcoip\\_remote\\_workstation\\_card/5.0.1/release\\_notes](HTTPS://WWW.TERADICI.COM/WEB-HELP/PCOIP_REMOTE_WORKSTATION_CARD/5.0.1/RELEASE_NOTES/).

# **Okta integration through Citrix NetScaler**

ThinOS supports Okta through the Citrix NetScaler Gateway 11.0 or later. The Okta RADIUS Agent is used for user authentication.

For more information about configuring Citrix NetScaler Gateway to use the Okta RADIUS Agent, see the Citrix NetScaler Gateway Radius Configuration Guide at [help.okta.com.](https://help.okta.com/)

#### **Support matrix**

- Citrix environment—All XenDesktop and XenApp
- NetScaler—version 11.0 or later
- Dell Wyse 3040, 5060, 5010, 7010, 5040 AIO, 3030 LT, 3020, 3010, and 5070 thin clients

**NOTE:** Phone authentication by using Okta is supported only in US and Canada.

**Limitation**: ThinOS version 8.6 supports only Okta and NetScaler Radius mode.

### **Display selection when launching RDP connection in full screen**

In the previous ThinOS version, if you connect an RDP session in window mode with the default resolution, the first session is displayed on the main screen. If a secondary RDP connection is launched, the second session is displayed on the second screen.

When you connect an RDP session in full screen mode, the connection is displayed on all the screens and there is no option to display full screen on a specific display.

In ThinOS version 8.6, you can select your preferred display on which you want to launch the RDP session in full screen mode. In a multi-display setup, the **Default on Screen X** option is added in the **Display Resolution** drop-down list in the **Connection Properties** window of the RDP connection. For information about selecting the display to launch the RDP connection, and to know how the feature works in different scenarios, see the *Dell Wyse ThinOS Version 8.6 Administrator's Guide* at [www.dell.com/support](https://www.dell.com/support/home/in/en/inbsd1/products/).

You can also enable this option using the INI parameter onscreen=x, where the onscreen value is the number of displays. For more information about configuring the INI parameter, see the *Dell Wyse ThinOS Version 8.6 INI Reference Guide* at [www.dell.com/support.](https://www.dell.com/support/home/in/en/inbsd1/products/)

**NOTE:** If you switch the display mode between span and mirror modes, you must restart your thin client to apply the settings specified in the onscreen INI parameter.

#### **Table 139. Support matrix**

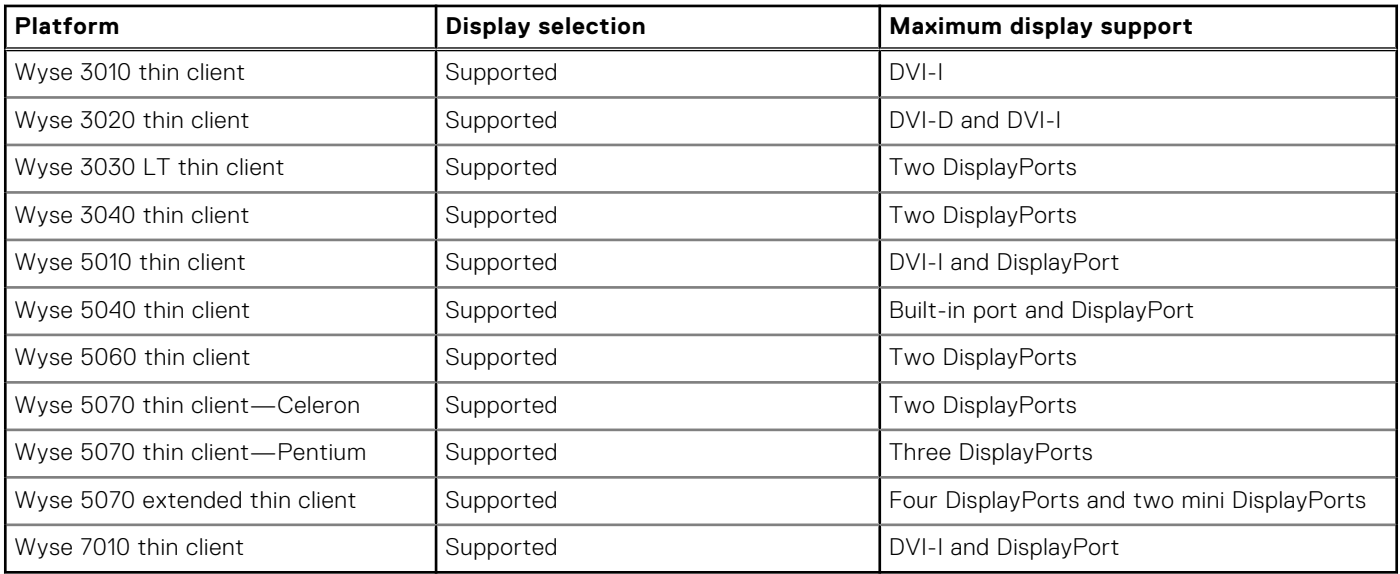

### **Desktop scaling factor for RDP connection**

The **Desktop Scale Factor** option enables you to define the desktop scale in the client locally. This option is supported in RDP version 8/RDP version 10 or later on the Dell Wyse 3010, 3020, 3030 LT, 3040, 5010, 5040, 5060, 5070, and 7010 thin clients. This feature is not supported in RDP 7.

**NOTE:** The Desktop Scale Factor is only applicable for RDP connection. Setting this option does not impact the local ⋒ display scale on the thin client.

You can configure the desktop scaling factor by using SessionConfig=RDP DesktopScaleFactor=xx parameters. The value for DesktopScaleFactor is 100~500.

For more information about setting the desktop scaling factor, see the *Dell Wyse ThinOS Version 8.6 Administrator's Guide* at [www.dell.com/support.](https://www.dell.com/support)

### **Icon folders for StoreFront interface**

ThinOS version 8.6 supports icon folders for StoreFront interface mode. The icon is added on the desktop, where you can manage the folders. For example, you can add applications into the folder and delete folders including internal applications.

You can configure this option using the INI parameter SignOn=yes IconGroupStyle=Folder. For more information, see the Dell Wyse ThinOS Version 8.6 INI Reference Guide at [Dell.com/support](HTTPS://WWW.DELL.COM/SUPPORT/HOME/IN/EN/INBSD1/PRODUCTS/).

### **Caradigm Way2Care enhancement**

Way2Care is part of Caradigm Identity and Access Management (IAM) portfolio, and is designed to securely access patient information from multiple clinical applications.

A new INI parameter CaradigmServer=xxx UseWay2Care=yes is added in this release. you can also set DisableManualLogon=yes EGPGroup=xxx along with the CaradigmServer parameter.

This feature uses Way2Care API that is different from the TapServer API. Way2Care uses decimal UID format.

For more information about the CaradigmServer parameter, see Dell Wyse ThinOS Version 8.6 INI Reference Guide at [Dell.com/](https://www.dell.com/support/home/in/en/inbsd1/products/) [support](https://www.dell.com/support/home/in/en/inbsd1/products/).

### **Wireless IP configuration**

When wired and wireless network share the same IP configuration, the wireless network is disabled and the wired network is enabled. From ThinOS version 8.6, there is a separate wireless IP configuration.

For information about configuring Wireless IP, see the Dell Wyse ThinOS Version 8.6 Administrator's Guide at [Dell.com/support](https://www.dell.com/support/home/in/en/inbsd1/products/).

# **Display priority on Wyse 5070 Extended thin client**

The display priority on Wyse 5070 Extended thin client is updated to support the latest AMD vBIOS firmware. This is applicable from ThinOS 8.5.1 release.

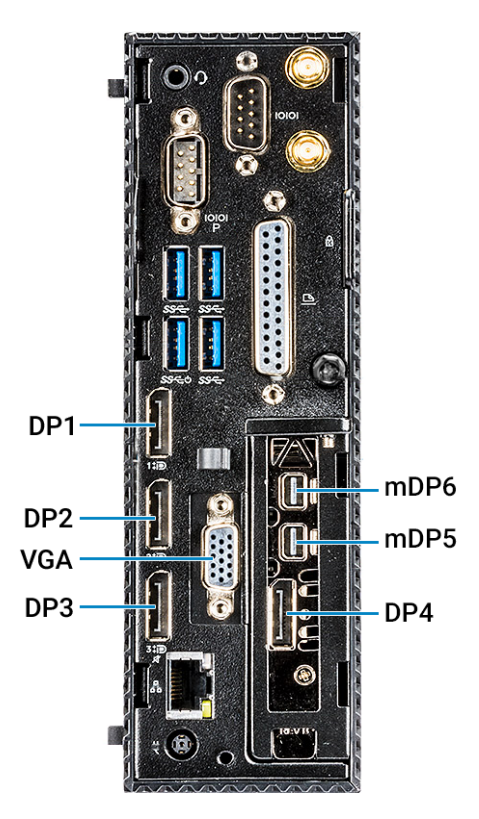

#### **Figure 2. Display priority**

The display priority is as follows:

- DP1 > DP2 > DP3 > DP4 > mDP5 > mDP6
- $DP1 > USB$  Type-C  $>DP3 > DP4 > mDP5 > mDP6$
- DP1 > DP2 > VGA > DP4 > mDP5 > mDP6
- DP1 > USB Type-C > VGA > DP4 > mDP5 > mDP6

# **Display GUI update**

Only 32-bit desktop color is supported on Wyse 3010 (T10) and 3020 (T10D) thin clients. The display GUI is changed for Wyse 5070 thin client. However, the display GUI remains same for other ThinOS-based platforms.

For more information about configuring your display settings, see the *Dell Wyse ThinOS Version 8.6 Administrator's Guide* at [www.dell.com/support.](https://www.dell.com/support)

# **Bluetooth pairing update**

The Bluetooth Pairing Vulnerability—CVE-2018-5383—is resolved in ThinOS version 8.6 release. For more information about the issue. see [www.intel.com/content/www/us/en/security-center/advisory/intel-sa-00128.html](https://www.intel.com/content/www/us/en/security-center/advisory/intel-sa-00128.html).

#### **Affected platforms**:

- Wyse 3030 LT thin client with ThinOS
- Wyse 3040 thin client with ThinOS
- Wyse 5010 thin client with ThinOS
- Wyse 5010 thin client with PCoIP
- Wyse 5040 AIO thin client with ThinOS
- Wyse 5040 AIO thin client with PCoIP
- Wyse 5070 thin client
- Wyse 7010 thin client

# **INI parameters**

The following table provides the list of newly added INI parameter in this release:

**(i)** NOTE: Every INI parameter is associated with a parent INI parameter. Use these INI parameters along with the corresponding parent INI parameters.

#### **Table 140. INI parameters**

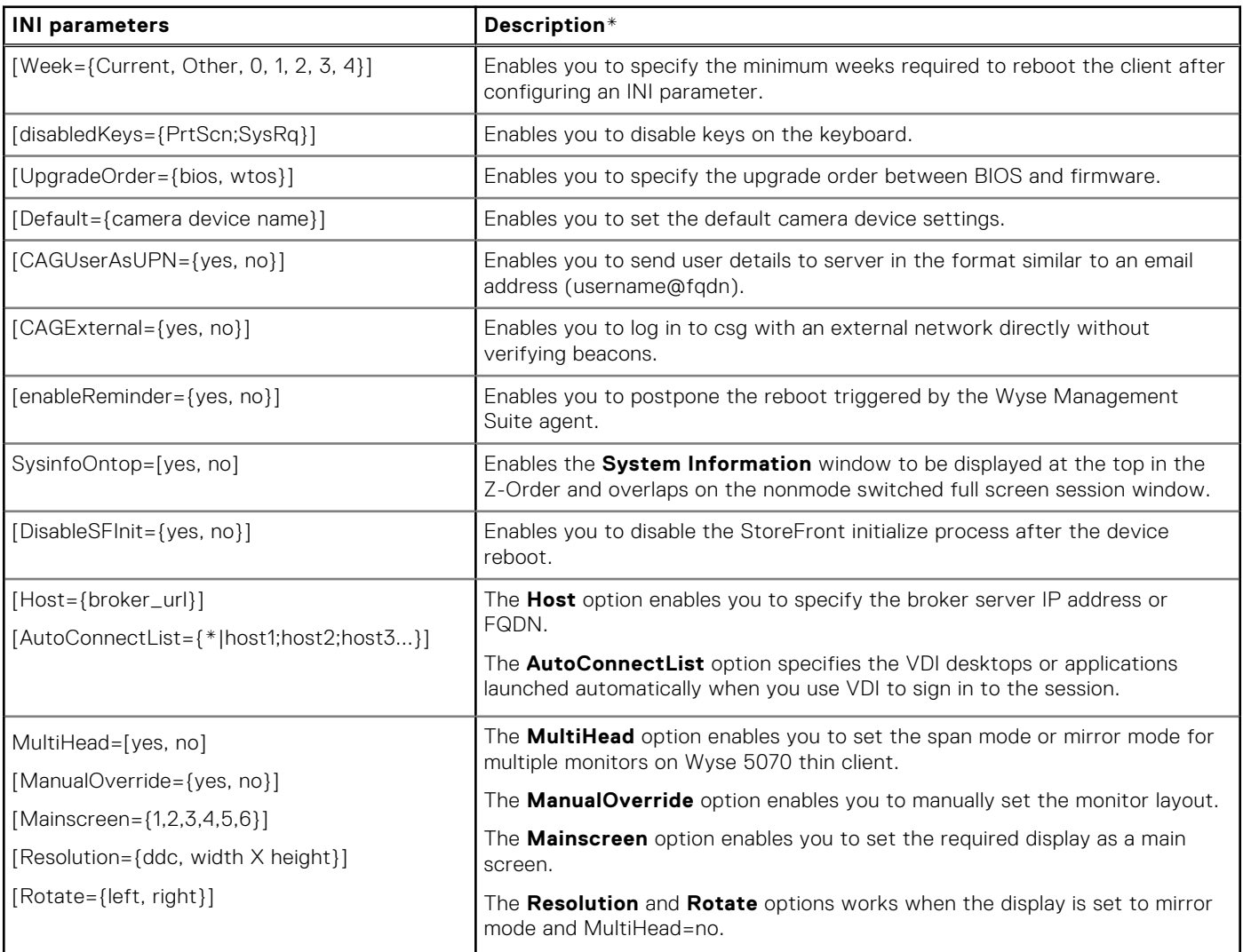

#### **Table 140. INI parameters**

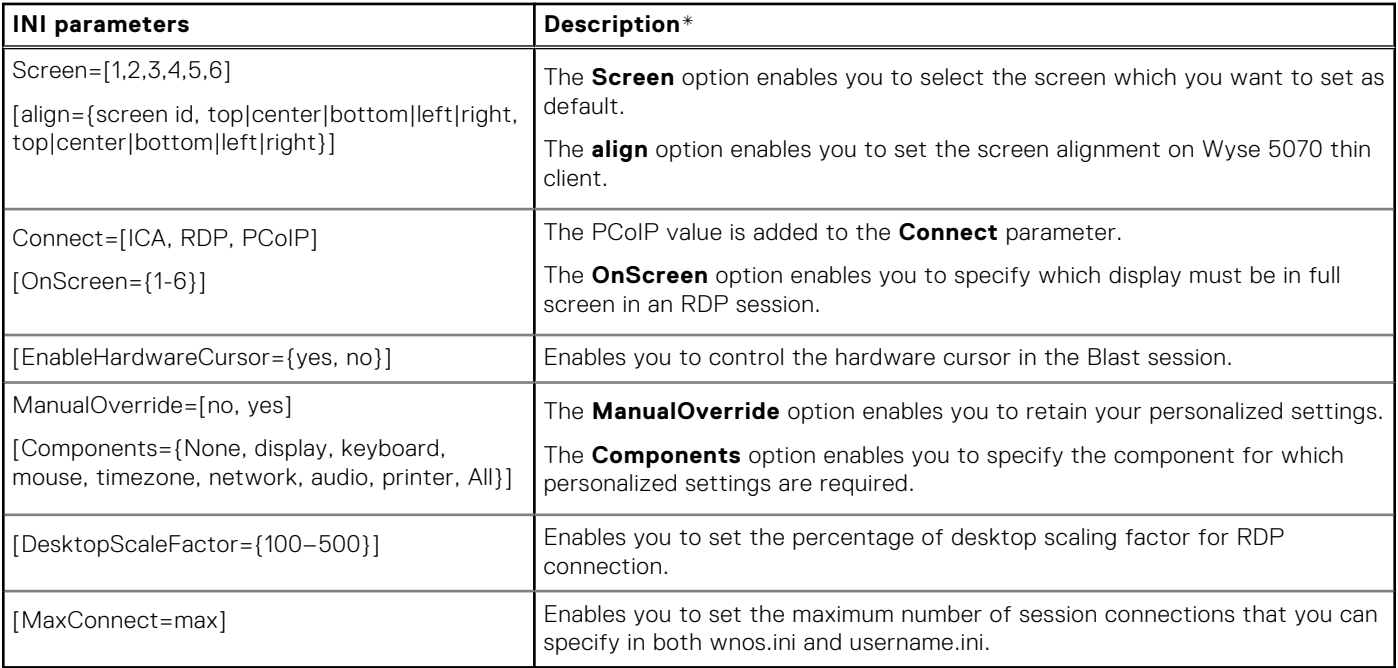

\*For detailed description and default values, see the *Dell Wyse ThinOS Version 8.6 INI Reference Guide* at [www.dell.com/](https://www.dell.com/SUPPORT/HOME/IN/EN/INBSD1/PRODUCTS/) [support](https://www.dell.com/SUPPORT/HOME/IN/EN/INBSD1/PRODUCTS/).

# **Tested environment**

The following tables display the testing environment for the respective attributes:

#### **Table 141. Tested environment - General components**

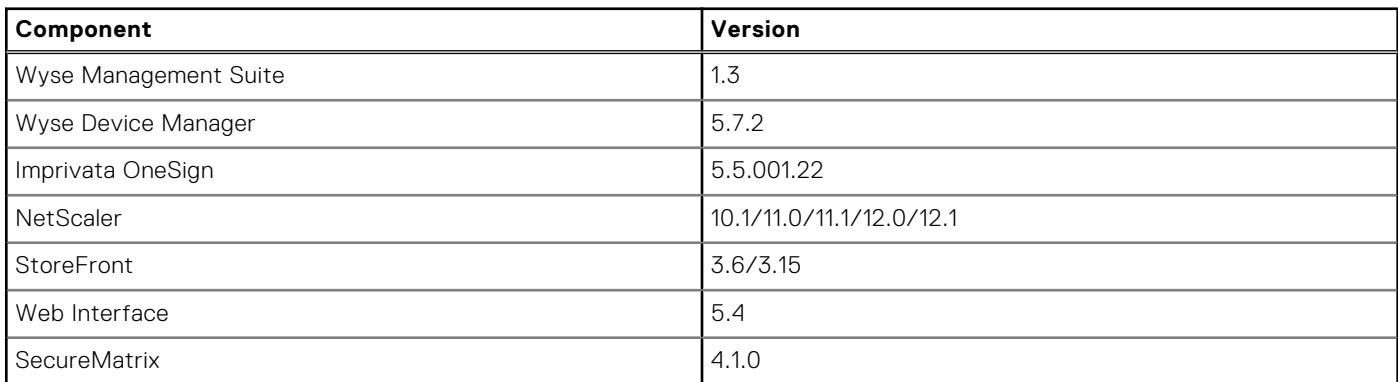

#### **Table 142. Tested environment - VDI components**

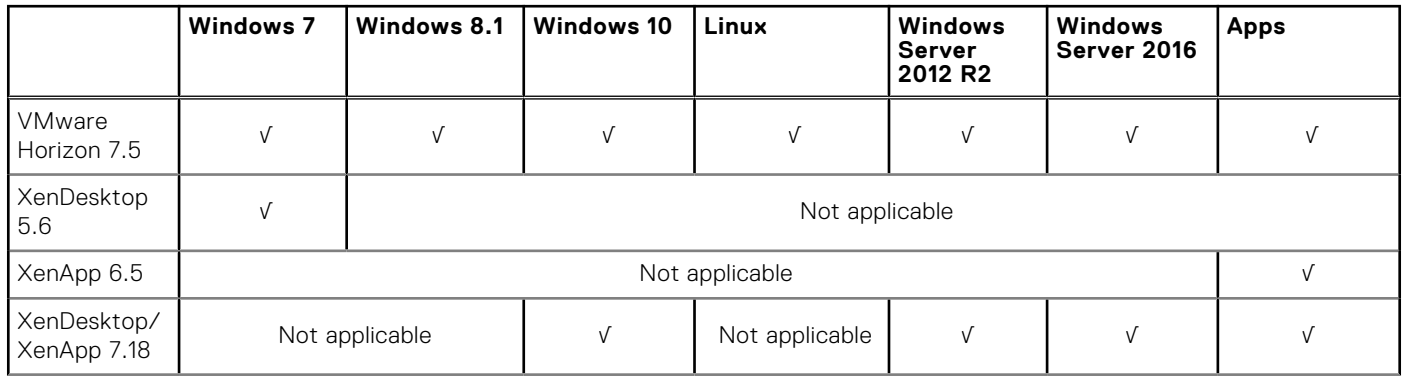

#### **Table 142. Tested environment - VDI components**

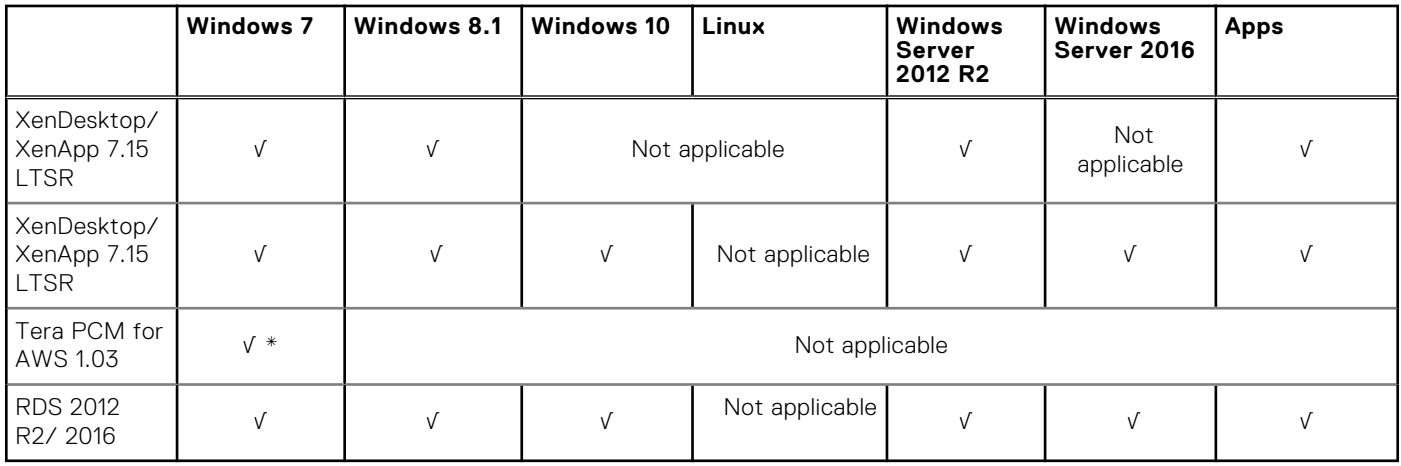

\*AWS Workspace VM OS Windows 7 style is actually based on 2008 R2 RDSH.

#### **Table 143. Tested environment - Citrix Virtual Apps and Desktops**

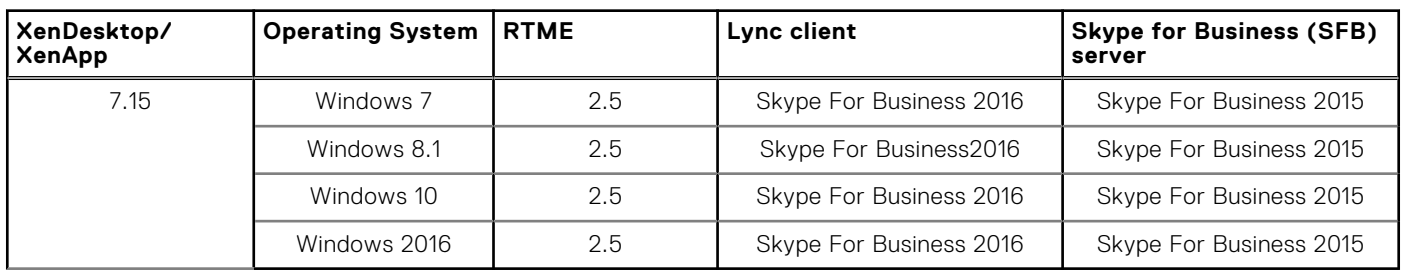

# **Tested peripherals**

This section lists the tested peripheral devices.

#### ● **Keyboard/ Mouse**

- Dell USB wired keyboard KB216
- Dell USB wired laser mouse Naruto
- Dell USB wired optical mouse MS116
- Dell KM636 wireless keyboard and mouse
- Dell wireless keyboard/mouse KM632
- Dell wireless keyboard/mouse WK636
- Dell Keyboard KB113p
- Dell Keyboard KB216
- Dell Keyboard KB212-B
- Dell Keyboard KB216p/ mouse MS-116p
- Dell keyboard KB813—Smart card reader
- Dell Mouse MS111-P
- Dell Mouse MS116-P
- Dell Keyboard SK-3205—Smart card reader
- Dell Optical Wireless Mouse WM123
- Dell Optical Wireless Mouse WM122
- Dell wireless mouse WM324
- Dell wireless bluetooth travel mouse WM524
- Dell premier wireless keyboard and mouse
- Dell wireless tablet keyboard/bluetooth
- Logitech Ultrathin touch mouse T630/bluetooth
- Logitech M310 wireless mouse
- Logitech K380 keyboard/bluetooth
- Logitech K480 Keyboard/bluetooth
- Logitech K400 Plus
- Logitech T400 zone touch mouse
- Logitech M557 mouse/bluetooth
- Microsoft wireless mouse 1453
- Microsoft Arc Touch Mouse 1428
- Microsoft ARC mouse 1350
- Microsoft ARC touch mouse 1592/bluetooth
- Microsoft designer bluetooth keyboard/mouse
- Thinkpad compact bluetooth keyboard—bluetooth
- Rapoo E6100, bluetooth
- SpaceNavigator 3D space mouse

#### ● **USB Webcam**

- o Logitech C525 HD Webcam
- Logitech C920 HD Pro Webcam
- Logitech C930e HD Webcam
- Logitech BCC950 ConferenceCam
- Logitech USB Webcam 9000
- Logitech C922 Pro Stream Webcam
- Logitech C925e Webcam
- Microsoft LifeCam HD-3000
- Microsoft LifeCam Studio

#### ● **Printer**

- Dell B1163 Mono Multifunction printer—no support for Generic/Text only
- Dell B1165nfw Mono Multifunction printer—no support for Generic/Text only
- Dell B1260dn laser printer
- Dell B1265dnf Multifunction laser printer
- Dell B2360d laser printer
- Dell B2360dn laser printer
- HP LaserJet P2055d
- HP LaserJet P2035
- HP LaserJet 1022n
- HP Color LaserJet CM1312MFP
- EPSON PLQ-20K

#### ● **Mobile device**

- Samsung Galaxy S7
- iPhone XR
- iPhone 7
- o iPhone 8 plus
- HTC one-XL—Android 4.2.2

#### ● **USB headset**

- Dell Pro Stereo Headset Skype for Business UC350
- Dell 2.0 speaker system AE215
- Dell Pro Stereo Headset Skype for Business UC150
- Microsoft Corporation LifeChat LX-6000 headset
- Dell Pro Stereo Headset UC350
- Jabra PRO 935 MS
- Jabra PRO 9450
- Jabra Speak 510 MS, Bluetooth—Bluetooth
- Jabra Evolve 75
- Jabra Evolve 40 MS Mono
- Jabra UC SUPREME MS /LINK 360, Bluetooth
- Jabra GN2000
- o Jabra UC VOICE 750 MS
- Jabra Evolve ENC010 MS Link USB headset
- Jabra EVOLVE HSC040W
- Plantronics SAVI W740/Savi W745—this bluetooth is not supported on ThinOS
- Plantronics Calisto P240 D1K3 USB handset
- Plantronics Blackwire C5210
- Plantronics BLACKWIRE C710, Bluetooth
- Plantronics SAVI W740/Savi W745

**NOTE:** Bluetooth is not supported on ThinOS.

- Plantronics Calisto P240 D1K3 USB handset
- Plantronics Calisto 620 M, Bluetooth
- Plantronics USB DSP DA40(B)
- SENNHEISER USB SC230

**NOTE:** Volume button does not work correctly with RTME.

○ SENNHEISER SC 260 USB MS II

**NOTE:** Volume button does not work correctly with RTME.

- SENNHEISER SP 10 ML Speakerphone for Lync
- SENNHEISER SP 20 ML Speakerphone for Lync and mobile devices
- SENNHEISER SC 75 USB MS **NOTE:** Volume button does not work correctly with RTME.
- SENNHEISER SC 40 USB MS

**NOTE:** Volume button does not work correctly with RTME.

○ SENNHESIER SDW 5016-EU

**NOTE:** Volume button does not work correctly with RTME.

○ Plantronics Blackwire 3220 USB-A

#### ● **Analog headset**

- Logitech h150
- Philips
- Dell USB SoundBar AC511

#### ● **Monitor**

- Dell 24 Monitor E2417H
- Dell 24 Monitor P2417H
- Dell 20 Monitor E2216H
- Dell 22 Monitor E2218HN
- Dell 22 Monitor P2219H
- Dell 22 Monitor P2219HC
- Dell 23 Monitor P2319H
- Dell 24 Monitor P2415Q 4K2K (UHD) monitor
- Dell P2418D—2560x1440
- Dell UltraSharp 34 Monitor P3418HW
- Dell UltraSharp 27 Monitor U2518D
- Dell UltraSharp 27 Monitor U2718Q—4K
- Dell UltraSharp 24 Monitor U2419H/HC
- Dell UltraSharp 24 Monitor U2719D/DC
- Dell UltraSharp 24 Monitor U2719D/DC—310-7225-AO
- Dell E2416Hb—1920x1080
- Dell E2715Hf—1920 x 1080
- Dell E2318H—1920 x 1080
- Dell UP2715K—3840 x 2160/2560 x 1440
- Dell UP3216Qt—3480 x 2160
- Dell P2415Q 4K2K (UHD) monitor
- Dell P2418HZ—1920 x 1080
- Dell P2714Hc—1920 x 1080
- Dell P2715Q—3840 x 2160
- Dell P2815Qf—3840 x 2160
- Dell 43 Monitor P4317Q
- Dell P4317Qc—3480 x 2160
- Dell U2414HB—1920 x 1080
- Dell U2415—1920 x 1200
- Dell U2713HM—2560 x 1440
- Dell U2518D—2560 x 1440
- Dell U2713HMt—2560 x 1440
- Dell U3415W—3440 x 1440
- Dell U3419W—3440 x1440
- Dell U2718Qb—3840 x 2160
- Dell U2718Q—3480 x 2160
- Dell U2913 WM—2560 x 1080
- Dell S2718D—2560 x 1440
- Dell 23 Monitor P2419H
- Dell 24 Monitor P2419HC
- Dell P2418HZ—1920 x 1080
- Dell P2719H—1920 x 1080
- Dell P2719HC—1920 x 1080
- Dell S2817Q—3840 x 2160
- Add On 1000 Base-T SFP transceiver (RJ-45)—310-7225-AO

#### ● **DVD ROM**

- BENQ DVD Drive
- Samsung portable DVD Writer SE-208
- Dell external DVDRW Drive
- Dell DW316

#### ● **Cable/Converter**

- Dell miniDP-VGA convertor
- Dell TYPE-C-VGA convertor
- Dell DP-VGA convertor
- Dell DP-DVI convertor
- Dell TYPE-C-DP convertor
- Dell TYPE-C-HDMI convertor
- USB to Serial converter
- DisplayPort to HDMI adapter
- DisplayPort to VGA adapter
- USB Type-C to DisplayPort adapter
- USB Type-C to HDMI
- USB Type-C to VGA adapter
- USB to Serial adapter—Trendnet
- USB to Serial adapter—Cables-2-Go

#### ● **Smart card reader**

- OMNIKEY 3021—Vendor ID 076b, Product ID 3021
- OMNIKEY 3121—Vendor ID 076b, Product ID 3121
- OMNIKEY 5022 CL—Vendor ID 076b, Product ID 5022
- OMNIKEY 5025 CL—Vendor ID 076b, Product ID 502a
- OMNIKEY 5125—Vendor ID 076b, Product ID 5125
- OMNIKEY 5321 V2 CL SAM—Vendor ID 076b, Product ID 5341
- OMNIKEY 5321 V2 Cli—Vendor ID 076b, Product ID 532a
- OMNIKEY 5321 CR—Vendor ID 076b, Product ID 5320
- OMNIKEY 5325 CL—Vendor ID 076b, Product ID 5125
- OMNIKEY 5326 DFR—Vendor ID 076b, Product ID 5326
- OMNIKEY 5421—Vendor ID 076b, Product ID 5421
- OMNIKEY 5422—Vendor ID 076b, Product ID 5422
- OMNIKEY 5427 CK—Vendor ID 076b, Product ID 5427
- SmartOS powered SCR335
- Cherry keyboard RS 6600 with smart card
- Cherry keyboard KC 1000 SC with smart card
- Dell keyboard KB813—smart card reader
- Dell Keyboard SK-3205—smart card reader
- Gemalto IDBridge CT710
- Gemalto PC Twin
- RDR-80581AKU—Proximity/Smart card reader
- RDR-6082AKU—Proximity/Smart card reader
- **Finger Print Reader**
	- HDW-IMP-1C
	- Keyboard KSI 1700
- **Touch screen**
	- Elo Touch Screen USB
	- Elo Touch Screen Serial
	- Dell P2418HT—1920x1080

#### ● **USB drive**

- SanDisk USB 3.0 16 GB
- Sandisk cruzer 8 GB
- SanDisk USB3.1 and Type-C 16 GB
- Kingston USB3.1 and Type-C 32 GB

**NOTE:** Do not restart your thin client when Kingston USB3.1 and Type-C 32 GB is connected.

- Kingston DataTraveler G3 8 GB
- Kingston DataTraveler Elite 3.0 16 GB
- ADATA S107/16 GB
- PNY USB3.0 16 GB
- Sony N50 16 GB
- Tripp Lite USB2.0 Hub
- **Networking**
	- Cisco GLC-T=30-1301-03

#### ● **SpeechMike Premium**

- LFH3610/00 SpeechMike Premium—only redirect
- LFH3200/00 SpeechMike Premium—only redirect

#### **Table 144. Smart card information from ThinOS event log**

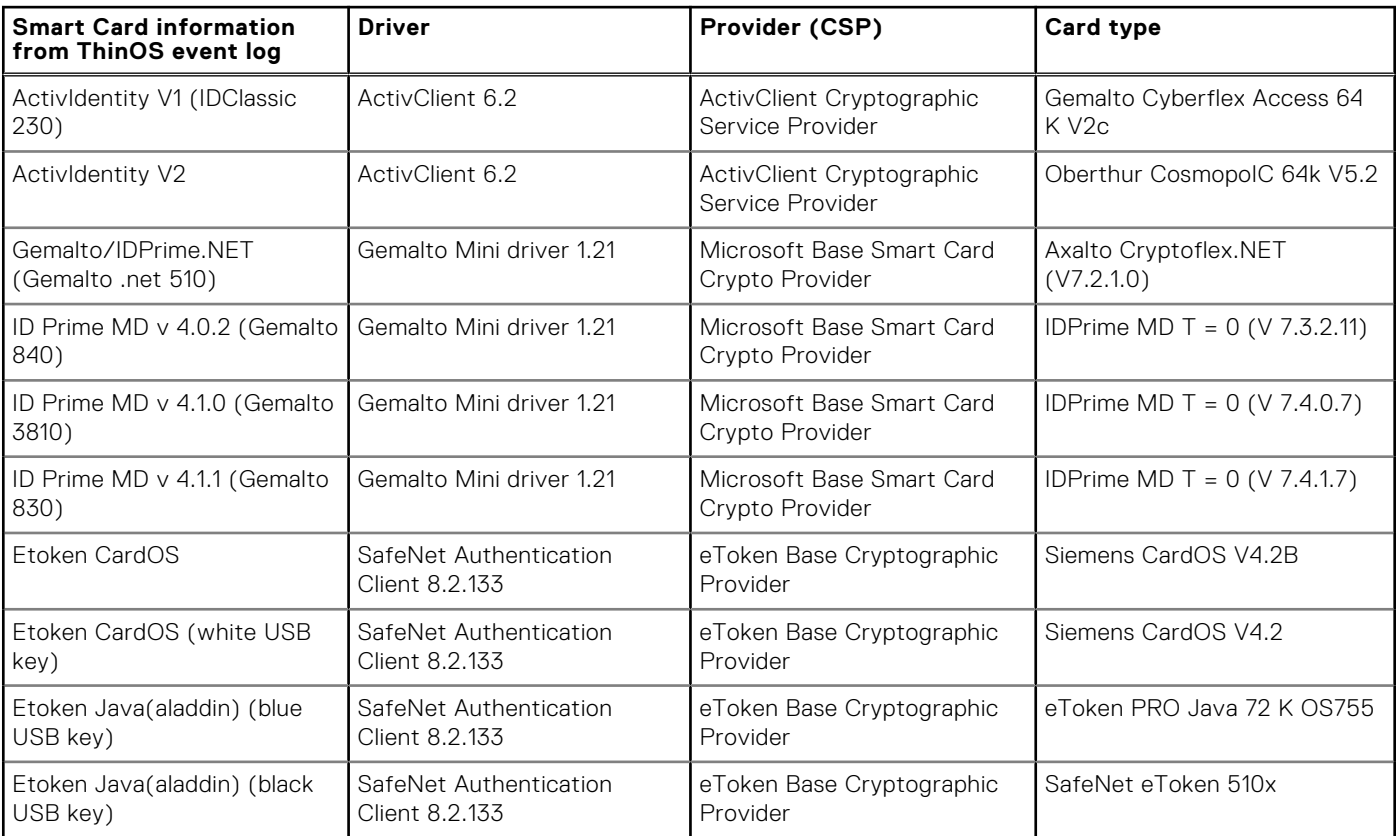

#### **Table 144. Smart card information from ThinOS event log**

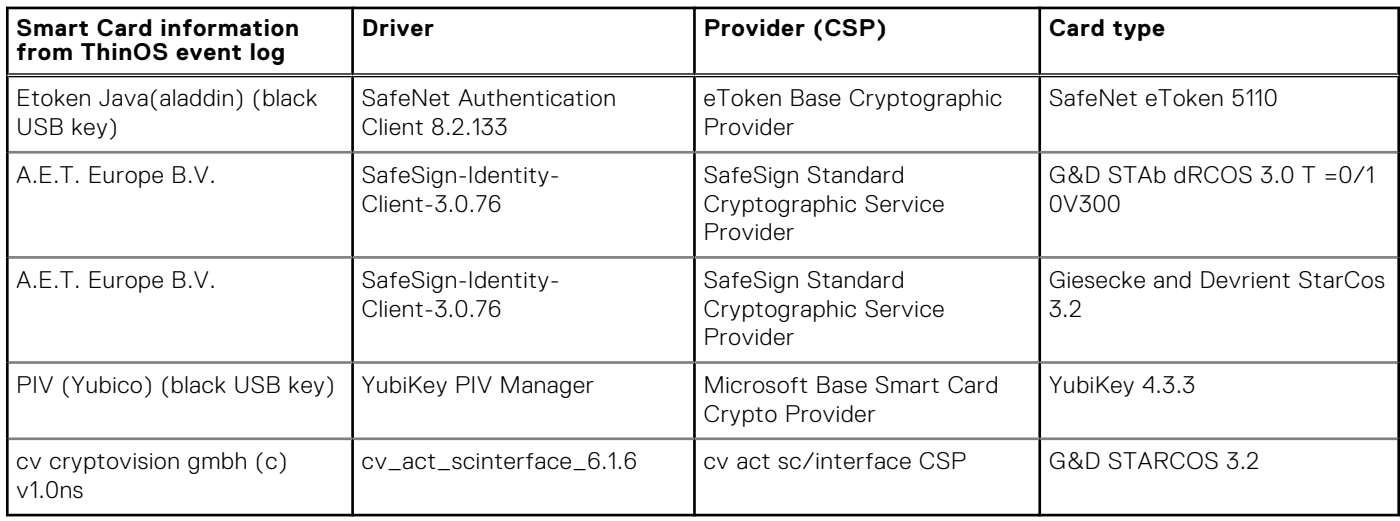

# **Known issues**

This section describes the known issues in this release.

#### **Table 145. Known issues**

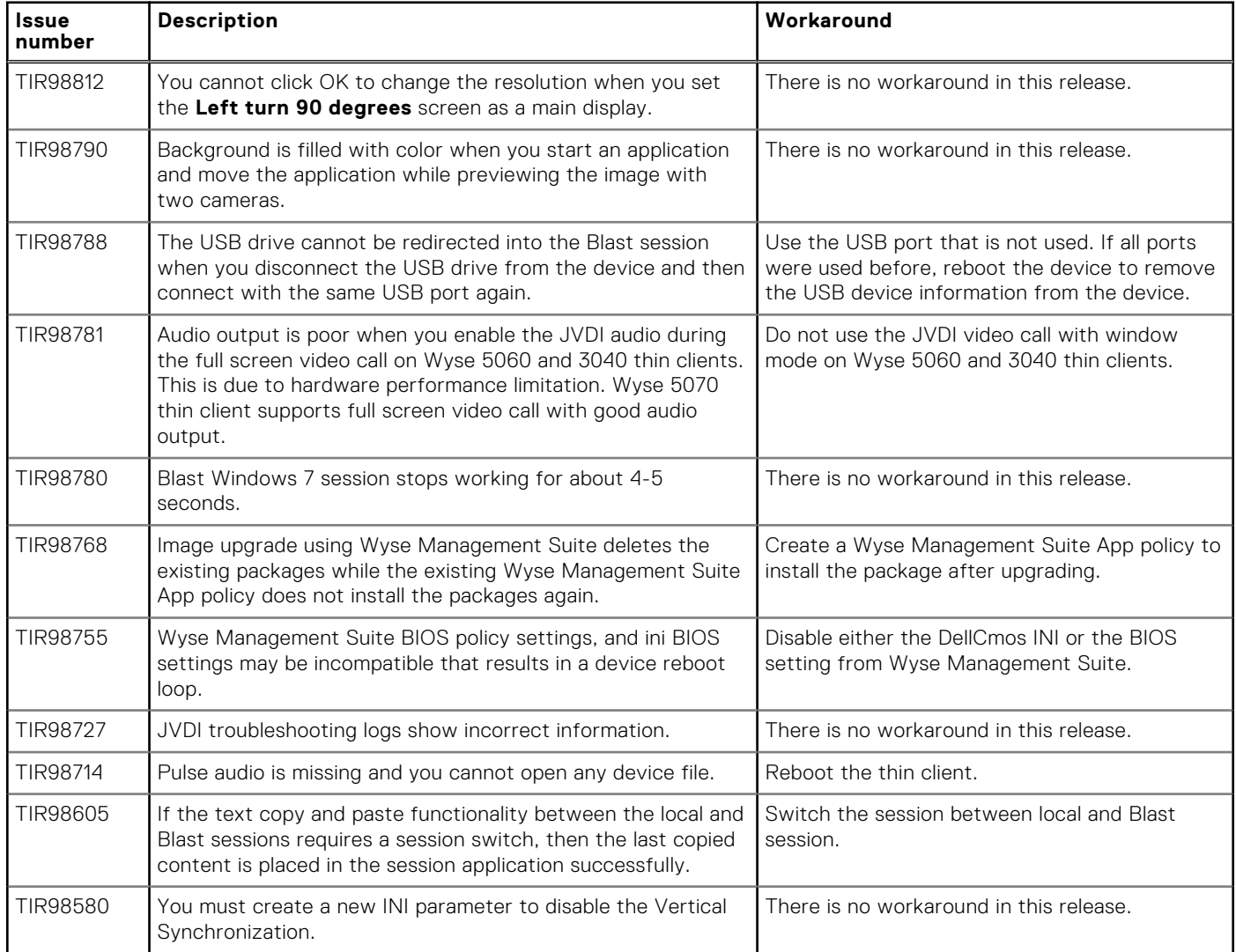

#### **Table 145. Known issues**

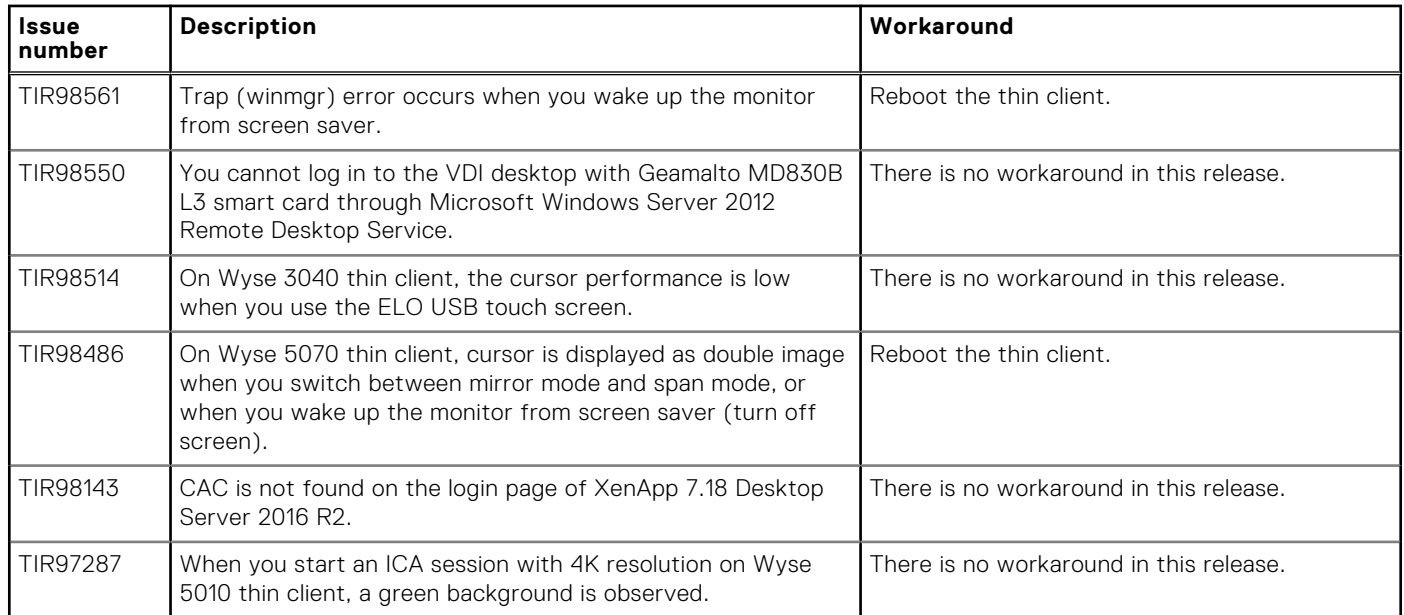

# **ThinOS Lite 2.6\_013**

#### **Topics:**

Release scope

# **Release scope**

Dell Wyse ThinOS software is designed to run on a broad array of Dell Wyse hardware platforms. New releases are created to support new hardware platforms, correct defects, make enhancements, or add new features. These releases are tested and supported on current, actively shipping hardware platforms, and those hardware platforms that are within their first year after their official End of Life date. Beyond the one year time period, new software releases are no longer certified for use with the older hardware, even though it is possible that they may still work. This allows us to advance our product with features and functions that might not have been supported by the previous hardware, with previous generation CPUs and supporting components.

# **Release type and definition**

This release note contains information about the new features, supported platforms, and tested environment for ThinOS Lite version 2.6.

# **Supported platform**

The following table provides the list of supported platforms and build information:

#### **Table 146. Supported platform**

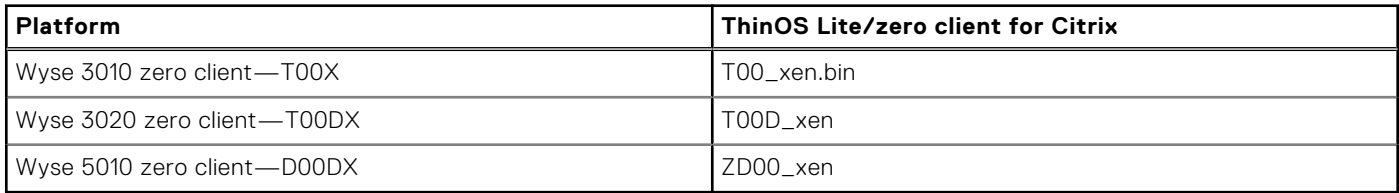

# **BIOS information**

The following table provides the list of latest BIOS available in this release:

#### **Table 147. BIOS information**

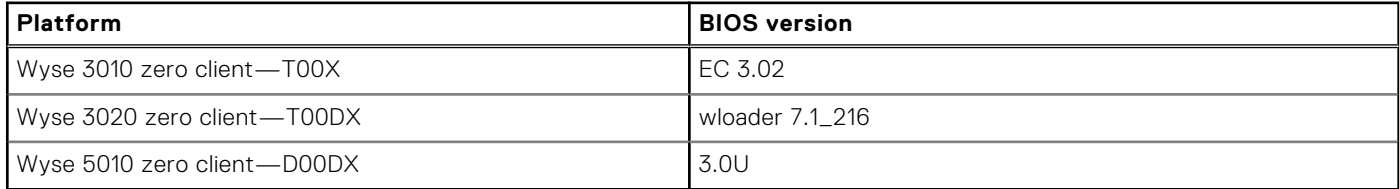

# **Packages**

The following table provides the list of the packages that are included in ThinOS Lite version 2.6 release.

**NOTE:** Dell recommends that you use these packages along with the released ThinOS Lite firmware.

#### **Table 148. Packages**

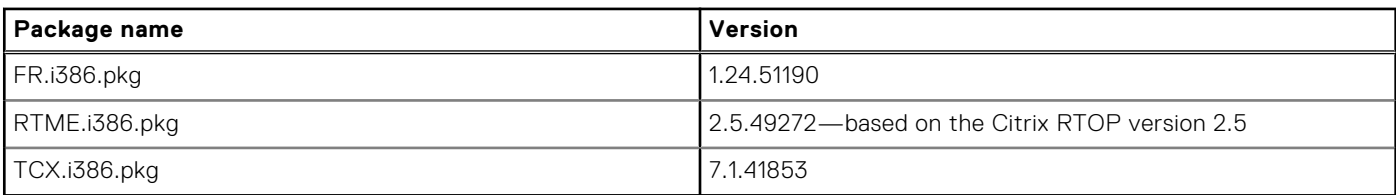

# **Feature support matrix**

The following table provides the list of new features that are supported on each platform:

#### **Table 149. Feature support matrix**

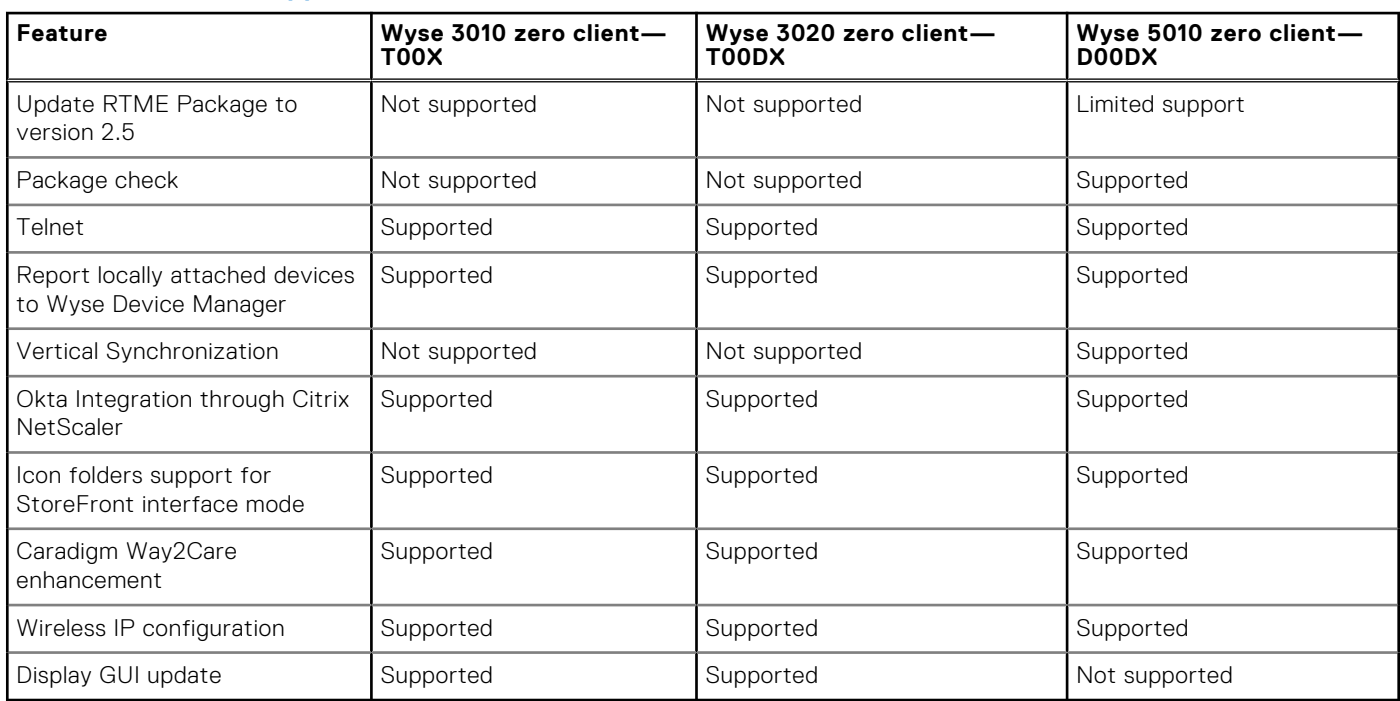

\* Only certain features are supported.

# **Citrix Receiver feature matrix**

#### **Table 150. Citrix Receiver feature matrix**

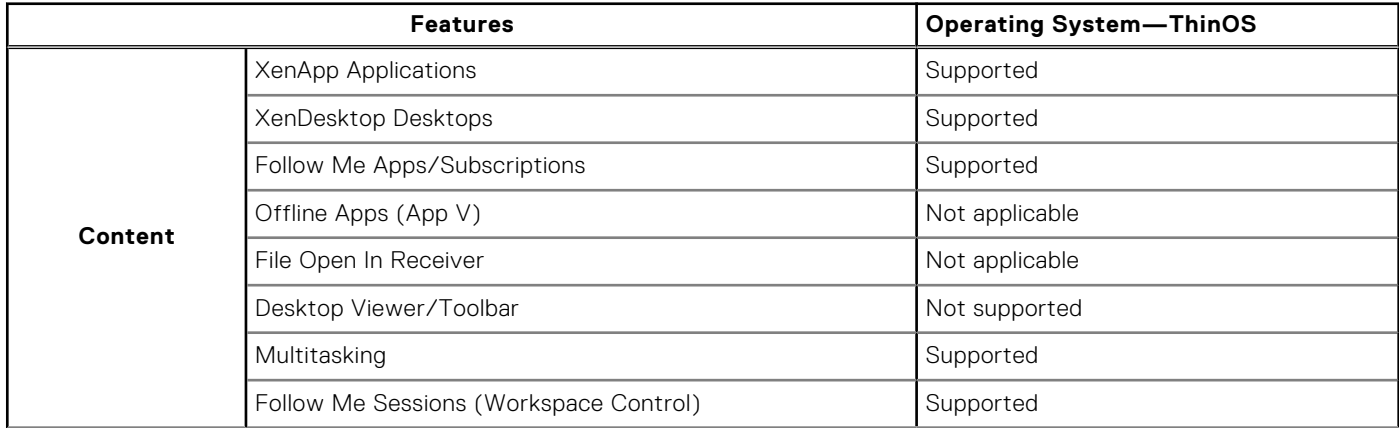

#### **Table 150. Citrix Receiver feature matrix**

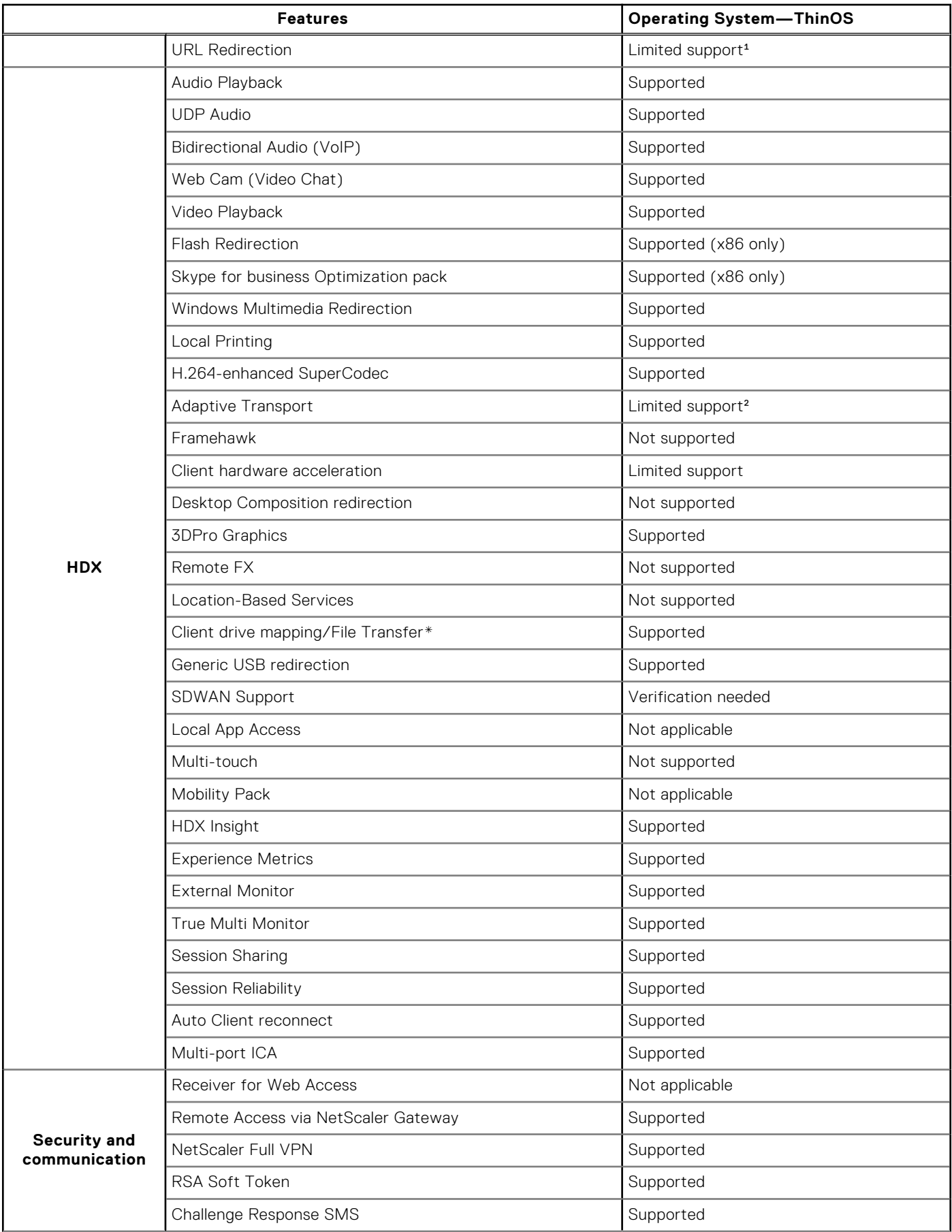

#### **Table 150. Citrix Receiver feature matrix**

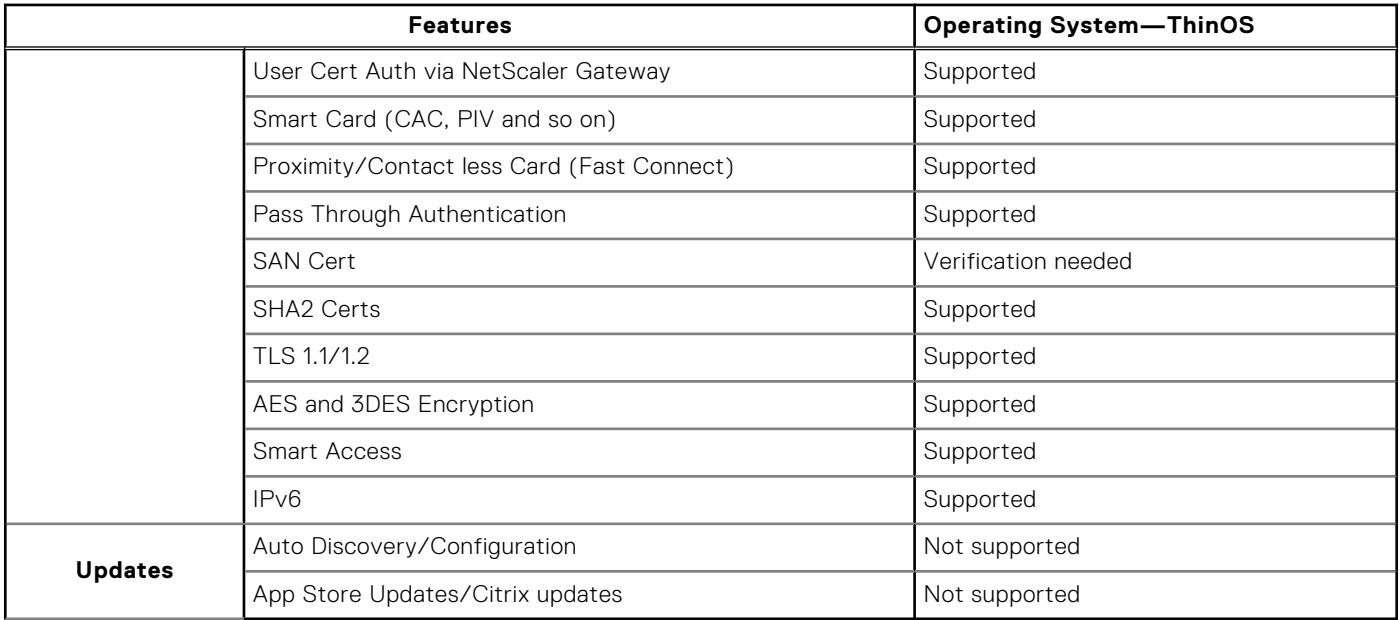

\*File transfer feature applies to HTML5/Chrome Receiver only.

1HTML5 limitation

²DTLS audio limitation

For more information about Citrix Receiver features, see the Citrix documentation at [www.citrix.com.](https://www.citrix.com)

# **Important notes**

This section contains information about firmware upgrade and system configuration that you need to know before using ThinOS Lite version 2.6.

### **Firmware upgrade and downgrade notification**

The Local display 16-bit color option is removed from Wyse 3010 and 3020 zero clients.

### **System configuration and deployment**

- ThinOS BIOS policy can be configured using Wyse Management Suite Console, Wyse Management Suite group INI, Wyse Management Suite advanced settings and FTP INI. Dell recommends that you use any one of the methods to configure the BIOS policy. Setting the BIOS policy simultaneously using different methods may cause a policy mismatch, and the device reboots repeatedly. This reboot loop issue is observed when you select the **reboot immediately** option in the **BIOS policy** settings section on the Wyse Management Suite console.
- All the installed packages are deleted when you update the ThinOS Lite version between major releases—2.5 to 2.6—using FTP, WDM, or Wyse Management Suite.

Solution for updating firmware using FTP and WDM—Ensure that you have set the PKG install parameters in the WNOS.ini, and the pkg files are uploaded in the directory. After the device reboot, the packages are re-installed automatically.

Solution for updating firmware using Wyse Management Suite—Wyse Management Suite App policy works only once after the policy is created. The deleted package cannot be reinstalled using the same policy. Dell recommends that you create a new App policy to install the package after the firmware update is complete.

WDM vulnerability is fixed in this release. You must configure either the DHCP or the DNS option/record of the WDM server fingerprint to automatically fetch and validate the fingerprint before checking in to the WDM server. However, there is no impact to the ThinOS Lite device functionality if you do not to configure the fingerprint validation environment. For more information about how to set up fingerprint using WDM, see the *Dell Wyse ThinOS Lite Version 2.6 Administrator's Guide* at [www.dell.com/support](https://www.dell.com/support).

# **New and enhanced features**

# **Update RTME package to 2.5**

RTME package—RTME.i386.pkg—is updated to version 2.5.49272. For information about installation and compatibility, see the Citrix RTOP version 2.5 documentation at [www.citrix.com/support](https://www.citrix.com/support/).

#### **Limitations**:

- ThinOS RTME package update does not support hardware acceleration. For more information, see the Citrix documentation at [docs.citrix.com](https://docs.citrix.com/).
- Answer/Hold /End call options are not supported by using Bluetooth headset button.

## **Package version check**

After you install packages, the ThinOS Lite client restarts and verifies the version of the installed packages. If you have not installed the latest package version, an event log is generated. You can view the logs on the **Event Log** tab in the **System Information** window.

## **Telnet**

Telnet is a terminal emulation client that allows you to connect to a remote host or device.

In ThinOS Lite version 2.6, the **Telnet** tab is added in the **Troubleshooting** window. When you enter the hostname and click **Connect**, the **Telnet** window is displayed and the **Troubleshooting** window is closed automatically.

### **Report locally attached devices to Wyse Device Manager**

This feature reports locally attached devices such as monitor and USB device details to the Wyse Device Manager (WDM) server. This information is displayed in the device detail section on the WDM console.

**Limitation**—ThinOS supports more than 20 USB devices through the USB hub. However, WDM server shows only 10 devices.

### **Vertical Synchronization**

Vertical Synchronization or V-Sync enables the ThinOS Lite client to synchronize the frame rate of a video with the monitor refresh rate to avoid screen tearing. Screen tearing occurs when the graphic processor delivers display frames more than your monitor can process. As a result, the image appears to be cut in half. Enabling VSync synchronizes the output video of the graphics card to the refresh rate of the monitor. In ThinOS Lite version 2.6, V-Sync is enabled by default.

#### **Table 151. Support matrix**

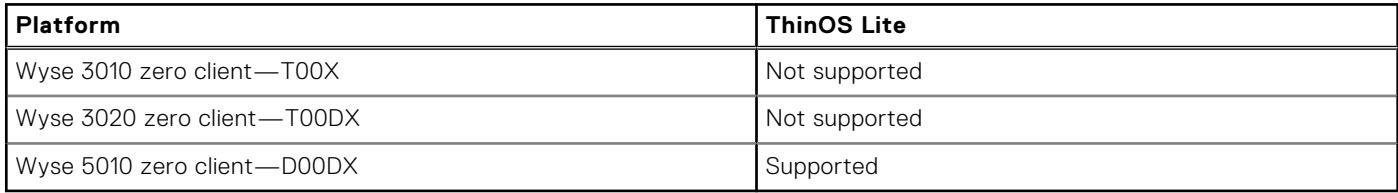

**Limitation**—The ThinOS local client desktop background flashes for a second when RDP session desktop is connected with H.264-AVC444 enabled.

# **Okta integration through Citrix NetScaler**

ThinOS Lite supports Okta through the Citrix NetScaler Gateway 11.0 or later. The Okta RADIUS Agent is used for user authentication.

For more information about configuring Citrix NetScaler Gateway to use the Okta RADIUS Agent, see the Citrix NetScaler Gateway Radius Configuration Guide at [help.okta.com.](https://help.okta.com/)

#### **Support matrix**

- Citrix environment—All XenDesktop and XenApp
- NetScaler-version 11.0 or later
- Dell Wyse 3010, 3020, and 5010 zero clients

**NOTE:** Phone authentication by using Okta is supported only in US and Canada.

**Limitation**—ThinOS Lite version 2.6 supports only Okta and NetScaler Radius mode.

### **Icon folders for StoreFront interface**

ThinOS Lite version 2.6 supports icon folders for StoreFront interface mode. The icon is added on the desktop, where you can manage the folders. For example, you can add applications into the folder and delete folders including internal applications.

You can configure this option using the INI parameter SignOn=yes IconGroupStyle=Folder. For more information, see the Dell Wyse ThinOS Lite Version 2.6 INI Reference Guide at [Dell.com/support.](HTTPS://WWW.DELL.COM/SUPPORT/HOME/IN/EN/INBSD1/PRODUCTS/)

### **Caradigm Way2Care enhancement**

Way2Care is part of Caradigm Identity and Access Management (IAM) portfolio, and is designed to securely access patient information from multiple clinical applications.

A new INI parameter CaradigmServer=xxx UseWay2Care=yes is added in this release. you can also set DisableManualLogon=yes EGPGroup=xxx along with the CaradigmServer parameter.

This feature uses Way2Care API that is different from the TapServer API. Way2Care uses decimal UID format.

For more information about the CaradigmServer parameter, see Dell Wyse ThinOS Lite Version 2.6 INI Reference Guide at [Dell.com/support](https://www.dell.com/support/home/in/en/inbsd1/products/).

### **Wireless IP configuration**

When wired and wireless network share the same IP configuration, the wireless network is disabled and the wired network is enabled. From ThinOS Lite version 2.6, there is a separate wireless IP configuration.

For information about configuring Wireless IP, see the Dell Wyse ThinOS Lite Version 2.6 Administrator's Guide at [Dell.com/](https://www.dell.com/support/home/in/en/inbsd1/products/) [support](https://www.dell.com/support/home/in/en/inbsd1/products/).

# **Display GUI update**

Only 32-bit desktop color is supported on Wyse 3010 (T00X) and 3020 (T00DX) zero clients.

For more information about configuring your display settings, see the *Dell Wyse ThinOS Lite Version 2.6 Administrator's Guide* at [www.dell.com/support.](https://www.dell.com/support)

# **INI parameters**

The following table provides the list of newly added INI parameter in this release:

**NOTE:** Every INI parameter is associated with a parent INI parameter. Use these INI parameters along with the corresponding parent INI parameters.

#### **Table 152. INI parameters**

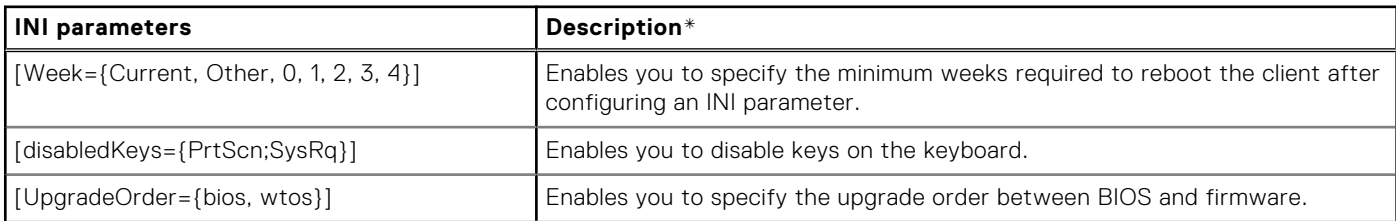

#### **Table 152. INI parameters**

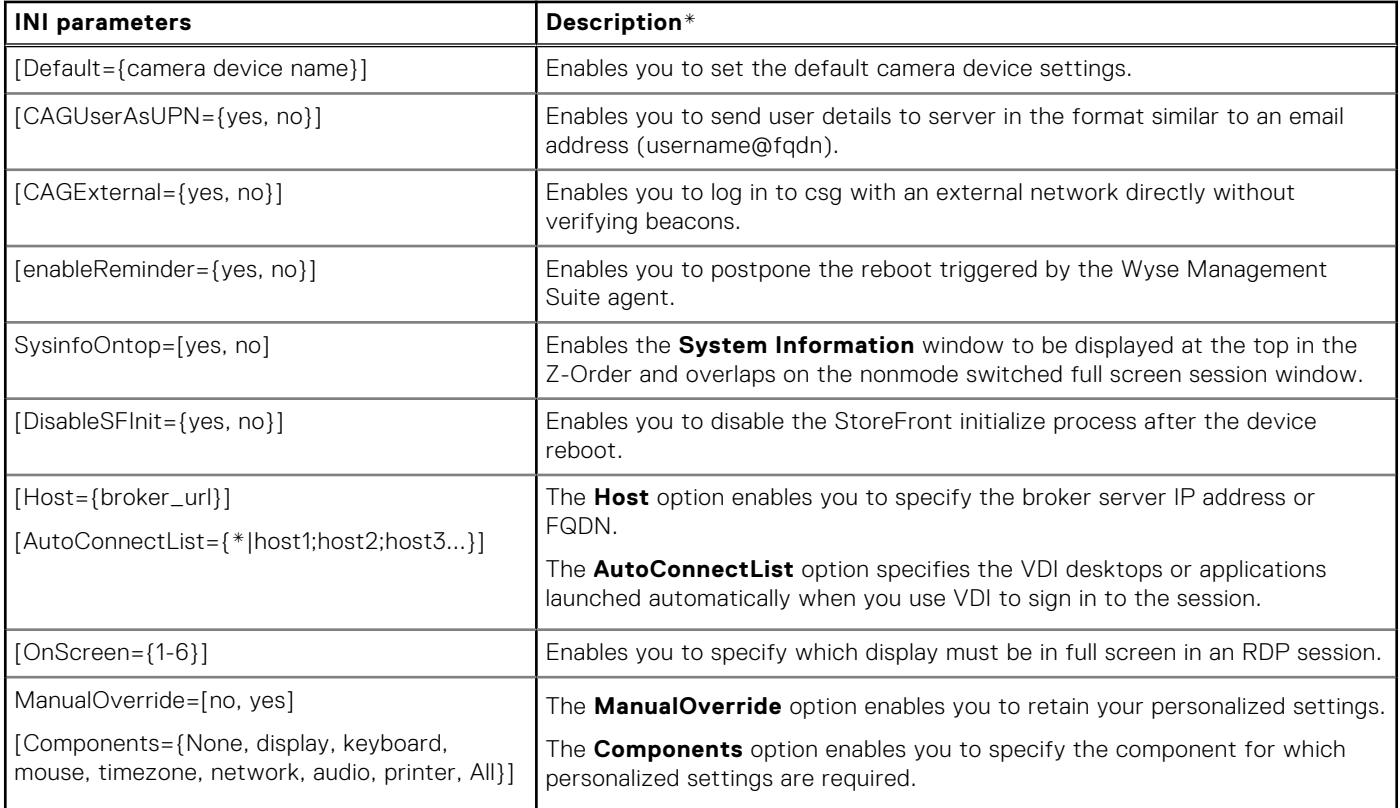

\*For detailed description and default values, see the *Dell Wyse ThinOS Lite Version 2.6 Administrator's Guide* at [www.dell.com/](https://www.dell.com/SUPPORT/HOME/IN/EN/INBSD1/PRODUCTS/) [support](https://www.dell.com/SUPPORT/HOME/IN/EN/INBSD1/PRODUCTS/).

# **Tested environment**

The following tables display the testing environment for the respective attributes:

#### **Table 153. Tested environment - General components**

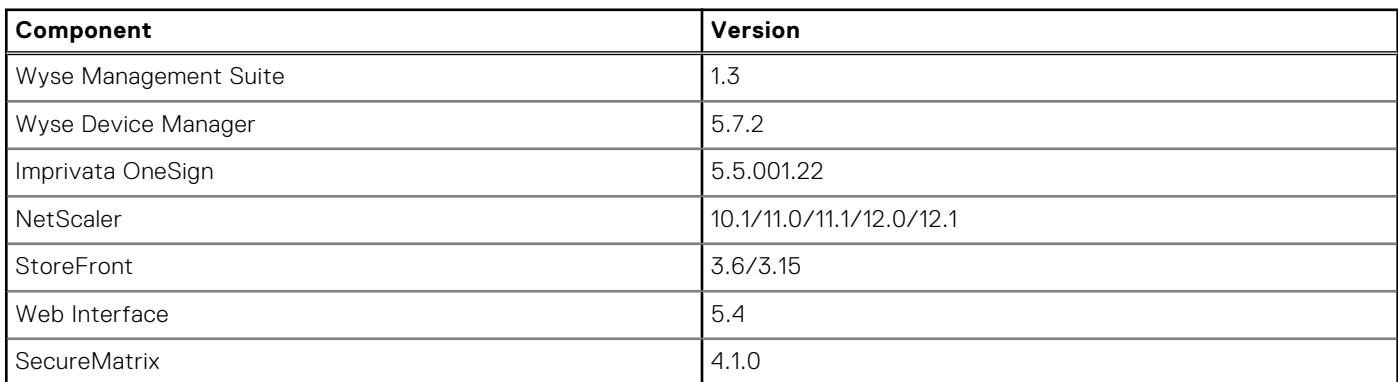

#### **Table 154. Tested environment - VDI components**

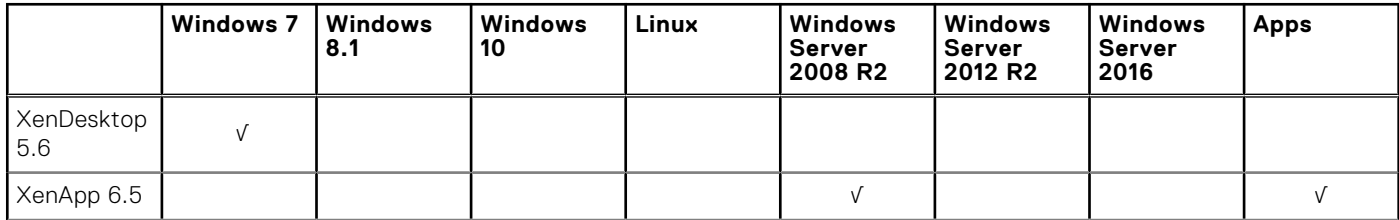

#### **Table 154. Tested environment - VDI components**

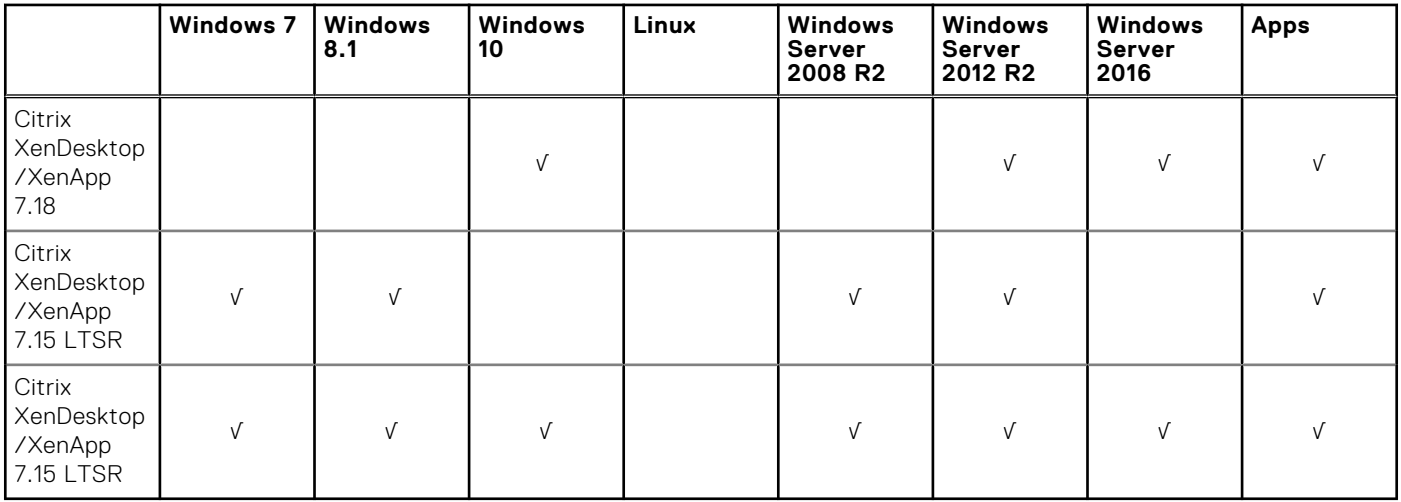

\*AWS Workspace VM operating system Windows 7 style is based on 2008 R2 RDSH.

#### **Table 155. Tested environment - Citrix Virtual Apps and Desktops**

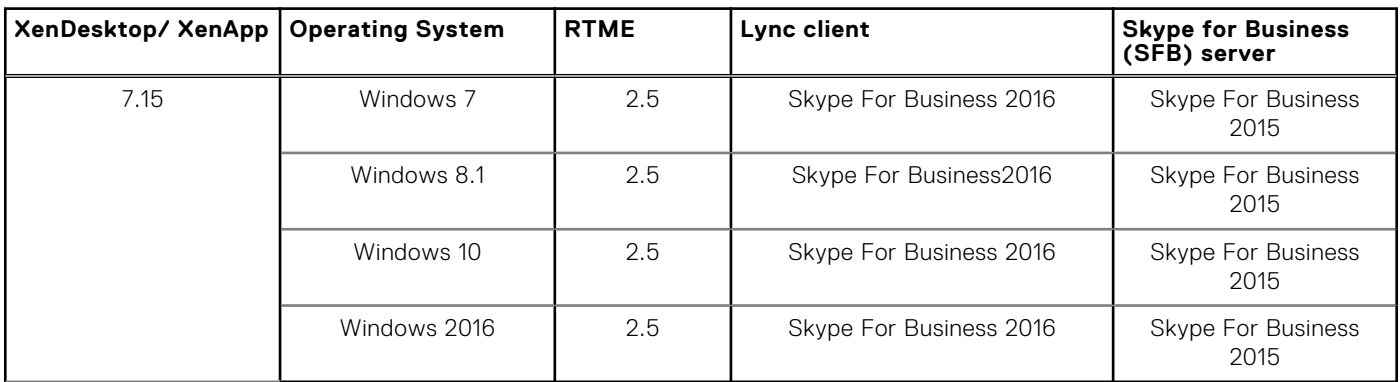

# **Tested peripherals**

This section lists the supported peripheral devices.

#### ● **Keyboard/ Mouse**

- Dell USB wired keyboard KB216
- Dell USB wired laser mouse Naruto
- Dell USB wired optical mouse MS116
- Dell KM636 wireless keyboard and mouse
- Dell wireless keyboard/mouse KM632
- Dell wireless keyboard/mouse WK636
- Dell Keyboard KB113p
- Dell Keyboard KB216
- Dell Keyboard KB212-B
- Dell Keyboard KB216p/ mouse MS-116p
- Dell keyboard KB813—Smart card reader
- Dell Mouse MS111-P
- Dell Mouse MS116-P
- Dell Keyboard SK-3205—Smart card reader
- Dell Optical Wireless Mouse WM123
- Dell Optical Wireless Mouse WM122
- Dell wireless mouse WM324
- Dell wireless bluetooth travel mouse WM524
- Dell premier wireless keyboard and mouse
- Dell wireless tablet keyboard/bluetooth
- Logitech Ultrathin touch mouse T630/bluetooth
- Logitech M310 wireless mouse
- Logitech K380 keyboard/bluetooth
- Logitech K480 Keyboard/bluetooth
- Logitech K400 Plus
- Logitech T400 zone touch mouse
- Logitech M557 mouse/bluetooth
- Microsoft wireless mouse 1453
- Microsoft Arc Touch Mouse 1428
- Microsoft ARC mouse 1350
- Microsoft ARC touch mouse 1592/bluetooth
- Microsoft designer bluetooth keyboard/mouse
- Thinkpad compact bluetooth keyboard—bluetooth
- Rapoo E6100, bluetooth
- SpaceNavigator 3D space mouse

#### ● **USB Webcam**

- o Logitech C525 HD Webcam
- Logitech C920 HD Pro Webcam
- Logitech C930e HD Webcam
- Logitech BCC950 ConferenceCam
- Logitech USB Webcam 9000
- Logitech C922 Pro Stream Webcam
- Logitech C925e Webcam
- Microsoft LifeCam HD-3000
- Microsoft LifeCam Studio

#### ● **Printer**

- Dell B1163 Mono Multifunction printer—no support for Generic/Text only
- Dell B1165nfw Mono Multifunction printer—no support for Generic/Text only
- Dell B1260dn laser printer
- Dell B1265dnf Multifunction laser printer
- Dell B2360d laser printer
- Dell B2360dn laser printer
- HP LaserJet P2055d
- HP LaserJet P2035
- HP LaserJet 1022n
- HP Color LaserJet CM1312MFP
- EPSON PLQ-20K

#### **Mobile device**

- Samsung Galaxy S7
- iPhone XR
- o iPhone 7
- o iPhone 8 plus
- HTC one-XL—Android 4.2.2

#### ● **USB headset**

- Dell Pro Stereo Headset Skype for Business UC350
- Dell 2.0 speaker system AE215
- Dell Pro Stereo Headset Skype for Business UC150
- Microsoft Corporation LifeChat LX-6000 headset
- Dell Pro Stereo Headset UC350
- Jabra PRO 935 MS
- Jabra PRO 9450
- Jabra Speak 510 MS, Bluetooth—Bluetooth
- Jabra Evolve 75
- o Jabra Evolve 40 MS Mono
- Jabra UC SUPREME MS /LINK 360, Bluetooth
- Jabra GN2000
- o Jabra UC VOICE 750 MS
- Jabra Evolve ENC010 MS Link USB headset
- Jabra EVOLVE HSC040W
- Plantronics SAVI W740/Savi W745—this bluetooth is not supported on ThinOS
- Plantronics Calisto P240 D1K3 USB handset
- Plantronics Blackwire C5210
- Plantronics BLACKWIRE C710, Bluetooth
- Plantronics SAVI W740/Savi W745

**NOTE:** Bluetooth is not supported on ThinOS.

- Plantronics Calisto P240 D1K3 USB handset
- Plantronics Calisto 620 M, Bluetooth
- Plantronics USB DSP DA40(B)
- SENNHEISER USB SC230

**NOTE:** Volume button does not work correctly with RTME.

○ SENNHEISER SC 260 USB MS II

**NOTE:** Volume button does not work correctly with RTME.

- SENNHEISER SP 10 ML Speakerphone for Lync
- SENNHEISER SP 20 ML Speakerphone for Lync and mobile devices
- SENNHEISER SC 75 USB MS

**NOTE:** Volume button does not work correctly with RTME.

○ SENNHEISER SC 40 USB MS

**NOTE:** Volume button does not work correctly with RTME.

○ SENNHESIER SDW 5016-EU

**NOTE:** Volume button does not work correctly with RTME.

○ Plantronics Blackwire 3220 USB-A

#### ● **Analog headset**

- Logitech h150
- Philips
- Dell USB SoundBar AC511

#### ● **Monitor**

- Dell 24 Monitor E2417H
- Dell 24 Monitor P2417H
- Dell 20 Monitor E2216H
- Dell 22 Monitor E2218HN
- Dell 22 Monitor P2219H
- Dell 22 Monitor P2219HC
- Dell 23 Monitor P2319H
- Dell 24 Monitor P2415Q 4K2K (UHD) monitor
- Dell P2418D—2560x1440
- Dell UltraSharp 34 Monitor P3418HW
- Dell UltraSharp 27 Monitor U2518D
- Dell UltraSharp 27 Monitor U2718Q—4K
- Dell UltraSharp 24 Monitor U2419H/HC
- Dell UltraSharp 24 Monitor U2719D/DC
- Dell UltraSharp 24 Monitor U2719D/DC—310-7225-AO
- Dell E2416Hb—1920x1080
- Dell E2715Hf—1920 x 1080
- Dell E2318H—1920 x 1080
- Dell UP2715K—3840 x 2160/2560 x 1440
- Dell UP3216Qt—3480 x 2160
- Dell P2415Q 4K2K (UHD) monitor
- Dell P2418HZ—1920 x 1080
- Dell P2714Hc—1920 x 1080
- Dell P2715Q—3840 x 2160
- Dell P2815Qf—3840 x 2160
- Dell 43 Monitor P4317Q
- Dell P4317Qc—3480 x 2160
- Dell U2414HB—1920 x 1080
- Dell U2415—1920 x 1200
- Dell U2713HM—2560 x 1440
- Dell U2518D—2560 x 1440
- Dell U2713HMt—2560 x 1440
- Dell U3415W—3440 x 1440
- Dell U3419W—3440 x1440
- Dell U2718Qb—3840 x 2160
- Dell U2718Q—3480 x 2160
- Dell U2913 WM—2560 x 1080
- Dell S2718D—2560 x 1440
- Dell 23 Monitor P2419H
- Dell 24 Monitor P2419HC
- Dell P2418HZ—1920 x 1080
- Dell P2719H—1920 x 1080
- Dell P2719HC—1920 x 1080
- Dell S2817Q—3840 x 2160
- Add On 1000 Base-T SFP transceiver (RJ-45)—310-7225-AO

#### ● **DVD ROM**

- BENQ DVD Drive
- Samsung portable DVD Writer SE-208
- Dell external DVDRW Drive
- Dell DW316

#### ● **Cable/Converter**

- Dell miniDP-VGA convertor
- Dell TYPE-C-VGA convertor
- Dell DP-VGA convertor
- Dell DP-DVI convertor
- Dell TYPE-C-DP convertor
- Dell TYPE-C-HDMI convertor
- USB to Serial converter
- DisplayPort to HDMI adapter
- DisplayPort to VGA adapter
- USB Type-C to DisplayPort adapter
- USB Type-C to HDMI
- USB Type-C to VGA adapter
- USB to Serial adapter—Trendnet
- USB to Serial adapter—Cables-2-Go

#### ● **Smart card reader**

- OMNIKEY HID 3021
- OMNIKEY OK CardMan3121
- HID OMNIKEY 5125—Proximity/Smart card reader
- HID OMNIKEY 5421—Proximity/Smart card reader
- HID OMNIKEY 5325 CL—Proximity/Smart card reader
- SmartOS powered SCR335
- Cherry keyboard RS 6600 with smart card
- Cherry keyboard KC 1000 SC with smart card
- Dell keyboard KB813—smart card reader
- Dell Keyboard SK-3205—smart card reader
- Gemalto IDBridge CT710
- Gemalto PC Twin
- OMNIKEY 5326 DFR—Proximity/Smart card reader
- RDR-80581AKU—Proximity/Smart card reader
- RDR-6082AKU—Proximity/Smart card reader
- OMNIKEY 5025 CL—Proximity/Smart card reader
- OMNIKEY 5321 v2—Proximity/Smart card reader
- **Finger Print Reader**
	- HDW-IMP-1C
	- Keyboard KSI 1700
- **Touch screen**
	- Elo Touch Screen USB
	- Elo Touch Screen Serial
	- Dell P2418HT—1920x1080

#### ● **USB drive**

- SanDisk USB 3.0 16 GB
- Sandisk cruzer 8 GB
- SanDisk USB3.1 and Type-C 16 GB
- Kingston USB3.1 and Type-C 32 GB

**NOTE:** Do not restart your thin client when Kingston USB3.1 and Type-C 32 GB is connected.

- Kingston DataTraveler G3 8 GB
- Kingston DataTraveler Elite 3.0 16 GB
- ADATA S107/16 GB
- PNY USB3.0 16 GB
- Sony N50 16 GB
- Tripp Lite USB2.0 Hub
- **Networking**
	- Cisco GLC-T=30-1301-03

#### ● **SpeechMike Premium**

- LFH3610/00 SpeechMike Premium—only redirect
- LFH3200/00 SpeechMike Premium—only redirect

#### **Table 156. Smart card information from ThinOS event log**

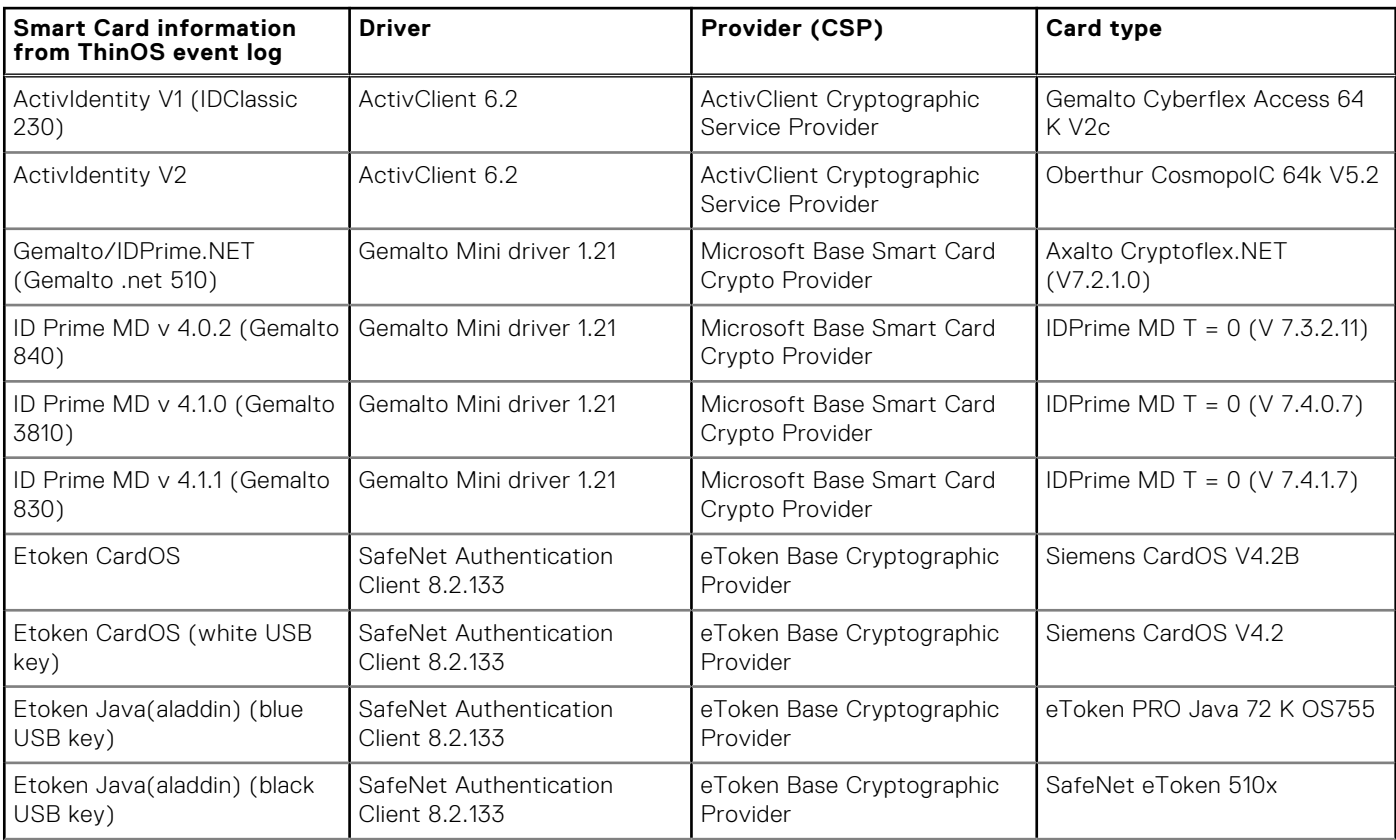

#### **Table 156. Smart card information from ThinOS event log**

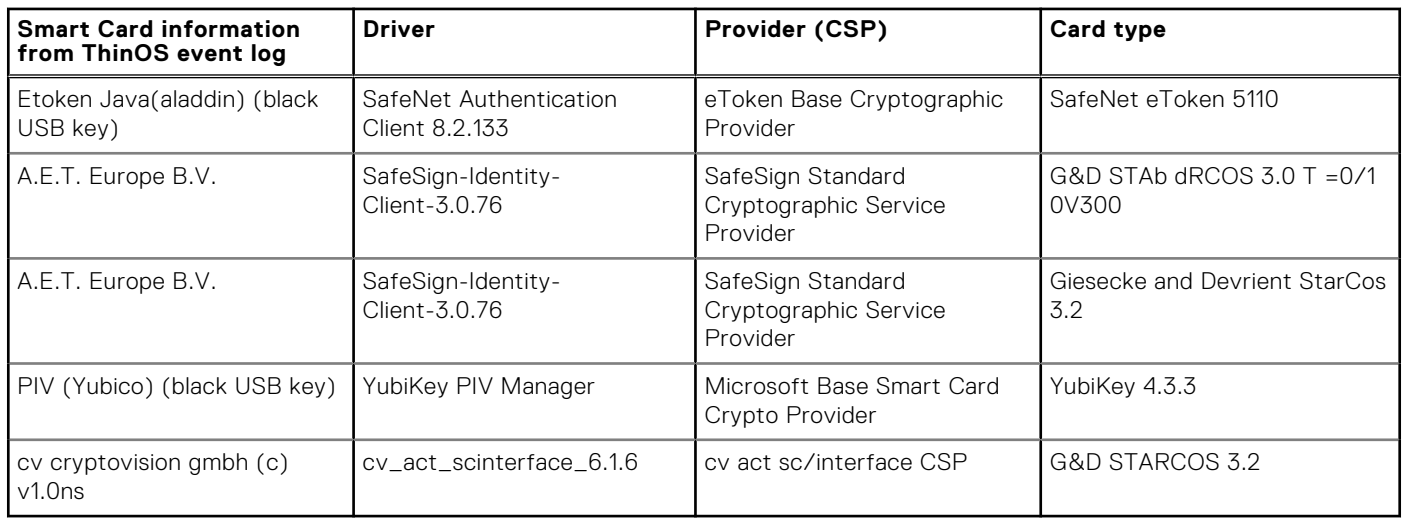

### **Known issues**

This section describes the known issues in this release.

#### **Table 157. Known issues**

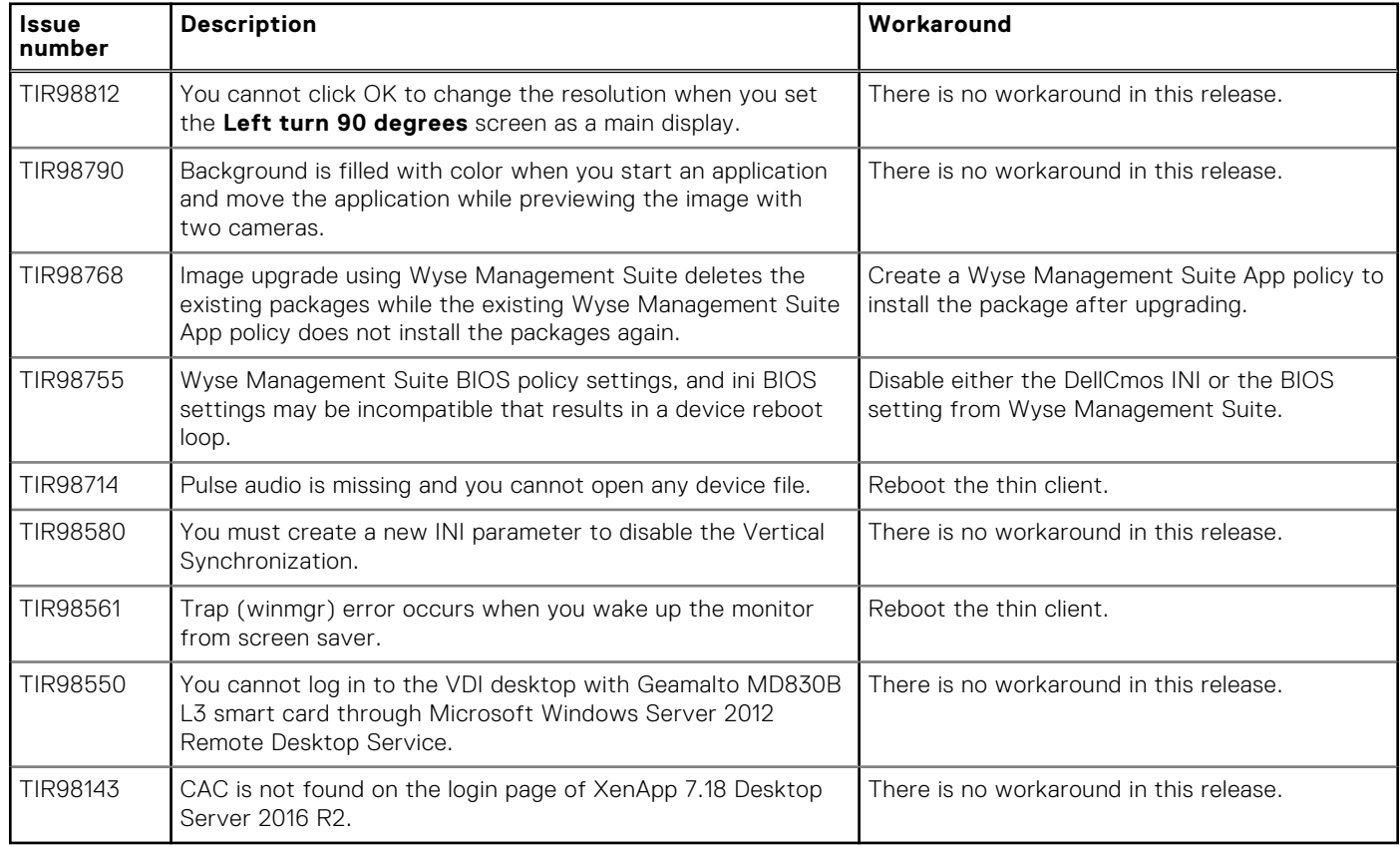

# **Upgrading firmware**

#### **Topics:**

- Downloading the installation file
- Firmware upgrade

## **Downloading the installation file**

- 1. Go to [www.dell.com/support](https://www.dell.com/support).
- 2. In the **Enter a Service Tag, Serial Number, Service Request...** field, type the Service Tag or the model number of your device, and click **Search**.
- 3. On the product support page, click **Drivers & downloads**.
- 4. Select the appropriate operating system.
- 5. From the list, locate the file entry and click the download icon.

### **Firmware upgrade**

Firmware upgrade is the process of updating your existing ThinOS firmware version to the latest version. To upgrade the ThinOS firmware, use any of the following:

- File Transfer Protocol (FTP) Windows server
- **HTTP/HTTPS Windows server**
- Dell Wyse Management Suite
- **(i)** NOTE: Ensure that you are enrolled in our Software Maintenance Program and are eligible to receive new versions of ThinOS software and subsequent releases of corresponding documentation uploaded on Dell Digital Locker. To avoid uncertain issues, ensure that when you upgrade your firmware, you do not skip versions.

#### **Table 158. Firmware images**

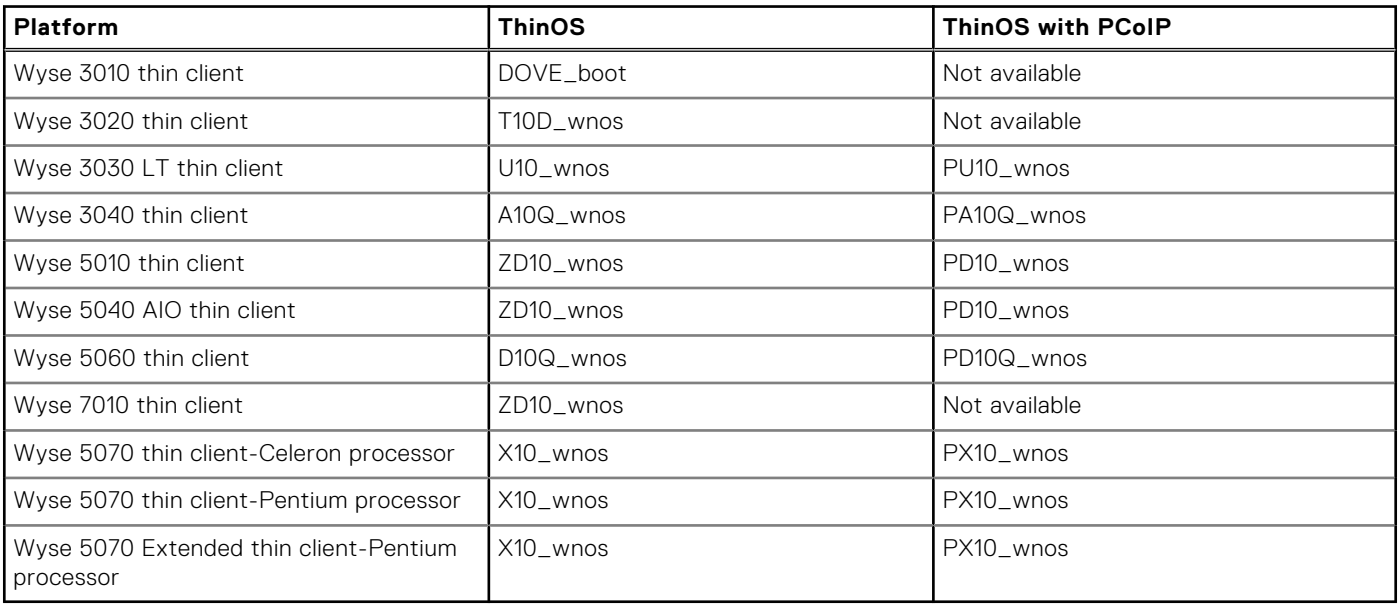

#### **Table 159. BIOS binary files**

#### **Table 159. BIOS binary files**

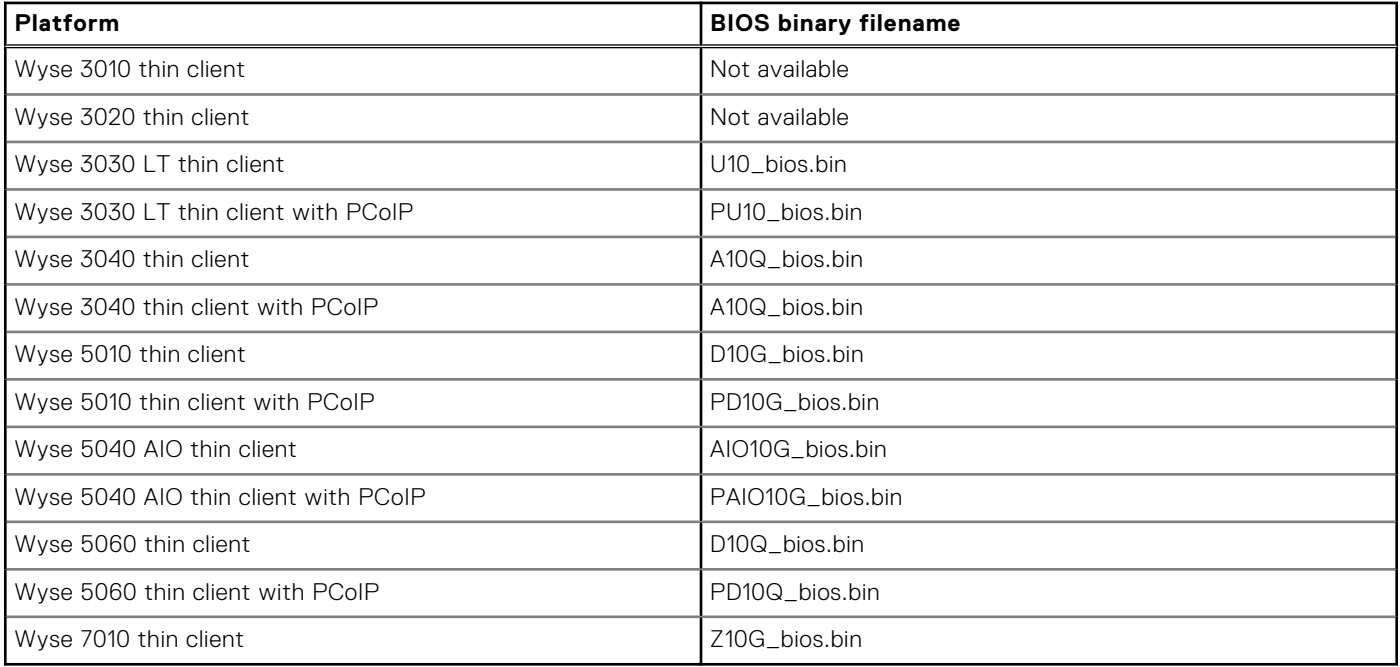

#### **Table 160. Package information**

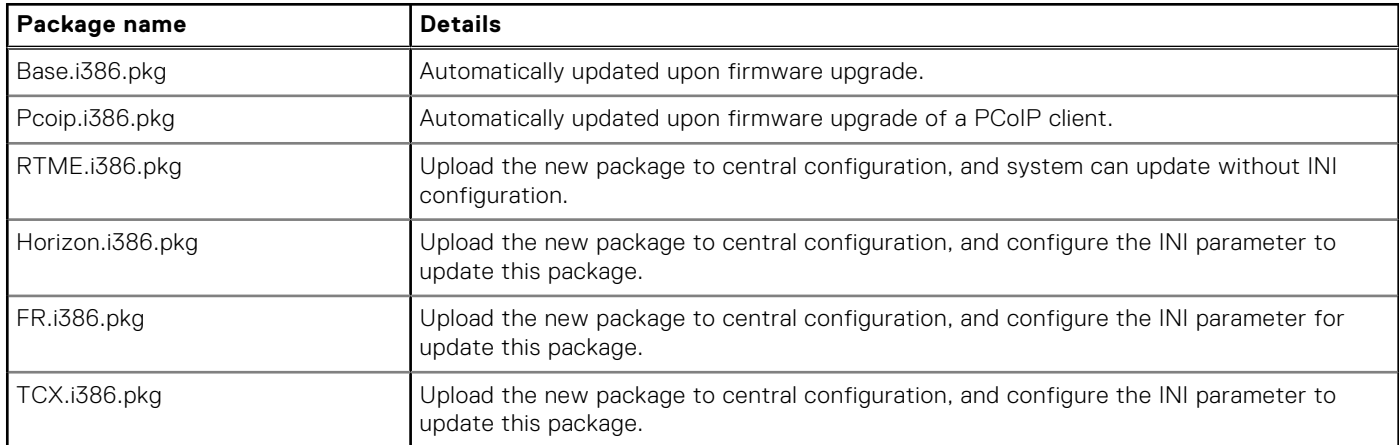

#### **NOTE:**

- For information about the ThinOS build number, package versions, and BIOS versions, see the latest *Dell Wyse ThinOS Release Notes*.
- To downgrade the ThinOS firmware, ensure that you set the INI parameter Autoload=2, and follow the procedure using the FTP server.

### **Firmware upgrade using FTP server**

Ensure that you have set up a Windows PC or Server with Microsoft Internet Information Services (IIS) and FTP services installed. If you do not have the FTP server installed, then refer to the article about how to setup an FTP server at [support.microsoft.com.](https://support.microsoft.com/en-us)

Installing the Windows IIS creates the directory  $C:\line\bigcup\left\{ \frac{1}{100} \right\}$ , which is known as the FTP root. In the ftproot directory, create a folder wyse and a sub folder wnos. The directory structure must read as  $c$ : \inetpub\ftproot\WYSE\wnos.

To upgrade the ThinOS firmware using FTP server:

1. Ensure that you have downloaded the latest ThinOS firmware and latest ThinOS packages that corresponds to your thin client model. If the firmware and packages are in the form of a compressed self-extracting (.EXE) or zipped file (.ZIP), then extract the files.

- 2. Place the extracted firmware files in the C:\inetpub\ftproot\WYSE\wnos folder, and the packages to C: \inetpub\ftproot\WYSE\wnos\pkg on your FTP server.
- 3. Create a wnos.ini text file (using a text editor) in the C: \inetpub\ftproot\WYSE\wnos folder with the following INI parameters:

Autoload=2 loadpkg=1 Addpkg=TCX,FR,horizon

The option Autoload=2, ensures that the thin client uses the firmware installed on the server to upgrade, only if the firmware on the thin client is older than the version on the server. The option LoadPkg specifies how to update the external packages. If LoadPkg is not in the statement, it will inherit the value of AutoLoad.

Base package and the PCoIP package are integrated into the ThinOS firmware image. Installing the latest ThinOS firmware image automatically installs the latest version of these packages on the ThinOS client. If you set AutoLoad=1 LoadPkg=0, the firmware is checked, but the packages are not checked. The packages check is performed after firmware check. From ThinOS 8.3, the external packages update mechanism is changed. Some packages are default, and loaded according to value of LoadPkg. For example RTME. Some packages need additional parameter AddPkg to add. For example, FR, Horizon, and TCX. The option AddPkg is for adding packages. It depends on the value of LoadPkg. For more information about the INI parameter usage, see Dell Wyse ThinOS INI Reference Guide.

- 4. Save the wnos.ini file.
- 5. On the ThinOS client desktop, navigate to **System Setup** > **Central Configuration** > **General**.
- 6. In the **General** tab, enter the IP address of the FTP server or directory. For example: 150.00.0.260/wyse. The **Username** field must have the value **Anonymous** and the **Password** field is already pre-configured.

**NOTE:**

If there is no default password or if the password is changed, then you must set your password. For example, abe@abc.com.

You can also reset the thin client to factory default settings. When you reset the thin client to factory default settings, the anonymous user is configured with the default password. However, you need to reconfigure the thin client.

- You can also use DHCP option tags 161 and 162 to configure the ThinOS client, file server and path information. You must create these options on your DHCP server, configure them with the correct server information, and enable the DHCP server scope in your environment.
- 7. Click **OK**.
- 8. Restart the thin client and wait until the auto-installation of packages is complete.

To verify that the thin client is upgraded, on the ThinOS desktop, navigate to **System Information** > **General**, and check the System Version.

### **Firmware upgrade using HTTPS**

Ensure that you have set up a Windows PC or Server with Microsoft Internet Information Services (IIS) and HTTPS services installed. If you do not have the HTTPS server installed, then refer to the article about how to setup an HTTPS server at [support.microsoft.com.](https://support.microsoft.com/en-us)

Ensure that the web server can identify the file types used by ThinOS. Create two MIME types under IIS. The MIME's option needs to be configured on a per site basis. On a default IIS, install:

- 1. Launch the IIS admin console.
- 2. Browse to the default website, right-click and select **Properties**.
- 3. Click the **HTTP Headers** tab, and in the **MIME Map** section, select **File types** > **New Type**.
- 4. Add the two MIME types. Use . INI and . for the associated extension fields.
- 5. Apply the settings and close the IIS admin console.

Installing IIS creates the default directory  $C:\iota$  inetpub\WWwroot, which is known as the WWW root. In the WWWroot directory, create a folder WYSE and a sub folder wnos. The directory structure must read as C: \inetpub\wwwroot\WYSE\wnos.

To upgrade the ThinOS firmware using HTTPS server:

- 1. Ensure that you have downloaded the latest ThinOS firmware and latest ThinOS packages that corresponds to your thin client model. If the firmware and packages are in the form of a compressed self-extracting (.EXE) or zipped file (.ZIP), then extract the files.
- 2. Place the extracted firmware files in the C:\inetpub\wwwroot\WYSE\wnos folder, and the packages to C: \inetpub\wwwroot\WYSE\wnos\pkg on your HTTPS server.
- 3. Create a wnos.ini text file (using a text editor) in the C: \inetpub\wwwroot\WYSE\wnos folder with the following INI parameters:

Autoload=2 loadpkg=1 Addpkg=TCX,FR,horizon

The option Autoload=2, ensures that the thin client uses the firmware installed on the server to upgrade, only if the firmware on the thin client is older than the version on the server. The option LoadPkg specifies how to update the external packages. If LoadPkg is not in the statement, it will inherit the value of AutoLoad.

Base package and the PCoIP package are integrated into the ThinOS firmware image. Installing the latest ThinOS firmware image automatically installs the latest version of these packages on the ThinOS client. If you set AutoLoad=1 LoadPkg=0, the firmware is checked, but the packages are not checked. The packages check is performed after firmware check. From ThinOS 8.3, the external packages update mechanism is changed. Some packages are default, and loaded according to value of LoadPkg. For example RTME. Some packages need additional parameter AddPkg to add. For example, FR, Horizon, and TCX. The option AddPkg is for adding packages. It depends on the value of LoadPkg. For more information about the INI parameter usage, see Dell Wyse ThinOS INI Reference Guide.

- 4. Save the wnos.ini file.
- 5. On the ThinOS client desktop, navigate to **System Setup** > **Central Configuration** > **General**.
- 6. In the **General** tab, enter the IP address of the file server or directory. For example: https://IPaddress/wyse.
	- **NOTE:** You can also use DHCP option tags 161 and 162 to configure the ThinOS client, file server and path information. You must create these options on your DHCP server, configure them with the correct server information, and enable the DHCP server scope in your environment.
- 7. Click **OK**.
- 8. Restart the thin client and wait until the auto-installation of packages is complete.

### **Firmware upgrade using Wyse Management Suite**

Ensure that you have created a custom group and assigned the ThinOS devices to that group in Wyse Management Suite. For more information, see the latest *Dell Wyse Management Suite Administrator's Guide*.

Ensure that your ThinOS clients are registered to Wyse Management Suite. For more information, see the latest *Dell Wyse ThinOS 8.5 Administrator's Guide*.

To upgrade the ThinOS firmware using Wyse Management Suite:

- 1. Ensure that you have downloaded the latest ThinOS firmware and ThinOS packages that corresponds to your thin client model.
- 2. Log in to Wyse Management Suite using valid credentials.
- 3. On the **Apps & Data** page, in the **OS Image Repository** section, click **ThinOS**.
- 4. Click **Add Firmware File**. The **Add File** dialog box is displayed.
- 5. Browse and select the downloaded firmware file. Enter an appropriate description.
- 6. Click **Upload**.

The ThinOS firmware file is uploaded, and the firmware file is listed on the **Apps & Data - ThinOS OS Image Repository** page.

- 7. Select the check box that corresponds to your ThinOS firmware file.
- 8. On the **Groups & Configs** page, select a custom group, and click **Edit Policies** > **ThinOS**. The **Select ThinOS Configuration Mode** screen is displayed.
- 9. Click **Advanced Configuration**.
- 10. In the **Device Configuration** pane, click **Firmware Upgrade**, and then click **Configure this item**.
- 11. From the **Platform type** drop-down list, select your thin client model.
- 12. From the **Firmware to auto deploy** drop-down list, select the firmware file that corresponds to your thin client model.

#### 13. Click **Save & Publish**.

The thin client restarts, and the firmware version is upgraded.

# **Resources and support**

## Accessing documents using the product search

#### 1. Go to [www.dell.com/support](https://www.dell.com/support).

2. In the **Enter a Service Tag, Serial Number, Service Request, Model, or Keyword** search box, type the product name. For example, **Wyse 3040 thin client** or **Wyse ThinOS**.

A list of matching products is displayed.

- 3. Select your product.
- 4. Click **Documentation**.

## Accessing documents using product selector

You can also access documents by selecting your product.

- 1. Go to [www.dell.com/support](https://www.dell.com/support).
- 2. Click **Browse all products**.
- 3. Click **Thin Clients**.
- 4. Click the desired category, either **Wyse Hardware** or **Wyse Software**.
- 5. Click the desired product.
- 6. Click **Documentation**.

#### **Topics:**

• Additional resources

## **Additional resources**

#### **Table 161. Additional resources**

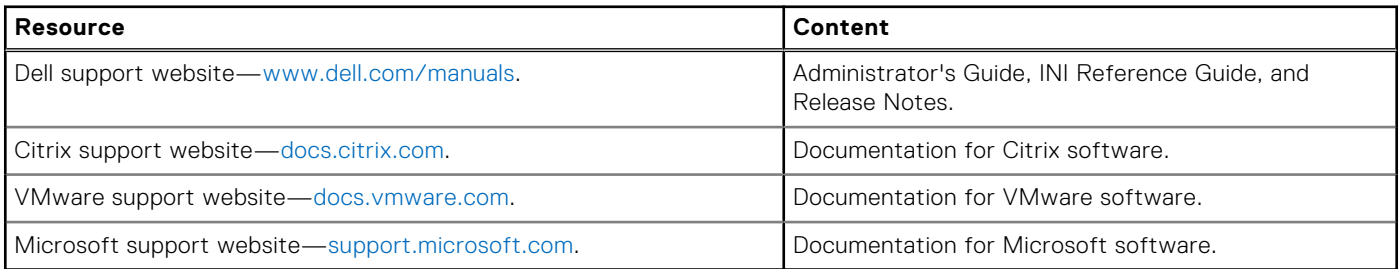

# **Contacting Dell**

Dell provides several online and telephone-based support and service options. Availability varies by country and product, and some services may not be available in your area. To contact Dell for technical support or customer service issues, see [www.dell.com/contactdell.](https://www.dell.com/contactdell)

If you do not have an active Internet connection, you can find contact information on your purchase invoice, packing slip, bill, or the product catalog.